**P-5532DN P-5032DN P-4532DN**

# **GUÍA DE USO**

Lea esta guía de uso antes de empezar a utilizar la máquina y guárdela cerca de la máquina para facilitar su consulta.

## <span id="page-1-0"></span>Prefacio

Gracias por adquirir la máquina.

Esta guía de uso se ha diseñado para ayudarle a utilizar la máquina correctamente, efectuar el mantenimiento rutinario y adoptar, en caso necesario, medidas sencillas de solución de problemas para que siempre pueda emplear la máquina en condiciones óptimas.

Lea esta guía de uso antes de usar la máquina.

#### **Para mantener la calidad, recomendamos usar cartuchos de tóner originales, que deben superar numerosas inspecciones de calidad.**

El uso de cartuchos de tóner no originales puede provocar errores.

No nos hacemos responsables de ningún daño ocasionado por el uso de suministros de terceros en esta máquina.

#### **Comprobación del número de serie del equipo**

El número de serie del equipo está impreso en la ubicación que se muestra en la figura.

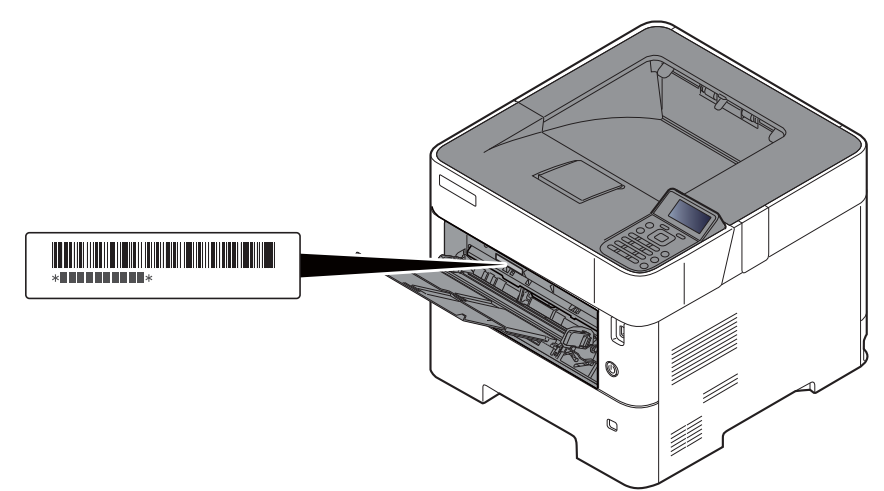

Necesitará el número de serie del equipo al ponerse en contacto con el servicio técnico. Compruebe el número de serie antes de ponerse en contacto con el servicio técnico.

## <span id="page-2-0"></span>**Contenido**

- 1

 $\overline{\mathbf{2}}$ 

÷

a la

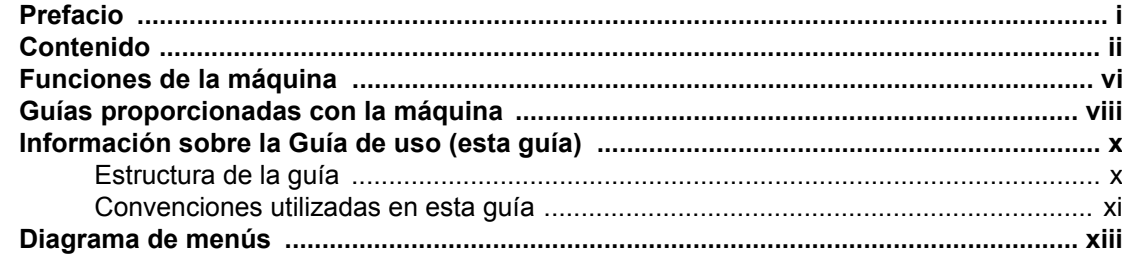

#### $\mathbf 1$

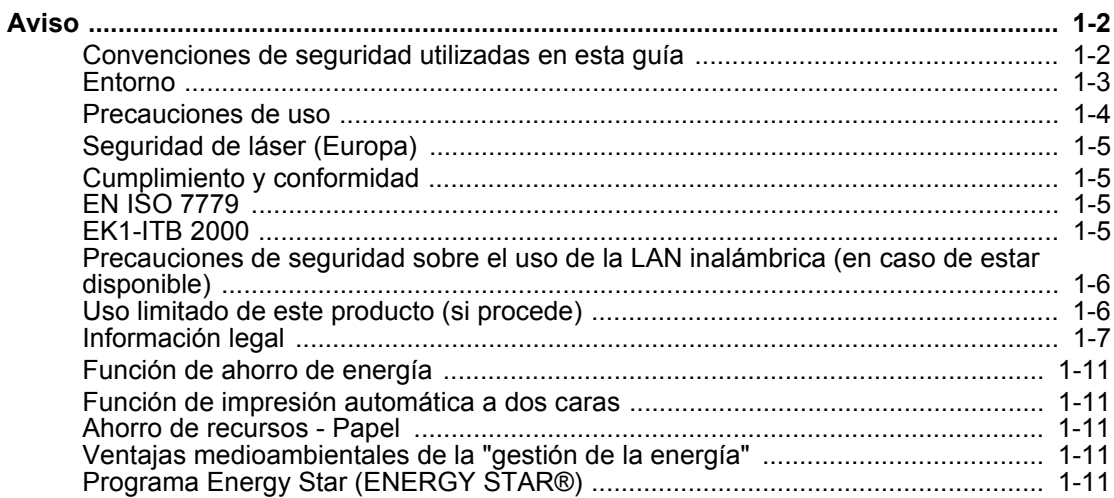

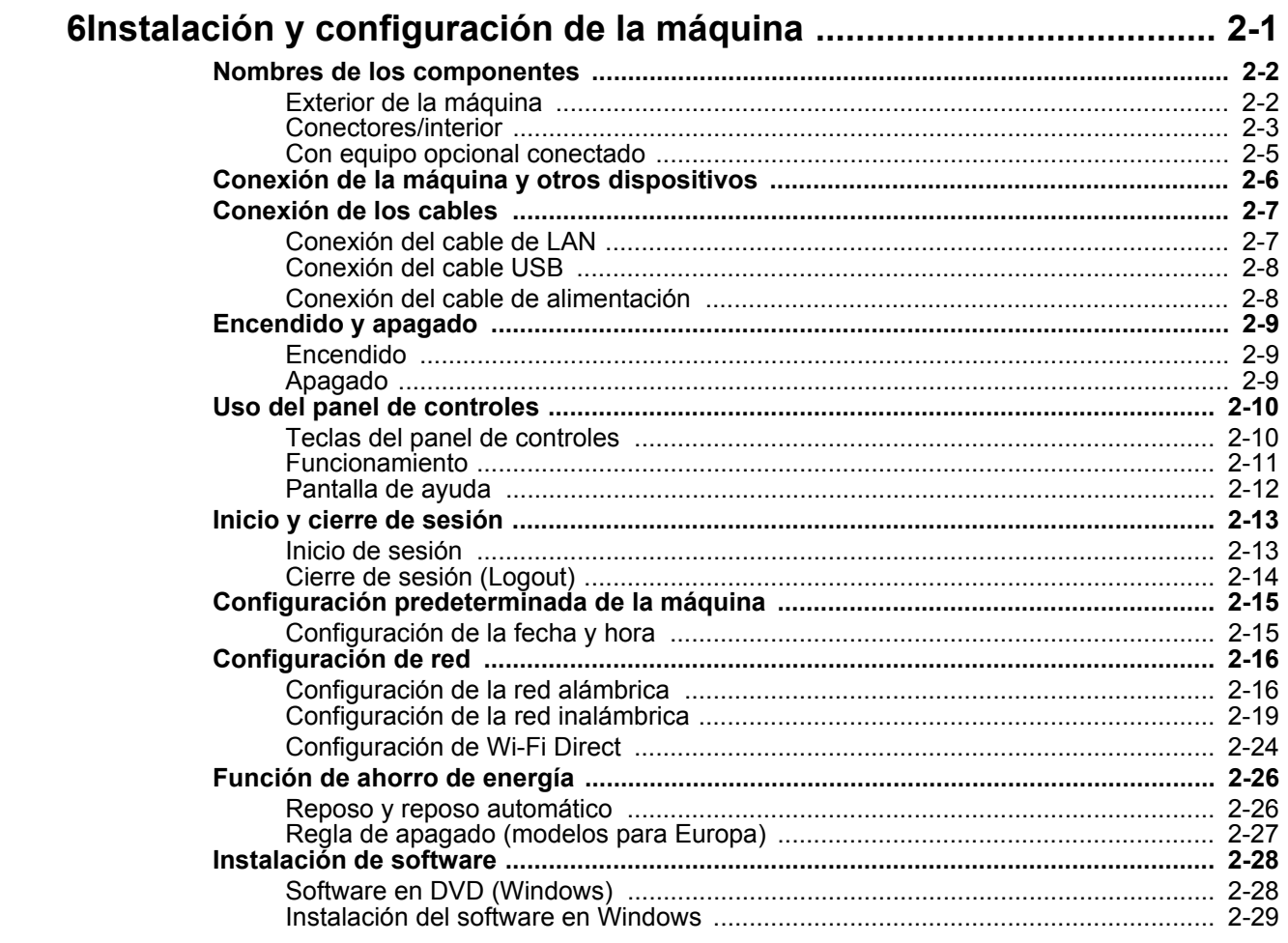

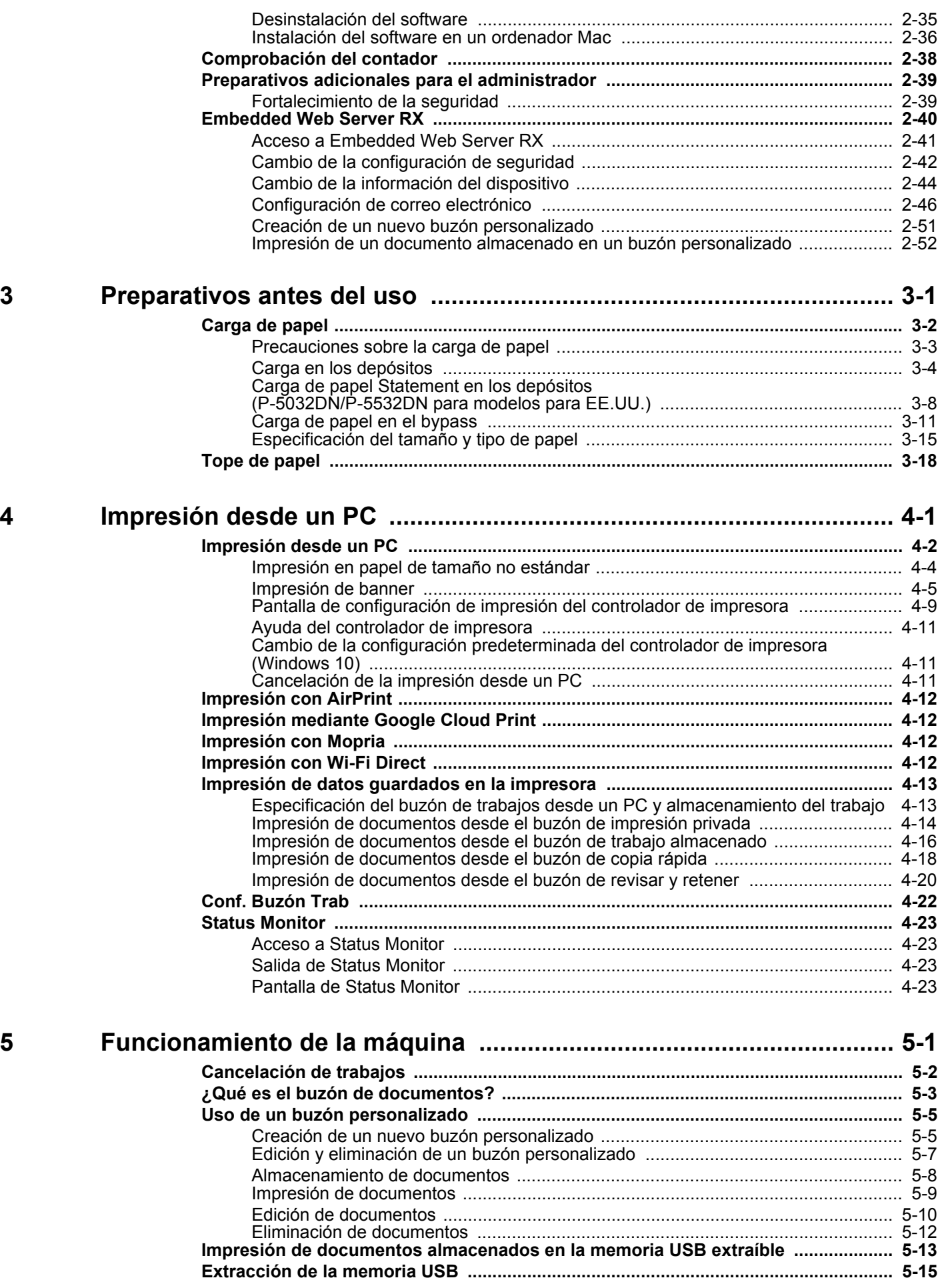

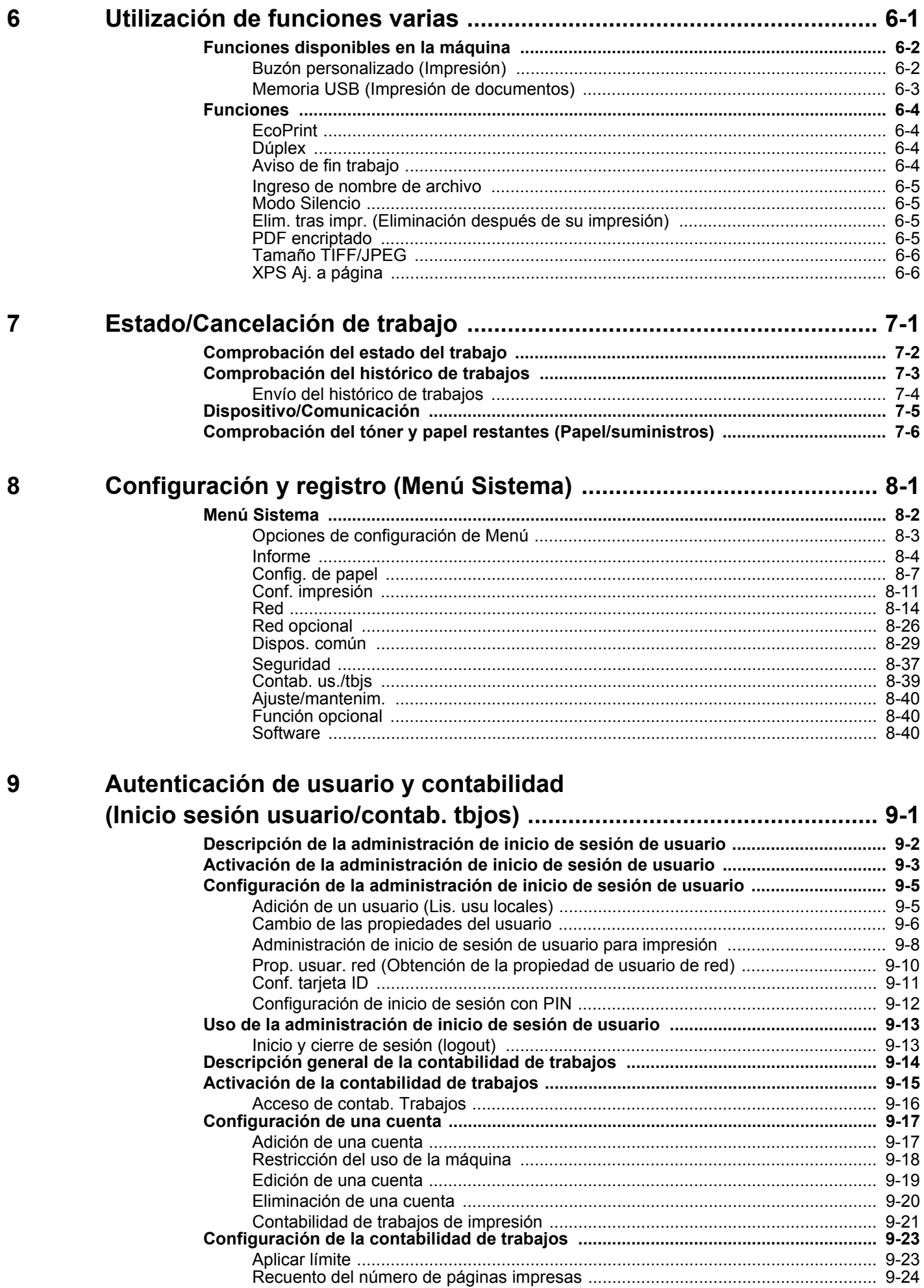

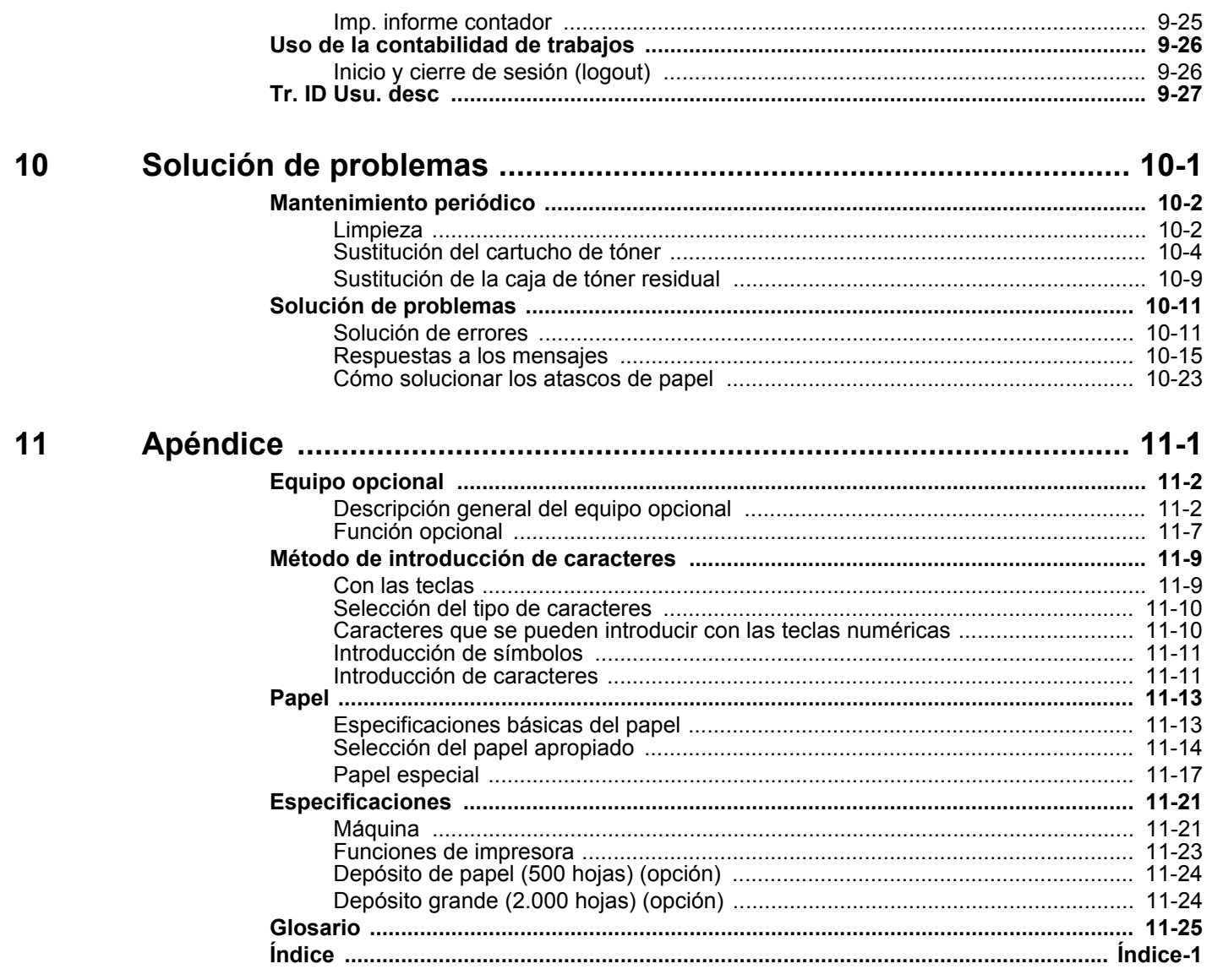

## <span id="page-6-0"></span>Funciones de la máquina

La máquina dispone de muchas útiles funciones.

[Utilización de funciones varias \(página 6-1\)](#page-142-1)

Aquí se incluyen algunos ejemplos.

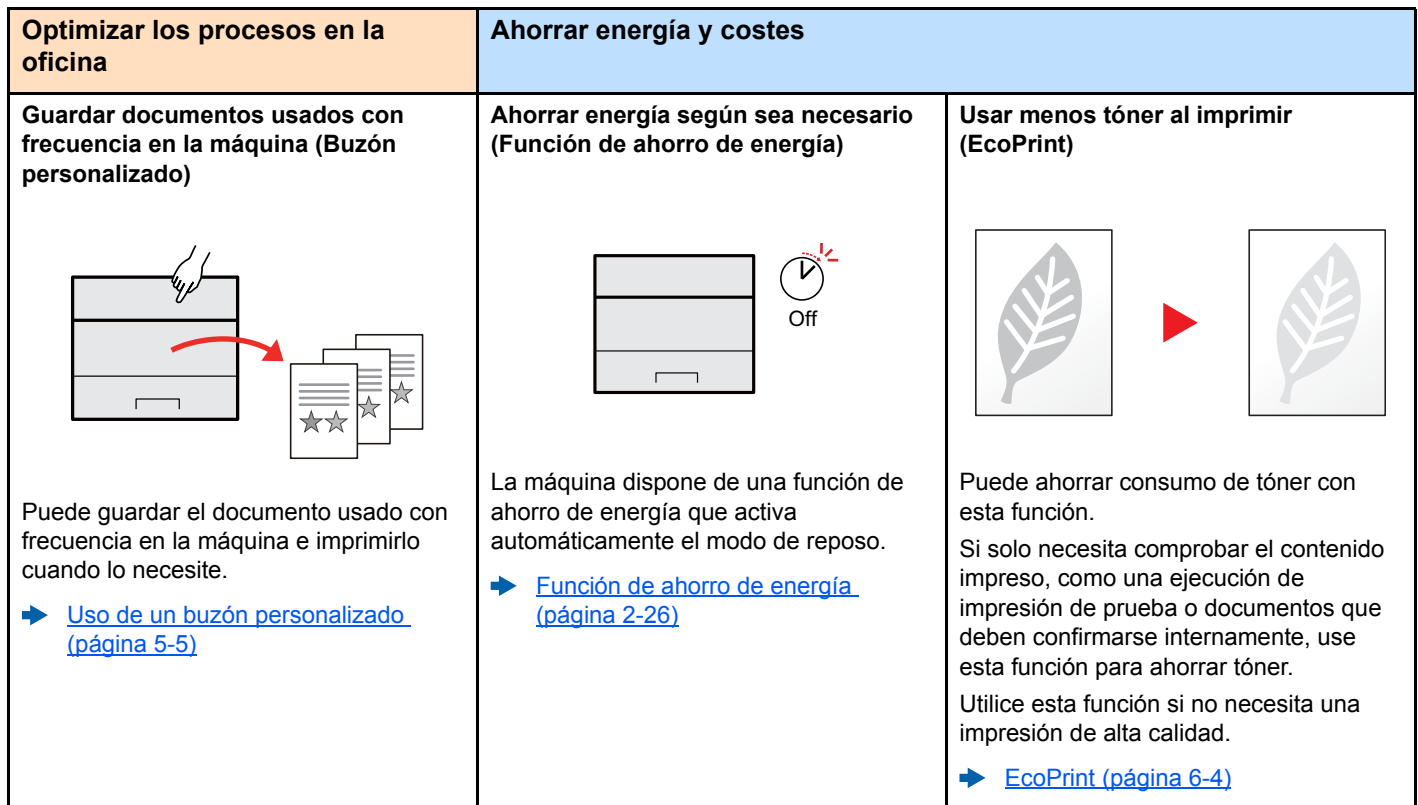

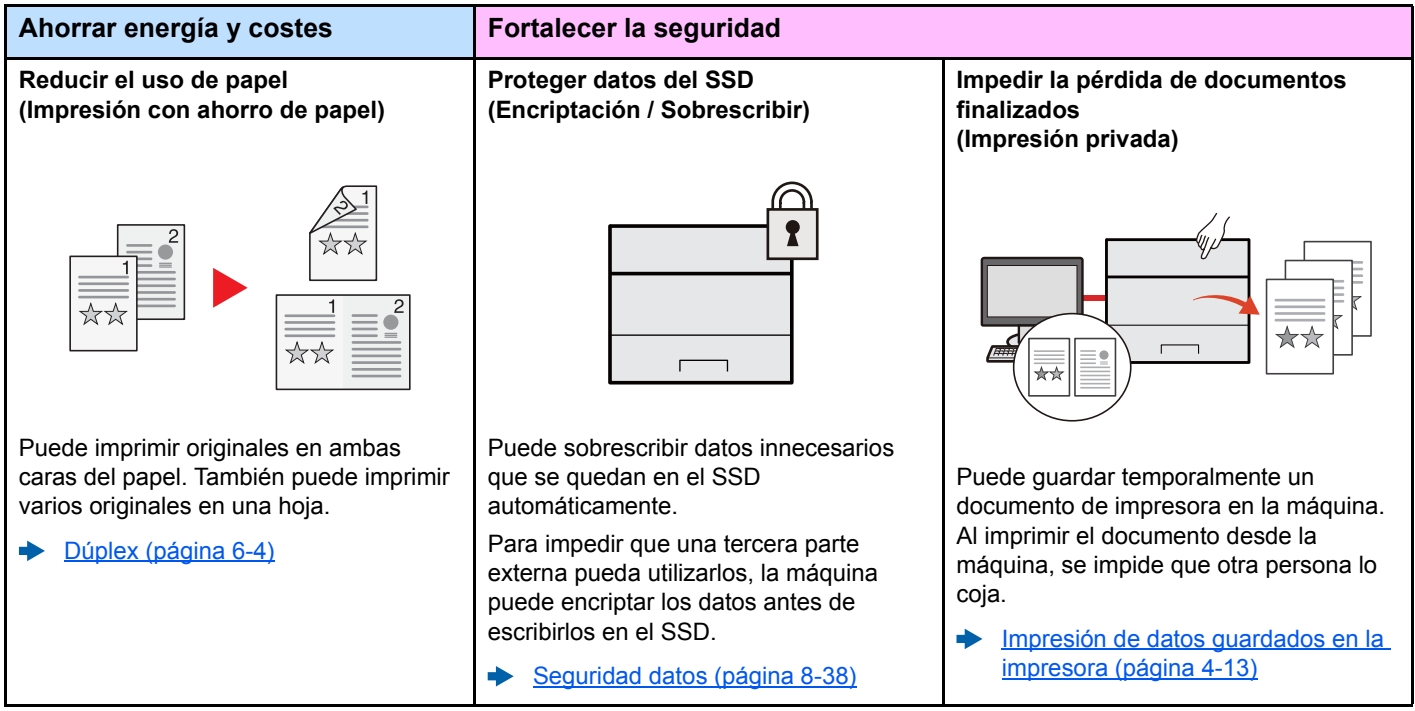

En un entorno donde se emplea una red LAN inalámbrica, puede instalar la máquina sin preocuparse de los cables de red. Además, se admite Wi-Fi Direct,

 $\overline{\mathbb{C}}$ 

 $\overline{\phantom{0}}$  $\overline{a}$ 

[Configuración de la red inalámbrica](#page-48-1)

[Configuración de Wi-Fi Direct](#page-53-1)

etc.

∙

÷

[\(página 2-19\)](#page-48-1)

[\(página 2-24\)](#page-53-1)

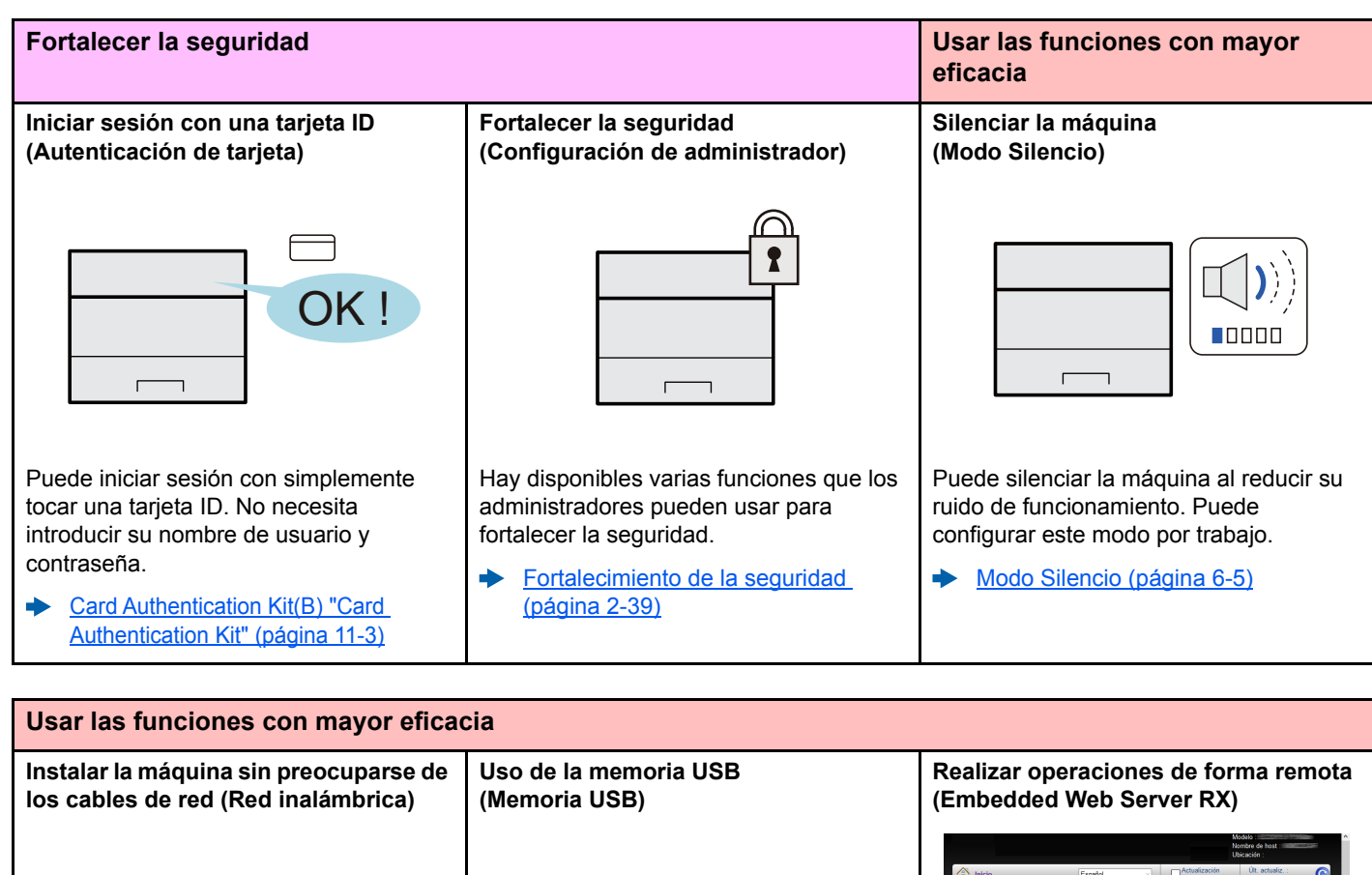

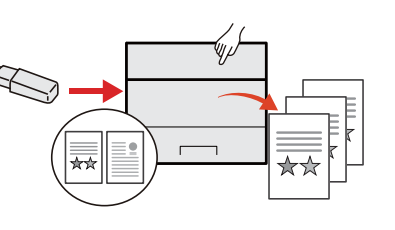

Es útil cuando se necesita imprimir un documento fuera de la oficina o no se puede imprimir un documento desde el PC.

Puede imprimir el documento de la memoria USB si la conecta directamente a la máquina.

[Impresión de documentos](#page-139-1)   $\blacktriangleright$ [almacenados en la memoria USB](#page-139-1)  [extraíble \(página 5-13\)](#page-139-1)

 $\bar{\mathbf{M}}$  $\begin{tabular}{|c|c|c|} \hline \quad \quad & Normal \quad \quad \quad 500 \\\hline \end{tabular}$  $\Box$  Papel o

Puede tener acceso a la máquina de forma remota para imprimir, enviar o descargar datos.

Los administradores pueden configurar el comportamiento de la máquina o la configuración de administración.

a) [Embedded Web Server RX \(página](#page-69-1)  [2-40\)](#page-69-1)

## <span id="page-8-0"></span>Guías proporcionadas con la máquina

Con esta máquina se proporcionan las guías indicadas a continuación. Consúltelas según sea necesario.

El contenido de estas guías está sujeto a cambios sin previo aviso con el fin de mejorar el rendimiento de la máquina.

#### **Guías impresas**

**Empezar a usar rápidamente la máquina**

**Usar la máquina de forma segura**

#### **Quick Guide**

Explica cómo usar las funciones básicas de la máquina, utilizar funciones útiles, realizar tareas de mantenimiento rutinario y lo que hacer si surgen problemas.

#### **Folleto de seguridad**

Proporciona información de seguridad y de precaución para el entorno de instalación y el uso de la máquina. Asegúrese de leer esta guía antes de usar la máquina.

#### **Folleto de seguridad (P-4532DN/P-5032DN/P-5532DN)**

Indica el espacio necesario para la instalación de la máquina y describe etiquetas de precaución y otra información de seguridad. Asegúrese de leer esta guía antes de usar la máquina.

### **Guías (PDF) en el DVD (Product Library)**

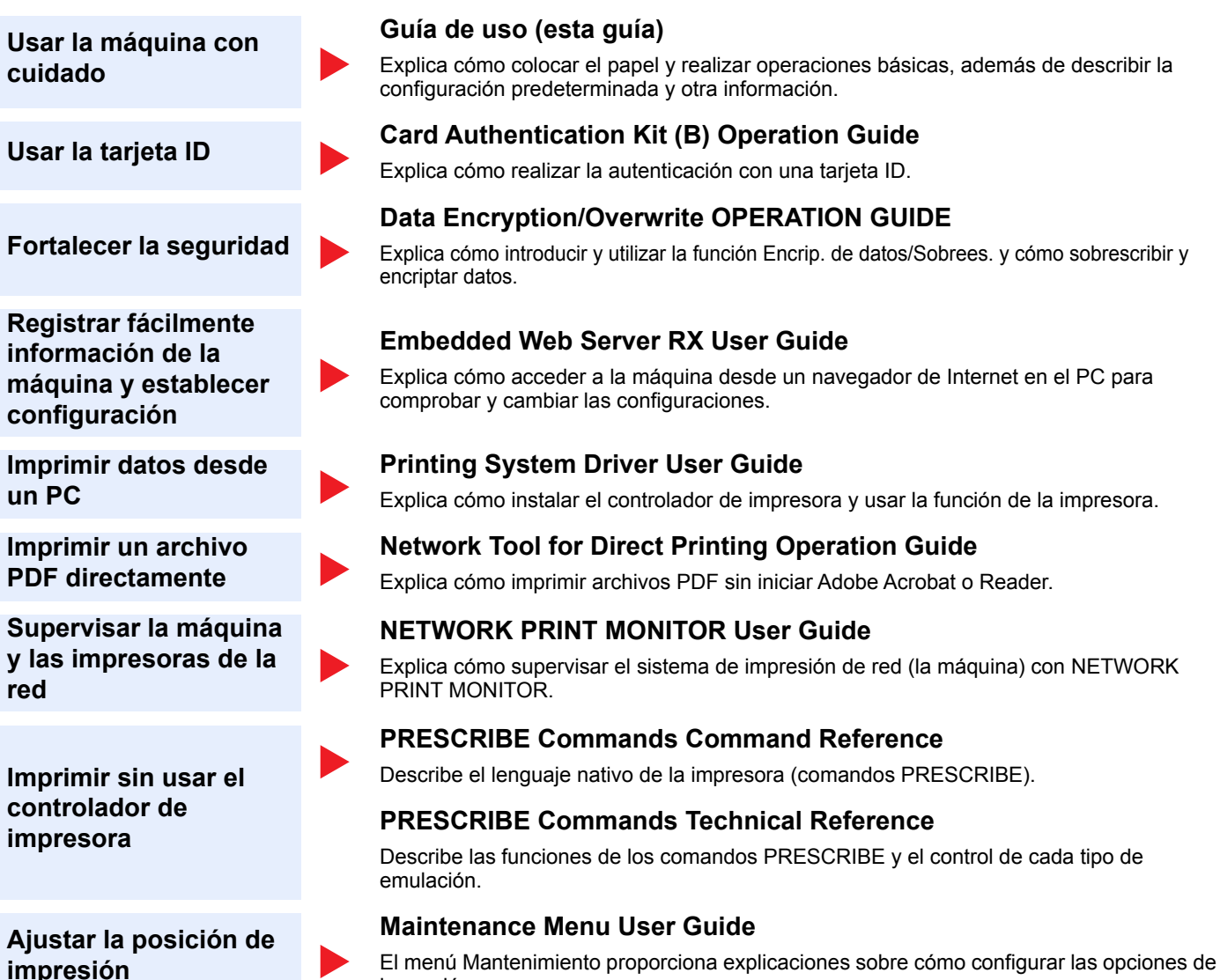

Instale las siguientes versiones de Adobe Reader para ver los manuales del DVD. Versión 8.0 o posterior

impresión.

## <span id="page-10-0"></span>Información sobre la Guía de uso (esta guía)

### <span id="page-10-1"></span>Estructura de la guía

La Guía de uso contiene los siguientes capítulos:

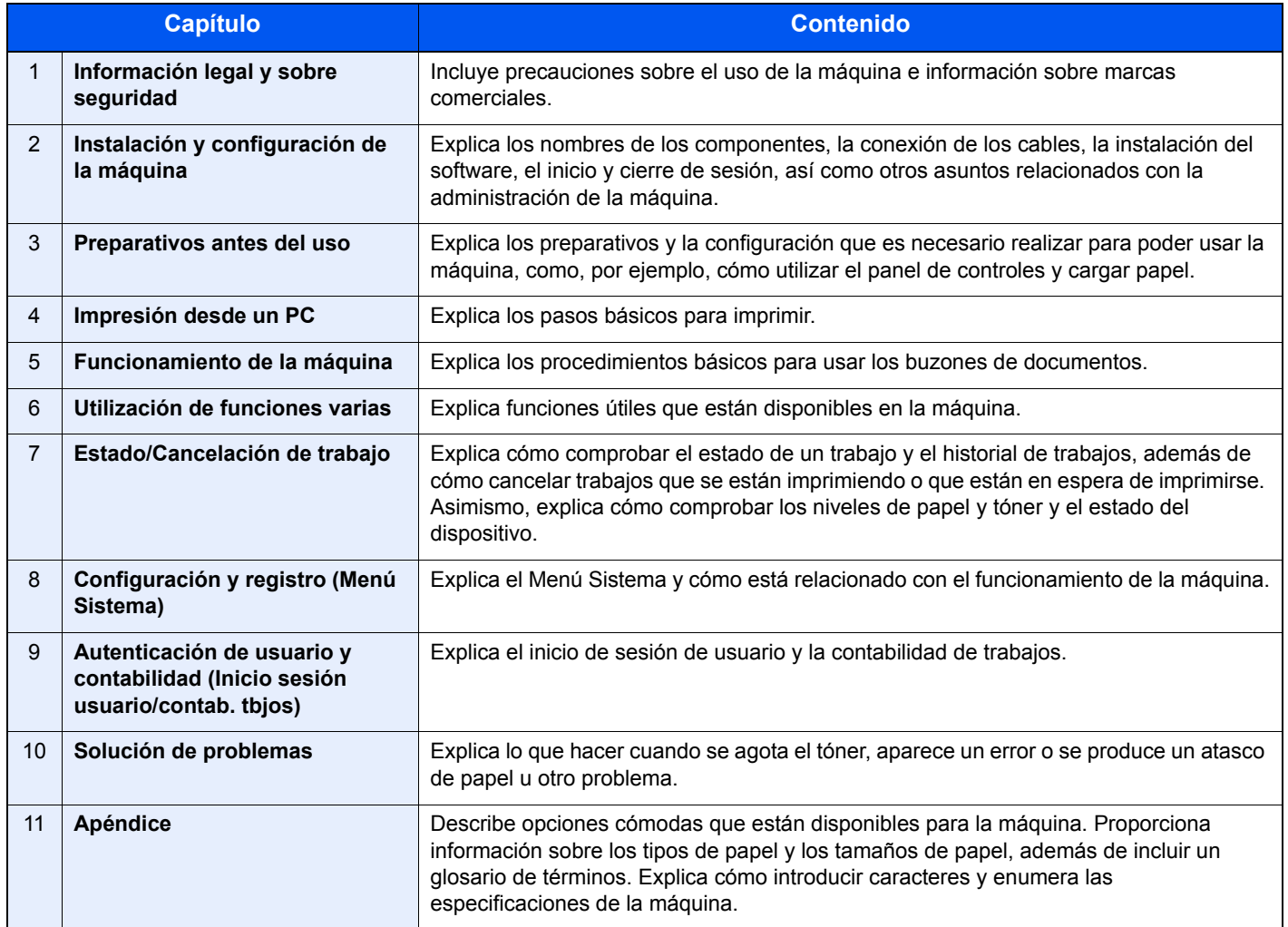

### <span id="page-11-0"></span>Convenciones utilizadas en esta guía

En las explicaciones de abajo se utiliza Adobe Reader XI como ejemplo.

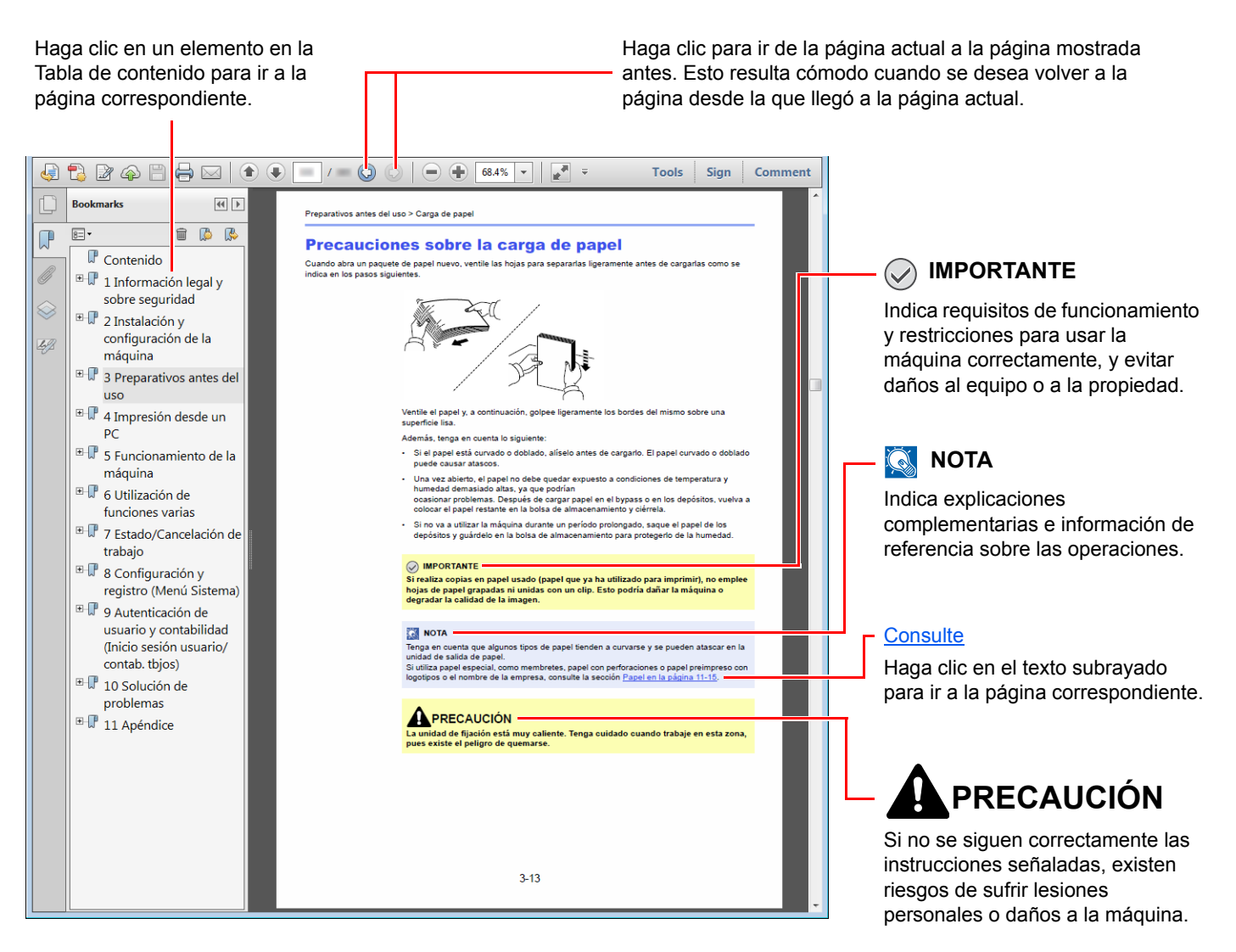

### **<b>NOTA**

Los elementos que aparecen en Adobe Reader difieren según cómo se utilice. Si no aparecen la Tabla de contenido o las herramientas, consulte la ayuda de Adobe Reader.

En esta guía, se emplean las convenciones que se describen abajo para determinados elementos.

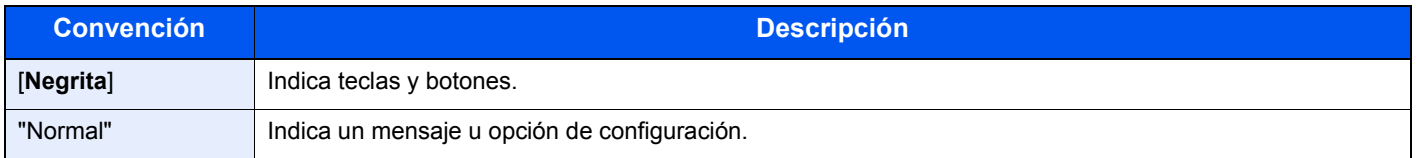

### **Convenciones utilizadas en procedimientos de uso de la máquina**

En esta Guía de uso, los procedimientos continuos son como sigue:

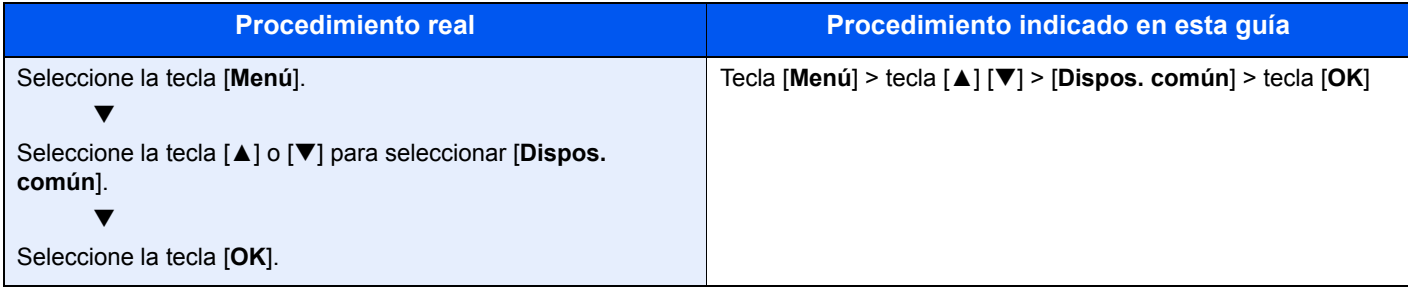

## <span id="page-13-0"></span>Diagrama de menús

Esta es la lista de menús que se muestran en la pantalla de mensajes. En función de la configuración, es posible que no se muestren algunos menús. Algunos nombres de menú pueden ser diferentes de los títulos empleados como referencia.

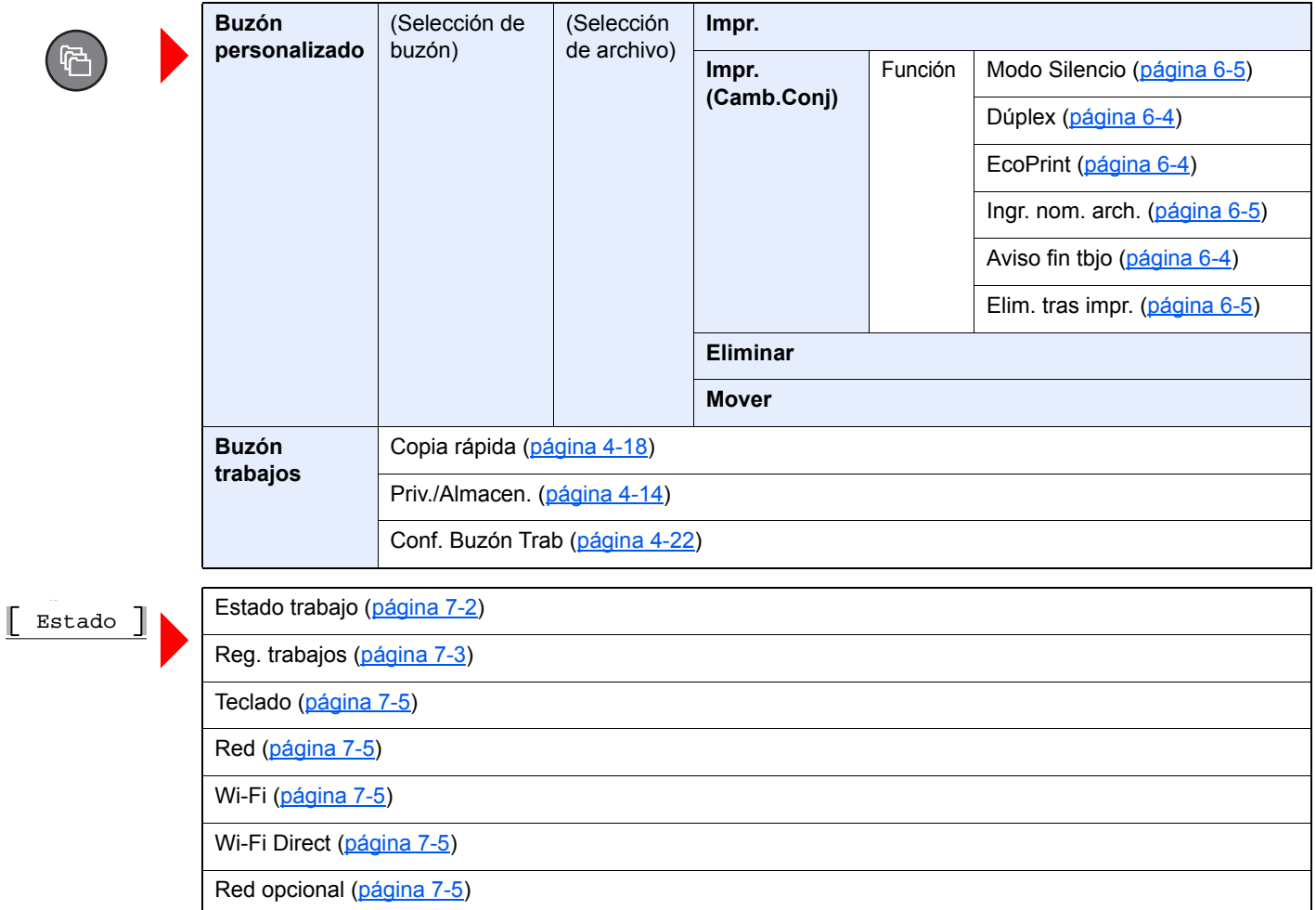

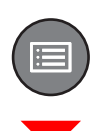

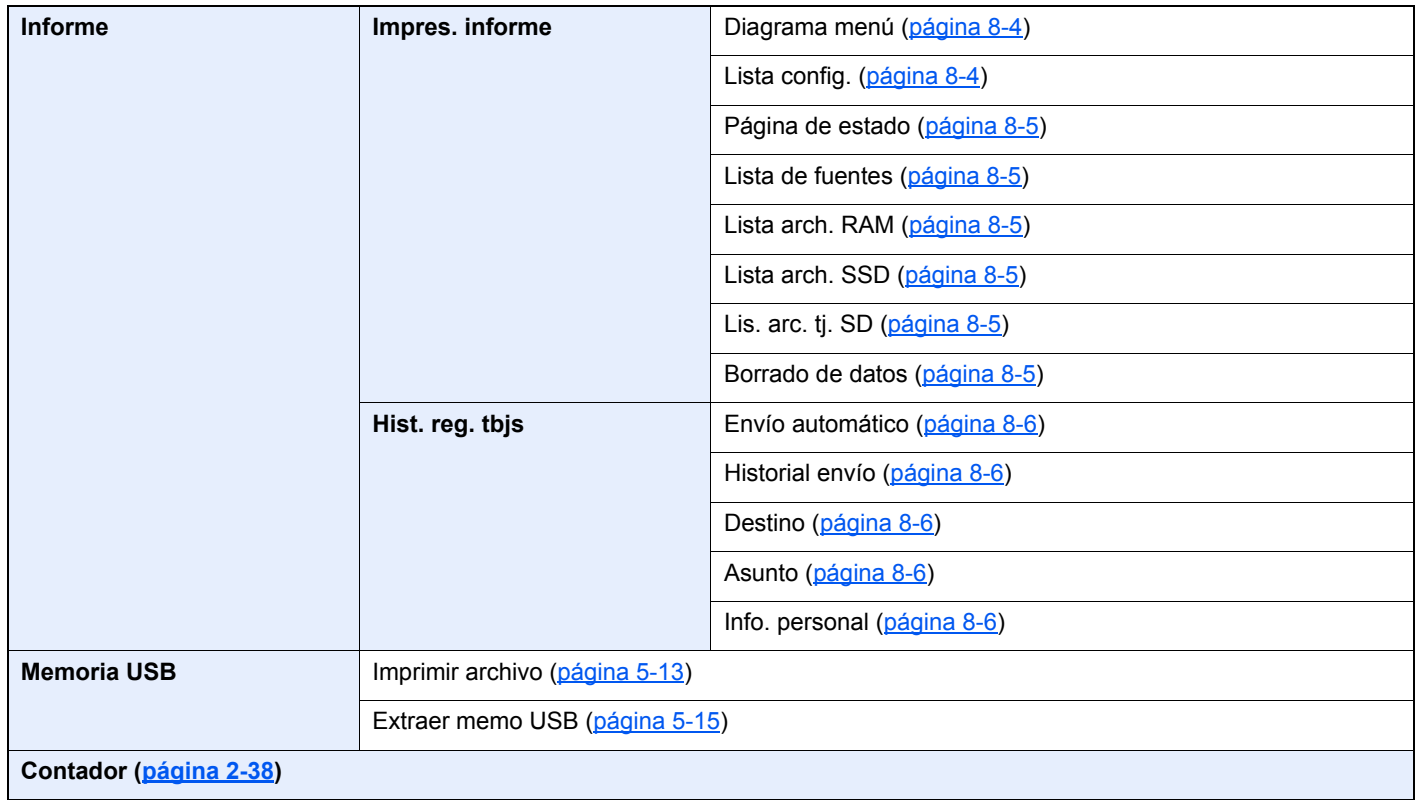

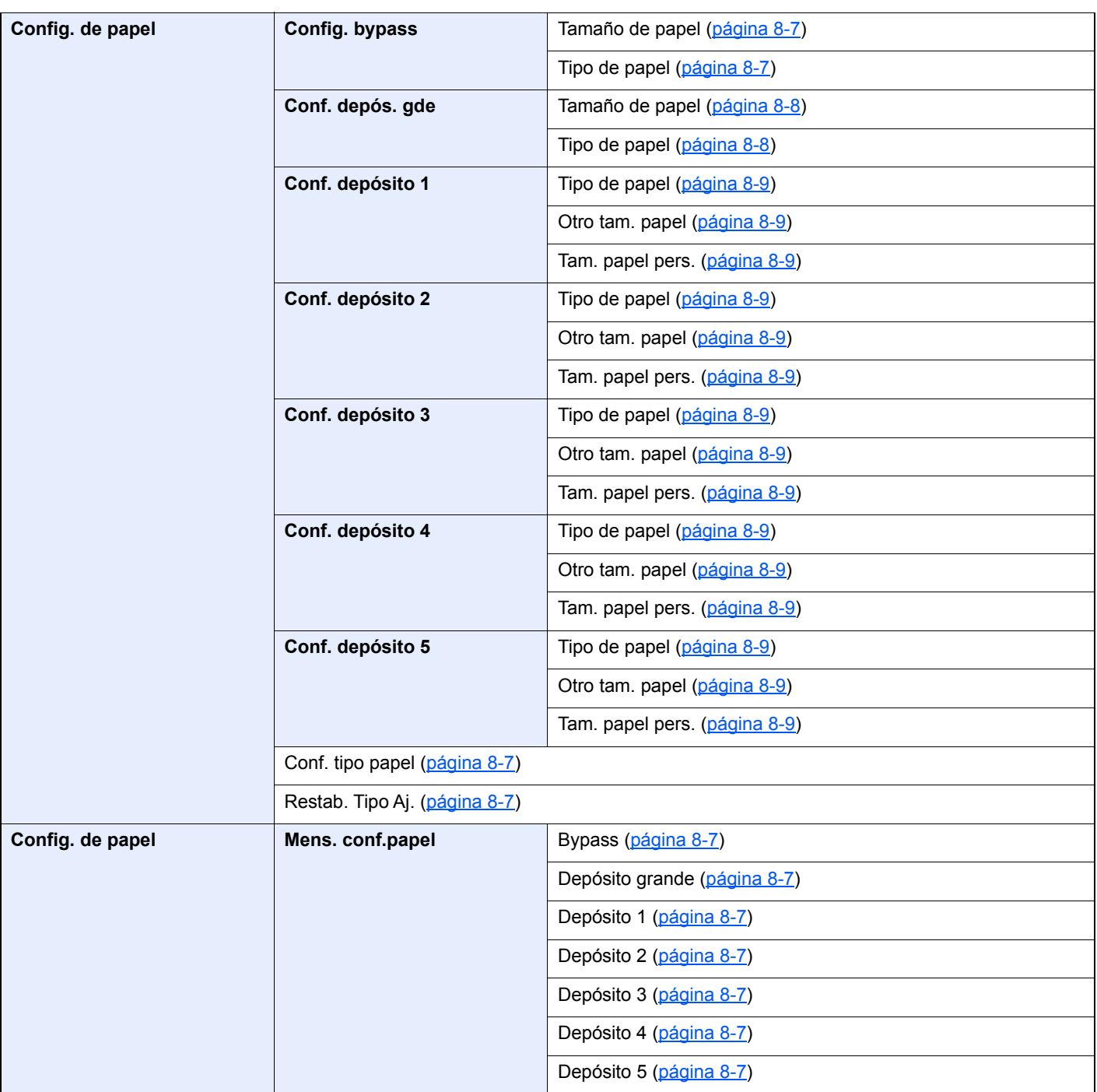

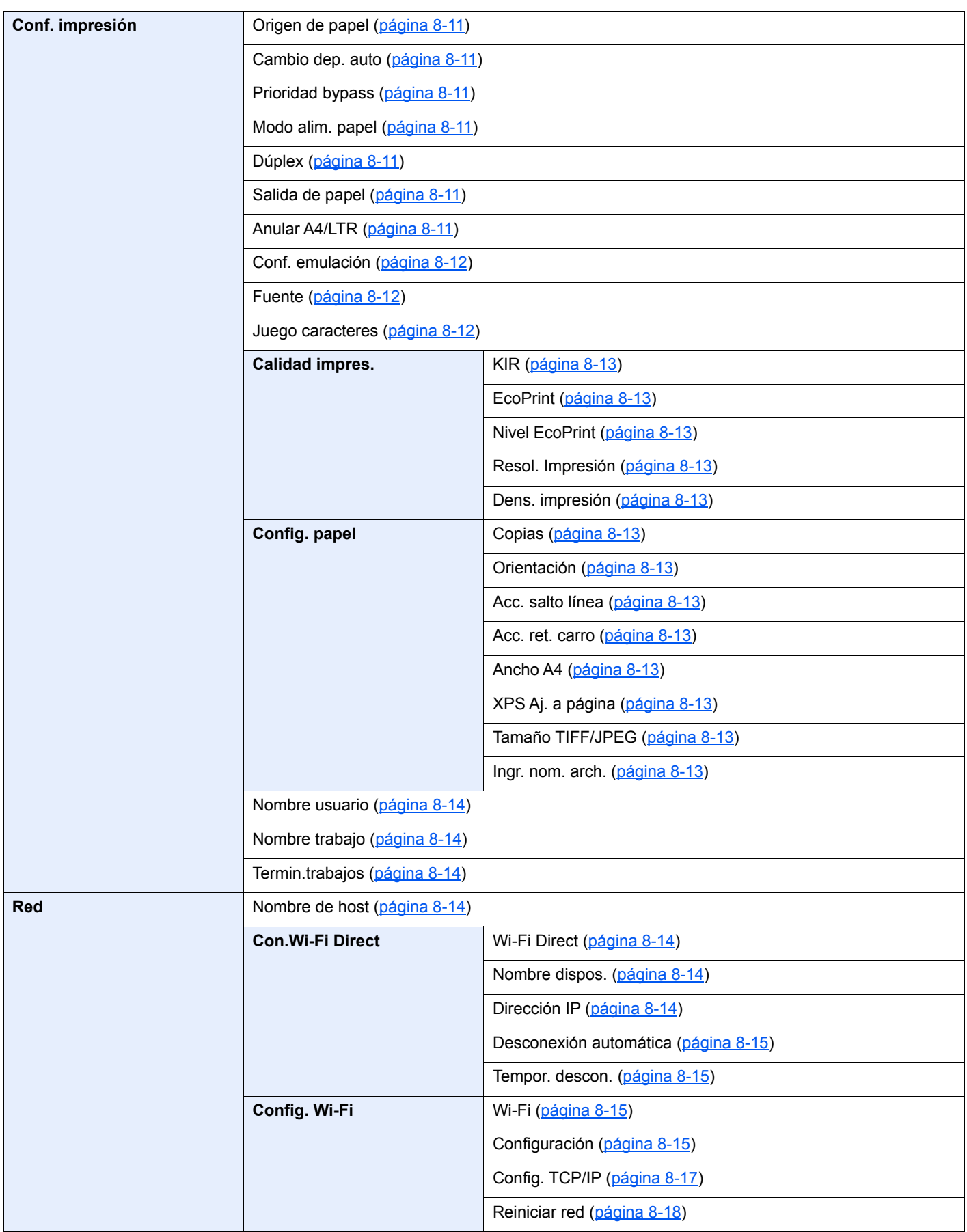

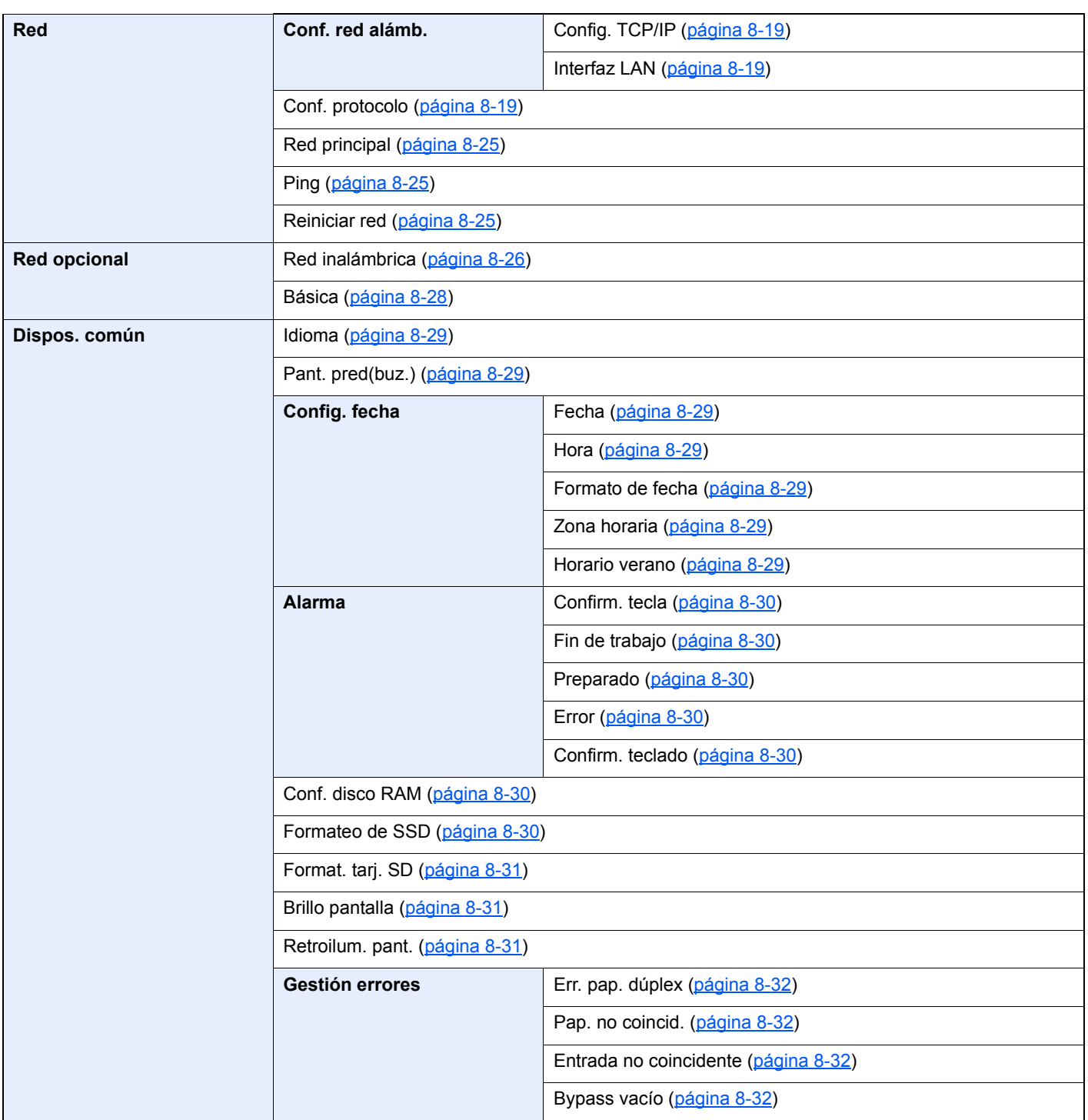

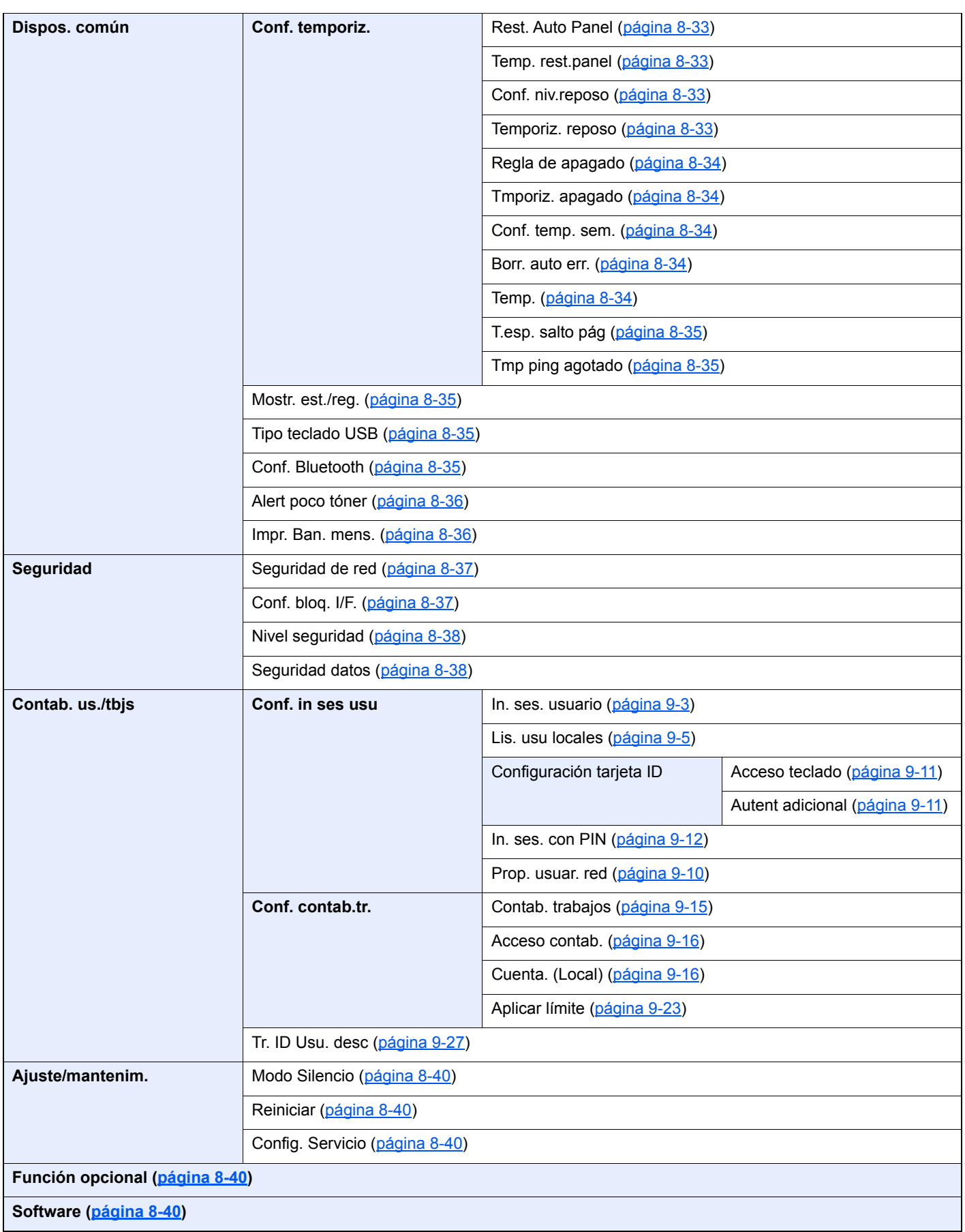

## <span id="page-19-1"></span><span id="page-19-0"></span>Información legal y 1 sobre seguridad

Antes de utilizar la máquina, lea esta información. En este capítulo se ofrece información sobre los siguientes temas:

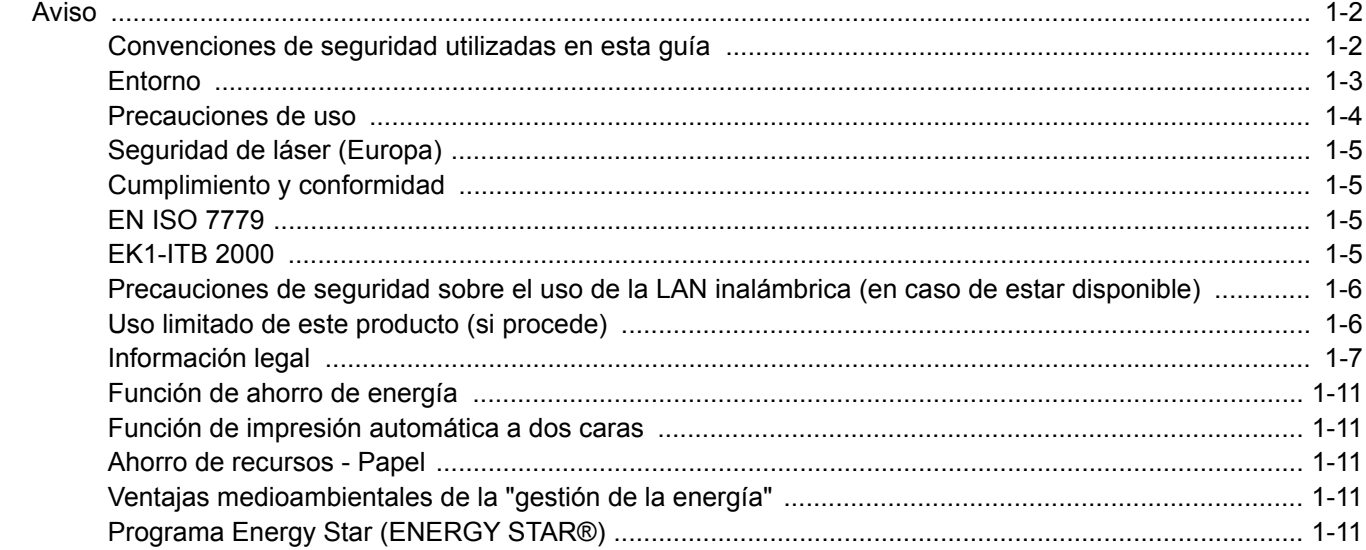

## <span id="page-20-0"></span>Aviso

### <span id="page-20-1"></span>Convenciones de seguridad utilizadas en esta guía

Las secciones de esta guía y las partes de la máquina marcadas con símbolos son advertencias de seguridad que tienen por finalidad proteger al usuario, a otras personas y a objetos próximos, así como garantizar un uso correcto y seguro de la máquina. A continuación se indican los símbolos y su significado.

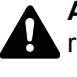

**ADVERTENCIA**: Si no se siguen correctamente las instrucciones señaladas, existen riesgos de sufrir lesiones graves e incluso fatales.

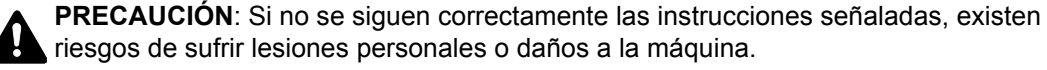

### **Símbolos**

El símbolo  $\triangle$  indica que la sección correspondiente contiene avisos de seguridad. Los puntos específicos de atención se indican dentro del símbolo.

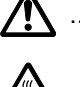

A ... [Advertencia general]

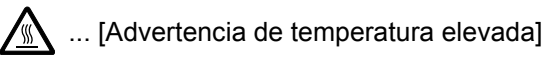

El símbolo  $\odot$  indica que la sección correspondiente contiene información relativa a acciones prohibidas. Dentro de cada símbolo se indican detalles específicos de la acción prohibida.

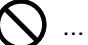

 $\bigotimes$  ... [Advertencia de acción prohibida]

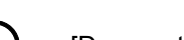

 $\bigotimes$  ... [Desmontaje prohibido]

El símbolo  $\bullet$  indica que la sección correspondiente contiene información sobre acciones que deben llevarse a cabo. Dentro del símbolo se indican detalles específicos de la acción requerida.

... [Alerta de acción requerida]

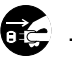

 $\vdots$  ... [Desenchufar el cable de alimentación de la toma de corriente]

... [Conectar siempre la máquina a una toma de corriente con conexión a tierra]

Póngase en contacto con el servicio técnico para solicitar una guía nueva si las advertencias de seguridad de esta guía no pueden leerse correctamente o en caso de que no disponga de esta guía (pago necesario).

### <span id="page-21-0"></span>Entorno

Las condiciones medioambientales de servicio son las siguientes:

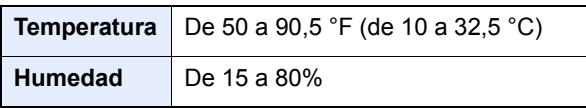

Evite los lugares siguientes a la hora de seleccionar un emplazamiento para la máquina.

- Evite lugares próximos a una ventana o con exposición directa a la luz solar.
- Evite lugares en los que se produzcan vibraciones.
- Evite lugares con cambios drásticos de temperatura.
- Evite lugares con exposición directa al aire frío o caliente.
- Evite lugares con mala ventilación.

Si el suelo es delicado para usar ruedas, es posible que el material del suelo resulte dañado al trasladar la máquina después de la instalación.

Durante la impresión, se emite ozono, pero la cantidad del mismo no causa ningún efecto nocivo para la salud. No obstante, si utiliza la máquina durante un largo período en una sala con mala ventilación o realiza gran cantidad de impresiones, es posible que perciba un olor desagradable. Para mantener un entorno apropiado para el trabajo de impresión, se recomienda una adecuada ventilación de la sala.

### <span id="page-22-0"></span>Precauciones de uso

#### **Precauciones durante la manipulación de consumibles**

### PRECAUCIÓN

No intente quemar las piezas que contienen tóner. Pueden saltar chispas peligrosas que podrían ocasionarle quemaduras.

Mantenga las piezas que contienen tóner fuera del alcance de los niños.

Si se derrama tóner de piezas que contienen tóner, evite la inhalación o ingestión y el contacto con los ojos y la piel.

- En el caso de inhalar tóner de manera accidental, diríjase a un lugar con aire fresco y haga gárgaras con gran cantidad de agua. Si empieza a toser, póngase en contacto con un médico.
- En el caso de ingerir tóner, enjuáguese la boca con agua y beba una o dos tazas de agua para diluir el contenido en el estómago. Si fuera necesario, póngase en contacto con un médico.
- Si le entrara tóner en los ojos, enjuágueselos bien con agua. Si sigue sintiendo alguna molestia, póngase en contacto con un médico.
- En caso de que el tóner entrara en contacto con la piel, lave bien la zona con agua y jabón.

No intente abrir por la fuerza ni destruir las piezas que contienen tóner.

#### **Otras precauciones**

Devuelva el cartucho de tóner y la caja de tóner residual usados a su distribuidor o al servicio técnico. El cartucho de tóner y la caja de tóner residual se reciclarán o desecharán según la normativa vigente.

Almacene la máquina de modo que no esté expuesta a la luz solar directa.

Almacene la máquina en un lugar con una temperatura por debajo de 40 °C y evite los cambios bruscos de temperatura y humedad.

Si no va a utilizar la máquina durante un período prolongado, retire el papel del depósito y del bypass, colóquelo en su envoltorio original y vuélvalo a cerrar.

### <span id="page-23-0"></span>Seguridad de láser (Europa)

La radiación láser podría ser nociva para el cuerpo humano. Por este motivo, la radiación láser emitida en el interior de la máquina está sellada herméticamente dentro de la carcasa de protección y la cubierta externa. Durante un funcionamiento normal del producto, la máquina no emite ninguna radiación.

Esta máquina está clasificada como un producto láser de Class 1 según la directiva IEC/EN 60825-1:2014.

Los productos láser de CLASS 1 tienen una etiqueta de clasificación donde se proporciona información.

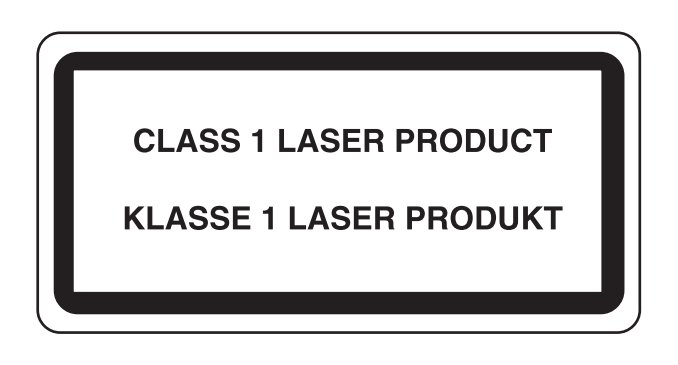

### <span id="page-23-1"></span>Cumplimiento y conformidad

Por la presente, TA Triumph-Adler GmbH declara que el equipo de radio P-4532DN/P-5032DN/P-5532DN cumplen con la Directiva 2014/53/UE.

El texto íntegro de la Declaración de conformidad de la UE está disponible en la siguiente dirección de Internet: http://www.triumph-adler.com/downloads

http://www.triumph-adler.de/downloads

http://www.utax.com/downloads

http://www.utax.de/downloads

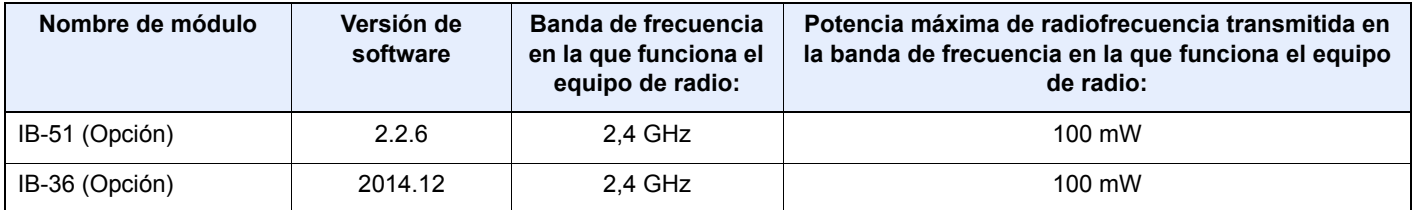

### <span id="page-23-2"></span>EN ISO 7779

Maschinenlärminformations-Verordnung 3. GPSGV, 06.01.2004: Der höchste Schalldruckpegel beträgt 70 dB (A) oder weniger gemäß EN ISO 7779.

### <span id="page-23-3"></span>EK1-ITB 2000

Das Gerät ist nicht für die Benutzung im unmittelbaren Gesichtsfeld am Bildschirmarbeitsplatz vorgesehen. Um störende Reflexionen am Bildschirmarbeitsplatz zu vermeiden, darf dieses Produkt nicht im unmittelbaren Gesichtsfeld platziert werden.

### <span id="page-24-0"></span>Precauciones de seguridad sobre el uso de la LAN inalámbrica (en caso de estar disponible)

Una LAN inalámbrica permite el intercambio de información entre puntos de acceso inalámbricos en lugar de usar un cable de red, y ofrece la ventaja de poder establecer libremente una conexión LAN en un área donde se puedan transmitir ondas de radio.

Por otro lado, si no establece una configuración de seguridad se pueden presentar los siguientes problemas, ya que las ondas de radio pueden atravesar obstáculos (incluidas las paredes) y llegar a cualquier sitio dentro de una determinada área.

#### **Acceso no autorizado al contenido de las comunicaciones**

Una tercera persona con objetivos malintencionados puede controlar las ondas de radio de forma intencionada para obtener acceso no autorizado al siguiente contenido de las comunicaciones:

- Información personal, como ID, contraseñas y números de tarjetas de crédito
- Contenido de mensajes de email

#### **Intrusión ilegal**

Un tercero con fines malintencionados puede obtener acceso no autorizado a las redes personales o de empresas y realizar las siguientes acciones ilegales:

- Extraer información personal y confidencial (fuga de información)
- Obtener acceso a una comunicación suplantando a una persona específica para distribuir información no autorizada (suplantación de identidad)
- Modificar y retransmitir comunicaciones interceptadas (falsificación)
- Transmitir virus informáticos y destruir datos y sistemas (destrucción)

Las tarjetas LAN inalámbricas y los puntos de acceso inalámbricos tienen mecanismos integrados de seguridad para abordar estos problemas y reducir la posibilidad de que estos problemas ocurran a través de la definición de una configuración de seguridad en los productos LAN inalámbricos cuando se usa el producto.

Recomendamos a los clientes asumir la responsabilidad y usar su juicio al definir la configuración de seguridad, así como asegurarse de que comprenden plenamente los problemas que pueden ocurrir cuando el producto se utiliza sin definir una configuración de seguridad.

### <span id="page-24-1"></span>Uso limitado de este producto (si procede)

- Las ondas de radio transmitidas por este producto pueden afectar a los equipos médicos. Si este producto se usa en un centro médico o en las inmediaciones de instrumentos médicos, debe utilizarse conforme a las instrucciones y precauciones que proporcione el administrador del centro o que acompañen a los instrumentos médicos.
- Las ondas de radio transmitidas por este producto pueden afectar a los equipos de control automático, como puertas y alarmas contra incendios. Si este producto se usa en las inmediaciones de equipos de control automático, debe utilizarse conforme a las instrucciones y precauciones que acompañen a los equipos de control automático.
- En caso de que el producto se utilice en dispositivos directamente relacionados con servicios como aviones, trenes, barcos y automóviles, en aplicaciones donde se requiera una alta fiabilidad y seguridad de funcionamiento o en dispositivos que requieran precisión, como los usados en la prevención de desastres o para varios propósitos de seguridad, debe usarse después de considerar el diseño de seguridad de todo el sistema, incluida la adopción de mecanismos de seguridad y redundancia para mantener la fiabilidad y la seguridad de todo el sistema. Este producto no se ha diseñado para usarse en aplicaciones que requieran una alta fiabilidad y seguridad, como instrumentos aeroespaciales, equipos de comunicación troncal, equipos de control de energía nuclear y equipos médicos; por lo tanto, es necesario considerar y valorar minuciosamente la decisión de utilizar este producto en estas aplicaciones.

### <span id="page-25-0"></span>Información legal

Está prohibida la copia u otro tipo de reproducción total o parcial de esta guía sin el previo consentimiento por escrito del propietario de Copyright.

#### **Marcas comerciales**

- PRESCRIBE es una marca comercial de Kyocera Corporation.
- KPDL es una marca comercial de Kyocera Corporation.
- Microsoft, Windows, Windows Server e Internet Explorer son marcas comerciales o marcas comerciales registradas de Microsoft Corporation en los EE.UU. y en otros países.
- PCL es una marca comercial de Hewlett-Packard Company.
- Adobe Acrobat, Adobe Reader y PostScript son marcas comerciales de Adobe Systems, Incorporated.
- Ethernet es una marca comercial registrada de Xerox Corporation.
- Novell y NetWare son marcas comerciales registradas de Novell, Inc.
- IBM e IBM PC/AT son marcas comerciales de International Business Machines Corporation.
- AppleTalk, Bonjour, Macintosh y Mac OS son marcas comerciales de Apple Inc., registradas en EE.UU. y en otros países.
- Todas las fuentes de idiomas europeos instaladas en esta máquina se utilizan bajo el acuerdo de licencia de Monotype Imaging Inc.
- Helvetica, Palatino y Times son marcas comerciales registradas de Linotype GmbH.
- ITC Avant Garde Gothic, ITC Bookman, ITC ZapfChancery y ITC ZapfDingbats son marcas comerciales registradas de International Typeface Corporation.
- ThinPrint es una marca comercial de Cortado AG en Alemania y en otros paises.
- Esta máquina tiene instaladas las fuentes UFST™ MicroType® de Monotype Imaging Inc.
- Esta máquina contiene software que tiene módulos desarrollados por Independent JPEG Group.
- iPad, iPhone e iPod touch son marcas comerciales de Apple Inc. registradas en EE.UU. y en otros países.
- AirPrint y el logotipo de AirPrint son marcas comerciales de Apple Inc.
- iOS es una marca comercial o marca registrada de Cisco en EE.UU. y en otros países y se utiliza con la licencia de Apple Inc.
- Google y Google Cloud Print™ son marcas comerciales y/o marcas registradas de Google Inc.
- Mopria™ es una marca comercial registrada de Mopria™ Alliance.
- Wi-Fi y Wi-Fi Direct son marcas comerciales y/o marcas registradas de Wi-Fi Alliance.

Las demás marcas y nombres de productos son marcas comerciales registradas o marcas comerciales de las respectivas empresas. En esta guía de uso no se utilizarán las designaciones ™ ni ®.

#### **GPL/LGPL**

Este producto incluye software GPL (http://www.gnu.org/licenses/gpl.html) y/o LGPL (http://www.gnu.org/licenses/ lgpl.html) como parte del firmware. Puede obtener el código fuente y se le permite copiarlo, redistribuirlo y modificarlo según las condiciones estipuladas de GPL/LGPL.

#### **OpenSSL License**

Copyright (c) 1998-2006 The OpenSSL Project. All rights reserved.

Redistribution and use in source and binary forms, with or without modification, are permitted provided that the following conditions are met:

- 1. Redistributions of source code must retain the above copyright notice, this list of conditions and the following disclaimer.
- 2. Redistributions in binary form must reproduce the above copyright notice, this list of conditions and the following disclaimer in the documentation and/or other materials provided with the distribution.
- 3. All advertising materials mentioning features or use of this software must display the following acknowledgment: "This product includes software developed by the OpenSSL Project for use in the OpenSSL Toolkit. (http://www.openssl.org/)"
- 4. The names "OpenSSL Toolkit" and "OpenSSL Project" must not be used to endorse or promote products derived from this software without prior written permission. For written permission, please contact openssl-core@openssl.org.
- 5. Products derived from this software may not be called "OpenSSL" nor may "OpenSSL" appear in their names without prior written permission of the OpenSSL Project.
- 6. Redistributions of any form whatsoever must retain the following acknowledgment: "This product includes software developed by the OpenSSL Project for use in the OpenSSL Toolkit (http://www.openssl.org/)"

THIS SOFTWARE IS PROVIDED BY THE OpenSSL PROJECT "AS IS" AND ANY EXPRESSED OR IMPLIED WARRANTIES, INCLUDING, BUT NOT LIMITED TO, THE IMPLIED WARRANTIES OF MERCHANTABILITY AND FITNESS FOR A PARTICULAR PURPOSE ARE DISCLAIMED. IN NO EVENT SHALL THE OpenSSL PROJECT OR ITS CONTRIBUTORS BE LIABLE FOR ANY DIRECT, INDIRECT, INCIDENTAL, SPECIAL, EXEMPLARY, OR CONSEQUENTIAL DAMAGES (INCLUDING, BUT NOT LIMITED TO, PROCUREMENT OF SUBSTITUTE GOODS OR SERVICES; LOSS OF USE, DATA, OR PROFITS; OR BUSINESS INTERRUPTION) HOWEVER CAUSED AND ON ANY THEORY OF LIABILITY, WHETHER IN CONTRACT, STRICT LIABILITY, OR TORT (INCLUDING NEGLIGENCE OR OTHERWISE) ARISING IN ANY WAY OUT OF THE USE OF THIS SOFTWARE, EVEN IF ADVISED OF THE POSSIBILITY OF SUCH DAMAGE.

#### **Original SSLeay License**

Copyright (C) 1995-1998 Eric Young (eay@cryptsoft.com) All rights reserved.

This package is an SSL implementation written by Eric Young (eay@cryptsoft.com). The implementation was written so as to conform with Netscapes SSL.

This library is free for commercial and non-commercial use as long as the following conditions are adhered to. The following conditions apply to all code found in this distribution, be it the RC4, RSA, lhash, DES, etc., code; not just the SSL code. The SSL documentation included with this distribution is covered by the same copyright terms except that the holder is Tim Hudson (tih@cryptsoft.com).

Copyright remains Eric Young's, and as such any Copyright notices in the code are not to be removed.

If this package is used in a product, Eric Young should be given attribution as the author of the parts of the library used.

This can be in the form of a textual message at program startup or in documentation (online or textual) provided with the package.

Redistribution and use in source and binary forms, with or without modification, are permitted provided that the following conditions are met:

- 1. Redistributions of source code must retain the copyright notice, this list of conditions and the following disclaimer.
- 2. Redistributions in binary form must reproduce the above copyright notice, this list of conditions and the following disclaimer in the documentation and/or other materials provided with the distribution.
- 3. All advertising materials mentioning features or use of this software must display the following acknowledgement: "This product includes cryptographic software written by Eric Young (eay@cryptsoft.com)" The word 'cryptographic' can be left out if the routines from the library being used are not cryptographic related :-).
- 4. If you include any Windows specific code (or a derivative thereof) from the apps directory (application code) you must include an acknowledgement: "This product includes software written by Tim Hudson (tjh@cryptsoft.com)"

THIS SOFTWARE IS PROVIDED BY ERIC YOUNG "AS IS" AND ANY EXPRESS OR IMPLIED WARRANTIES, INCLUDING, BUT NOT LIMITED TO, THE IMPLIED WARRANTIES OF MERCHANTABILITY AND FITNESS FOR A PARTICULAR PURPOSE ARE DISCLAIMED. IN NO EVENT SHALL THE AUTHOR OR CONTRIBUTORS BE LIABLE FOR ANY DIRECT, INDIRECT, INCIDENTAL, SPECIAL, EXEMPLARY, OR CONSEQUENTIAL DAMAGES (INCLUDING, BUT NOT LIMITED TO, PROCUREMENT OF SUBSTITUTE GOODS OR SERVICES; LOSS OF USE, DATA, OR PROFITS; OR BUSINESS INTERRUPTION) HOWEVER CAUSED AND ON ANY THEORY OF LIABILITY, WHETHER IN CONTRACT, STRICT LIABILITY, OR TORT (INCLUDING NEGLIGENCE OR OTHERWISE) ARISING IN ANY WAY OUT OF THE USE OF THIS SOFTWARE, EVEN IF ADVISED OF THE POSSIBILITY OF SUCH DAMAGE.

The licence and distribution terms for any publically available version or derivative of this code cannot be changed. i.e. this code cannot simply be copied and put under another distribution licence [including the GNU Public Licence.]

#### **Monotype Imaging License Agreement**

- 1 *Software* shall mean the digitally encoded, machine readable, scalable outline data as encoded in a special format as well as the UFST Software.
- 2 You agree to accept a non-exclusive license to use the Software to reproduce and display weights, styles and versions of letters, numerals, characters and symbols (*Typefaces*) solely for your own customary business or personal purposes at the address stated on the registration card you return to Monotype Imaging. Under the terms of this License Agreement, you have the right to use the Fonts on up to three printers. If you need to have access to the fonts on more than three printers, you need to acquire a multiuser license agreement which can be obtained from Monotype Imaging. Monotype Imaging retains all rights, title and interest to the Software and Typefaces and no rights are granted to you other than a License to use the Software on the terms expressly set forth in this Agreement.
- 3 To protect proprietary rights of Monotype Imaging, you agree to maintain the Software and other proprietary information concerning the Typefaces in strict confidence and to establish reasonable procedures regulating access to and use of the Software and Typefaces.
- 4 You agree not to duplicate or copy the Software or Typefaces, except that you may make one backup copy. You agree that any such copy shall contain the same proprietary notices as those appearing on the original.
- 5 This License shall continue until the last use of the Software and Typefaces, unless sooner terminated. This License may be terminated by Monotype Imaging if you fail to comply with the terms of this License and such failure is not remedied within thirty (30) days after notice from Monotype Imaging. When this License expires or is terminated, you shall either return to Monotype Imaging or destroy all copies of the Software and Typefaces and documentation as requested.
- 6 You agree that you will not modify, alter, disassemble, decrypt, reverse engineer or decompile the Software.
- 7 Monotype Imaging warrants that for ninety (90) days after delivery, the Software will perform in accordance with Monotype Imaging-published specifications, and the diskette will be free from defects in material and workmanship. Monotype Imaging does not warrant that the Software is free from all bugs, errors and omissions.

The parties agree that all other warranties, expressed or implied, including warranties of fitness for a particular purpose and merchantability, are excluded.

8 Your exclusive remedy and the sole liability of Monotype Imaging in connection with the Software and Typefaces is repair or replacement of defective parts, upon their return to Monotype Imaging.

In no event will Monotype Imaging be liable for lost profits, lost data, or any other incidental or consequential damages, or any damages caused by abuse or misapplication of the Software and Typefaces.

9 Massachusetts U.S.A. law governs this Agreement.

- 10 You shall not sublicense, sell, lease, or otherwise transfer the Software and/or Typefaces without the prior written consent of Monotype Imaging.
- 11 Use, duplication or disclosure by the Government is subject to restrictions as set forth in the Rights in Technical Data and Computer Software clause at FAR 252-227-7013, subdivision (b)(3)(ii) or subparagraph (c)(1)(ii), as appropriate. Further use, duplication or disclosure is subject to restrictions applicable to restricted rights software as set forth in FAR 52.227-19 (c)(2).
- 12 You acknowledge that you have read this Agreement, understand it, and agree to be bound by its terms and conditions. Neither party shall be bound by any statement or representation not contained in this Agreement. No change in this Agreement is effective unless written and signed by properly authorized representatives of each party. By opening this diskette package, you agree to accept the terms and conditions of this Agreement.

### <span id="page-29-0"></span>Función de ahorro de energía

El equipo dispone de un **modo de reposo** con el que las funciones de impresora se quedan en estado de espera y el consumo eléctrico se reduce al mínimo después de que transcurra un determinado tiempo desde el último uso del dispositivo.

#### **Reposo**

El dispositivo entra automáticamente en el modo de reposo cuando ha transcurrido 1 minuto desde el último uso. La cantidad de tiempo sin actividad que debe transcurrir antes de que se active el modo de reposo se puede aumentar.

[Reposo y reposo automático \(página 2-26\)](#page-55-3)

### <span id="page-29-1"></span>Función de impresión automática a dos caras

El dispositivo incluye una función de impresión a dos caras de forma estándar. Por ejemplo, al imprimir dos originales de una cara en una sola hoja de papel con la impresión a dos caras se consigue reducir la cantidad de papel empleado.

[Dúplex \(página 6-4\)](#page-145-5)

La impresión en el modo dúplex reduce el consumo de papel y contribuye a la conservació de recursos forestales. El modo dúplex también reduce la cantidad de papel que se debe adquirir y, por tanto, supone una reducción de los costes. Se recomienda configurar las máquinas que permiten realizar impresiones dúplex para usar el modo dúplex de forma predeterminada.

### <span id="page-29-2"></span>Ahorro de recursos - Papel

Con fines de preservación y de uso sostenible de los recursos forestales, se recomienda utilizar papel reciclado y nuevo certificado por las iniciativas de protección medioambientales o que lleve etiquetas ecológicas reconocidas, que

cumplan con la norma EN 12281:2002<sup>\*</sup> o una norma de calidad equivalente.

Esta máquina también admite la impresión en papel de 64 g/m<sup>2</sup>. El uso de dicho tipo de papel contiene menos materias primas para un ahorro ulterior de recursos forestales.

\*: EN12281:2002 "Papel de impresión y de oficina - Especificaciones para el papel de fotocopias para proceso de reproducción por tóner seco"

El representante de ventas o de servicio puede proporcionarle más información sobre los tipos de papel recomendados.

### <span id="page-29-3"></span>Ventajas medioambientales de la "gestión de la energía"

Para reducir el consumo eléctrico cuando la máquina está inactiva, la misma dispone de una función de gestión de la energía que activa automáticamente el modo de ahorro de energía cuando está inactiva durante un determinado período.

Aunque cuando la máquina está en modo de ahorro de energía tarda un poco de tiempo en volver a estar LISTA para el uso, permite reducir una cantidad importante de consumo de energía. Se recomienda que la máquina se use con el tiempo de activación predeterminado del modo de ahorro de energía.

### <span id="page-29-4"></span>Programa Energy Star (ENERGY STAR®)

Participamos en el Programa ENERGY STAR<sup>®</sup>. Ofrecemos productos compatibles con ENERGY STAR<sup>®</sup> en el mercado.

ENERGY STAR® es un programa de eficiencia energética con el objetivo de desarrollar y promover el uso de productos con una elevada eficiencia energética con el fin de ayudar a prevenir el calentamiento global. Al comprar productos compatibles con el programa ENERGY STAR®, los clientes pueden ayudar a reducir las emisiones de gases de efecto invernadero durante el uso de los productos, así como a disminuir los costes relacionados con la energía.

<span id="page-30-0"></span>

# <span id="page-30-1"></span>2 Instalación y configuración de la máquina

En este capítulo se proporciona información para el administrador de la máquina, como los nombres de los componentes e información sobre la conexión de los cables y la instalación de software.

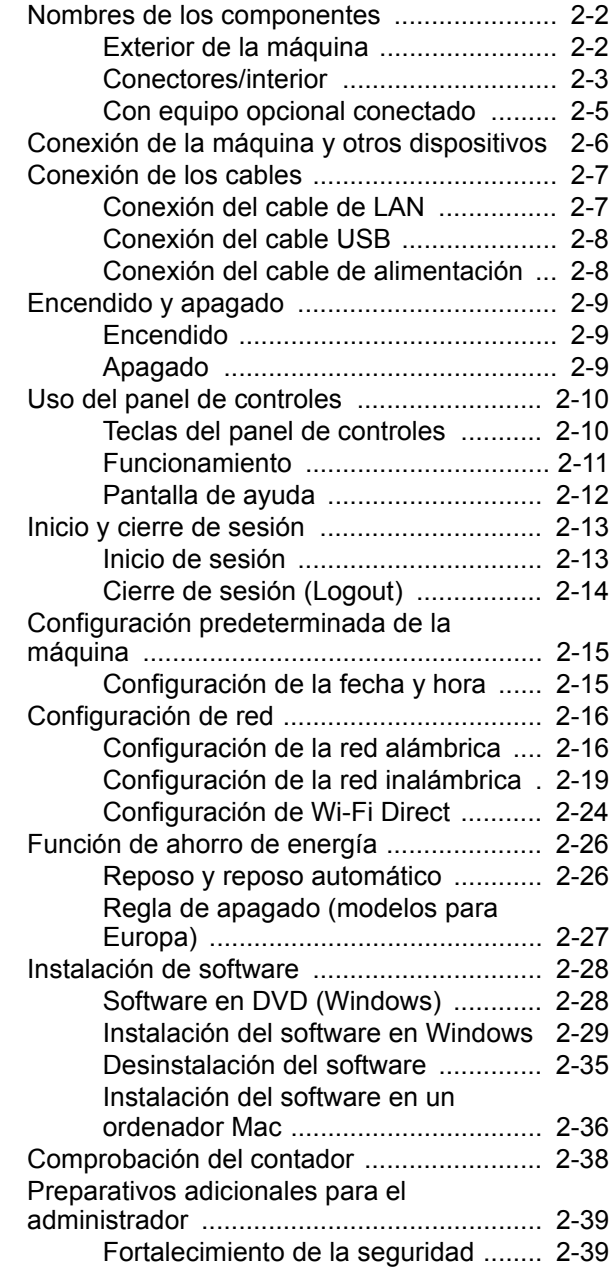

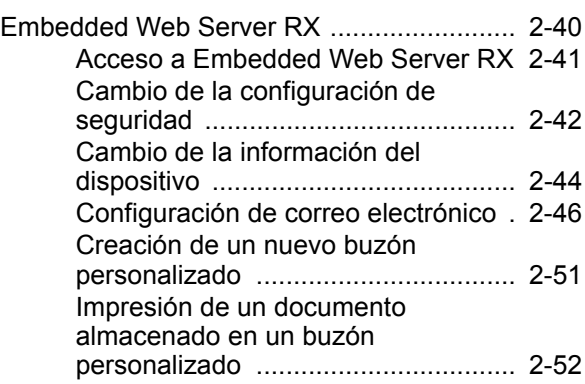

## <span id="page-31-0"></span>Nombres de los componentes

### <span id="page-31-1"></span>Exterior de la máquina

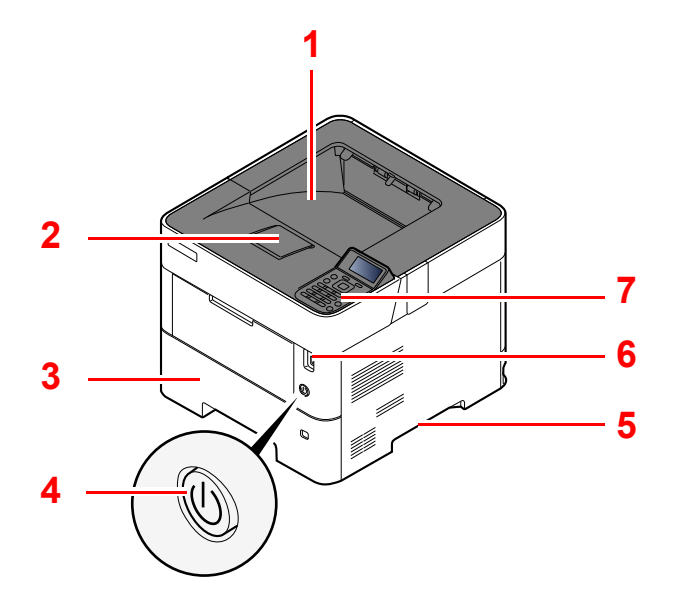

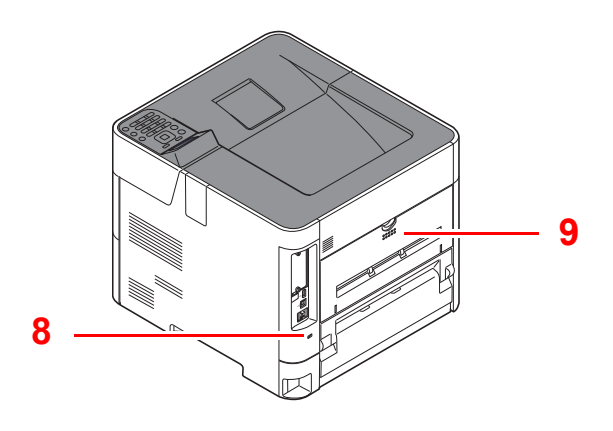

- 1 Bandeja superior
- 2 Tope de papel
- 3 Depósito 1
- 4 Interruptor de encendido
- 5 Asas
- 6 Ranura de memoria USB
- 7 Panel de controles
- 8 Sistema antirrobo
- 9 Cubierta posterior

### <span id="page-32-0"></span>Conectores/interior

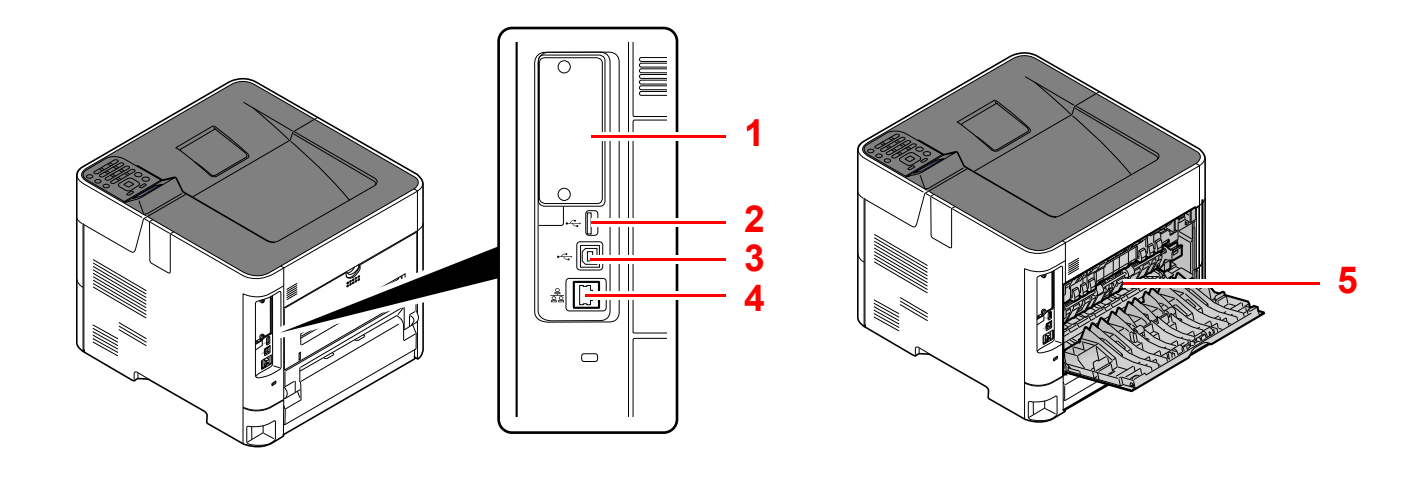

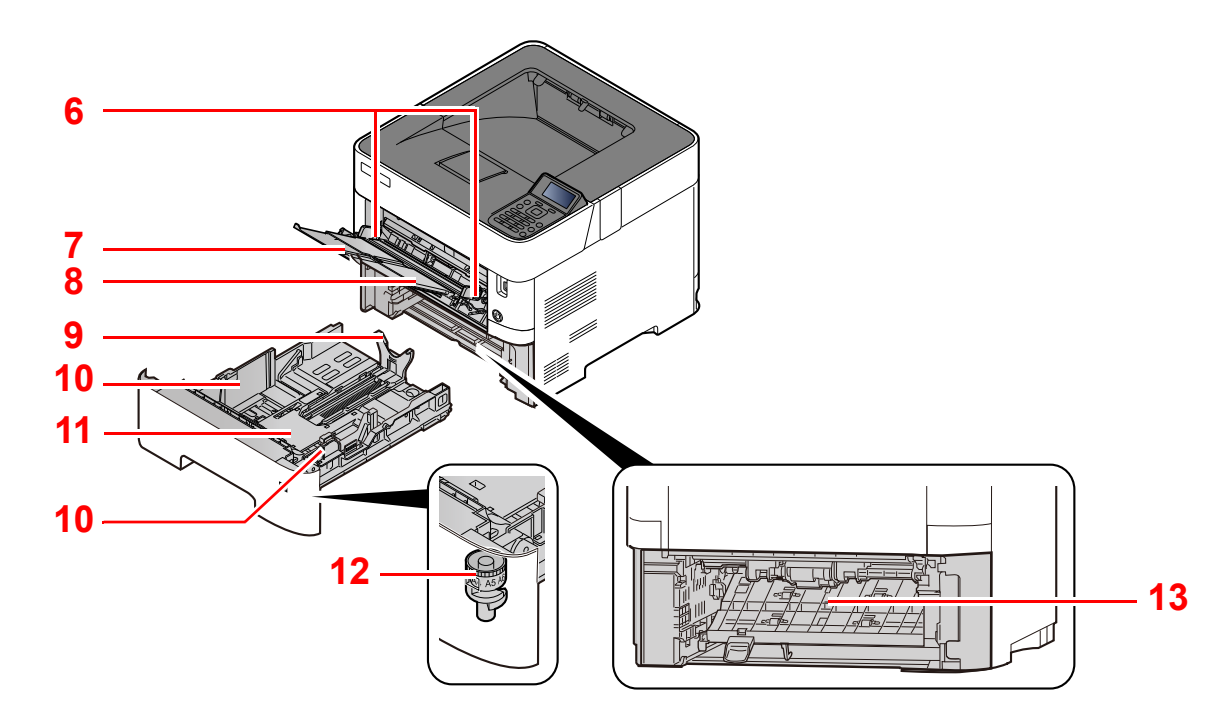

- 1 Interfaz opcional
- 2 Puerto USB
- 3 Conector de interfaz USB
- 4 Conector de interfaz de red
- 5 Cubierta de fusor
- 6 Guías de ajuste de la anchura del papel
- 7 Extensión de bandeja
- 8 Bypass
- 9 Guía de ajuste de la longitud del papel
- 10 Guías de ajuste de la anchura del papel
- 11 Placa inferior (solo P-4532DN)
- 12 Marcador de tamaño
- 13 Cubierta dúplex

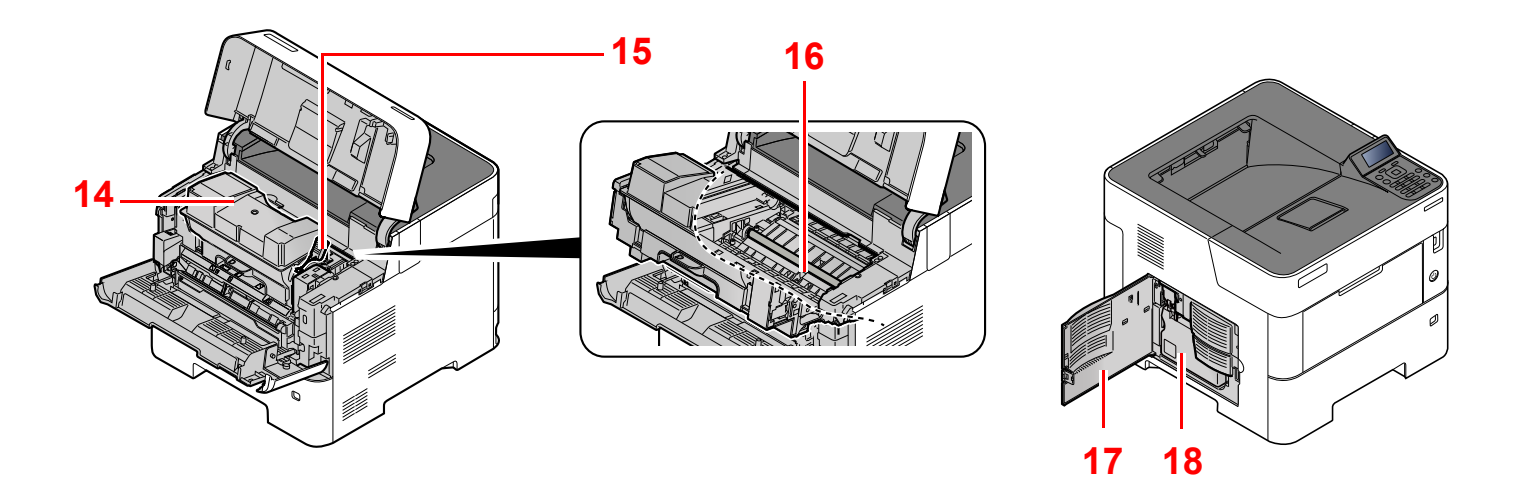

- 14 Cartucho de tóner
- 15 Palanca de bloqueo de cartucho de tóner
- 17 Cubierta izquierda 18 Caja de tóner residual

16 Rodillo de registro

### <span id="page-34-0"></span>Con equipo opcional conectado

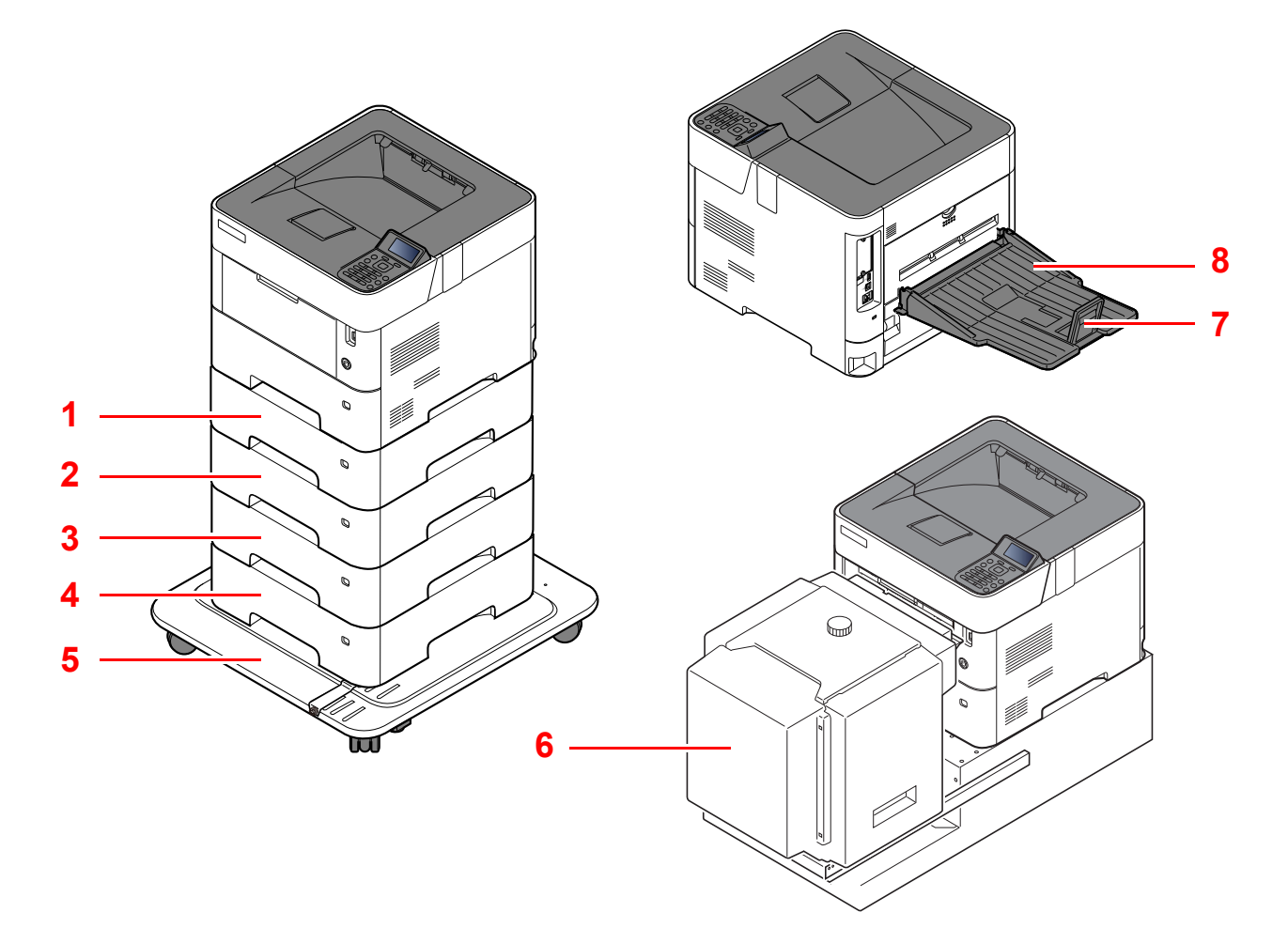

- 1 Depósito 2
- 2 Depósito 3
- 3 Depósito 4
- 4 Depósito 5
- 5 Kit de ruedas
- 6 Depósito grande
- 7 Tope de papel
- 8 Bandeja posterior (P-5032DN/P-5532DN)
- [Equipo opcional \(página 11-2\)](#page-254-2) a.

## <span id="page-35-0"></span>Conexión de la máquina y otros dispositivos

Prepare los cables necesarios que sean adecuados para el entorno y el propósito de uso de la máquina.

#### **Si conecta la máquina al PC a través de USB**

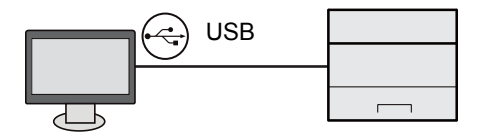

#### **Si conecta la máquina al PC o tableta con un cable de red, Wi-Fi o Wi-Fi Direct**

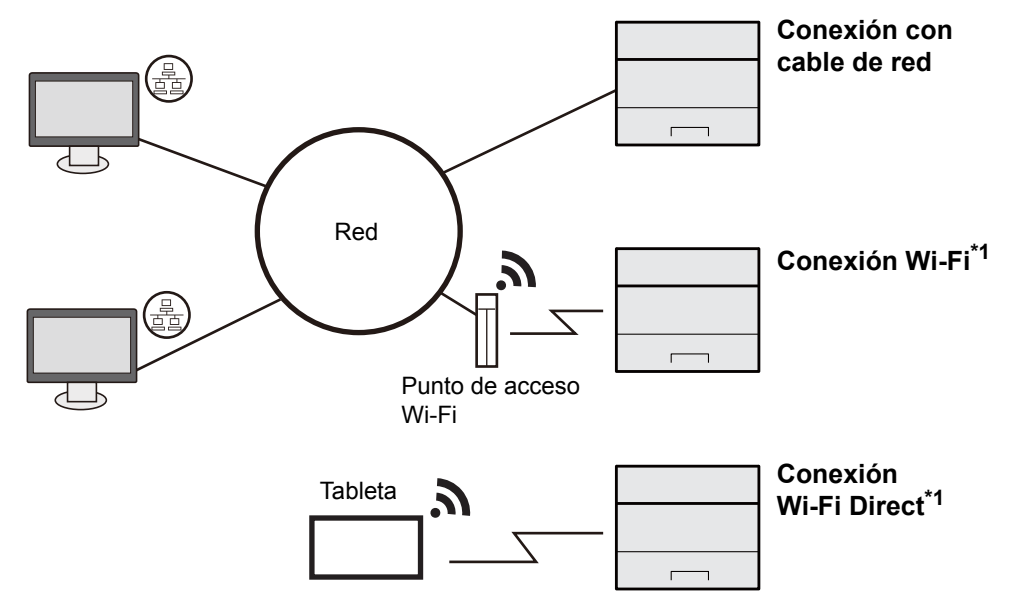

\*1 Solo para los modelos con el Kit de interfaz de red inalámbrica (IB-36) opcional.

#### **QNOTA**

Si utiliza una LAN inalámbrica, consulte:

[Configuración de la red inalámbrica \(página 2-19\)](#page-48-0) ◆

#### **Cables que se pueden usar**

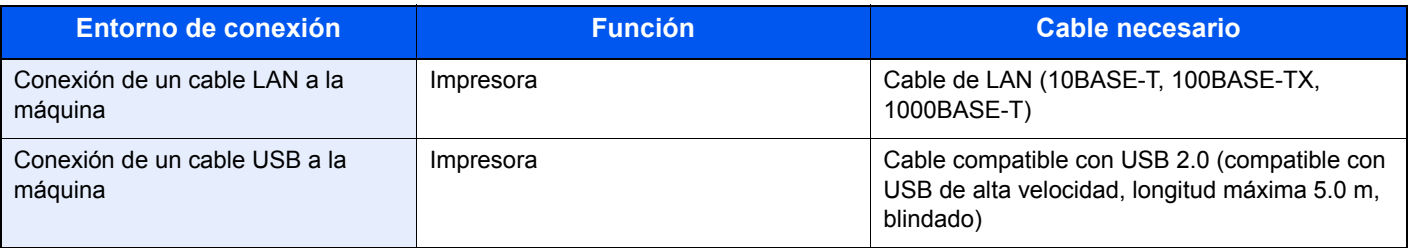

#### **IMPORTANTE**

**El uso de otro cable que no sea compatible con USB 2.0 puede provocar errores.**
# Conexión de los cables

# <span id="page-36-0"></span>Conexión del cable de LAN

#### **IMPORTANTE**

- **Si la máquina está encendida, apague el interruptor de encendido.**
- ◆ [Apagado \(página 2-9\)](#page-38-0)

#### **1** Conecte el cable a la máquina.

1 Conecte el cable de LAN al conector de interfaz de red.

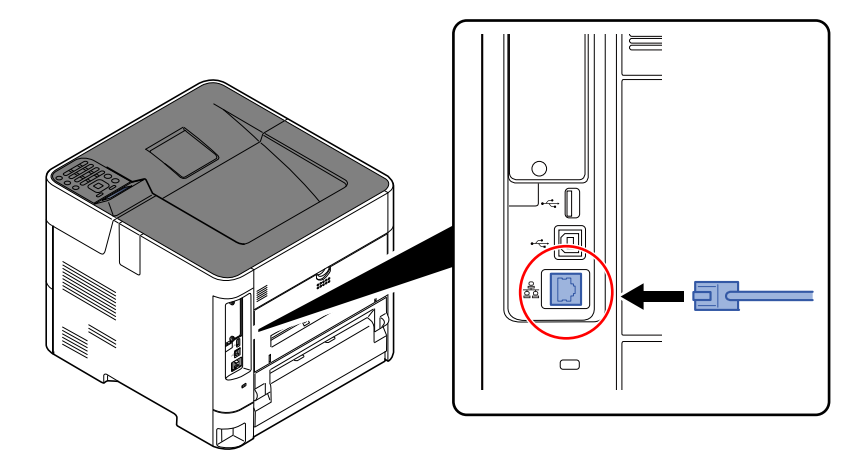

2 Conecte el otro extremo del cable al concentrador.

#### 2 Encienda la máquina y configure la red.

[Configuración de red \(página 2-16\)](#page-45-0)

# Conexión del cable USB

**IMPORTANTE**

**Si la máquina está encendida, apague el interruptor de encendido.**

◆ [Apagado \(página 2-9\)](#page-38-0)

#### **1** Conecte el cable a la máquina.

1 Conecte el cable USB al conector de la interfaz USB, que se encuentra en el lateral izquierdo del cuerpo.

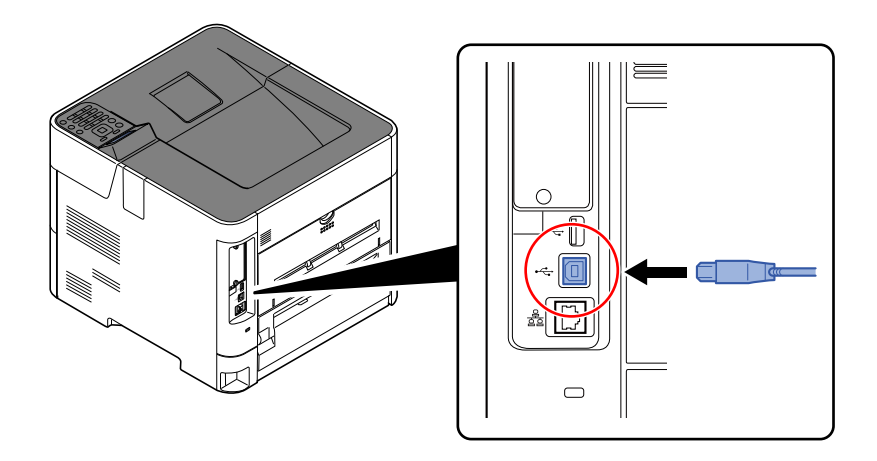

2 Conecte el otro extremo del cable al PC.

#### 2 Encienda la máquina.

### Conexión del cable de alimentación

#### **1** Conecte el cable a la máquina.

Conecte un extremo del cable de alimentación suministrado a la máquina y el otro extremo a una toma eléctrica.

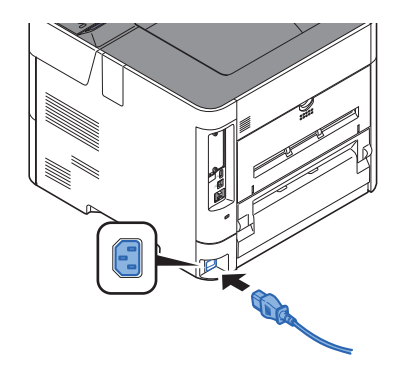

#### **IMPORTANTE**

**Utilice solo el cable de alimentación que se proporciona con la máquina.** 

# Encendido y apagado

# Encendido

1 Encienda el interruptor de encendido.

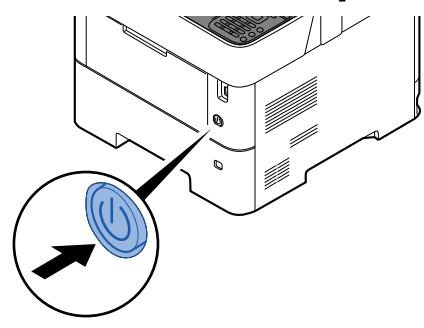

#### **IMPORTANTE**

**Cuando apague el interruptor de encendido, no vuelva a encenderlo inmediatamente. Espere más de 5 segundos y luego vuelva a encenderlo.**

# <span id="page-38-0"></span>Apagado

1 Apague el interruptor de encendido.

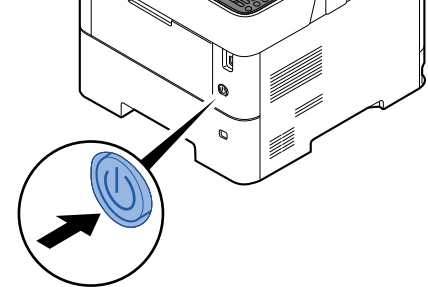

La máquina tarda alrededor de 3 minutos en apagarse.

# **PRECAUCIÓN**

**Si la máquina no va a utilizarse durante un período prolongado (por ejemplo, durante la noche), apáguela con el interruptor principal. Si no se va a usar durante un período más largo (por ejemplo, vacaciones), quite el enchufe de la toma como precaución de seguridad.** 

#### **IMPORTANTE**

**Quite el papel de los depósitos y guarde el papel en la bolsa de almacenamiento correspondiente para protegerlo de la humedad.**

# Uso del panel de controles Teclas del panel de controles

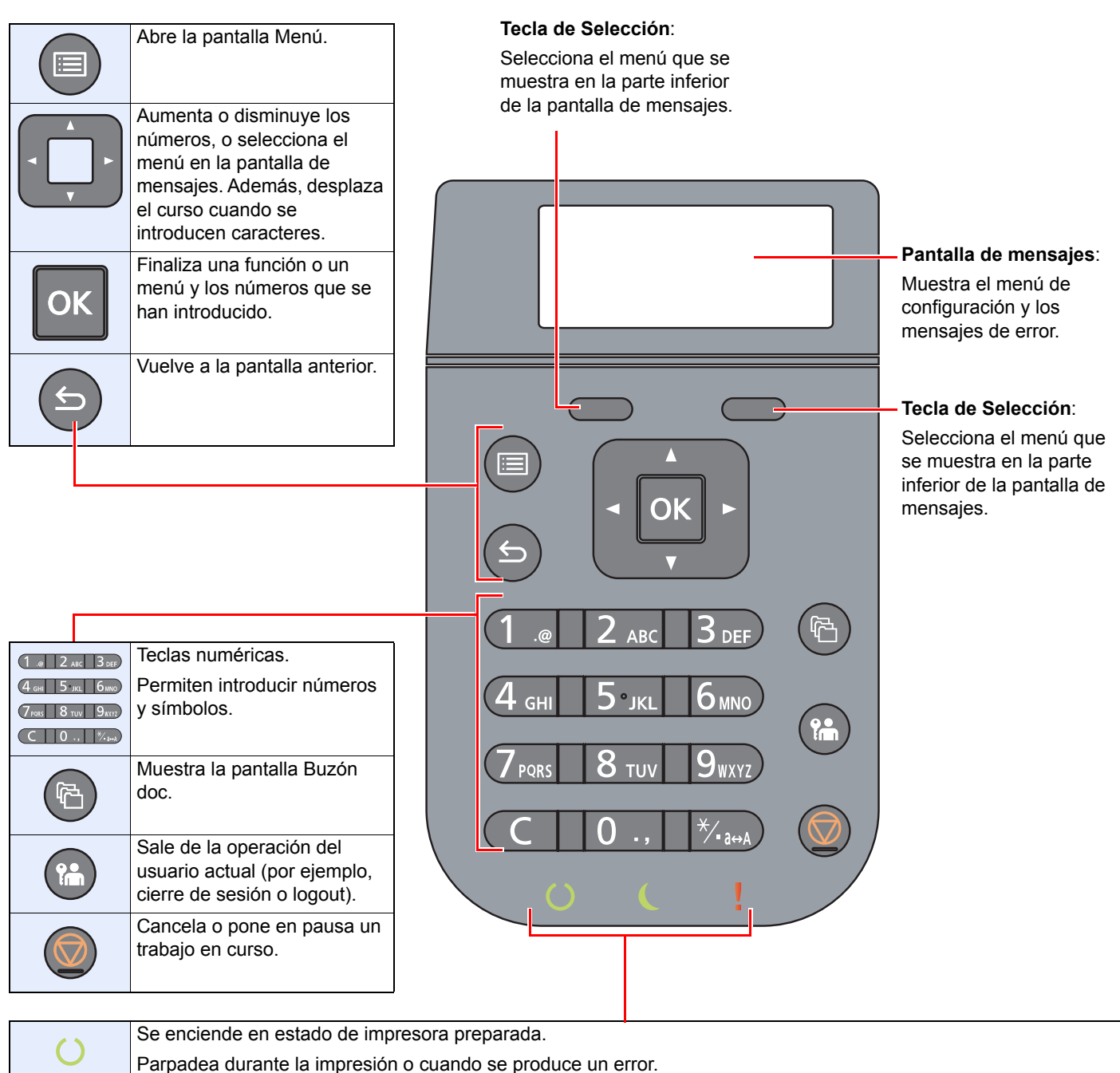

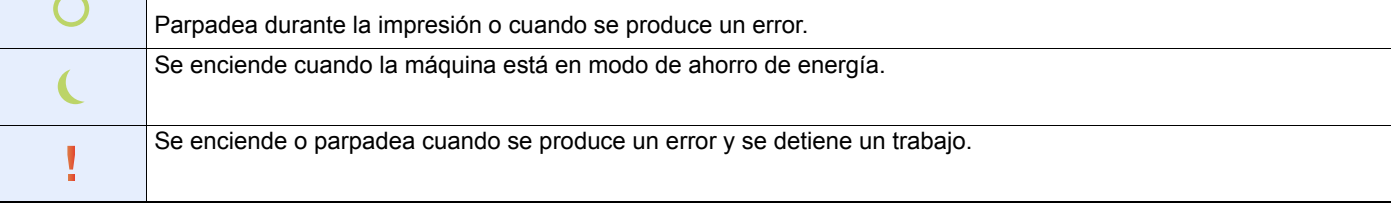

# Funcionamiento

En esta sección se explica el funcionamiento de los menús de configuración de la pantalla de mensajes.

### **Visualización de los menús y configuración de las opciones**

Seleccione la tecla [**Menú**] para mostrar los menús de configuración. Seleccione la tecla [**▲**], la tecla [**▼**], la tecla [**◄**], la tecla [**►**], la tecla [**OK**] o la tecla [**Atrás**] para seleccionar un menú y establecer la configuración.

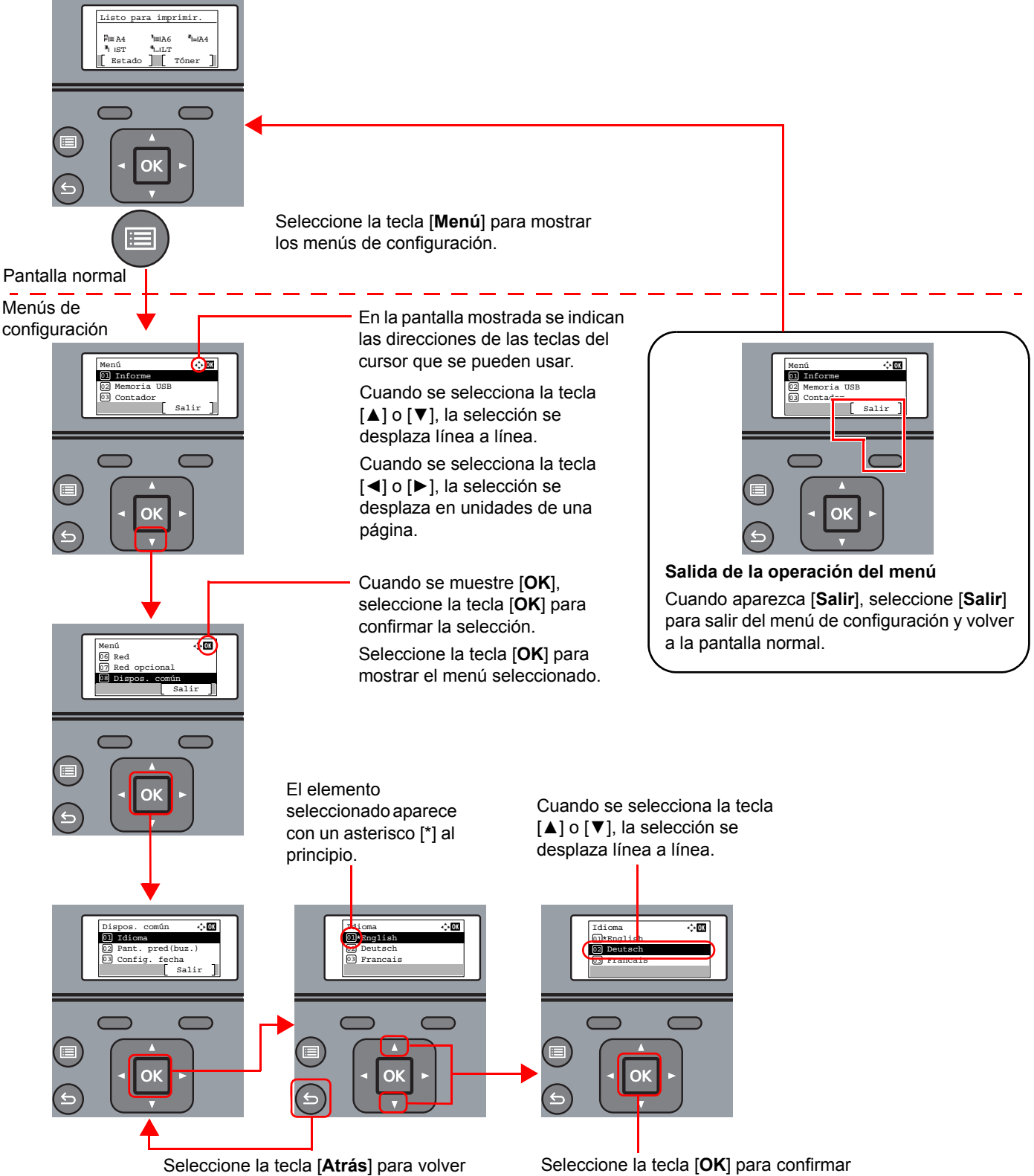

a la pantalla de un nivel superior.

## Pantalla de ayuda

Si tiene problemas con el uso de la máquina, puede revisar cómo utilizarla con el panel de controles.

Cuando se muestre [**Ayuda**] en la pantalla de mensajes, seleccione [**Ayuda**] para mostrar la pantalla de ayuda. La pantalla de ayuda muestra el funcionamiento de la máquina.

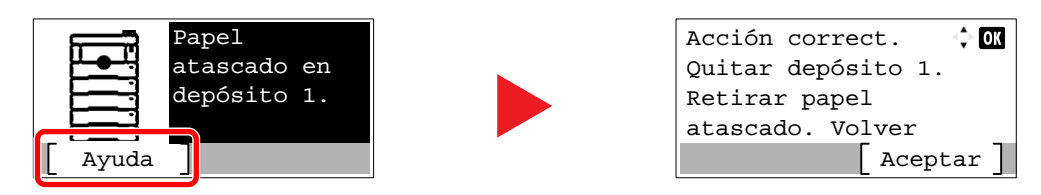

Seleccione la tecla [**▼**] para mostrar el siguiente paso o la tecla [**▲**] para mostrar el paso anterior. Seleccione la tecla [**OK**] para salir de la pantalla de ayuda.

# Inicio y cierre de sesión

Si está configurando una función que requiere derechos de administrador o está habilitada la administración de inicio de sesión de usuario, debe introducir el nombre de usuario y la contraseña de inicio de sesión.

### **QNOTA**

El nombre de usuario y la contraseña de inicio de sesión configurados de fábrica de forma predeterminada se indican abajo.

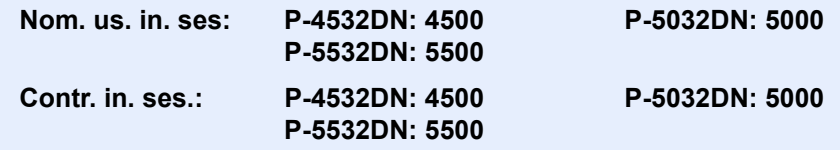

No podrá iniciar sesión en la máquina si olvida el nombre de usuario o la contraseña de inicio de sesión. En este caso, inicie sesión con privilegios de administrador y cambie el nombre de usuario o la contraseña de inicio de sesión.

### Inicio de sesión

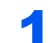

#### Introduzca el nombre de usuario de inicio de sesión.

1 Si aparece la pantalla de inicio de sesión durante las operaciones, seleccione "Nom. us. in. ses" y después la tecla [**OK**].

#### **QNOTA**

- Si se selecciona [**Autentic. de red**] como método de autenticación del usuario, aparece [**Menú**]. Seleccione [**Menú**] y [**Tipo in. ses.**] y después podrá seleccionar el destino de la autenticación como [**Autentic. local**] o [**Autentic. de red**].
- Seleccione [**Menú**] y [**Dominio**] y después podrá seleccionar uno de los dominios registrados.
- 2 Introduzca el nombre de usuario de inicio de sesión con las teclas numéricas y seleccione la tecla [**OK**].
	- [Método de introducción de caracteres \(página 11-9\)](#page-261-0)

#### **2** Introduzca la contraseña de inicio de sesión.

- 1 Seleccione "Contr. in. ses." y después la tecla [**OK**].
- 2 Introduzca la contraseña de inicio de sesión y seleccione la tecla [**OK**].
	- [Método de introducción de caracteres \(página 11-9\)](#page-261-0)

2 Seleccione [Inic Ses].

# Cierre de sesión (Logout)

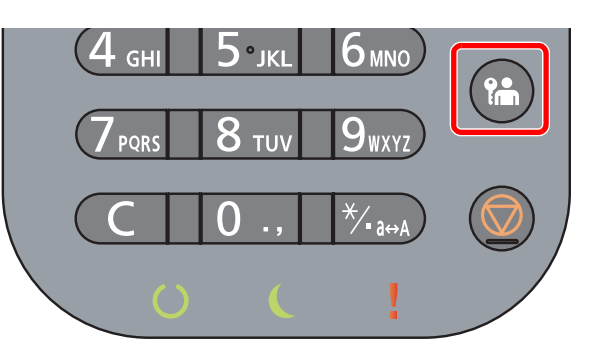

Para cerrar la sesión de la máquina, seleccione la tecla [**Logout**] para volver a la pantalla de entrada del nombre de usuario y contraseña de inicio de sesión.

En las siguientes circunstancias, se ejecuta automáticamente el cierre de sesión de los usuarios:

- Cuando la máquina entra en el modo de reposo
- Cuando se activa la función de restablecimiento de panel automático

# Configuración predeterminada de la máquina

Antes de utilizar la máquina, configure opciones como la fecha y hora, la configuración de red y las funciones de ahorro de energía según sea necesario.

### **QNOTA**

La configuración predeterminada de la máquina se puede modificar en el Menú Sistema. Para las opciones que se pueden configurar desde el Menú Sistema, consulte:

**► [Configuración y registro \(Menú Sistema\) \(página 8-1\)](#page-154-0)** 

## Configuración de la fecha y hora

Siga los pasos que se indican a continuación para configurar la fecha y hora locales del lugar de instalación.

Cuando se envíe un mensaje de e-mail con la función de transmisión, la fecha y hora configuradas aquí se incluirán en el encabezado del mensaje. Defina la fecha, la hora y la diferencia horaria con respecto a GMT de la región donde se utiliza la máquina.

#### **QNOTA**

• Si se ha activado la administración de inicio de sesión de usuario, solo puede cambiar los valores si inicia la sesión con privilegios de administrador.

Si la administración de inicio de sesión de usuario está desactivada, aparece la pantalla de autenticación de usuario. Introduzca un nombre de usuario y contraseña de inicio de sesión y seleccione [**Inic Ses**].

• El nombre de usuario y la contraseña de inicio de sesión configurados de fábrica de forma predeterminada se indican abajo.

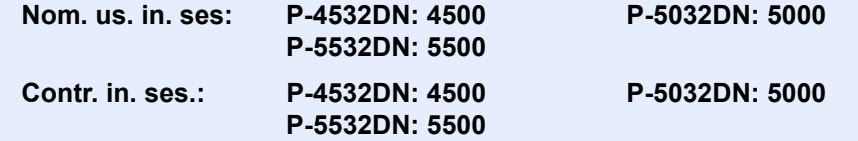

- Asegúrese de configurar la diferencia horaria antes de establecer la fecha y hora.
- Se puede configurar periódicamente la hora correcta si se obtiene la misma del servidor de hora de la red.
- **Embedded Web Server RX User Guide**

#### Abra la pantalla.

Tecla [**Menú**] > tecla [▲] [▼] > [**Dispos. común**] > tecla [**OK**] > tecla [▲] [▼] > [**Config. fecha**] > tecla [**OK**]

#### **2** Configure las opciones de configuración.

Tecla [▲] [▼] > [**Z.horaria**] > tecla [**OK**] > seleccione la zona horaria > tecla [**OK**] > tecla [▲] [▼] > [**Fecha**] > tecla [**OK**] > configure la fecha > tecla [**OK**] > tecla [▲] [▼] > [**Hora**] > tecla [**OK**] > configure la hora > tecla [**OK**] > tecla [▲] [▼] > [**Formato de fecha**] > tecla [**OK**] > seleccione el formato de fecha > tecla [**OK**]

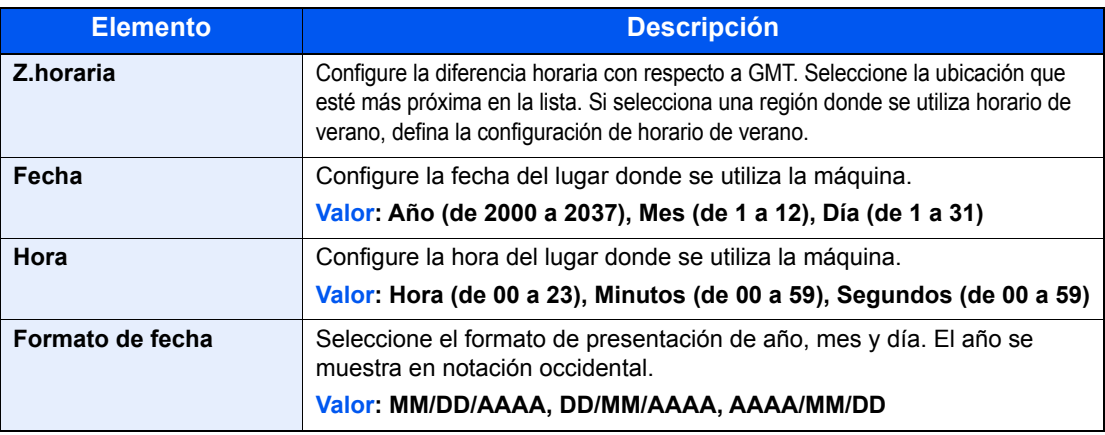

#### **QNOTA**

Seleccione la tecla [▲] o [▼] para introducir un número. Seleccione la tecla [◄] o [►] para desplazar el cursor a la posición donde desea introducir un valor, que se muestra resaltada.

# <span id="page-45-0"></span>Configuración de red

## Configuración de la red alámbrica

La máquina está equipada con interfaz de red, que es compatible con protocolos de red como TCP/IP (IPv4), TCP/IP (IPv6), NetBEUI e IPSec. Permite la impresión en red en Windows, Macintosh, UNIX y otras plataformas.

Configure TCP/IP (IPv4) para la conexión a la red Windows.

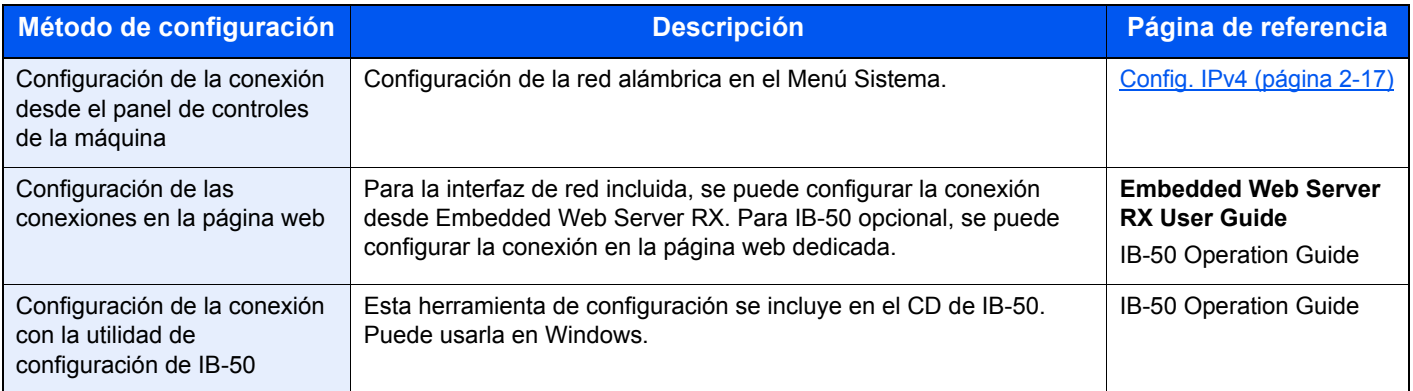

Asegúrese de conectar el cable de red antes de establecer la configuración.

[Conexión del cable de LAN \(página 2-7\)](#page-36-0)

Para la configuración de otras redes, consulte:

[Red \(página 8-14\)](#page-167-0)

#### **QNOTA**

Si se ha activado la administración de inicio de sesión de usuario, solo puede cambiar los valores si inicia la sesión con privilegios de administrador. Si la administración de inicio de sesión de usuario está desactivada, aparece la pantalla de autenticación de usuario. Introduzca un nombre de usuario y contraseña de inicio de sesión y seleccione [**Inic Ses**].

El nombre de usuario y la contraseña de inicio de sesión configurados de fábrica de forma predeterminada se indican abajo.

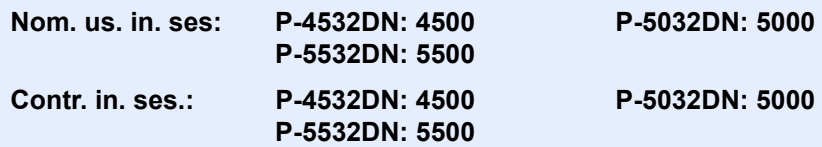

#### <span id="page-46-0"></span>**Config. IPv4**

#### 1 Abra la pantalla.

Tecla [Menú] > tecla [▲] [▼] >[Red] > tecla [OK] > tecla [▲] [▼] > [Conf. red alámb. ] > tecla [**OK**] > tecla [▲] [] >[**Config. TCP/IP**] > tecla [**OK**] > tecla [▲] [] > [**Config. IPv4**] > tecla [**OK**]

#### **2** Configure las opciones de configuración.

**Cuando se utiliza el servidor DHCP**

1 Tecla  $[A] [\nabla] > [DHCP] > \text{tecla } [OK] > \text{tecla } [\nabla] > [Activado] > \text{tecla } [OK]$ 

#### **Cuando se configura la dirección IP estática**

- 1 Tecla [▲] [] > [**DHCP**] > tecla [**OK**] > tecla [▲] [] > [**Desactivado**] > tecla [**OK**]
- **2** Tecla  $[A] [\nabla]$  > [Dirección IP] > tecla [OK]
- 3 Configure la dirección IP.

#### **QNOTA**

Puede establecer cualquier valor entre 000 y 255.

Use las teclas numéricas o seleccione la tecla [▲] o [▼] para introducir un número. Seleccione la tecla [◄] o [►] para desplazar el cursor a la posición donde desea introducir un valor, que se muestra resaltada.

- 4 Seleccione la tecla [**OK**].
- 5 Tecla [▲] []> [**Máscara subred**] > tecla [**OK**]
- **6** Configure la máscara de subred.

#### **NOTA**

Puede establecer cualquier valor entre 000 y 255. Use las teclas numéricas o seleccione la tecla [▲] o [▼] para introducir un número. Seleccione la tecla [◄] o [►] para desplazar el cursor a la posición donde desea introducir un valor, que se muestra resaltada.

- 7 Seleccione la tecla [**OK**].
- 8 Tecla [▲] [] > [**Gateway predet.**] > tecla [**OK**]
- **9** Configure el gateway predeterminado.

#### **<b>Q**<br>**NOTA**

Puede establecer cualquier valor entre 000 y 255.

Use las teclas numéricas o seleccione la tecla [▲] o [▼] para introducir un número. Seleccione la tecla [◄] o [►] para desplazar el cursor a la posición donde desea introducir un valor, que se muestra resaltada.

10Seleccione la tecla [**OK**].

11Tecla [▲] [] > [**Auto-IP**] > tecla [**OK**]

```
12[Desactivado] > Tecla [OK].
```
#### **Si se configura el servidor DNS**

En los siguientes casos, configure la dirección IP del servidor DNS (Domain Name System).

- Si utiliza el nombre de host con la opción "DHCP" configurada como [**Desactivado**]
- Si usa el servidor DNS con una dirección IP no asignada automáticamente mediante DHCP
- 1 Tecla [▲] [] > [**Servidor DNS**] > tecla [**OK**]
- 2 Tecla [▲] [] > [**Auto(DHCP)**] o [**Manual**] > tecla [**OK**]

#### Si se selecciona [**Manual**]

Puede introducir la información del servidor DNS estático en los campos de principal y secundario proporcionados.

#### **<b>Q**</u> NOTA

Puede establecer cualquier valor entre 000 y 255.

Use las teclas numéricas o seleccione la tecla [▲] o [▼] para introducir un número. Seleccione la tecla [◄] o [►] para desplazar el cursor a la posición donde desea introducir un valor, que se muestra resaltada.

#### **IMPORTANTE**

**Después de cambiar la configuración, reinicie la red desde el Menú Sistema o apague la máquina y vuelva a encenderla.**

[Reiniciar red \(página 8-25\)](#page-178-0)

#### **QNOTA**

Pida previamente al administrador de red la dirección IP y téngala preparada cuando configure esta opción.

En los siguientes casos, configure la dirección IP del servidor DNS en Embedded Web Server RX.

- Si utiliza el nombre de host con la opción "DHCP" configurada como "Desactivado"
- Si usa el servidor DNS con una dirección IP no asignada automáticamente mediante DHCP

Para obtener información sobre la configuración de la dirección IP en el servidor DNS, consulte:

**Embedded Web Server RX User Guide**

# Configuración de la red inalámbrica

Si el Kit de interfaz de red inalámbrica (IB-36 y IB-51) está instalado en la máquina y se establece la configuración de conexión, es posible imprimir o enviar en un entorno de red inalámbrica (LAN inalámbrica).

- [Kit de interfaz de red inalámbrica \(IB-36\) \(página 11-6\)](#page-258-0)
- → [IB-51 "Kit de interfaz de red inalámbrica" \(página 11-5\)](#page-257-0)

Los métodos de configuración son los siguientes:

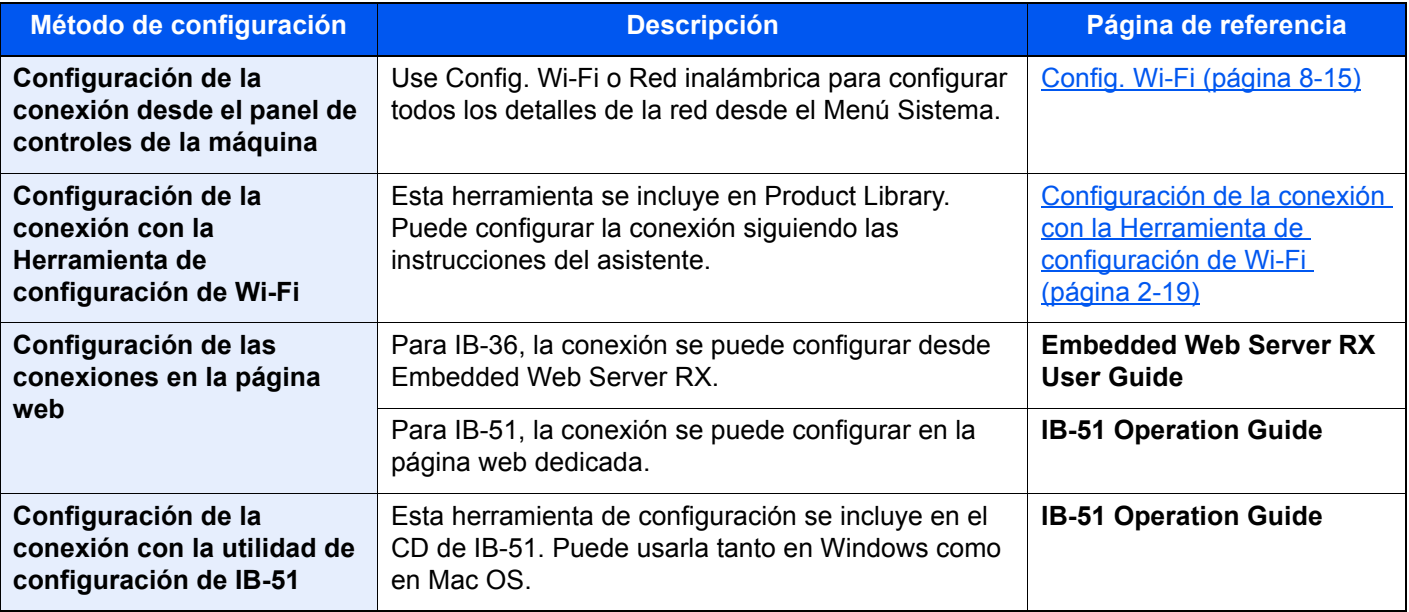

#### **QNOTA**

Si desea cambiar a una interfaz de red que no sea alámbrica (opción predeterminada) después de instalar un Kit de interfaz de red (IB-50) opcional y un Kit de interfaz de red inalámbrica (IB-36 o IB-51), seleccione la configuración que desee en "Red principal".

 $\rightarrow$  [Red principal \(página 8-25\)](#page-178-1)

#### <span id="page-48-0"></span>**Configuración de la conexión con la Herramienta de configuración de Wi-Fi**

Para enviar la configuración de Wi-Fi establecida en la Herramienta de configuración de Wi-Fi a la máquina, conecte el PC o dispositivo de mano a la máquina de forma local. Los métodos de conexión son: conexión alámbrica con cable LAN y conexión LAN inalámbrica (Wi-Fi Direct).

#### **QNOTA**

- Antes de usar la Herramienta de configuración de Wi-Fi, conecte el PC a la máquina de forma local con el cable de LAN alámbrica o con Wi-Fi Direct.
- Para usar Wi-Fi Direct, confirme que Wi-Fi Direct está activado (Wi-Fi Direct configurado como [**Activado**]) y reinicie la red desde el panel de controles antes de conectar el PC a la máquina a través de Wi-Fi Direct.
- Para usar un cable de LAN alámbrica conectado directamente a la máquina, se asignará la dirección Auto-IP (enlace local) a la máquina y al PC. Esta máquina usa Auto-IP de forma predeterminada.
- Establezca la configuración en el panel de controles si el PC admite WPS.
	- **→ [Config. Wi-Fi \(página 8-15\)](#page-168-0)**

#### **Conexión alámbrica con cable LAN**

#### **1 Conecte la máquina a un PC.**

- 1 Conecte la máquina a un PC con un cable LAN cuando la máquina esté encendida.
- 2 Encienda el PC.

La dirección IP (dirección de enlace local) de la máquina y del PC se generan automáticamente.

#### 2 Inserte el DVD.

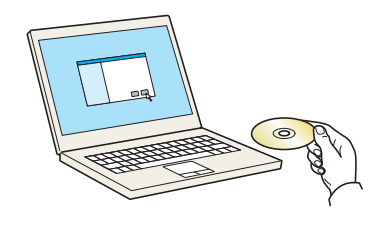

#### **QNOTA**

- La instalación en Windows la debe realizar un usuario que haya iniciado sesión con privilegios de administrador.
- Si aparece el cuadro de diálogo "**Asistente para hardware nuevo encontrado**", seleccione [**Cancelar**].
- Si aparece la ventana de ejecución automática, haga clic en [**Ejecutar setup.exe**].
- Si aparece la ventana Control de cuentas de usuario, haga clic en [**Sí**] ([**Permitir**]).

#### 3 Abra la pantalla.

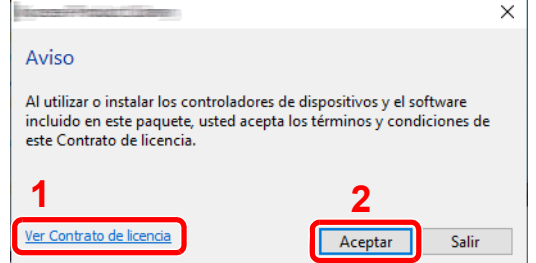

**A** Seleccione [Mantenimiento].

- 1 Haga clic en [**Ver Contrato de licencia**] y lea el Contrato de licencia.
- 2 Haga clic en [**Aceptar**].

#### 5 [Herramienta de configuración de Wi-Fi] > [OK]

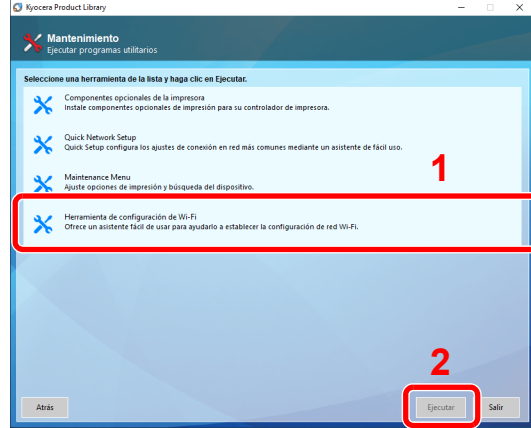

#### 6 Configure las opciones de configuración.

- 1 [**No usar configuración automática**] > [**Siguiente**] > [**Siguiente**]
- 2 [**Usar cable LAN**] > [**Siguiente**] > [**Siguiente**]
- 3 [**Configuración fácil**] > [**Siguiente**].

Se detecta la máquina.

#### **QNOTA**

- Solo se puede buscar una máquina con la Herramienta de configuración de Wi-Fi. La búsqueda de la máquina puede tardar algo de tiempo.
- Si la máquina no se detecta, seleccione [**Configuración avanzada**] > [**Siguiente**]. Seleccione [**Rápida**] o [**Personalizada**] como método de detección de los dispositivos y especifique la dirección IP o el nombre de host para buscar la máquina.
- 4 Seleccione la máquina > [**Siguiente**].
- 5 Seleccione [**Usar configuración del dispositivo**] en [**Modo de autenticación**] e introduzca el nombre de usuario y la contraseña de inicio de sesión. El nombre de usuario y la contraseña de inicio de sesión es Admin en ambos casos.
- 6 Establezca la configuración de comunicación > [**Siguiente**].
- 7 Cambie la configuración del punto de acceso según sea necesario > [**Siguiente**].

Se configura la red.

#### **Configuración de la conexión LAN mediante Wi-Fi Direct**

#### 1 Abra la pantalla.

Tecla [Menú] > tecla [▲] [V] > [Red] > tecla [OK] > tecla [▲] [V] > [Con.Wi-Fi Direct] > tecla [**OK**] > tecla [▲] [] > [**Wi-Fi Direct**] > tecla [**OK**]

#### **2** Configure las opciones de configuración.

Tecla [▲] [] > [**Activado**] > tecla [**OK**]

#### 3 Reinicie la red.

Tecla [Menú] > tecla [▲] [V] > [Red] > tecla [OK] > tecla [▲] [V] > [Reiniciar red] > tecla [**OK**] > [**Sí**]

#### **4** Conecte el PC o dispositivo de mano a la máquina.

**►** [Configuración de Wi-Fi Direct \(página 2-24\)](#page-53-0)

#### 5 Inserte el DVD.

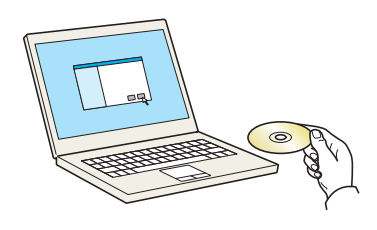

#### **QNOTA**

- La instalación en Windows la debe realizar un usuario que haya iniciado sesión con privilegios de administrador.
- Si aparece el cuadro de diálogo "**Asistente para hardware nuevo encontrado**", seleccione [**Cancelar**].
- Si aparece la ventana de ejecución automática, haga clic en [**Ejecutar setup.exe**].
- Si aparece la ventana Control de cuentas de usuario, haga clic en [**Sí**] ([**Permitir**]).

### 6 Abra la pantalla.

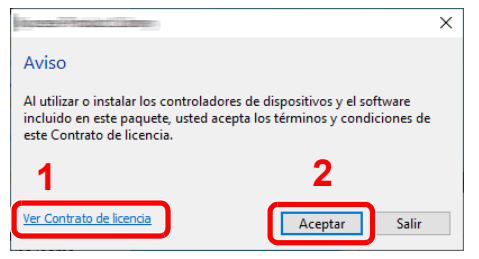

- 1 Haga clic en [**Ver Contrato de licencia**] y lea el Contrato de licencia.
- 2 Haga clic en [**Aceptar**].

Seleccione [Mantenimiento].

# 8 [Herramienta de configuración de Wi-Fi] > [OK]

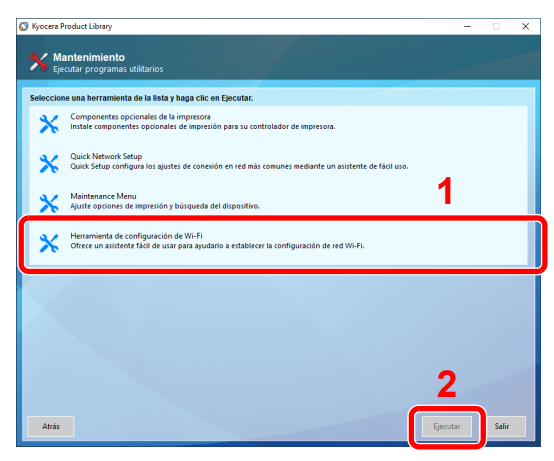

#### **Q** Configure las opciones de configuración.

- 1 [**No usar configuración automática**] > [**Siguiente**] > [**Siguiente**]
- 2 [**Wi-Fi Direct**] > [**Siguiente**] > [**Siguiente**]
- 3 [**Configuración avanzada**] > [**Siguiente**].

Seleccione [**Rápida**] o [**Personalizada**] como método de detección de los dispositivos y especifique la dirección IP o el nombre de host para buscar la máquina.

- 4 Seleccione la máquina > [**Siguiente**].
- 5 Seleccione [**Usar configuración del dispositivo**] en [**Modo de autenticación**] e introduzca el nombre de usuario y la contraseña de inicio de sesión. El nombre de usuario y la contraseña de inicio de sesión es Admin en ambos casos.
- 6 Establezca la configuración de comunicación > [**Siguiente**].
- 7 Cambie la configuración del punto de acceso según sea necesario > [**Siguiente**]. Se configura la red.

## <span id="page-53-0"></span>Configuración de Wi-Fi Direct

Puede instalar el kit de interfaz de red inalámbrica (IB-36) opcional en la máquina y establecer la configuración de conexión para imprimir en un entorno Wi-Fi Direct. Los métodos de configuración son los siguientes:

#### **Configuración de la conexión desde el panel de controles de la máquina**

**Conexión a PC o dispositivos de mano compatibles con Wi-Fi Direct**

#### **1** Abra la pantalla.

Tecla [**Menú**] > tecla [▲] [] > [**Red**] > tecla [**OK**] > tecla [▲] [] > [**Con.Wi-Fi Direct**] > tecla [**OK**] > tecla [▲] [] > [**Wi-Fi Direct**] > tecla [**OK**]

#### **2** Configure las opciones de configuración.

Tecla [▲] [] > [**Activado**] > tecla [**OK**]

#### **3** Reinicie la red.

Tecla [**Menú**] > tecla [▲] [] > [**Red**] > tecla [**OK**] > tecla [▲] [] > [**Reiniciar red**] > tecla [**OK**] > [**Sí**]

#### **4** Especifique el nombre de la máquina desde el PC o dispositivo de mano.

Si aparece un mensaje de confirmación en el panel de controles de la máquina, seleccione [**Sí**].

Se configura la red entre esta máquina y el dispositivo de mano.

#### **Conexión a PC o dispositivos de mano no compatibles con Wi-Fi Direct**

Aquí, se explican los procedimientos de conexión a dispositivos de mano con iOS.

#### 1 Abra la pantalla.

Tecla [**Menú**] > tecla [▲] [] > [**Red**] > tecla [**OK**] > tecla [▲] [] > [**Con.Wi-Fi Direct**] > tecla [**OK**] > tecla [▲] [] > [**Wi-Fi Direct**] > tecla [**OK**]

#### **2** Configure las opciones de configuración.

Tecla [▲] [] > [**Activado**] > tecla [**OK**]

#### **3** Reinicie la red.

Tecla [**Menú**] > tecla [▲] [] > [**Red**] > tecla [**OK**] > tecla [▲] [] > [**Reiniciar red**] > tecla [**OK**] > [**Sí**]

#### $\Lambda$  Tecla [Estado] > tecla [ $\Lambda$ ] [∇] > [Wi-Fi Direct] > tecla [OK]

 $\blacksquare$  Tecla  $\blacksquare$ ]  $\blacksquare$   $\blacksquare$   $\blacksquare$   $\blacksquare$   $\blacksquare$   $\blacksquare$   $\blacksquare$   $\blacksquare$ 

6 Compruebe el nombre de red (SSID), la contraseña y la dirección IP con las teclas [◄] [►] y anote esta información.

#### **7** Configure el dispositivo de mano.

- 1 [**Configuración**] > [**Wi-Fi**].
- 2 En la lista, seleccione el nombre de red (SSID) que apareció en el paso 6.
- 3 Introduzca la contraseña proporcionada en el paso 6 > [**Conectar**]

Se configura la red entre esta máquina y el dispositivo de mano.

#### **Configuración de la conexión con el botón Actv**

Si el PC o el dispositivo de mano no admiten Wi-Fi Direct, pero sí WPS, puede configurar la red con el botón Actv.

#### **1** Abra la pantalla.

Tecla [Menú] > tecla [▲] [V] > [Red] > tecla [OK] > tecla [▲] [V] > [Con.Wi-Fi Direct] > tecla [**OK**] > tecla [▲] [] > [**Wi-Fi Direct**] > tecla [**OK**]

#### **2** Configure las opciones de configuración.

Tecla [▲] [] > [**Activado**] > tecla [**OK**]

#### **3** Reinicie la red.

Tecla [Menú] > tecla [▲] [V] > [Red] > tecla [OK] > tecla [▲] [V] > [Reiniciar red] > tecla [**OK**] > [**Sí**]

#### $\Lambda$  Tecla [Estado] > tecla [ $\Lambda$ ] [ $\nabla$ ] > [Wi-Fi Direct] > tecla [ok] > [Conf. botón Actv] > tecla [OK]

#### **5** Pulse el botón Actv en el PC o dispositivo de mano y seleccione simultáneamente [Botón Actv] en la pantalla del panel de controles > [Siguiente].

Se configura la red entre esta máquina y el PC o dispositivo de mano.

#### **IMPORTANTE**

**Puede conectar hasta tres dispositivos de mano a la vez con la configuración de Wi-Fi Direct. Si una vez conectados los dispositivos compatibles con Wi-Fi Direct desea conectar otro dispositivo, desconecte de la red aquellos ya conectados. Los métodos de desconexión son los siguientes:**

- **Desconectar la red del PC o dispositivo de mano**
- **Desconectar todos los dispositivos de la red en el panel de controles Seleccione la tecla [Wi-Fi Direct] > Tecla [▲] [▼] > [Estado conexión] > Tecla [OK] > [Menú] > Tecla [▲] [▼] > [Descon. todos] > Tecla [OK].**
- **Configurar la hora de desconexión automática en el Menú Sistema**
	- **← [Config. Wi-Fi \(página 8-15\)](#page-168-0)**
- **Configurar la hora de desconexión automática en Embedded Web Server RX**
	- **Embedded Web Server RX User Guide**

# Función de ahorro de energía

Si transcurre un determinado tiempo desde el último uso de la máquina, la máquina entra automáticamente en modo de reposo, que reduce al mínimo el consumo eléctrico.

### Reposo y reposo automático

#### **QNOTA**

Si se ha activado la administración de inicio de sesión de usuario, solo puede cambiar los valores si inicia la sesión con privilegios de administrador.

Si la administración de inicio de sesión de usuario está desactivada, aparece la pantalla de autenticación de usuario. Introduzca un nombre de usuario y contraseña de inicio de sesión y seleccione [**Inic Ses**].

El nombre de usuario y la contraseña de inicio de sesión configurados de fábrica de forma predeterminada se indican abajo.

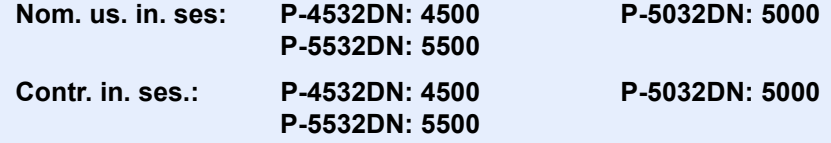

#### **Reposo autom.**

Si está activado el reposo automático, la máquina pasa automáticamente al modo de reposo si ha estado inactiva durante un tiempo predefinido.

El tiempo predefinido predeterminado es de 1 minuto.

Para reanudar la operación, realice las siguientes acciones.

• Seleccione la tecla [**OK**].

La máquina estará lista para funcionar en 15 segundos en el caso de P-4532DN, 20 segundos en el caso de P-5032DN y 25 segundos en el caso de P-5532DN.

Tenga en cuenta que las condiciones ambientales del entorno, como la ventilación, pueden hacer que la máquina responda más lentamente.

Siga los pasos de abajo para configurar el temporizador de reposo para que la máquina entre en modo de reposo cuando no se utilice.

#### Abra la pantalla.

Tecla [Menú] > tecla [▲] [▼] > [Dispos. común] > tecla [OK] > tecla [▲] [▼] > [Conf. **temporiz.**] > tecla [**OK**] > tecla [▲] [] > [**Temporiz. reposo**] > tecla [**OK**]

#### **2** Configure el tiempo de reposo.

1 Introduzca el tiempo de reposo.

#### Q **NOTA**

Use las teclas numéricas o seleccione la tecla [▲] o [▼] para introducir un número.

2 Seleccione la tecla [**OK**].

#### **Estado (Conf. niv.reposo)**

Puede configurar si el modo de reposo funciona para cada función. Cuando la máquina entra en el modo de reposo, no se puede reconocer una tarjeta ID.

Para obtener más información sobre Estado, consulte:

**►** [Estado \(página 8-33\)](#page-186-0)

#### **Nivel de reposo (Ahorro energía y Recuper. rápida) (modelos excepto para Europa)**

En el nivel de reposo se puede alternar entre los dos modos siguientes: modo Ahorro energía y modo Recuper. rápida. El modo predeterminado es Ahorro energía.

El modo Ahorro energía reduce el consumo eléctrico incluso más que el modo Recuper. rápida y permite ajustar el modo de reposo de forma separada para cada función. No se puede reconocer la tarjeta ID.

#### $\mathbb{Q}$ **NOTA**

Si está instalado el Kit de interfaz de red opcional, no se mostrará esta función.

Siga los pasos de abajo para seleccionar el nivel de reposo y usar el modo Ahorro energía para cada función:

#### 1 Abra la pantalla.

Tecla [Menú] > tecla [▲] [▼] > [Dispos. común] > tecla [OK] > tecla [▲] [▼] > [Conf. **temporiz.**] > tecla  $[OK]$  > tecla  $[A]$   $[\nabla]$  >  $[Cont. niv$ .reposo $]$  > tecla  $[OK]$  > tecla  $[A]$   $[\nabla]$  > [**Nivel de reposo**] > tecla [**OK**]

#### **2** Seleccione el nivel de reposo.

Tecla [▲] [] > [**Recuper. rápida**] o [**Ahorro energía**] > tecla [**OK**]

Una vez configurada la función [**Ahorro energía**], continúe con la definición de si usar o no el modo Ahorro energía para cada función.

#### **3** Configure las Reglas de reposo.

- **1** Tecla [**▲**] [▼] > [**Estado**] > tecla [O**K**]
- 2 Seleccione la función que va a configurar y después la tecla [**OK**].

[**Lector tarjetas**] se muestra si está activado el Card Authentication Kit opcional.

3 Tecla [▲] [] > [**Desactivado**] o [**Activado**] > tecla [**OK**] Repita los pasos del 3-2 al 3-3 para configurar otra función.

### Regla de apagado (modelos para Europa)

La opción Regla de apagado sirve para detener el apagado automático.

El tiempo predefinido predeterminado es 3 días.

Para obtener más información sobre la configuración de Regla de apagado, consulte:

[Regla de apagado \(modelos para Europa\) \(página 8-34\)](#page-187-0)

# Instalación de software

Instale el software adecuado en el PC desde el DVD (Product Library) proporcionado si desea utilizar la función de impresora de esta máquina.

## Software en DVD (Windows)

Como método de instalación, se puede usar [**Instalación rápida**] o [**Instalación personalizada**]. [**Instalación rápida**] es el método de instalación estándar. Para instalar componentes que no se pueden instalar con [**Instalación rápida**], use [**Instalación personalizada**].

Para obtener más información sobre la Instalación personalizada, consulte:

**►** [Instalación personalizada \(página 2-31\)](#page-60-0)

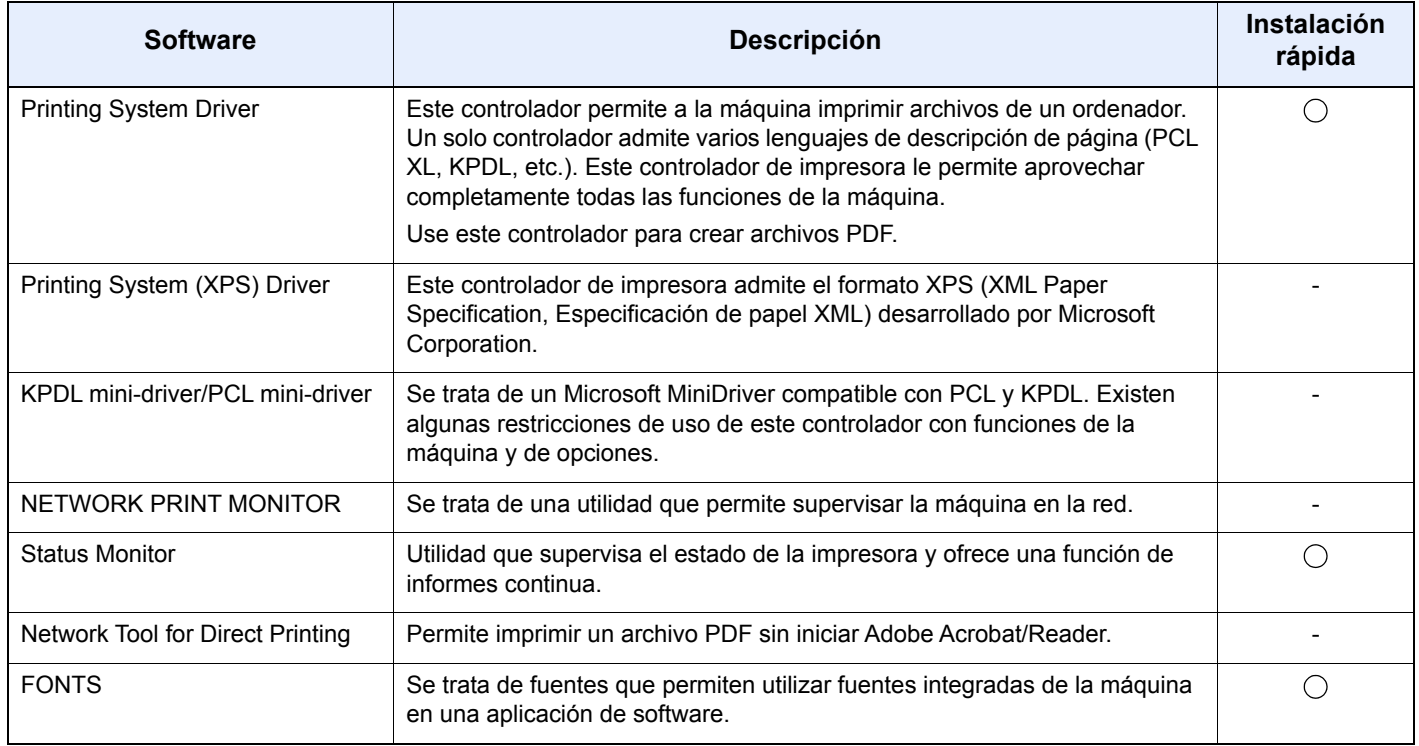

#### **QNOTA**

La instalación en Windows la debe realizar un usuario que haya iniciado sesión con privilegios de administrador.

# Instalación del software en Windows

#### **Instalación rápida**

El siguiente procedimiento es un ejemplo de instalación del software en Windows 10 con el método de [**Instalación rápida**].

Para obtener más información sobre la Instalación personalizada, consulte:

**►** [Instalación personalizada \(página 2-31\)](#page-60-0)

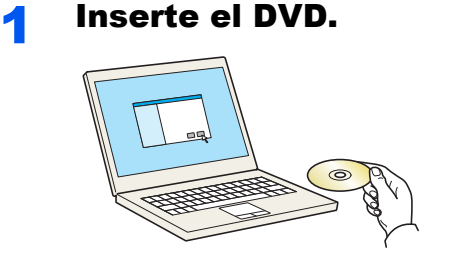

#### **QNOTA**

- La instalación en Windows la debe realizar un usuario que haya iniciado sesión con privilegios de administrador.
- Si aparece el cuadro de diálogo "**Asistente para hardware nuevo encontrado**", seleccione [**Cancelar**].
- Si aparece la ventana de ejecución automática, haga clic en [**Ejecutar setup.exe**].
- Si aparece la ventana Control de cuentas de usuario, haga clic en [**Sí**].

#### 2 Abra la pantalla.

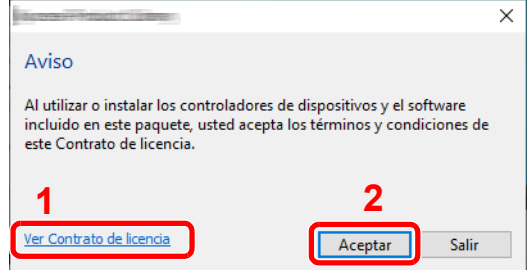

- 1 Haga clic en [**Ver Contrato de licencia**] y lea el Contrato de licencia.
- 2 Haga clic en [**Aceptar**].
- 3 Seleccione [Instalación rápida].

#### **1** Instale el software.

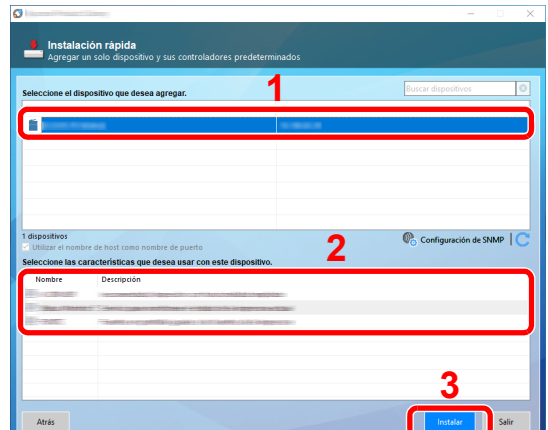

También puede seleccionar [**Utilizar el nombre de host como nombre de puerto**] y configurar la opción para utilizar el nombre de host del puerto TCP/IP estándar. (No se puede usar una conexión USB.)

Al hacer clic en [**Instalar**], aparecerá una pantalla que le solicitará su colaboración con la recopilación de datos. Seleccione una de las respuestas y haga clic en [**Aceptar**].

#### **IMPORTANTE**

**Si se ha activado Wi-Fi o Wi-Fi Direct, asegúrese de especificar la dirección IP para el nombre de puerto. La instalación puede dar errores si se especifica el nombre de host.**

#### **<b>QNOTA**

- La máquina solo se puede detectar si está encendida. Si el ordenador no logra detectar la máquina, compruebe que está conectada al ordenador a través de una red o un cable USB y que está encendida. Después, haga clic en C (Recargar).
- Si aparece la ventana Seguridad de Windows, haga clic en [**Instalar este software de controlador**].
- Para instalar Status Monitor en versiones de Windows anteriores a Windows 8, es necesario instalar antes Microsoft .NET Framework 4.0.

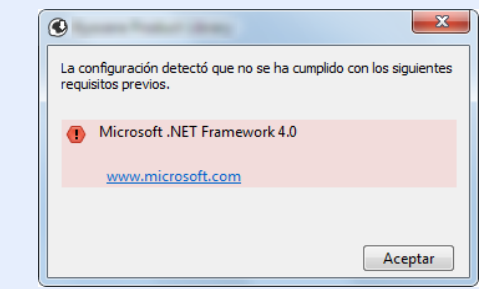

#### 5 Finalice la instalación.

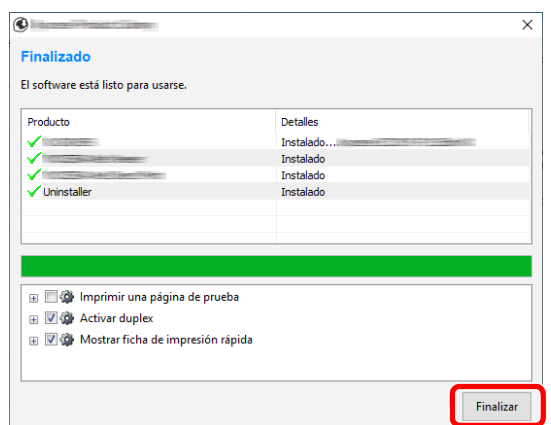

Cuando aparezca "**El software está listo para usarse**", puede utilizar el software. Para imprimir una página de prueba, haga clic en la casilla "**Imprimir una página de prueba**" y seleccione la máquina.

Haga clic en [**Finalizar**] para salir del asistente.

Si aparece un mensaje para que se reinicie el sistema, reinicie el ordenador siguiendo las instrucciones de la pantalla. Aquí finaliza el procedimiento de instalación del controlador de impresora.

#### <span id="page-60-0"></span>**Instalación personalizada**

El siguiente procedimiento es un ejemplo de instalación del software en Windows 10 con el método de [**Instalación personalizada**].

# Inserte el DVD.

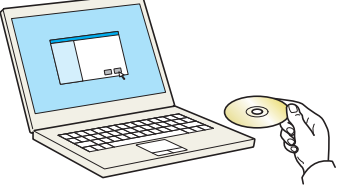

#### **<b>Q**</u> NOTA

- La instalación en Windows la debe realizar un usuario que haya iniciado sesión con privilegios de administrador.
- Si aparece el cuadro de diálogo "**Asistente para hardware nuevo encontrado**", seleccione [**Cancelar**].
- Si aparece la ventana de ejecución automática, haga clic en [**Ejecutar setup.exe**].
- Si aparece la ventana Control de cuentas de usuario, haga clic en [**Sí**].

#### 2 Abra la pantalla.

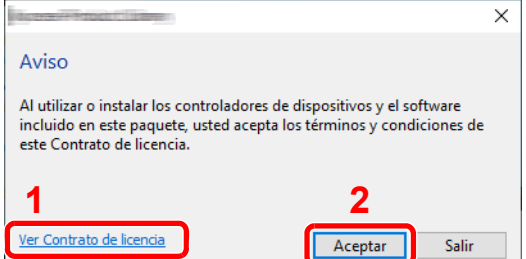

- 1 Haga clic en [**Ver Contrato de licencia**] y lea el Contrato de licencia.
- 2 Haga clic en [**Aceptar**].

#### 3 Seleccione [Instalación personalizada].

#### **4** Instale el software.

1 Seleccione el dispositivo que desea instalar.

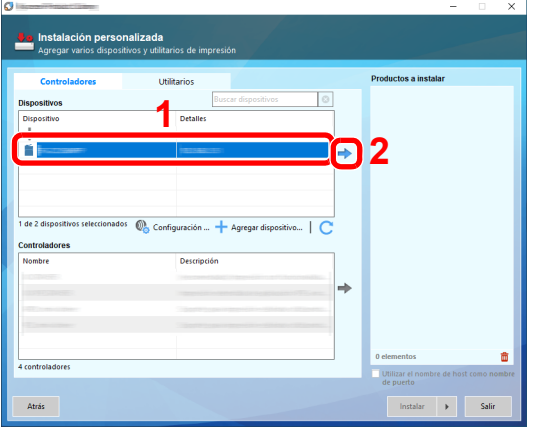

#### **IMPORTANTE**

**Si se ha activado Wi-Fi o Wi-Fi Direct, asegúrese de especificar la dirección IP para el nombre de puerto. La instalación puede dar errores si se especifica el nombre de host.**

#### **QNOTA**

- La máquina solo se puede detectar si está encendida. Si el ordenador no logra detectar la máquina, compruebe que está conectada al ordenador a través de una red o un cable USB y que está encendida. Después, haga clic en  $\mathbb C$  (Recargar).
- Si no aparece el dispositivo que desea, seleccione [**Agregar dispositivo nuevo**] para seleccionar directamente el dispositivo.
- 2 Seleccione el controlador que desea instalar.

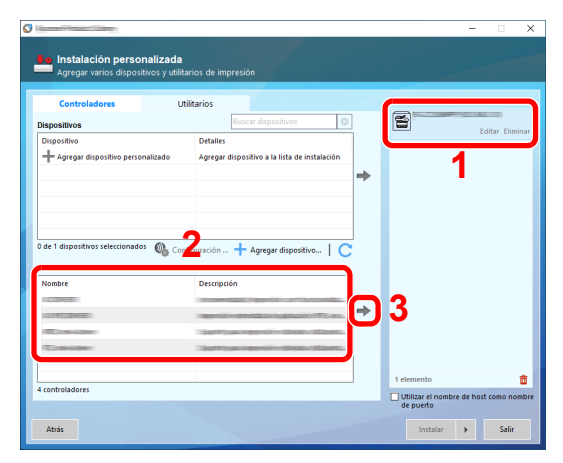

3 Haga clic en la ficha [**Utilitarios**] y seleccione la utilidad que desea instalar.

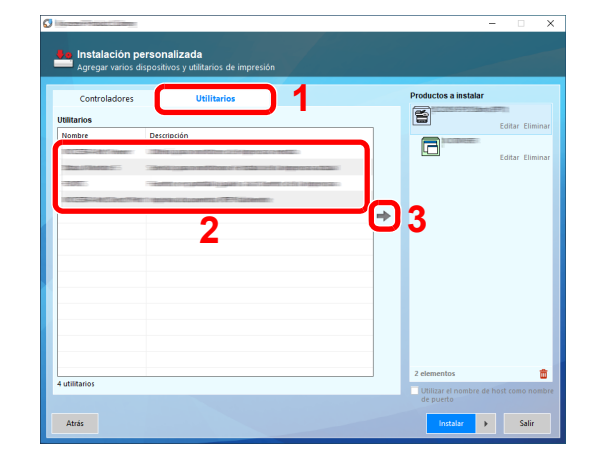

4 Haga clic en [**Instalar**].

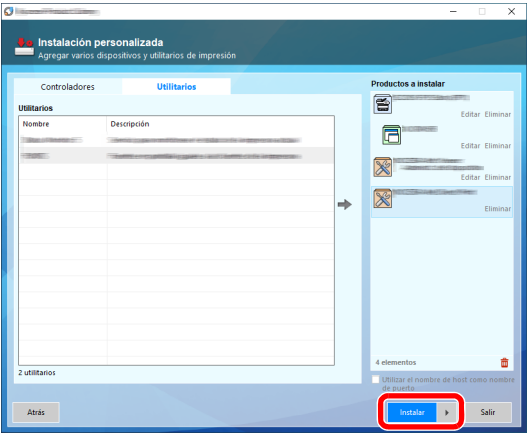

Al hacer clic en [**Instalar**], aparecerá una pantalla que le solicitará su colaboración con la recopilación de datos. Seleccione una de las respuestas y haga clic en [**Aceptar**].

#### **<b>Q**<br>**NOTA**

Para instalar Status Monitor en versiones de Windows anteriores a Windows 8, es necesario instalar antes Microsoft .NET Framework 4.0.

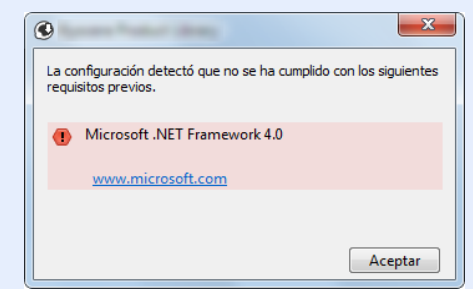

#### **5** Finalice la instalación.

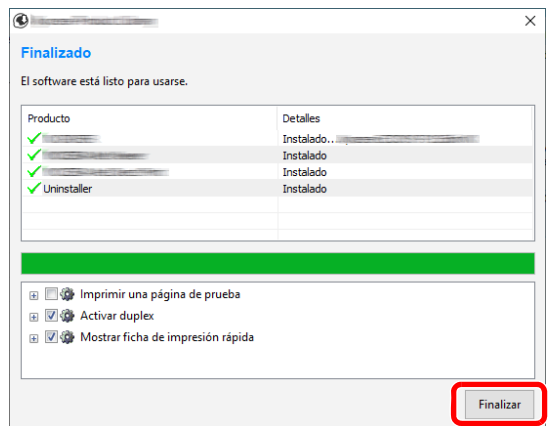

Cuando aparezca "**El software está listo para usarse**", puede utilizar el software. Para imprimir una página de prueba, haga clic en la casilla "**Imprimir una página de prueba**" y seleccione la máquina.

Haga clic en [**Finalizar**] para salir del asistente.

Si aparece un mensaje para que se reinicie el sistema, reinicie el ordenador siguiendo las instrucciones de la pantalla. Aquí finaliza el procedimiento de instalación del controlador de impresora.

### Desinstalación del software

Siga el siguiente procedimiento para desinstalar el software del ordenador.

#### **QNOTA**

La desinstalación en Windows la debe realizar un usuario conectado con privilegios de administrador.

#### **1** Abra la pantalla.

Haga clic en el cuadro de búsqueda en la barra de tareas e introduzca "Desinstalar Product Library". Seleccione [**Desinstalar Product Library**] en la lista de búsqueda. Aparece el asistente para desinstalar el software.

### **QNOTA**

- En Windows 8.1, haga clic en [**Buscar**] en Accesos e introduzca "Desinstalar Product Library" en el cuadro de búsqueda. Seleccione [**Desinstalar Product Library**] en la lista de búsqueda.
- En Windows 7, haga clic en el botón [**Inicio**] de Windows y después seleccione [**Todos los programas**], [(**Nombre del fabricante**)] y [**Desinstalar Product Library**] para mostrar el asistente de desinstalación.

#### **2** Desinstale el software.

Active la casilla de software que va a desinstalar.

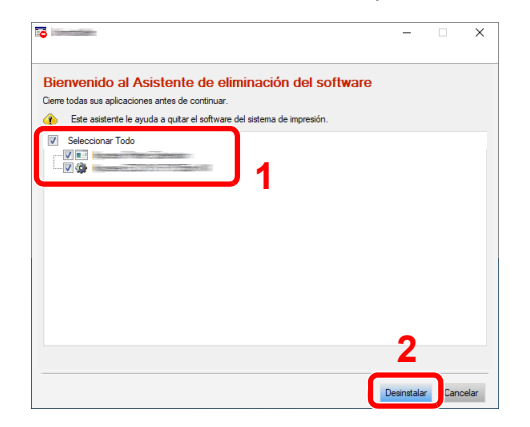

#### 3 Finaliza la desinstalación.

Si aparece un mensaje para que se reinicie el sistema, reinicie el ordenador siguiendo las instrucciones de la pantalla. Aquí finaliza el procedimiento de desinstalación del software.

#### **QNOTA**

- El software también se puede desinstalar con Product Library.
- En la pantalla de Product Library, haga clic en [**Desinstalar**] y siga las instrucciones de la pantalla para desinstalar el software.

# Instalación del software en un ordenador Mac

La funcionalidad de impresora de la máquina se puede usar en un ordenador Mac.

#### **QNOTA**

- La instalación en MAC OS la debe realizar un usuario que haya iniciado sesión con privilegios de administrador.
- Si imprime desde un ordenador Macintosh, configure la emulación de la máquina como [**KPDL**] o [**KPDL(Auto)**].
- [Conf. impresión \(página 8-11\)](#page-164-0)
- Si conecta la máquina mediante Bonjour, habilite Bonjour en la configuración de red de la máquina.
- [Bonjour \(página 8-19\)](#page-172-0)
- En la pantalla Autenticar, ingrese el nombre y contraseña para iniciar sesión en el sistema operativo.
- Si imprime a través de AirPrint, no tiene que instalar el software.

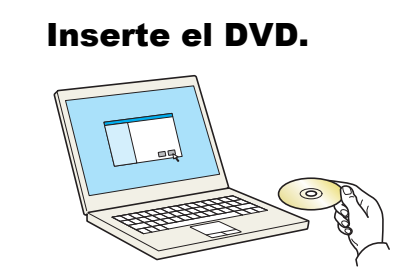

Haga doble clic en el icono [**GEN\_LIB**].

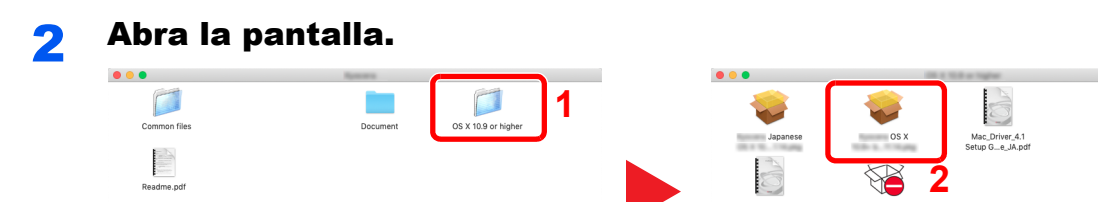

Haga doble clic en [(**Marca**) **OS X x.x**] en función de la versión de Mac OS.

#### **3** Instale el controlador de impresora.

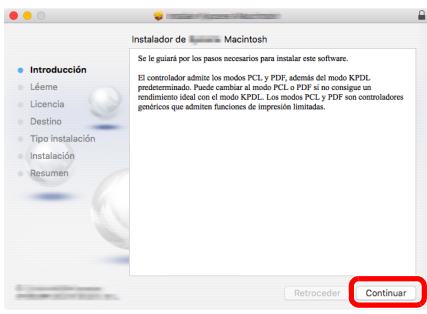

Instale el controlador de la impresora según las instrucciones del software de instalación.

Aquí finaliza el procedimiento de instalación del controlador de la impresora.

Si se usa una conexión USB, la máquina se reconoce y conecta automáticamente. Si se utiliza una conexión IP, es necesario seguir los pasos de configuración de abajo.

#### **4** Configure la impresora.

1 Abra Preferencias del Sistema y agregue la impresora.

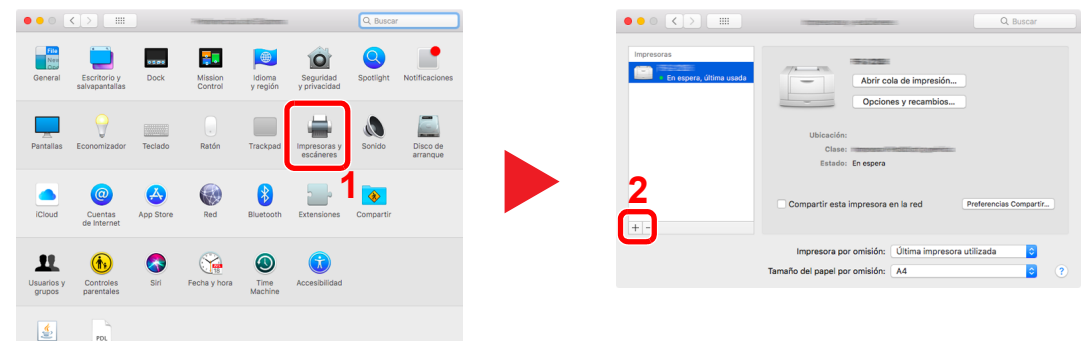

2 Seleccione [**Por omisión**] y haga clic en el elemento que aparece en "Nombre". A continuación, seleccione el controlador en "Usar".

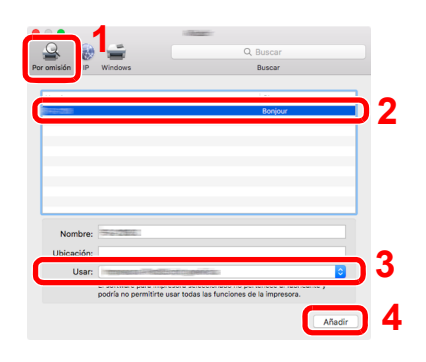

3 Se agrega la máquina seleccionada.

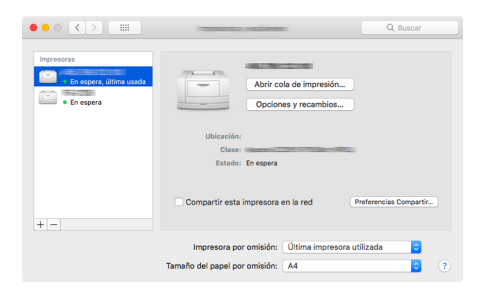

#### **<b>Q**<br>**NOTA**

Si usa una conexión IP, haga clic en el icono IP en caso de una conexión IP y, a continuación, introduzca el nombre de host o la dirección IP. El número introducido en "Dirección" aparecerá automáticamente en "Nombre". En caso de ser necesario, cámbielo.

4 Seleccione la impresora agregada recientemente y haga clic en [**Opciones y recambios...**] para seleccionar las opciones equipadas con la máquina.

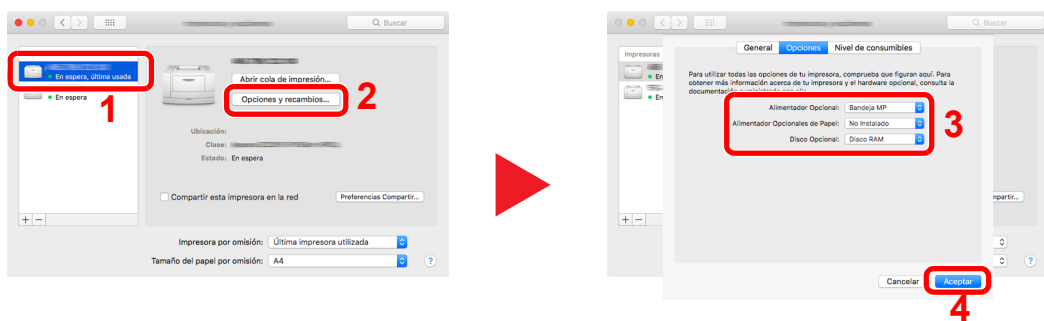

# Comprobación del contador

Compruebe el número de hojas impresas.

#### 1 Abra la pantalla.

Tecla [**Menú**] > tecla [▲] [] > [**Contador**] > tecla [**OK**]

#### 2 Compruebe el contador.

Seleccione el elemento que desea comprobar y después la tecla [**OK**].

# Preparativos adicionales para el administrador

Además de la información proporcionada en este capítulo, el administrador de la máquina debe comprobar lo siguiente y configurar las opciones según sea necesario.

## Fortalecimiento de la seguridad

Esta máquina se proporciona con dos usuarios predeterminados registrados, uno con derechos de administrador de la máquina y otro con derechos de administrador. El inicio de sesión como este usuario le permitirá configurar todas las opciones; por lo tanto, modifique el nombre de usuario y la contraseña de inicio de sesión.

Además, esta máquina dispone de una función de autenticación de usuarios, que se puede configurar para limitar el acceso a esta máquina a solo aquellas personas que tengan registrado un nombre de usuario y contraseña de inicio de sesión.

[Autenticación de usuario y contabilidad \(Inicio sesión usuario/contab. tbjos\) \(página 9-1\)](#page-194-0)

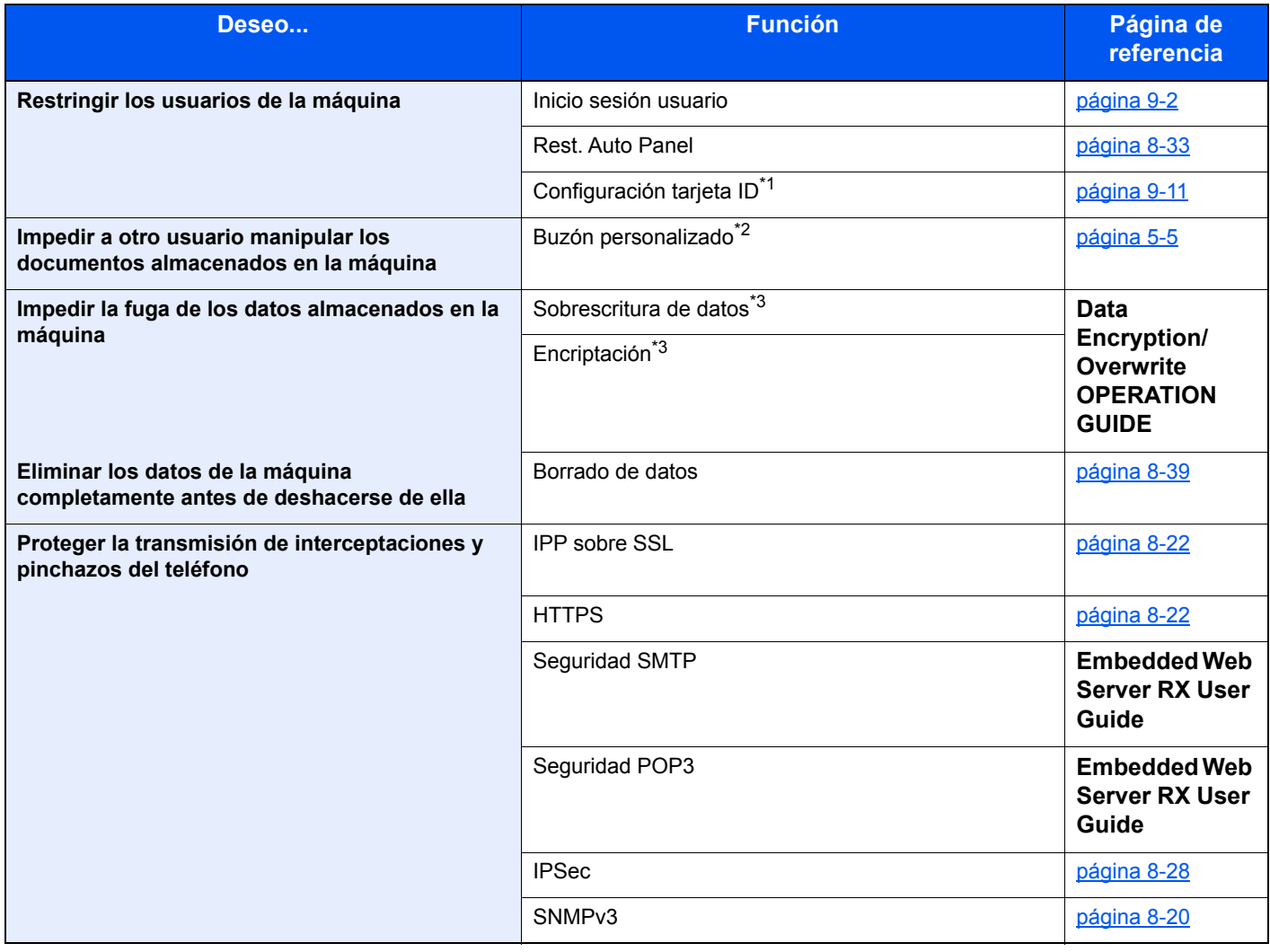

\*1 Se necesita la Card Authentication Kit opcional.

\*2 Se necesita el SSD opcional.

<span id="page-68-0"></span>\*3 Es necesario activar la función Seguridad de datos.

# Embedded Web Server RX

Si la máquina está conectada a la red, puede configurar varias opciones con Embedded Web Server RX.

En esta sección se explica cómo tener acceso a Embedded Web Server RX y cambiar la configuración de seguridad y el nombre de host.

#### **Embedded Web Server RX User Guide**

#### **QNOTA**

Para un acceso completo a las funciones de las páginas de Embedded Web Server RX, introduzca el nombre de usuario y la contraseña y haga clic en [**Inicio de sesión**]. La introducción de la contraseña de administrador predefinida permite al usuario acceder a todas las páginas, incluido el buzón de documentos. Abajo se muestra la configuración predeterminada de fábrica para el usuario predeterminado con privilegios de administrador. (Se distinguen mayúsculas de minúsculas.)

**Nombre de conexión de usuario: Admin Contraseña de conexión: Admin**

La configuración que el administrador y los usuarios generales pueden configurar en Embedded Web Server RX es la siguiente.

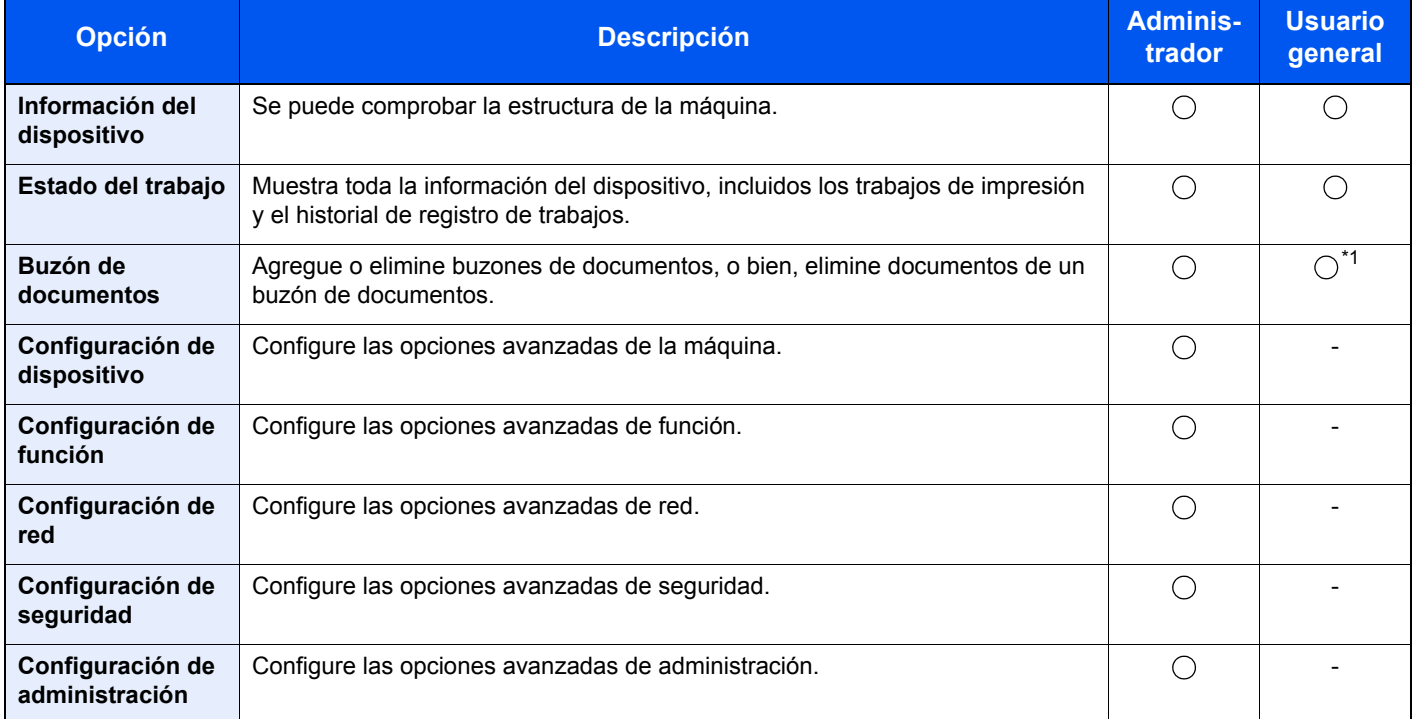

\*1 Es posible que el usuario que tiene iniciada la sesión no pueda configurar determinadas opciones, en función de los permisos que tenga asignados.

## Acceso a Embedded Web Server RX

#### Abra la pantalla.

- 1 Inicie el explorador de Internet.
- 2 En la barra de direcciones o de ubicación, introduzca la dirección IP o el nombre de host de la máquina.

Imprima la página de estado para comprobar la dirección IP de la máquina y el nombre de host.

Tecla [**Menú**] > tecla [**▲**] [**▼**] > [**Informe**] > tecla [**OK**] > tecla [**▲**] [**▼**] > [**Impres. informe**] > tecla [**OK**] > tecla [**▲**] [**▼**] > [**Página de estado**] > tecla [**OK**] > [**Sí**]

Ejemplos: https://192.168.48.21/ (en el caso de dirección IP) https://MFP001 (si el nombre de host es "MFP001")

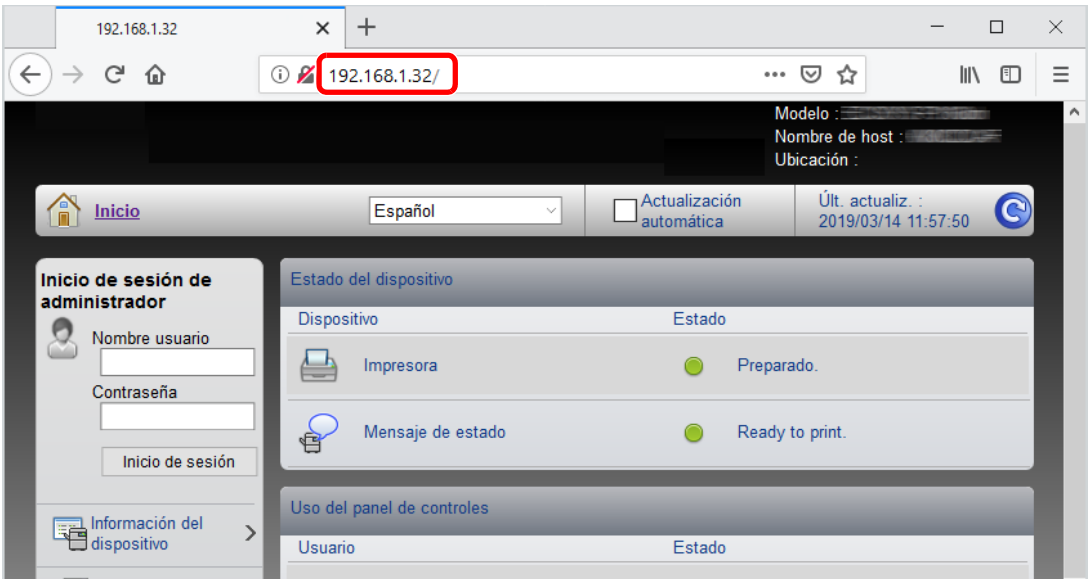

La página web muestra información básica sobre la máquina y Embedded Web Server RX y también de su estado actual.

#### **QNOTA**

Si aparece la pantalla "Hay un problema con el certificado de seguridad de este sitio web.", configure el certificado.

#### **Embedded Web Server RX User Guide**

También puede continuar la operación sin configurar el certificado.

#### **2** Configure la función.

Seleccione una categoría en la barra de navegación situada en el lado izquierdo de la pantalla.

#### **<b>Q**</u> NOTA

Para un acceso completo a las funciones de las páginas de Embedded Web Server RX, introduzca el nombre de usuario y la contraseña y haga clic en [**Inicio de sesión**]. La introducción de la contraseña de administrador predefinida permite al usuario acceder a todas las páginas, incluido el buzón de documentos. Abajo se muestra la configuración predeterminada de fábrica para el usuario predeterminado con privilegios de administrador. (Se distinguen mayúsculas de minúsculas.)

**Nombre de conexión de usuario: Admin Contraseña de conexión: Admin**

# Cambio de la configuración de seguridad

#### Abra la pantalla.

- 1 Inicie el explorador de Internet.
- 2 En la barra de direcciones o de ubicación, introduzca la dirección IP o el nombre de host de la máquina.

Imprima la página de estado para comprobar la dirección IP de la máquina y el nombre de host.

Tecla [**Menú**] > tecla [**▲**] [**▼**] > [**Informe**] > tecla [**OK**] > tecla [**▲**] [**▼**] > [**Impres. informe**] > tecla [**OK**] > tecla [**▲**] [**▼**] > [**Página de estado**] > tecla [**OK**] > [**Sí**]

3 Inicie sesión con privilegios de administrador.

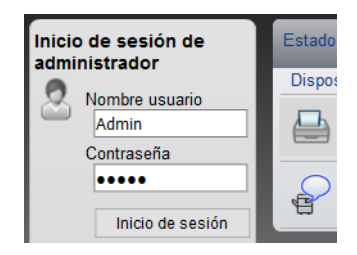

Abajo se muestra la configuración predeterminada de fábrica para el usuario predeterminado con privilegios de administrador. (Se distinguen mayúsculas de minúsculas.)

Nombre de conexión de usuario: Admin Contraseña de conexión: Admin

4 Haga clic en [**Configuración de seguridad**].
## 2 Configure las opciones de seguridad.

En el menú [**Configuración de seguridad**], seleccione la opción que desea configurar.

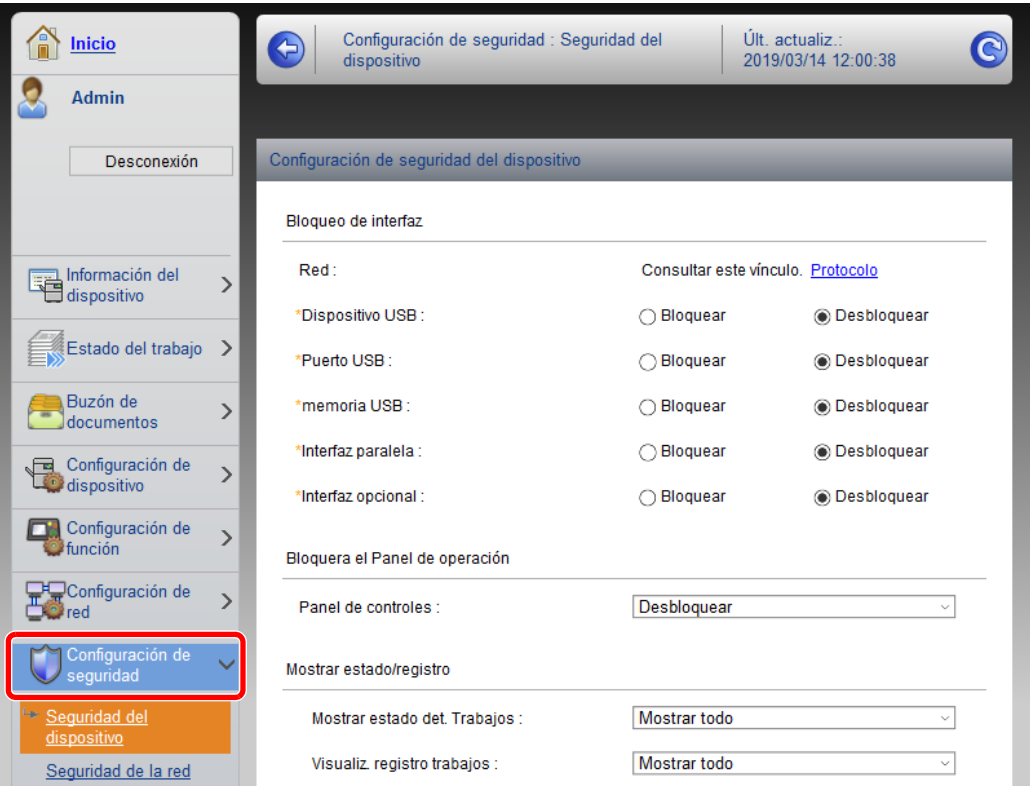

### **QNOTA**

Para obtener más información sobre la configuración de certificados, consulte:

**Embedded Web Server RX User Guide**

## Cambio de la información del dispositivo

### Abra la pantalla.

- 1 Inicie el explorador de Internet.
- 2 En la barra de direcciones o de ubicación, introduzca la dirección IP o el nombre de host de la máquina.

Imprima la página de estado para comprobar la dirección IP de la máquina y el nombre de host.

Tecla [**Menú**] > tecla [**▲**] [**▼**] > [**Informe**] > tecla [**OK**] > tecla [**▲**] [**▼**] > [**Impres. informe**] > tecla [**OK**] > tecla [**▲**] [**▼**] > [**Página de estado**] > tecla [**OK**] > [**Sí**]

3 Inicie sesión con privilegios de administrador.

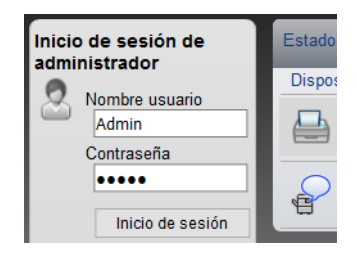

Abajo se muestra la configuración predeterminada de fábrica para el usuario predeterminado con privilegios de administrador. (Se distinguen mayúsculas de minúsculas.)

Nombre de conexión de usuario: Admin Contraseña de conexión: Admin

4 En el menú [**Configuración de dispositivo**], seleccione [**Sistema**].

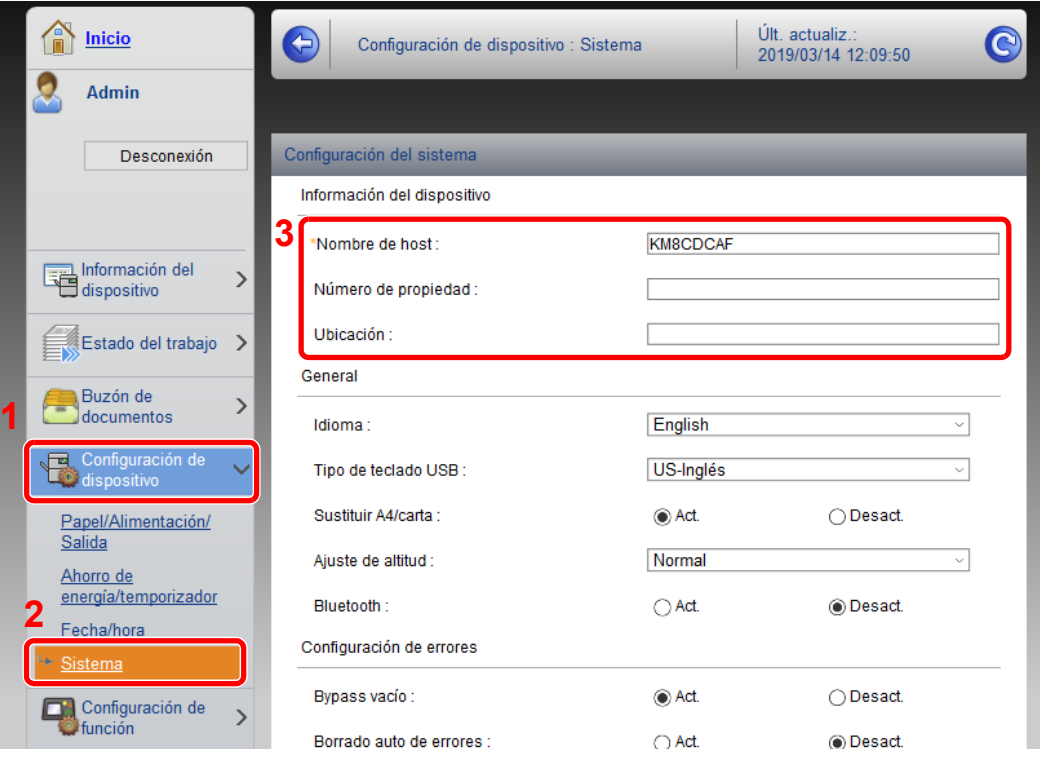

### 2 Especifique el nombre de host.

Introduzca la información del dispositivo y haga clic en [**Enviar**].

### **IMPORTANTE**

**Después de cambiar la configuración, reinicie la red o apague la máquina y vuelva a encenderla.**

**Para reiniciar la tarjeta de interfaz de red, haga clic en [Reiniciar] en el menú [Configuración de administración] y, a continuación, haga clic en [Reiniciar red] en "Reiniciar".**

## Configuración de correo electrónico

Si se establece la configuración SMTP, es posible enviar avisos de e-mail cuando se completan los trabajos.

Para utilizar esta función, la máquina debe estar conectada a un servidor de correo que use el protocolo SMTP.

Además, configure lo siguiente.

- Configuración SMTP Elemento: "Protocolo SMTP" y "Nombre de servidor SMTP" en "SMTP"
- La dirección del remitente cuando la máquina envía mensajes de e-mail Elemento: "Dirección del remitente" en "Configuración de envío de e-mail"
- La configuración para limitar el tamaño de los mensajes de e-mail Elemento: "Tam. lím. e-m." en "Configuración de envío de e-mail"

A continuación se explica el procedimiento para especificar la configuración SMTP:

### Abra la pantalla.

Aparece la pantalla Protocolo SMTP.

- 1 Inicie el explorador de Internet.
- 2 En la barra de direcciones o de ubicación, introduzca la dirección IP o el nombre de host de la máquina.

Imprima la página de estado para comprobar la dirección IP de la máquina y el nombre de host.

Tecla [**Menú**] > tecla [**▲**] [**▼**] > [**Informe**] > tecla [**OK**] > tecla [**▲**] [**▼**] > [**Impres. informe**] > tecla [**OK**] > tecla [**▲**] [**▼**] > [**Página de estado**] > tecla [**OK**] > [**Sí**]

3 Inicie sesión con privilegios de administrador.

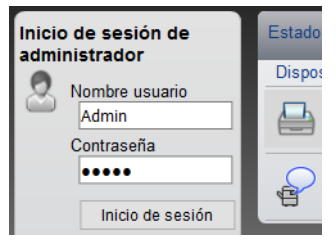

Abajo se muestra la configuración predeterminada de fábrica para el usuario predeterminado con privilegios de administrador. (Se distinguen mayúsculas de minúsculas.)

Nombre de conexión de usuario: Admin Contraseña de conexión: Admin

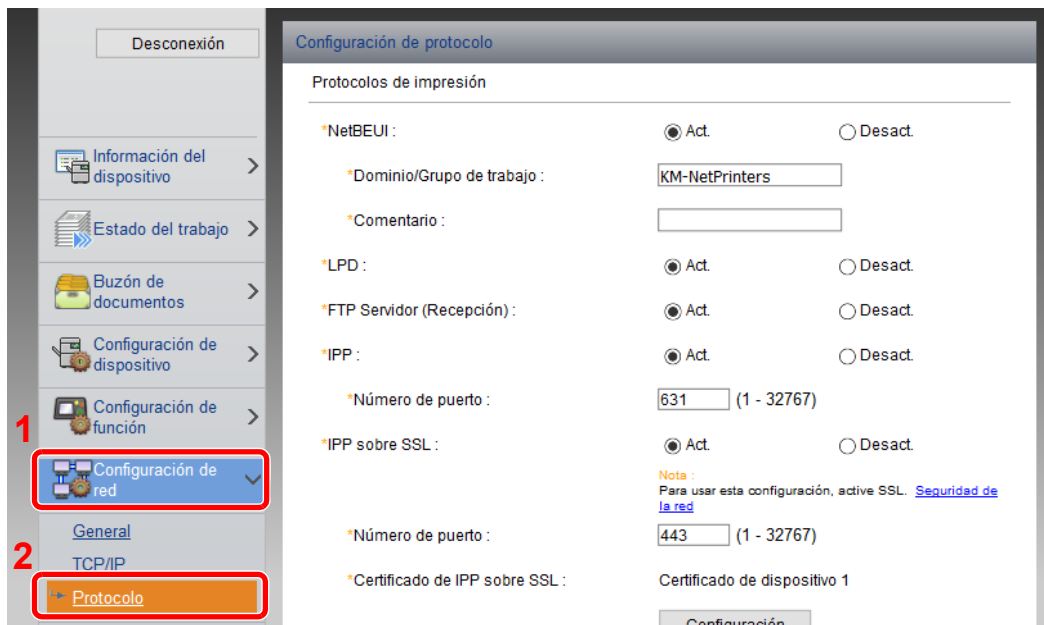

4 En el menú [**Configuración de red**], haga clic en [**Protocolo**].

## 2 Configure las opciones de configuración.

Configure "SMTP (TX E-mail)" como [**Act.**] en "Protocolos de envío".

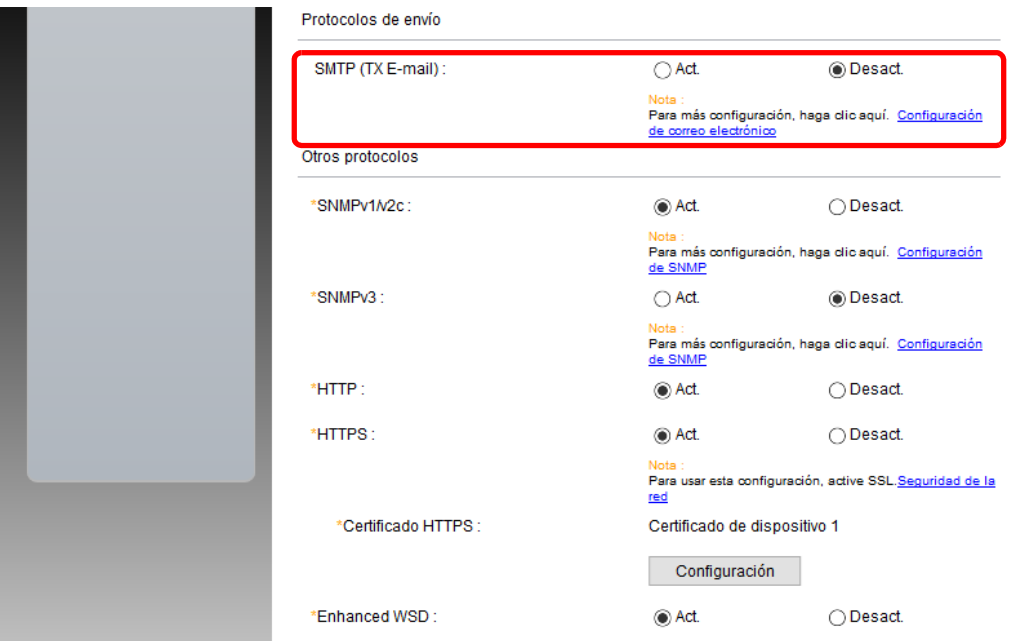

### 3 Abra la pantalla.

Aparece la pantalla Configuración de correo electrónico.

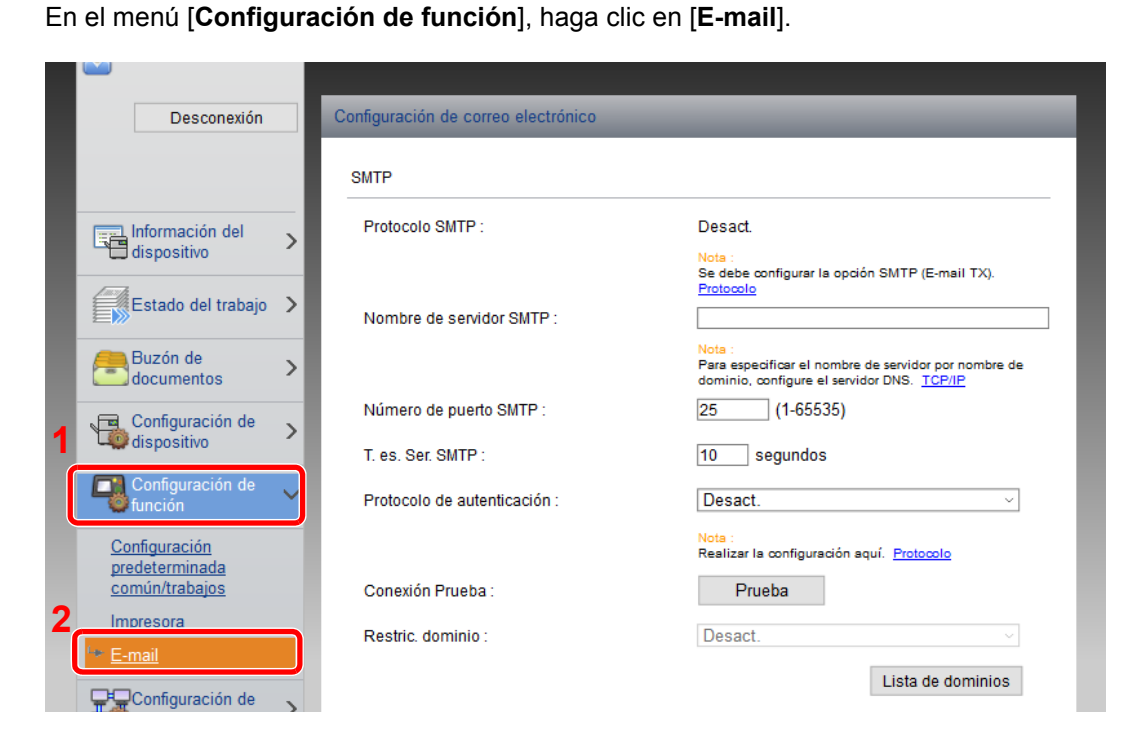

## **4** Configure las opciones de configuración.

Introduzca los valores de los elementos "SMTP" y "Configuración de envío de e-mail".

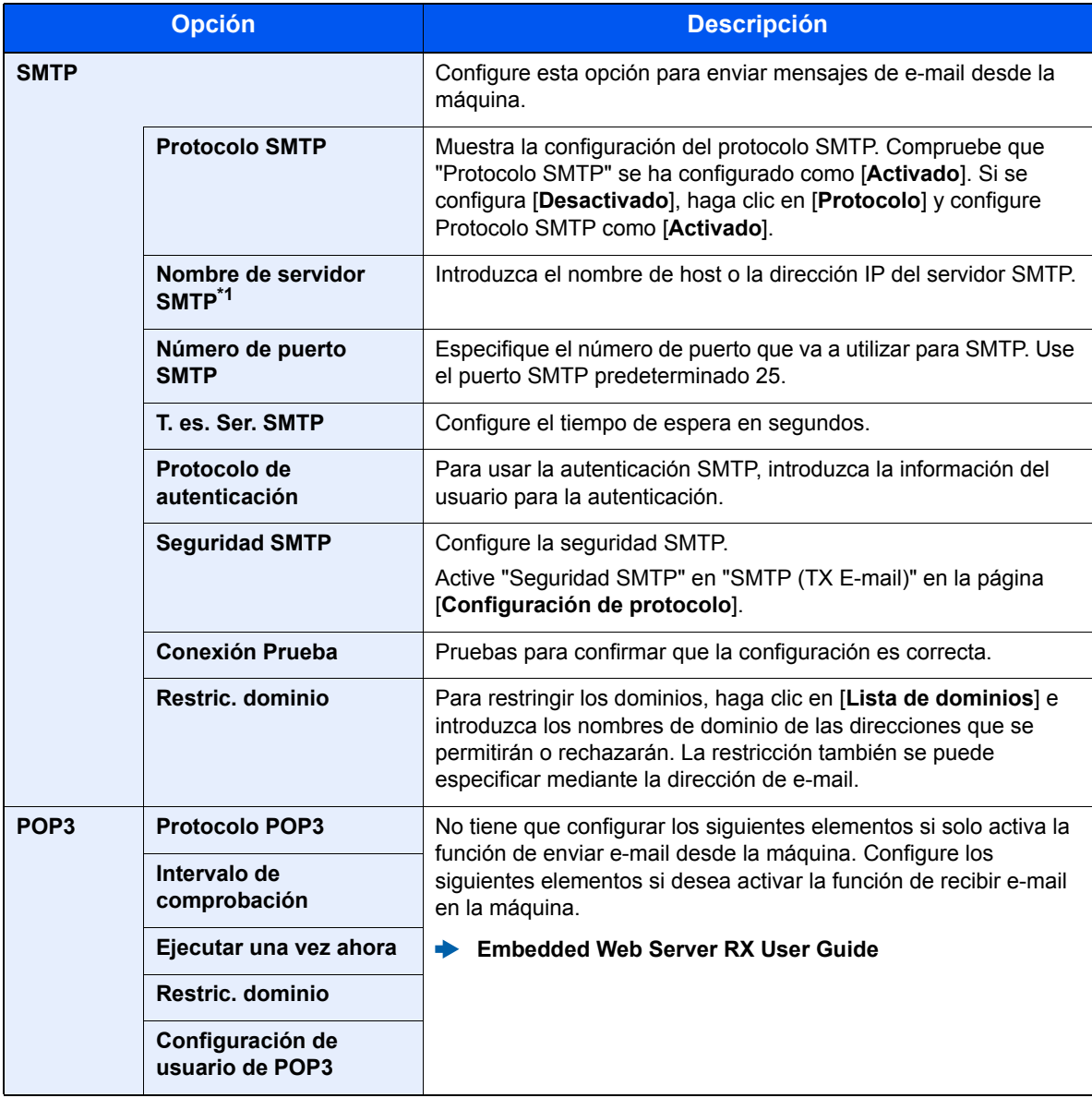

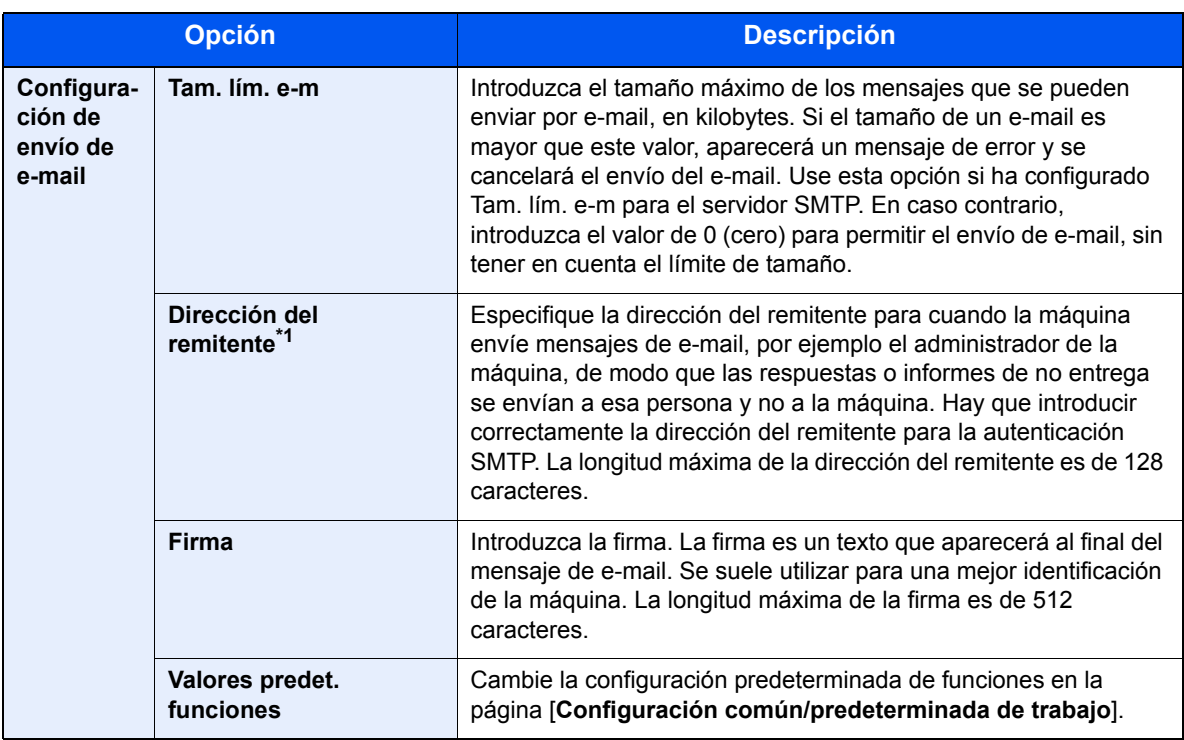

<span id="page-79-0"></span>\*1 Asegúrese de introducir los valores de los elementos.

## 5 Haga clic en [Enviar].

## Creación de un nuevo buzón personalizado

**<b>NOTA** 

Para utilizar un buzón personalizado, es necesario instalar un SSD opcional en la máquina.

### Abra la pantalla.

- 1 Inicie el explorador de Internet.
- 2 En la barra de direcciones o de ubicación, introduzca la dirección IP o el nombre de host de la máquina.

Imprima la página de estado para comprobar la dirección IP de la máquina y el nombre de host.

Tecla [**Menú**] > tecla [**▲**] [**▼**] > [**Informe**] > tecla [**OK**] > tecla [**▲**] [**▼**] > [**Impres. informe**] > tecla [**OK**] > tecla [**▲**] [**▼**] > [**Página de estado**] > tecla [**OK**] > [**Sí**]

3 En el menú [**Buzón de documentos**], haga clic en [**Buzón personalizado**].

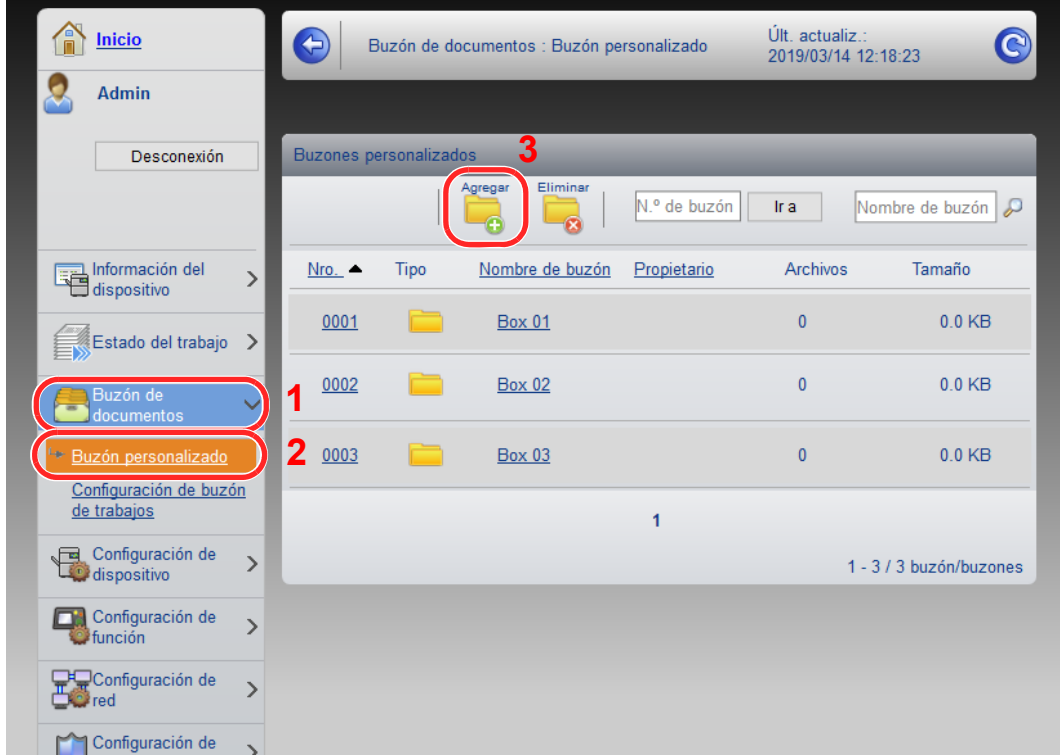

4 Haga clic en [**Agregar**].

### 2 Configure el buzón personalizado.

1 Introduzca los detalles del buzón.

Introduzca la información del buzón personalizado que desea registrar. Para obtener información sobre los campos que deben rellenarse, consulte:

- **Embedded Web Server RX User Guide**
- 2 Haga clic en [**Enviar**].

## Impresión de un documento almacenado en un buzón personalizado

### Abra la pantalla.

- 1 Inicie el explorador de Internet.
- 2 En la barra de direcciones o de ubicación, introduzca la dirección IP o el nombre de host de la máquina.

Imprima la página de estado para comprobar la dirección IP de la máquina y el nombre de host.

Tecla [**Menú**] > tecla [**▲**] [**▼**] > [**Informe**] > tecla [**OK**] > tecla [**▲**] [**▼**] > [**Impres. informe**] > tecla [**OK**] > tecla [**▲**] [**▼**] > [**Página de estado**] > tecla [**OK**] > [**Sí**]

3 En el menú [**Buzón de documentos**], haga clic en [**Buzón personalizado**].

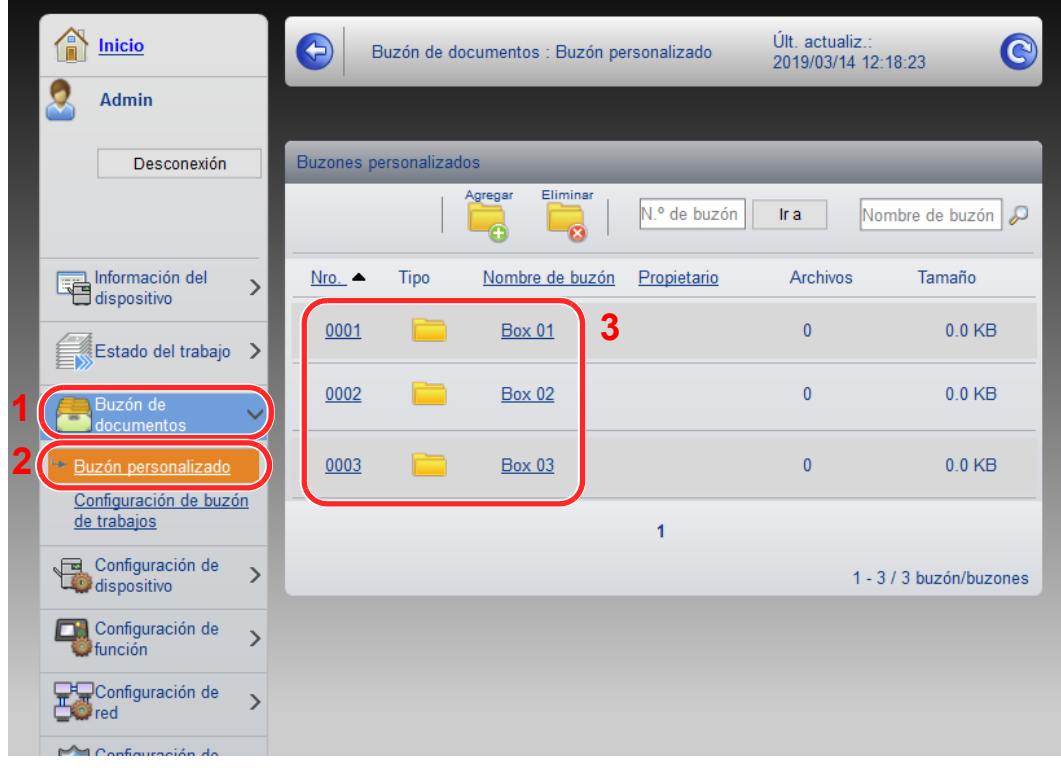

4 Haga clic en el número o el nombre del buzón personalizado donde está almacenado el documento.

2 Imprima el documento.

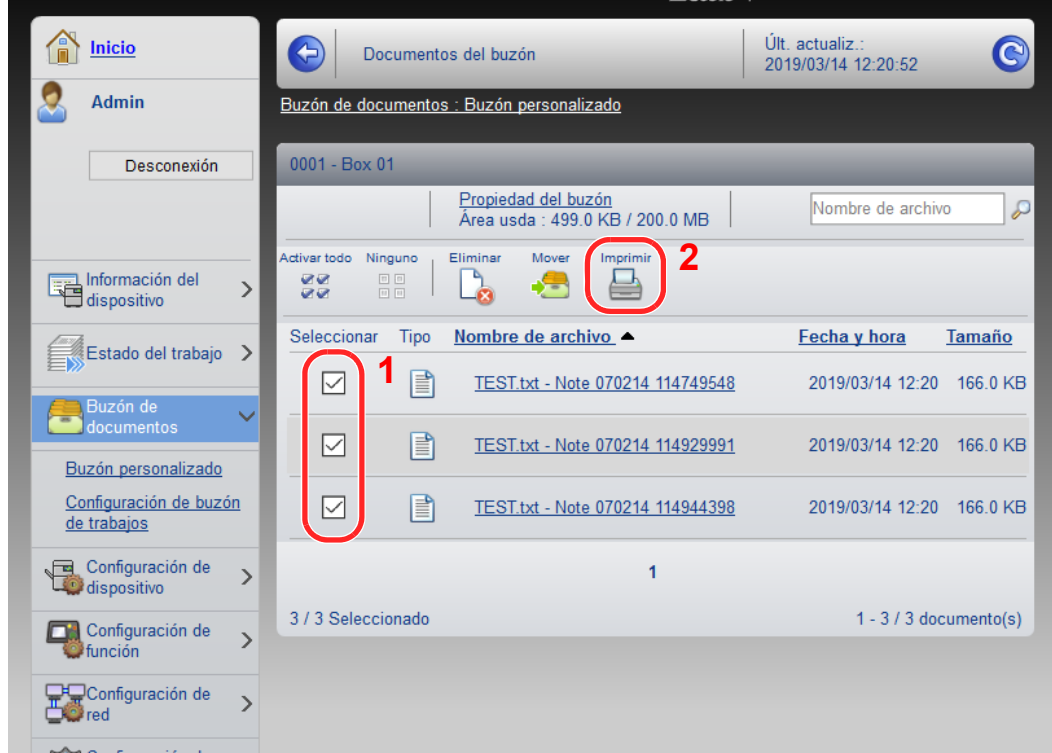

1 Seleccione el documento que desea imprimir.

Seleccione la casilla del documento que va a imprimir.

- 2 Haga clic en [**Imprimir**].
- 3 Establezca la configuración de impresión y haga clic en [**Imprimir**].

# Preparativos antes del 3 **USO**

En este capítulo se explican los siguientes procedimientos:

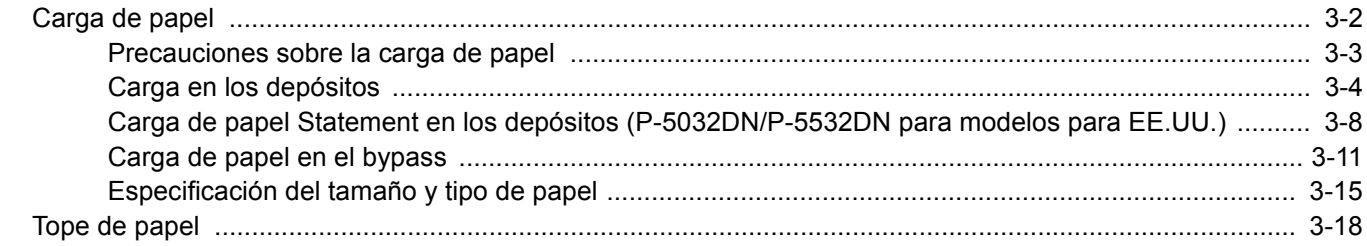

# <span id="page-84-0"></span>Carga de papel

Cargue papel en los depósitos y en el bypass.

Para conocer los métodos de carga de papel para cada depósito, consulte la página de abajo.

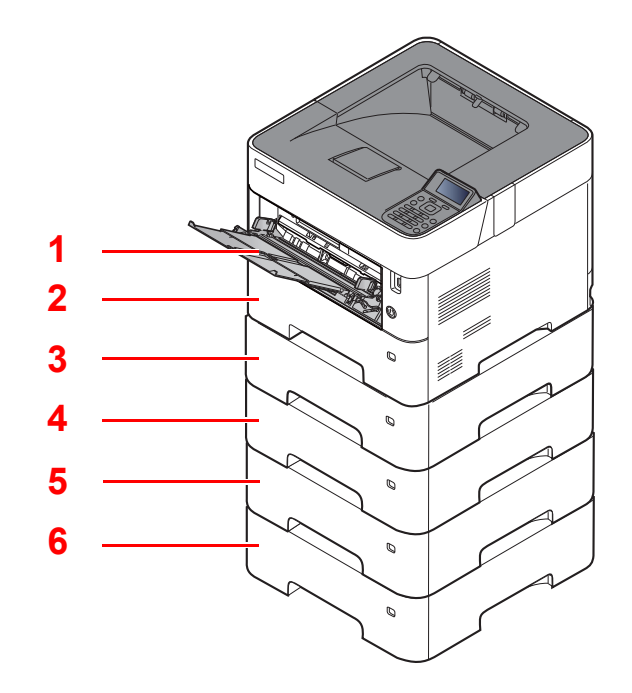

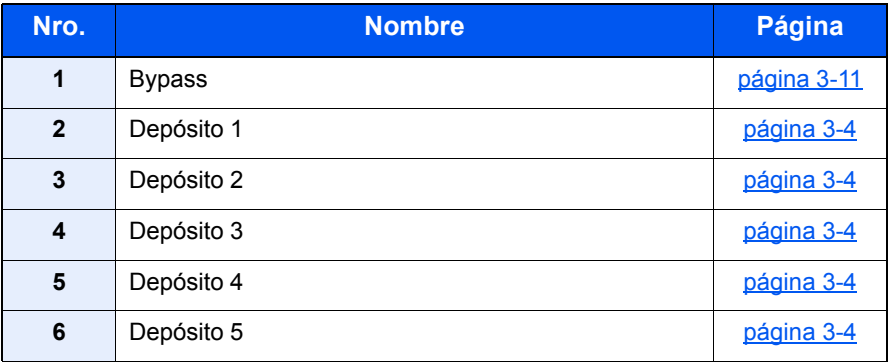

### **QNOTA**

- El número de hojas que se pueden colocar varía según el entorno y el tipo de papel.
- No use papel para impresoras de inyección de tinta ni papel con un tratamiento especial de la superficie. (Este tipo de papel puede causar atascos u otros problemas.)

## <span id="page-85-0"></span>Precauciones sobre la carga de papel

Cuando abra un paquete de papel nuevo, ventile las hojas para separarlas ligeramente antes de cargarlas como se indica en los pasos siguientes.

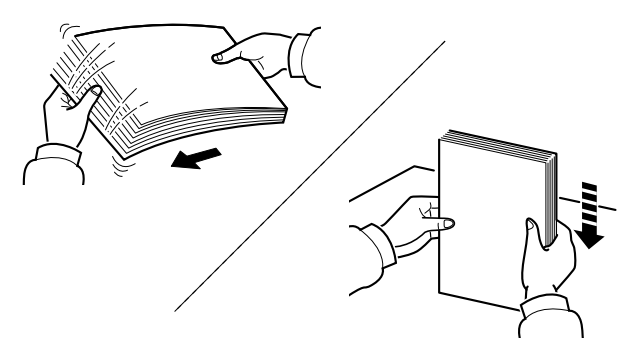

Ventile el papel y, a continuación, golpee ligeramente los bordes del mismo sobre una superficie lisa.

Además, tenga en cuenta lo siguiente:

- Si el papel está curvado o doblado, alíselo antes de cargarlo. El papel curvado o doblado puede causar atascos.
- Una vez abierto, el papel no debe quedar expuesto a condiciones de temperatura y humedad demasiado altas, ya que podrían ocasionar problemas. Después de cargar papel en el bypass o en los depósitos, vuelva a colocar el papel restante en la bolsa de almacenamiento y ciérrela.
- Si no va a utilizar la máquina durante un período prolongado, saque el papel de los depósitos y guárdelo en la bolsa de almacenamiento para protegerlo de la humedad.

### **IMPORTANTE**

**Si realiza impresiones en papel usado (papel que ya ha utilizado para imprimir), no emplee hojas de papel grapadas ni unidas con un clip. Esto podría dañar la máquina o degradar la calidad de la imagen.**

### **QNOTA**

Si utiliza papel especial, como membretes, papel con perforaciones o papel preimpreso con logotipos o el nombre de la empresa, consulte:

[Papel \(página 11-13\)](#page-265-0)

## <span id="page-86-0"></span>Carga en los depósitos

Los depósitos pueden contener papel normal, papel reciclado o papel coloreado.

Abajo se indica el número de hojas que se pueden cargar en cada depósito.

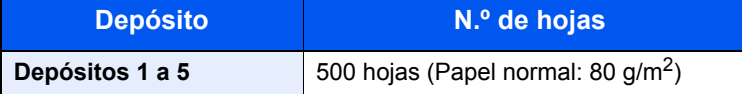

Para obtener información de los tamaños de papel admitidos, consulte:

[Selección del papel apropiado \(página 11-14\)](#page-266-0)

### **QNOTA**

El tamaño A6 solo se puede usar en el depósito 1 de P-5032DN/P-5532DN.

El tamaño B6 y Postcard (Postal) solo se puede usar en el depósito 1 de P-4532DN.

Para obtener información sobre la configuración del tipo de papel, consulte:

[Conf. tipo papel \(página 8-10\)](#page-163-0)

#### **IMPORTANTE**  $\odot$

- **Los depósitos pueden contener papel con gramajes de 60 120g/m2.**
- **No cargue papel grueso de más 120 g/m2 en los depósitos. Use el bypass para cargar papel de más 120 g/m2.**

### Saque el depósito totalmente de la máquina.

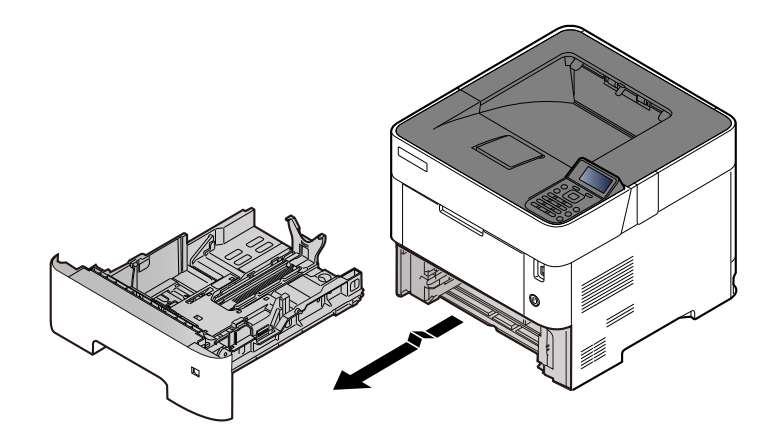

### **QNOTA**

Al sacar el depósito de la máquina, asegúrese de que está apoyado y de que no se cae.

### 2 Ajuste el tamaño del depósito.

1 Ajuste la posición de las guías de ajuste de la anchura del papel que se encuentran en los lados izquierdo y derecho del depósito. Presione la lengüeta de ajuste de la anchura del papel y deslice las guías según el tamaño de papel.

Los tamaños de papel están marcados en el depósito.

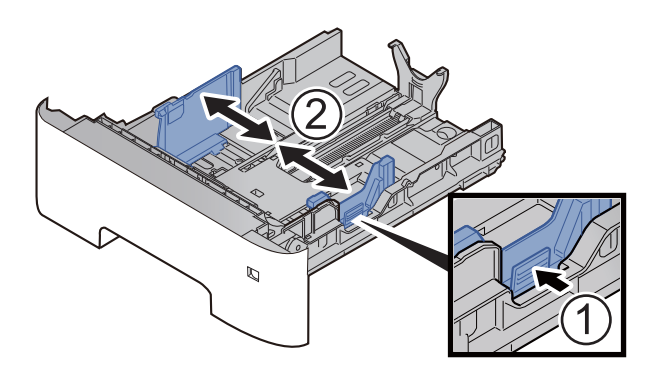

2 Ajuste la guía de ajuste de la longitud del papel al tamaño de papel necesario. Presione la lengüeta de ajuste de la longitud del papel y deslice las guías según el tamaño de papel.

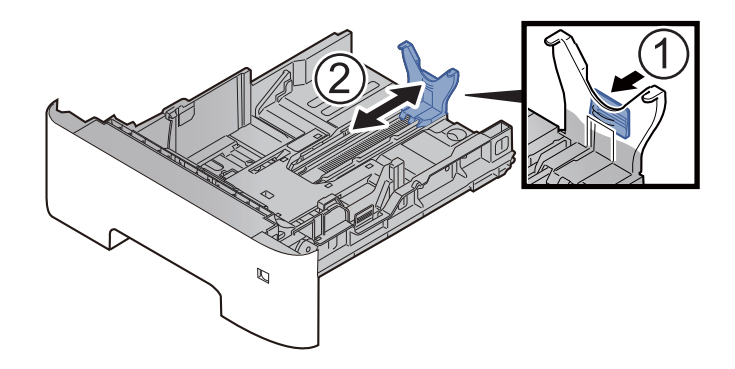

### **QNOTA**

Si va a usar papel de mayor tamaño que A4, extraiga la guía de ajuste de la longitud del papel hacia atrás.

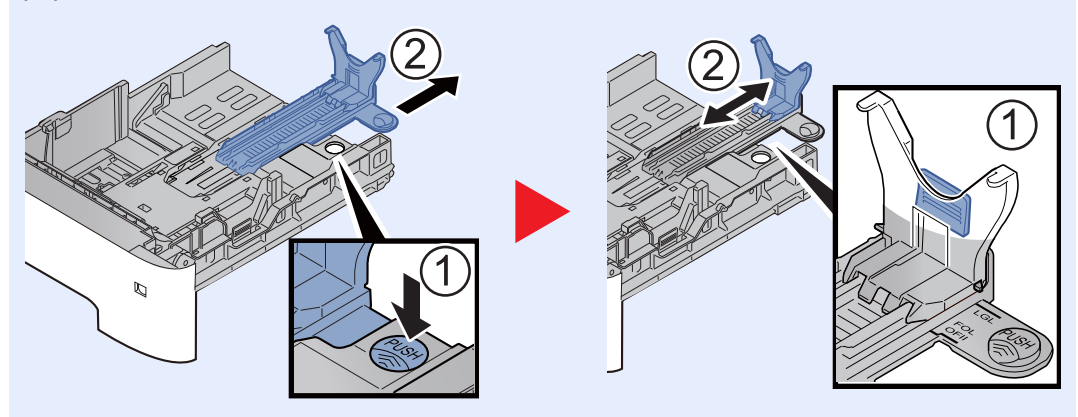

3 Gire el marcador de tamaño de papel hasta que el tamaño deseado aparezca en el visor de tamaño de papel.

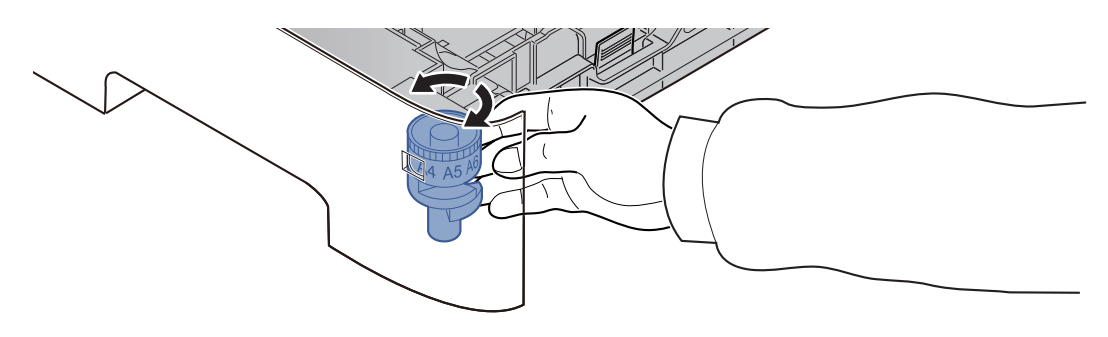

### **QNOTA**

Cuando el marcador de tamaño está ajustado en la posición "Other", se debe configurar el tamaño de papel en la máquina desde el panel de controles.

[Especificación del tamaño y tipo de papel \(página 3-15\)](#page-97-0)

### 3 Empuje la placa inferior hacia abajo hasta que se acople en su sitio. (Solo P-4532DN)

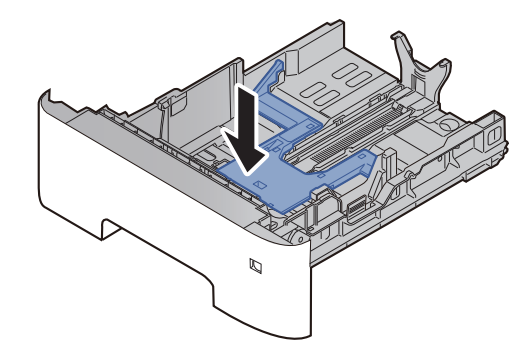

### 4 Cargue papel.

- 1 Ventile el papel y, a continuación, golpee ligeramente los bordes del mismo sobre una superficie lisa para evitar atascos de papel o impresiones desalineadas.
- 2 Coloque el papel en el depósito.

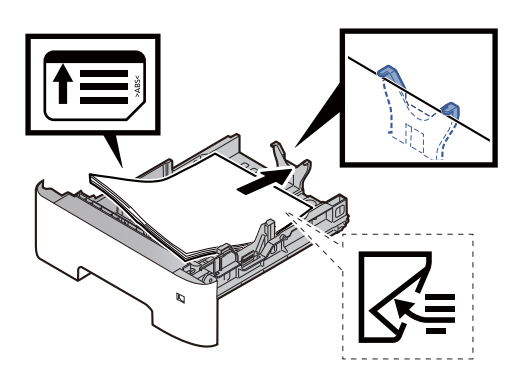

### **IMPORTANTE**

- **Cargue el papel con la cara que desea imprimir hacia abajo.**
- **Cuando saque papel nuevo de su envoltorio, airéelo antes de colocarlo en el depósito.**
	- [Precauciones sobre la carga de papel \(página 3-3\)](#page-85-0)
- **Antes de cargar el papel, compruebe que no esté curvado ni doblado. El papel curvado o doblado puede causar atascos.**
- **Compruebe que el papel cargado no sobrepase el indicador de nivel (consulte la ilustración de arriba).**
- **Si el papel se coloca sin ajustar las guías de ajuste de la longitud y de la anchura del papel, el papel puede torcerse o atascarse.**

### 5 Vuelva a introducir el depósito suavemente.

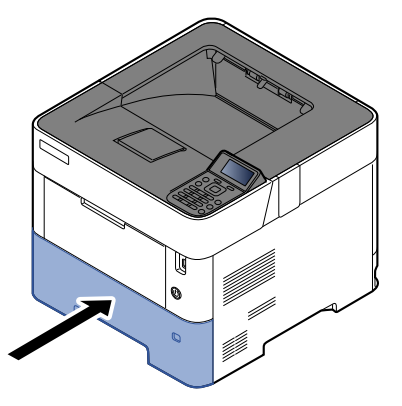

- 6 Especifique el tipo de papel cargado en el depósito con el panel de controles.
	- [Especificación del tamaño y tipo de papel \(página 3-15\)](#page-97-0)

## <span id="page-90-0"></span>Carga de papel Statement en los depósitos (P-5032DN/P-5532DN para modelos para EE.UU.)

Cargue papel Statement en los depósitos. Aquí, a modo de ejemplo, se explicará el procedimiento relativo al depósito 1.

### Saque el depósito totalmente de la máquina.

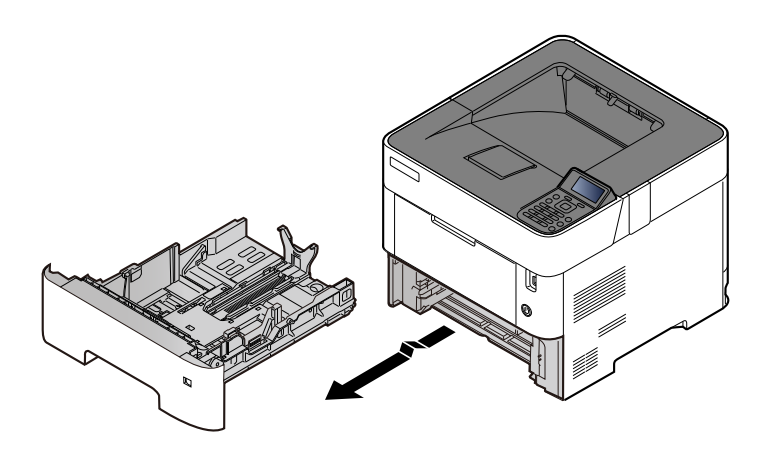

### **QNOTA**

Al sacar el depósito de la máquina, asegúrese de que está apoyado y de que no se cae.

### **2** Ajuste el tamaño del depósito.

1 Ajuste la posición de las guías de ajuste de la anchura del papel que se encuentran en los lados izquierdo y derecho del depósito. Presione la lengüeta de ajuste de la anchura del papel y deslice las guías al tamaño de papel Letter/Legal.

Los tamaños de papel están marcados en el depósito.

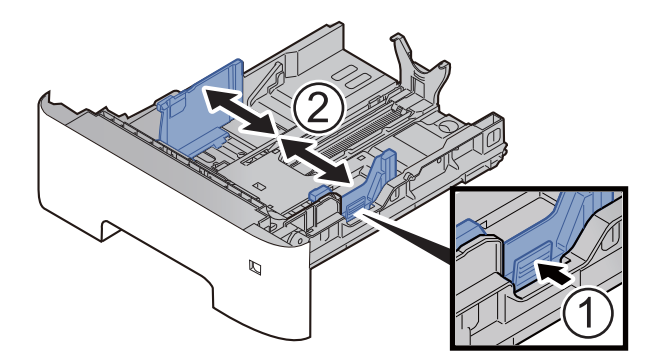

2 Ajuste la guía de ajuste de la longitud del papel al tamaño de papel necesario. Presione la lengüeta de ajuste de la longitud del papel y deslice las guías al tamaño de papel A6.

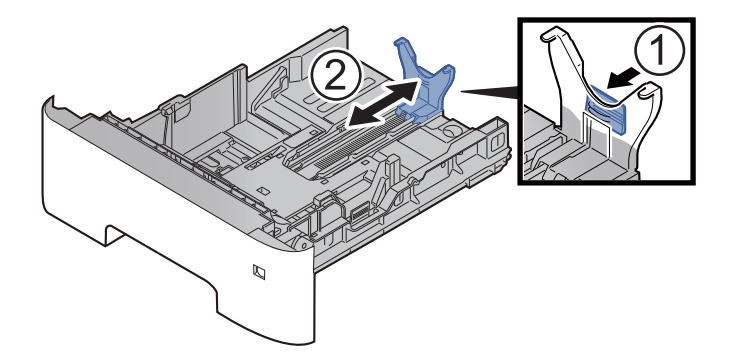

3 Coloque la guía auxiliar en la guía de ajuste de la longitud del papel como se muestra en la ilustración.

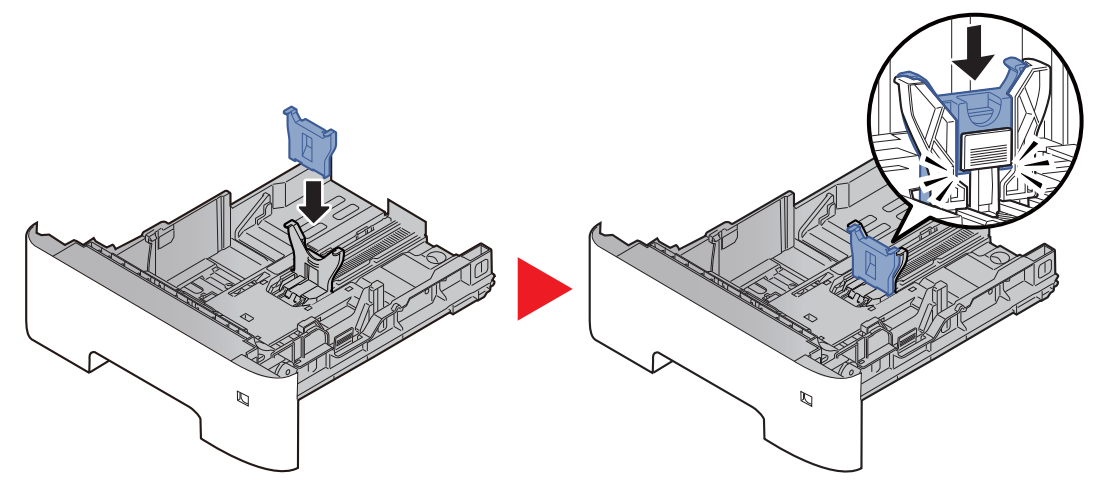

4 Gire el marcador de tamaño de modo que aparezca "Other" (Otros) en el visor de tamaño de papel.

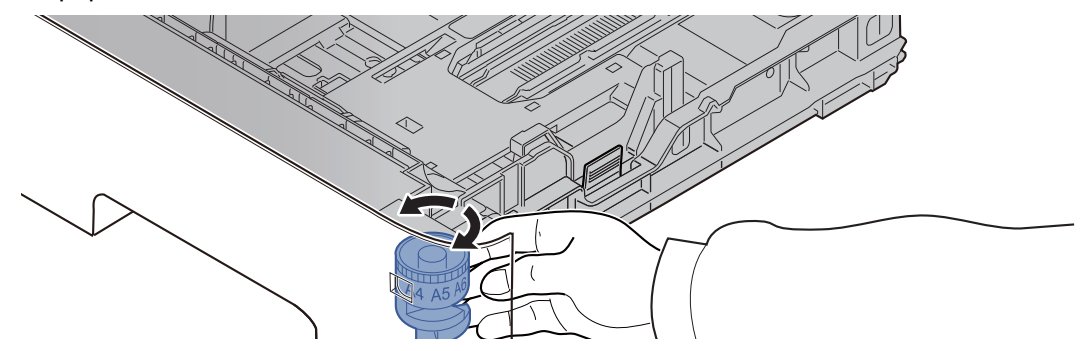

### 3 Cargue papel.

- 1 Ventile el papel y, a continuación, golpee ligeramente los bordes del mismo sobre una superficie lisa para evitar atascos de papel o impresiones desalineadas.
- 2 Coloque el papel en el depósito.

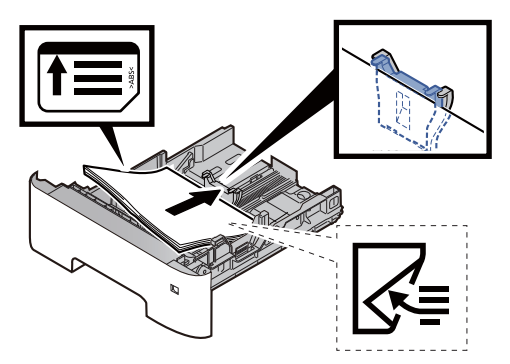

### **IMPORTANTE**

- **Cargue el papel con la cara que desea imprimir hacia abajo.**
- **Cuando saque papel nuevo de su envoltorio, airéelo antes de colocarlo en el depósito.**
	- [Precauciones sobre la carga de papel \(página 3-3\)](#page-85-0)
- **Antes de cargar el papel, compruebe que no esté curvado ni doblado. El papel curvado o doblado puede causar atascos.**
- **Compruebe que el papel cargado no sobrepase el indicador de nivel (consulte la ilustración de arriba).**
- **Si el papel se coloca sin ajustar las guías de ajuste de la longitud y de la anchura del papel, el papel puede torcerse o atascarse.**

### 4 Vuelva a introducir el depósito suavemente.

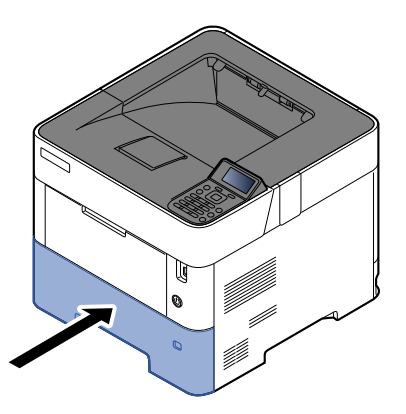

- 5 Especifique el tipo de papel cargado en el depósito con el panel de controles.
	- [Especificación del tamaño y tipo de papel \(página 3-15\)](#page-97-0)

### **<b>Q**<br>**NOTA**

Al quitar la guía auxiliar, mantenga presionada la lengüeta de ajuste de la longitud del papel y quite la guía auxiliar.

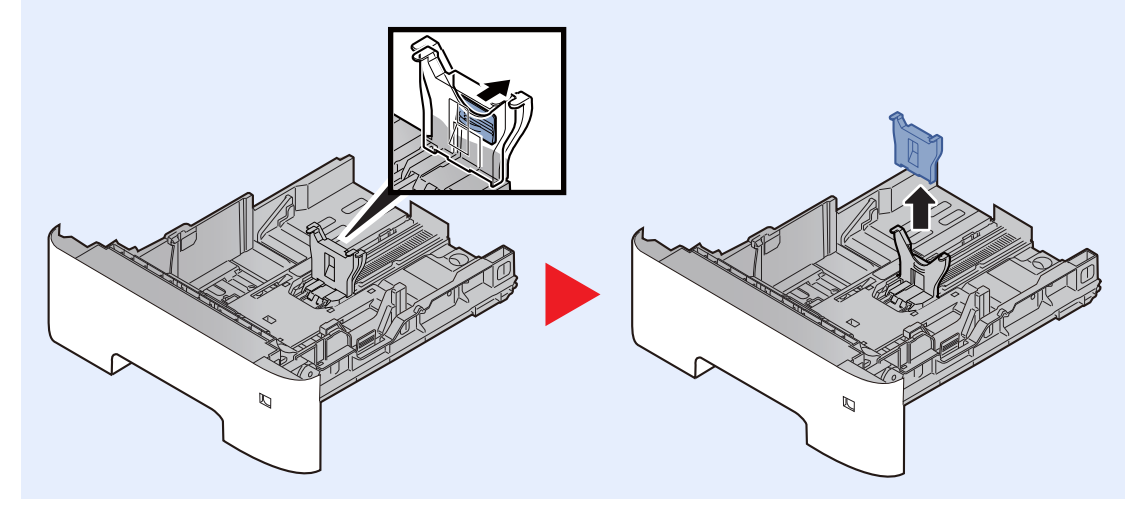

## <span id="page-93-0"></span>Carga de papel en el bypass

El bypass admite hasta 100 hojas de papel normal (80 g/m<sup>2</sup>).

Para obtener información sobre los tamaños de papel admitidos, consulte:

- [Selección del papel apropiado \(página 11-14\)](#page-266-0)
- Para obtener información sobre la configuración del tipo de papel, consulte:
- **← [Conf. tipo papel \(página 8-10\)](#page-163-0)**

Asegúrese de usar el bypass cuando imprima en papel especial.

#### **IMPORTANTE**  $\odot$

- **Si usa papel de 106 g/m2 de gramaje o un gramaje superior, configure el tipo de papel como Grueso y defina el gramaje de papel que esté usando.**
- **Quite las transparencias de la bandeja superior a medida que se impriman. Si deja las transparencias en la bandeja superior se puede producir un atasco de papel.**

La capacidad del bypass es la siguiente:

- Papel normal (80  $q/m^2$ ), papel reciclado o papel coloreado: 100 hojas
- Papel grueso (de 106 a 220 g/m<sup>2</sup>): 5 hojas
- Papel grueso (104,7 g/m<sup>2</sup>): 100 hojas
- Hagaki (Cartulina): 1 hoja
- Sobre DL, Sobre C5, Sobre #10, Sobre #9, Sobre #6 3/4, Sobre Monarch, Youkei 4, Youkei 2: 5 hojas
- Transparencias: 1 hoja

#### $\mathbb{Q}$ **NOTA**

- Cuando cargue papel de tamaño personalizado, introduzca el tamaño de papel según se explica en:
- ◆ [Tamaño y tipo de papel para el bypass \(Config. bypass\) o el depósito grande \(Conf. depós. gde\) \(página 3-17\)](#page-99-0)
- Cuando utilice papel especial como transparencias o papel grueso, seleccione el tipo de papel como se indica en:
- [Tamaño y tipo de papel para el bypass \(Config. bypass\) o el depósito grande \(Conf. depós. gde\) \(página 3-17\)](#page-99-0)

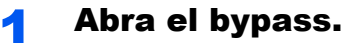

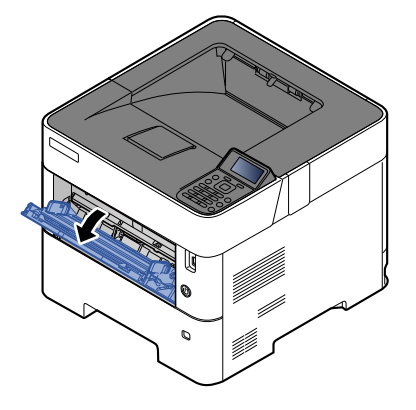

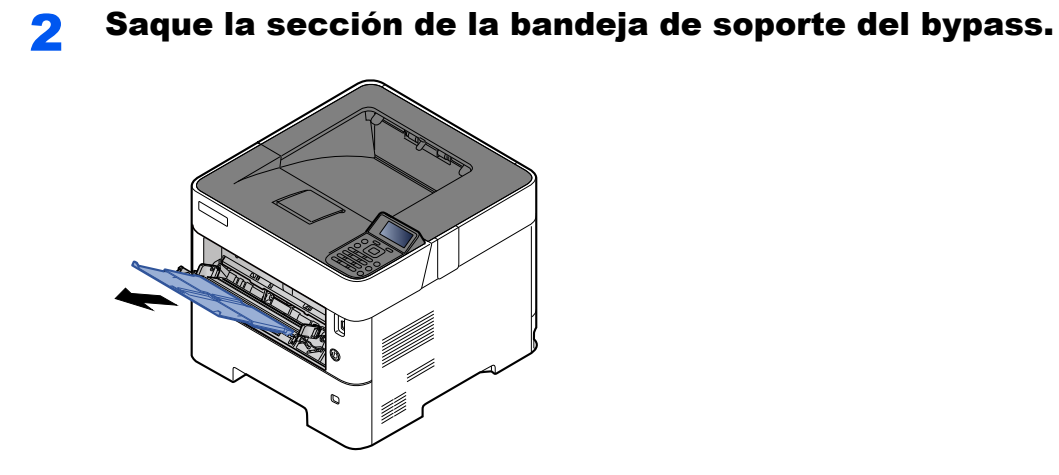

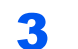

### 3 Ajuste el tamaño del bypass.

Los tamaños de papel están marcados en el bypass.

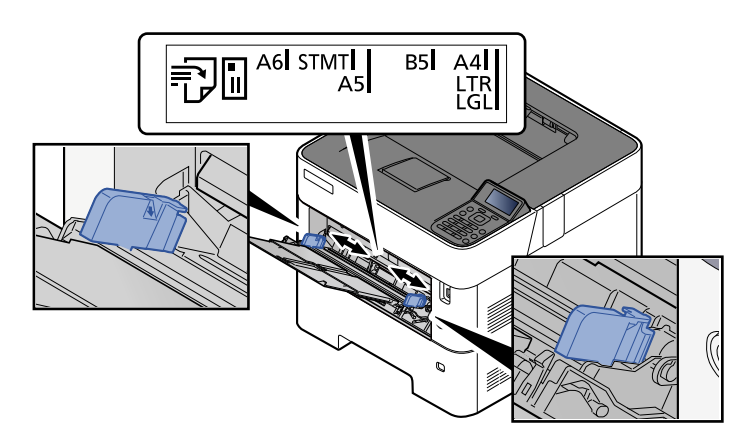

**4** Cargue el papel.

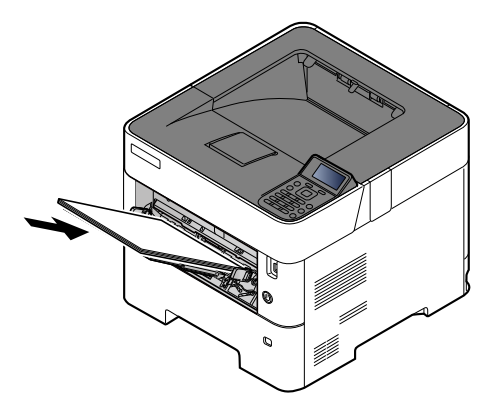

Coloque el papel en la bandeja de forma que quede ajustado entre las guías de anchura de papel hasta que haga tope.

Cuando saque papel nuevo de su envoltorio, airéelo antes de colocarlo en el bypass.

[Precauciones sobre la carga de papel \(página 3-3\)](#page-85-0)

### **IMPORTANTE**

- **Cargue el papel con la cara que desea imprimir hacia arriba.**
- **Se deben quitar las curvas del papel curvado antes de utilizarlo.**
- **Cuando cargue papel en el bypass, compruebe que no queda papel de un trabajo anterior antes de cargar nuevo papel. Si queda algo de papel y desea poner más, quite primero el existente e inclúyalo con el nuevo papel antes de colocarlo de nuevo en el bypass.**
- **Si queda un hueco entre el papel y las guías de ajuste de la anchura del papel, vuelva a ajustar las guías para que coincidan con el papel e impedir así que el papel se alimente mal y atascos de papel.**
- **Compruebe que el papel cargado no sobrepase el indicador de nivel (consulte la ilustración de arriba).**

### 5 Especifique el tipo de papel cargado en el bypass con el panel de controles.

[Tamaño y tipo de papel para el bypass \(Config. bypass\) o el depósito grande \(Conf. depós. gde\)](#page-99-0) ala [\(página 3-17\)](#page-99-0)

### <span id="page-96-0"></span>**Al cargar sobres o cartulina en el bypass**

Cargue el papel con la cara que desea imprimir hacia arriba. Para obtener información sobre el procedimiento de impresión, consulte:

### **Printing System Driver User Guide**

Ejemplo: impresión de la dirección.

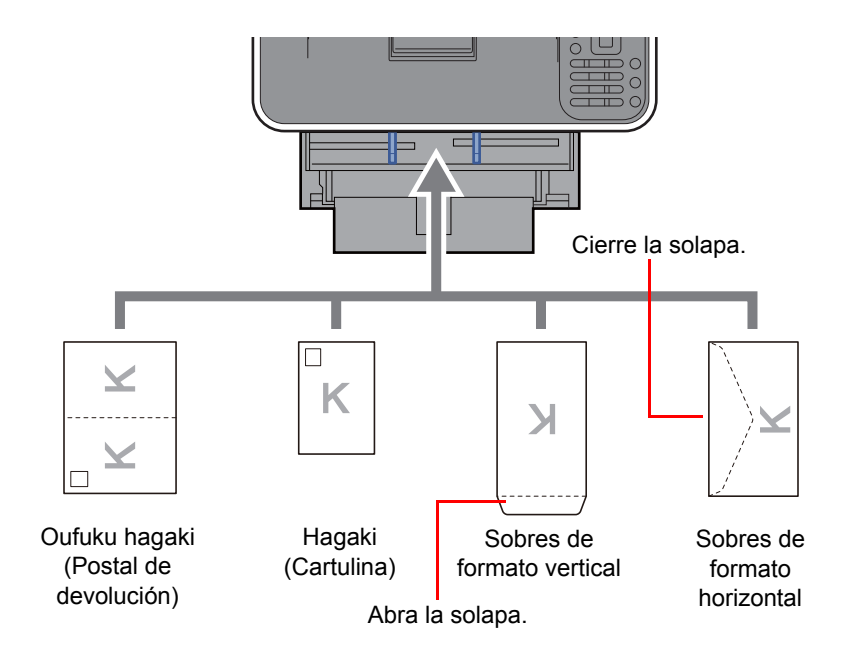

#### **IMPORTANTE**  $\odot$

- **Use Oufuku Hagaki (Postal de devolución) no plegado.**
- **La forma de cargar los sobres (orientación y disposición de la cara) varía según el tipo de sobre. Asegúrese de cargarlo correctamente, ya que de lo contrario la impresión se puede realizar en una dirección o en una cara errónea.**

#### **NOTA**  $\alpha$

Al cargar sobres en el bypass, seleccione el tipo de sobre como se describe en:

[Tamaño y tipo de papel para el bypass \(Config. bypass\) o el depósito grande \(Conf. depós. gde\) \(página 3-17\)](#page-99-0)  $\blacktriangleright$ 

## <span id="page-97-0"></span>Especificación del tamaño y tipo de papel

La configuración predeterminada de tamaño de papel para el depósito 1, el bypass, el depósito de papel opcional (depósitos 2 a 5) y el depósito grande opcional es "A4" o "Letter". La configuración predeterminada de tipo de papel es "Normal".

Para cambiar el tipo de papel que se va a usar en los depósitos, especifique la configuración de tamaño y tipo de papel.

### **Tamaño y tipo de papel para los depósitos**

Especifique el tamaño y tipo de papel que se van a usar en los depósitos.

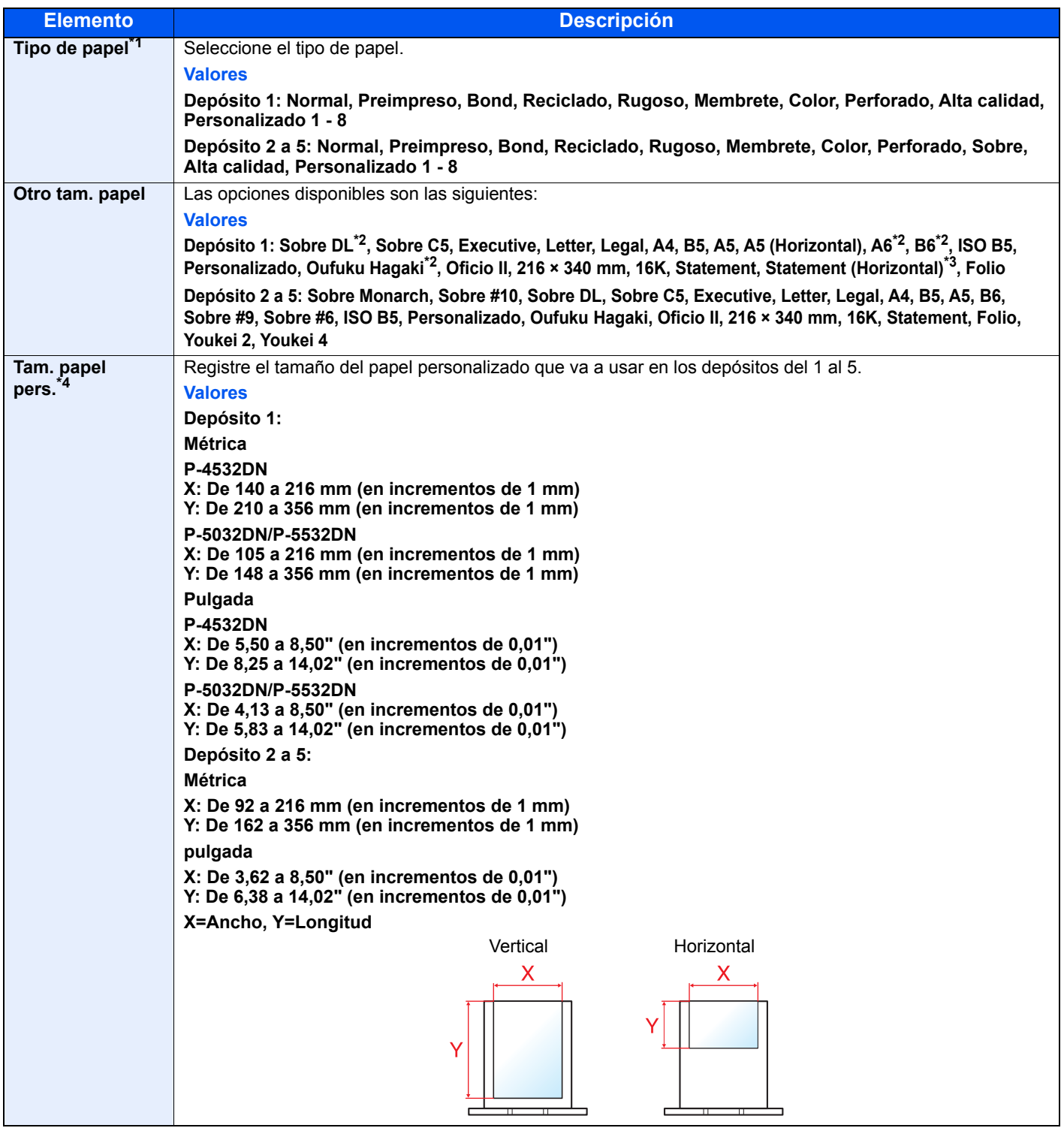

\*1 Para cambiar a un tipo de papel distinto de "Normal".  $\rightarrow$  [Conf. tipo papel \(página 8-10\)](#page-163-0)

- \*3 P-5032DN/P-5532DN, solo modelos para EE.UU.
- \*4 Aparece cuando se selecciona [**Personalizado**] en Otro tam. papel.

Cuando se configura un gramaje de papel que no se puede cargar en el depósito para un tipo de papel, ese tipo de papel no aparece. \*2 Solo P-5032DN/P-5532DN.

### **Tamaño y tipo de papel para los depósitos:**

Si el marcador de tamaño está ajustado en uno de los tamaños de abajo, configure el tipo de papel.

"A4", "A5", "B5", "Letter", "Legal" o "A6" (solo Depósito 1)

Si el marcador de tamaño está ajustado en "Other" (Otro), configure las opciones de tamaño y tipo de papel.

### 1 Abra la pantalla.

Tecla [Menú] > tecla [▲] [▼] > [Config. de papel] > tecla [OK] > tecla [▲] [▼] > [Conf. **depósito 1 (a 5)** ] > tecla [**OK**]

### **QNOTA**

[**Depósito 2**] a [**Depósito 5**] se muestran si está instalado el depósito de papel opcional.

### **2** Especifique el tipo de papel.

- **1** Tecla  $[\triangle] [\triangledown]$  > [**Tipo de papel**] > tecla  $[OK]$
- 2 Seleccione el tipo de papel y la tecla [**OK**].

### **2** Especifique el tamaño de papel.

- **1** Tecla  $[A] [\nabla] > [O$ tro tam. papel] > tecla  $[OK]$
- 2 Seleccione el tamaño de papel y la tecla [**OK**].

Si seleccionó [**Personalizado**], siga el siguiente procedimiento para especificar la longitud y el ancho del papel.

- **3** Tecla  $[A] [\nabla]$  > [**Tam. papel pers.**] en "Conf. depósito 1 (a 5)". > tecla  $[OK]$  > tecla  $[A][\nabla]$ > [**Medida**] > tecla [**OK**]
- 4 Seleccione las unidades de tamaño de papel y la tecla [**OK**].
- **5** Tecla [▲] [▼] > [**Entr. tamaño (Y)**] > tecla [OK]
- 6 Introduzca la longitud del papel y seleccione la tecla [ OK].

### **NOTA**

Use las teclas numéricas o seleccione la tecla [**▲**] o [**▼**] para introducir un número.

- **7** Tecla  $[A]$   $[\nabla]$  > [**Entr. tamaño**  $(X)$ ] > tecla [OK]
- 8 Introduzca el ancho del papel y seleccione la tecla [**OK**].

### **QNOTA**

Use las teclas numéricas o seleccione la tecla [▲] o [▼] para introducir un número.

### <span id="page-99-1"></span><span id="page-99-0"></span>**Tamaño y tipo de papel para el bypass (Config. bypass) o el depósito grande (Conf. depós. gde)**

Especifique el tamaño y tipo de papel que se van a usar en el bypass.

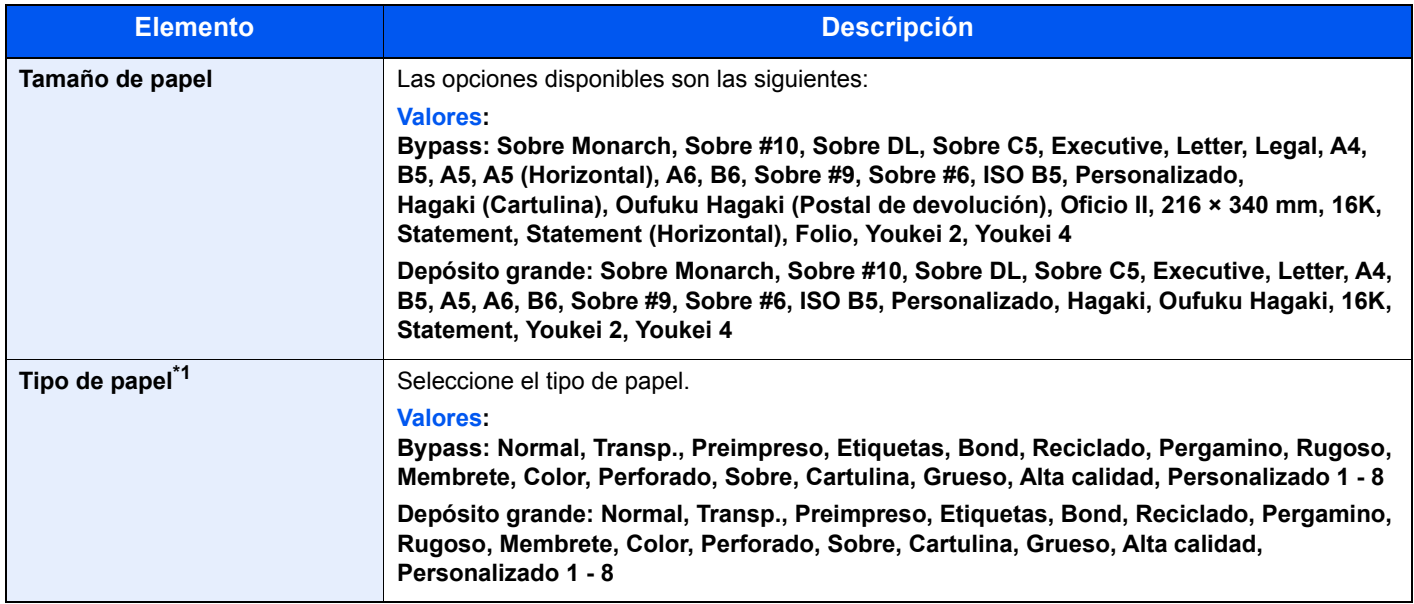

\*1 Para cambiar a un tipo de papel distinto de Normal.

◆ [Conf. tipo papel \(página 8-10\)](#page-163-0)

### 1 Abra la pantalla.

Tecla [Menú] > tecla [▲] [▼] > [Config. de papel] > tecla [OK] > tecla [▲] [▼] > [Config. **bypass**] o [**Conf. depós. gde**] > tecla [**OK**]

### **NOTA**

[Conf. depós. gde] se muestra cuando está instalado el depósito grande opcional.

### **2** Especifique el tamaño de papel.

- 1 Tecla [▲] [] > [**Tamaño de papel**] > tecla [**OK**]
- 2 Seleccione el tamaño de papel y la tecla [**OK**].

### 3 Especifique el tipo de papel.

- **1** Tecla  $[A] [\nabla] >$  [**Tipo de papel**] > tecla  $[OK]$
- 2 Seleccione el tipo de papel y la tecla [**OK**].

# <span id="page-100-0"></span>Tope de papel

Si usa papel A4/Letter o de mayor tamaño, abra el tope de papel como se muestra en la figura.

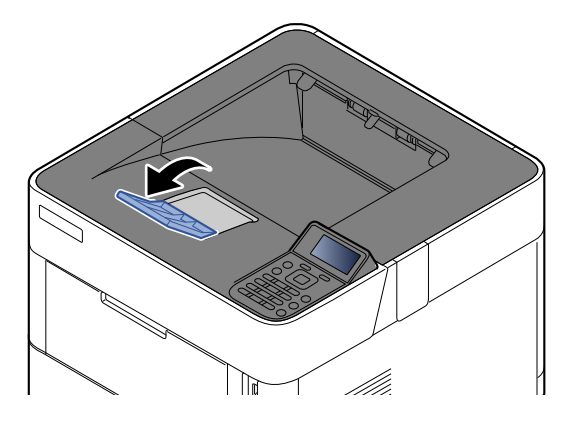

# Impresión desde un 4 PC

En este capítulo se explican los siguientes temas:

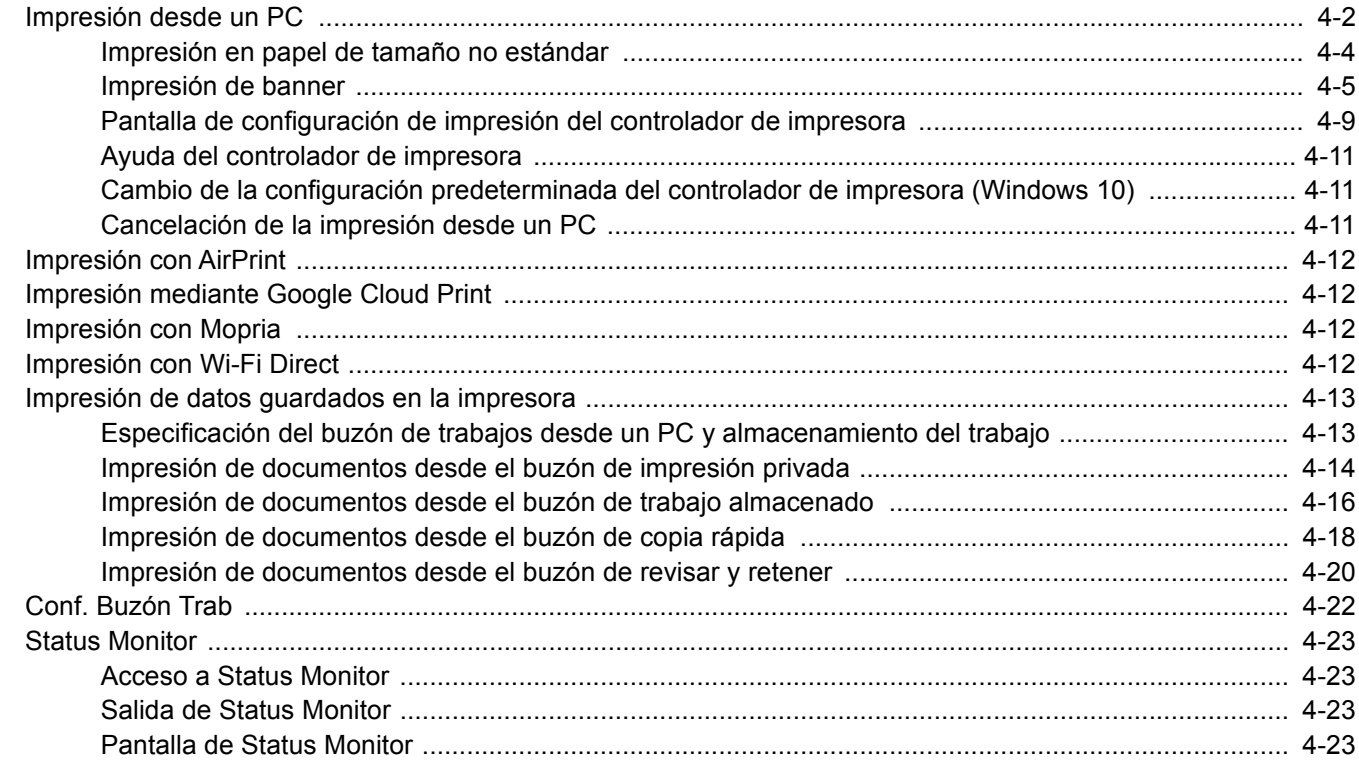

# <span id="page-102-0"></span>Impresión desde un PC

Siga los pasos que se indican a continuación para imprimir documentos desde las aplicaciones.

### **QNOTA**

- Para imprimir un documento desde aplicaciones, instale el controlador de impresora en el PC desde el DVD (Product Library) proporcionado.
- En algunos entornos, la configuración actual se muestra en la parte inferior del controlador de impresora.

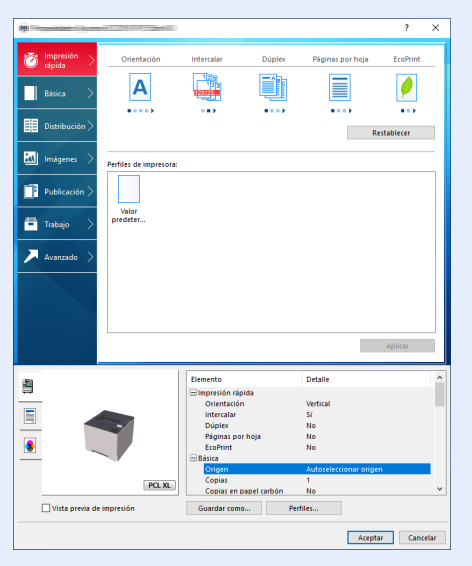

- Al imprimir cartulinas o sobres, cárguelos en el bypass antes de realizar el siguiente procedimiento.
- [Al cargar sobres o cartulina en el bypass \(página 3-14\)](#page-96-0)

### 1 Abra la pantalla.

Haga clic en [**Archivo**] y seleccione [**Imprimir**] en la aplicación.

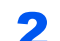

### **2** Configure las opciones de configuración.

1 Seleccione la máquina en el menú "Impresora" y haga clic en el botón [**Propiedades**].

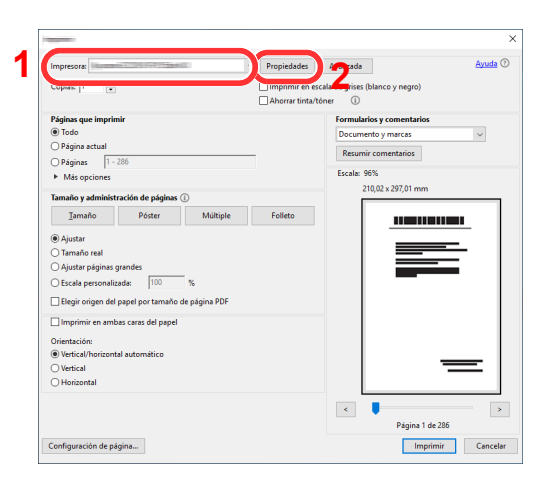

- 2 Seleccione la ficha [**Básica**].
- 3 Haga clic en "Tamaño de impresión" y seleccione el tamaño del papel que usará para la impresión.

Si desea cargar papel de un tamaño que no figura en los tamaños de impresión de la máquina, como cartulina o sobres, es necesario registrar el tamaño del papel.

**►** [Impresión en papel de tamaño no estándar \(página 4-4\)](#page-104-0)

Para imprimir en papel especial, como papel grueso o transparencias, haga clic en el menú "Tipo de papel" y seleccione el tipo de papel.

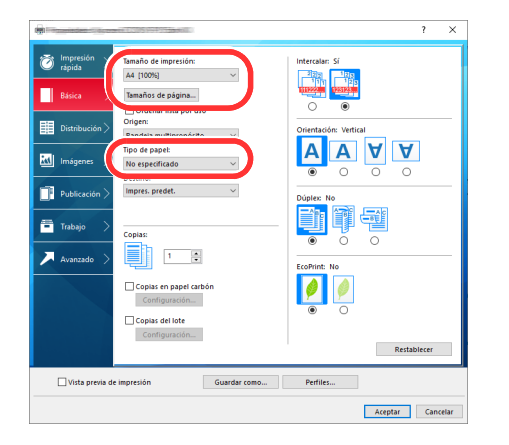

4 Haga clic en el botón [**Aceptar**] para volver al cuadro de diálogo Imprimir.

### 3 Inicie la impresión.

Haga clic en el botón [**Aceptar**].

## <span id="page-104-0"></span>Impresión en papel de tamaño no estándar

Si carga un tamaño de papel que no está en los tamaños de impresión de la máquina, registre el tamaño del papel en la ficha [**Básica**] de la pantalla de configuración de impresión del controlador de la impresora.

El tamaño registrado se podrá seleccionar en el menú "Tamaño de impresión".

#### Q **NOTA**

Para ejecutar la impresión en la máquina, configure el tipo y tamaño de papel en:

[Tamaño y tipo de papel para el bypass \(Config. bypass\) o el depósito grande \(Conf. depós. gde\) \(página 3-17\)](#page-99-1)

### Aparece la pantalla de configuración de impresión.

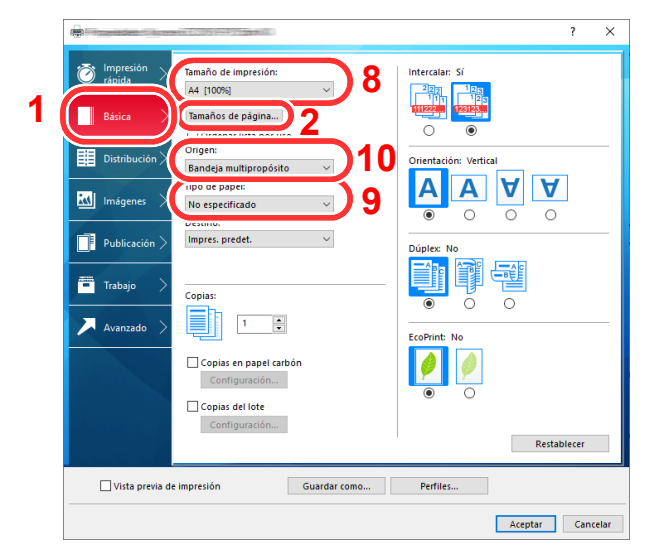

### Registre el tamaño del papel.

- 1 Haga clic en la ficha [**Básica**].
- 2 Haga clic en el botón [**Tamaños de página...**].
- 3 Haga clic en el botón [**Nuevo**].
- 4 Introduzca el tamaño del papel.
- 5 Introduzca el nombre del papel.
- 6 Haga clic en el botón [**Guardar**].
- 7 Haga clic en el botón [**Aceptar**].
- 8 En el menú "Tamaño de impresión", seleccione el tamaño de papel (nombre) que registró en los pasos del 4 al 7.
- 9 Seleccione el tipo de papel en el menú "Tipo de papel".
- 10 Haga clic en [**Bandeja multipropósito**] en el menú "Origen".

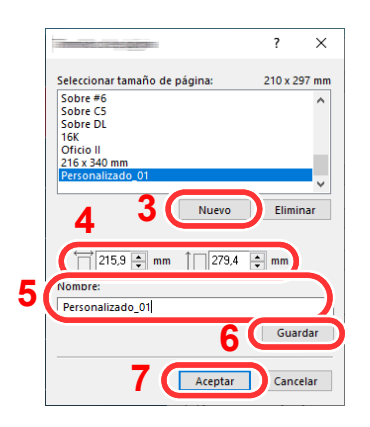

## <span id="page-105-0"></span>Impresión de banner

Si para la impresión se especifica un documento con una longitud de 470,1 mm (18,51") a un máximo de 915,0 mm (36,03"), el trabajo de impresión se trata como una impresión de banner.

Siga los pasos que se indican a continuación para configurar el papel de banner en el driver de la impresora.

### 1 Abra la pantalla.

Haga clic en [**Archivo**] y seleccione [**Imprimir**] en la aplicación.

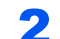

### 2 Configure las opciones de configuración.

1 Seleccione la máquina en el menú "Nombre" y haga clic en el botón [**Propiedades**].

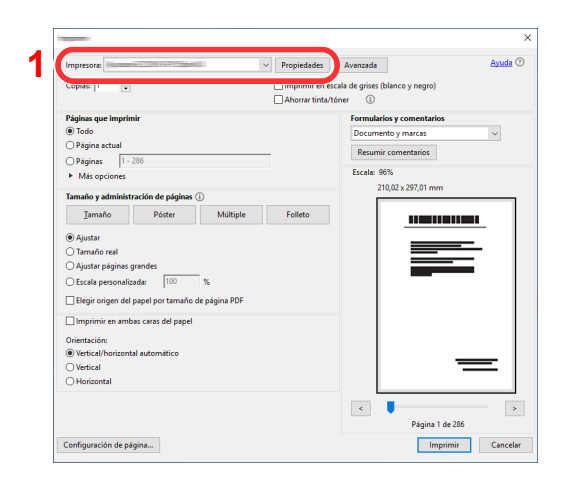

2 Seleccione la ficha [**Básica**].

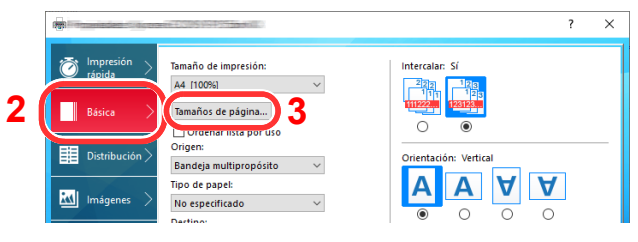

3 Haga clic en el botón [**Tamaños de página...**].

### Registre el tamaño del papel.

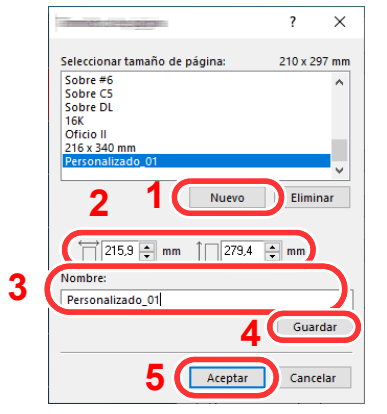

- Haga clic en el botón [**Nuevo**].
- Introduzca la longitud (470,1 mm (18,52") o mayor) y el ancho del tamaño del papel personalizado que se está registrando.
- Introduzca el nombre del papel.
- Haga clic en el botón [**Guardar**].
- Haga clic en el botón [**Aceptar**].

### Configure el tamaño de papel de impresión.

 Haga clic en el menú "Tamaño de impresión" y seleccione el tamaño de papel registrado en el paso 3.

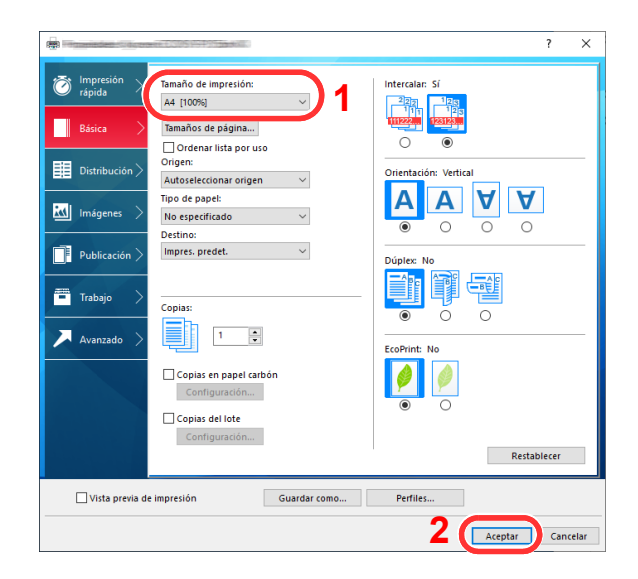

Haga clic en el botón [**Aceptar**].

### **QNOTA**

Con la impresión de banner, se configura una resolución de 600 ppp.

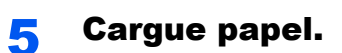

1 Abra el bypass y despliegue la bandeja de soporte del bypass.

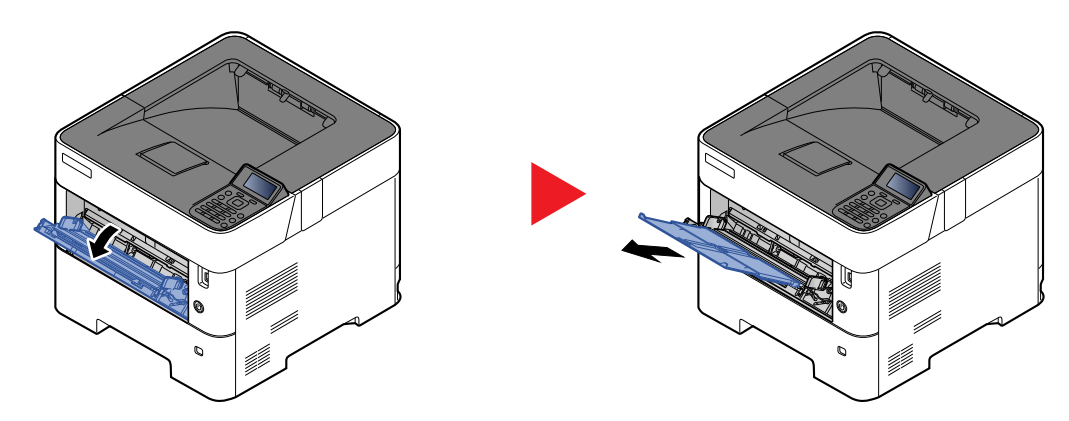

2 Cargue el papel.

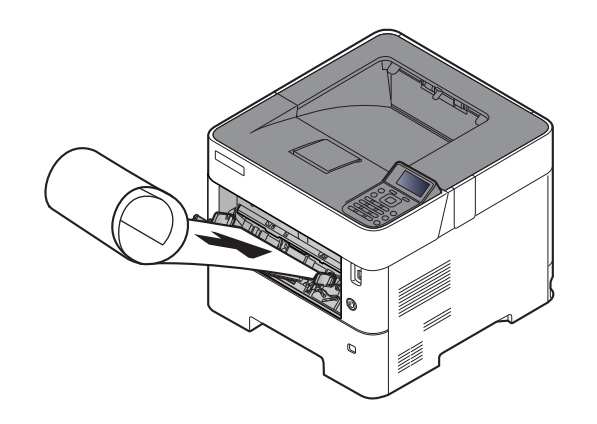
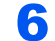

## 6 Inicie la impresión.

Haga clic en el botón [**Aceptar**].

Cuando se ejecuta este tipo de impresión, aparece un mensaje en el panel de controles de la máquina. Coloque el papel en el bypass, manténgalo sujeto para que no se caiga y seleccione [**Contin.**]. Para cancelar la impresión, seleccione [**Cancelar**].

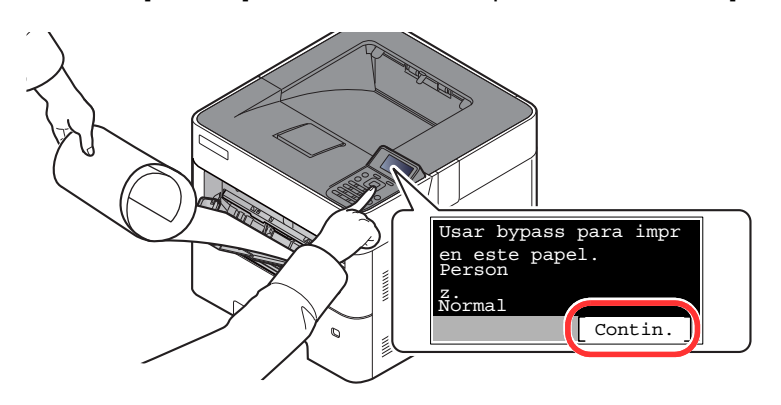

#### **IMPORTANTE**

- **Si imprime varias páginas de banner, configure el papel cada vez que imprima una hoja y seleccione [Contin.]**
- **Después de pulsar [Contin.], sujete el papel con ambas manos para que se alimente correctamente.**

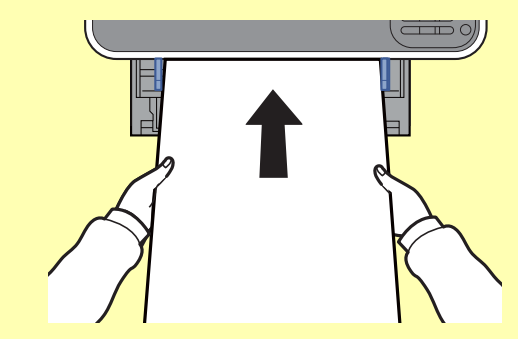

**• Una vez iniciada la impresión, retire el papel cuando salga para que no se caiga. Si utiliza la bandeja interna como ubicación de salida, no levante el tope.**

Configure si la pantalla de confirmación aparece o no antes de que se imprima cada hoja al imprimir varias hojas de banner.

[Impr. Ban. mens. \(página 8-36\)](#page-189-0)

# Pantalla de configuración de impresión del controlador de impresora

La pantalla de configuración de impresión del controlador de impresora le permite configurar varias opciones de impresión.

#### **Printing System Driver User Guide**

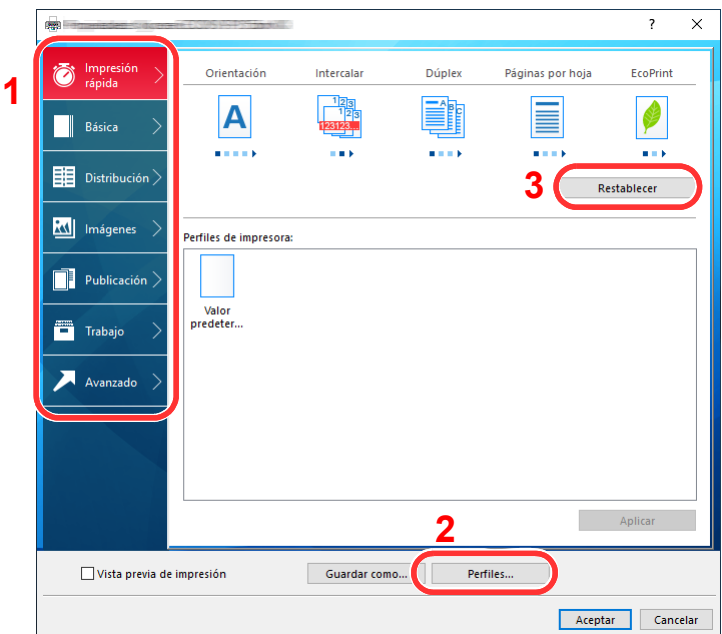

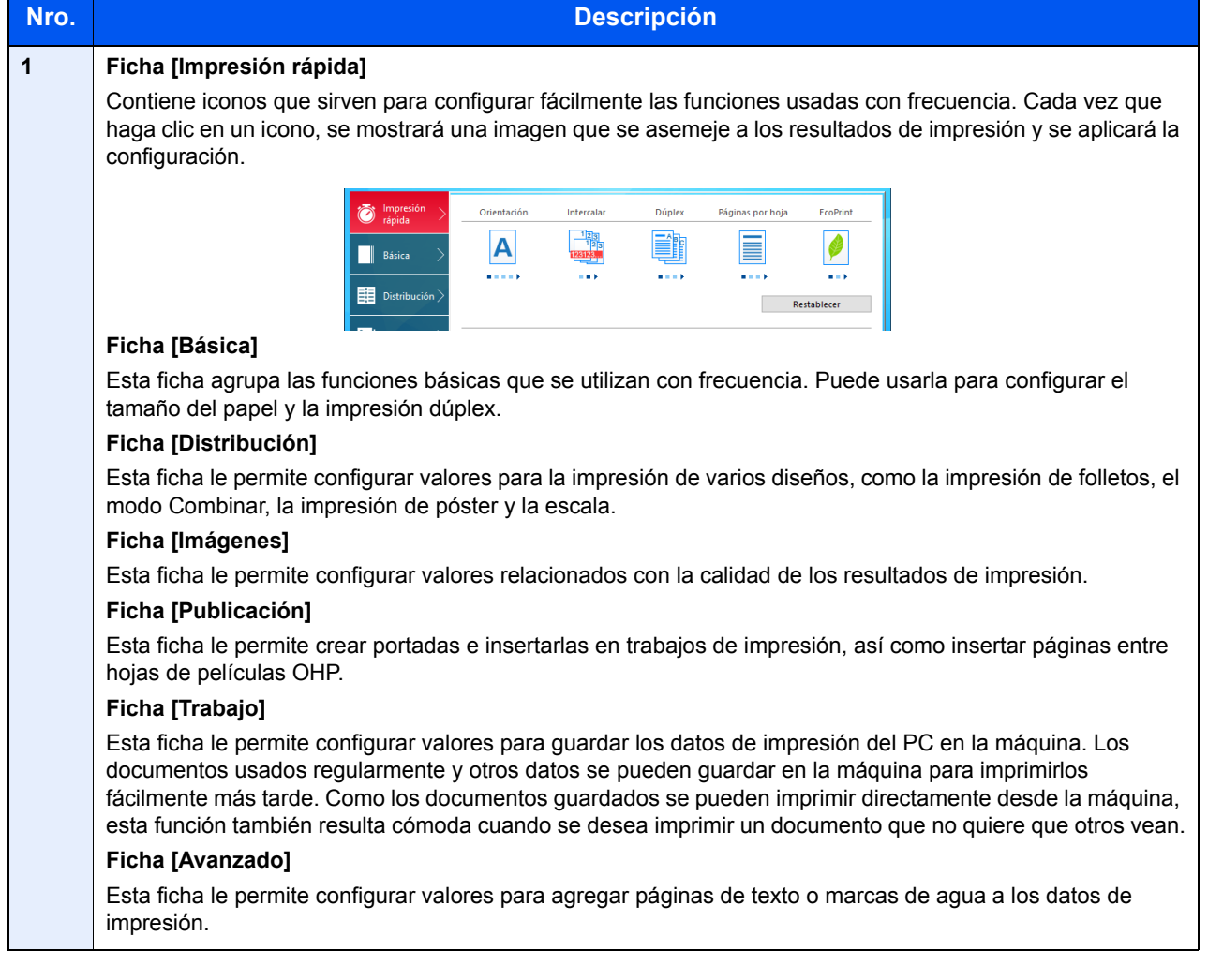

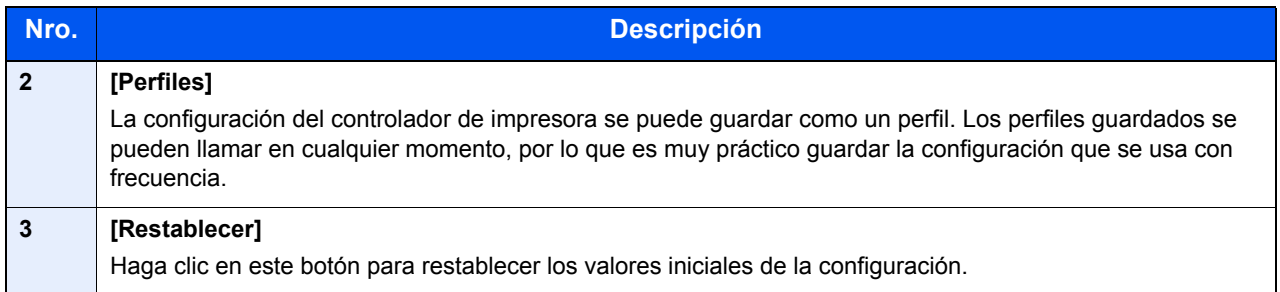

# Ayuda del controlador de impresora

El controlador de impresora incluye una Ayuda. Para obtener información sobre la configuración de impresión, abra la pantalla de configuración de impresión del controlador de impresora y muestre la Ayuda como se explica abajo.

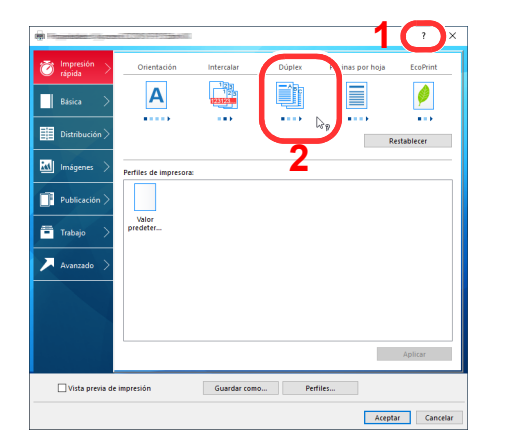

- 1 Haga clic en el botón [**?**] en la esquina superior derecha de la pantalla y después en el elemento sobre el que desee obtener información.
- 2 Haga clic en el elemento sobre el que desee obtener información y pulse la tecla [**F1**] en el teclado.

# Cambio de la configuración predeterminada del controlador de impresora (Windows 10)

La configuración predeterminada del controlador de impresora puede cambiarse. Al seleccionar la configuración usada con frecuencia, puede omitir pasos cuando imprima. Para más información sobre la configuración, consulte:

- **Printing System Driver User Guide**
	- 1 Haga clic en el botón [**Inicio**] de Windows y después seleccione [**Sistema Windows**], [**Panel de control**] y [**Ver dispositivos e impresoras**].
	- 2 Haga clic con el botón derecho en el icono del controlador de impresora de la máquina y después haga clic en el menú [**Configuración de impresión**] del controlador de impresora.
	- 3 Seleccione la configuración predeterminada y haga clic en el botón [**OK**].

# Cancelación de la impresión desde un PC

Para cancelar un trabajo de impresión ejecutado con el controlador de impresora antes de que la impresora inicie la impresión, realice lo siguiente:

# **QNOTA**

Si desea cancelar la impresión desde esta máquina, consulte:

- [Cancelación de trabajos \(página 5-2\)](#page-128-0)
- 1 Haga doble clic en el icono de impresora (  $\Box$ ) que se muestra en la barra de tareas en la parte inferior derecha del escritorio de Windows para abrir el cuadro de diálogo de la impresora.
- 2 Haga clic en el archivo cuya impresión desea cancelar y seleccione [**Cancelar**] en el menú "Documento".

# Impresión con AirPrint

AirPrint es una función de impresión que se incluye de forma estándar en iOS 4.2 y productos posteriores, y Mac OS X 10.7 y productos posteriores.

Esta función le permite conectar e imprimir en cualquier dispositivo compatible con AirPrint sin instalar un controlador de impresora.

Para que se pueda encontrar la máquina cuando se imprime con AirPrint, se puede configurar la información de ubicación de la máquina en Embedded Web Server RX.

#### **Embedded Web Server RX User Guide**

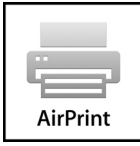

# Impresión mediante Google Cloud Print

Google Cloud Print es un servicio de impresión ofrecido por Google que no requiere un controlador de impresora. Este servicio permite a un usuario con una cuenta de Google imprimir desde una máquina conectada a Internet.

La máquina se puede configurar en Embedded Web Server RX.

#### **Embedded Web Server RX User Guide**

## **QNOTA**

Se necesita una cuenta de Google para usar Google Cloud Print. Obtenga una cuenta de Google si todavía no tiene ninguna.

También es necesario registrar previamente la máquina en el servicio Google Cloud Print. La máquina se puede registrar desde un PC conectado a la misma red.

# Impresión con Mopria

Mopria es un estándar de función de impresión que se incluye en los productos con Android 4.4 o versiones posteriores. Mopria Print Service se debe instalar y activar previamente.

Para obtener más información sobre su uso, consulte el sitio Web de Mopria Alliance.

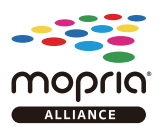

# Impresión con Wi-Fi Direct

Wi-Fi Direct es una norma para LAN inálambricas creada por Wi-Fi Alliance. Esta es una de las funciones de las LAN inalámbricas que, sin un punto de acceso LAN inalámbrico ni un enrutador LAN inalámbrico, permite la comunicación directa entre dispositivos de punto a punto.

El procedimiento de impresión con Wi-Fi Direct es igual que el empleado con dispositivos de mano normales.

Cuando se utiliza un nombre de impresora o un nombre Bonjour en la configuración de puerto de la propiedad de impresora, es posible imprimir el trabajo si se especifica el nombre en la conexión Wi-Fi Direct.

Cuando se utiliza una dirección IP para el puerto, especifique la dirección IP de esta máquina.

# <span id="page-113-1"></span>Impresión de datos guardados en la impresora

Si establece la configuración de la ficha [**Trabajo**] del controlador de impresora y después imprime, el trabajo de impresión se guardará en el buzón de trabajos (memoria) y se podrá ejecutar la impresión en la máquina.

Siga el procedimiento de abajo cuando utilice el buzón de trabajos:

Especificación del buzón de trabajos desde un PC y envío del trabajo de impresión. [\(página 4-13\)](#page-113-0)

Uso del panel de controles para especificar un archivo de un buzón e imprimirlo.

Puede imprimir los documentos desde los siguientes buzones:

- [Impresión de documentos desde el buzón de impresión privada \(página 4-14\)](#page-114-0)
- [Impresión de documentos desde el buzón de trabajo almacenado \(página 4-16\)](#page-116-0)
- [Impresión de documentos desde el buzón de copia rápida \(página 4-18\)](#page-118-0)
- [Impresión de documentos desde el buzón de revisar y retener \(página 4-20\)](#page-120-0)

# <span id="page-113-0"></span>Especificación del buzón de trabajos desde un PC y almacenamiento del trabajo

Siga este procedimiento para almacenar datos en un buzón de trabajos:

- 1 Haga clic en [**Archivo**] y seleccione [**Imprimir**] en la aplicación. Aparece el cuadro de diálogo Imprimir.
- 2 Seleccione la máquina en el menú "Nombre".
- 3 Haga clic en el botón [**Propiedades**]. Aparece el cuadro de diálogo Propiedades.
- 4 Haga clic en la ficha [**Trabajo**] y active la casilla [**Almacenamiento de trabajo (e-MPS)**] para configurar la función.

### **QNOTA**

- Para utilizar el buzón de trabajo almacenado y el buzón de copia rápida, es necesario instalar un SSD opcional en la máquina.
- Para obtener información sobre cómo usar el software del controlador de impresora, consulte:
- **Printing System Driver User Guide**

# <span id="page-114-2"></span><span id="page-114-0"></span>Impresión de documentos desde el buzón de impresión privada

En la impresión privada, puede especificar que un trabajo no se imprima hasta que utilice la máquina. Cuando envíe el trabajo desde el software de la aplicación, especifique un código de acceso de 4 dígitos en el controlador de impresora. El trabajo se libera para imprimirse cuando se introduce el código de acceso en el panel de controles, lo que garantiza la confidencialidad del trabajo de impresión. Una vez terminado el trabajo de impresión o cuando se apaga el interruptor de encendido, los datos se eliminan.

Es posible realizar las siguientes operaciones:

- [Impresión de documentos \(página 4-14\)](#page-114-1)
- [Eliminación de documentos \(página 4-15\)](#page-115-0)

#### <span id="page-114-1"></span>**Impresión de documentos**

Imprima los documentos almacenados en un buzón de impresión privada. El procedimiento es el siguiente:

### Abra la pantalla.

1 Tecla [**Buzón de documentos**] > tecla [▲] [] > [**Priv./Almacen.**] > tecla [**OK**]

#### **QNOTA**

Si la pantalla predeterminada del buzón está configurada como Buzón personal., aparece la pantalla Buzón trabajos.

Tecla [**Buzón de documentos**] > tecla [**Atrás**] > tecla [▲] [] > [**Buzón trabajos**] > tecla [**OK**]

2 Seleccione el creador del documento y la tecla [**OK**].

# **2** Imprima el documento.

1 Seleccione el documento que imprimir y después [**Selecc.**] > tecla [**OK**].

Se selecciona el archivo. Aparecerá una marca a la derecha del archivo seleccionado. Las marcas se mostrarán a la derecha de todos los archivos si se selecciona [**Todos los arch.**]. Cuando todos los archivos estén marcados, todos los archivos marcados se deseleccionarán.

Seleccione el archivo con la marca y después [**Selecc.**] de nuevo para cancelar la selección.

- **2** Tecla  $[A] [\nabla]$  > [Imprimir] > tecla [OK]
- 3 Especifique el número de copias que desea imprimir y después la tecla [**OK**] > [**Sí**]. Comienza la impresión.

Una vez terminada la impresión, el trabajo privado/almacenado se elimina automáticamente.

### **QNOTA**

### <span id="page-115-0"></span>**Eliminación de documentos**

Elimine los documentos almacenados en un buzón de impresión privada. El procedimiento es el siguiente:

## 1 Abra la pantalla.

1 Tecla [**Buzón de documentos**] > tecla [▲] [] > [**Priv./Almacen.**] > tecla [**OK**]

## **QNOTA**

Si la pantalla predeterminada del buzón está configurada como Buzón personal., aparece la pantalla Buzón trabajos.

Tecla [**Buzón de documentos**] > tecla [**Atrás**] > tecla [▲] [] > [**Buzón trabajos**] > tecla [**OK**]

2 Seleccione el creador del documento y la tecla [**OK**].

# 2 Elimine el documento.

1 Seleccione el documento que desea eliminar y después [**Selecc.**] > tecla [**OK**].

Se selecciona el archivo. Aparecerá una marca a la derecha del archivo seleccionado.

Las marcas se mostrarán a la derecha de todos los archivos si se selecciona [**Todos los arch.**]. Cuando todos los archivos estén marcados, todos los archivos marcados se deseleccionarán.

Seleccione el archivo con la marca y después [**Selecc.**] de nuevo para cancelar la selección.

**2** Tecla  $[\triangle] [\triangledown]$  > [**Eliminar**] > tecla  $[OK]$  > [Sí]

El documento se elimina.

# **NOTA**

# <span id="page-116-2"></span><span id="page-116-0"></span>Impresión de documentos desde el buzón de trabajo almacenado

En Trabajo almacenado, los datos de impresión enviados desde la aplicación se guardan en la máquina. Puede configurar un código de acceso si es necesario. Si configura un código de acceso, introdúzcalo al imprimir. Tras la impresión, los datos de impresión se almacenarán en el buzón de trabajo almacenado. Esto permite imprimir los mismos datos de impresión repetidas veces.

Es posible realizar las siguientes operaciones:

- [Impresión de documentos \(página 4-16\)](#page-116-1)
- [Eliminación de documentos \(página 4-17\)](#page-117-0)

#### <span id="page-116-1"></span>**Impresión de documentos**

Imprima los documentos almacenados en un buzón de trabajo almacenado. El procedimiento es el siguiente:

# Abra la pantalla.

1 Tecla [**Buzón de documentos**] > tecla [▲] [] > [**Priv./Almacen.**] > tecla [**OK**]

#### **QNOTA**

Si la pantalla predeterminada del buzón está configurada como Buzón personal., aparece la pantalla Buzón trabajos.

```
Tecla [Buzón de documentos] > tecla [Atrás] > tecla [▲] [] > [Buzón trabajos] > 
tecla [OK]
```
2 Seleccione el creador del documento y la tecla [**OK**].

# 2 Imprima el documento.

1 Seleccione el documento que imprimir y después [**Selecc.**] > tecla [**OK**].

Se selecciona el archivo. Aparecerá una marca a la derecha del archivo seleccionado.

Las marcas se mostrarán a la derecha de todos los archivos si se selecciona [**Todos los arch.**]. Cuando todos los archivos estén marcados, todos los archivos marcados se deseleccionarán. Seleccione el archivo con la marca y después [**Selecc.**] de nuevo para cancelar la selección.

- **2** Tecla  $[A] [\nabla]$  > [Imprimir] > tecla [OK]
- 3 Especifique el número de copias que desea imprimir y después la tecla [**OK**] > [**Sí**]. Comienza la impresión.

# **QNOTA**

### <span id="page-117-0"></span>**Eliminación de documentos**

Elimine los documentos almacenados en un buzón de trabajo almacenado. El procedimiento es el siguiente:

## 1 Abra la pantalla.

1 Tecla [**Buzón de documentos**] > tecla [▲] [] > [**Priv./Almacen.**] > tecla [**OK**]

## **QNOTA**

Si la pantalla predeterminada del buzón está configurada como Buzón personal., aparece la pantalla Buzón trabajos.

Tecla [**Buzón de documentos**] > tecla [**Atrás**] > tecla [▲] [] > [**Buzón trabajos**] > tecla [**OK**]

2 Seleccione el creador del documento y la tecla [**OK**].

## Imprima y elimine el documento.

- 1 Seleccione el documento que desea eliminar y después [**Selecc.**] > tecla [**OK**]. Se selecciona el archivo. Aparecerá una marca a la derecha del archivo seleccionado. Las marcas se mostrarán a la derecha de todos los archivos si se selecciona [**Todos los arch.**]. Cuando todos los archivos estén marcados, todos los archivos marcados se deseleccionarán. Seleccione el archivo con la marca y después [**Selecc.**] de nuevo para cancelar la selección.
- 2 Tecla [▲] [▼] > [**Eliminar**] > tecla [**OK**] > [**Sí**]

El documento se elimina.

#### **NOTA**

# <span id="page-118-2"></span><span id="page-118-0"></span>Impresión de documentos desde el buzón de copia rápida

La función de copia rápida facilita la realización de impresiones adicionales de un documento que ya se ha impreso. La activación de la función de copia rápida y la impresión de un documento mediante el controlador de impresora permite almacenar los datos de impresión en el buzón de trabajos de copia rápida. Cuando se necesiten copias adicionales, puede volver a imprimir el número solicitado de copias desde el panel de controles. De forma predeterminada, se pueden almacenar hasta 32 documentos. Cuando se apague la máquina, todos los trabajos almacenados se borrarán.

# **QNOTA**

- Cuando se alcance el límite de trabajos, los más antiguos serán reemplazados por los más nuevos.
- Para conservar espacio libre en el buzón, puede definir el número máximo de trabajos almacenados.
- $\rightarrow$  [Trab. copia ráp. \(página 4-22\)](#page-122-0)

Es posible realizar las siguientes operaciones:

- [Impresión de documentos \(página 4-18\)](#page-118-1)
- [Eliminación de documentos \(página 4-19\)](#page-119-0)

### <span id="page-118-1"></span>**Impresión de documentos**

Puede imprimir los documentos almacenados en el buzón de copia rápida. El procedimiento es el siguiente:

# Abra la pantalla.

1 Tecla [**Buzón de documentos**] > tecla [▲] [] > [**Copia rápida**] > tecla [**OK**]

### **QNOTA**

Si la pantalla predeterminada del buzón está configurada como Buzón personal., aparece la pantalla Buzón trabajos.

```
Tecla [Buzón de documentos] > tecla [Atrás] > tecla [▲] [] > [Buzón trabajos] > 
tecla [OK]
```
2 Seleccione el creador del documento y la tecla [**OK**].

# 2 Imprima el documento.

- 1 Seleccione el documento que imprimir y después [**Selecc.**] > tecla [**OK**]. Se selecciona el archivo. Aparecerá una marca a la derecha del archivo seleccionado. Las marcas se mostrarán a la derecha de todos los archivos si se selecciona [**Todos los arch.**]. Cuando todos los archivos estén marcados, todos los archivos marcados se deseleccionarán. Seleccione el archivo con la marca y después [**Selecc.**] de nuevo para cancelar la selección.
- **2** Tecla  $[A] [\nabla]$  > [Imprimir] > tecla [OK]
- 3 Especifique el número de copias que desea imprimir y después la tecla [**OK**] > [**Sí**]. Comienza la impresión.

#### <span id="page-119-0"></span>**Eliminación de documentos**

Puede eliminar los documentos almacenados en el buzón de copia rápida. El procedimiento es el siguiente:

## 1 Abra la pantalla.

1 Tecla [**Buzón de documentos**] > tecla [▲] [] > [**Copia rápida**] > tecla [**OK**]

#### **QNOTA**

Si la pantalla predeterminada del buzón está configurada como Buzón personal., aparece la pantalla Buzón trabajos.

Tecla [**Buzón de documentos**] > tecla [**Atrás**] > tecla [▲] [] > [**Buzón trabajos**] > tecla [**OK**]

2 Seleccione el creador del documento y la tecla [**OK**].

# 2 Elimine el documento.

- 1 Seleccione el documento que desea eliminar y después [**Selecc.**] > tecla [**OK**]. Se selecciona el archivo. Aparecerá una marca a la derecha del archivo seleccionado. Las marcas se mostrarán a la derecha de todos los archivos si se selecciona [**Todos los arch.**]. Cuando todos los archivos estén marcados, todos los archivos marcados se deseleccionarán. Seleccione el archivo con la marca y después [**Selecc.**] de nuevo para cancelar la selección.
- **2** Tecla  $[\triangle] [\triangledown]$  > [**Eliminar**] > tecla  $[OK]$  > [Sí] El documento se elimina.

# <span id="page-120-2"></span><span id="page-120-0"></span>Impresión de documentos desde el buzón de revisar y retener

La función Revisar y retener genera una sola impresión de prueba del trabajo de varias impresiones y retiene la impresión de las copias restantes. Si imprime un trabajo de varias impresiones con la función Revisar y retener mediante el controlador de impresora, puede imprimir una sola copia y mantener los datos del documento en el buzón de trabajo. Para seguir imprimiendo las copias restantes, use el panel de controles. Puede cambiar el número de copias que desea imprimir.

Es posible realizar las siguientes operaciones:

- [Impresión de documentos \(página 4-20\)](#page-120-1)
- [Eliminación de documentos \(página 4-21\)](#page-121-0)

#### <span id="page-120-1"></span>**Impresión de documentos**

Puede imprimir los documentos almacenados en el buzón de revisar y retener. El procedimiento es el siguiente:

### Abra la pantalla.

1 Tecla [**Buzón de documentos**] > tecla [▲] [] > [**Copia rápida**] > tecla [**OK**]

#### **QNOTA**

Si la pantalla predeterminada del buzón está configurada como Buzón personal., aparece la pantalla Buzón trabajos.

Tecla [**Buzón de documentos**] > tecla [**Atrás**] > tecla [▲] [] > [**Buzón trabajos**] > tecla [**OK**]

2 Seleccione el creador del documento y la tecla [**OK**].

# 2 Imprima el documento.

- 1 Seleccione el documento que imprimir y después [**Selecc.**] > tecla [**OK**]. Se selecciona el archivo. Aparecerá una marca a la derecha del archivo seleccionado. Las marcas se mostrarán a la derecha de todos los archivos si se selecciona [**Todos los arch.**]. Cuando todos los archivos estén marcados, todos los archivos marcados se deseleccionarán. Seleccione el archivo con la marca y después [**Selecc.**] de nuevo para cancelar la selección.
- **2** Tecla  $[A] [\nabla]$  > [Imprimir] > tecla [OK]
- 3 Especifique el número de copias que desea imprimir y después la tecla [**OK**] > [**Sí**]. Comienza la impresión.

### <span id="page-121-0"></span>**Eliminación de documentos**

Puede eliminar los documentos almacenados en el buzón de revisar y retener. El procedimiento es el siguiente:

## 1 Abra la pantalla.

1 Tecla [**Buzón de documentos**] > tecla [▲] [] > [**Copia rápida**] > tecla [**OK**]

#### **QNOTA**

Si la pantalla predeterminada del buzón está configurada como Buzón personal., aparece la pantalla Buzón trabajos.

Tecla [**Buzón de documentos**] > tecla [**Atrás**] > tecla [▲] [] > [**Buzón trabajos**] > tecla [**OK**]

2 Seleccione el creador del documento y la tecla [**OK**].

# 2 Elimine el documento.

- 1 Seleccione el documento que desea eliminar y después [**Selecc.**] > tecla [**OK**]. Se selecciona el archivo. Aparecerá una marca a la derecha del archivo seleccionado. Las marcas se mostrarán a la derecha de todos los archivos si se selecciona [**Todos los arch.**]. Cuando todos los archivos estén marcados, todos los archivos marcados se deseleccionarán. Seleccione el archivo con la marca y después [**Selecc.**] de nuevo para cancelar la selección.
- **2** Tecla  $[\triangle] [\triangledown]$  > [**Eliminar**] > tecla  $[OK]$  > [Sí] El documento se elimina.

# Conf. Buzón Trab

Establezca la configuración del buzón de trabajos.

## 1 Abra la pantalla.

Tecla [**Buzón de documentos**] > tecla [▲] [] > [**Conf. Buzón Trab**] > tecla [**OK**]

### **<b>NOTA**

Si la pantalla predeterminada del buzón está configurada como Buzón personal., aparece la pantalla Buzón trabajos.

Tecla [**Buzón de documentos**] > tecla [**Atrás**] > tecla [**▲**] [] > [**Buzón trabajos**] > tecla [**OK**]

# **2** Configure las opciones de configuración.

A continuación se muestran las opciones de configuración disponibles.

<span id="page-122-1"></span><span id="page-122-0"></span>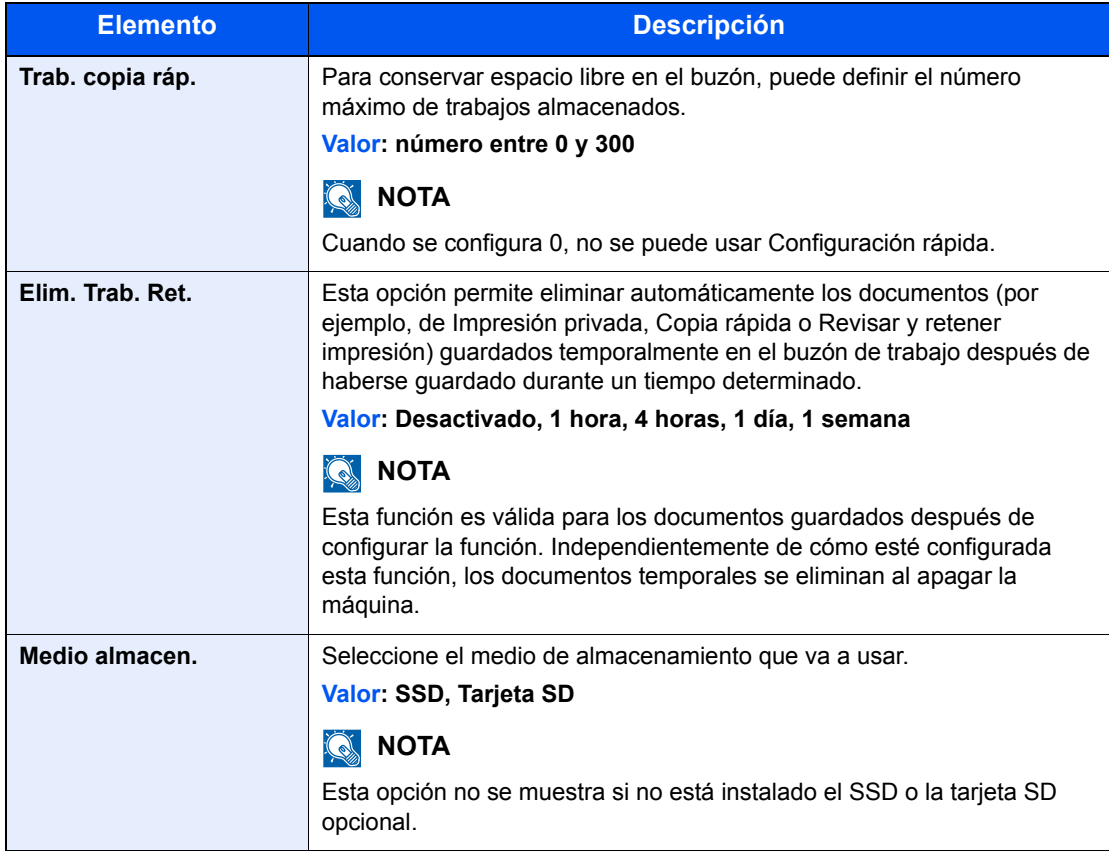

# Status Monitor

Status Monitor supervisa el estado de la impresora y ofrece una función de informes continua.

# **QNOTA**

Si activa Status Monitor, compruebe el estado de abajo.

- Printing System Driver está instalado.
- Las opciones [**WSD mejorado**] o [**WSD mejor. (SSL)**] están configuradas como [**Activado**] en "Config. TCP/IP".
- **← [Config. TCP/IP \(página 8-19\)](#page-172-0)**

# Acceso a Status Monitor

Status Monitor también se inicia cuando se inicia la impresión.

# Salida de Status Monitor

Utilice uno de los métodos siguientes para salir de Status Monitor.

- Salida manual: Haga clic en el icono Configuración y seleccione Salir en el menú para salir de Status Monitor.
- Salida automática: Status Monitor se cierra automáticamente si no se utiliza después de 7 minutos.

# Pantalla de Status Monitor

A continuación se ofrece una descripción de la pantalla de Status Monitor.

### **Vista rápida del estado**

El estado de la impresora se muestra mediante iconos. Al hacer clic en el botón Expandir se muestra información detallada.

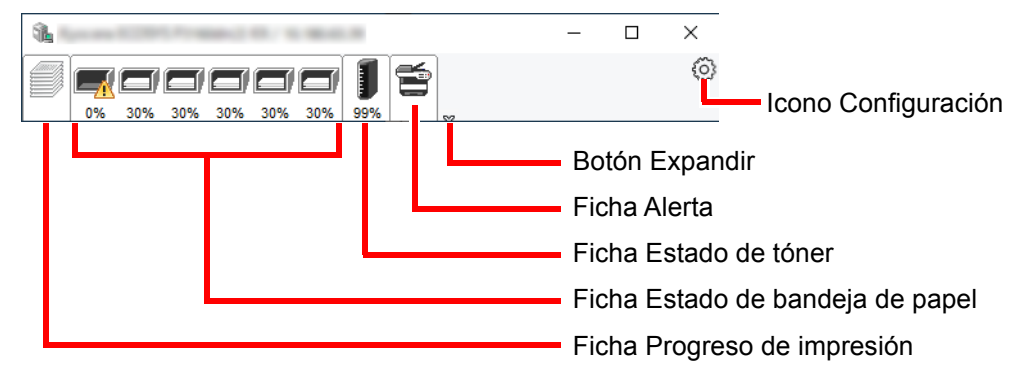

Al hacer clic en cada icono se muestra información detallada.

# **Ficha Progreso de impresión**

Muestra el estado de los trabajos de impresión.

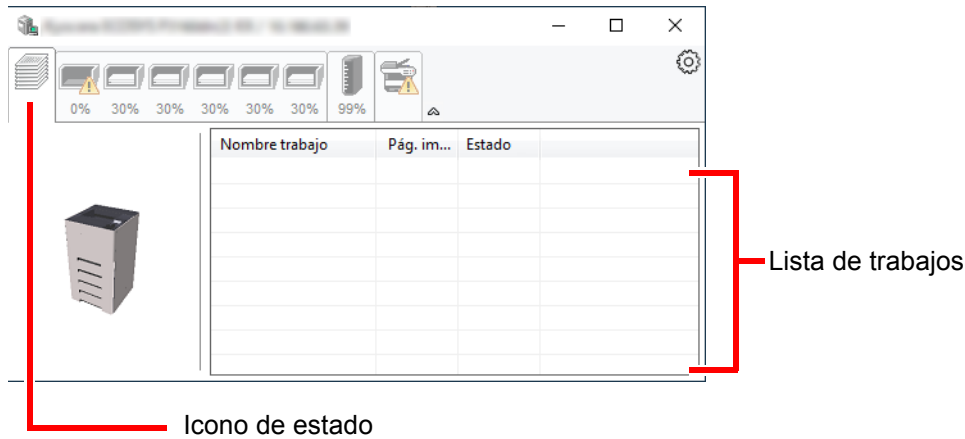

Si selecciona un trabajo en la lista de trabajos, podrá cancelarlo con el menú que aparece al hacer clic con el botón derecho.

## **Ficha Estado de bandeja de papel**

Muestra información sobre el papel en la impresora y sobre la cantidad de papel restante.

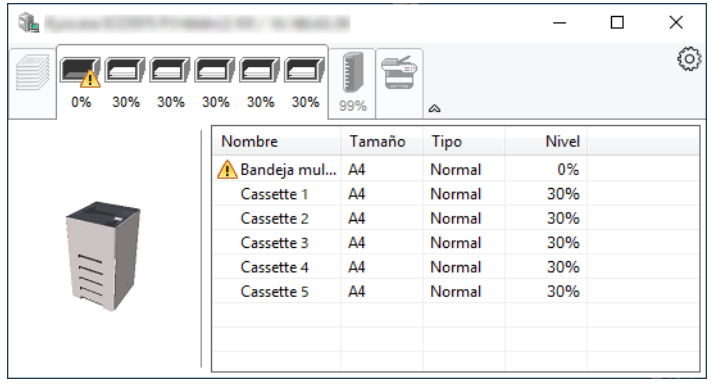

### **Ficha Estado de tóner**

Muestra la cantidad de tóner restante.

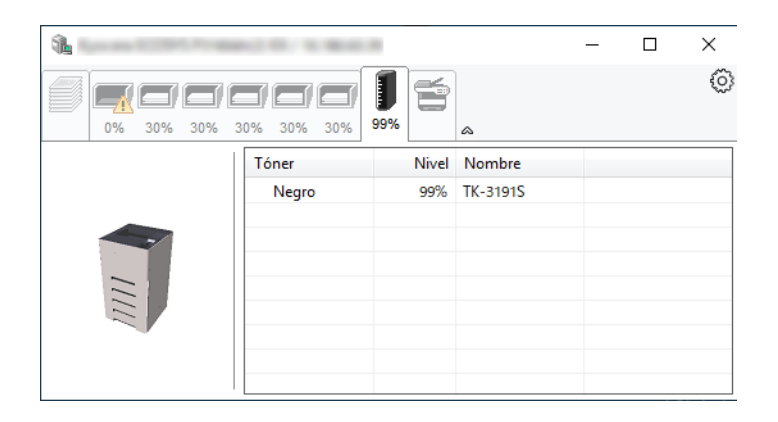

# **Ficha Alerta**

Si se produce un error, aparece un aviso con una imagen 3D y un mensaje.

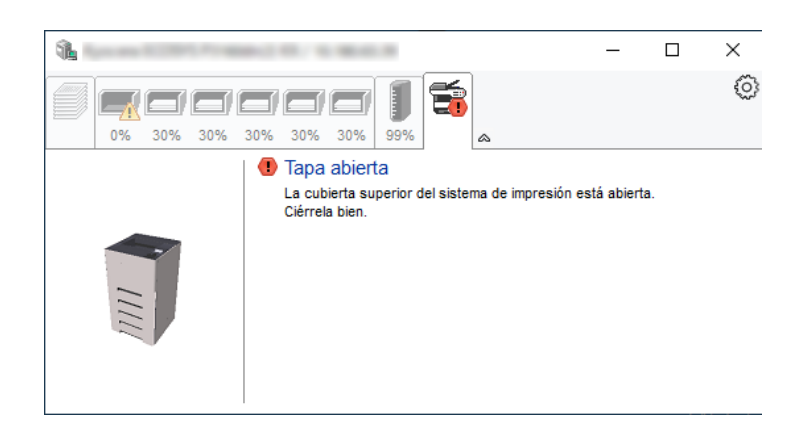

#### **Menú contextual de Status Monitor**

Al hacer clic en el icono Configuración se muestra el siguiente menú.

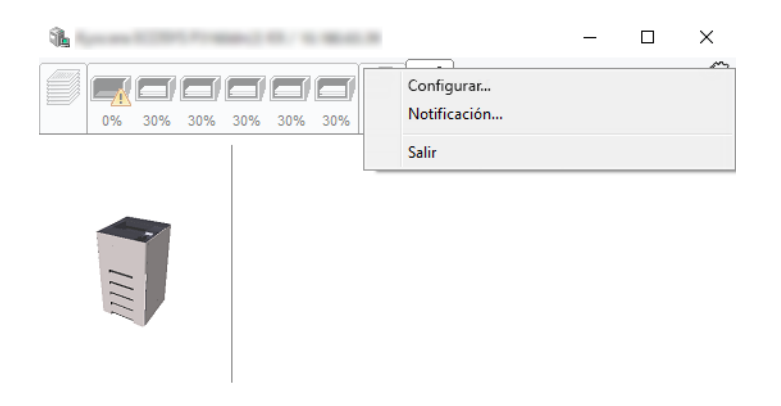

• **Embedded Web Server RX**

Si la impresora está conectada a una red TCP/IP y tiene una dirección IP propia, use un explorador web para acceder a Embedded Web Server RX y modificar o confirmar la configuración de red. Este menú no se muestra cuando se usa una conexión USB.

**Embedded Web Server RX User Guide**

• **Notificación...** Configure la pantalla de Status Monitor. [Configuración de notificaciones de Status Monitor \(página 4-26\)](#page-126-0)

• **Salir** Sale de Status Monitor.

# <span id="page-126-0"></span>**Configuración de notificaciones de Status Monitor**

Se muestran la configuración de Status Monitor y los detalles de la lista de eventos.

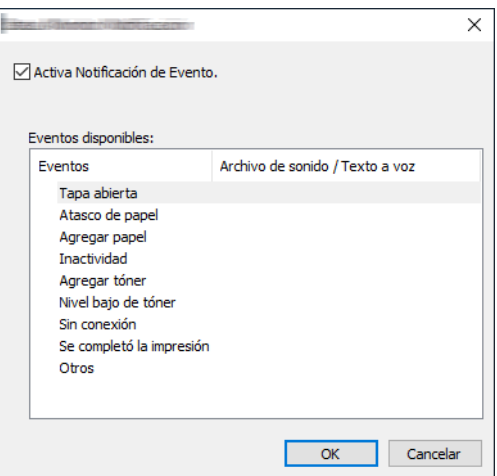

Seleccione si se envía una notificación cuando se produce un error incluido en la lista de eventos.

#### **1 Seleccione Activa Notificación de Evento.**

Si esta opción está desactivada, Status Monitor no se iniciará cuando se ejecute la impresión.

#### 2 Seleccione el evento que se va a usar con la función de texto a voz en Eventos disponibles.

# **3** Haga clic en la columna Archivo de sonido / Texto a voz.

Haga clic en el botón Examinar (...) para notificar el evento con un archivo de sonido.

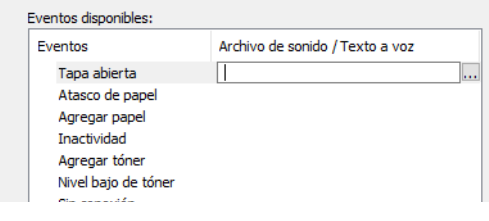

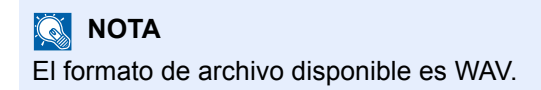

Cuando personalice los textos de los mensajes que se leerán en alto en la pantalla, introduzca los textos en el cuadro de texto.

# **Funcionamiento de la** 5 máquina

En este capítulo se explican los siguientes temas:

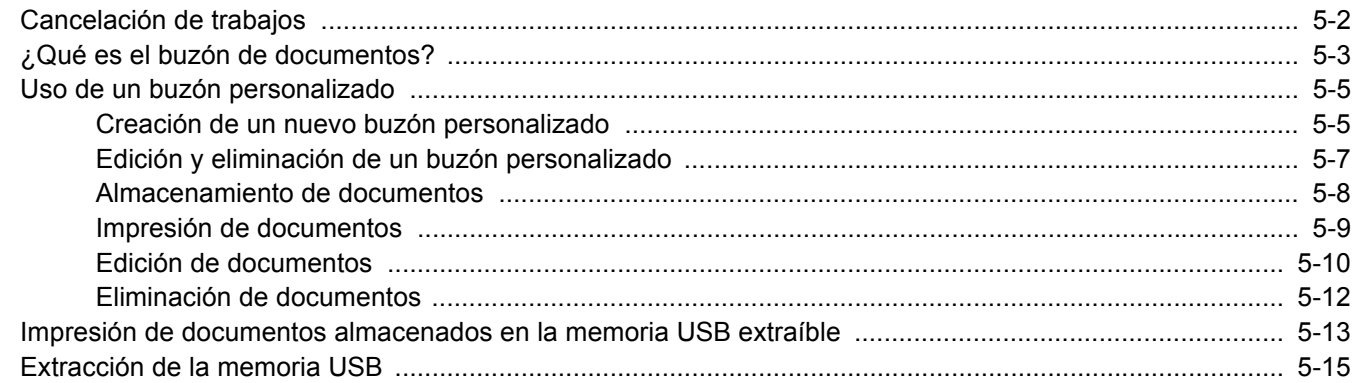

# <span id="page-128-1"></span><span id="page-128-0"></span>Cancelación de trabajos

También puede cancelar los trabajos si selecciona la tecla [**Cancelar**].

### 1 Mientras la impresora muestra "Procesando", seleccione la tecla [Cancelar].

Aparece "Lista canc. tr.", que muestra la lista de trabajos de impresión actuales.

# 2 Cancele un trabajo.

- 1 Seleccione el trabajo que desea cancelar y después la tecla [**OK**].
- 2 Seleccione [**Sí**].

Se cancelará el trabajo.

#### **<b>NOTA**

Aparecerá "Cancelando..." en la pantalla de mensajes y la impresión se detendrá una vez impresa la página actual.

# <span id="page-129-0"></span>¿Qué es el buzón de documentos?

El buzón de documentos contiene cuatro tipos de buzones que ofrecen las siguientes funciones.

Están disponibles los siguientes tipos de buzones de documentos:

#### **Buzón personalizado ([página 5-5](#page-131-0))**

El buzón personalizado es un buzón que puede crear dentro del buzón de documentos y en el que puede almacenar datos para recuperarlos posteriormente. Los buzones personalizados se pueden crear o eliminar, y se pueden manipular los datos de varias formas, tal como se describe a continuación:

[Creación de un nuevo buzón personalizado \(página 5-5\)](#page-131-1) [Almacenamiento de documentos \(página 5-8\)](#page-134-0) [Impresión de documentos \(página 5-9\)](#page-135-0) [Edición de documentos \(página 5-10\)](#page-136-0) [Eliminación de documentos \(página 5-12\)](#page-138-0)

# **QNOTA**

Para utilizar un buzón personalizado, es necesario instalar un SSD opcional en la máquina.

#### **Buzón de trabajos**

Se trata de un buzón para guardar los trabajos ejecutados desde un PC.

### **QNOTA**

- La máquina se puede configurar de modo que se eliminen automáticamente los documentos temporales de los buzones de trabajo.
- [Elim. Trab. Ret. \(página 4-22\)](#page-122-1)
- Para obtener información sobre el uso del buzón de trabajos, consulte:
- [Impresión de datos guardados en la impresora \(página 4-13\)](#page-113-1)

#### **Buzón Impresión privada/trabajo almacenado [\(página 4-14](#page-114-2), [página 4-16\)](#page-116-2)**

En la impresión privada, puede especificar que un trabajo no se imprima hasta que utilice la máquina. Cuando envíe el trabajo desde el software de la aplicación, especifique un código de acceso de 4 dígitos en el controlador de impresora. El trabajo se libera para imprimirse cuando se introduce el código de acceso en el panel de controles, lo que garantiza la confidencialidad del trabajo de impresión. Una vez terminado el trabajo de impresión o cuando se apaga el interruptor de encendido, los datos se eliminan.

En Trabajo almacenado, los datos de impresión enviados desde la aplicación se guardan en la máquina. Puede configurar un código de acceso si es necesario. Si configura un código de acceso, introdúzcalo al imprimir. Tras la impresión, los datos de impresión se almacenarán en el buzón de trabajos. Esto permite imprimir los mismos datos de impresión repetidas veces.

#### **Buzón Copia rápida/revisar y retener [\(página 4-18](#page-118-2), [página 4-20](#page-120-2))**

La función de copia rápida facilita la realización de impresiones adicionales de un documento que ya se ha impreso. La activación de la función de copia rápida y la impresión de un documento mediante el controlador de impresora permite almacenar los datos de impresión en el buzón de trabajos. Cuando se necesiten copias adicionales, puede volver a imprimir el número solicitado de copias desde el panel de controles. De forma predeterminada, se pueden almacenar hasta 32 documentos. Cuando se apague la máquina, todos los trabajos almacenados se borrarán.

# **<b>NOTA**

Si se intentan almacenar más documentos del máximo permitido, los datos del documento más antiguo se sobrescriben con los datos del documento más reciente.

La función Revisar y retener genera una sola impresión de prueba del trabajo de varias impresiones y retiene la impresión de las copias restantes. Si imprime un trabajo de varias impresiones con la función Revisar y retener mediante el controlador de impresora, puede imprimir una sola copia y mantener los datos del documento en el buzón de trabajo. Para seguir imprimiendo las copias restantes, use el panel de controles. Puede cambiar el número de copias que desea imprimir.

## **Buzón de memoria USB [\(página 5-13](#page-139-0))**

Se puede conectar una llave de memoria USB a la ranura de memoria USB de la máquina para imprimir un archivo guardado. Puede imprimir los datos directamente desde la memoria USB sin un PC.

# <span id="page-131-0"></span>Uso de un buzón personalizado

El buzón personalizado es un buzón que puede crear dentro del buzón de documentos y en el que puede almacenar datos para recuperarlos posteriormente. Los buzones personalizados se pueden crear o eliminar, y se pueden manipular los datos de varias formas, tal como se describe a continuación:

[Creación de un nuevo buzón personalizado \(página 5-5\)](#page-131-1) [Almacenamiento de documentos \(página 5-8\)](#page-134-0) [Impresión de documentos \(página 5-9\)](#page-135-0) [Edición de documentos \(página 5-10\)](#page-136-0) [Eliminación de documentos \(página 5-12\)](#page-138-0)

# **QNOTA**

Las operaciones que realiza en un buzón personalizado desde el panel de controles también puede efectuarlas mediante Embedded Web Server RX.

**Embedded Web Server RX User Guide** 

# <span id="page-131-1"></span>Creación de un nuevo buzón personalizado

# **A** NOTA

• Para utilizar un buzón personalizado, es necesario instalar un SSD opcional en la máquina.

• Si se ha activado la administración de inicio de sesión de usuario, solo puede cambiar los valores si inicia la sesión con privilegios de administrador. El nombre de usuario y la contraseña de inicio de sesión configurados de fábrica de forma predeterminada se indican abajo.

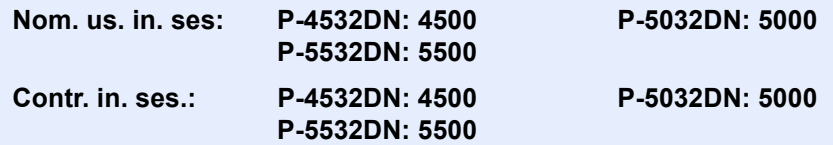

- Si está activada la administración de inicio de sesión de usuario, inicie sesión con privilegios de administrador para realizar las siguientes operaciones. Estas operaciones no se pueden realizar con privilegios de usuario.
	- Creación de un buzón
	- Eliminación de un buzón cuyo propietario es otro usuario

1 Abra la pantalla.

Seleccione la tecla **[Buzón de documentos**].

# **QNOTA**

Si la pantalla predeterminada del buzón está configurada como Buzón trabajos, aparece la pantalla Buzón personal.

```
Tecla [Buzón de documentos] > tecla [Atrás] > tecla [▲] [▼] > [Buzón personal.] > tecla 
[OK]
```
# **2** Cree un buzón personalizado.

1 Seleccione [**Agregar**].

2 Introduzca el nombre de buzón y seleccione la tecla [**OK**].

#### **NOTA**

Se pueden introducir hasta 32 caracteres. Para obtener información sobre la introducción de caracteres, consulte:

- $\rightarrow$  [Método de introducción de caracteres \(página 11-9\)](#page-261-0)
- 3 Introduzca un número de buzón y seleccione la tecla [OK].

## **QNOTA**

Puede establecer cualquier valor entre 0001 y 1000.

Use la tecla [▲] o [▼] o las teclas numéricas para introducir un número.

Si especifica un número de buzón que ya está en uso, aparecerá un mensaje de error cuando seleccione la tecla [**OK**] y el número no se podrá registrar. Si introduce 0000, se asignará automáticamente el número más bajo disponible.

4 Para completar el registro del buzón, seleccione la tecla [▲] [▼] > [**Salir**] > tecla [**OK**]. Se crea el buzón personalizado.

Para registrar información ulterior del buzón, seleccione la tecla [▲] [▼] > [**Detalle**] > tecla [**OK**].

Continúe con el siguiente paso.

#### **3** Introduzca la información del buzón.

Seleccione [**Editar**] o [**Cambiar**] en cada elemento e introduzca la información. A continuación, seleccione la tecla [**OK**].

Seleccione la tecla [**►**] para ver la siguiente pantalla. Seleccione la tecla [**◄**] para volver a la pantalla anterior. En esta tabla se indican los elementos que deben configurarse.

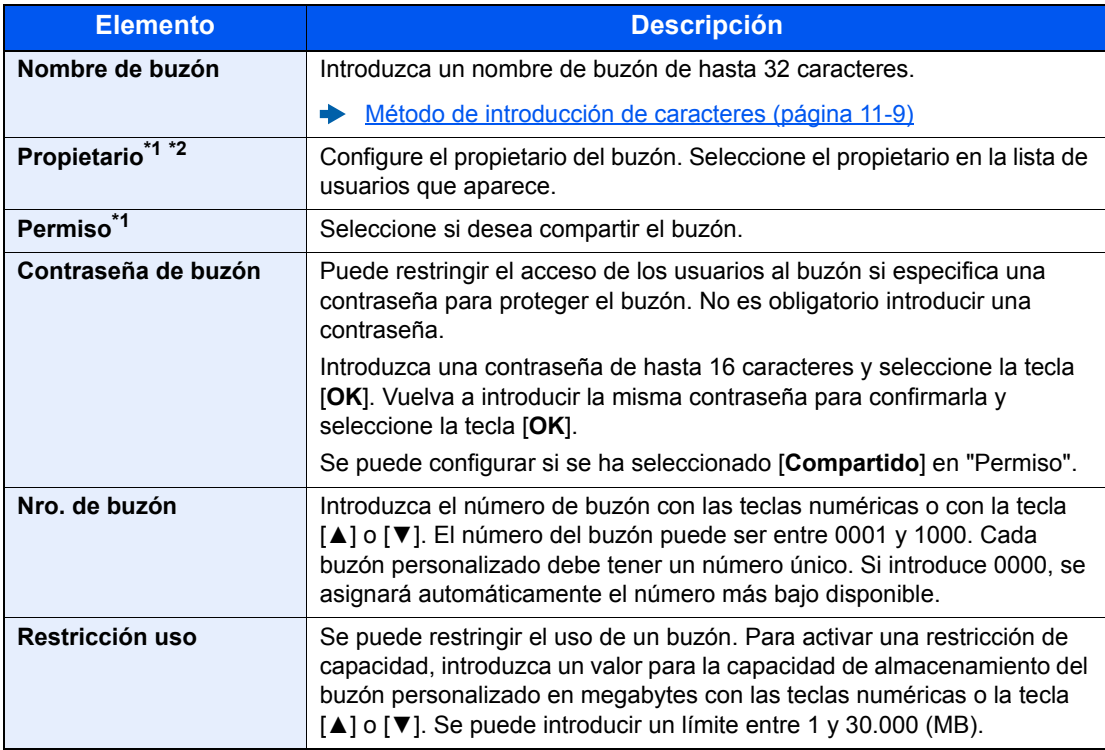

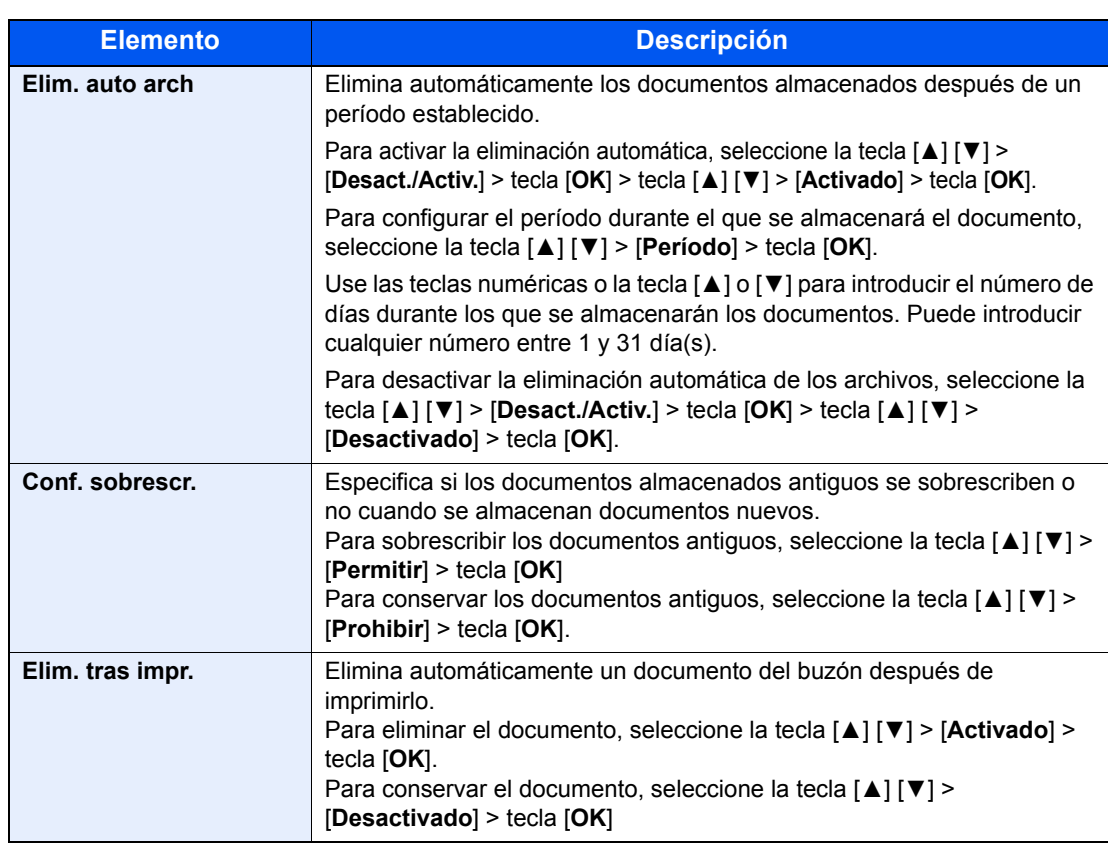

<span id="page-133-1"></span>\*1 Se muestra cuando está activada la administración de inicio de sesión de usuario.

\*2 Se muestra cuando el usuario ha iniciado sesión como administrador.

# <span id="page-133-0"></span>Edición y eliminación de un buzón personalizado

### Abra la pantalla.

Seleccione la tecla **[Buzón de documentos**].

### **QNOTA**

Si la pantalla predeterminada del buzón está configurada como Buzón trabajos, aparece la pantalla Buzón personal.

Tecla [**Buzón de documentos**] > tecla [**Atrás**] > tecla [▲] [] > [**Buzón personal.**] > tecla [**OK**]

## <span id="page-133-2"></span>**2** Edite el buzón personalizado.

#### **Para editar**

1 Seleccione el buzón que desea editar y después la tecla [**OK**].

### **<b>QNOTA**

- Si ha iniciado sesión como usuario, solo puede editar el buzón cuyo propietario esté configurado con ese usuario.
- Si ha iniciado sesión como administrador, puede editar todos los buzones.
- Si un buzón personalizado está protegido con una contraseña, introduzca la contraseña correcta correspondiente.
- 2 [**Menú**] > tecla [▲] [] > [**Det./Edit. buzón**] > tecla [**OK**]
- 3 Cambie la información del buzón.
	- [Creación de un nuevo buzón personalizado \(página 5-5\)](#page-131-1)

#### <span id="page-134-1"></span>**Para eliminar**

1 Seleccione el buzón que desea eliminar y después la tecla [**OK**].

#### **<b>NOTA**

- Si ha iniciado sesión como usuario, solo puede eliminar el buzón cuyo propietario esté configurado con ese usuario.
- Si ha iniciado sesión como administrador, puede eliminar todos los buzones.
- **2** [Menú] > tecla [▲] [▼] > [Eliminar] > tecla [OK] > [Sí]

#### **QNOTA**

Si un buzón personalizado está protegido con una contraseña, introduzca la contraseña correcta correspondiente.

# <span id="page-134-0"></span>Almacenamiento de documentos

Un buzón personalizado almacena los datos de impresión que se envían desde un PC. Para obtener información sobre el funcionamiento de la impresión desde el PC, consulte:

**Printing System Driver User Guide**

# <span id="page-135-0"></span>Impresión de documentos

A continuación se explica el procedimiento de impresión de documentos de un buzón personalizado:

## Abra la pantalla.

1 Seleccione la tecla **[Buzón de documentos**].

## **QNOTA**

Si la pantalla predeterminada del buzón está configurada como Buzón trabajos, aparece la pantalla Buzón personal.

Tecla [**Buzón de documentos**] > tecla [**Atrás**] > tecla [▲] [] > [**Buzón personal.**] > tecla [**OK**]

2 Seleccione el buzón que contiene el documento que desea imprimir y después la tecla [**OK**].

## **NOTA**

- Si un buzón personalizado está protegido con una contraseña, introduzca la contraseña correcta correspondiente.
- Seleccione [**Selecc.**] para realizar las siguientes operaciones. - [**Clasificar**]: Clasifique los buzones.
	- [**Buscar(Nro.)**]: Busque usando el número de buzón.

# **2** Imprima el documento.

1 Seleccione el documento que desea imprimir y después [**Selecc.**].

Aparecerá una marca a la derecha del archivo seleccionado.

Las marcas se mostrarán a la derecha de todos los archivos si se selecciona [**Todos los arch.**].

Cuando todos los archivos del buzón personalizado estén marcados, todos los archivos marcados se deseleccionarán.

Seleccione el archivo con la marca y después [**Selecc.**] de nuevo para cancelar la selección.

### **QNOTA**

Seleccione [**Menú**] para realizar las siguientes operaciones.

- [**Buscar(Nombre)**]: Busque usando un nombre de archivo.
- [**Det./Edit. buzón**]: Muestre y edite los detalles del buzón.
	- $\rightarrow$  [Para editar \(página 5-7\)](#page-133-2)
- [**Detalle archivo**]: Muestra los detalles del archivo seleccionado. • [**Eliminar**]: Elimine el documento.
- 
- $\rightarrow$  [Para eliminar \(página 5-8\)](#page-134-1)

2 Seleccione la tecla [**OK**].

Para utilizar la configuración usada en el momento de la impresión (cuando se guardó el documento), seleccione la tecla [▲] [▼] > [**Imprimir**] > tecla [**OK**]. Para cambiar la configuración de impresión, seleccione la tecla [▲] [▼] > [**Impr.(Camb.Conj)**] > tecla [**OK**].

Si selecciona [**Imprimir**], cambie el número de copias que imprimir según sea necesario.

Si selecciona [**Impr.(Camb.Conj)**], cambie la configuración de impresión. Para conocer las funciones que se pueden seleccionar, consulte:

[Buzón personalizado \(Impresión\) \(página 6-2\)](#page-143-0)

Se inicia la impresión del documento seleccionado.

# <span id="page-136-0"></span>Edición de documentos

Esta función le permite mover documentos almacenados en buzones personalizados a otros buzones. A continuación se explica el procedimiento para mover documentos.

#### Abra la pantalla.

1 Seleccione la tecla **[Buzón de documentos**].

#### Ö **NOTA**

Si la pantalla predeterminada del buzón está configurada como Buzón trabajos, aparece la pantalla Buzón personal.

Tecla [**Buzón de documentos**] > tecla [**Atrás**] > tecla [▲] [] > [**Buzón personal.**] > tecla [**OK**]

2 Seleccione el buzón que contiene el documento que desea mover y después la tecla [**OK**].

#### **QNOTA**

- Si un buzón personalizado está protegido con una contraseña, introduzca la contraseña correcta correspondiente.
- Seleccione [**Menú**] para realizar las siguientes operaciones.
	- [**Clasificar**]: Clasifique los buzones.
	- [**Buscar(Nro.)**]: Busque usando el número de buzón.

#### Mueva los documentos.

1 Seleccione el documento que desea mover y después [**Selecc.**].

Aparecerá una marca a la derecha del archivo seleccionado.

Las marcas se mostrarán a la derecha de todos los archivos si se selecciona [**Todos los arch.**].

Cuando todos los archivos del buzón personalizado estén marcados, todos los archivos marcados se deseleccionarán.

Seleccione el archivo con la marca y después [**Selecc.**] de nuevo para cancelar la selección.

#### **NOTA**

Seleccione [**Menú**] para realizar las siguientes operaciones.

- [**Buscar(Nombre)**]: Busque usando un nombre de archivo.
- [**Det./Edit. buzón**]: Muestre y edite los detalles del buzón.
- 
- ◆ [Para editar \(página 5-7\)](#page-133-2) • [**Detalle archivo**]: Muestra los detalles del archivo seleccionado.
- [**Eliminar**]: Elimine el documento.
	-
	- ◆ [Para eliminar \(página 5-8\)](#page-134-1)
- 2 Tecla [**OK**] > tecla [▲] [▼] > [**Mover**] > tecla [**OK**]
- 3 Seleccione el buzón de destino y después la tecla [**OK**].

El documento seleccionado se mueve.

## **<b>NOTA**

Si el buzón al que se va a mover el documento está protegido con una contraseña, introduzca la contraseña correcta correspondiente.

# <span id="page-138-0"></span>Eliminación de documentos

A continuación se explica el procedimiento de eliminación de documentos de un buzón personalizado.

#### Abra la pantalla.

1 Seleccione la tecla **[Buzón de documentos**].

#### **QNOTA**

Si la pantalla predeterminada del buzón está configurada como Buzón trabajos, aparece la pantalla Buzón personal.

Tecla [**Buzón de documentos**] > tecla [**Atrás**] > tecla [▲] [] > [**Buzón personal.**] > tecla [**OK**]

2 Seleccione el buzón que contiene el documento que desea eliminar y después la tecla [**OK**].

#### **QNOTA**

- Si un buzón personalizado está protegido con una contraseña, introduzca la contraseña correcta correspondiente.
- Seleccione [**Menú**] para realizar las siguientes operaciones.
	- [**Clasificar**]: Clasifique los buzones.
	- [**Buscar(Nro.)**]: Busque usando el número de buzón.

# **2** Elimine el documento.

1 Seleccione el documento que desea eliminar y después [**Selecc.**].

Aparecerá una marca a la derecha del archivo seleccionado.

Las marcas se mostrarán a la derecha de todos los archivos si se selecciona [**Todos los arch.**].

Cuando todos los archivos del buzón personalizado estén marcados, todos los archivos marcados se deseleccionarán.

Seleccione el archivo con la marca y después [**Selecc.**] de nuevo para cancelar la selección.

### **QNOTA**

Seleccione [**Menú**] para realizar las siguientes operaciones.

- [**Buscar(Nombre)**]: Busque usando un nombre de archivo.
- [**Det./Edit. buzón**]: Muestre y edite los detalles del buzón.
	- $\rightarrow$  [Para editar \(página 5-7\)](#page-133-2)
- [**Detalle archivo**]: Muestra los detalles del archivo seleccionado.
- [**Eliminar**]: Elimine el documento.
	- $\rightarrow$  [Para eliminar \(página 5-8\)](#page-134-1)

2 Tecla [**OK**] > tecla [▲] [▼] > [**Eliminar**] > tecla [**OK**] > [**Sí**]

# <span id="page-139-0"></span>Impresión de documentos almacenados en la memoria USB extraíble

Si conecta una memoria USB directamente a la máquina puede imprimir los archivos almacenados en ella de una forma rápida y sencilla sin tener que usar un PC.

Se pueden imprimir los siguientes tipos de archivos:

Archivo PDF (versión 1.7 o anterior)

Archivo TIFF (formato TIFF V6/TTN2)

Archivo JPEG

Archivo XPS

Archivo OpenXPS

Archivo PDF encriptado

- Los archivos PDF que desee imprimir deben tener una extensión (.pdf).
- Los archivos que vaya a imprimir deben estar guardados en una carpeta cuyo nivel de profundidad, incluida la carpeta raíz, no sea mayor que 3.
- Conecte la memoria USB directamente a la ranura correspondiente.

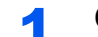

#### **1** Conecte la memoria USB.

Conecte la memoria USB a la ranura para la memoria USB.

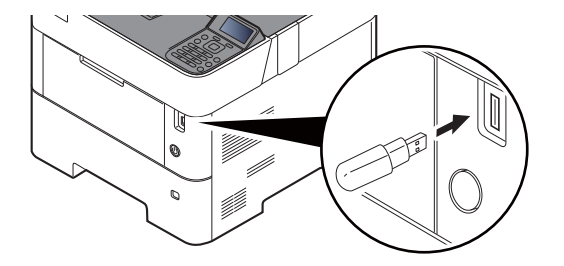

**<b>QNOTA** Si no aparece la pantalla de la memoria USB, ábrala. Tecla [**Menú**] > tecla [**▲**] [**▼**] > [**memoria USB**] > tecla [**OK**]

### 2 Imprima el documento.

- **1** Tecla  $[A] [\nabla]$  > [Imprimir archivo] > tecla  $[OK]$
- 2 Seleccione la carpeta que contiene el archivo que desea imprimir y después la tecla [**OK**]. La máquina mostrará los documentos de las carpetas de hasta el tercer nivel, incluida la carpeta raíz.

#### **QNOTA**

- Se pueden mostrar 1.000 documentos.
- Para volver a la carpeta en un nivel superior, seleccione la tecla [**Atrás**].
- 3 Seleccione el documento y la tecla [**OK**].

# **QNOTA**

Seleccione [**Detalle**] para mostrar los detalles de la carpeta o el documento seleccionado.

4 Cambie si lo desea el número de copias, el valor de impresión dúplex, etc.

Para conocer las funciones que se pueden seleccionar, consulte:

- [Memoria USB \(Impresión de documentos\) \(página 6-3\)](#page-144-0)
- 5 Seleccione la tecla [**OK**].

Se inicia la impresión del archivo seleccionado.

# <span id="page-141-0"></span>Extracción de la memoria USB

Siga los pasos siguientes para extraer la memoria USB.

# **IMPORTANTE**

**Asegúrese de seguir el procedimiento correcto para no dañar los datos ni la memoria USB.**

# 1 Abra la pantalla.

Tecla [**Menú**] > tecla [▲] [] > [**memoria USB**] > tecla [**OK**]

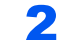

# 2 Seleccione [Extraer memo USB].

Tecla [**▲**] [] > [**Extraer memo USB**] > tecla [**OK**]

3 Extraiga la memoria USB.

# Utilización de 6 **funciones varias**

En este capítulo se explican los siguientes temas:

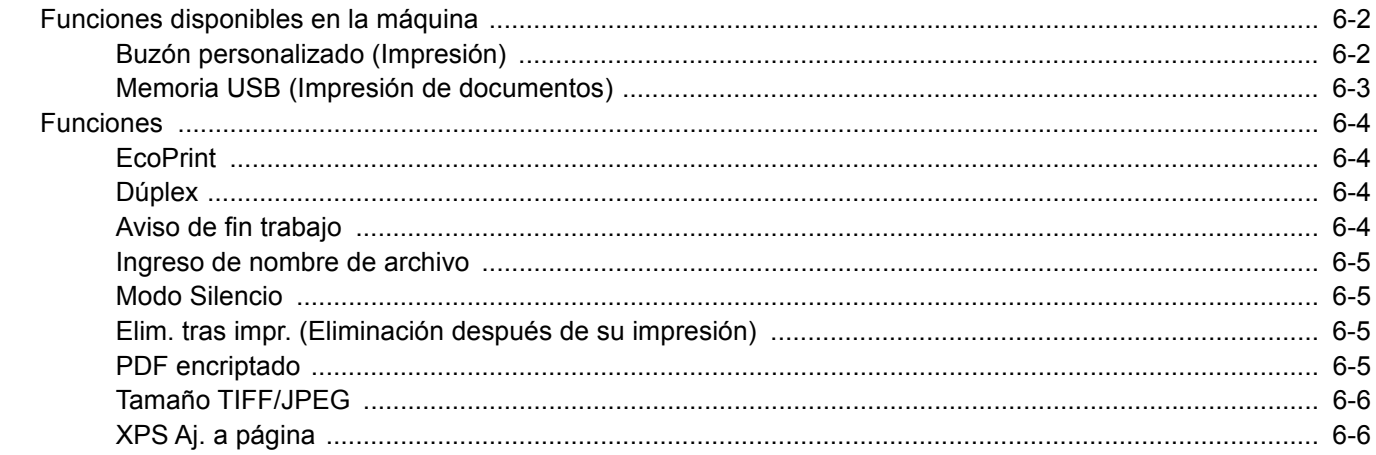

# <span id="page-143-1"></span>Funciones disponibles en la máquina

# <span id="page-143-2"></span><span id="page-143-0"></span>Buzón personalizado (Impresión)

Para más información sobre cada función, consulte la tabla de abajo.

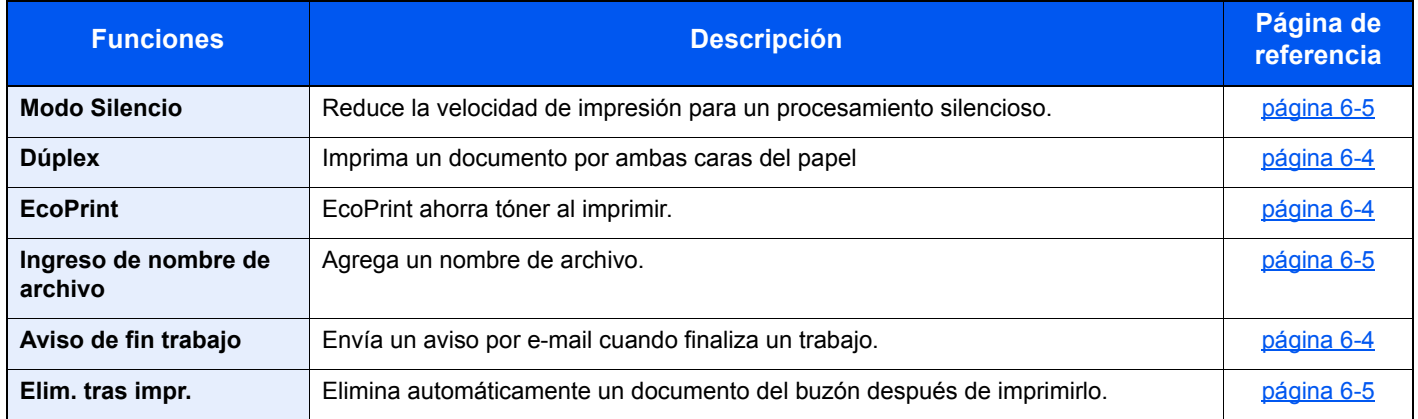
# Memoria USB (Impresión de documentos)

Para más información sobre cada función, consulte la tabla de abajo.

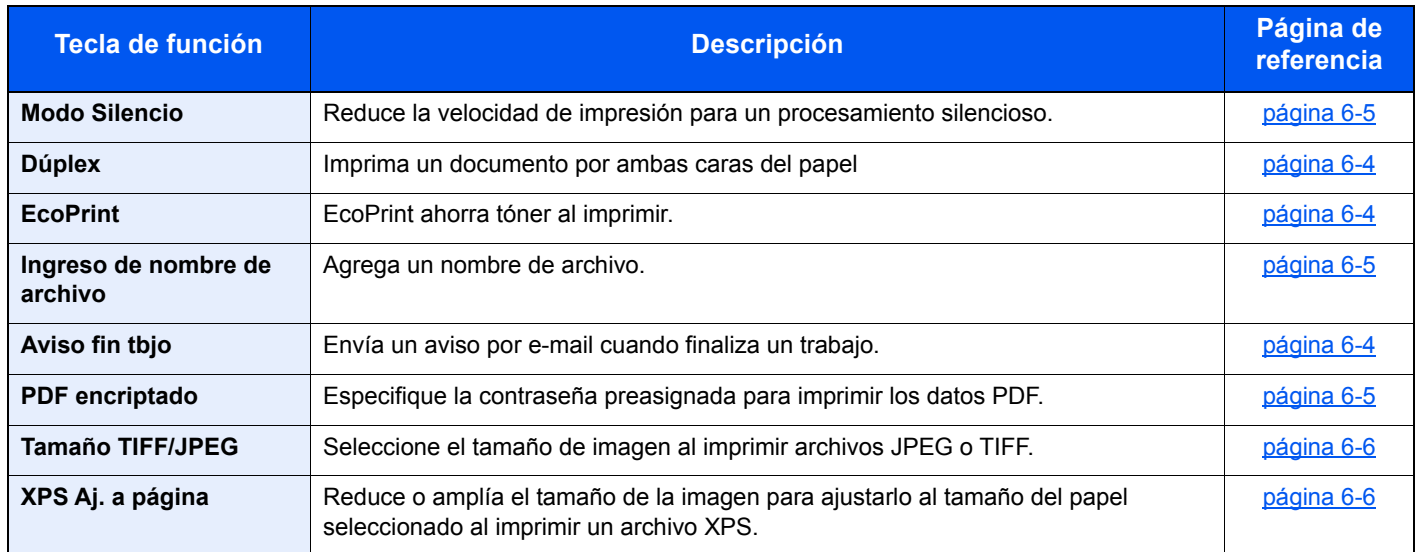

# Funciones

# <span id="page-145-2"></span>**EcoPrint**

<span id="page-145-3"></span>EcoPrint ahorra tóner al imprimir.

Use esta función para realizar impresiones de prueba o en cualquier otra ocasión en la que la impresión de alta calidad sea innecesaria.

(**Valor**: [**Desactivado**] / [**Activado**])

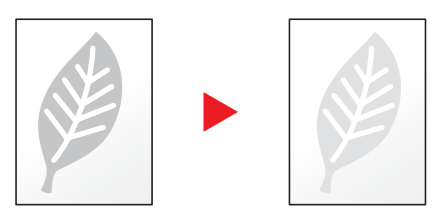

# <span id="page-145-1"></span>Dúplex

<span id="page-145-0"></span>Imprima un documento por ambas caras del papel

Están disponibles los modos siguientes:

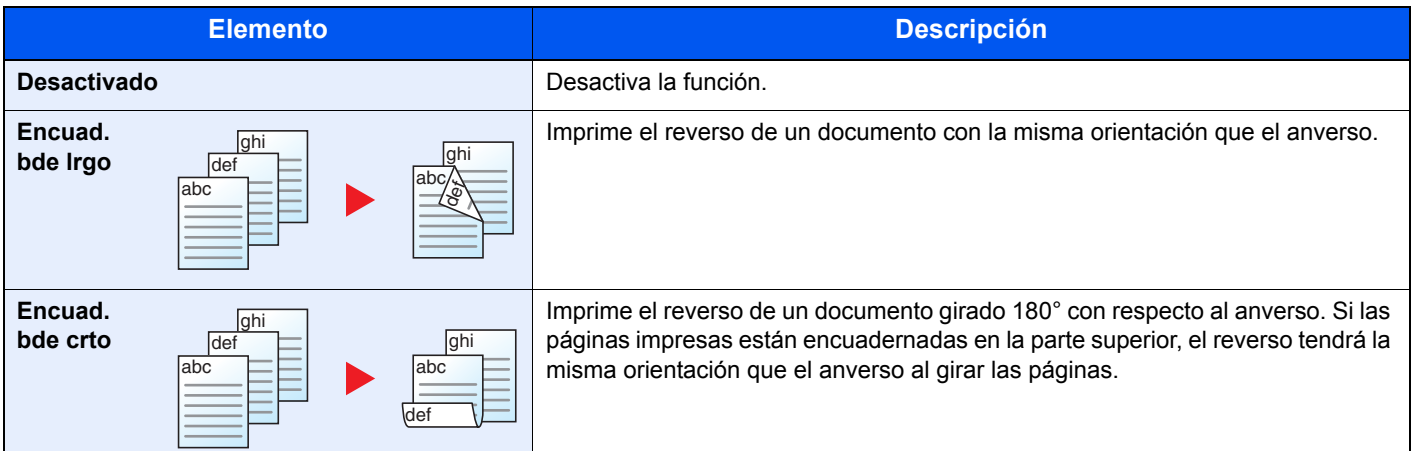

# <span id="page-145-5"></span>Aviso de fin trabajo

<span id="page-145-4"></span>Envía un aviso por e-mail cuando finaliza un trabajo.

Los usuarios pueden recibir una notificación de la conclusión de un trabajo mientras están trabajando en un escritorio remoto; por tanto, no tienen que esperar junto a la máquina hasta que esta finalice.

#### **<b>NOTA**

El PC debe configurarse previamente para poder usar el e-mail.

- **[Embedded Web Server RX \(página 2-40\)](#page-69-0)**
- El email se puede enviar a un solo destino.

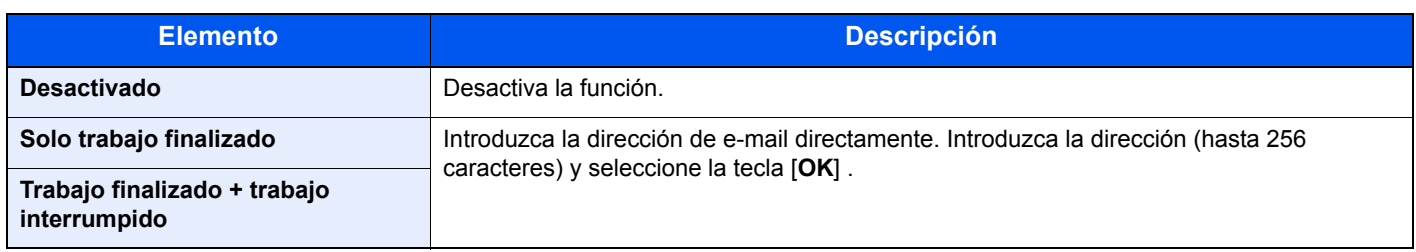

### <span id="page-146-2"></span>Ingreso de nombre de archivo

<span id="page-146-3"></span>Agrega un nombre de archivo.

También se puede definir información adicional como el número de trabajo y la fecha y hora. Puede comprobar el historial o el estado del trabajo mediante el nombre de archivo, la fecha y hora o el número de trabajo especificado aquí.

Para agregar la fecha y hora, seleccione [**Fecha**] y después la tecla [**OK**]. Para agregar un número de trabajo, seleccione [**Nº tbjo**] y después la tecla [**OK**]. Para agregar ambos, seleccione [**Nro. trbjo+Fecha**] o [**Fecha+Nro. trbjo**] y después la tecla [**OK**].

### <span id="page-146-0"></span>Modo Silencio

<span id="page-146-1"></span>Reduce la velocidad de impresión para un procesamiento silencioso.

Seleccione este modo cuando el ruido de funcionamiento sea molesto.

Es posible configurar el uso del Modo Silencio para cada función.

(**Valor**: [**Desactivado**] / [**Activado**])

#### **QNOTA**

- La velocidad de procesamiento será más lenta de lo normal si está activado el Modo silencio.
- No se puede usar cuando se configura [**Prohibir**] en "Cada trabajo".
- [Cada trabajo \(página 8-40\)](#page-193-0)

### Elim. tras impr. (Eliminación después de su impresión)

Elimina automáticamente un documento del buzón después de imprimirlo.

(**Valor**: [**Desactivado**] / [**Activado**])

### <span id="page-146-4"></span>PDF encriptado

<span id="page-146-5"></span>Especifique la contraseña preasignada para imprimir los datos PDF. Introduzca la contraseña y seleccione [**OK**].

#### **NOTA**

Para obtener información sobre la introducción de la contraseña, consulte:

[Método de introducción de caracteres \(página 11-9\)](#page-261-0)

## <span id="page-147-0"></span>Tamaño TIFF/JPEG

<span id="page-147-1"></span>Seleccione el tamaño de imagen al imprimir archivos JPEG o TIFF.

(**Valor**: [**Tamaño de papel**] / [**Resol. de imagen**] / [**Resol. Impresión**])

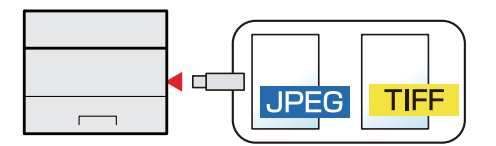

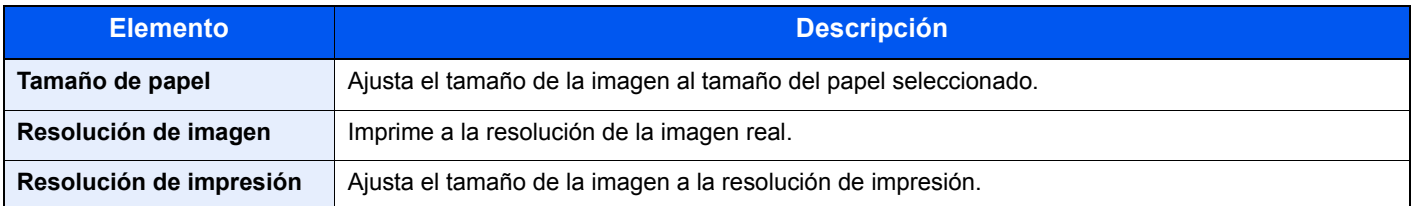

# <span id="page-147-2"></span>XPS Aj. a página

<span id="page-147-3"></span>Reduce o amplía el tamaño de la imagen para ajustarlo al tamaño del papel seleccionado al imprimir un archivo XPS.

(**Valor**: [**Desactivado**] / [**Activado**])

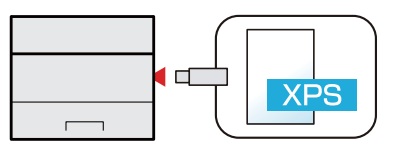

# 7 Estado/Cancelación de trabajo

En este capítulo se explican los siguientes temas:

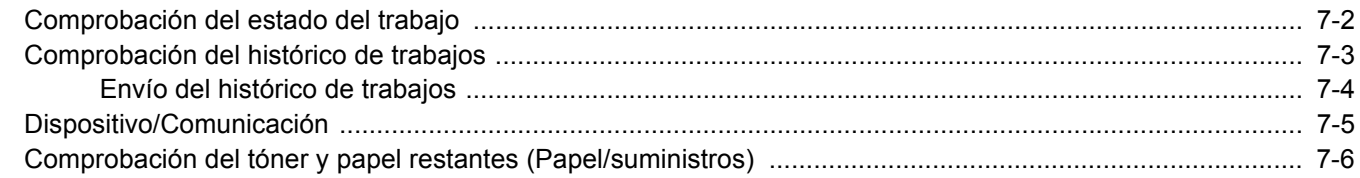

# <span id="page-149-0"></span>Comprobación del estado del trabajo

Compruebe el estado de los trabajos que se están procesando o que están en espera de impresión.

#### **Visualización de las pantallas de estado**

#### 1 Abra la pantalla.

Mientras la máquina está imprimiendo o esperando para imprimir, seleccione [**Estado**] > tecla [▲] [▼] > [**Estado trabajo**] > tecla [**OK**].

#### **2** Seleccione el trabajo que desea comprobar.

Seleccione el trabajo que desea comprobar y la tecla [**OK**] o [**Detalle**].

#### **<b>Q**</u> NOTA

Puede ver los estados de los trabajos de todos los usuarios o solo los estados de sus propios trabajos.

[Mostr. est./reg. \(página 8-35\)](#page-188-0)

Esta configuración también se puede cambiar desde Embedded Web Server RX.

**Embedded Web Server RX User Guide** 

#### 3 Compruebe el estado.

Seleccione la tecla [**►**] para ver la siguiente pantalla. Seleccione la tecla [**◄**] para volver a la pantalla anterior.

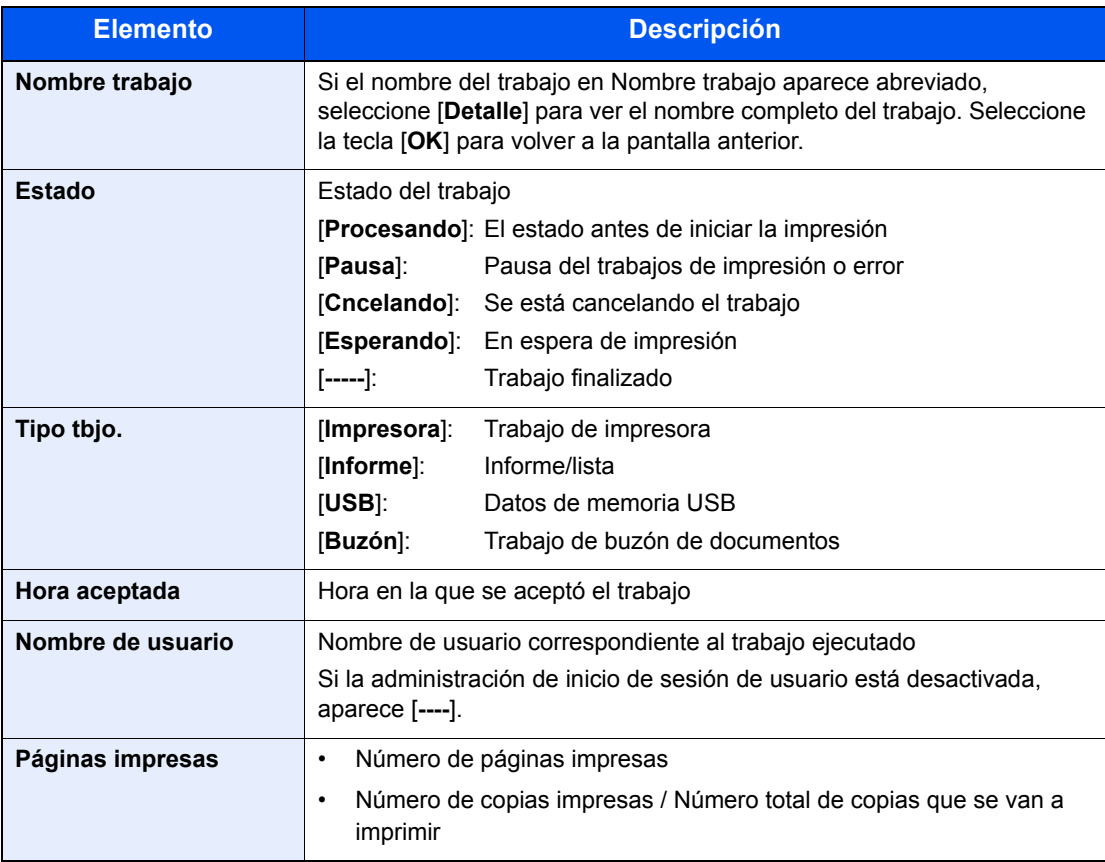

# <span id="page-150-0"></span>Comprobación del histórico de trabajos

Revise el histórico de trabajos completados.

#### **NOTA**

El historial de trabajos también está disponible en Embedded Web Server RX o NETWORK PRINT MONITOR desde el PC.

- **Embedded Web Server RX User Guide**
- **NETWORK PRINT MONITOR User Guide**

#### **Visualización de la pantalla de histórico de trabajos**

#### Abra la pantalla.

- 1 Mientras la máquina está imprimiendo o esperando para imprimir, seleccione [**Estado**].
- 2 Tecla [▲] [▼] > [**Estado trabajo**] > tecla [**OK**]

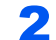

#### **2** Seleccione el trabajo que desea comprobar.

Seleccione el trabajo que desea comprobar y la tecla [**OK**] o [**Detalle**].

Aparece un icono de resultado del trabajo al lado derecho de cada trabajo.

- $\cdot$  OK: El trabajo se ha completado.
- $\triangle$  : Se produjo un error.
- $\bigcirc$ : El trabajo se ha cancelado.

#### **QNOTA**

Puede ver el registro de trabajos de todos los usuarios o solo su propio registro de trabajos.

[Mostr. est./reg. \(página 8-35\)](#page-188-0)

Esta configuración también se puede cambiar desde Embedded Web Server RX.

**Embedded Web Server RX User Guide**

#### **3** Compruebe el histórico de trabajos.

Seleccione la tecla [**►**] para ver la siguiente pantalla. Seleccione la tecla [**◄**] para volver a la pantalla anterior.

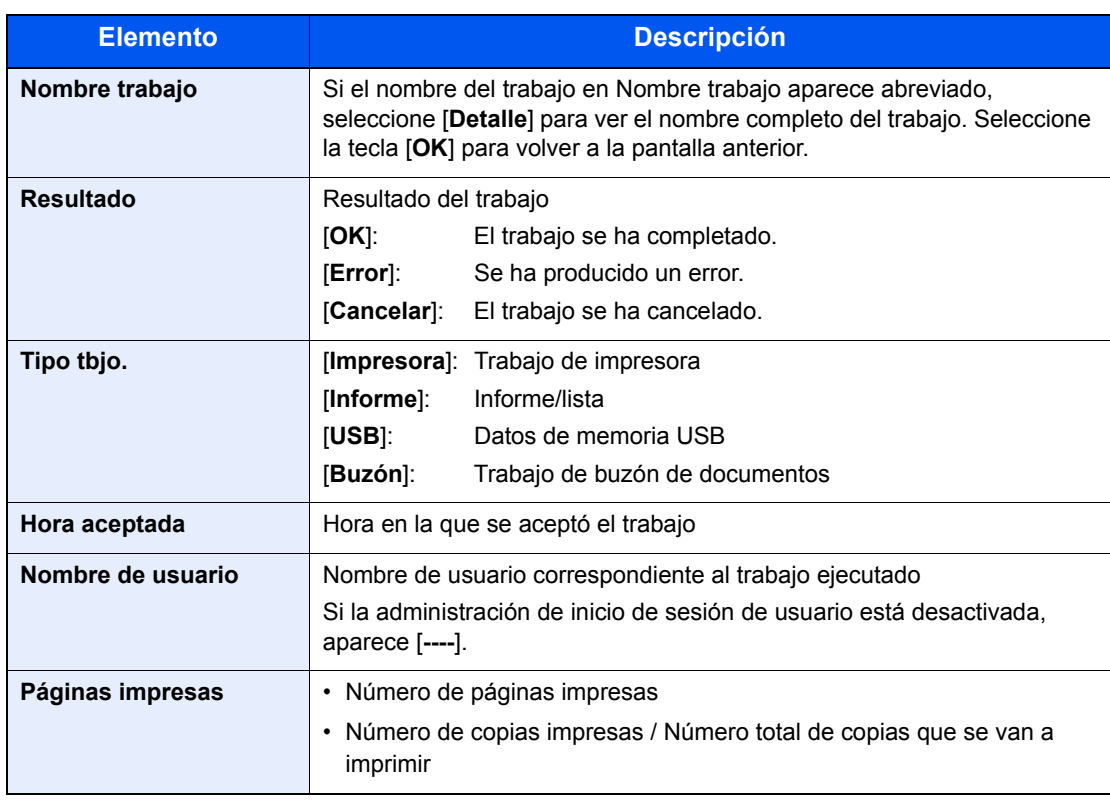

#### **<b>Q**<br>**NOTA**

Si aparece la pantalla de introducción del nombre de usuario de inicio de sesión durante las operaciones, inicie sesión siguiendo las instrucciones contenidas en:

 $\rightarrow$  [Inicio de sesión \(página 2-13\)](#page-42-0)

El nombre de usuario y la contraseña de inicio de sesión configurados de fábrica de forma predeterminada se indican abajo.

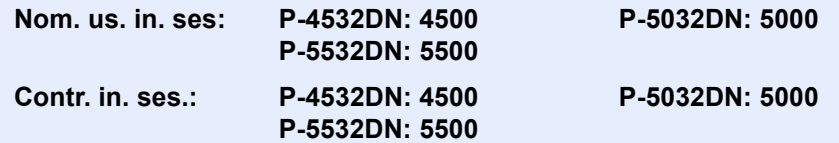

### <span id="page-151-0"></span>Envío del histórico de trabajos

Puede enviar el historial de trabajos por e-mail. Puede enviarlo manualmente cuando lo necesite o automáticamente cuando se alcance un determinado número de trabajos.

 $\rightarrow$  **[Historial envío \(página 8-6\)](#page-159-0)** 

# <span id="page-152-0"></span>Dispositivo/Comunicación

Configure los dispositivos y las líneas instalados o conectados a esta máquina o compruebe su estado.

#### Abra la pantalla.

Mientras la máquina está imprimiendo o esperando para imprimir, seleccione [**Estado**].

#### **2** Compruebe el estado.

Seleccione los elementos que desea comprobar. A continuación, seleccione la tecla [**OK**] para mostrar el estado del dispositivo seleccionado.

A continuación se describen los elementos que puede comprobar.

#### **"Teclado"**

Muestra el estado del teclado Bluetooth y el teclado USB opcional.

#### **"Red"**

Aparece el estado de conexión de red.

#### **"Wi-Fi"**

- Esta función se muestra cuando la función de red inalámbrica está disponible en la máquina.
- Aparecen el estado de conexión Wi-Fi y el nombre de red (SSID) de la máquina.

#### **"Wi-Fi Direct"**

Esta función se muestra cuando la función de red inalámbrica está disponible en la máquina.

- Seleccione la tecla [▲] [▼] > [**Conf. botón Actv**] > tecla [**OK**] y accione el botón Actv del dispositivo que desea conectar para iniciar la conexión a la máquina.
- Seleccione la tecla [▲] [▼] > [**Inform. detalle**] > tecla [**OK**]. Aparece la información del dispositivo conectado mediante Wi-Fi Direct.
- Seleccione la tecla [▲] [▼] > [**Estado conexión**] > tecla [**OK**] > [**Menú**] > tecla [▲] [▼] > [**Disp. conectados**] > tecla [**OK**] para ver la lista de dispositivos conectados.
- Seleccione la tecla [▲] [▼] > [**Estado conexión**] > tecla [**OK**] > [**Menú**] > tecla [▲] [▼] > [**Descon. todos**] > tecla [**OK**] para desconectar todos los dispositivos.

#### **"Red opcional"**

Muestra el estado de conexión del Kit de interfaz de red opcional o el Kit de interfaz de red inalámbrica.

# <span id="page-153-0"></span>Comprobación del tóner y papel restantes (Papel/suministros)

Compruebe la cantidad que queda de tóner y papel en la pantalla de mensajes.

#### 1 Abra la pantalla.

Para comprobar el estado del tóner, seleccione [**Tóner**] mientras la máquina está en espera para imprimir.

Si selecciona [**Papel**], volverá a la pantalla de estado de papel.

#### 2 Compruebe el estado.

A continuación se describen los elementos que puede comprobar.

#### **"Estado tóner"**

La cantidad de tóner restante se muestra en niveles.

#### **"Estado de papel"**

Puede comprobar el tamaño de papel y la cantidad de papel que queda en el origen de papel. La cantidad de papel restante se muestra en niveles.

# 8

# **Configuración y** registro (Menú **Sistema)**

En este capítulo se explican los siguientes temas:

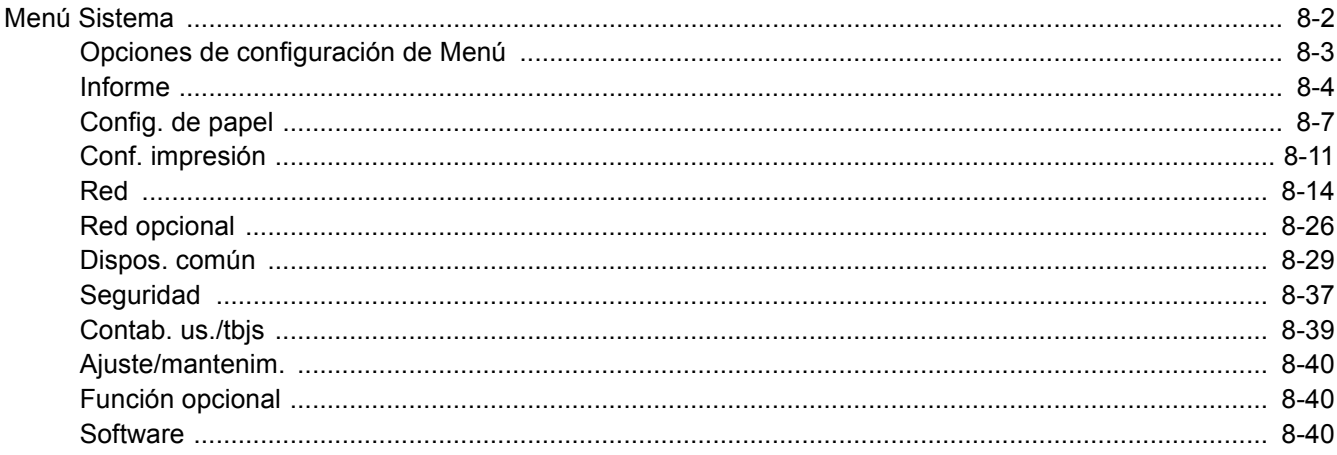

# <span id="page-155-0"></span>Menú Sistema

Permite establecer la configuración relativa al funcionamiento general de la máquina.

Seleccione la tecla [**Menú**] para mostrar la configuración en la pantalla de mensajes. A continuación, seleccione una de las opciones de configuración mostradas.

#### [Funcionamiento \(página 2-11\)](#page-40-0)

#### **QNOTA**

• Si se desea cambiar configuración que requiere privilegios de administración, se debe iniciar sesión con privilegios de administrador.

El nombre de usuario y la contraseña de inicio de sesión configurados de fábrica de forma predeterminada se indican abajo.

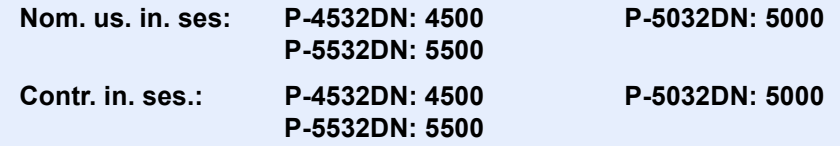

• Si se ha cambiado la configuración predeterminada de las funciones, se puede seleccionar la tecla [**Reiniciar**] en cada pantalla de función para cambiar inmediatamente la configuración.

Consulte [Opciones de configuración de Menú](#page-156-0) en la siguiente página y realice la configuración según sea necesario.

# <span id="page-156-0"></span>Opciones de configuración de Menú

En esta sección se explican las funciones que se pueden configurar en Menú. Para definir la configuración, seleccione el elemento en el Menú Sistema y después el elemento de configuración. Para más información sobre cada función, consulte la tabla de abajo.

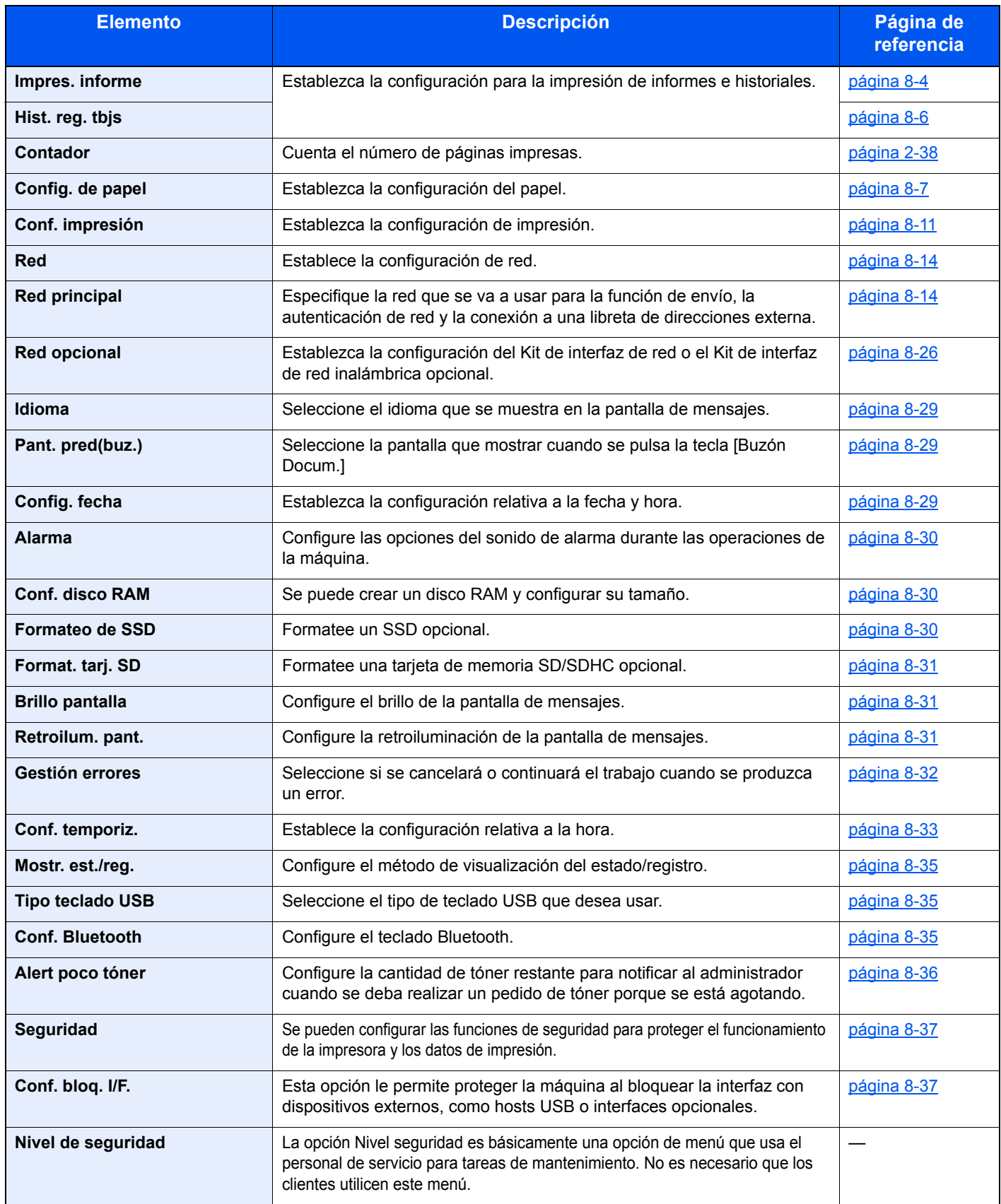

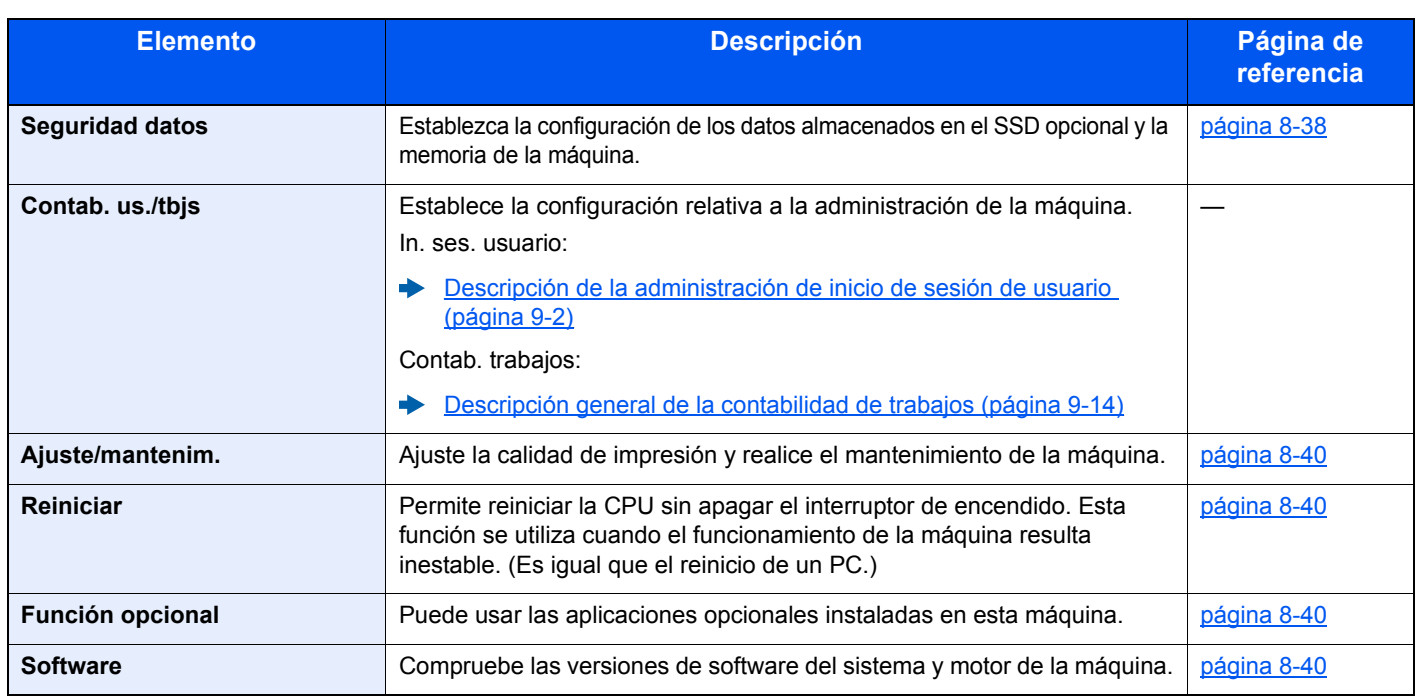

## <span id="page-157-0"></span>Informe

Imprima informes para comprobar la configuración y el estado de la máquina.

También se pueden configurar los valores predeterminados para la impresión de informes de resultado.

#### <span id="page-157-1"></span>**Impres. informe**

Tecla [**Menú**] > tecla [**▲**] [**▼**] > [**Informe**] > tecla [**OK**] > tecla [▲] [▼] > [**Impres. informe**] > tecla [**OK**]

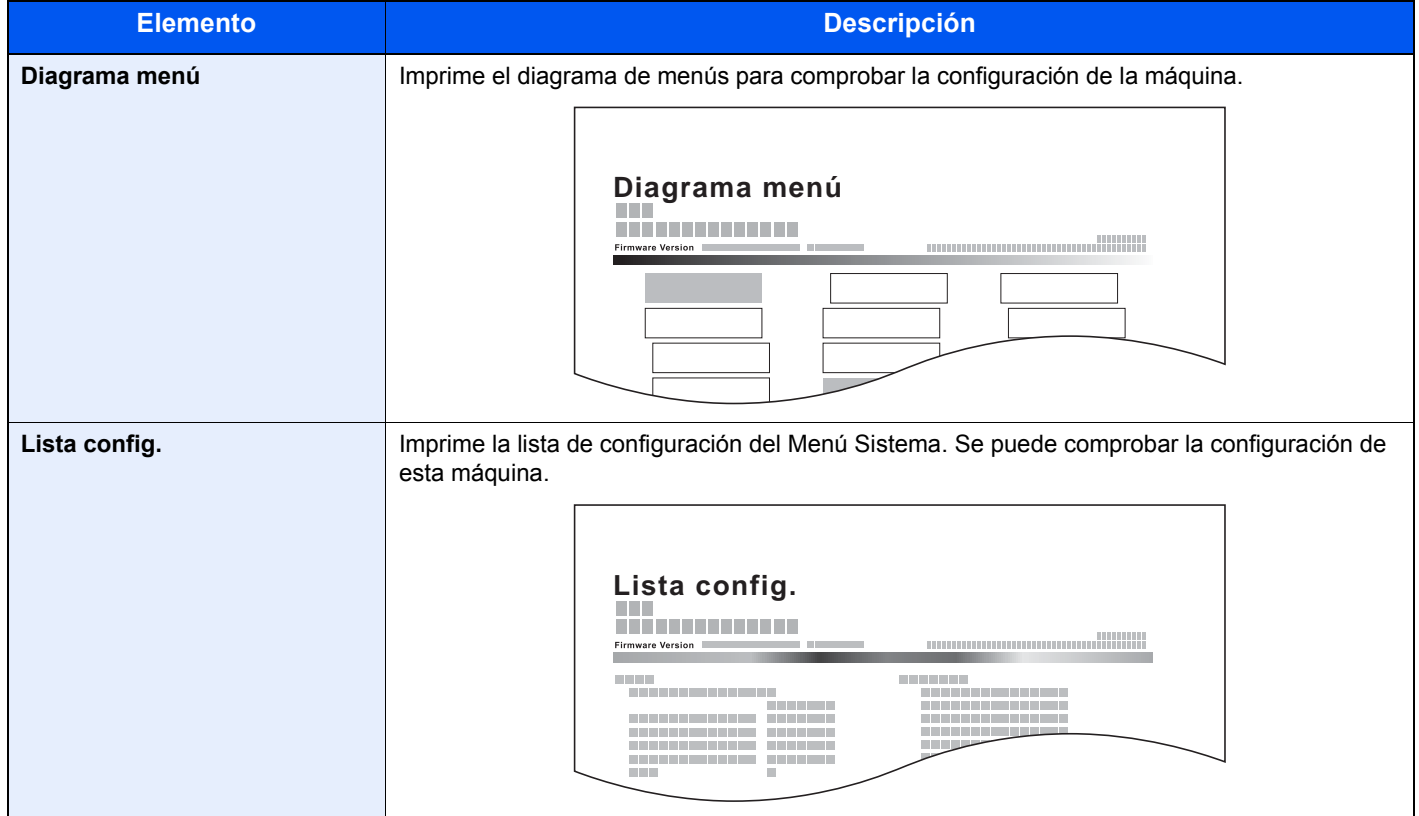

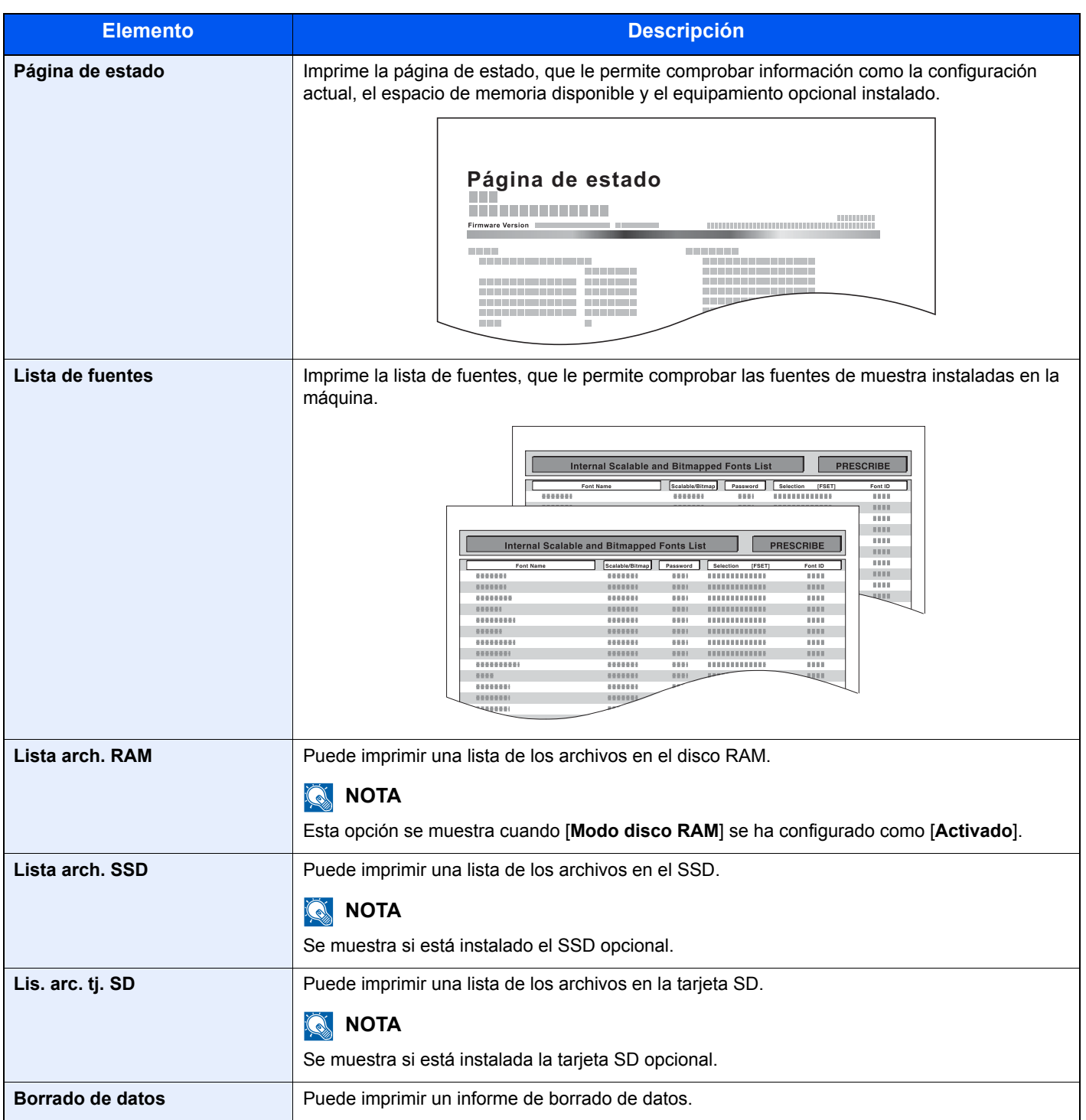

#### <span id="page-159-1"></span>**Hist. reg. tbjs**

#### Tecla [**Menú**] > tecla [**▲**] [**▼**] > [**Informe**] > tecla [**OK**] > tecla [▲] [▼] > [**Hist. reg. tbjs**] > tecla [**OK**]

<span id="page-159-0"></span>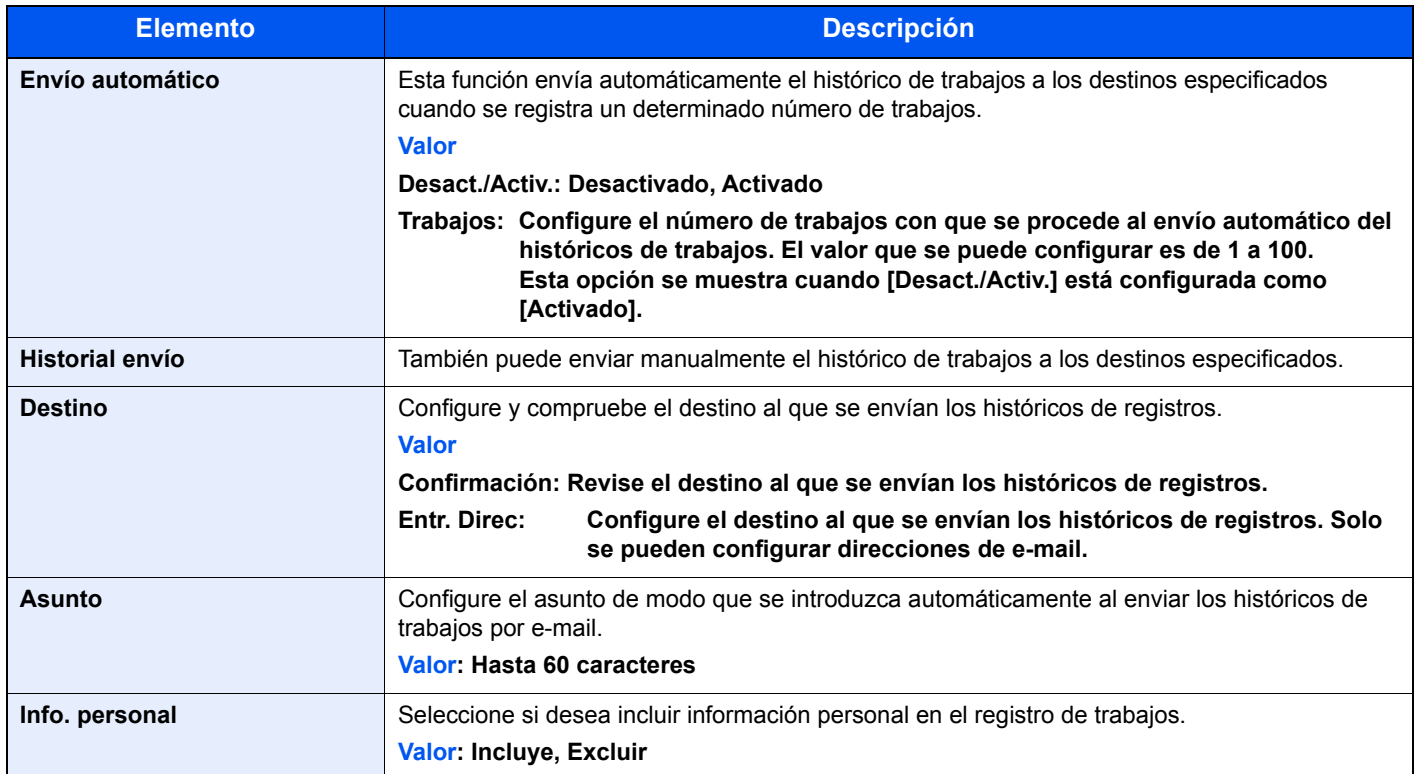

### <span id="page-160-0"></span>Config. de papel

Tecla [**Menú**] > tecla [**▲**] [**▼**] > [**Config. de papel**] > tecla [**OK**]

<span id="page-160-1"></span>Establezca la configuración del papel.

<span id="page-160-3"></span>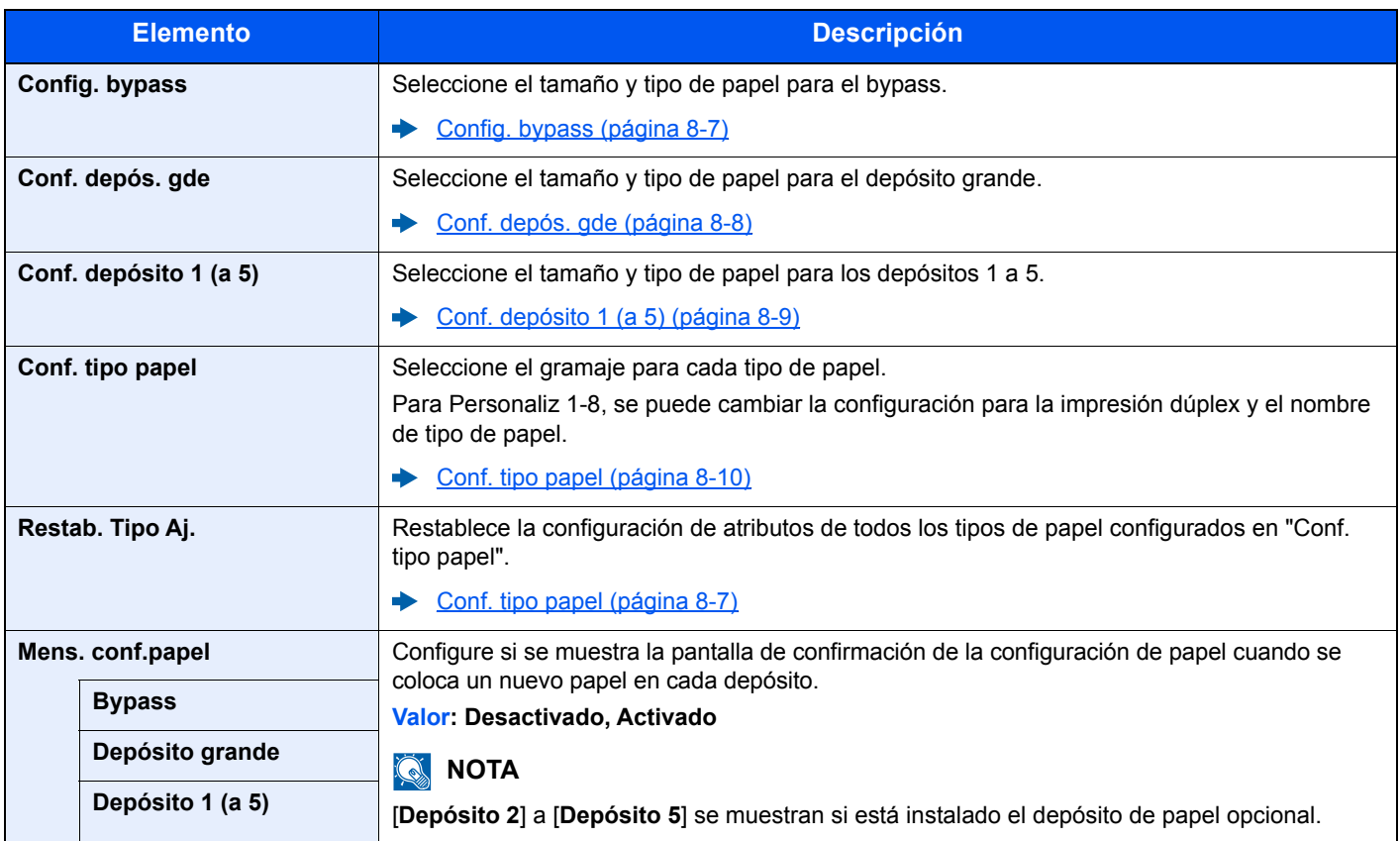

#### <span id="page-160-2"></span>**Config. bypass**

Tecla [**Menú**] > tecla [**▲**] [**▼**] > [**Config. de papel**] > tecla [**OK**] > tecla [**▲**] [**▼**] > [**Config. bypass**] > tecla [**OK**] Seleccione el tamaño y tipo de papel para el bypass.

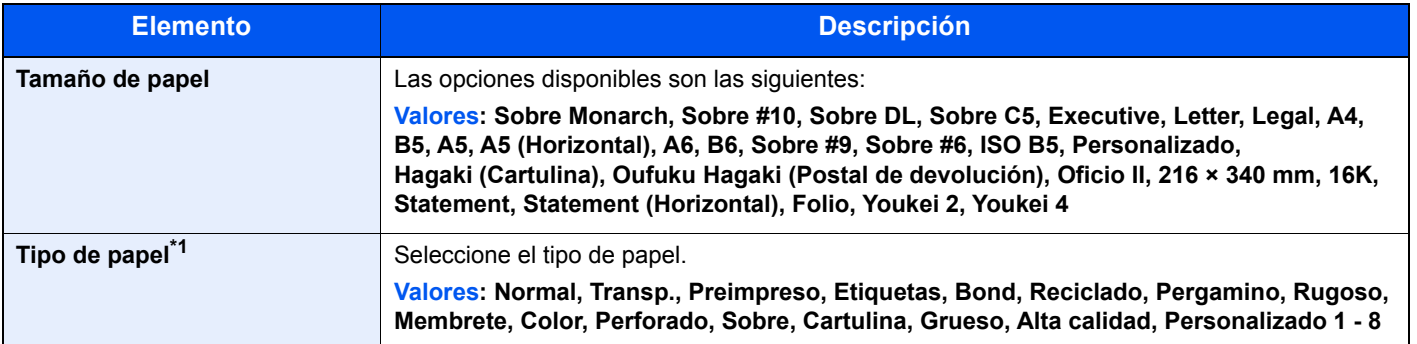

\*1 Para cambiar a un tipo de papel distinto de "Normal". [Conf. tipo papel \(página 8-10\)](#page-163-0)

#### <span id="page-161-0"></span>**Conf. depós. gde**

Tecla [**Menú**] > tecla [**▲**] [**▼**] > [**Config. de papel**] > tecla [**OK**] > tecla [**▲**] [**▼**] > [**Conf. depós. gde**] > tecla [**OK**] Seleccione el tamaño y tipo de papel para el depósito grande.

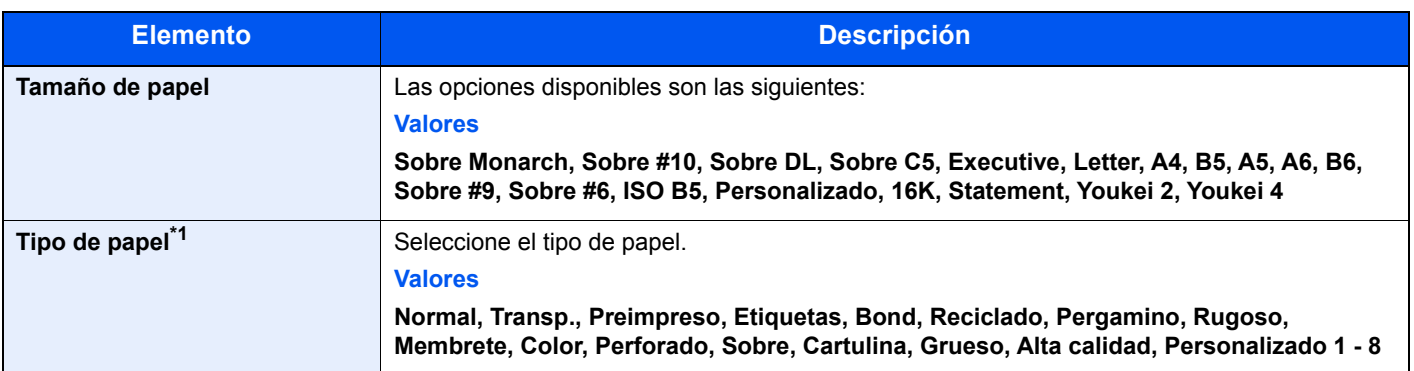

\*1 Para cambiar a un tipo de papel distinto de "Normal". [Conf. tipo papel \(página 8-10\)](#page-163-0)

Cuando se configura un gramaje de papel que no se puede utilizar en el depósito para un tipo de papel concreto, ese tipo de papel no aparece.

#### <span id="page-162-0"></span>**Conf. depósito 1 (a 5)**

Tecla [**Menú**] > tecla [**▲**] [**▼**] > [**Config. de papel**] > tecla [**OK**] > tecla [**▲**] [**▼**] > [**Conf. depósito 1 (a 5)**] > tecla [**OK**] Seleccione el tamaño y el tipo de papel para los depósitos del 1 al 5.

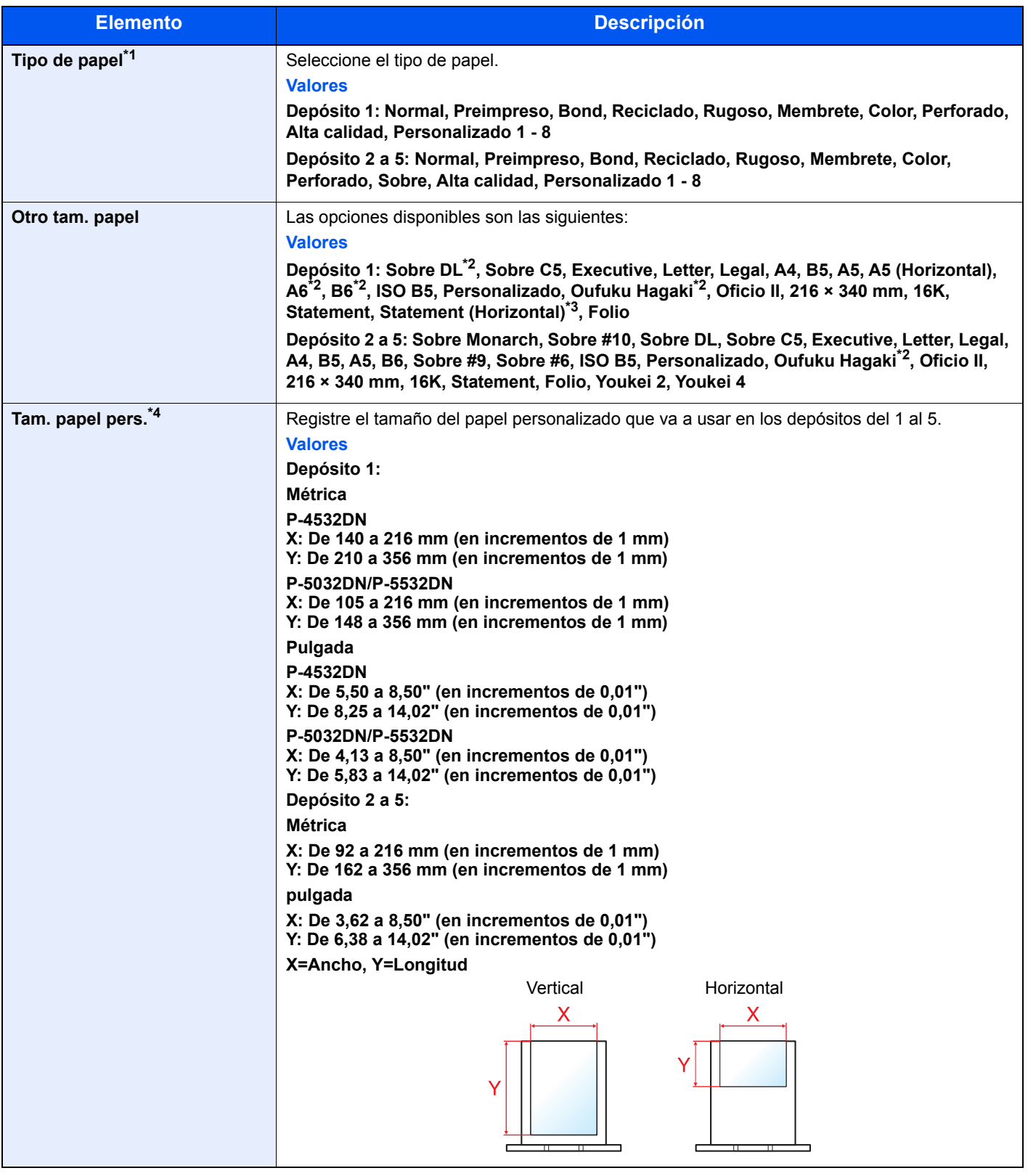

\*1 Para cambiar a un tipo de papel distinto de "Normal". ◆ [Conf. tipo papel \(página 8-10\)](#page-163-0) Cuando se configura un gramaje de papel que no se puede utilizar en el depósito para un tipo de papel concreto, ese tipo de papel no aparece.

- \*2 Solo P-5032DN/P-5532DN.
- \*3 P-5032DN/P-5532DN, solo modelos para EE.UU.
- \*4 Aparece cuando se selecciona [**Personalizado**] en Otro tam. papel.

#### <span id="page-163-0"></span>**Conf. tipo papel**

Hay disponibles las siguientes combinaciones de tipo y gramaje de papel.

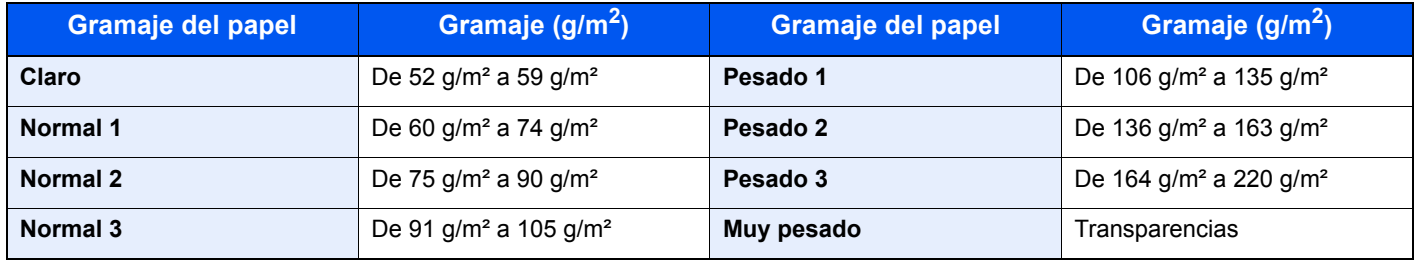

Se indica el gramaje predeterminado de cada tipo de papel.

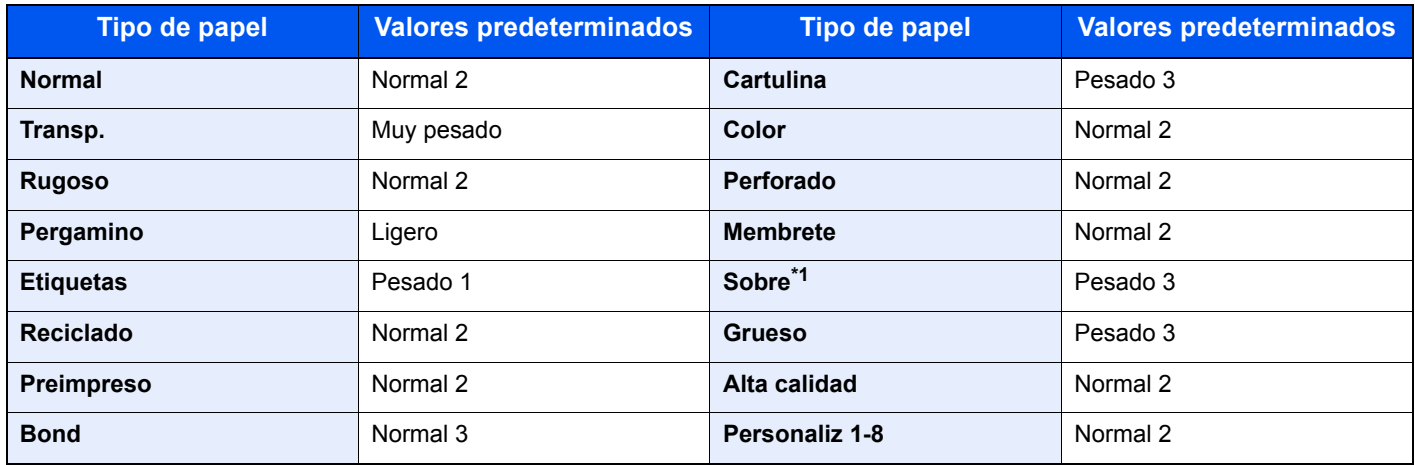

\*1 La velocidad de procesamiento será más lenta de lo normal.

Para Personaliz 1-8, se puede cambiar la configuración para la impresión dúplex y el nombre de tipo de papel.

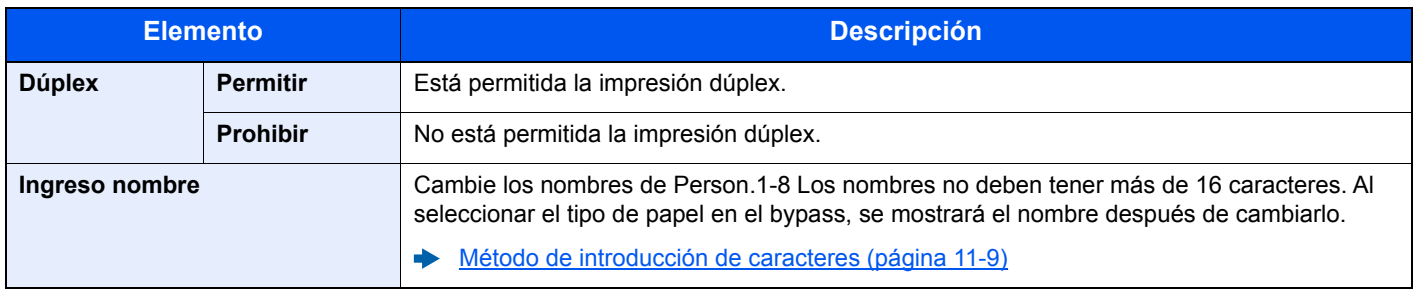

# <span id="page-164-0"></span>Conf. impresión

Tecla [**Menú**] > tecla [**▲**] [**▼**] > [**Conf. impresión**] > tecla [**OK**]

<span id="page-164-1"></span>Establezca la configuración de impresión.

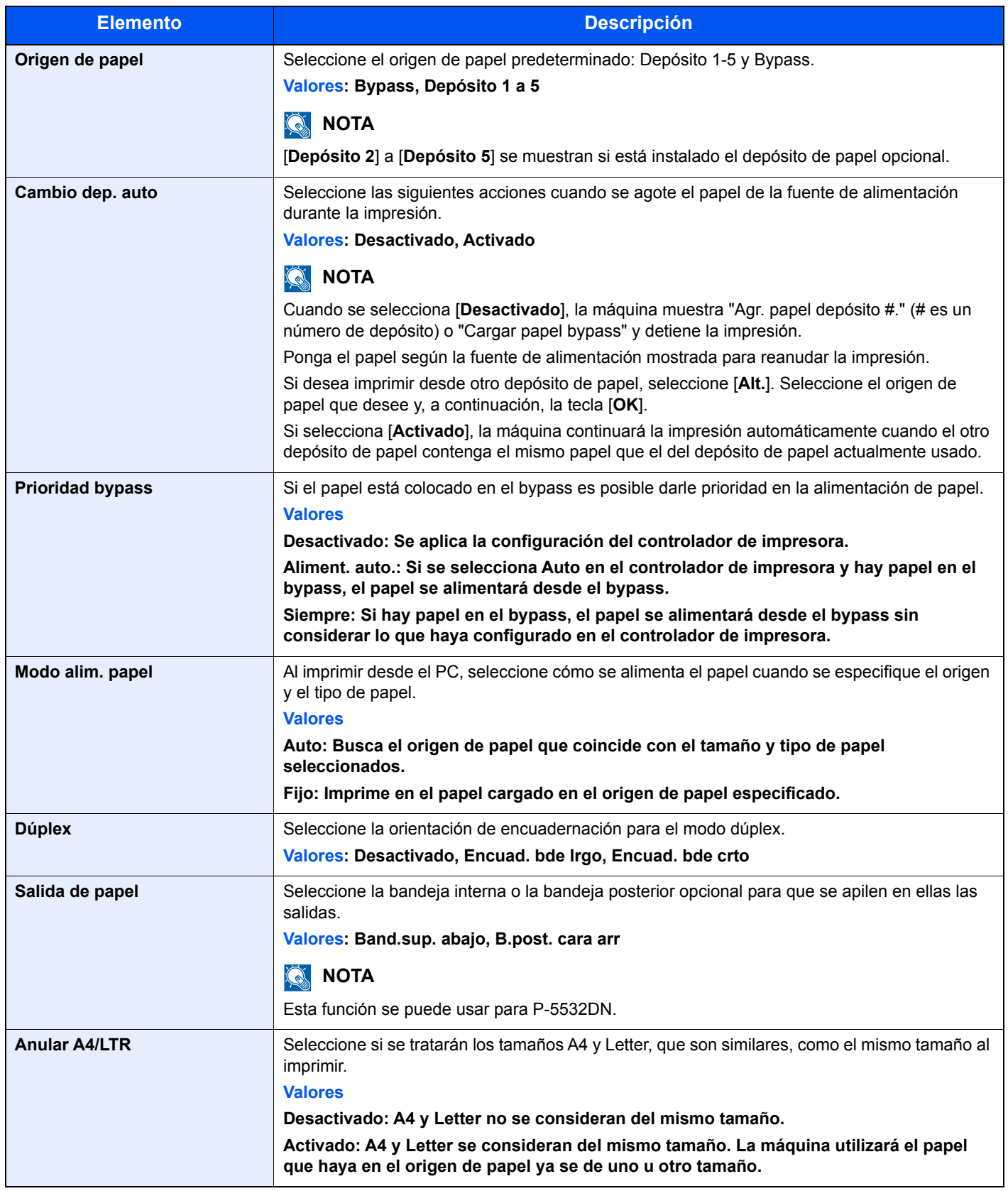

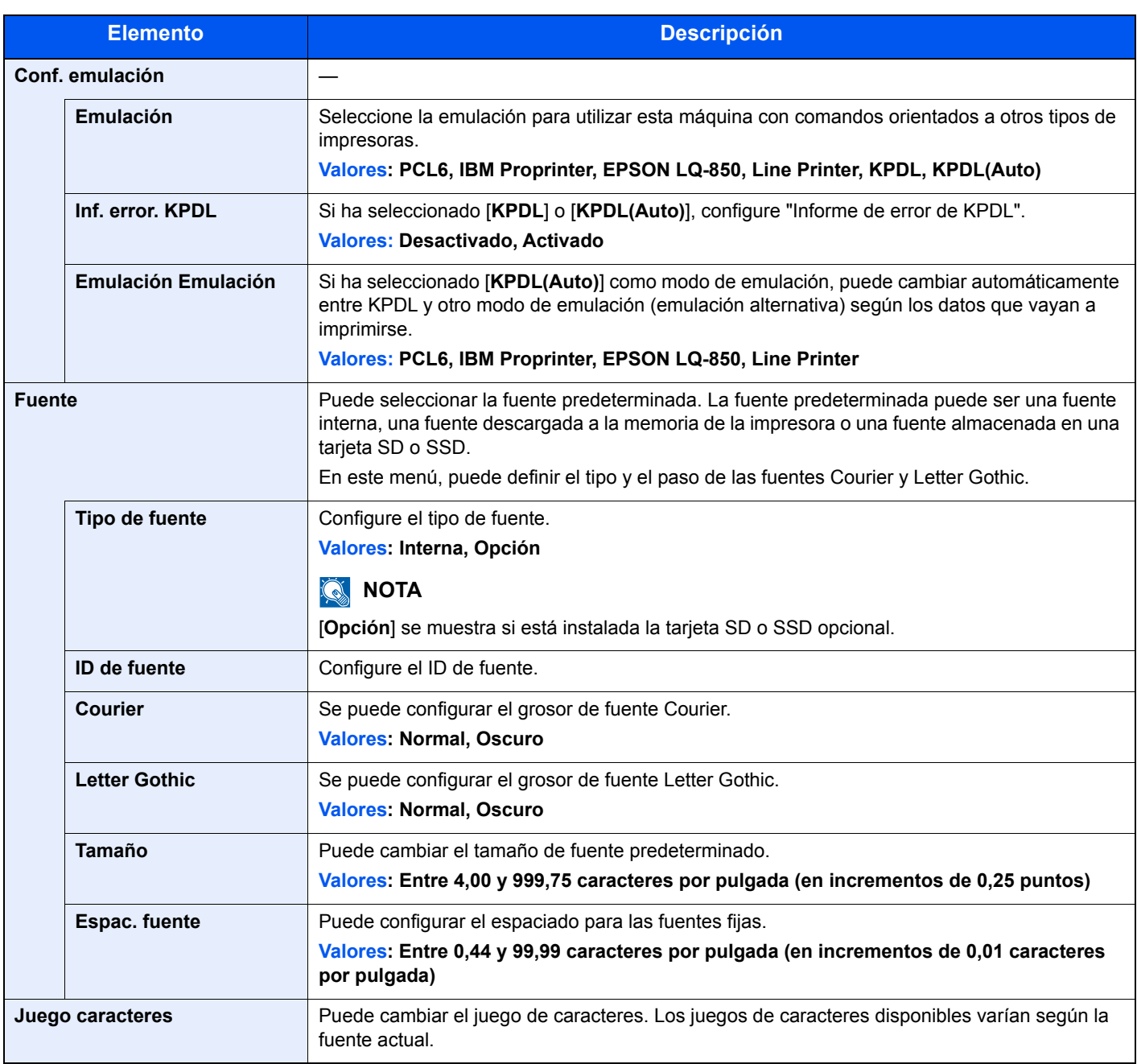

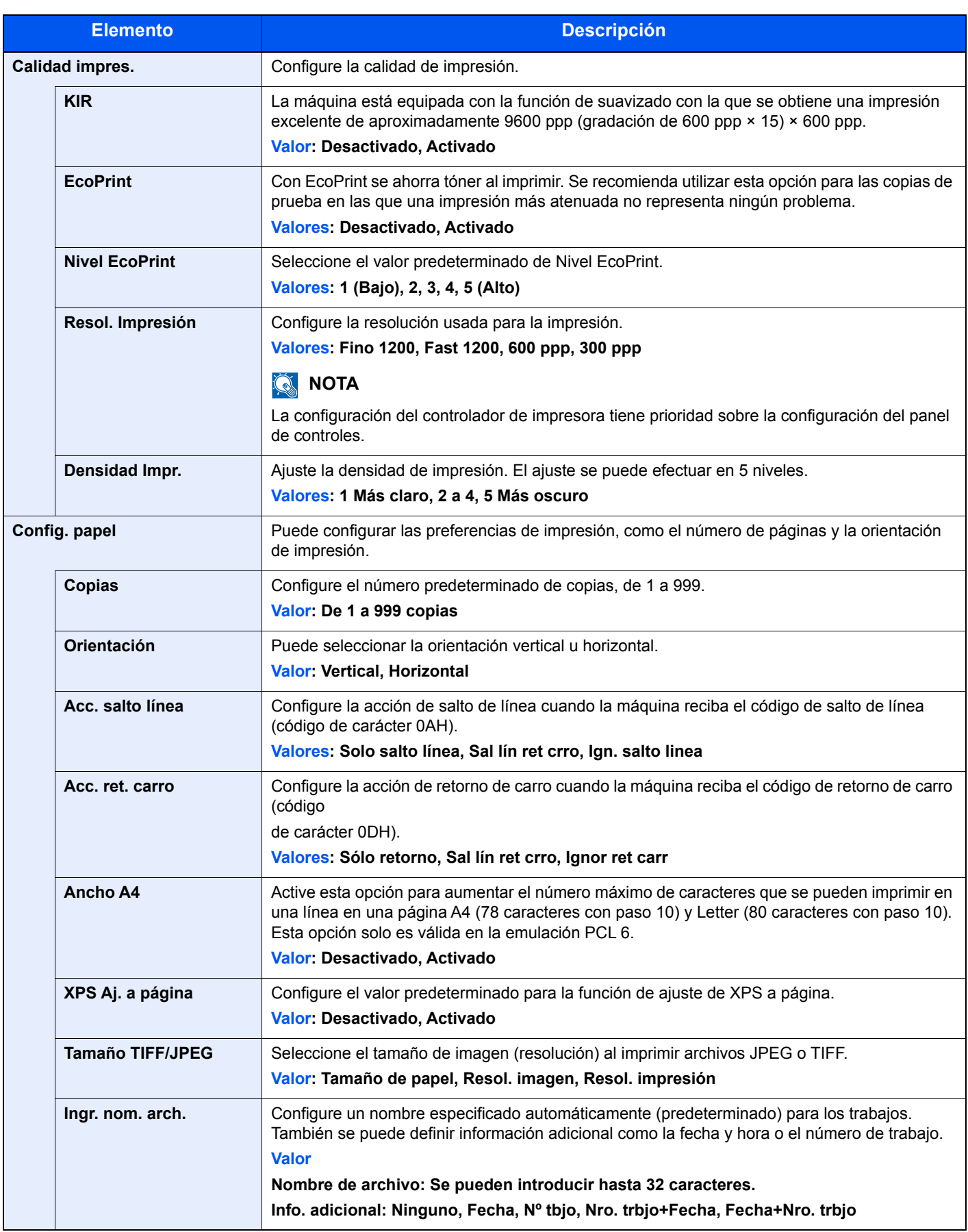

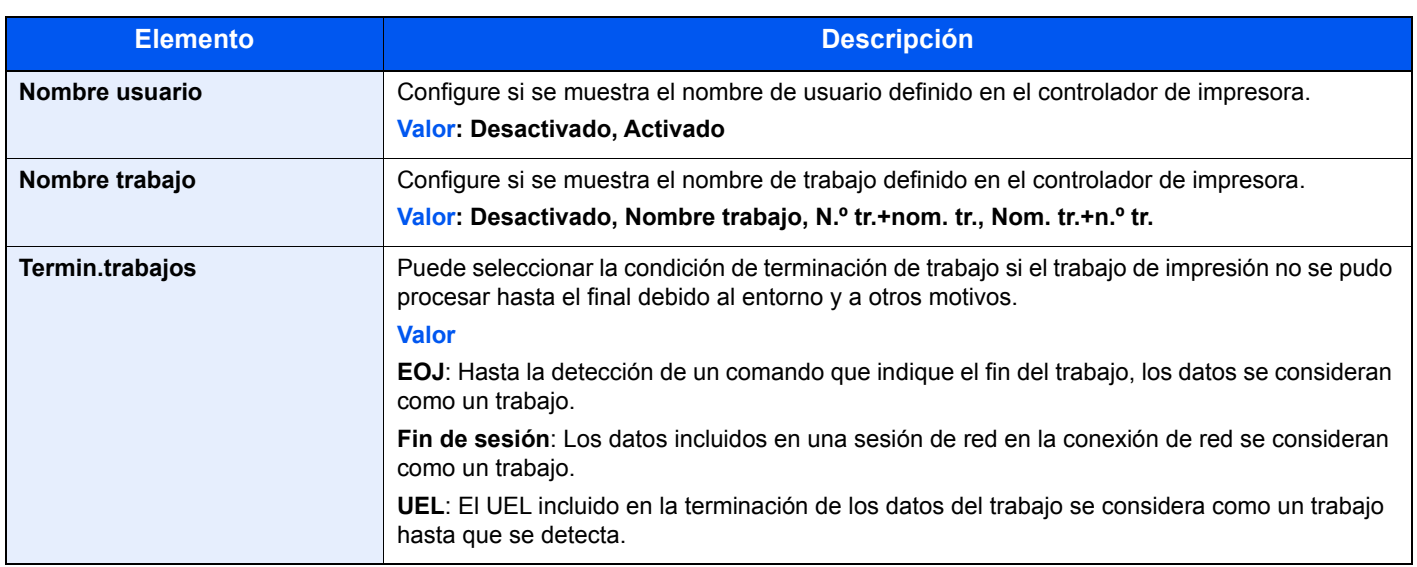

### <span id="page-167-0"></span>Red

<span id="page-167-1"></span>Establece la configuración de red.

#### **Nombre de host**

Tecla [**Menú**] > tecla [**▲**] [**▼**] > [**Red**] > tecla [**OK**] > tecla [**▲**] [**▼**] > [**Nombre de host**] > tecla [**OK**]

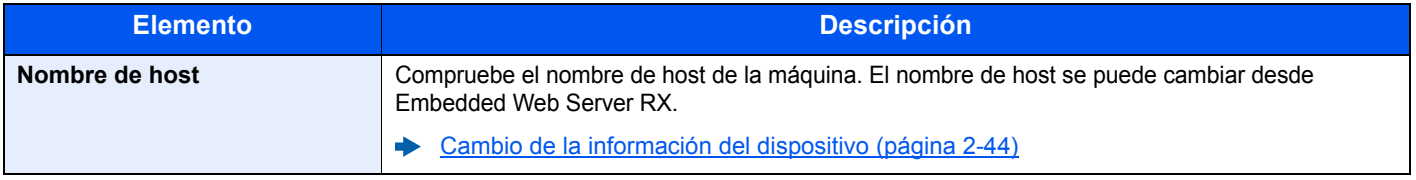

#### **Con. Wi-Fi Direct**

Tecla [**Menú**] > tecla [**▲**] [**▼**] > [**Red**] > tecla [**OK**] > tecla [**▲**] [**▼**] > [**Con.Wi-Fi Direct**] > tecla [**OK**]

Configure Wi-Fi Direct.

#### **QNOTA**

Esta función se muestra si está instalado el Kit de interfaz de red inalámbrica opcional.

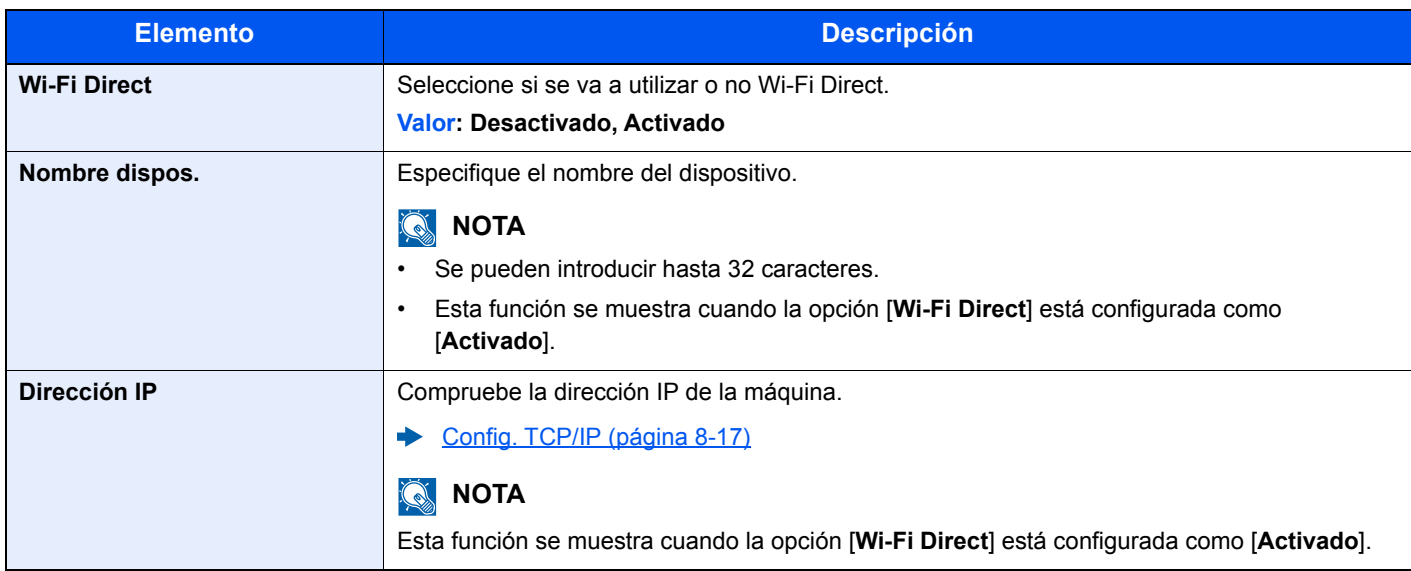

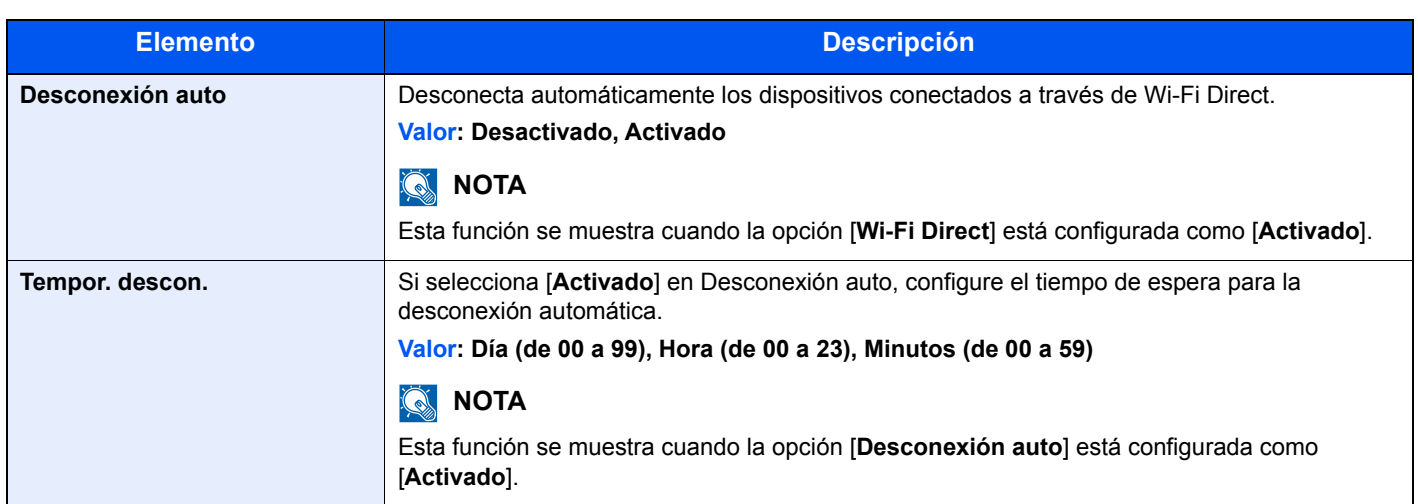

#### **Config. Wi-Fi**

Tecla [**Menú**] > tecla [**▲**] [**▼**] > [**Red**] > tecla [**OK**] > tecla [**▲**] [**▼**] > [**Config. Wi-Fi**] > tecla [**OK**]

Configure la Wi-Fi.

#### **NOTA**

Esta función se muestra si está instalado el Kit de interfaz de red inalámbrica opcional.

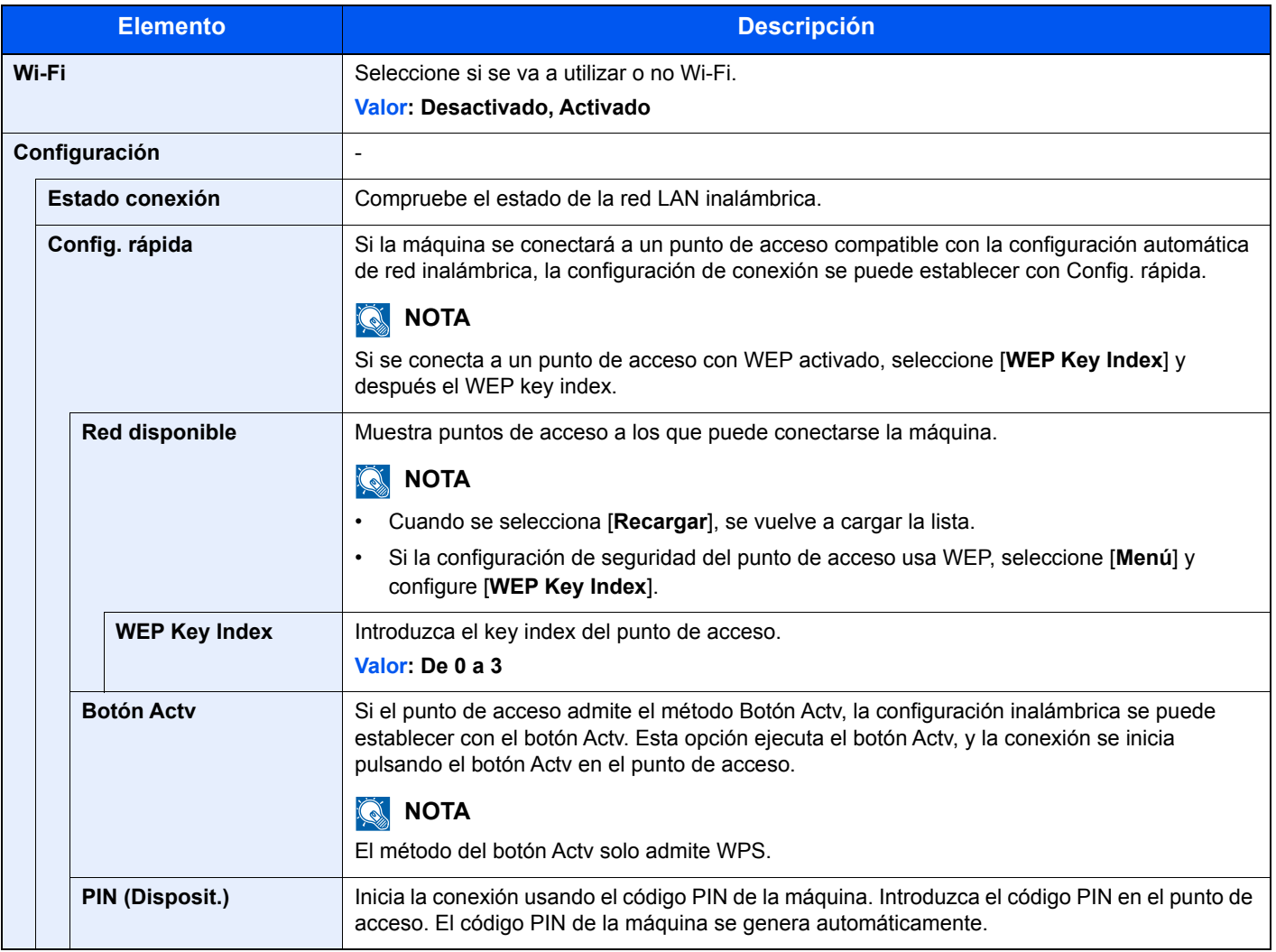

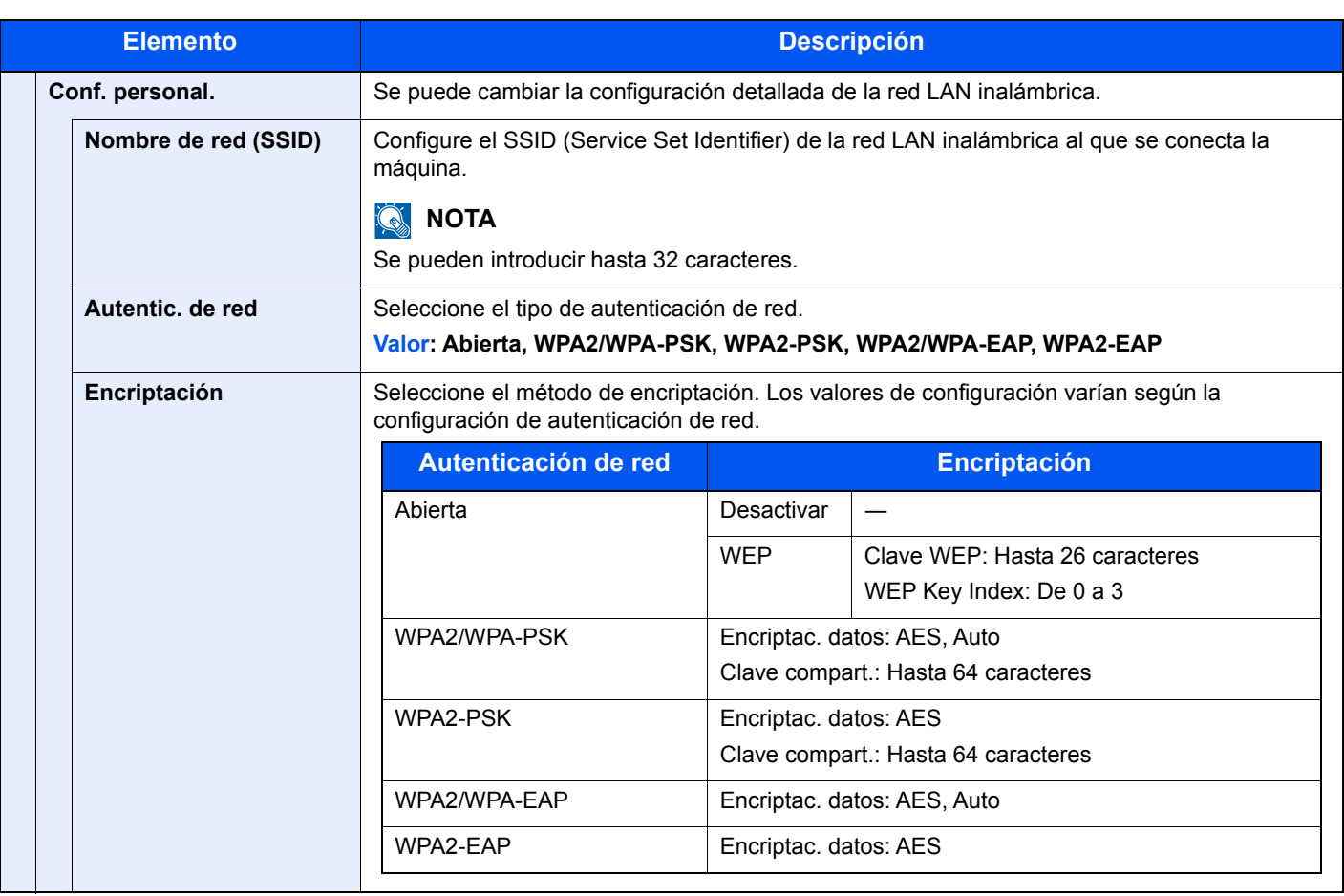

<span id="page-170-0"></span>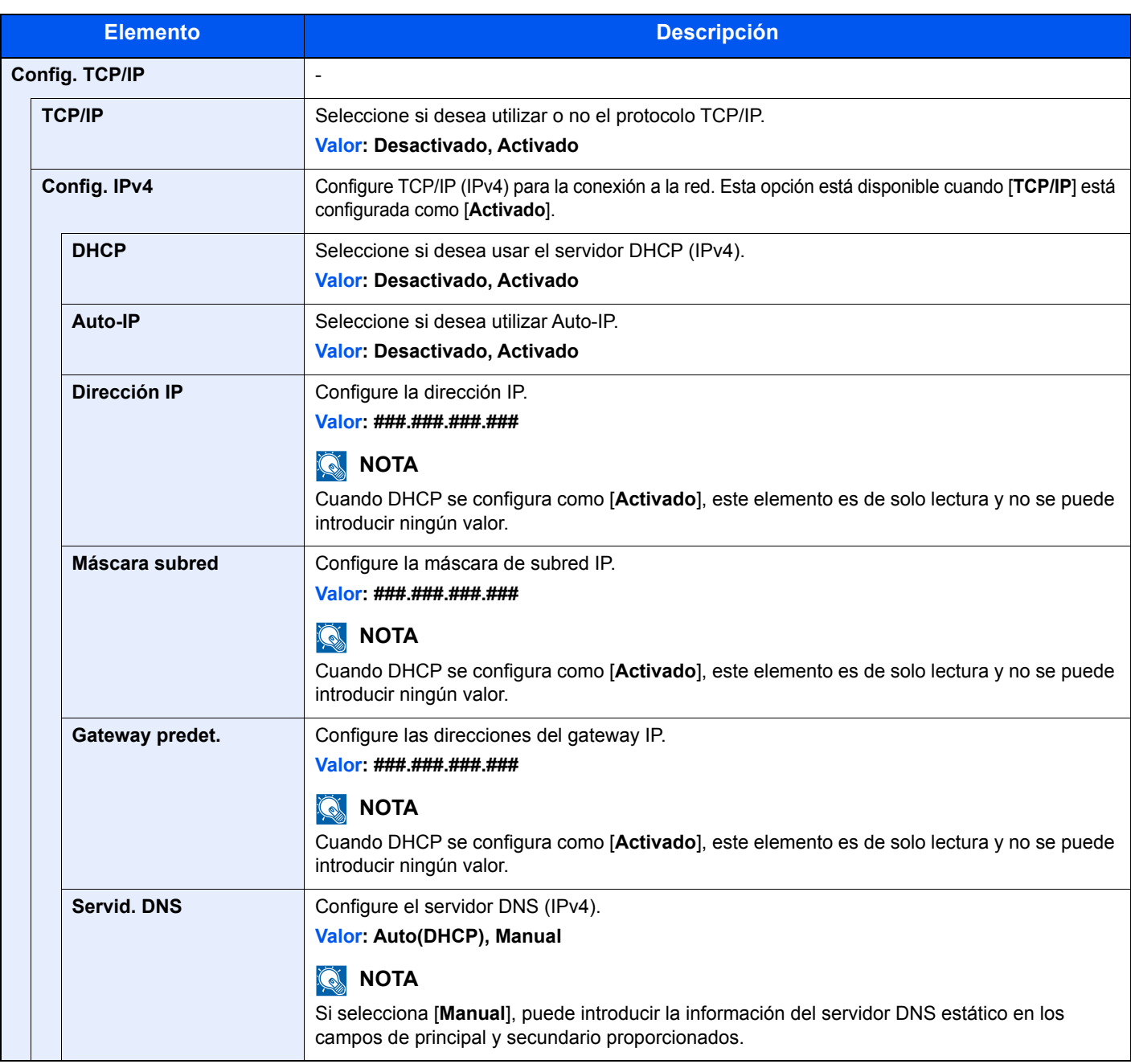

#### **IMPORTANTE**

**Después de cambiar la configuración, reinicie la red o apague la máquina y vuelva a encenderla.**

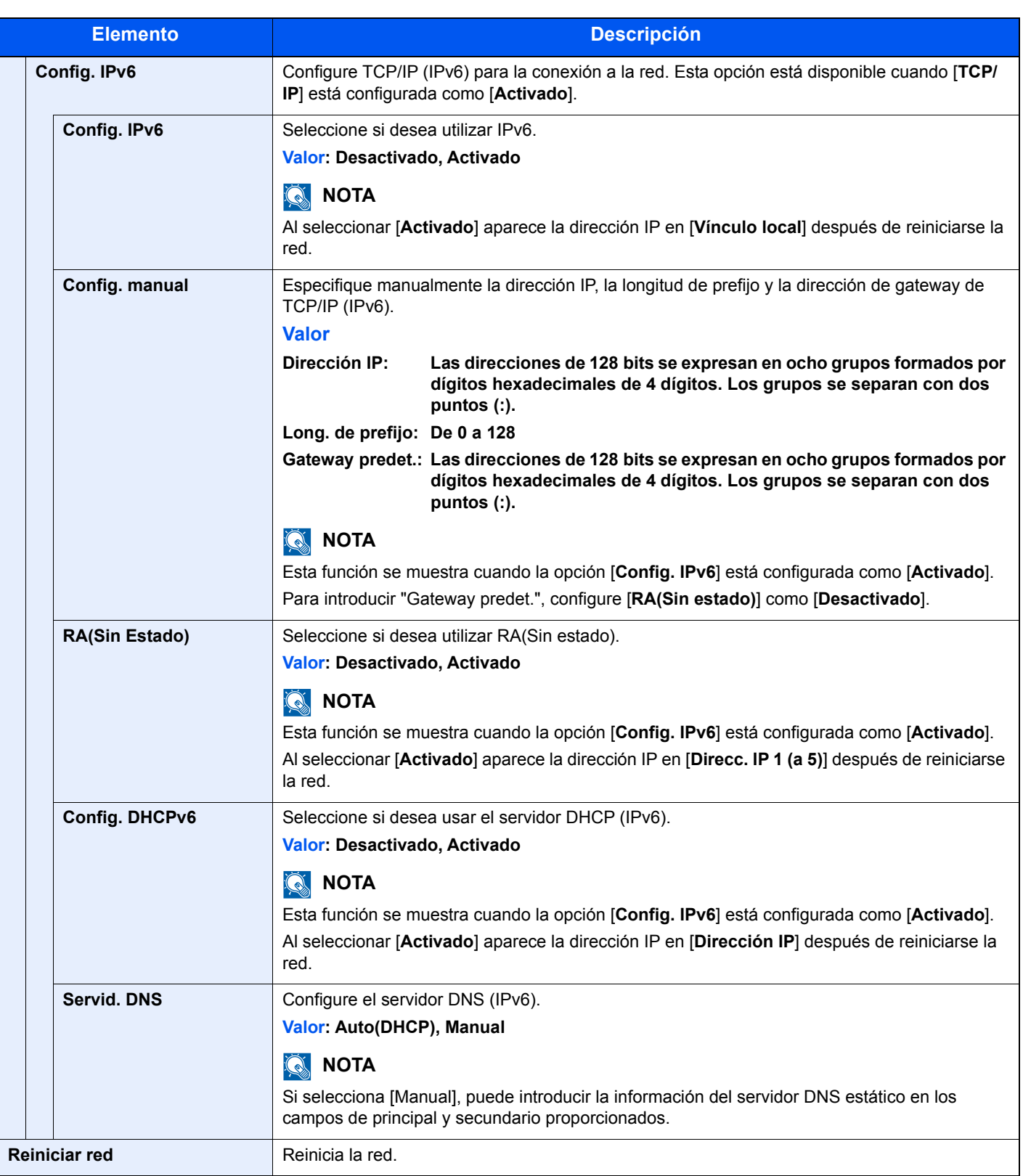

#### **IMPORTANTE**

**Después de cambiar la configuración, reinicie la red o apague la máquina y vuelva a encenderla.**

#### **Conf. red alámb.**

Tecla [**Menú**] > tecla [**▲**] [**▼**] > [**Red**] > tecla [**OK**] > tecla [**▲**] [**▼**] > [**Conf. red alámb.**] > tecla [**OK**]

Establezca la configuración de la red alámbrica.

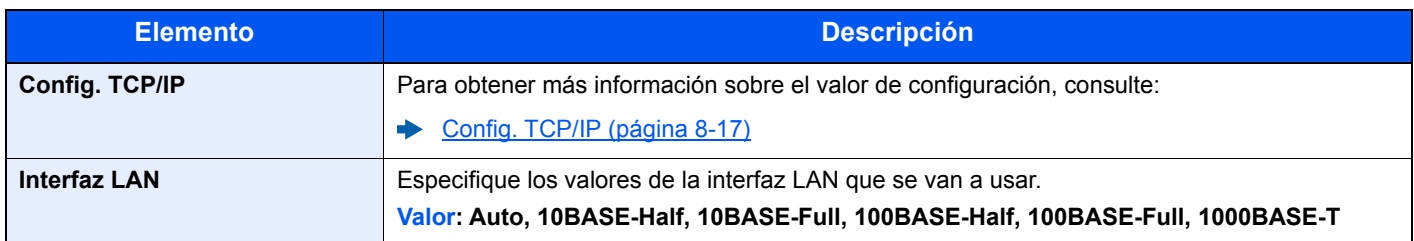

#### **IMPORTANTE**

**Después de cambiar la configuración, reinicie la red o apague la máquina y vuelva a encenderla.**

#### **Conf. protocolo**

Tecla [**Menú**] > tecla [**▲**] [**▼**] > [**Red**] > tecla [**OK**] > tecla [**▲**] [**▼**] > [**Conf. protocolo**] > tecla [**OK**]

Establezca la configuración del protocolo.

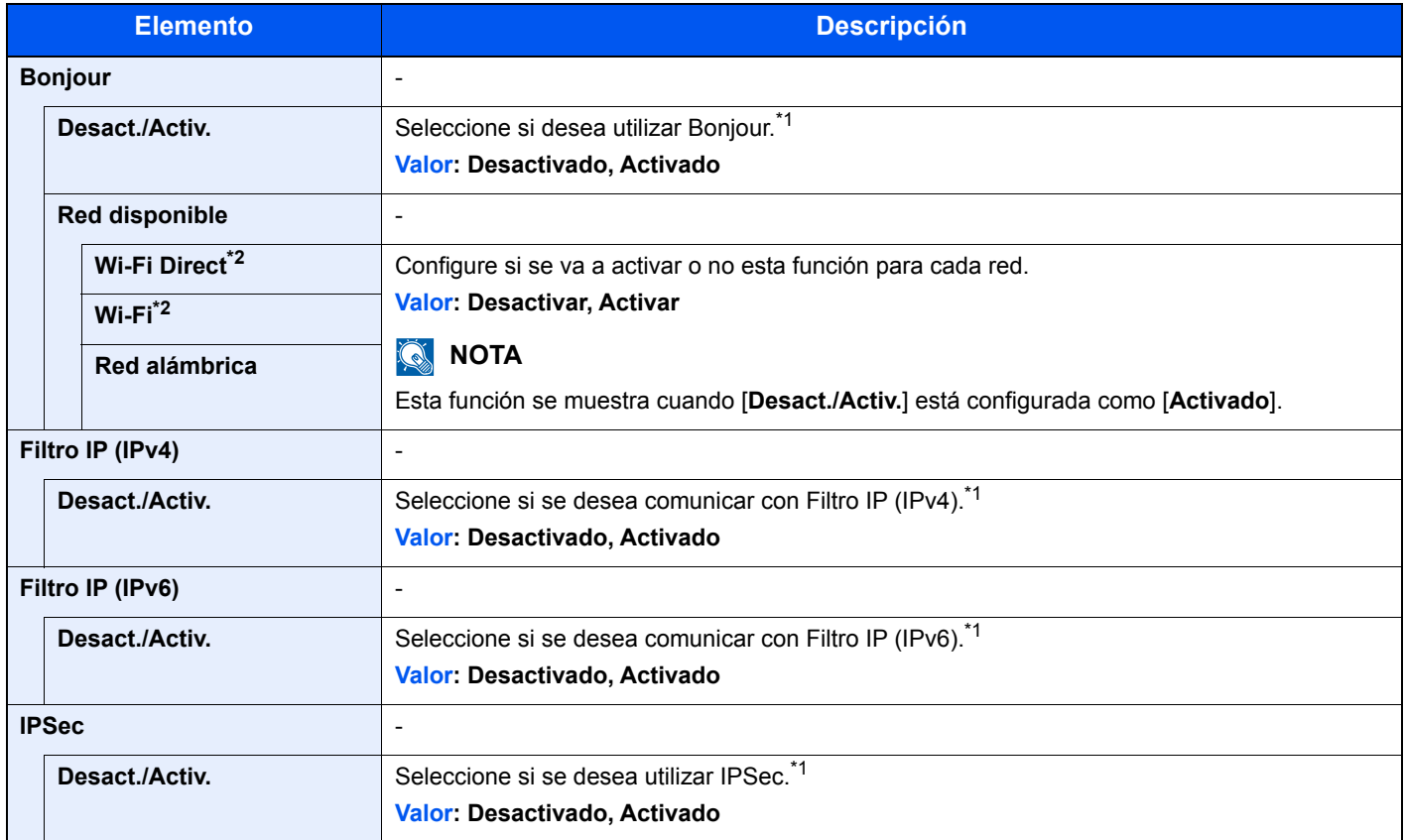

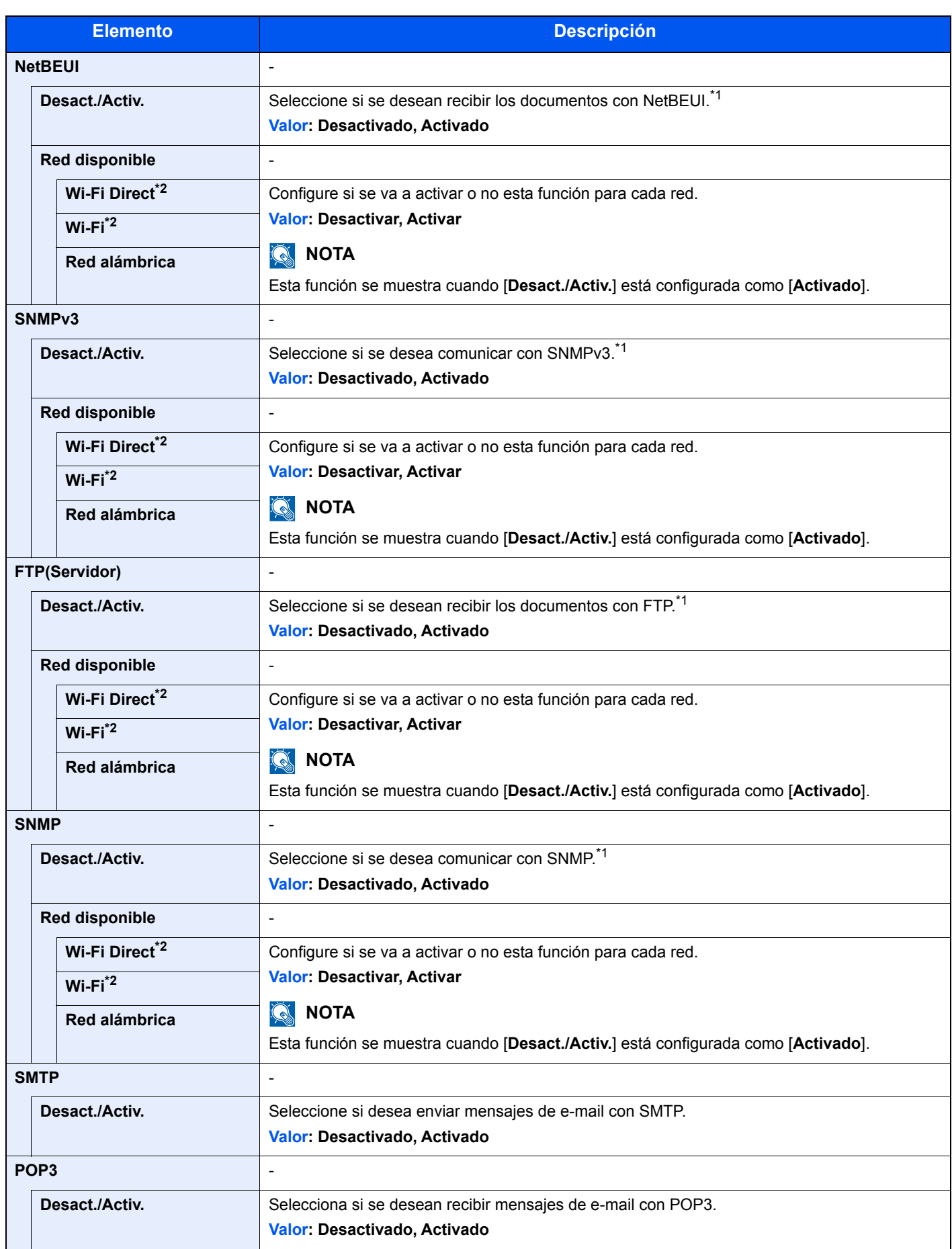

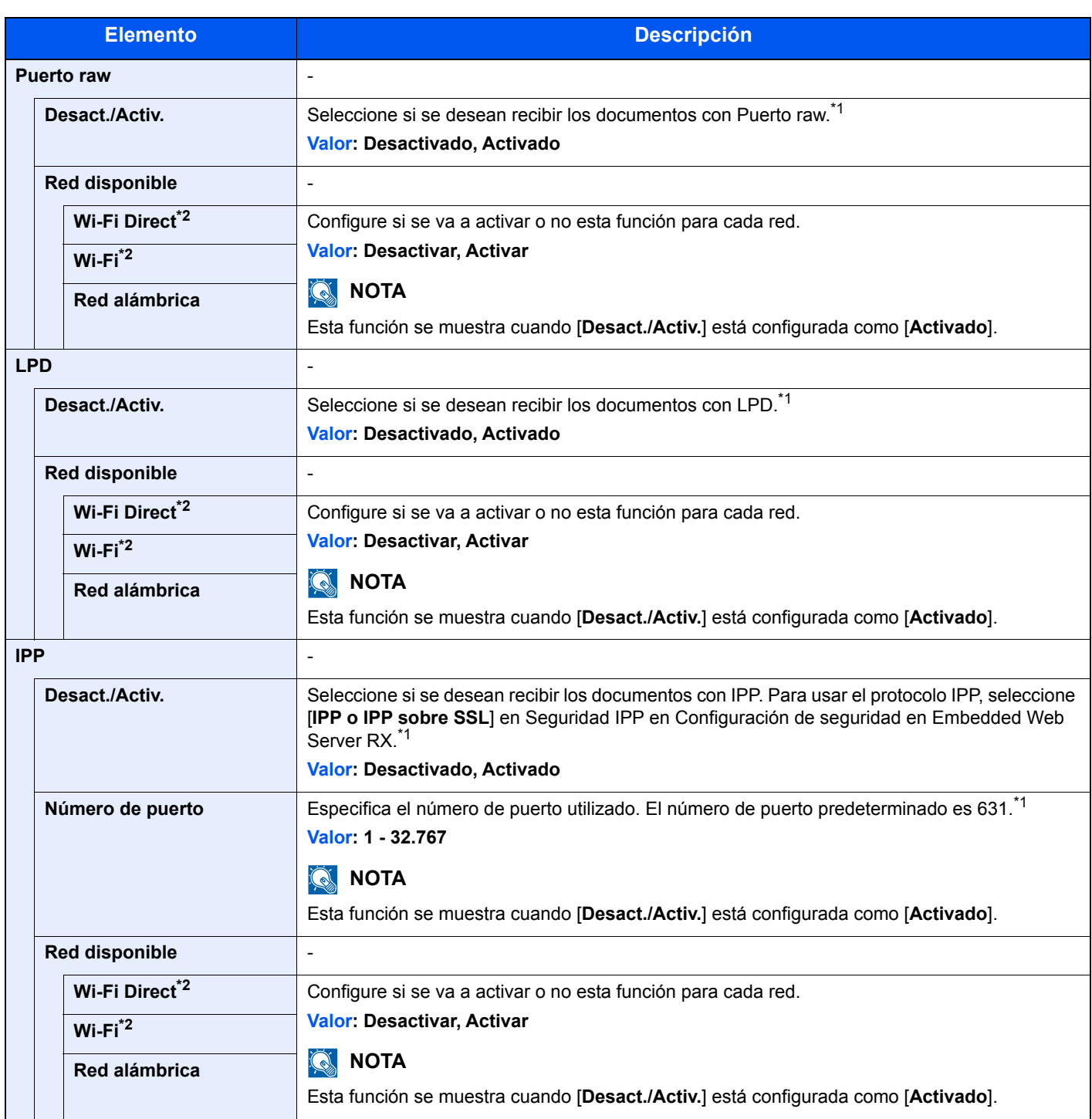

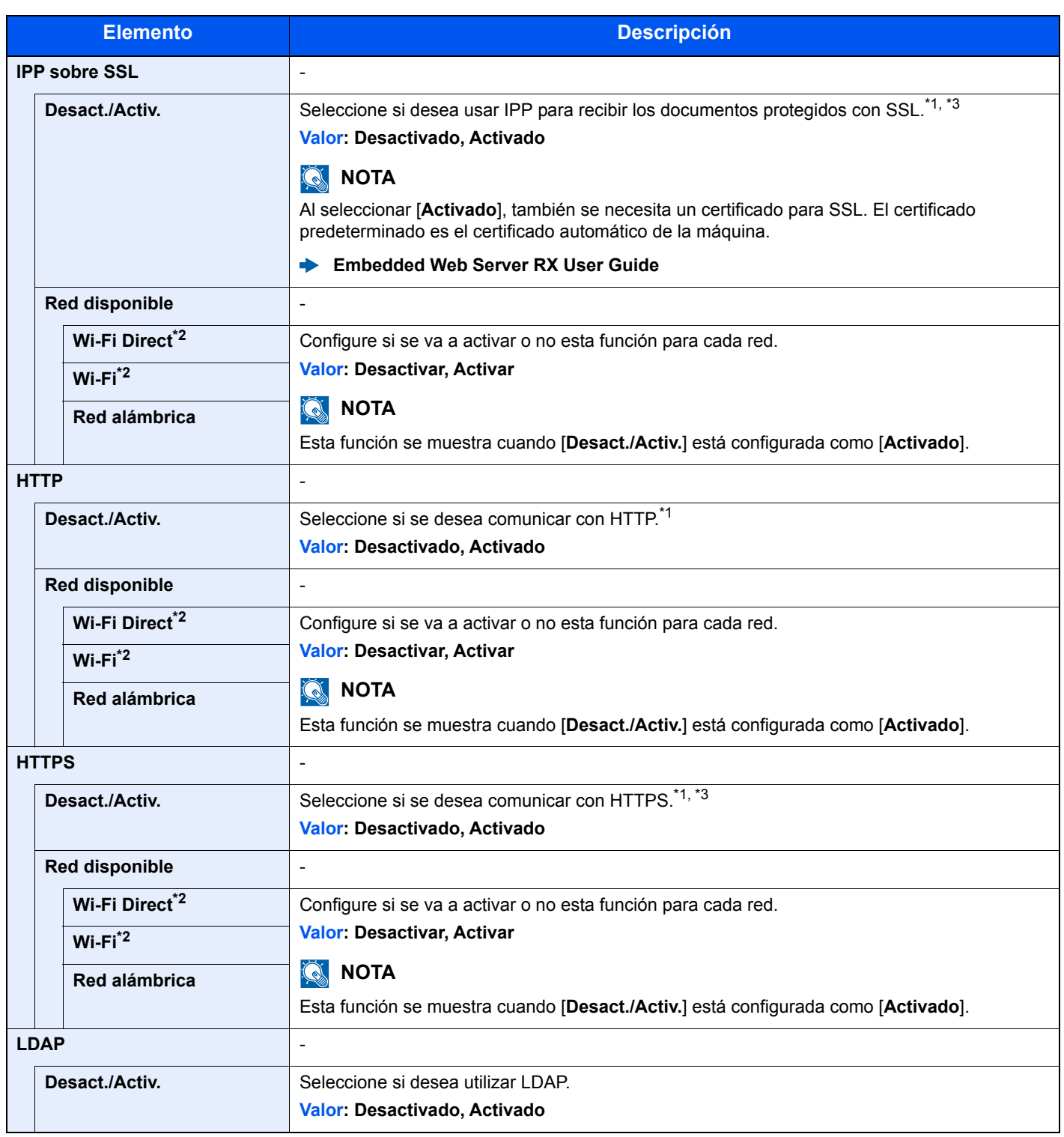

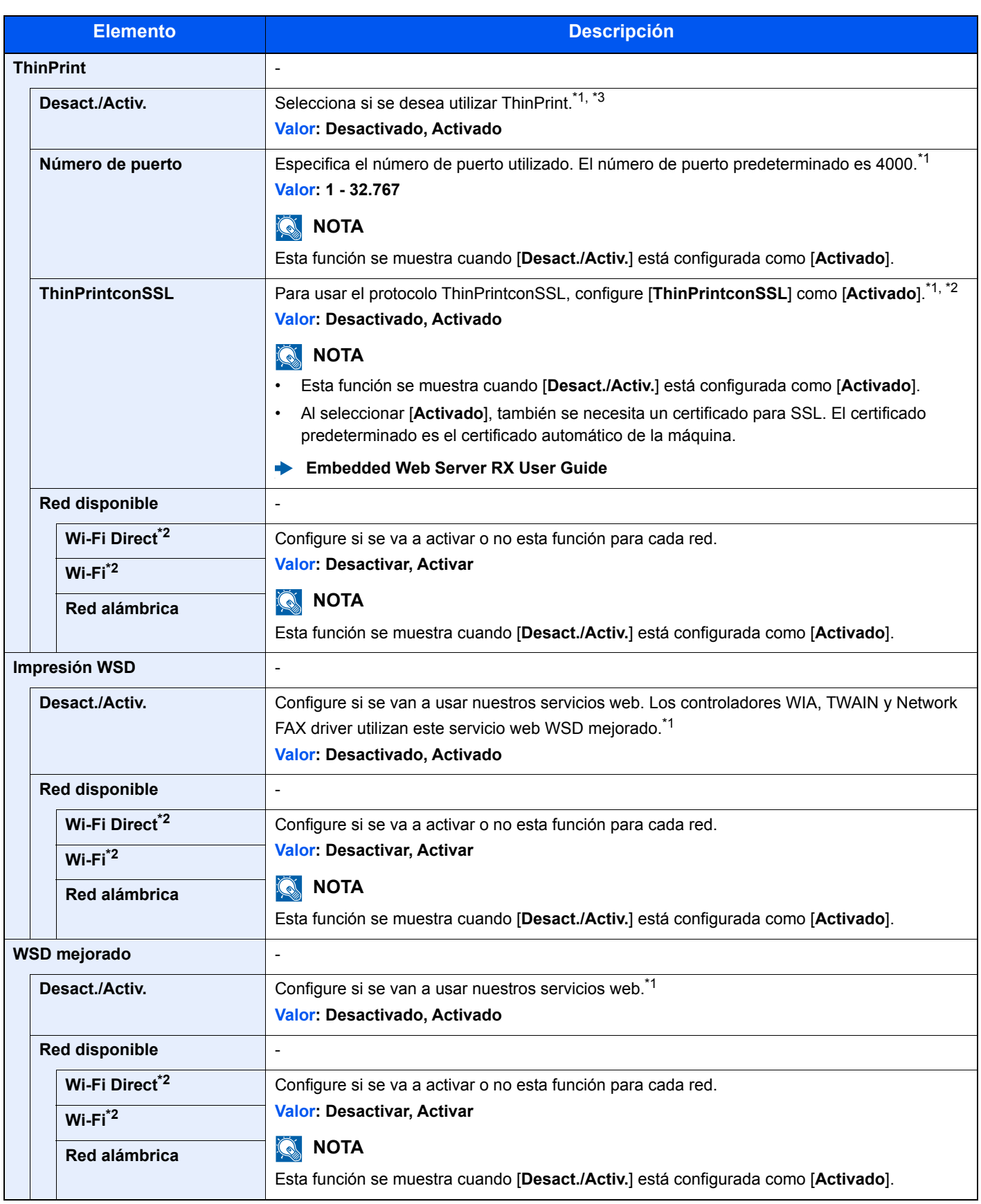

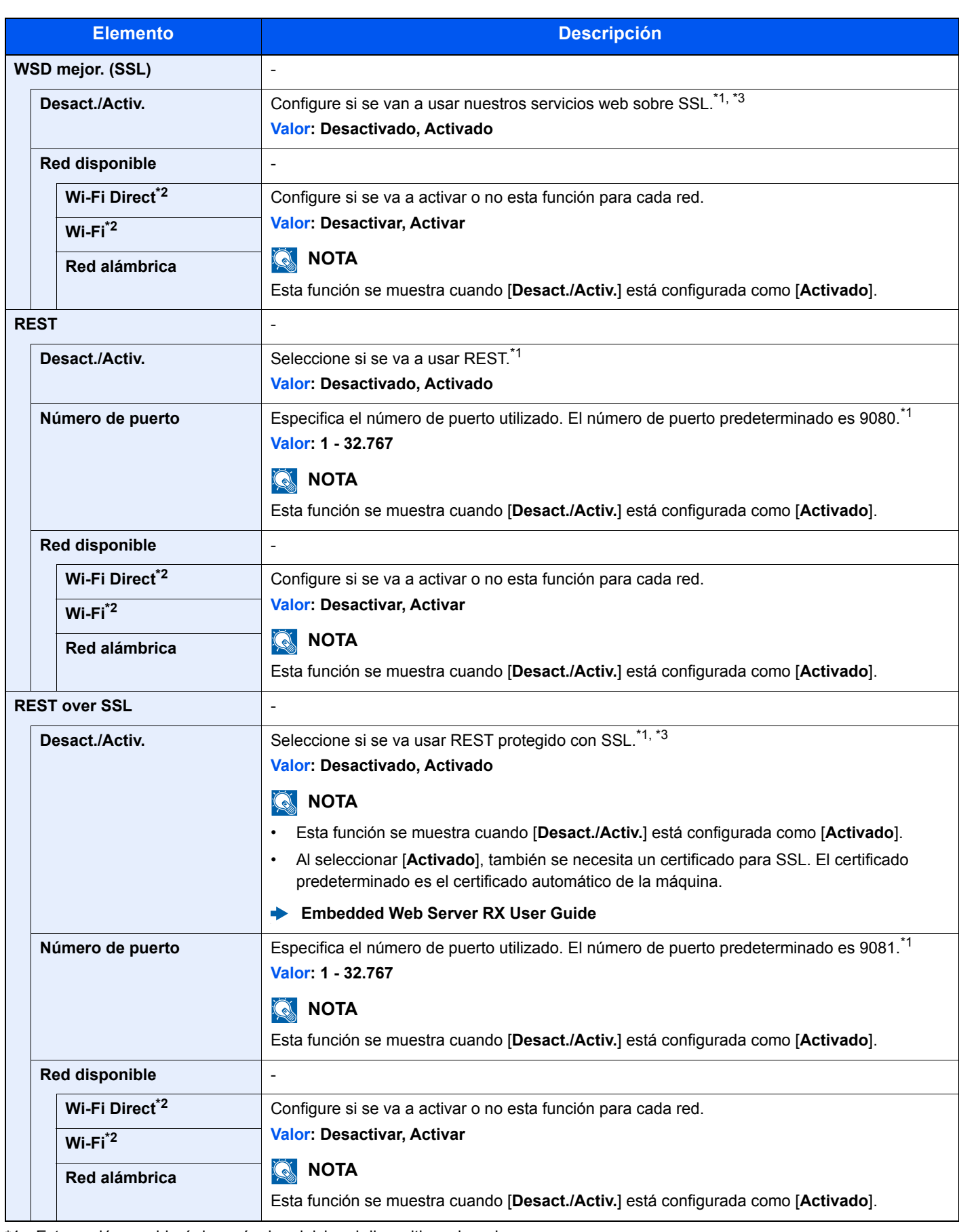

<span id="page-177-1"></span>\*1 Esta opción cambiará después de reiniciar el dispositivo o la red.

<span id="page-177-0"></span>\*2 Esta función se muestra si está instalado el Kit de interfaz de red inalámbrica opcional.

<span id="page-177-2"></span>\*3 Configure "SSL" como [**Activado**] en Config. SSL.

[Config. SSL \(página 8-37\)](#page-190-4)

#### **IMPORTANTE**

**Después de cambiar la configuración, reinicie la red o apague la máquina y vuelva a encenderla.**

#### **Red principal**

Tecla [**Menú**] > tecla [**▲**] [**▼**] > [**Red**] > tecla [**OK**] > tecla [**▲**] [**▼**] > [**Red principal**] > tecla [**OK**]

#### **<b>Q**</u> NOTA

Esta función se muestra si está instalado el Kit de interfaz de red (IB-50) opcional o el Kit de interfaz de red inalámbrica (IB-51 o IB-36).

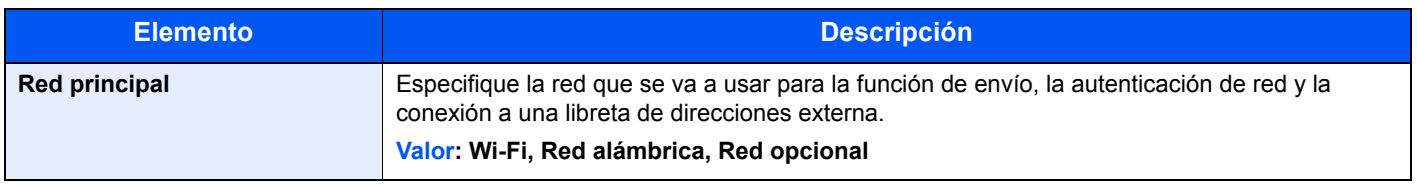

#### **Ping**

Tecla [**Menú**] > tecla [**▲**] [**▼**] > [**Red**] > tecla [**OK**] > tecla [**▲**] [**▼**] > [**Ping**] > tecla [**OK**]

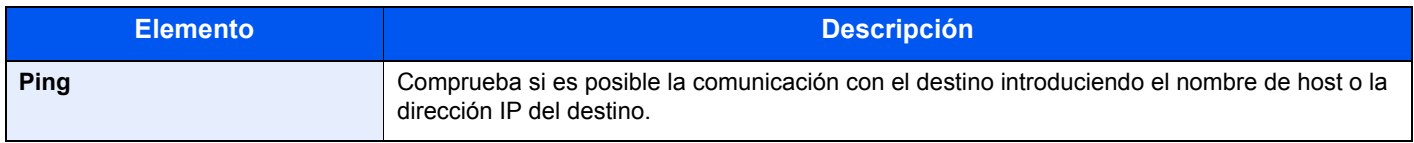

#### **Reiniciar red**

Tecla [**Menú**] > tecla [**▲**] [**▼**] > [**Red**] > tecla [**OK**] > tecla [**▲**] [**▼**] > [**Reiniciar red**] > tecla [**OK**]

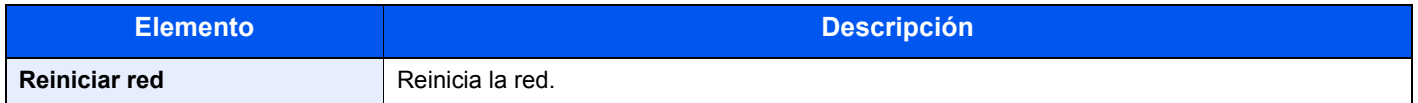

# <span id="page-179-0"></span>Red opcional

<span id="page-179-1"></span>Establezca la configuración del Kit de interfaz de red o el Kit de interfaz de red inalámbrica opcional.

#### **NOTA**

Este menú se muestra si está instalado el Kit de interfaz de red o el Kit de interfaz de red inalámbrica opcional.

#### **Red inalámbrica**

Tecla [**Menú**] > tecla [**▲**] [**▼**] > [**Red opcional**] > tecla [**OK**] > tecla [**▲**] [**▼**] > [**Red inalámbrica**] > tecla [**OK**]

#### **NOTA**

Esta función se muestra si está instalado el Kit de interfaz de red inalámbrica opcional.

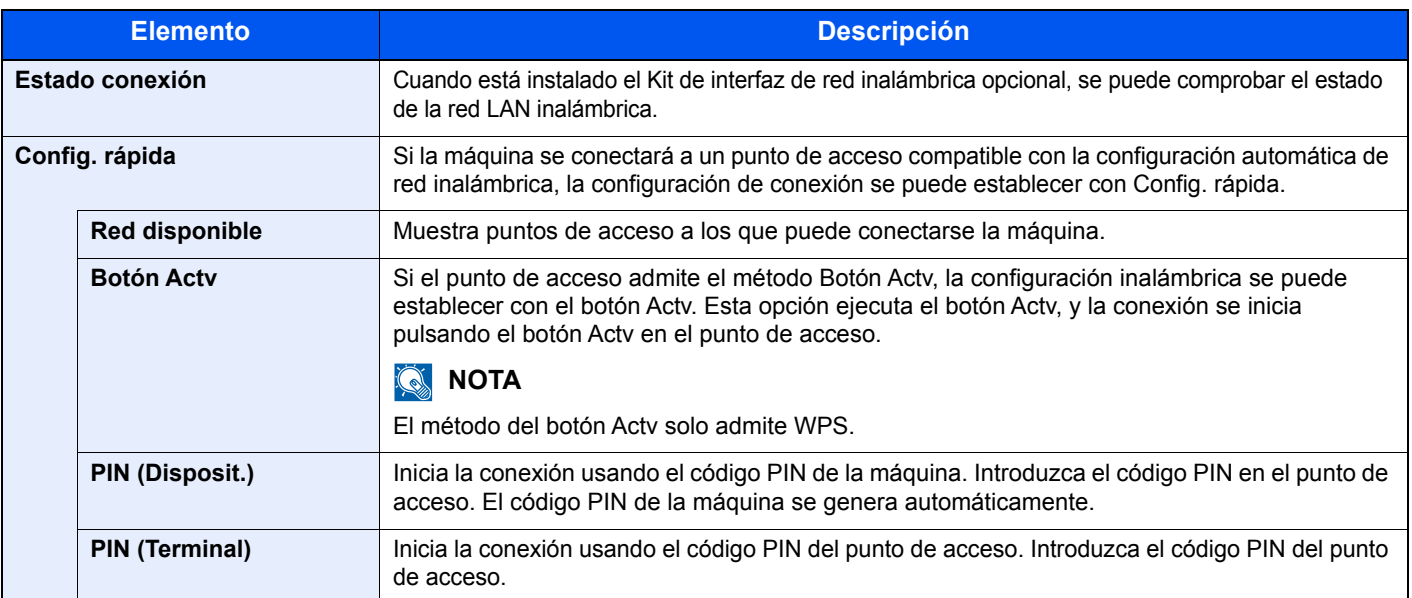
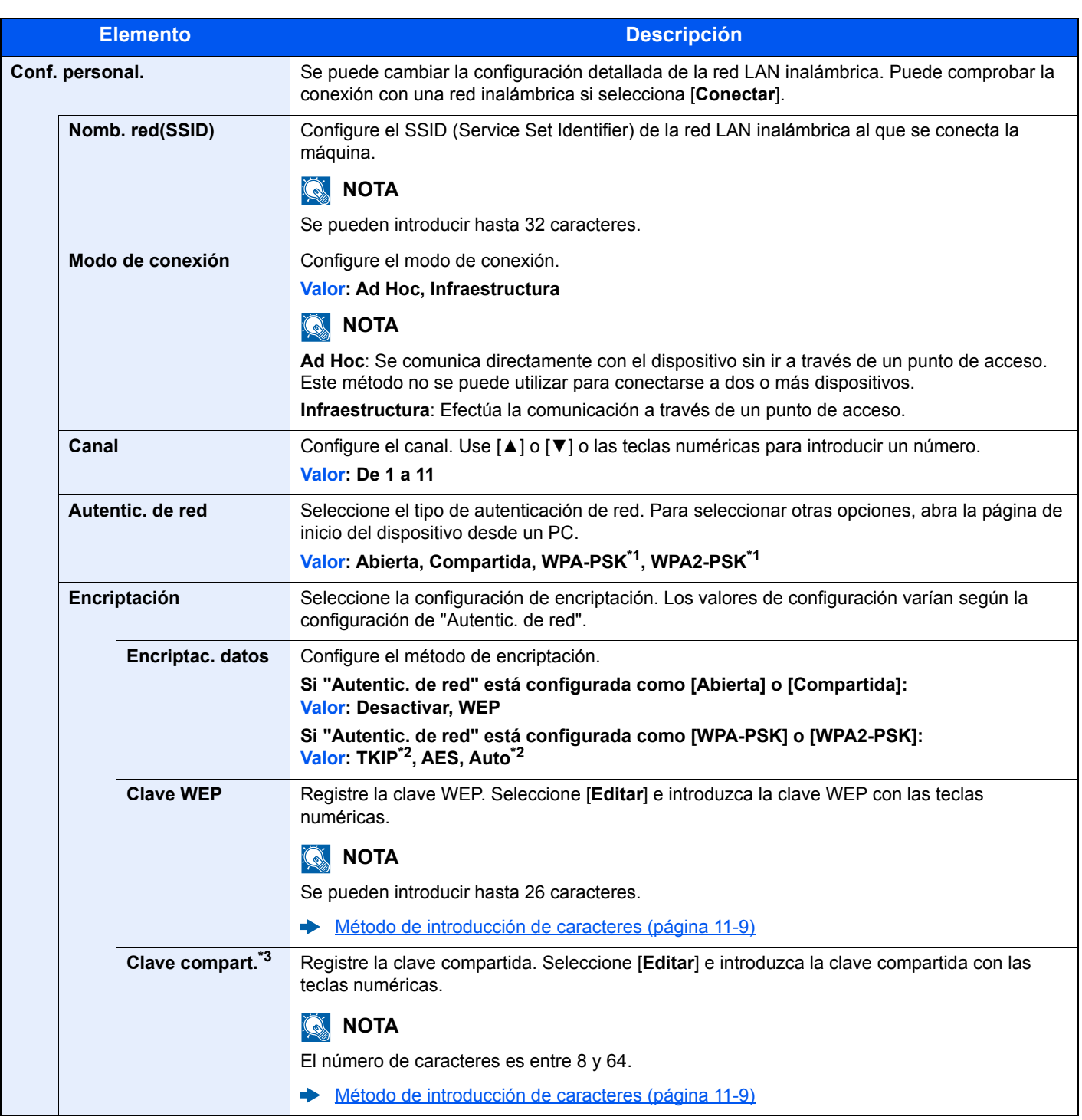

<span id="page-180-0"></span>\*1 No se muestra si seleccionó [**Ad Hoc**] en "Modo de conexión".

<span id="page-180-1"></span>\*2 No se muestra si seleccionó [**WPA2-PSK**] en "Autentic. de red".

\*3 Se muestra si seleccionó [**WPA-PSK**] o [**WPA2-PSK**] en "Autentic. de red".

### **Básica**

#### Tecla [**Menú**] > tecla [**▲**] [**▼**] > [**Red opcional**] > tecla [**OK**] > tecla [**▲**] [**▼**] > [**Básica**] > tecla [**OK**]

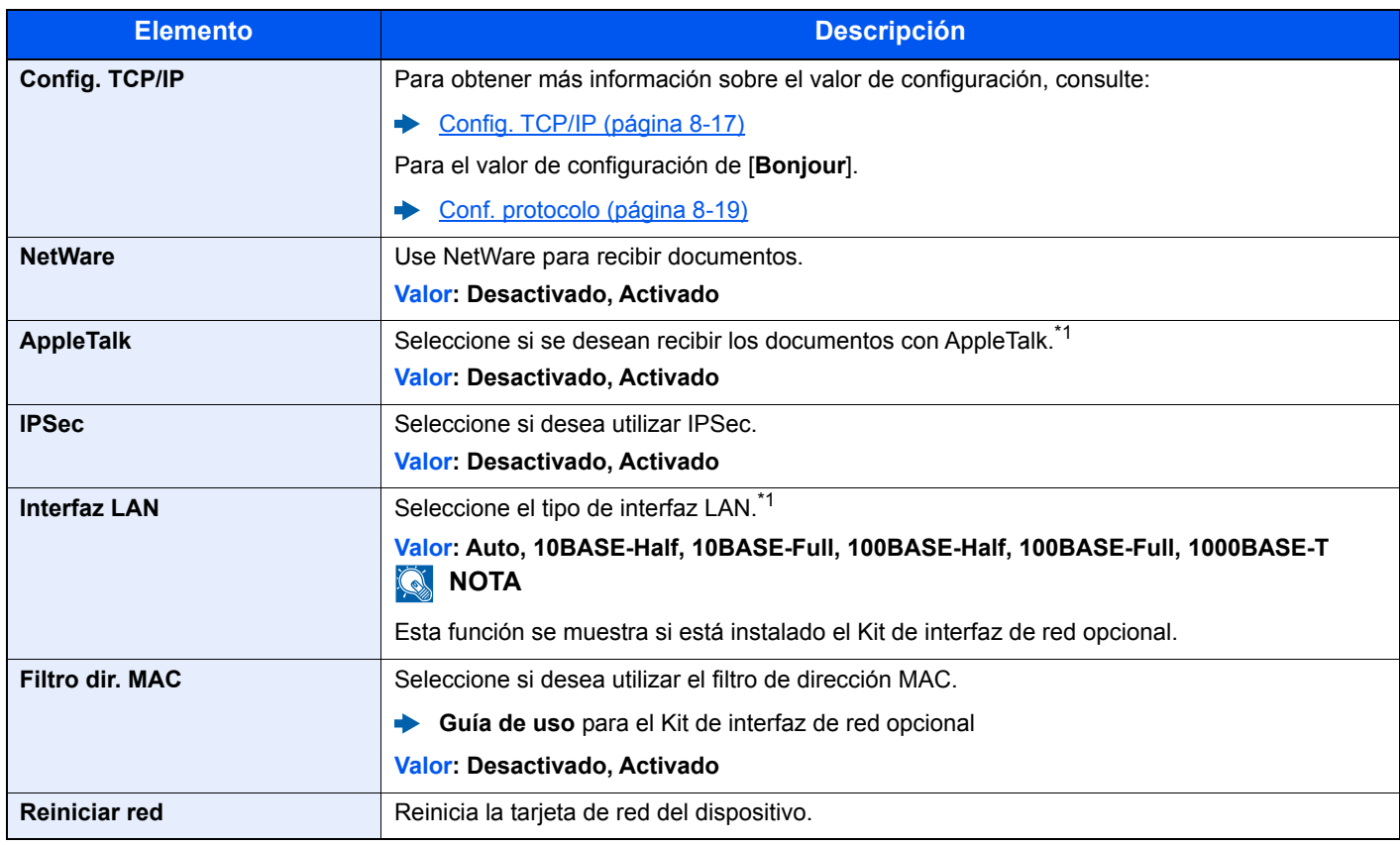

<span id="page-181-0"></span>\*1 Esta opción cambiará después de reiniciar el dispositivo o la red.

# Dispos. común

Configura el funcionamiento general de la máquina.

# **Idioma**

Tecla [**Menú**] > tecla [**▲**] [**▼**] > [**Dispos. común**] > tecla [**OK**] > tecla [**▲**] [**▼**] > [**Idioma**] > tecla [**OK**]

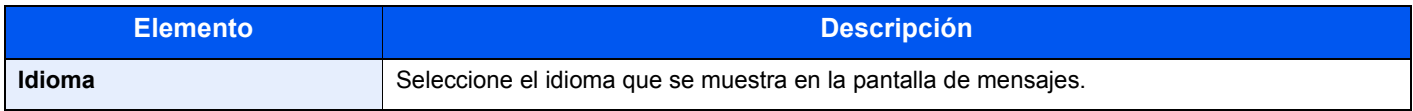

# **Pant. pred(buz.)**

Tecla [**Menú**] > tecla [**▲**] [**▼**] > [**Dispos. común**] > tecla [**OK**] > tecla [**▲**] [**▼**] > [**Pant. pred(buz.)** ] > tecla [**OK**]

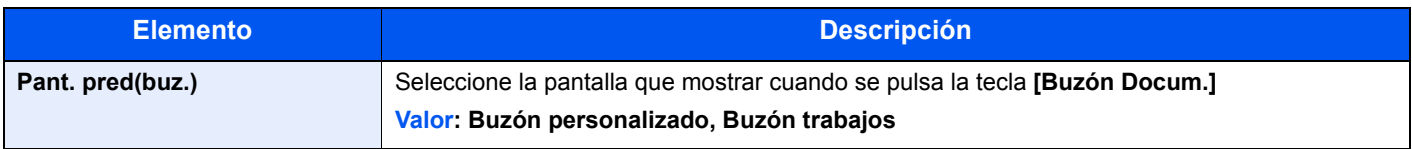

# **Config. fecha**

Tecla [**Menú**] > tecla [**▲**] [**▼**] > [**Dispos. común**] > tecla [**OK**] > tecla [**▲**] [**▼**] > [**Config. fecha**] > tecla [**OK**]

Establezca la configuración relativa a la fecha y hora.

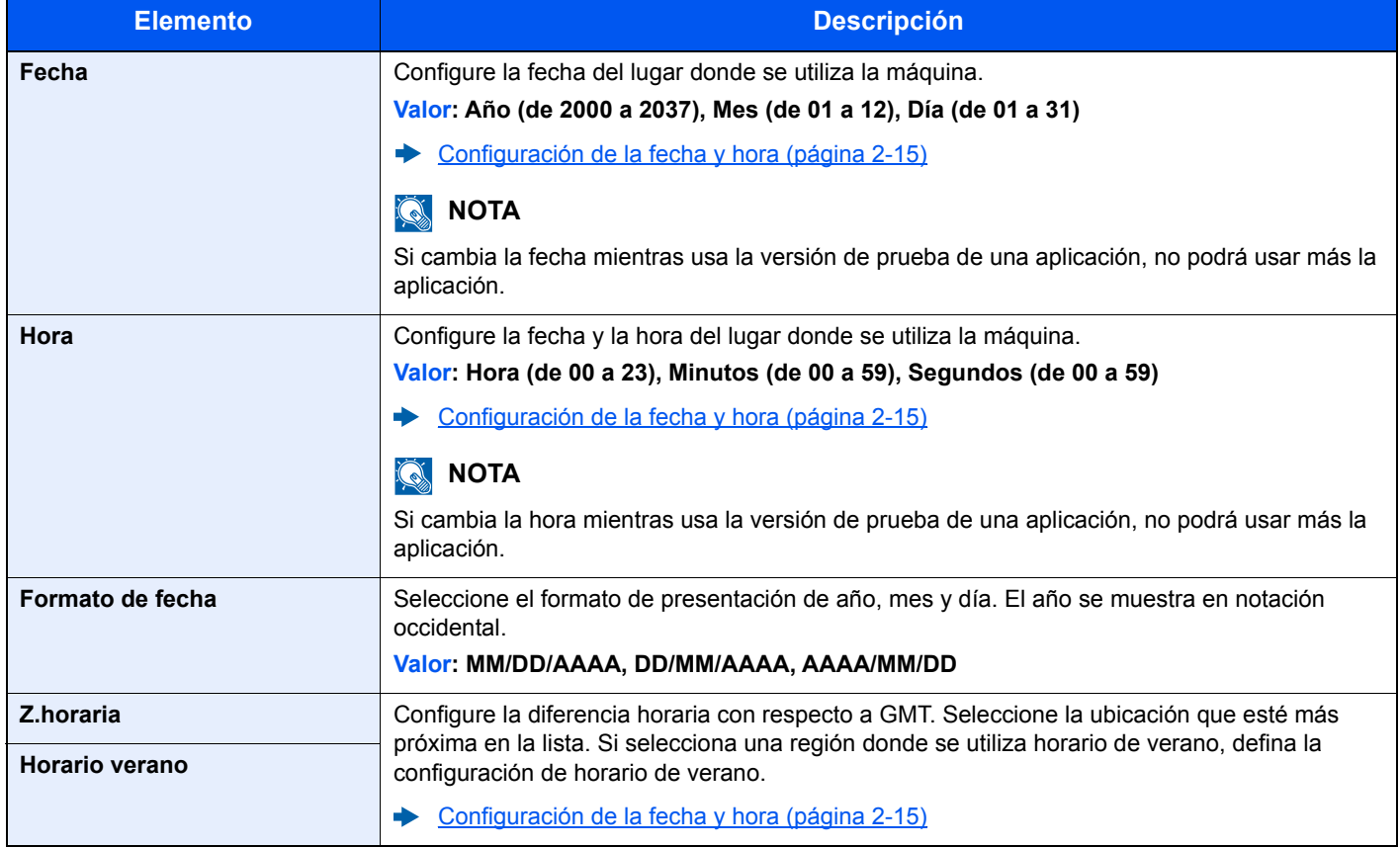

# **Alarma**

Tecla [**Menú**] > tecla [**▲**] [**▼**] > [**Dispos. común**] > tecla [**OK**] > tecla [**▲**] [**▼**] > [**Alarma**] > tecla [**OK**]

Configure las opciones del sonido de alarma durante las operaciones de la máquina.

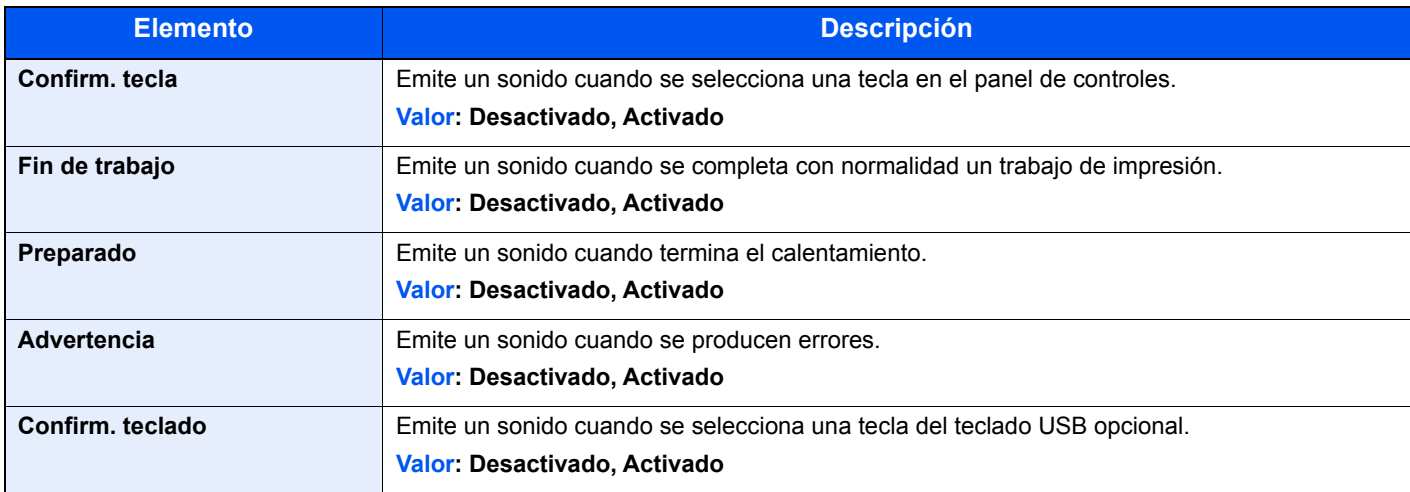

### **Conf. disco RAM**

Tecla [**Menú**] > tecla [**▲**] [**▼**] > [**Dispos. común**] > tecla [**OK**] > tecla [**▲**] [**▼**] > [**Conf. disco RAM**] > tecla [**OK**]

# **NOTA**

Esta función no se muestra si está instalado el SSD opcional.

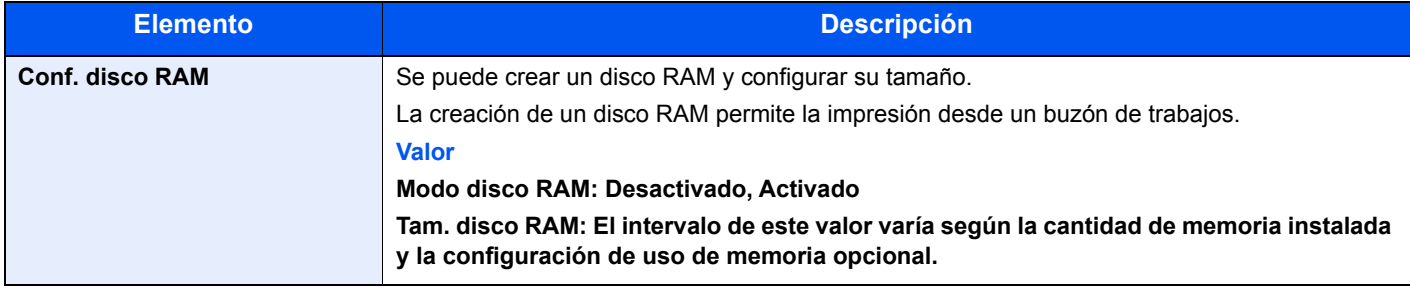

#### **IMPORTANTE**

**Después de cambiar la configuración, reinicie la red o apague la máquina y vuelva a encenderla.**

### **Formateo de SSD**

Tecla [**Menú**] > tecla [**▲**] [**▼**] > [**Dispos. común**] > tecla [**OK**] > tecla [**▲**] [**▼**] > [**Formateo de SSD**] > tecla [**OK**] Formatee un SSD opcional.

Cuando se inserta un SSD opcional en la impresora por primera vez, es necesario formatearlo antes de usarlo.

# **IMPORTANTE**

**El formateo eliminará los datos existentes en un dispositivo de almacenamiento, incluido un SSD usado.**

### <span id="page-184-0"></span>**Format. tarj. SD**

Tecla [**Menú**] > tecla [**▲**] [**▼**] > [**Dispos. común**] > tecla [**OK**] < tecla [**▲**] [**▼**] > [**Format. tarj. SD**] > tecla [**OK**] Formatee una tarjeta de memoria SD/SDHC opcional.

Una nueva Tarjeta SD se debe formatear antes de utilizarla en la impresora.

#### **IMPORTANTE**

- **El formateo eliminará los datos existentes en un dispositivo de almacenamiento, incluido una Tarjeta SD usada.**
- **Si tiene aplicaciones instaladas, no formatee la Tarjeta SD para evitar que se eliminen las aplicaciones de la Tarjeta SD.**

#### **Brillo pantalla (Brillo de la pantalla)**

Tecla [**Menú**] > tecla [**▲**] [**▼**] > [**Dispos. común**] > tecla [**OK**] > tecla [**▲**] [**▼**] > [**Brillo pantalla**] > tecla [**OK**]

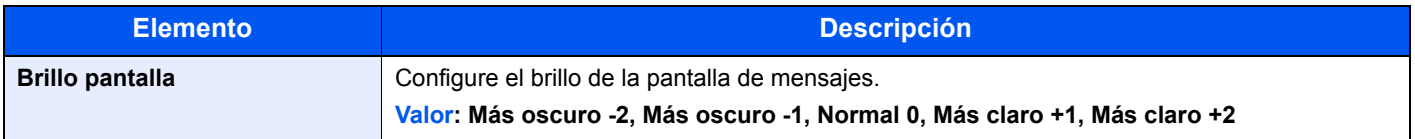

#### **Retroilum. pant.**

Tecla [**Menú**] > tecla [**▲**] [**▼**] > [**Dispos. común**] > tecla [**OK**] > tecla [**▲**] [**▼**] > [**Retroilum. pant.**] > tecla [**OK**]

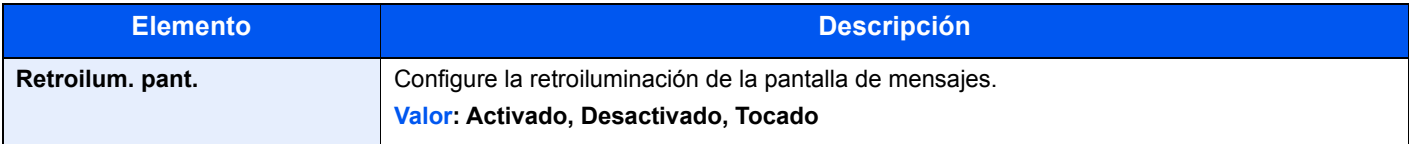

### **Gestión errores**

Tecla [**Menú**] > tecla [**▲**] [**▼**] > [**Dispos. común**] > tecla [**OK**] > tecla [**▲**] [**▼**] > [**Gestión errores**] > tecla [**OK**]

Seleccione si se cancelará o continuará el trabajo cuando se produzca un error.

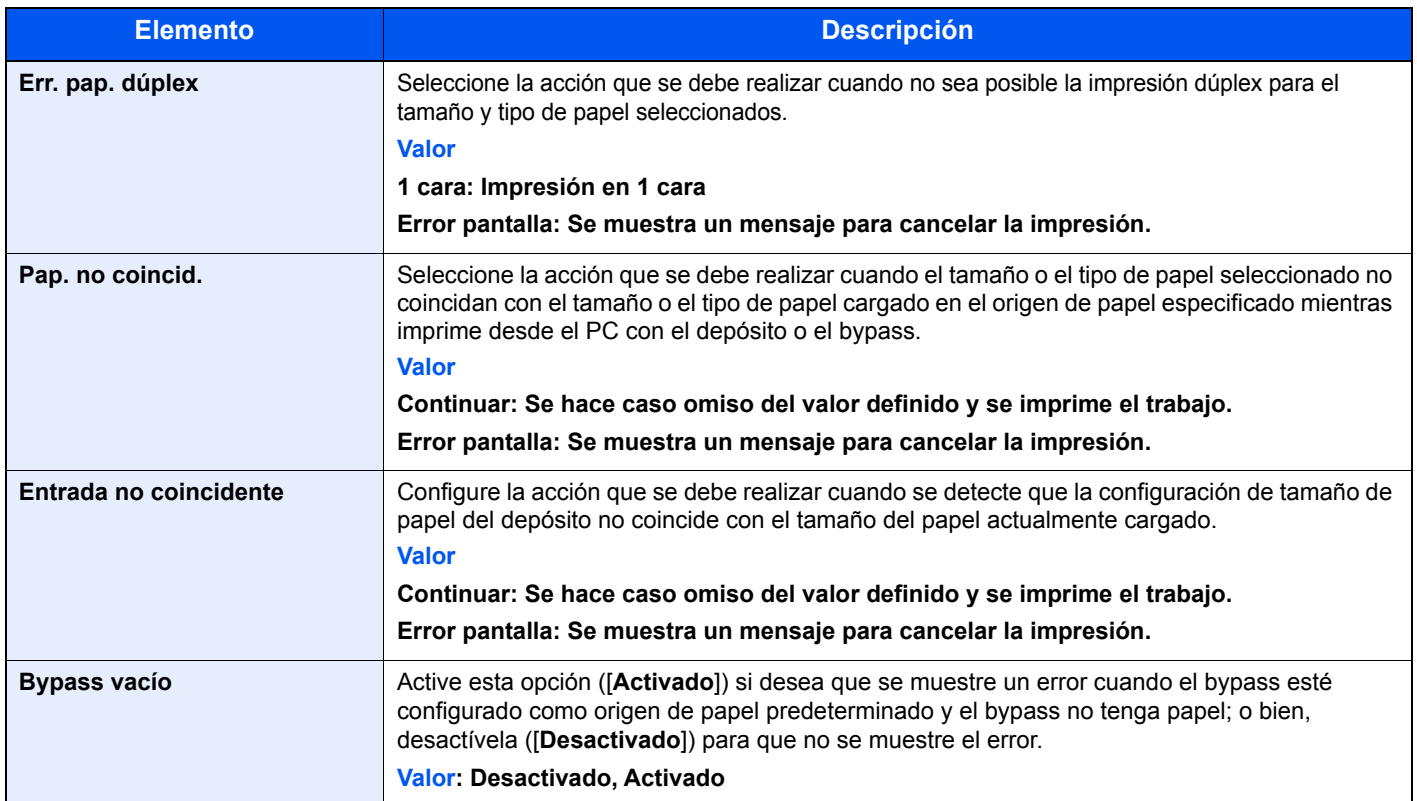

# **Conf. temporiz.**

Tecla [**Menú**] > tecla [**▲**] [**▼**] > [**Dispos. común**] > tecla [**OK**] > tecla [**▲**] [**▼**] > [**Conf. temporiz.**] > tecla [**OK**]

Establece la configuración relativa a la hora.

<span id="page-186-0"></span>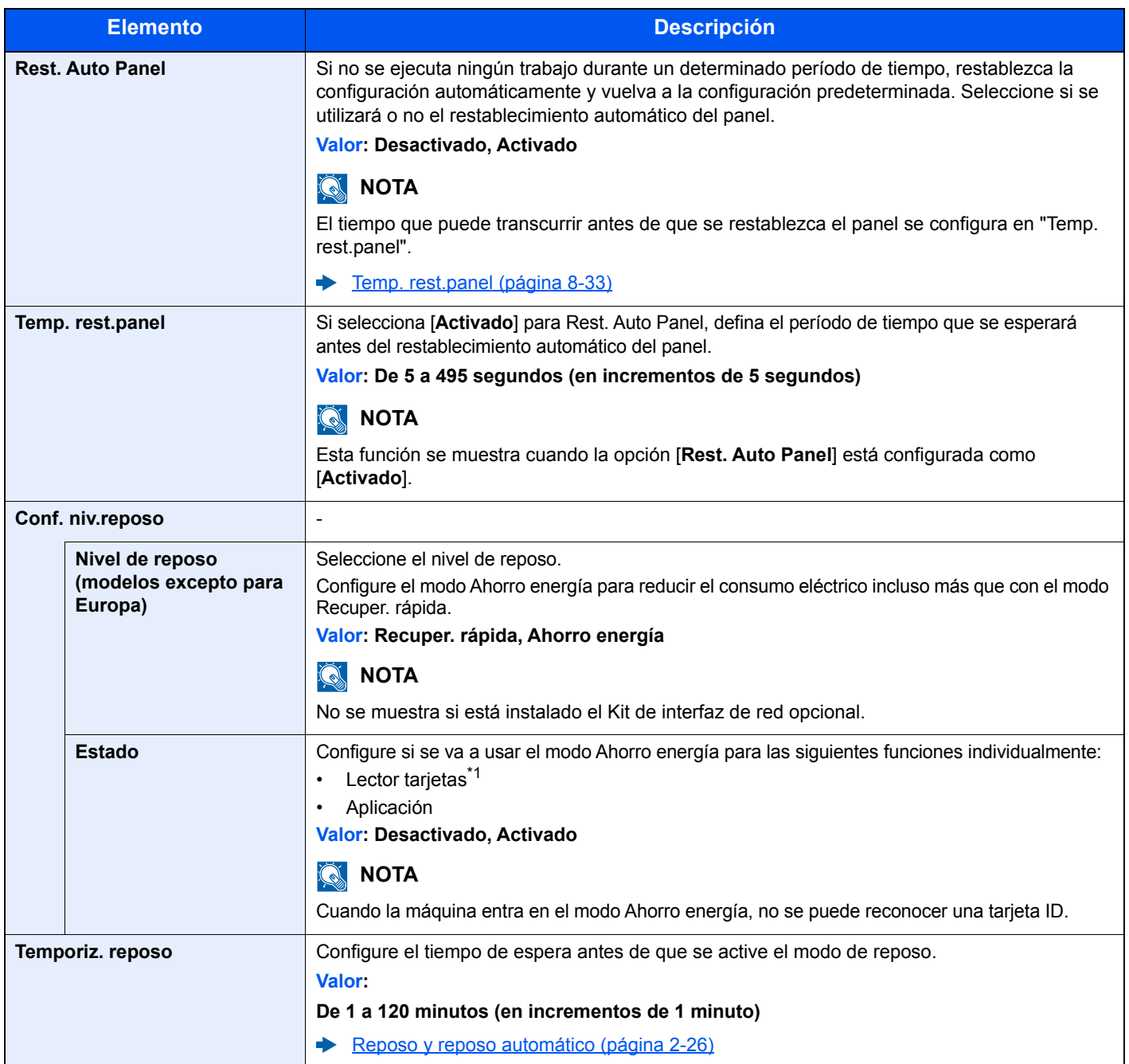

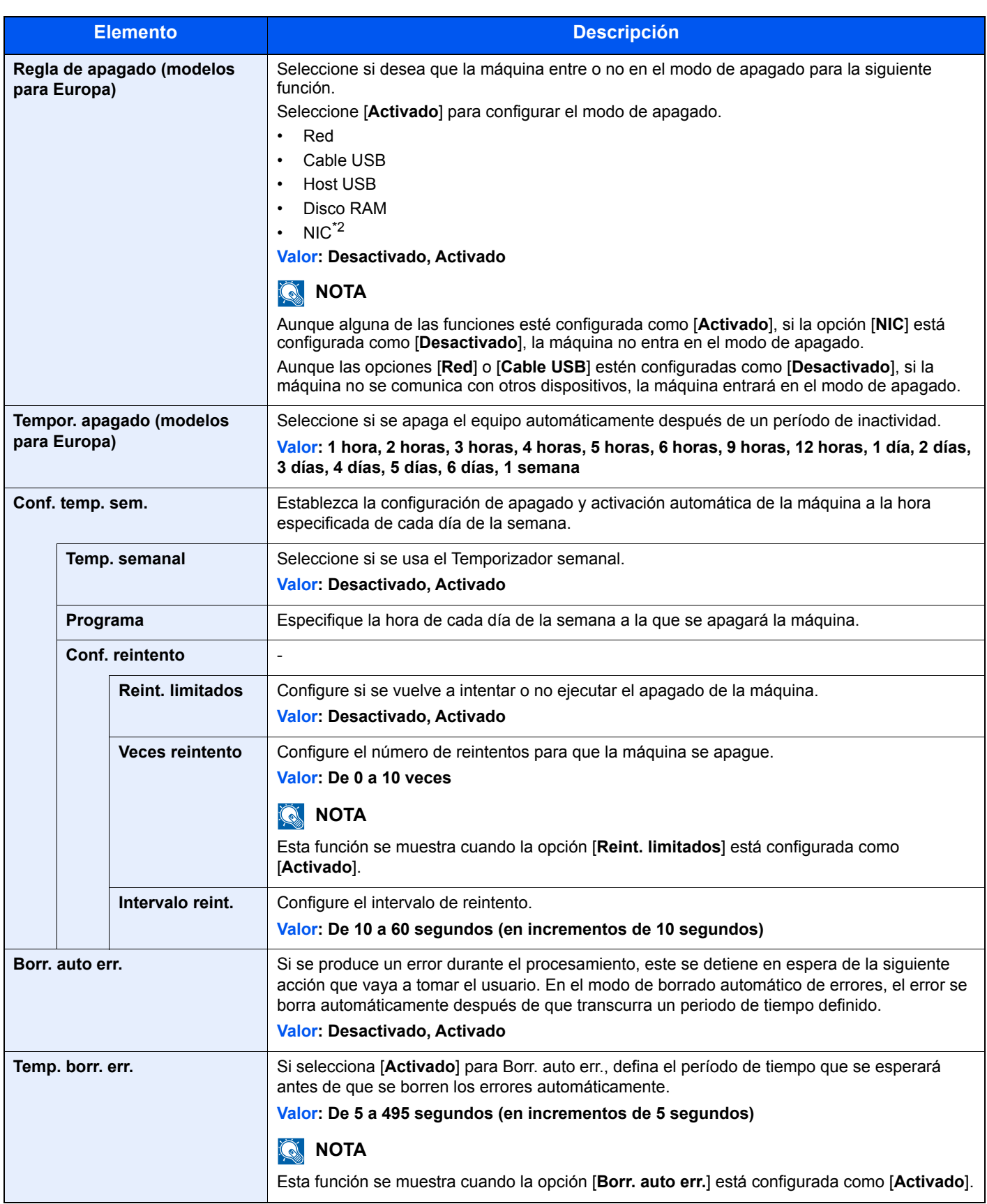

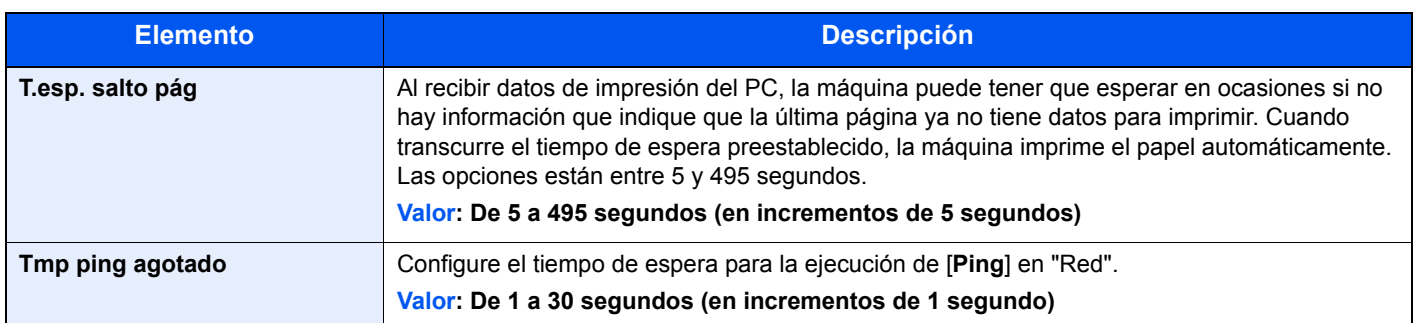

\*1 Solo se muestra cuando está activado el Card Authentication Kit opcional.

\*2 Se muestra si está instalado el Kit de interfaz de red opcional o el Kit de interfaz de red inalámbrica.

#### **Mostr. est./reg.**

Tecla [**Menú**] > tecla [**▲**] [**▼**] > [**Dispos. común**] > tecla [**OK**] > tecla [**▲**] [**▼**] > [**Mostr. est./reg.**] > tecla [**OK**]

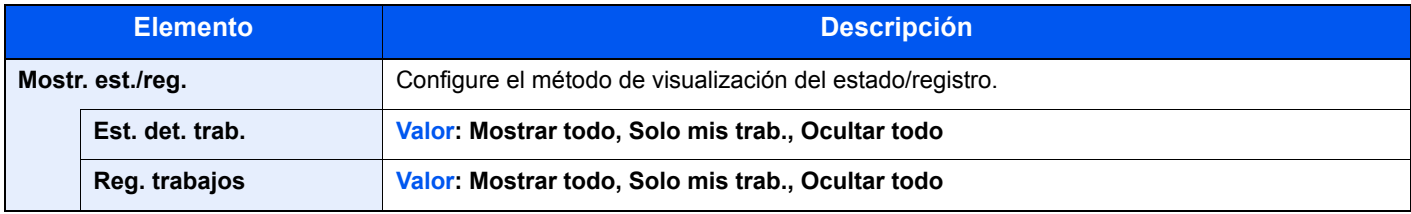

# **Tipo teclado USB**

Tecla [**Menú**] > tecla [**▲**] [**▼**] > [**Dispos. común**] > tecla [**OK**] > tecla [**▲**] [**▼**] > [**Tipo teclado USB**] > tecla [**OK**]

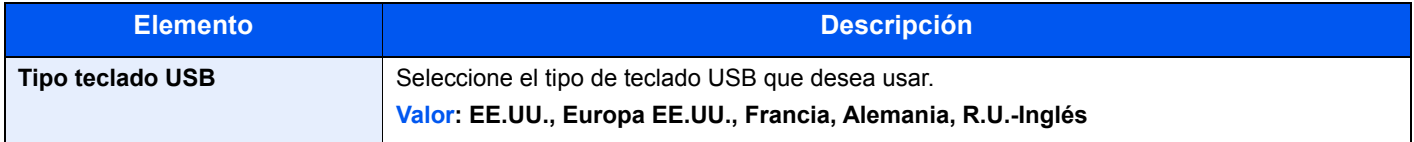

# **Conf. Bluetooth**

Tecla [**Menú**] > tecla [▲] [▼] > [**Dispos. común**] > tecla [**OK**] > tecla [▲] [▼] > [**Conf. Bluetooth**] > tecla [**OK**]

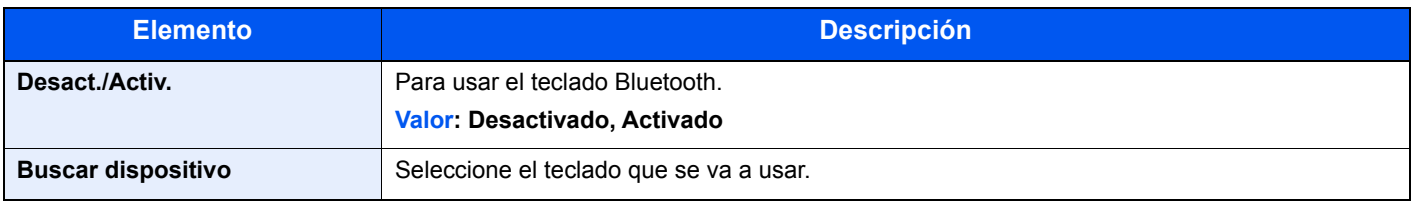

# **Alert poco tóner**

Tecla [**Menú**] > tecla [**▲**] [**▼**] > [**Dispos. común**] > tecla [**OK**] > tecla [**▲**] [**▼**] > [**Alert poco tóner**] > tecla [**OK**]

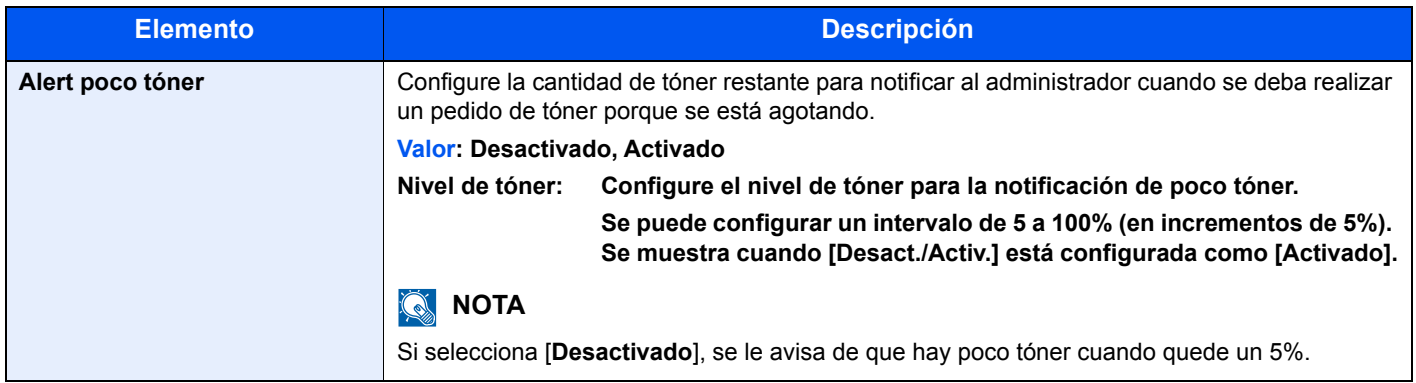

### **Impr. Ban. mens.**

Tecla [**Menu**] > tecla [▲] [▼] > [**Device Common**] > tecla [**OK**] > tecla [▲] [▼] > [**Impr. Ban. mens.**] > tecla [**OK**]

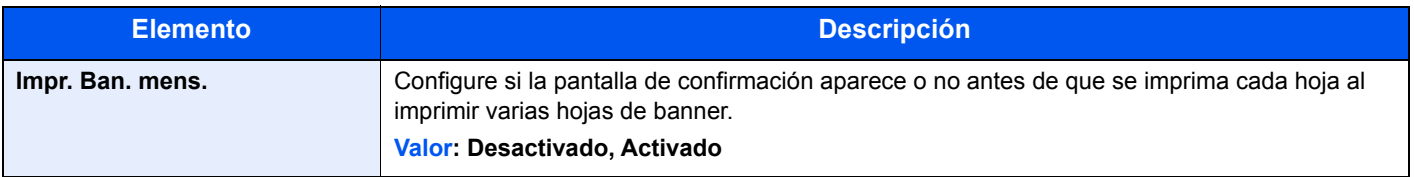

# **Seguridad**

Se pueden configurar las funciones de seguridad para proteger el funcionamiento de la impresora y los datos de impresión.

### **Seguridad de red**

Tecla [**Menú**] > tecla [**▲**] [**▼**] > [**Seguridad**] > tecla [**OK**] > tecla [**▲**] [**▼**] > [**Seguridad de red**] > tecla [**OK**]

**Config. SSL**

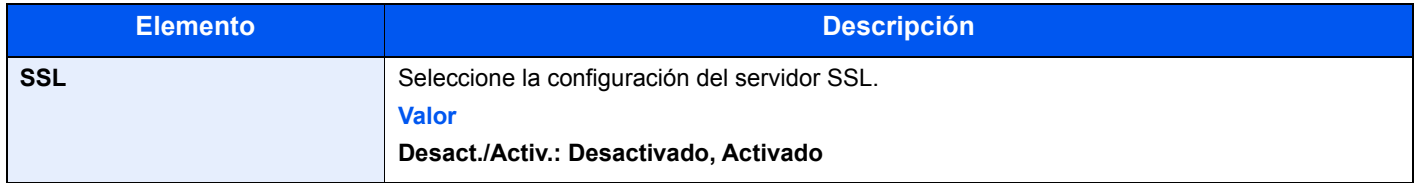

#### <span id="page-190-0"></span>**Conf. bloq. I/F.**

#### Tecla [**Menú**] > tecla [**▲**] [**▼**] > [**Seguridad**] > tecla [**OK**] > tecla [**▲**] [**▼**] > [**Conf. bloq. I/F.**] > tecla [**OK**]

Esta opción le permite proteger la máquina al bloquear la interfaz con dispositivos externos, como hosts USB o interfaces opcionales.

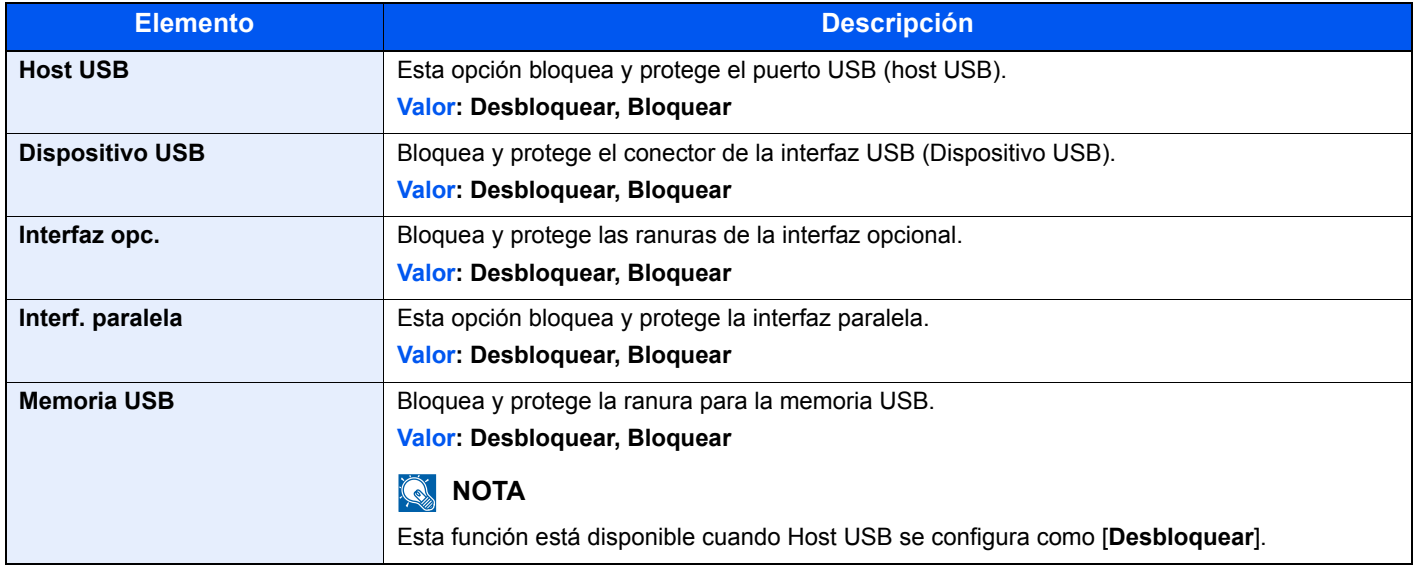

### **IMPORTANTE**

**Después de cambiar la configuración, reinicie la red o apague la máquina y vuelva a encenderla.**

# **Nivel de seguridad**

Tecla [**Menú**] > tecla [**▲**] [**▼**] > [**Seguridad**] > tecla [**OK**] > tecla [**▲**] [**▼**] > [**Nivel seguridad**] > tecla [**OK**]

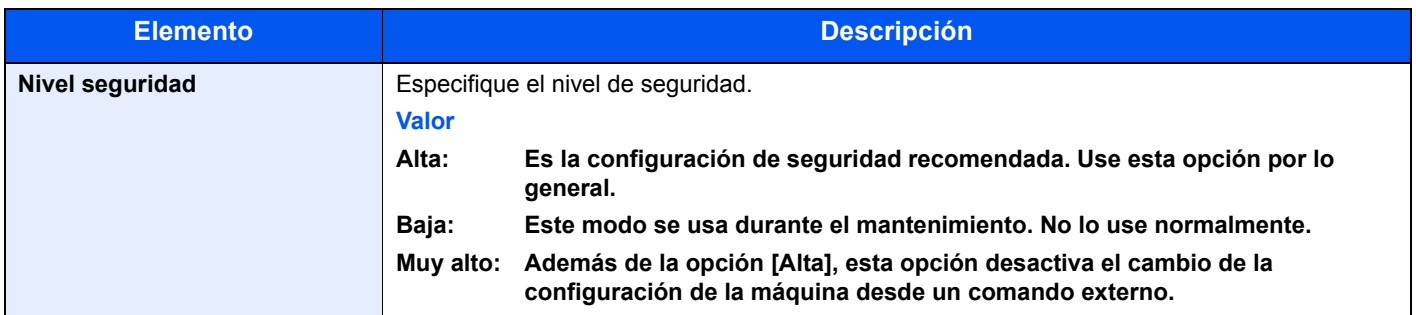

# **Seguridad datos**

Tecla [**Menú**] > tecla [**▲**] [**▼**] > [**Seguridad**] > tecla [**OK**] > tecla [**▲**] [**▼**] > [**Seguridad datos**] > tecla [**OK**]

Establezca la configuración de los datos almacenados en el SSD opcional y la memoria de la máquina.

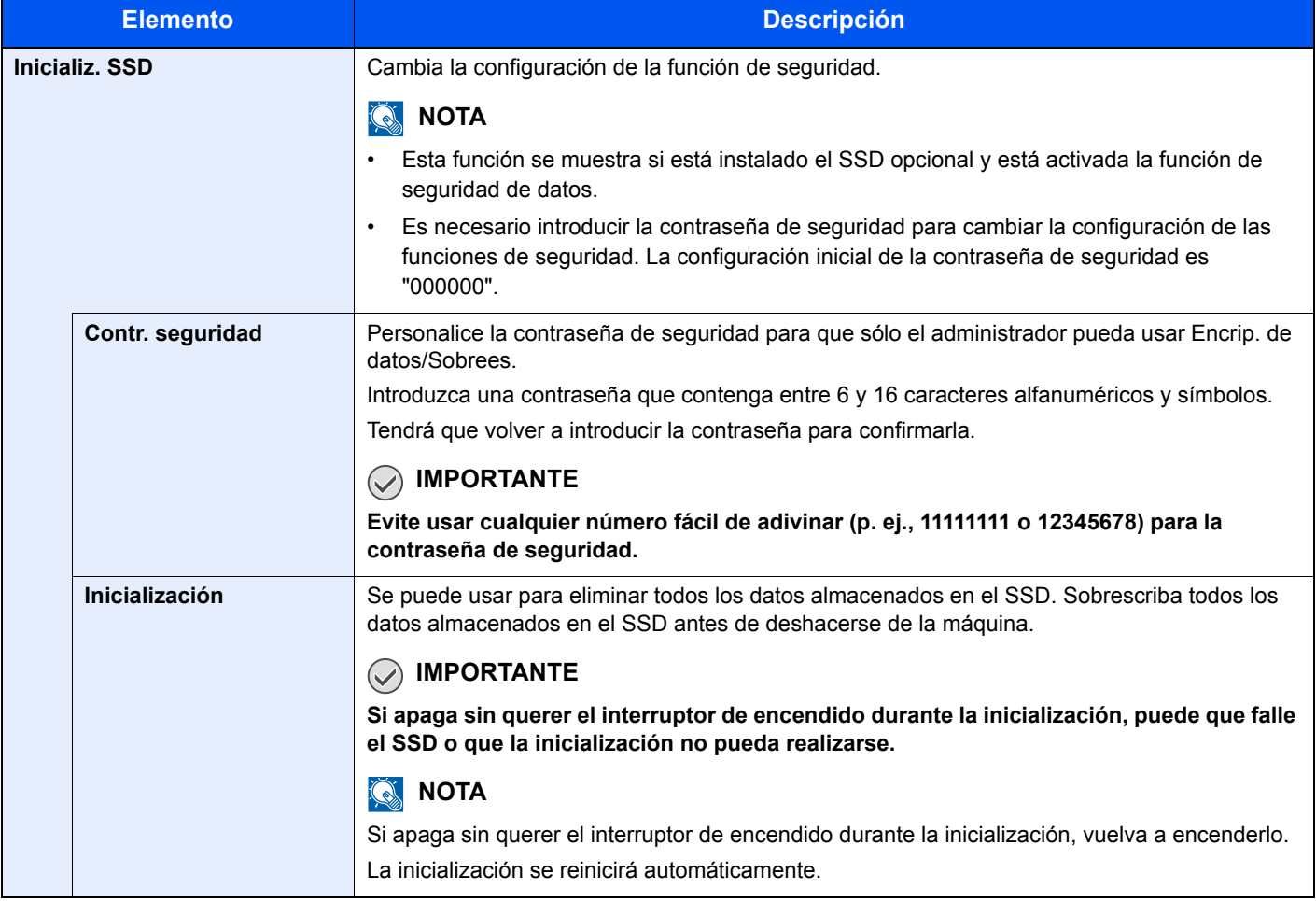

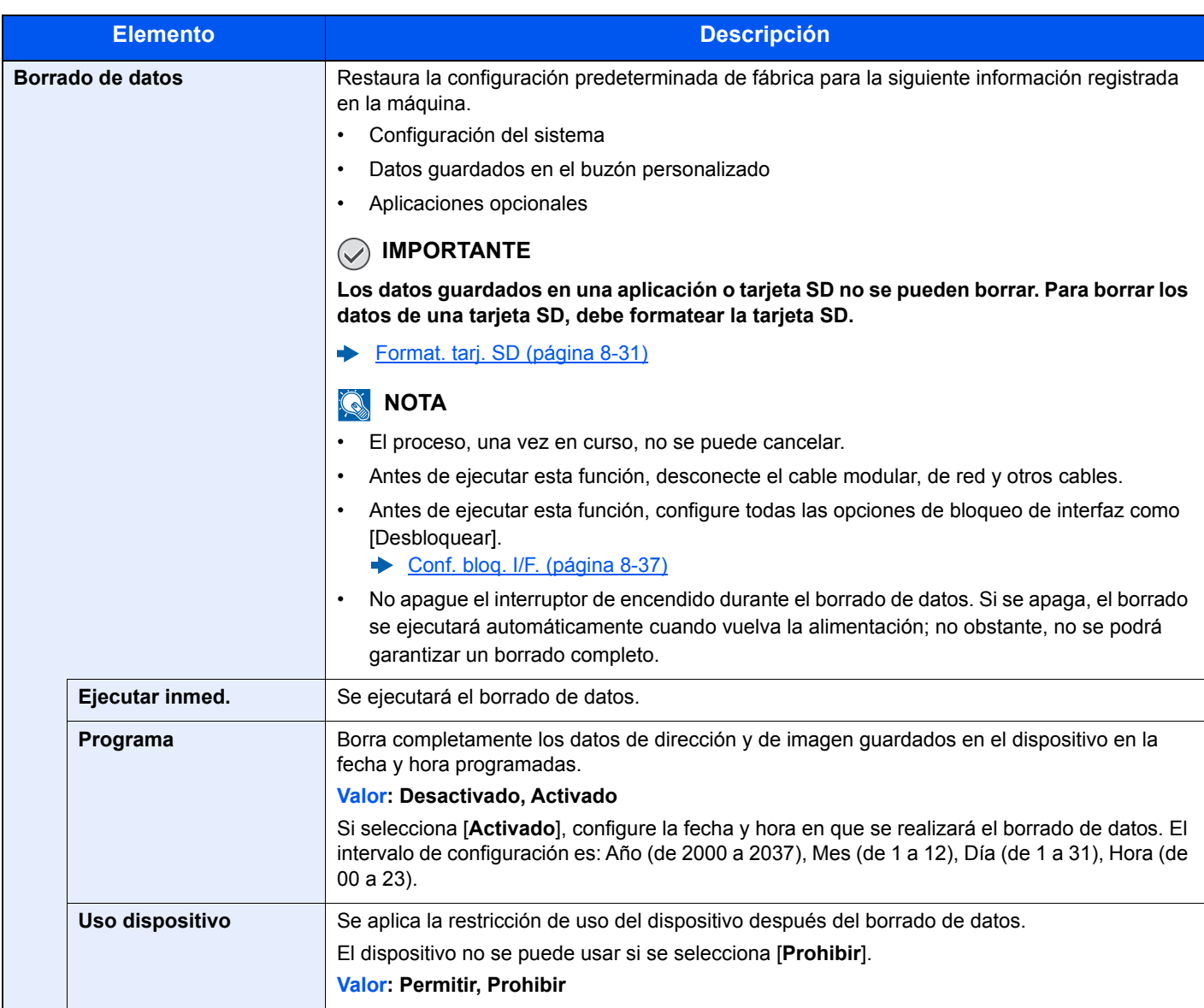

# Contab. us./tbjs

Tecla [**Menú**] > tecla [**▲**] [**▼**] > [**Contab. us./tbjs**] > tecla [**OK**]

Establece la configuración relativa a la administración de la máquina.

- [Descripción de la administración de inicio de sesión de usuario \(página 9-2\)](#page-195-0)
- [Descripción general de la contabilidad de trabajos \(página 9-14\)](#page-207-0)
- [Tr. ID Usu. desc \(página 9-27\)](#page-220-0)

# Ajuste/mantenim.

Tecla [**Menú**] > tecla [**▲**] [**▼**] > [**Ajuste/mantenim.**] > tecla [**OK**]

Ajuste la calidad de impresión y realice el mantenimiento de la máquina.

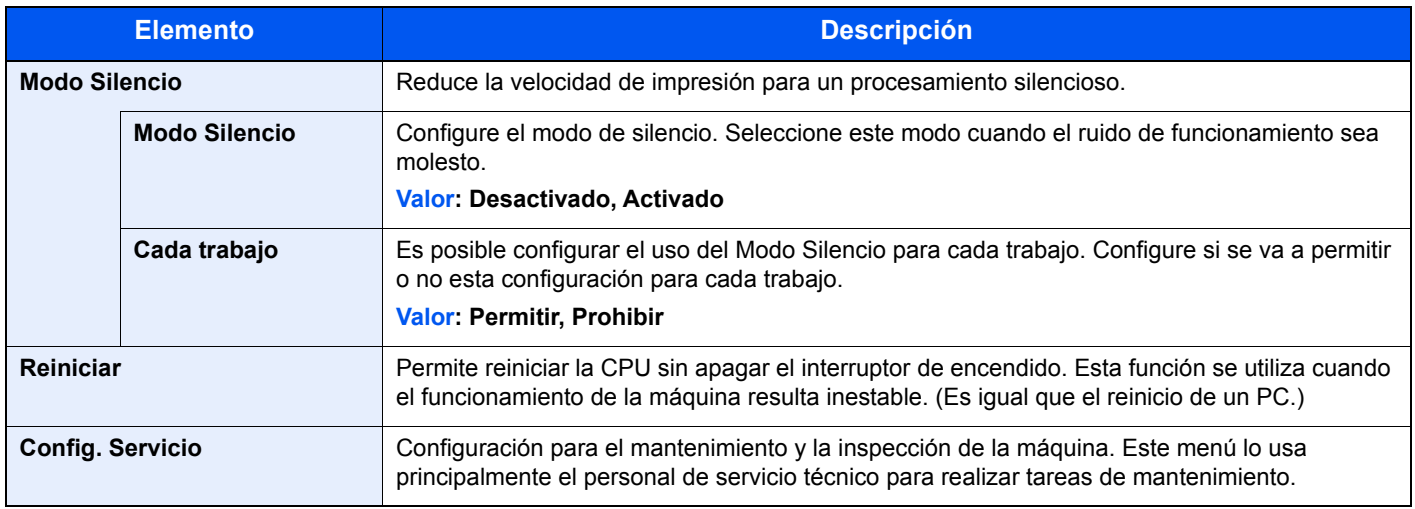

# Función opcional

Tecla [**Menú**] > tecla [**▲**] [**▼**] > [**Función opcional**] > tecla [**OK**]

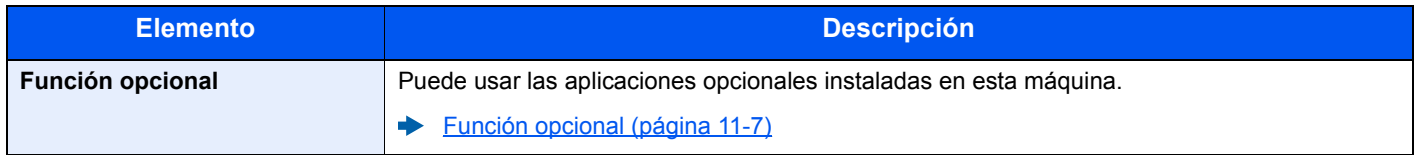

# **Software**

Tecla [**Menú**] > tecla [**▲**] [**▼**] > [**Software**] > tecla [**OK**]

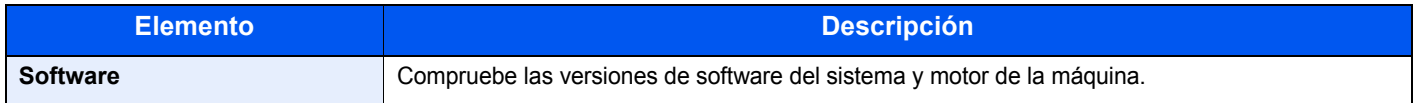

# 9

# **Autenticación de** usuario y contabilidad (Inicio sesión usuario/ contab. tbjos)

En este capítulo se explican los siguientes temas:

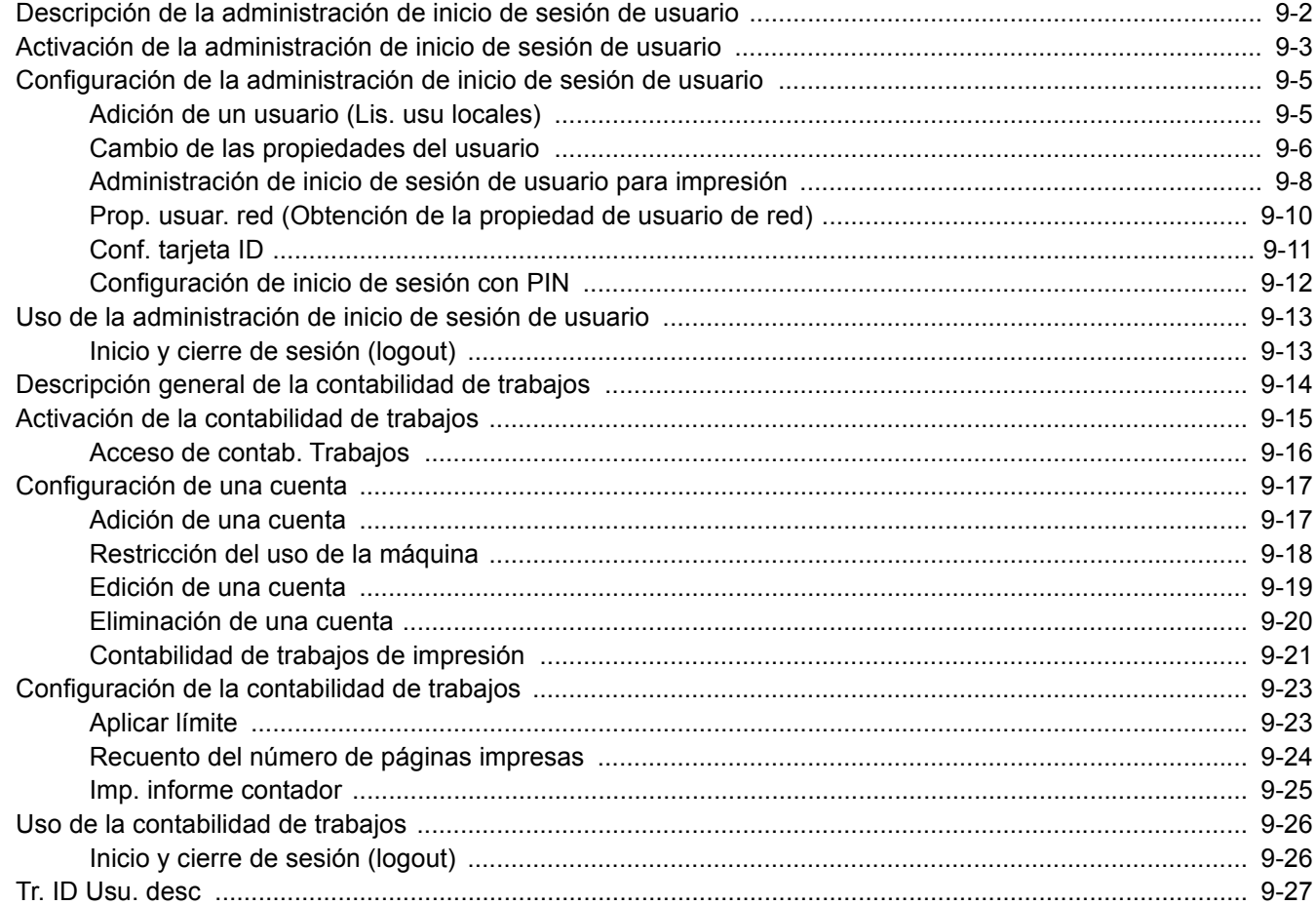

# <span id="page-195-1"></span><span id="page-195-0"></span>Descripción de la administración de inicio de sesión de usuario

La administración de inicio de sesión de usuario especifica cómo se administra el acceso de los usuarios en esta máquina. Introduzca un nombre de usuario de inicio de sesión y una contraseña correctos a fin de autenticar el inicio de sesión del usuario.

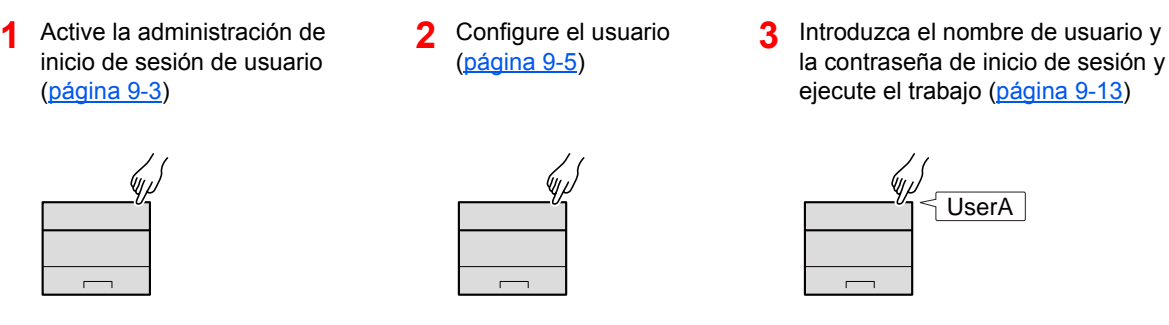

Hay tres niveles de acceso: "Usuario", "Administrador" y "Administrador de máquina". Solo el "Administrador de máquina" puede modificar los niveles de seguridad.

# **Para administrar la cuenta de trabajos desde el PC**

Además de la configuración de arriba, es necesario lo siguiente para administrar la cuenta de trabajos desde el PC.

#### **Para administrar los usuarios que imprimen desde los PC**

Se necesita configurar el controlador de impresora para administrar los usuarios que imprimen en la máquina desde los PC.

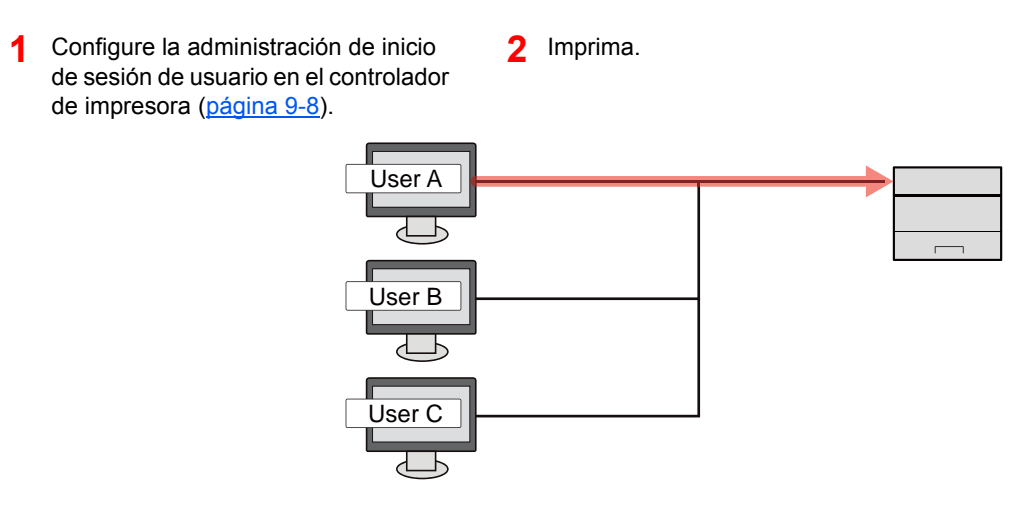

# <span id="page-196-0"></span>Activación de la administración de inicio de sesión de usuario

Activa la administración de inicio de sesión de usuario.

### Abra la pantalla.

1 Tecla [**Menú**] > tecla [▲] [▼] > [**Contab. us./tbjs**] > tecla [**OK**]

#### **<b>QNOTA**

Si aparece la pantalla de introducción del nombre de usuario de inicio de sesión durante las operaciones, introduzca un nombre de usuario y contraseña de inicio de sesión y seleccione [**Inic Ses**]. Para esto, necesita iniciar sesión con privilegios de administrador.

El nombre de usuario y la contraseña de inicio de sesión configurados de fábrica de forma predeterminada se indican abajo.

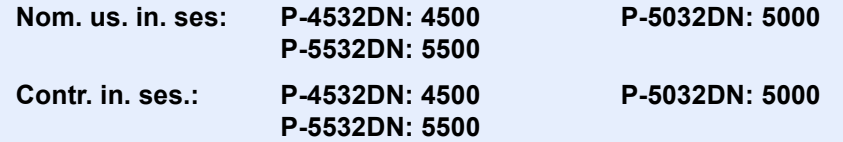

2 Tecla [▲] [▼] > [**Conf. in ses usu**] > tecla [**OK**]

#### **2** Configure las opciones de configuración.

1 Tecla [▲] [▼] > [**In. ses. usuario**] > tecla [**OK**] > tecla [▲] [▼] > [**Tipo in. ses.**] > tecla [**OK**] > tecla [▲] [▼] > [**Autentic. de red**] > tecla [**OK**]

#### **QNOTA**

Seleccione [**Desactivado**] para desactivar la administración de inicio de sesión de usuario.

- 2 Tecla [▲] [V] > [Conf. auten. red] > tecla [OK] > tecla [▲] [V] > [Tipo de servidor] > tecla [**OK**] > tecla [▲] [] > [**NTLM**], [**Kerberos**] o [**Ext.**] > tecla [**OK**] > tecla [▲] [] > [**Nombre de host**] > tecla [**OK**]
- 3 Introduzca el nombre de host (64 caracteres o menos) para el servidor de autenticación y seleccione la tecla [**OK**].
- 4 Seleccione el nombre de dominio para el servidor de autenticación y la tecla [**OK**].

Si no se ha configurado el dominio, seleccione el número donde se muestra "----------------" y después [**Menú**]. Seleccione [**Editar**] y después la tecla [**OK**]. A continuación, introduzca el nombre de dominio (256 caracteres o menos). Seleccione la tecla [**OK**] y se registrará el dominio.

Para editar o eliminar un nombre de dominio ya registrado, seleccione dicho nombre de dominio y después [**Menú**].

#### **QNOTA**

Se pueden registrar hasta 10 nombres de dominio.

**5** Si selecciona [Ext.] como tipo de servidor, seleccione la tecla [▲] [▼] > [Puerto] > tecla [**OK**].

6 Introduzca el número de puerto y seleccione la tecla [**OK**].

### **<b>NOTA**

Si se rechaza el nombre de usuario o la contraseña de inicio de sesión, compruebe los siguientes valores:

- Configuración de autenticación de red de la máquina
- Propiedad del usuario del servidor de autenticación
- Configuración de fecha y hora de la máquina y del servidor de autenticación

Si no puede iniciar sesión debido a la configuración de la máquina, inicie sesión con cualquiera de los administradores registrados en la lista de usuarios locales y corrija la configuración.

# <span id="page-198-0"></span>Configuración de la administración de inicio de sesión de usuario

Registra, altera y elimina usuarios, además de establecer la configuración de la administración de inicio de sesión de usuario.

# <span id="page-198-1"></span>Adición de un usuario (Lis. usu locales)

Use aQrate para registrar usuarios nuevos.

#### **aQrate Install Manual**

# **<b>NOTA**

De forma predeterminada ya hay almacenado un usuario predeterminado con derechos de administrador de la máquina y con derechos de administrador.

Las propiedades de cada usuario son:

#### **Administrador de máquina**

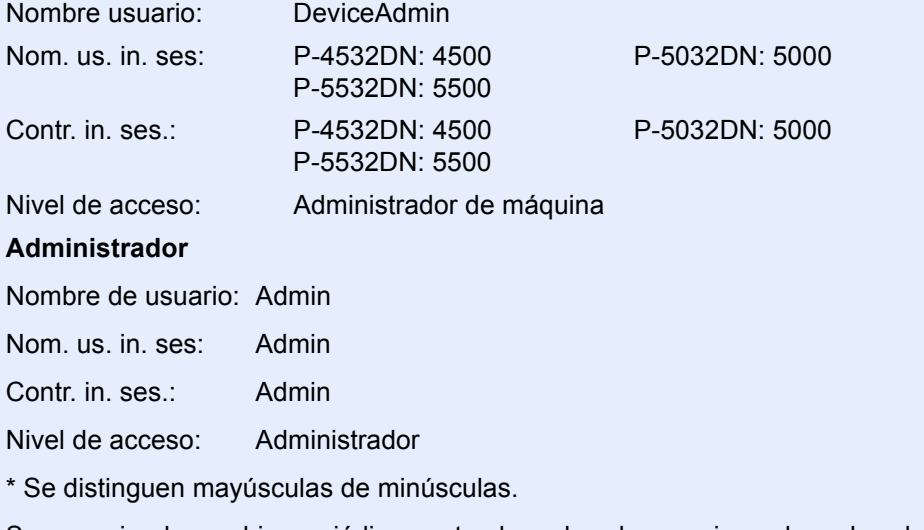

Se recomienda cambiar periódicamente el nombre de usuario, y el nombre de usuario y la contraseña de inicio de sesión para mayor seguridad.

# <span id="page-199-0"></span>Cambio de las propiedades del usuario

Las propiedades del usuario se pueden cambiar. La información que se puede cambiar es el nombre de usuario y la contraseña de inicio de sesión.

# **NOTA**

Para cambiar la información de usuario del administrador de la máquina, debe iniciar sesión como administrador de la máquina. Solo puede ver la información de usuario si inicia sesión como un usuario normal.

El nombre de usuario y la contraseña de inicio de sesión configurados de fábrica de forma predeterminada se indican abajo.

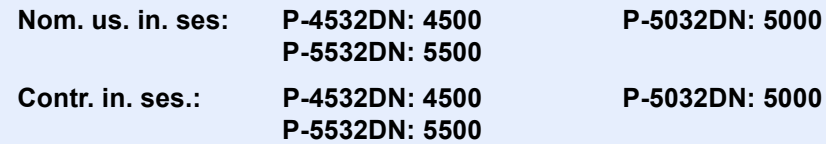

# 1 Abra la pantalla.

1 Tecla [**Menú**] > tecla [▲] [] > [**Contab. us./tbjs**] > tecla [**OK**]

#### **QNOTA**

Si aparece la pantalla de introducción del nombre de usuario de inicio de sesión durante las operaciones, introduzca un nombre de usuario y contraseña de inicio de sesión y seleccione [**Inic Ses**]. Para esto, necesita iniciar sesión con privilegios de administrador.

El nombre de usuario y la contraseña de inicio de sesión configurados de fábrica de forma predeterminada se indican abajo.

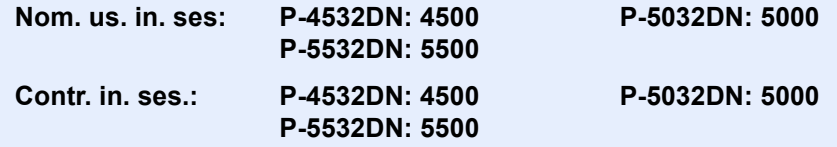

2 Tecla [▲] [▼] > [**Conf. in ses usu**] > tecla [**OK**] > tecla [▲] [▼] > [**Lis. usu locales**] > tecla [**OK**]

#### **2** Cambie las propiedades del usuario.

#### **Cambio de las propiedades del usuario**

- 1 Seleccione el usuario cuyas propiedades desea cambiar y la tecla [**OK**].
- 2 Cambie la información del usuario.

Seleccione "Nom. us. in. ses" o "Contr. in. ses.", [**Editar**], introduzca la información y seleccione la tecla [**OK**].

Seleccione la tecla [►] para ver la siguiente pantalla. Seleccione la tecla [◄] para volver a la pantalla anterior. Puede examinar los "Nombre usuario".

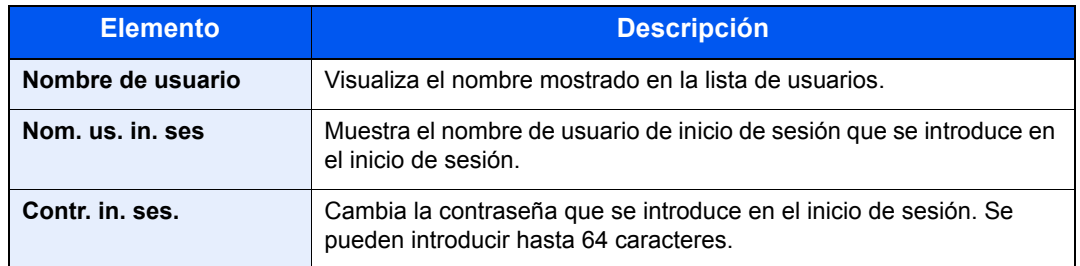

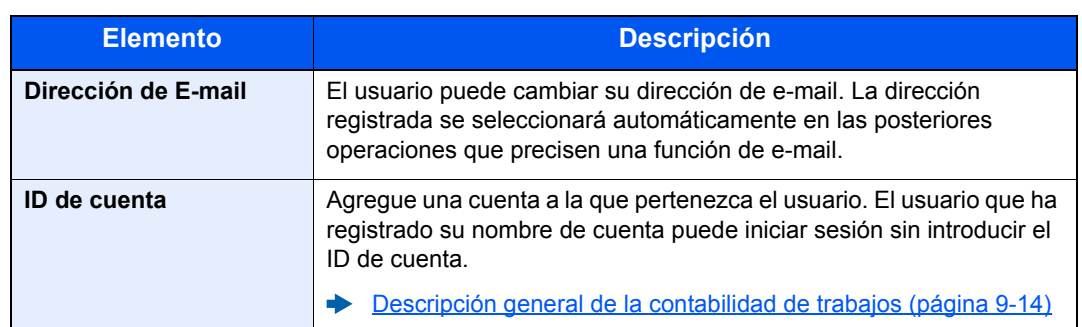

# **QNOTA**

Si el administrador que ha iniciado sesión no tiene autoridad de administrador, solo podrá cambiar la información propia de usuario.

3 Seleccione la tecla [**OK**].

La información del usuario se cambia.

#### **Eliminación de un usuario**

Para eliminar un usuario, use aQrate.

**aQrate Install Manual**

# <span id="page-201-0"></span>Administración de inicio de sesión de usuario para impresión

Es posible administrar los usuarios que imprimen en la máquina desde un PC.

#### **Configuración del controlador de impresora**

Para administrar los usuarios que imprimen en la máquina desde un PC, es necesario configurar lo siguiente en el controlador de impresora. Las instrucciones se basan en las opciones de interfaz que aparecen en Windows 10.

### Abra la pantalla.

1 Haga clic en el botón [**Inicio**] de Windows y después seleccione [**Sistema Windows**], [**Panel de control**] y [**Ver dispositivos e impresoras**].

### **QNOTA**

- En Windows 8.1, seleccione [**Configuración**] en Accesos en Escritorio y [**Panel de control**], [**Dispositivos e impresoras**].
- En Windows 7, haga clic en el botón [**Inicio**] de Windows y después en [**Dispositivos e impresoras**].
- 2 Haga clic con el botón derecho en el icono del controlador de impresora de la máquina y después haga clic en el menú [**Propiedades de impresora**] del controlador de impresora.
- 3 Haga clic en [**Administrador**] en la ficha [**Configuración del dispositivo**].

# **2** Configure las opciones de configuración.

1 Seleccione [**Inicio de sesión de usuario**] en la ficha [**Inicio de sesión de usuario**].

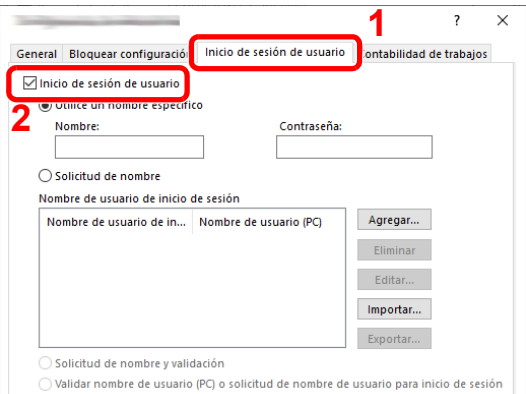

2 Configure la administración de inicio de sesión de usuario.

[**Utilice un nombre específico**]: Esta opción se puede usar para especificar un nombre de usuario y una contraseña para usar el mismo inicio de usuario para cada trabajo de impresión. Si se selecciona esta opción, el usuario no tiene que escribir el nombre y la contraseña para cada trabajo de impresión.

[**Solicitud de nombre**]: Cuando se intente realizar una impresión, aparecerá una pantalla para introducir el nombre de usuario y la contraseña. El nombre de usuario y la contraseña se deben introducir cada vez que se intenta efectuar una impresión.

[**Solicitud de nombre y validación**]: Cuando se intente realizar una impresión, aparecerá una pantalla para introducir el nombre de usuario y la contraseña. Se deben introducir el nombre de usuario y la contraseña almacenados en la lista de nombres de usuario de inicio de sesión. El nombre de usuario y la contraseña se deben introducir cada vez que se intenta efectuar una impresión.

[**Validar nombre de usuario (PC) o solicitud de nombre de usuario para inicio de sesión**]: Al imprimir, el nombre de usuario de Windows se busca en "Nombre de usuario de inicio de sesión" y se puede imprimir si el nombre está registrado. Si el nombre no está registrado, la impresión se cancelará para los usuarios con solo autoridad de usuario. Si el usuario tiene privilegios de administrador, aparecerá la pantalla para introducir el nombre de usuario y la contraseña.

3 Haga clic en [**Aceptar**].

### **QNOTA**

Para otras opciones de configuración de contabilidad de trabajos, consulte:

**Printing System Driver User Guide**

# <span id="page-203-0"></span>Prop. usuar. red (Obtención de la propiedad de usuario de red)

Configure la información necesaria para obtener la propiedad de usuario de red del servidor LDAP.

# **QNOTA**

- Esta opción solo aparece cuando "Tipo in. ses." en "In. ses. usuario" se ha configurado como [**Autentic. de red**] y "Tipo de servidor" como [**NTLM**] o [**Kerberos**].
- [Activación de la administración de inicio de sesión de usuario \(página 9-3\)](#page-196-0)
- La configuración para la obtención de la información de usuario de red se realiza desde el panel de controles. Los detalles de la información que obtenerse se deben configurar con Embedded Web Server RX.
- **Embedded Web Server RX User Guide**

# Abra la pantalla.

1 Tecla [**Menú**] > tecla [▲] [] > [**Contab. us./tbjs**] > tecla [**OK**]

### **QNOTA**

Si aparece la pantalla de introducción del nombre de usuario de inicio de sesión durante las operaciones, introduzca un nombre de usuario y contraseña de inicio de sesión y seleccione [**Inic Ses**]. Para esto, necesita iniciar sesión con privilegios de administrador.

El nombre de usuario y la contraseña de inicio de sesión configurados de fábrica de forma predeterminada se indican abajo.

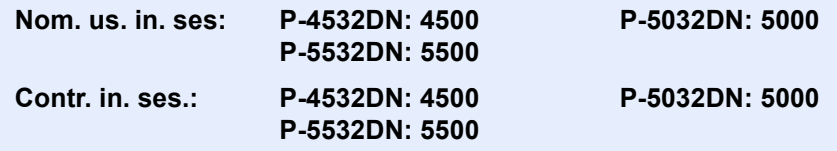

2 Tecla [▲] [▼] > [**Conf. in ses usu**] > tecla [**OK**]

# **2** Configure las opciones de configuración.

Tecla  $\lceil \blacktriangle \rceil$   $\lceil \blacktriangledown \rceil$  >  $\lceil \mathsf{Prop}$ . usuar. red  $\lceil > \mathsf{tecla} \rceil$   $\lceil \mathsf{OK} \rceil$ 

Los valores de configuración son los siguientes.

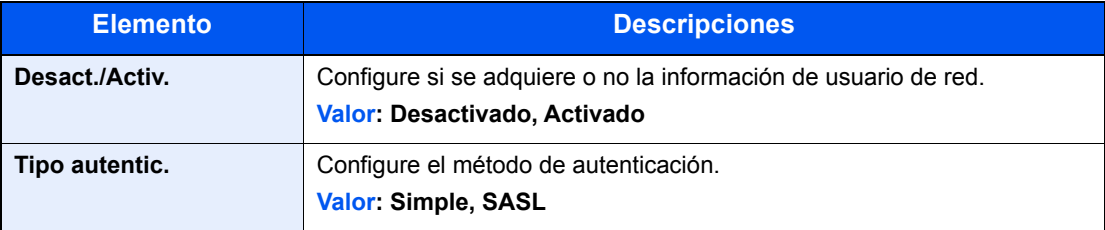

Autenticación de usuario y contabilidad (Inicio sesión usuario/contab. tbjos) > Configuración de la administración de inicio

# <span id="page-204-0"></span>Conf. tarjeta ID

Si la autenticación de tarjeta ID está activada, seleccione el tipo de autenticación.

#### $\mathbb{Q}$ **NOTA**

Esta función se muestra si está activado el Card Authentication Kit.

◆ [Card Authentication Kit\(B\) "Card Authentication Kit" \(página 11-3\)](#page-255-0)

# Abra la pantalla.

1 Tecla [**Menú**] > tecla [▲] [▼] > [**Contab. us./tbjs**] > tecla [**OK**]

# **QNOTA**

Si aparece la pantalla de introducción del nombre de usuario de inicio de sesión durante las operaciones, introduzca un nombre de usuario y contraseña de inicio de sesión y seleccione [**Inic Ses**]. Para esto, necesita iniciar sesión con privilegios de administrador.

El nombre de usuario y la contraseña de inicio de sesión configurados de fábrica de forma predeterminada se indican abajo.

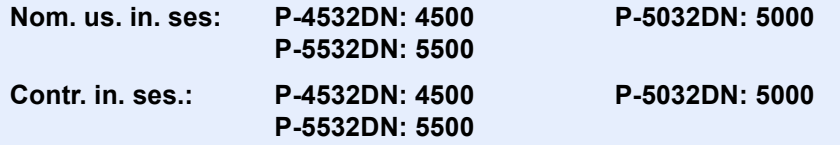

2 Tecla [▲] [▼] > [**Conf. in ses usu**] > tecla [**OK**]

### **2** Configure las opciones de configuración.

Tecla [▲] [▼] > [**Conf. tarjeta ID**] > tecla [**OK**]

Puede seleccionar las opciones siguientes.

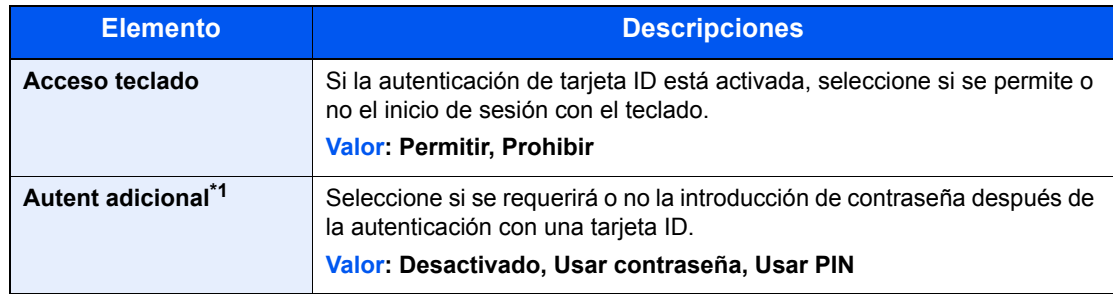

\*1 Esta función no aparece si el tipo de servidor se ha configurado como [**NTLM**] o [**Kerberos**] en "Autenticación de red".

# <span id="page-205-0"></span>Configuración de inicio de sesión con PIN

# **<b>NOTA**

Esta opción solo se muestra cuando [**Autentic. red**] se debe seleccionar como método de autenticación y el tipo de servidor está configurado como [**Ext.**] en "Autentic. red".

[Activación de la administración de inicio de sesión de usuario \(página 9-3\)](#page-196-0)

# 1 Abra la pantalla.

1 Tecla [**Menú**] > tecla [▲] [▼] > [**Contab. us./tbjs**] > tecla [**OK**]

# **QNOTA**

Si aparece la pantalla de introducción del nombre de usuario de inicio de sesión durante las operaciones, introduzca un nombre de usuario y contraseña de inicio de sesión y seleccione [**Inic Ses**]. Para esto, necesita iniciar sesión con privilegios de administrador.

El nombre de usuario y la contraseña de inicio de sesión configurados de fábrica de forma predeterminada se indican abajo.

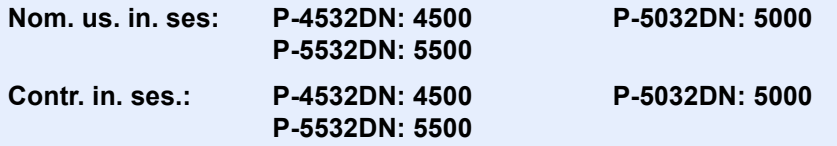

2 Tecla [▲] [▼] > [**Conf. in ses usu**] > tecla [**OK**]

# **2** Configure las opciones de configuración.

Tecla [▲] [▼] > [**In. ses. con PIN**] > tecla [**OK**] > tecla [▲] [▼] > seleccione [**Desactivado**] o [**Activado**] > tecla [**OK**]

# <span id="page-206-0"></span>Uso de la administración de inicio de sesión de usuario

En esta sección se explican procedimientos de configuración de contabilidad de trabajos.

# <span id="page-206-1"></span>Inicio y cierre de sesión (logout)

Si está activada la administración de inicio de sesión de usuario, aparecerá una pantalla en la que se debe introducir el nombre de usuario y la contraseña de inicio de sesión cada vez que se utilice la máquina. Siga este procedimiento para iniciar y cerrar sesión:

### **Inicio de sesión**

Si aparece la pantalla de introducción del nombre de usuario de inicio de sesión durante las operaciones, inicie sesión siguiendo las instrucciones contenidas en:

 $\rightarrow$  [Inicio de sesión \(página 2-13\)](#page-42-0)

### **Cierre de sesión (Logout)**

Finalizadas las operaciones, seleccione la tecla [**Logout**] para volver a la pantalla de entrada del nombre de usuario y contraseña de inicio de sesión.

# <span id="page-207-1"></span><span id="page-207-0"></span>Descripción general de la contabilidad de trabajos

La función de contabilidad de trabajos gestiona el recuento de impresiones de cada cuenta a través de la asignación de un ID a cada cuenta.

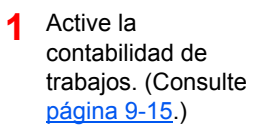

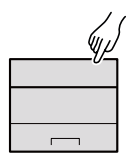

- **2** Configure una cuenta. (Consulte [página 9-17](#page-210-0).)
- **3** Introduzca el ID de cuenta asignado al ejecutar el trabajo. (Consulte página [9-13.](#page-206-0))
- **4** Cuente el número de páginas impresas.

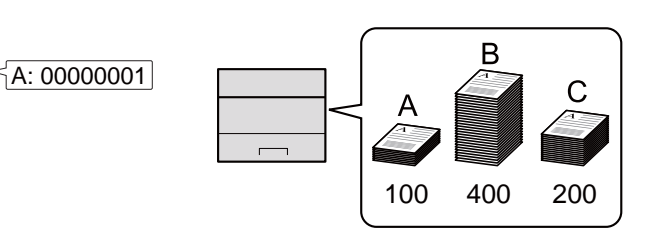

# **Para administrar la cuenta de trabajos desde el PC**

Además de la configuración de arriba, es necesario lo siguiente para administrar la cuenta de trabajos desde el PC.

#### **Para administrar el número de hojas usadas en los trabajos impresos desde un PC**

Para administrar el número de trabajos que se van a imprimir desde el PC en la red, debe establecer configuración usando el controlador de impresora en el PC.

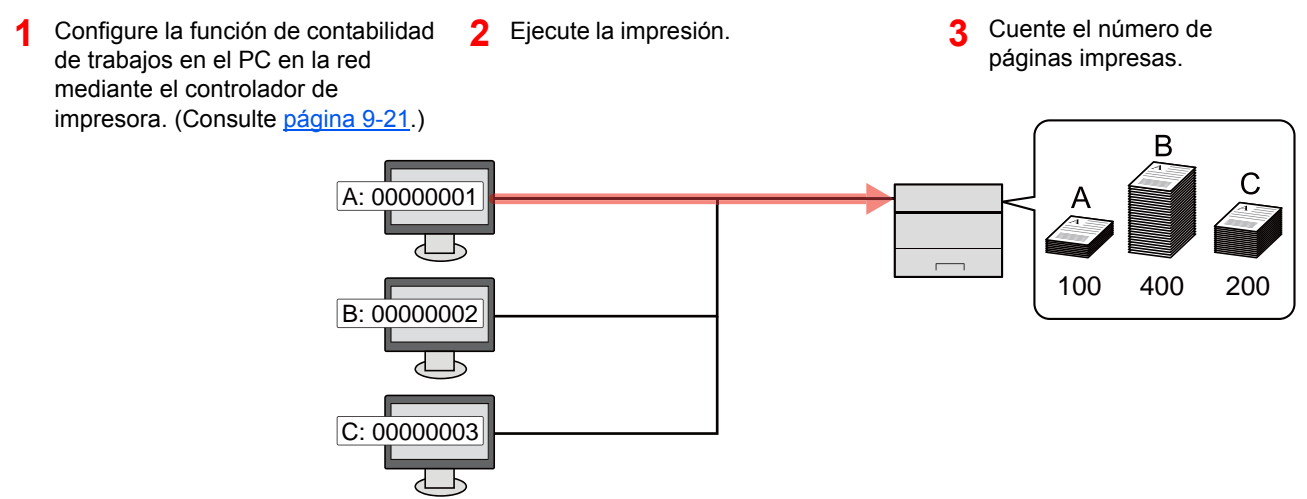

Autenticación de usuario y contabilidad (Inicio sesión usuario/contab. tbjos) > Activación de la contabilidad de trabajos

# <span id="page-208-0"></span>Activación de la contabilidad de trabajos

Active la contabilidad de trabajos. Siga este procedimiento:

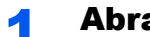

### Abra la pantalla.

1 Tecla [**Menú**] > tecla [▲] [] > [**Contab. us./tbjs**] > tecla [**OK**]

### **QNOTA**

Si aparece la pantalla de introducción del nombre de usuario de inicio de sesión durante las operaciones, introduzca un nombre de usuario y contraseña de inicio de sesión y seleccione [**Inic Ses**]. Para esto, necesita iniciar sesión con privilegios de administrador.

El nombre de usuario y la contraseña de inicio de sesión configurados de fábrica de forma predeterminada se indican abajo.

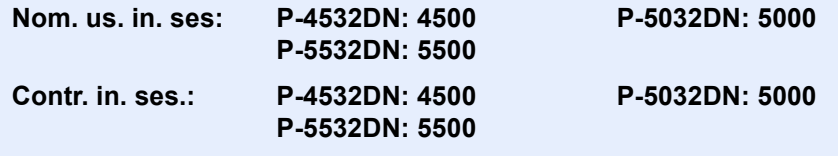

2 Tecla [▲] [▼] > [**Conf. contab.tr.**] > tecla [**OK**]

### **2** Configure las opciones de configuración.

Tecla [▲] [▼] > [**Contab. trabajos**] > tecla [**OK**] > tecla [▲] [▼] > [**Activado**] > tecla [**OK**]

# **QNOTA**

- Para desactivar la contabilidad de trabajos, seleccione [**Desactivado**].
- Cuando se vuelva a presentar la pantalla predeterminada de Menú Sistema, se ejecutará automáticamente el cierre de sesión y aparecerá la pantalla para introducir el ID de cuenta. Para continuar con el proceso, introduzca el ID de cuenta.

Autenticación de usuario y contabilidad (Inicio sesión usuario/contab. tbjos) > Activación de la contabilidad de trabajos

# <span id="page-209-0"></span>Acceso de contab. Trabajos

Configure el acceso de contabilidad de trabajos.

# Abra la pantalla.

1 Tecla [**Menú**] > tecla [▲] [▼] > [**Contab. us./tbjs**] > tecla [**OK**]

### **NOTA**

Si aparece la pantalla de introducción del nombre de usuario de inicio de sesión durante las operaciones, introduzca un nombre de usuario y contraseña de inicio de sesión y seleccione [**Inic Ses**]. Para esto, necesita iniciar sesión con privilegios de administrador.

El nombre de usuario y la contraseña de inicio de sesión configurados de fábrica de forma predeterminada se indican abajo.

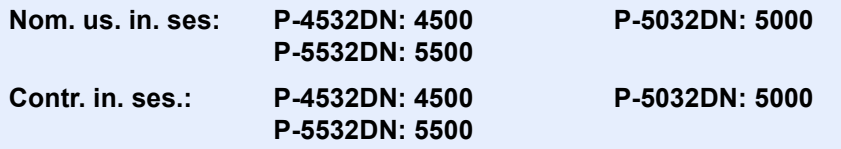

2 Tecla [▲] [▼] > [**Conf. contab.tr.**] > tecla [**OK**]

# **2** Configure las opciones de configuración.

Tecla [▲] [▼] > [**Acceso contab.**] > tecla [**OK**] > tecla [▲] [▼] > [**Local**] o [**Red**] > tecla [**OK**]

Autenticación de usuario y contabilidad (Inicio sesión usuario/contab. tbjos) > Configuración de una cuenta

# <span id="page-210-0"></span>Configuración de una cuenta

Es posible agregar, cambiar y eliminar una cuenta, así como configurar restricciones para cada cuenta.

# <span id="page-210-1"></span>Adición de una cuenta

Agregue una nueva cuenta.

# Abra la pantalla.

1 Tecla [**Menú**] > tecla [▲] [] > [**Contab. us./tbjs**] > tecla [**OK**]

#### **<b>NOTA**

Si aparece la pantalla de introducción del nombre de usuario de inicio de sesión durante las operaciones, introduzca un nombre de usuario y contraseña de inicio de sesión y seleccione [**Inic Ses**]. Para esto, necesita iniciar sesión con privilegios de administrador.

El nombre de usuario y la contraseña de inicio de sesión configurados de fábrica de forma predeterminada se indican abajo.

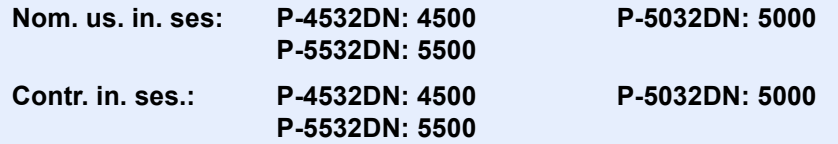

2 Tecla  $[\triangle] [\triangledown]$  >  $[Conf. \text{ contab.tr.}]$  > tecla  $[OK]$  > tecla  $[\triangle] [\triangledown]$  >  $[Current.$  [Local)] > tecla [**OK**] > tecla [▲] [] > [**Lista contab.**] > tecla [**OK**] > [**Agregar**]

# 2 Introduzca el ID de cuenta.

Introduzca el nombre de cuenta > tecla [**OK**].

Se agrega una nueva cuenta a la lista de cuentas.

#### **QNOTA**

No se puede usar ningún "ID de cuenta" que ya se haya registrado. Introduzca cualquier otro ID de cuenta.

Autenticación de usuario y contabilidad (Inicio sesión usuario/contab. tbjos) > Configuración de una cuenta

# <span id="page-211-0"></span>Restricción del uso de la máquina

En esta sección se explica cómo restringir el uso de la máquina por cuenta o por número de hojas disponibles.

### **Elementos susceptibles de restricción**

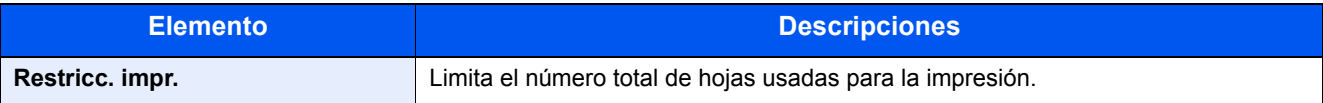

#### **Aplicación de restricciones**

La restricción puede aplicarse de las formas siguientes:

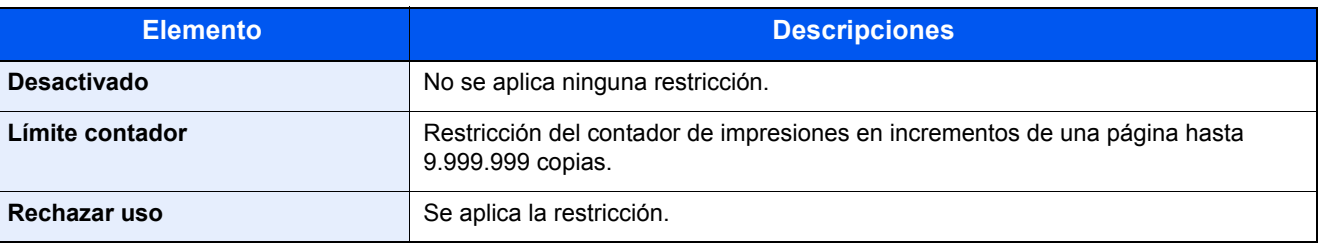

# <span id="page-212-0"></span>Edición de una cuenta

Aquí se cambia la información registrada de la cuenta.

### Abra la pantalla.

1 Tecla [**Menú**] > tecla [▲] [] > [**Contab. us./tbjs**] > tecla [**OK**]

### **NOTA**

Si aparece la pantalla de introducción del nombre de usuario de inicio de sesión durante las operaciones, introduzca un nombre de usuario y contraseña de inicio de sesión y seleccione [**Inic Ses**]. Para esto, necesita iniciar sesión con privilegios de administrador.

El nombre de usuario y la contraseña de inicio de sesión configurados de fábrica de forma predeterminada se indican abajo.

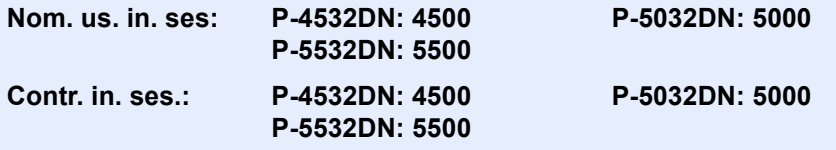

2 Tecla [▲] [▼] > [**Conf. contab.tr.**] > tecla [**OK**] > tecla [▲] [▼] > [**Cuenta.(Local)**] > tecla [**OK**] > tecla [▲] [▼] > [**Lista contab.**] > tecla [**OK**]

# **2** Edite una cuenta.

- 1 Seleccione la cuenta que desea cambiar y después la tecla [**OK**].
- **2** Tecla  $[\triangle] [\triangledown]$  > [**Detalle/editar**] > tecla [OK]
- 3 Seleccione el elemento que desea cambiar y después la tecla [**OK**].
- 4 Consulte el paso 2 de "Adición de una cuenta" y "Restricción del uso de la máquina" para cambiar la información de la cuenta.
	- [Adición de una cuenta \(página 9-17\)](#page-210-1)
	- [Restricción del uso de la máquina \(página 9-18\)](#page-211-0)
- 5 Seleccione la tecla [**OK**].

La información de la cuenta se cambia.

# <span id="page-213-0"></span>Eliminación de una cuenta

Permite eliminar la cuenta.

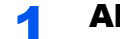

### Abra la pantalla.

1 Tecla [**Menú**] > tecla [▲] [] > [**Contab. us./tbjs**] > tecla [**OK**]

#### **NOTA**

Si aparece la pantalla de introducción del nombre de usuario de inicio de sesión durante las operaciones, introduzca un nombre de usuario y contraseña de inicio de sesión y seleccione [**Inic Ses**]. Para esto, necesita iniciar sesión con privilegios de administrador.

El nombre de usuario y la contraseña de inicio de sesión configurados de fábrica de forma predeterminada se indican abajo.

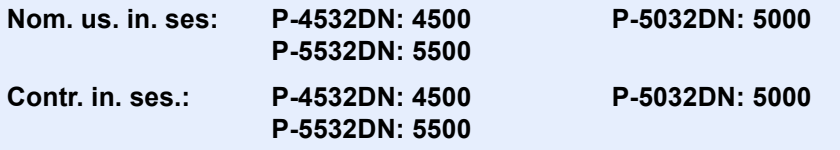

2 Tecla [▲] [▼] > [**Conf. contab.tr.**] > tecla [**OK**] > tecla [▲] [▼] > [**Cuenta.(Local)**] > tecla [**OK**] > tecla [▲] [▼] > [**Lista contab.**] > tecla [**OK**]

# **2** Elimine una cuenta.

- 1 Seleccione la cuenta que desea eliminar y después la tecla [**OK**].
- 2 Tecla [▲] [▼] > [**Eliminar**] > tecla [**OK**] > [**Sí**]

Se elimina la cuenta.

# <span id="page-214-0"></span>Contabilidad de trabajos de impresión

La función de contabilidad de trabajos permite administrar el número de trabajos impresos desde el PC.

#### **Configuración del controlador de impresora**

Para administrar el número de trabajos que se van a imprimir desde el PC en la red, debe establecer la siguiente configuración usando el controlador de impresora en el PC. Las instrucciones se basan en las opciones de interfaz que aparecen en Windows 10.

### Abra la pantalla.

1 Haga clic en el botón [**Inicio**] de Windows y después seleccione [**Sistema Windows**], [**Panel de control**] y [**Ver dispositivos e impresoras**].

#### **<b>NOTA**

- En Windows 8.1, seleccione [**Configuración**] en Accesos en Escritorio y [**Panel de control**], [**Dispositivos e impresoras**]..
- En Windows 7, haga clic en el botón [**Inicio**] de Windows y después en [**Dispositivos e impresoras**].
- 2 Haga clic con el botón derecho en el icono del controlador de impresora de la máquina y después haga clic en el menú [**Propiedades de impresora**] del controlador de impresora.
- 3 Haga clic en [**Administrador**] en la ficha [**Configuración del dispositivo**].

# **2** Configure las opciones de configuración.

1 Seleccione [**Contabilidad de trabajos**] en la ficha [**Contabilidad de trabajos**].

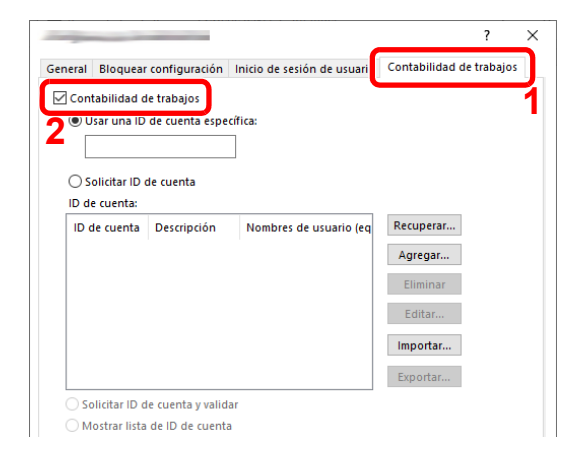

2 Configure el ID de cuenta.

[**Usar una ID de cuenta específica**]: Introduzca el ID de cuenta. La impresión se realizará con el ID de cuenta introducido. Si se selecciona esta opción, el usuario no tiene que escribir el ID de cuenta para cada trabajo de impresión.

[**Solicitar ID de cuenta**]: Cuando se intente realizar una impresión, aparecerá una pantalla para introducir el ID de cuenta. El ID de cuenta se debe introducir cada vez que se intenta efectuar una impresión.

[**Solicitar ID de cuenta y validar**]: Cuando se intente realizar una impresión, aparecerá una pantalla para introducir el ID de cuenta. Es necesario introducir el ID de cuenta almacenado en la lista de ID de cuenta. El ID de cuenta se debe introducir cada vez que se intenta efectuar una impresión.

[**Mostrar lista de ID de cuentas**]: Aparece la lista de ID de cuentas al imprimir. El ID de cuenta que se va a usar se tiene que seleccionar en la lista.

[**Validar nombre de usuario (equipo) o solicitar ID de cuenta**]: Al imprimir, el nombre de usuario de Windows se busca en "Nombre de usuario de inicio de sesión" y se puede imprimir si el nombre está registrado. Si el nombre no está registrado, la impresión se cancelará para los usuarios con solo autoridad de usuario. Si el usuario tiene privilegios de administrador, aparecerá la pantalla para introducir el nombre de usuario y la contraseña.

3 Haga clic en [**OK**].

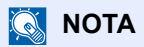

Para otras opciones de configuración de la contabilidad de trabajos, consulte:

**Printing System Driver User Guide**
# Configuración de la contabilidad de trabajos

# <span id="page-216-0"></span>Aplicar límite

Use esta opción para especificar la acción que se adoptará cuando un departamento supere los límites de impresiones.

Tecla [**Menú**] > tecla [**▲**] [**▼**] > [**Contab. us./tbjs**] > tecla [**OK**] > tecla [**▲**] [**▼**] > [**Conf. contab.tr.**] > tecla [**OK**] > tecla [▲] [▼] > [**Aplicar límite**] > tecla [**OK**]

Para más información sobre cada función, consulte la tabla de abajo.

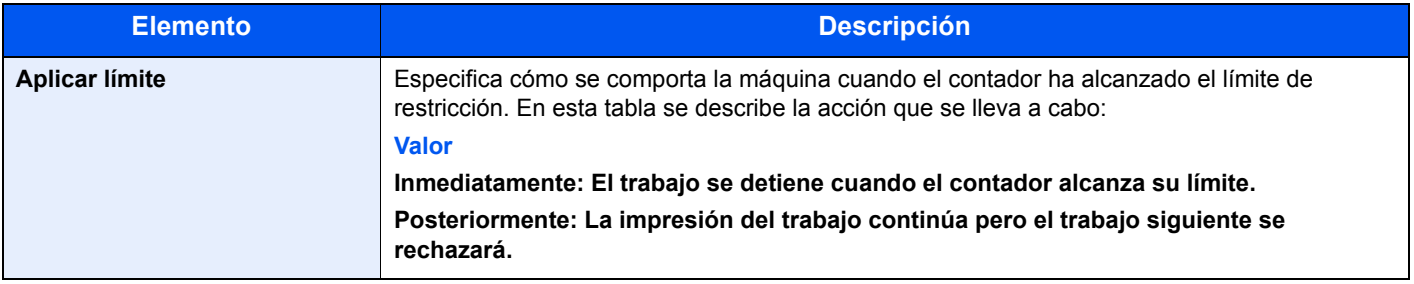

# Recuento del número de páginas impresas

Cuenta el número de páginas impresas. Los recuentos se clasifican en Contabilidad total tbjos. y en Contabilidad cada trabajo. También puede iniciarse un recuento nuevo tras restablecer los datos de recuento almacenados durante cierto tiempo.

Tecla [**Menú**] > tecla [**▲**] [**▼**] > [**Contab. us./tbjs**] > tecla [**OK**] > tecla [**▲**] [**▼**] > [**Conf. contab.tr.**] > tecla [**OK**] > tecla [▲] [▼] > [**Cuenta.(Local)**] > tecla [**OK**] > tecla [**▲**] [**▼**] > [**Cont. cada trab.**] > tecla [**OK**]

#### **Contabilidad cada trabajo**

Cuenta el número de páginas de cada cuenta y restablece los recuentos por cuenta. Si se selecciona Contabilidad cada trabajo., seleccione la cuenta para la que desea comprobar el recuento.

Los tipos de recuento son los siguientes:

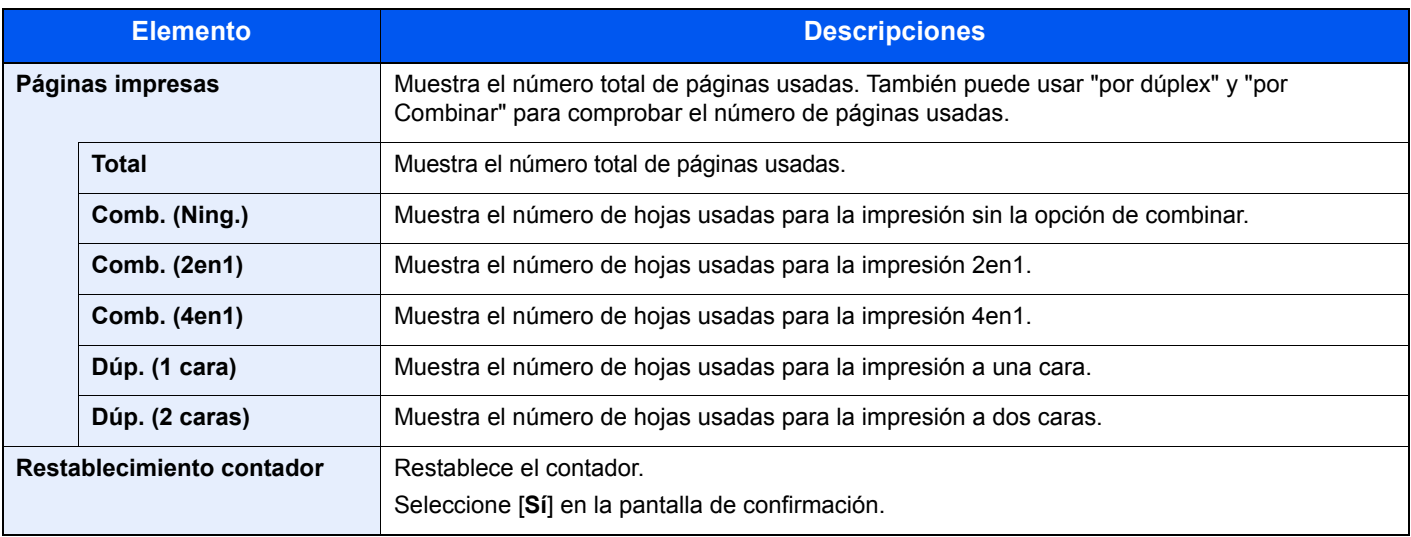

# Imp. informe contador

r

El total de páginas contadas en todas las cuentas pertinentes se puede imprimir como un informe de contabilidad.

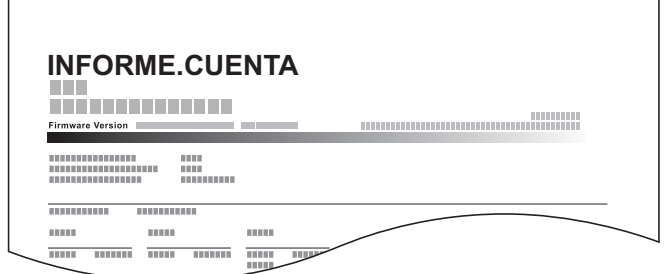

Siga este procedimiento para imprimir un informe de contabilidad de trabajos:

#### **1** Prepare el papel.

Compruebe que se ha cargado papel A4 o Letter en el depósito.

### 2 Abra la pantalla.

1 Tecla [**Menú**] > tecla [▲] [] > [**Contab. us./tbjs**] > tecla [**OK**]

#### **QNOTA**

Si aparece la pantalla de introducción del nombre de usuario de inicio de sesión durante las operaciones, introduzca un nombre de usuario y contraseña de inicio de sesión y seleccione [**Inic Ses**]. Para esto, necesita iniciar sesión con privilegios de administrador.

El nombre de usuario y la contraseña de inicio de sesión configurados de fábrica de forma predeterminada se indican abajo.

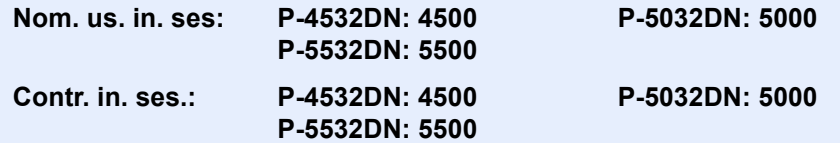

2 Tecla  $[\triangle] [\triangledown]$  > [Conf. contab.tr.] > tecla  $[OK]$  > tecla  $[\triangle] [\triangledown]$  > [Cuenta.(Local)] > tecla [**OK**]

#### 3 Imprima el informe.

Tecla [▲] [▼] > [**Informe contab.**] > tecla [**OK**] > [**Sí**]

Se imprime el informe de contabilidad.

# Uso de la contabilidad de trabajos

En esta sección se explican procedimientos de configuración de contabilidad de trabajos.

# Inicio y cierre de sesión (logout)

Si se ha activado la contabilidad de trabajos, cada vez que se utilice la máquina aparecerá una pantalla en la que debe introducirse el ID de cuenta.

Siga este procedimiento para iniciar y cerrar sesión:

#### **Inicio de sesión**

1 En la pantalla de introducción del ID de cuenta, introduzca el ID de cuenta con las teclas numéricas y seleccione la tecla [**OK**].

#### **QNOTA**

- Si introdujo un carácter incorrecto, seleccione tecla [**Borrar**] y vuelva a introducir el ID de cuenta.
- Si el ID de cuenta introducido no coincide con el ID registrado, sonará un pitido de advertencia y no se realizará el inicio de sesión. Introduzca el ID de cuenta correcto.

#### **Cuando aparece la pantalla para introducir el nombre de usuario y la contraseña de inicio de sesión**

Si está activada la administración de inicio de sesión de usuario, aparecerá la pantalla para introducir el nombre de usuario y la contraseña de inicio de sesión. Introduzca un nombre de usuario y contraseña para iniciar de sesión.

- [Adición de un usuario \(Lis. usu locales\) \(página 9-5\)](#page-198-0)
- 2 Continúe hasta terminar el resto de pasos.

#### **Cierre de sesión (Logout)**

Cuando haya concluido las operaciones, seleccione la tecla [**Logout**] para volver a la pantalla de introducción del ID de cuenta.

# Tr. ID Usu. desc

Especifica cómo se gestionarán los trabajos enviados con nombres de usuario de inicio de sesión o ID de usuario desconocidos o sin enviar. Si el inicio de sesión de usuario se ha establecido como no válido y la contabilidad de trabajos como válida, siga el procedimiento que se usa cuando el ID de cuenta es desconocido.

Los valores de configuración son los siguientes.

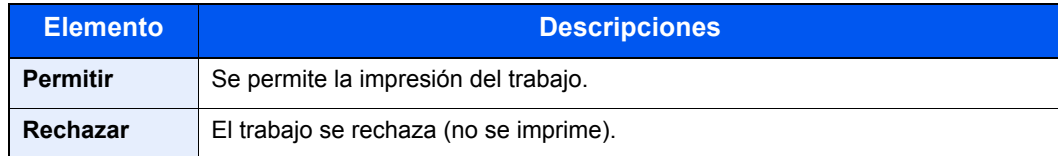

### 1 Abra la pantalla.

1 Tecla [**Menú**] > tecla [▲] [] > [**Contab. us./tbjs**] > tecla [**OK**]

#### **<b>NOTA**

Si aparece la pantalla de introducción del nombre de usuario de inicio de sesión durante las operaciones, introduzca un nombre de usuario y contraseña de inicio de sesión y seleccione [**Inic Ses**]. Para esto, necesita iniciar sesión con privilegios de administrador.

El nombre de usuario y la contraseña de inicio de sesión configurados de fábrica de forma predeterminada se indican abajo.

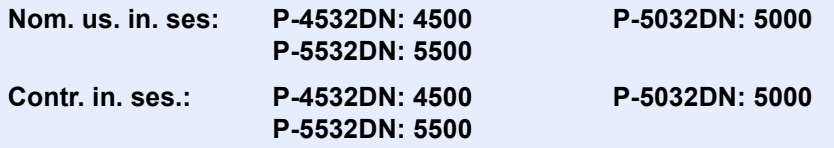

### **2** Configure las opciones de configuración.

Tecla [▲] [▼] > [**Tr. ID Usu. desc**] > tecla [**OK**] > tecla [▲] [▼] > [**Rechazar**] o [**Permitir**] > tecla [**OK**]

# 10 Solución de problemas

En este capítulo se explican los siguientes temas:

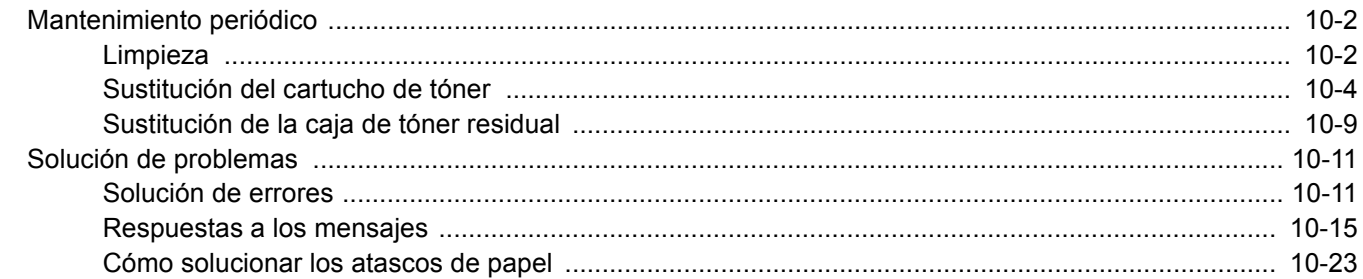

# <span id="page-222-0"></span>Mantenimiento periódico

# <span id="page-222-1"></span>Limpieza

Limpie la máquina periódicamente para garantizar una calidad de impresión óptima.

# **PRECAUCIÓN Por motivos de seguridad, desenchufe siempre el cable de alimentación antes de limpiar la máquina.**

### <span id="page-222-2"></span>**Rodillo de registro**

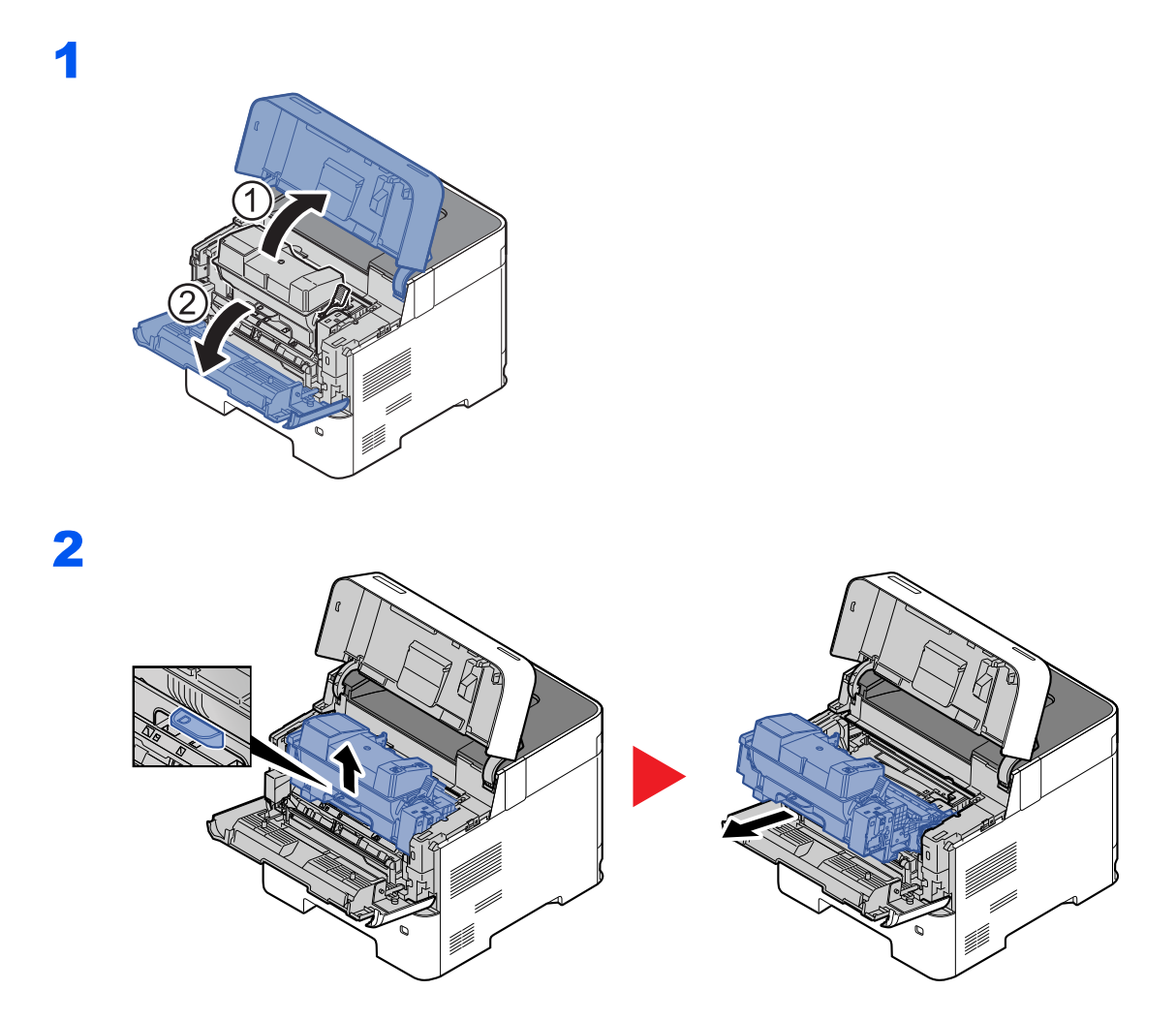

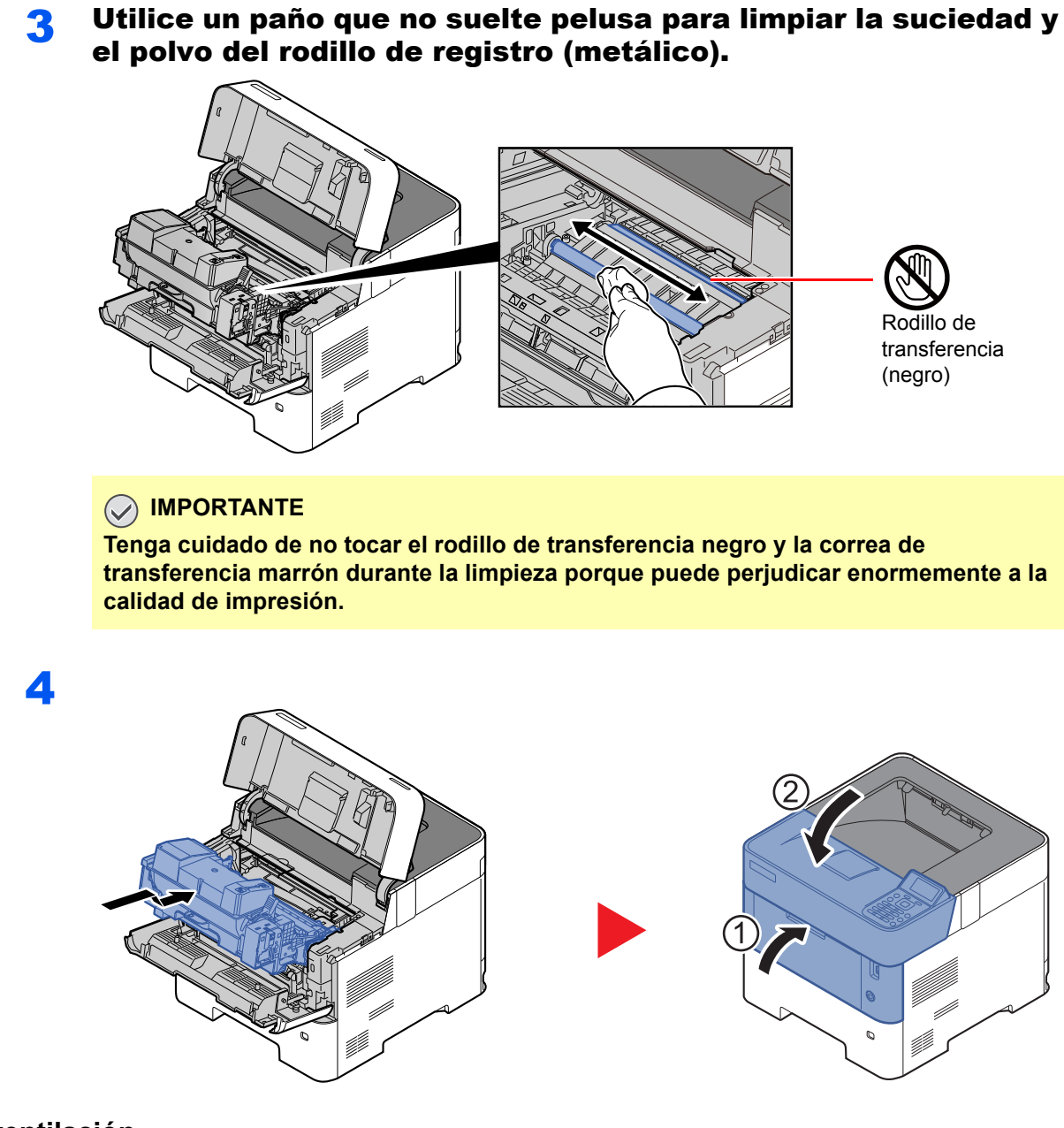

### **Orificios de ventilación**

Use un paño sin pelusas para quitar el polvo y la suciedad de los orificios de ventilación.

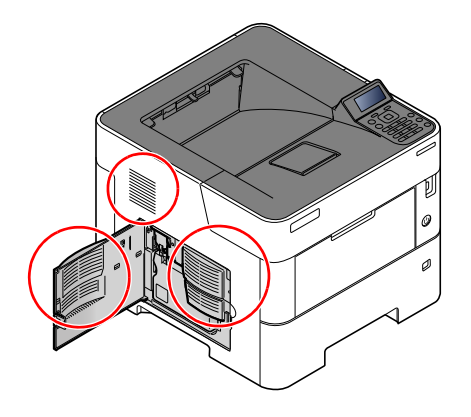

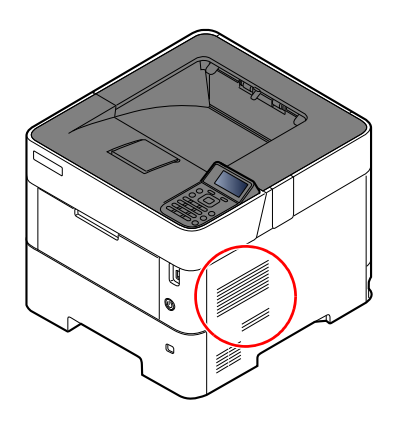

# <span id="page-224-0"></span>Sustitución del cartucho de tóner

Cuando queda poco tóner, aparece el mensaje "Poco tóner" en la pantalla de mensajes. Asegúrese de tener preparado un nuevo cartucho de tóner para sustituir el antiguo.

Cuando aparezca el mensaje "Sustituir tóner.", sustituya el tóner.

#### **Frecuencia de sustitución de los cartuchos de tóner**

La duración de los cartuchos de tóner dependerá de la cantidad de tóner necesaria para realizar los trabajos de impresión. Según ISO/IEC 19752, con EcoPrint desactivado, el cartucho de tóner puede imprimir los siguientes volúmenes (con papel A4/Letter):

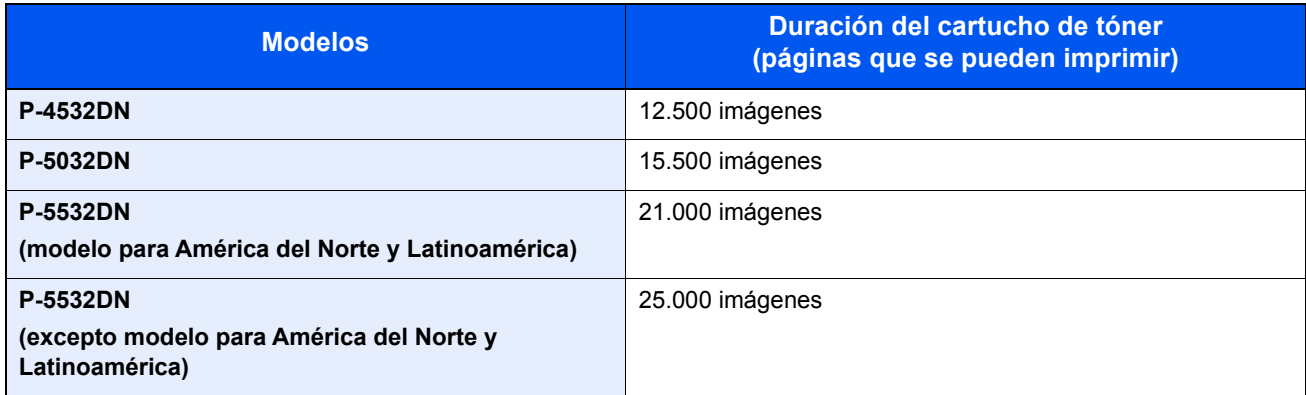

### **QNOTA**

• El promedio de páginas que se pueden imprimir con los cartuchos de tóner incluidos con la máquina es el que se indica a continuación:

P-4532DN: 6.000 imágenes

P-5032DN: 8.000 imágenes.

P-5532DN: 10.000 imágenes

- Para mantener la calidad, le recomendamos utilizar cartuchos de tóner originales, que deben pasar numerosos controles de calidad.
- El chip de memoria del cartucho de tóner de este producto almacena información necesaria para mejorar la comodidad del cliente, utilizar el sistema de reciclado para los cartuchos de tóner usados, y planificar y desarrollar nuevos productos. La información almacenada no incluye datos que puedan identificar a personas y solo se utiliza de forma anónima para los propósitos anteriormente indicados.

# **PRECAUCIÓN**

**No intente quemar las piezas que contienen tóner. Pueden saltar chispas peligrosas que podrían ocasionarle quemaduras.**

# **Sustitución del cartucho de tóner**

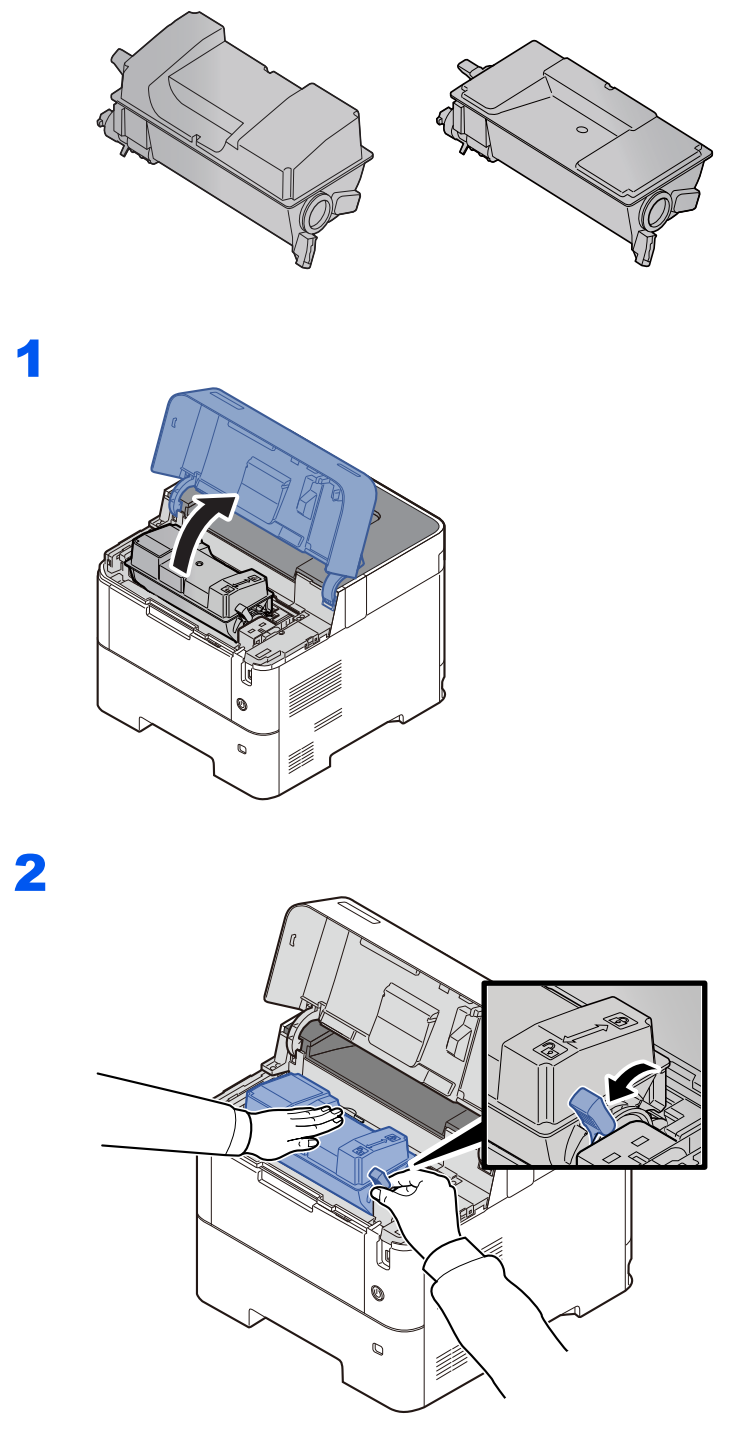

4

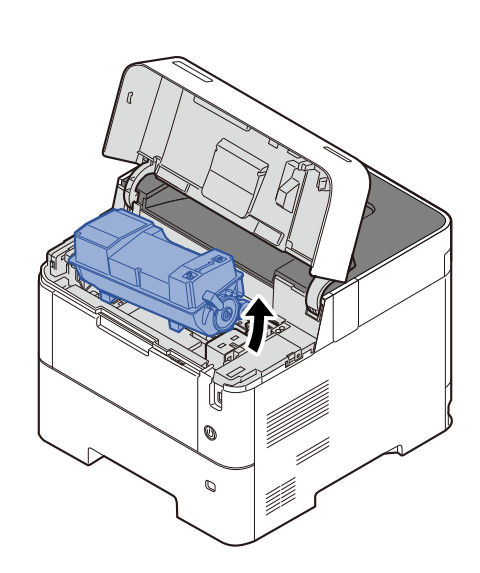

# **QNOTA**

Al quitar el cartucho de tóner de la máquina, levante primero el lado de la derecha.

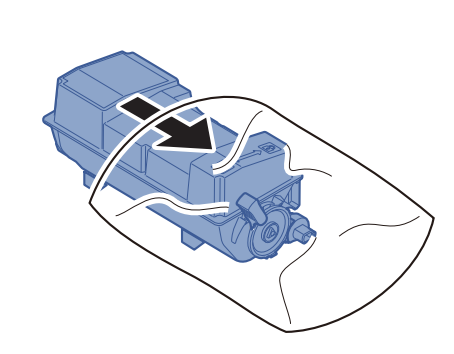

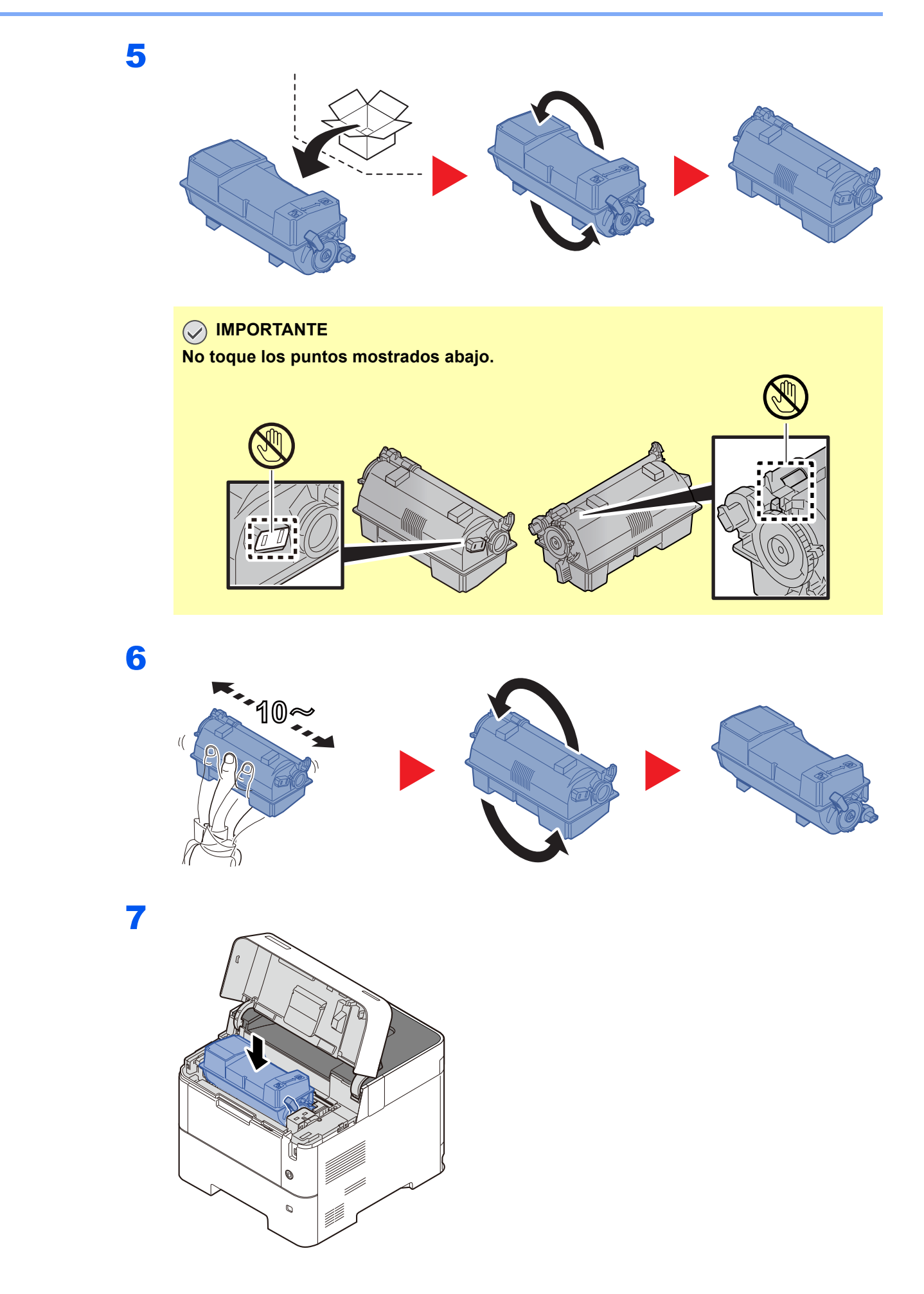

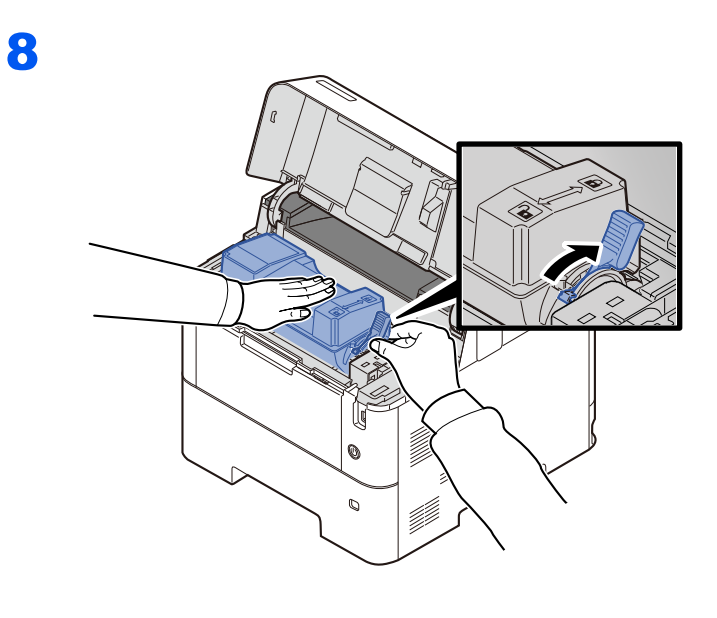

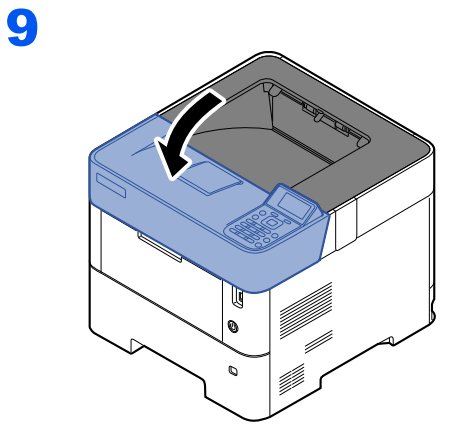

### **QNOTA**

- Si la bandeja superior no se cierra, compruebe que está bien instalado el cartucho de tóner nuevo (paso 6).
- Devuelva el cartucho de tóner usado a su distribuidor o al servicio técnico. El cartucho de tóner se reciclará o desechará según la normativa vigente.

# <span id="page-229-0"></span>Sustitución de la caja de tóner residual

Cuando la caja de tóner residual se llene, sustitúyala inmediatamente.

# **PRECAUCIÓN**

1

**No intente quemar las piezas que contienen tóner. Pueden saltar chispas peligrosas que podrían ocasionarle quemaduras.**

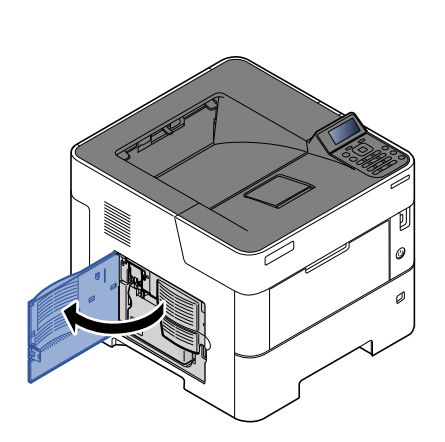

2

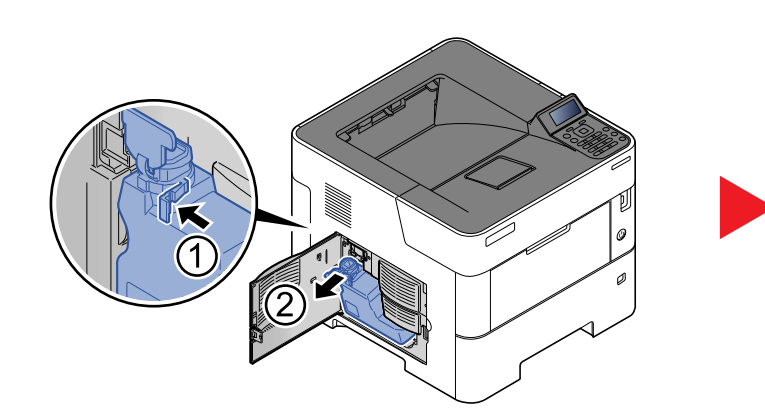

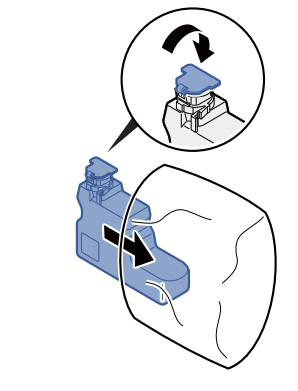

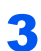

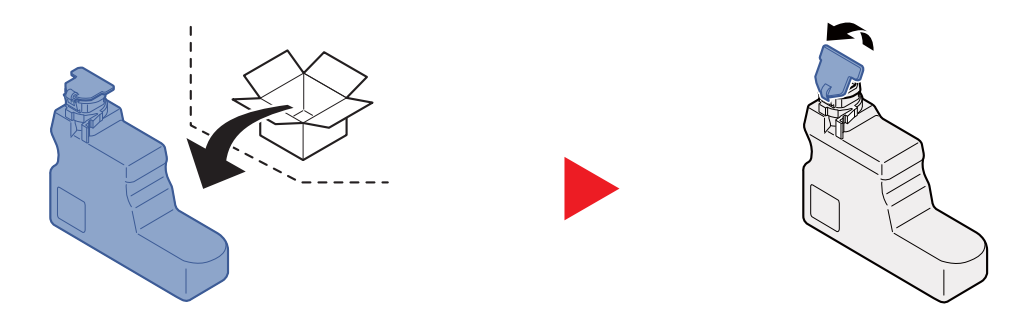

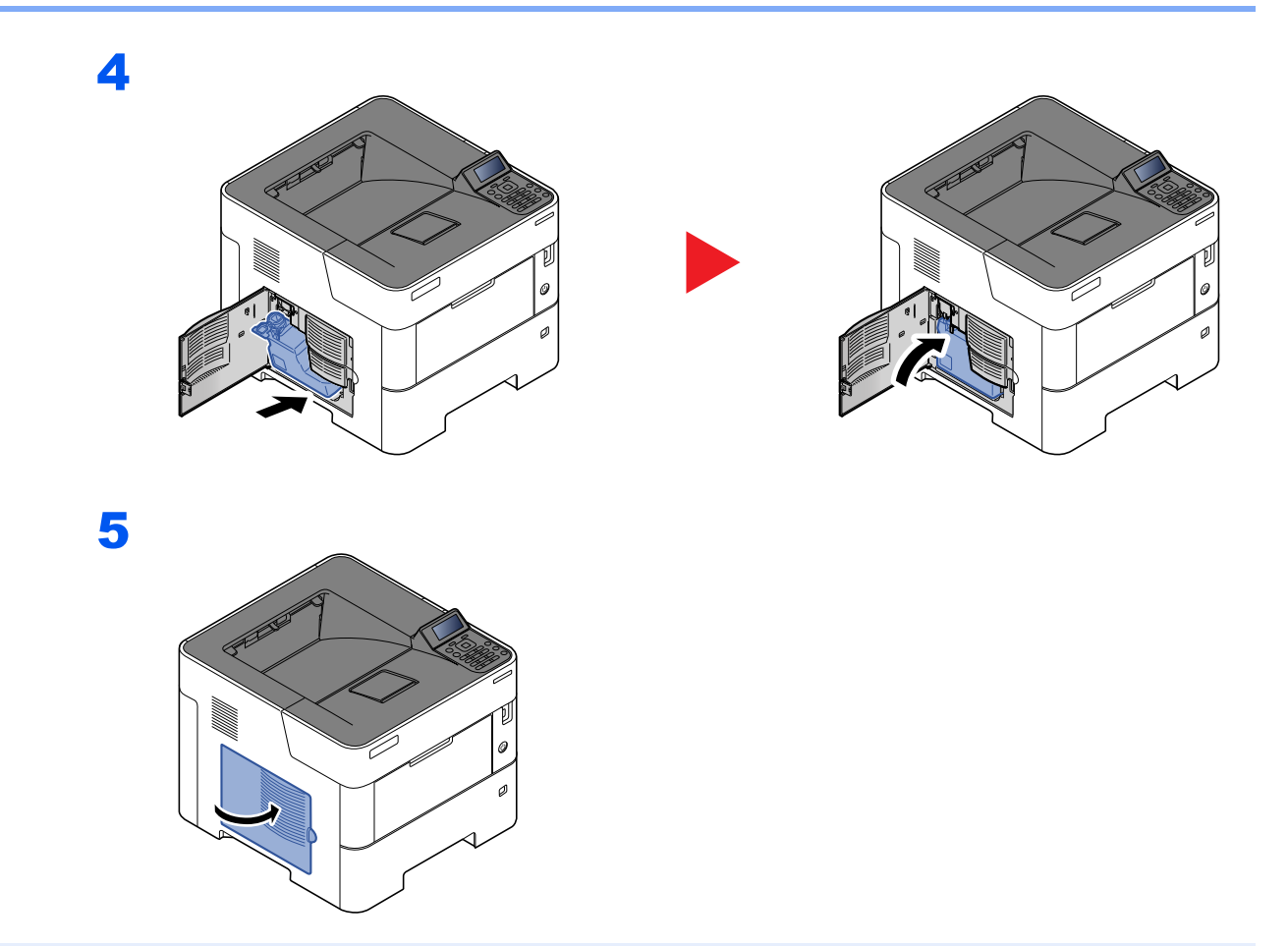

# **A** NOTA

Devuelva la caja de tóner residual usada a su distribuidor o al servicio técnico. La caja de tóner residual se reciclará o desechará según la normativa vigente.

# <span id="page-231-0"></span>Solución de problemas

# <span id="page-231-1"></span>Solución de errores

En la tabla siguiente se ofrecen recomendaciones generales para la solución de problemas.

Si surge algún problema con la máquina, consulte los puntos de verificación y realice los procedimientos indicados en las páginas siguientes. Si el problema persiste, póngase en contacto con el servicio técnico.

#### **QNOTA**

Cuando se ponga en contacto con nosotros, necesitará el número de serie. Para comprobar el número de serie, consulte:

[Comprobación del número de serie del equipo \(página i\)](#page-1-0)

#### **Problemas de funcionamiento de la máquina**

Si se producen los siguientes problemas de funcionamiento de la máquina, siga los procedimientos apropiados.

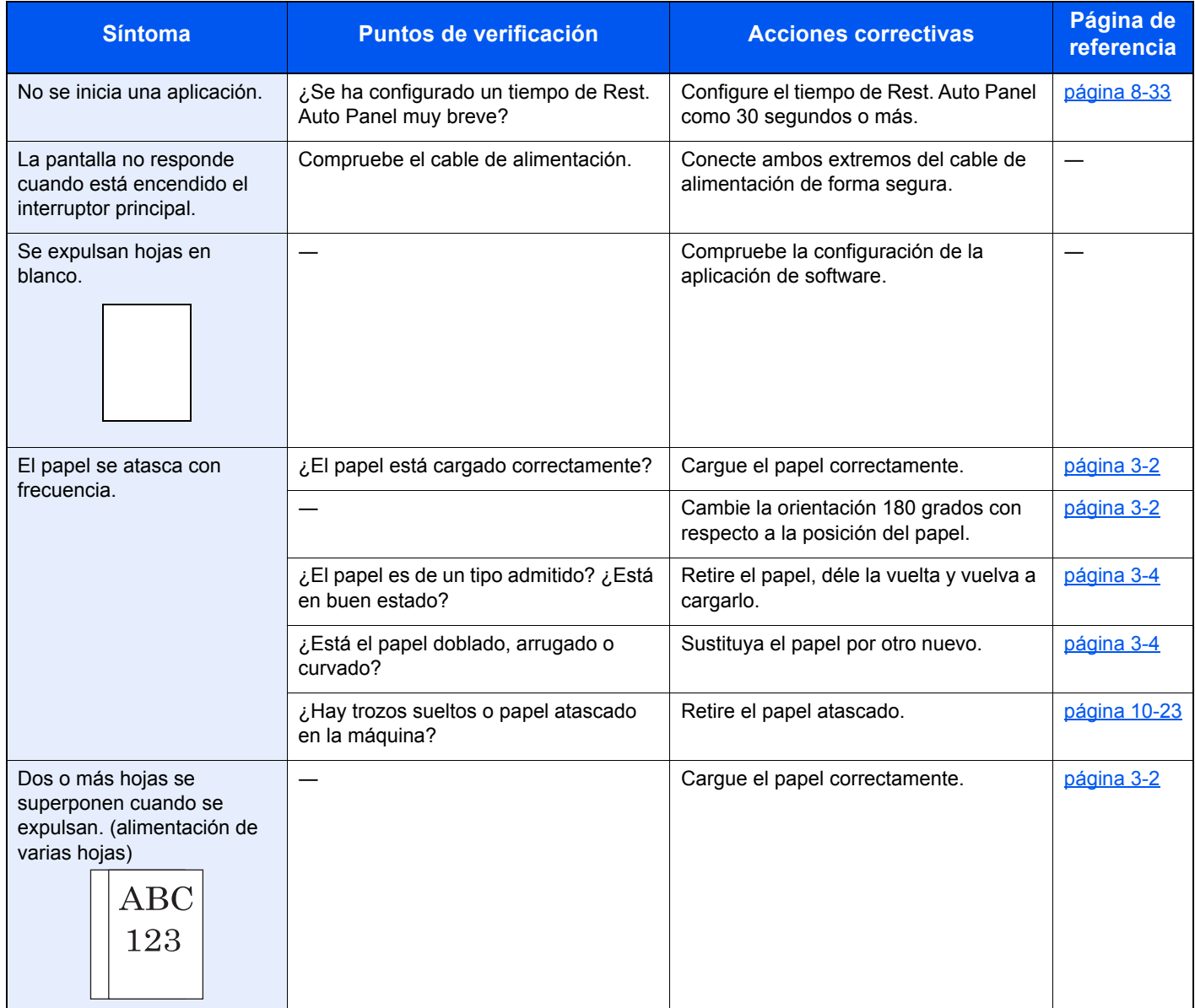

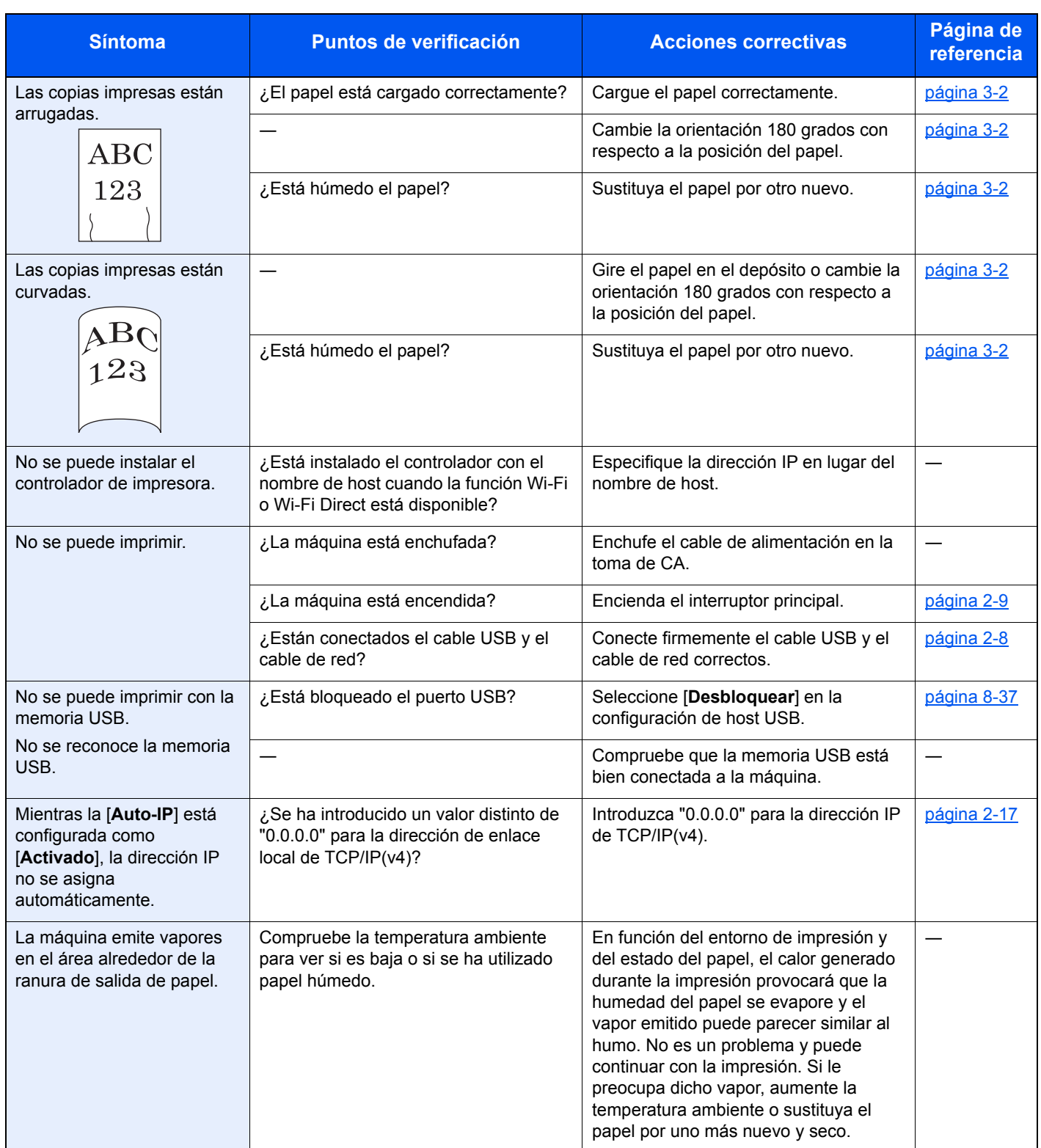

### **Problemas en las imágenes impresas**

Si se producen los siguientes problemas en las imágenes impresas, siga los procedimientos apropiados.

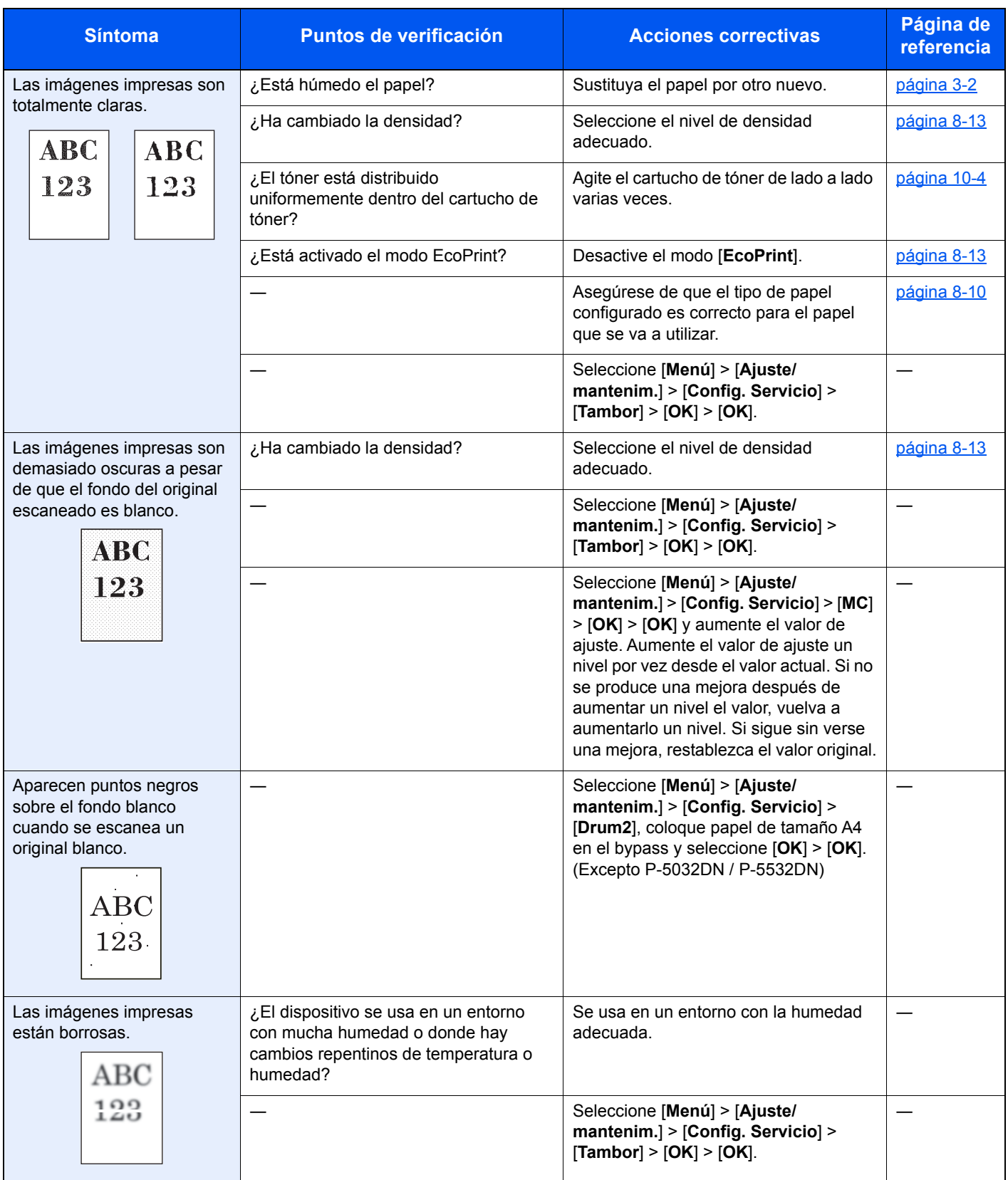

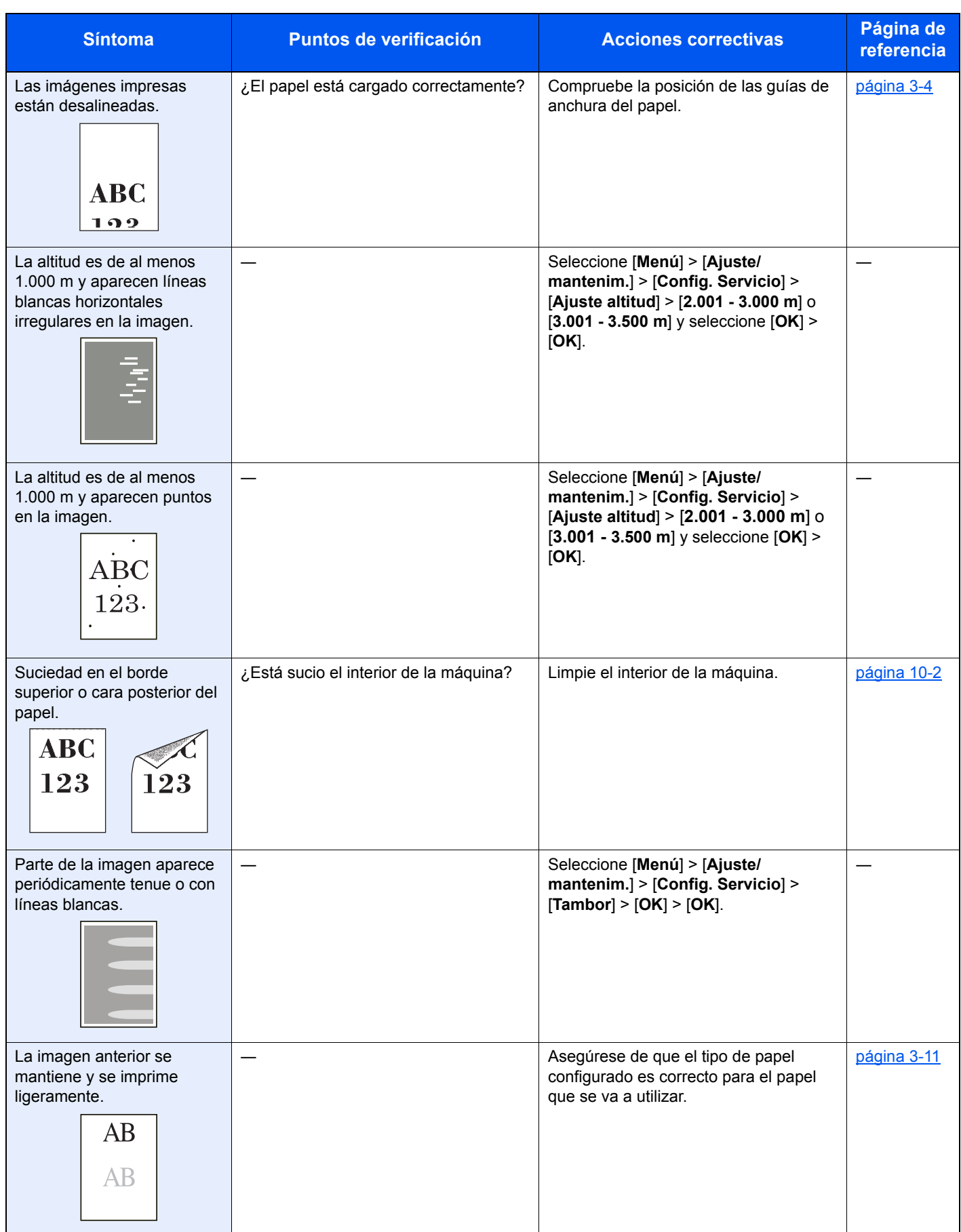

# <span id="page-235-0"></span>Respuestas a los mensajes

Si en la pantalla de mensajes o en el PC se muestra alguno de estos mensajes, siga el procedimiento correspondiente.

### **<b>Q NOTA**

Cuando se ponga en contacto con nosotros, necesitará el número de serie. Para comprobar el número de serie, consulte:

[Comprobación del número de serie del equipo \(página i\)](#page-1-0)

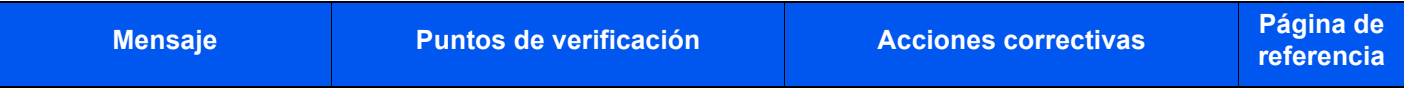

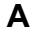

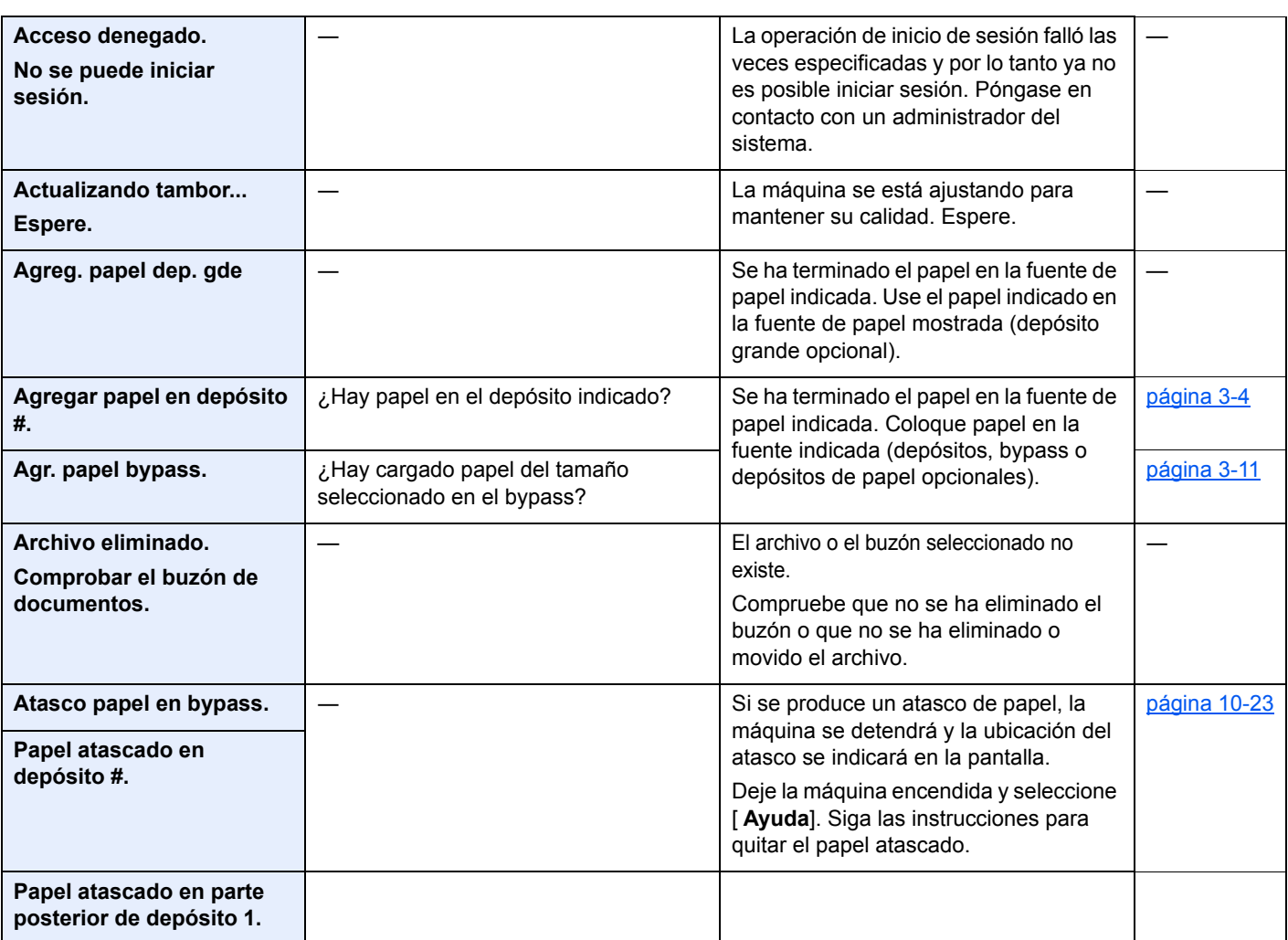

**B**

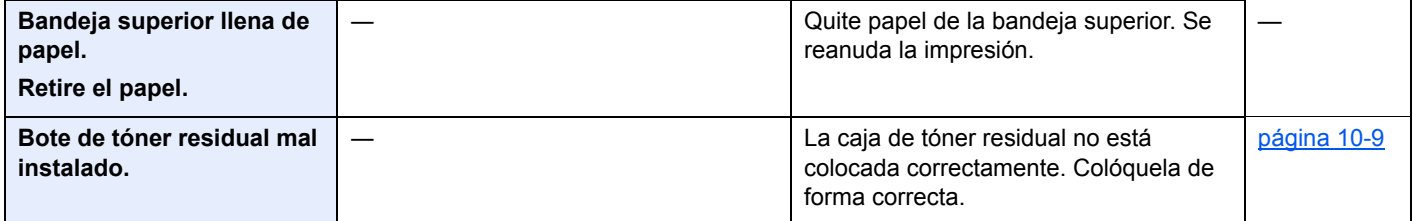

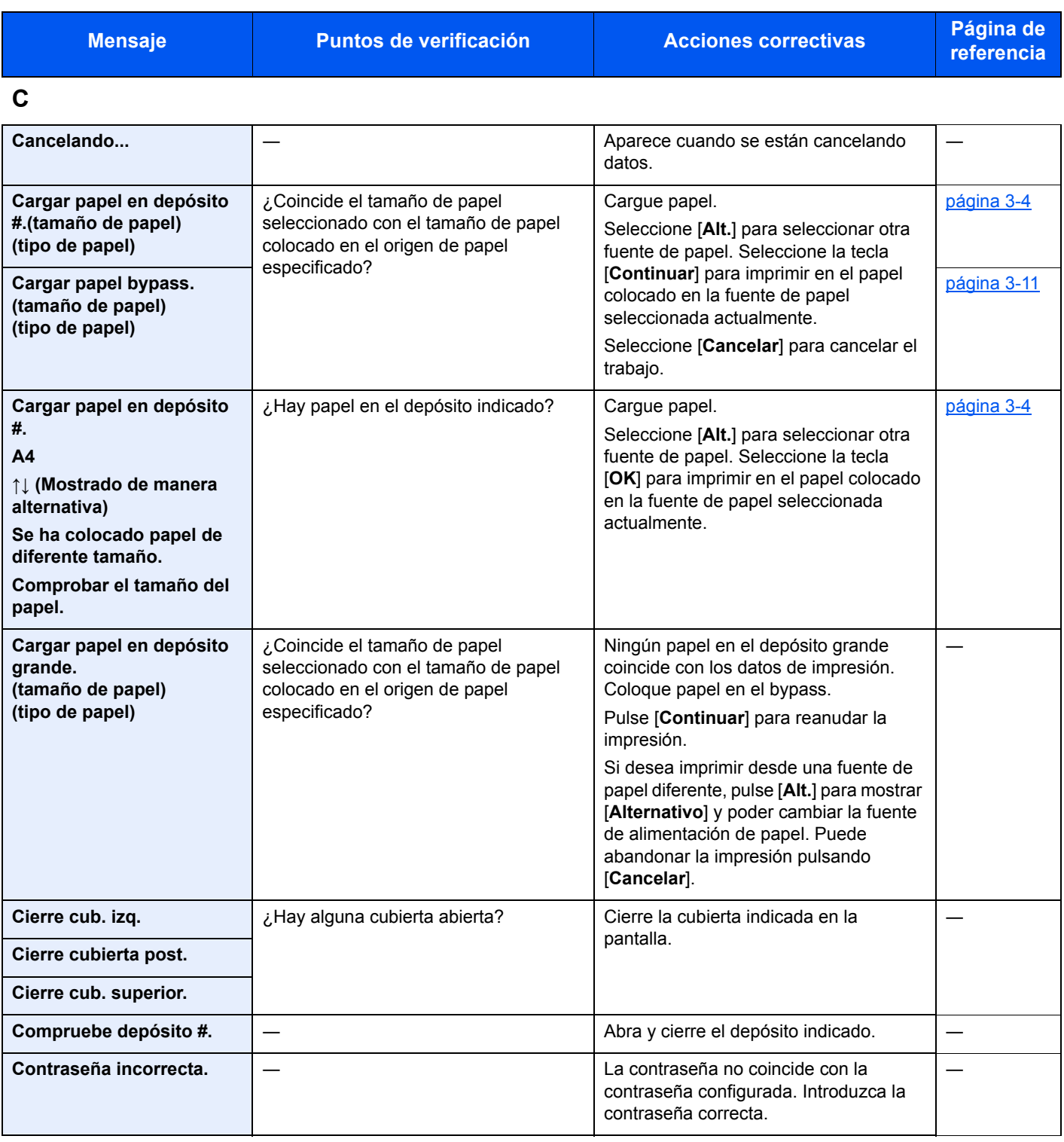

**D**

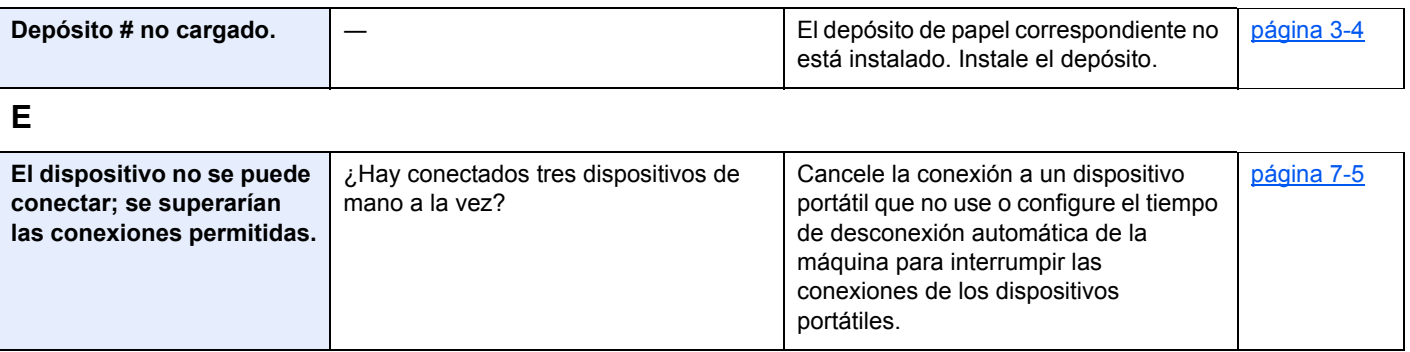

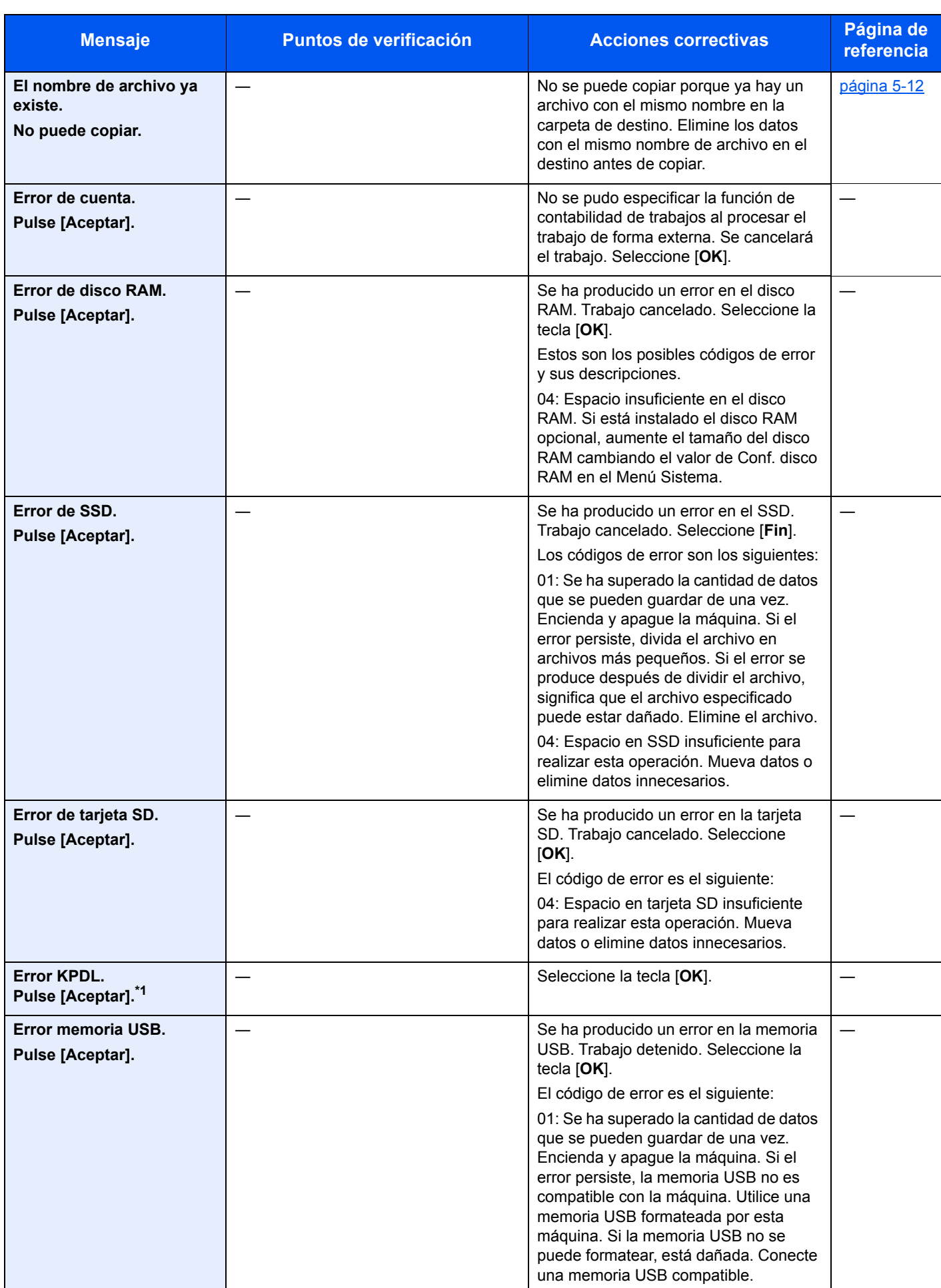

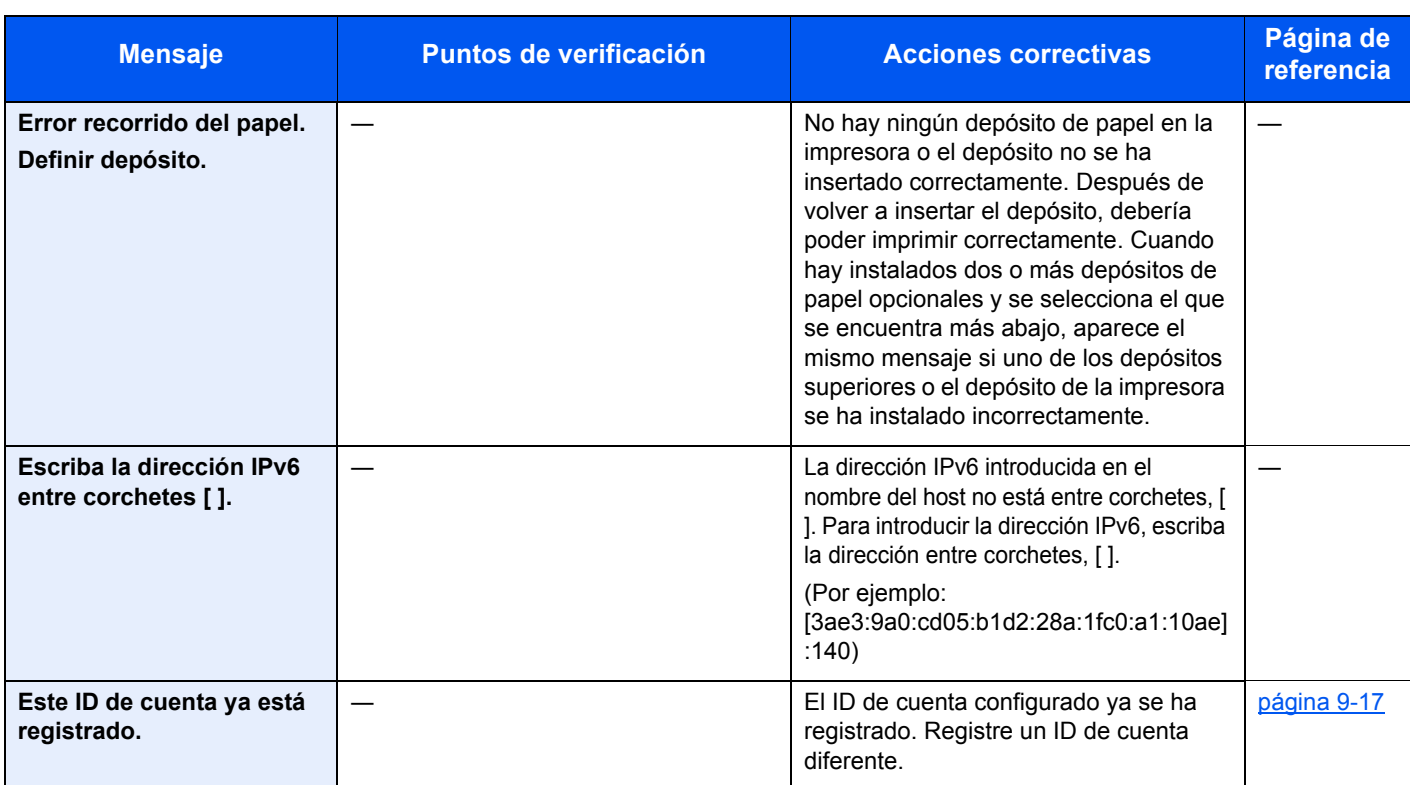

**F**

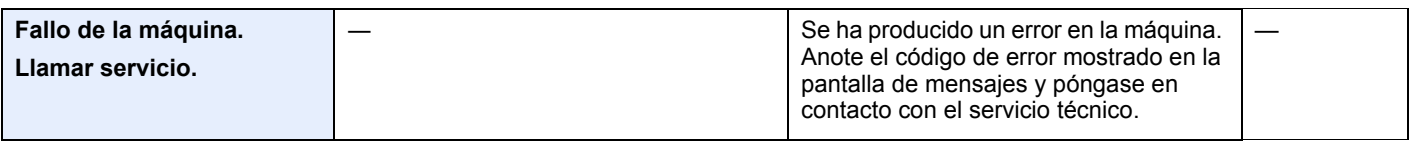

**I**

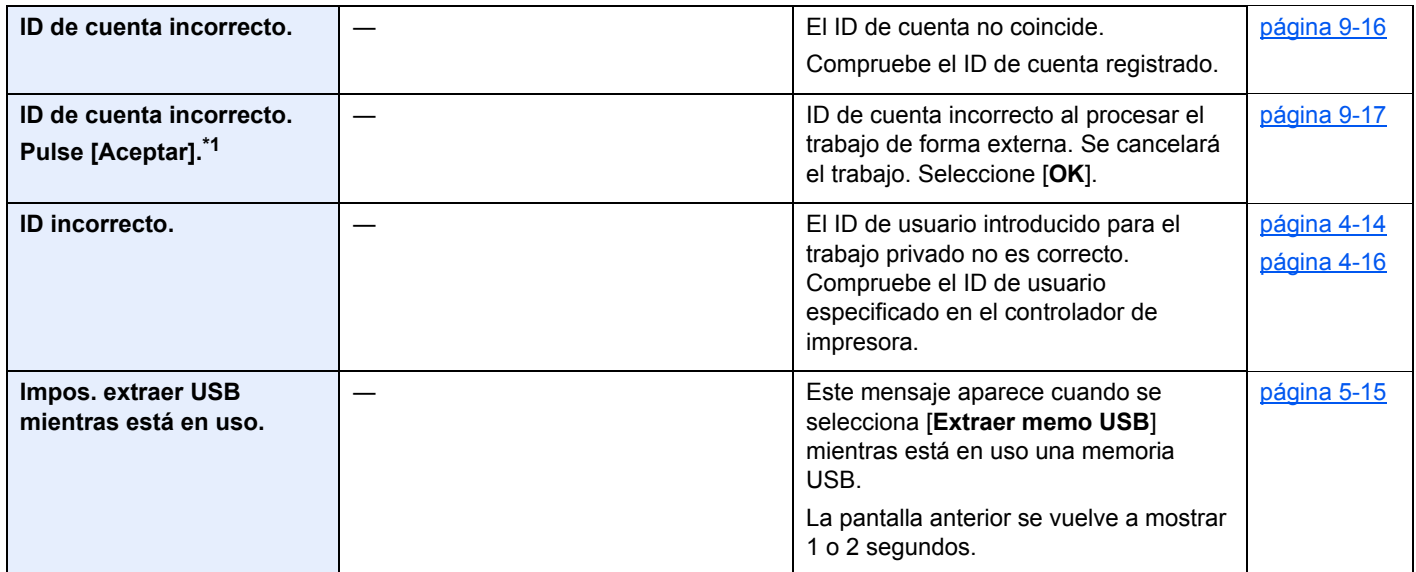

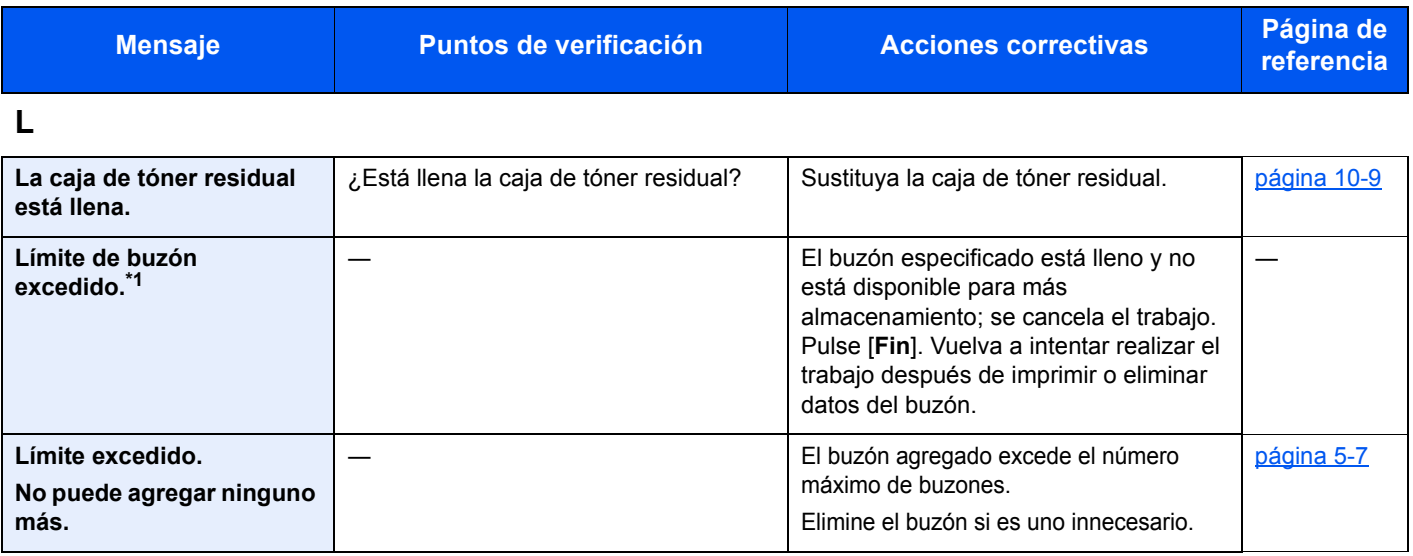

**M**

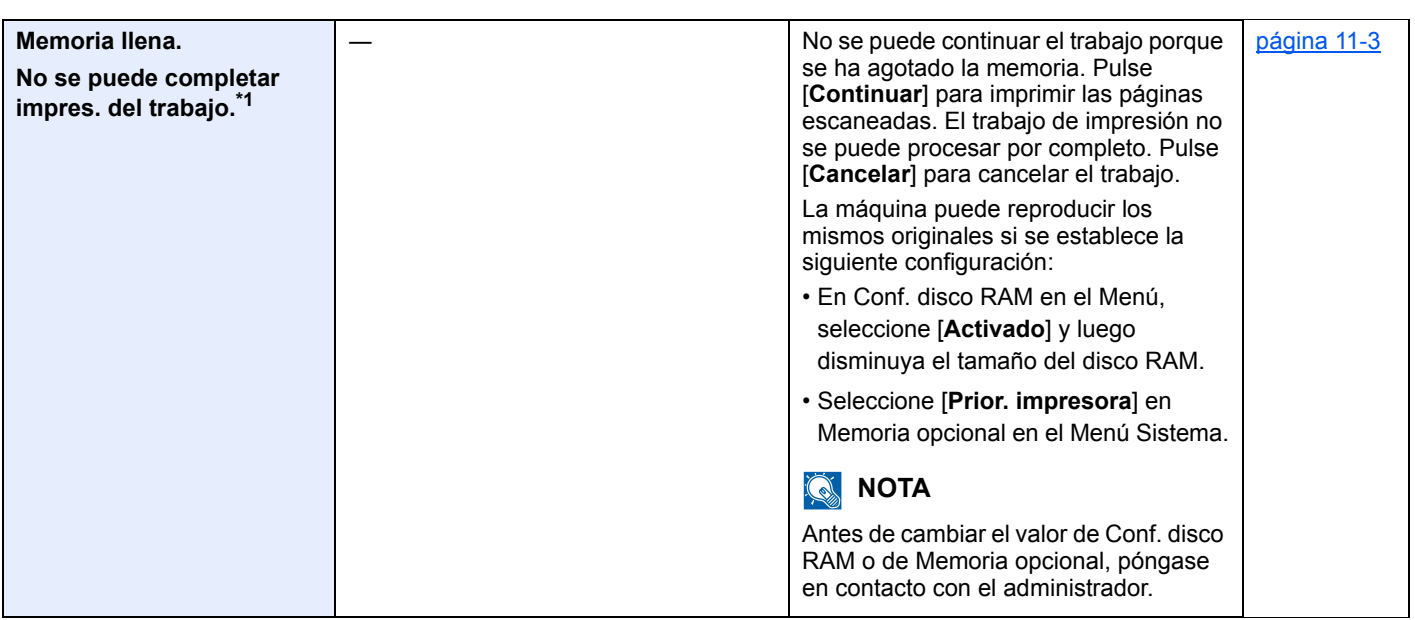

**N**

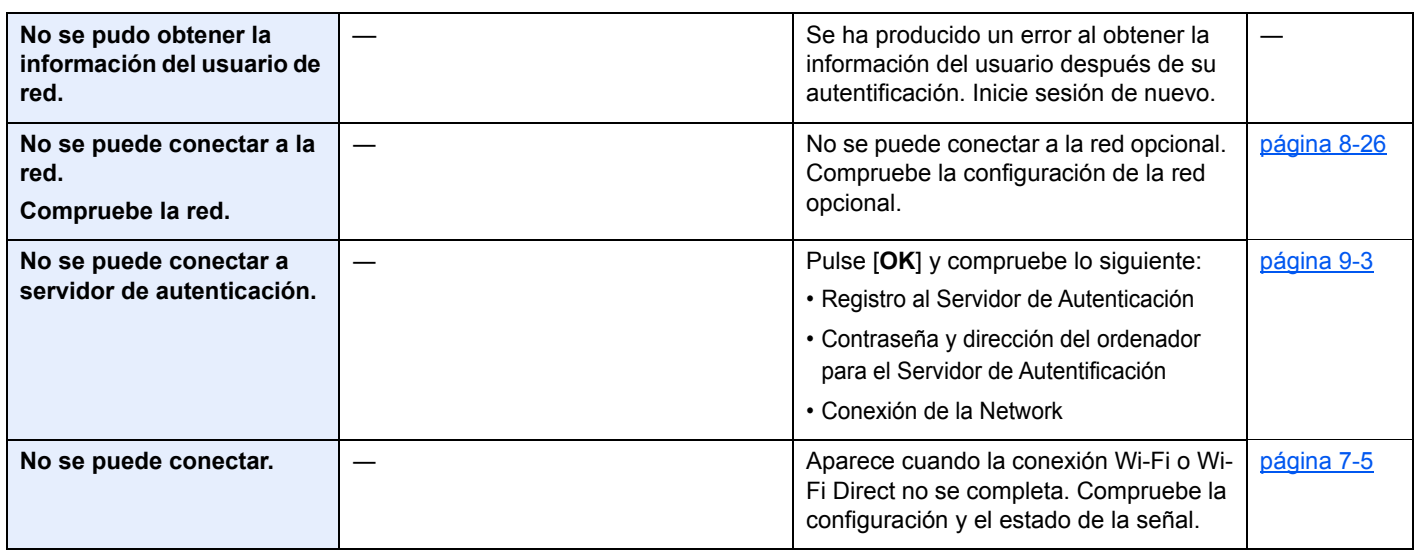

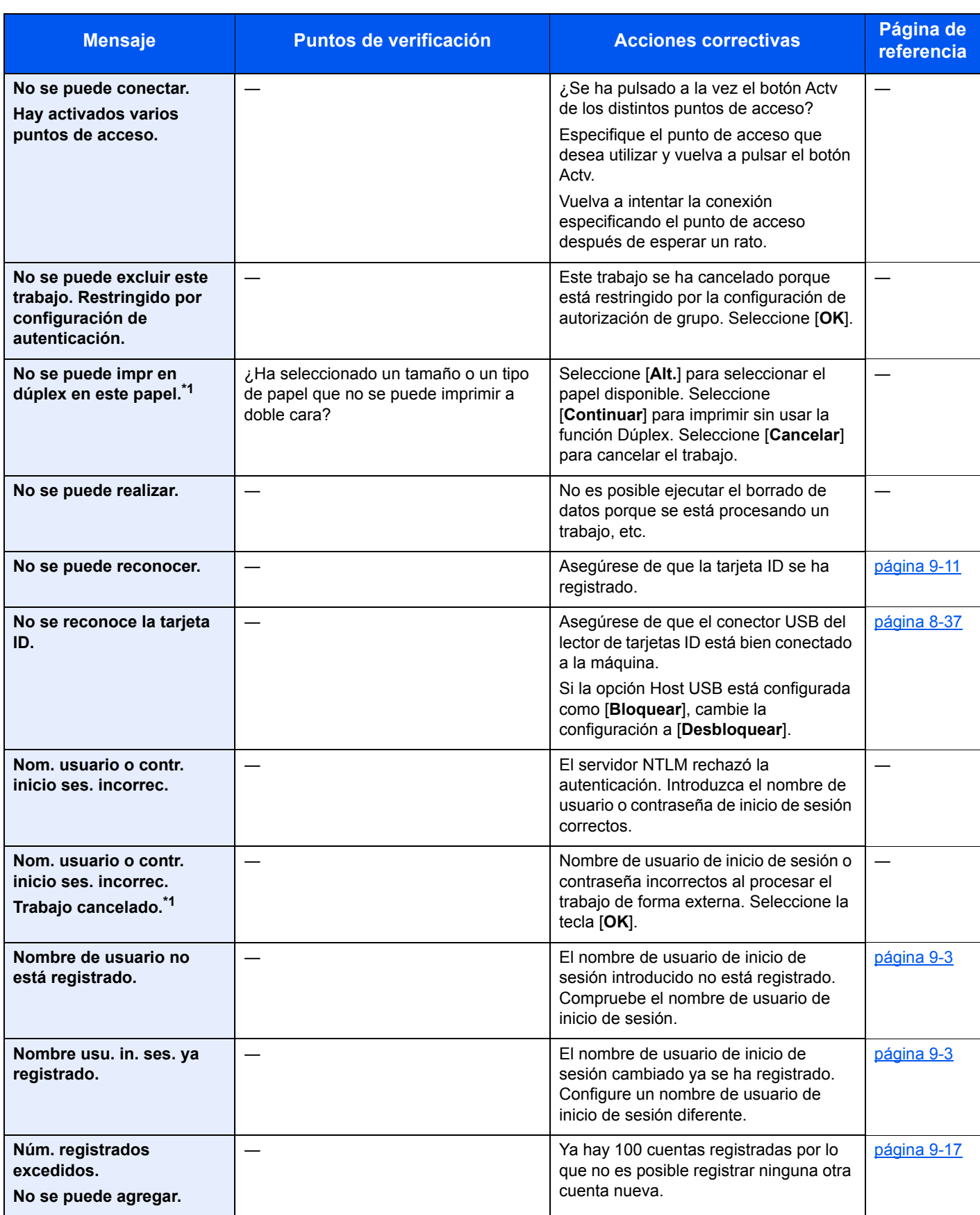

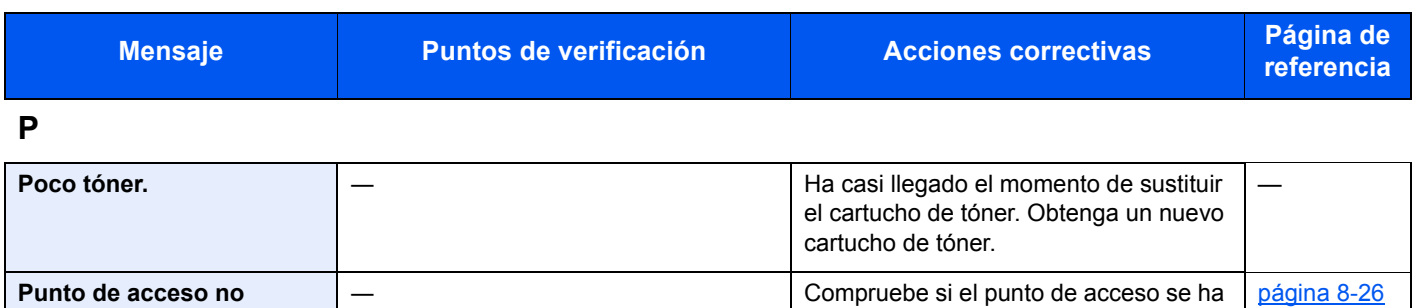

configurado correctamente.

**R**

**detectado.**

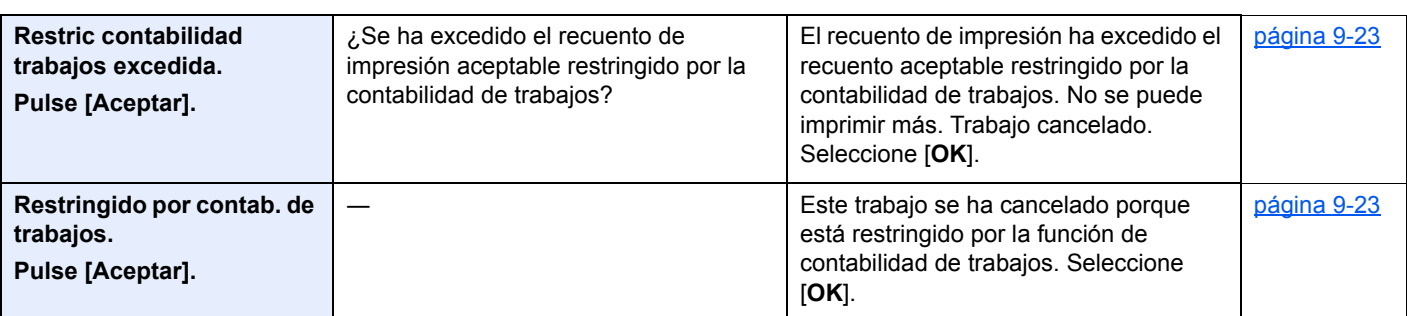

**S**

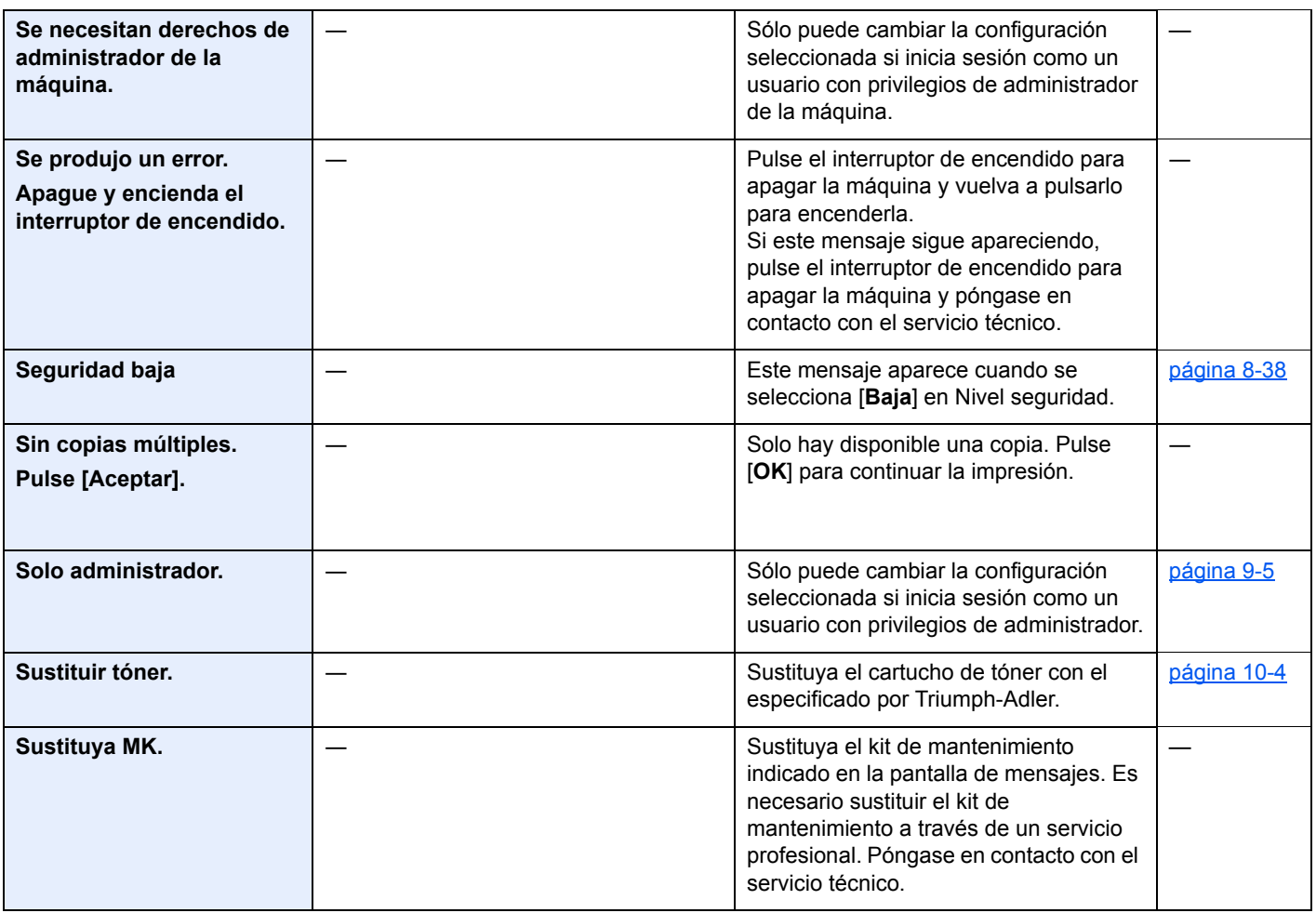

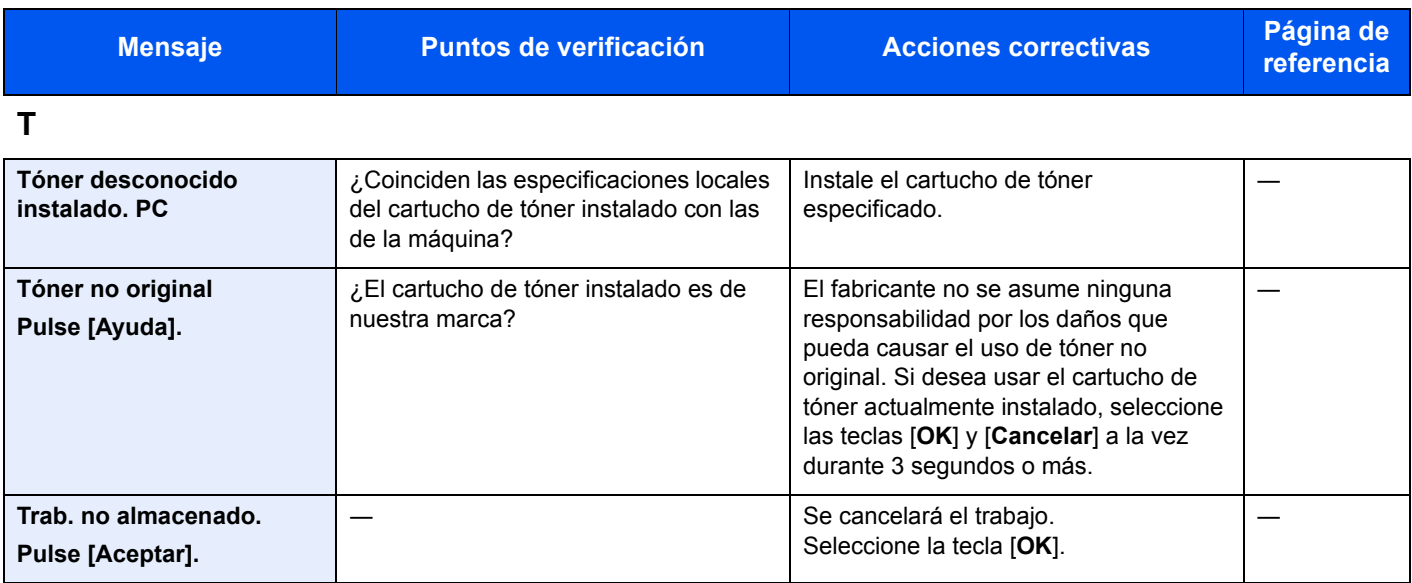

\*1 Si Borr. auto err. se ha configurado como [**Activado**], el proceso se reanuda automáticamente después de que transcurra un determinado tiempo. Para obtener más información sobre Borrado auto de errores, consulte:

[Borr. auto err. \(página 8-34\)](#page-187-0)

# <span id="page-243-0"></span>Cómo solucionar los atascos de papel

Si se produce un atasco de papel, la pantalla de mensajes muestra "Atasco de papel." y la máquina se detiene. Consulte estos procedimientos para quitar el papel atascado.

#### **Indicadores de ubicación del atasco**

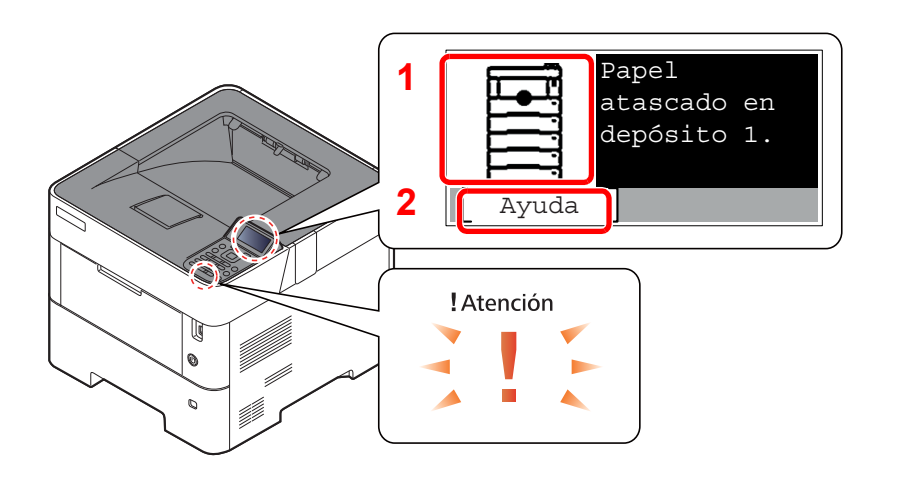

- 1 Muestra la ubicación del atasco de papel.
- 2 Muestra la pantalla de Ayuda.

### **QNOTA**

Para obtener más información sobre la pantalla de Ayuda, consulte:

[Pantalla de ayuda \(página 2-12\)](#page-41-0) ÷

Si se produce un atasco de papel, se muestran en la pantalla de mensajes la ubicación del atasco y las instrucciones para borrarlo.

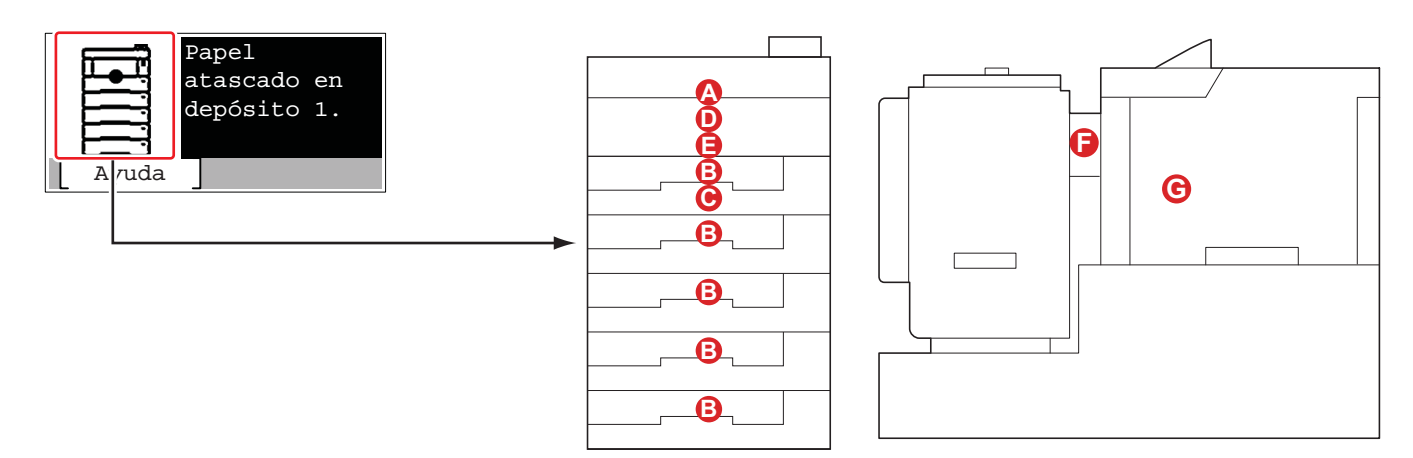

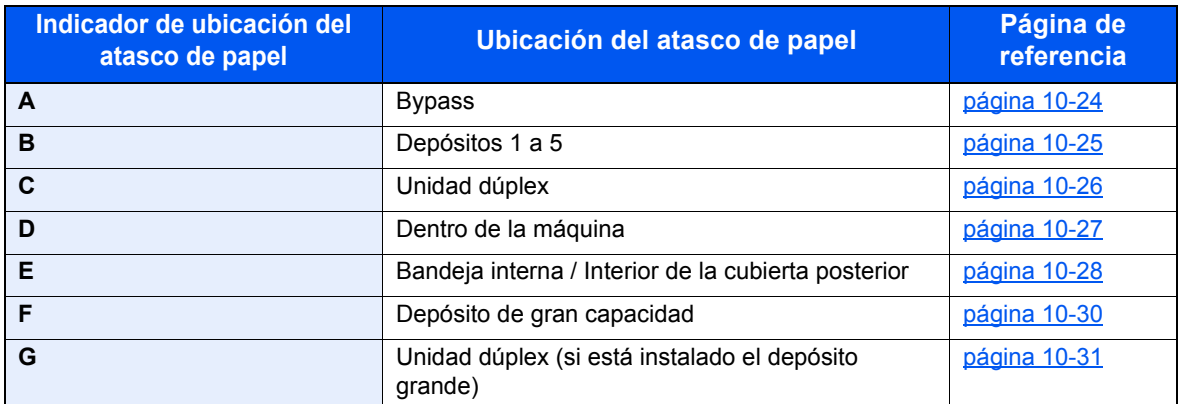

Después de eliminar el atasco, la máquina se calentará nuevamente y desaparecerá el mensaje de error. La máquina reanuda la impresión de la página en la que se encontraba cuando se produjo el atasco.

### **Precauciones con los atascos de papel**

- No vuelva a utilizar las hojas atascadas.
- Si el papel se rompe al extraerlo, asegúrese de retirar los trozos sueltos de papel del interior de la máquina. Los trozos de papel que quedan en la máquina pueden provocar nuevos atascos.

# **PRECAUCIÓN**

1

**La unidad de fijación está muy caliente. Tenga cuidado cuando trabaje en esta zona, pues existe el peligro de quemarse.**

<span id="page-244-0"></span>**Bypass**

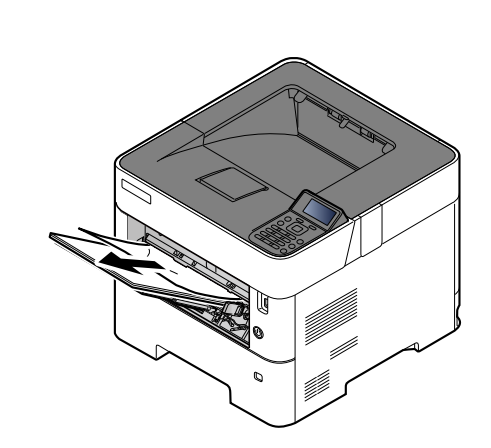

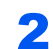

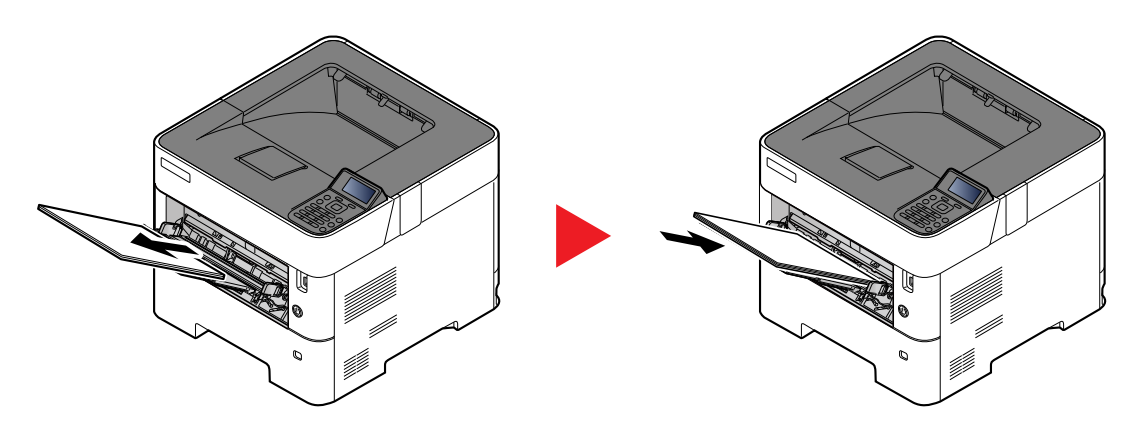

## <span id="page-245-0"></span>**Depósitos 1 a 5**

Los procedimientos para solucionar un atasco de papel en los depósitos del 1 al 5 son los mismos. En esta sección se explica el procedimiento usando el depósito 1 como ejemplo.

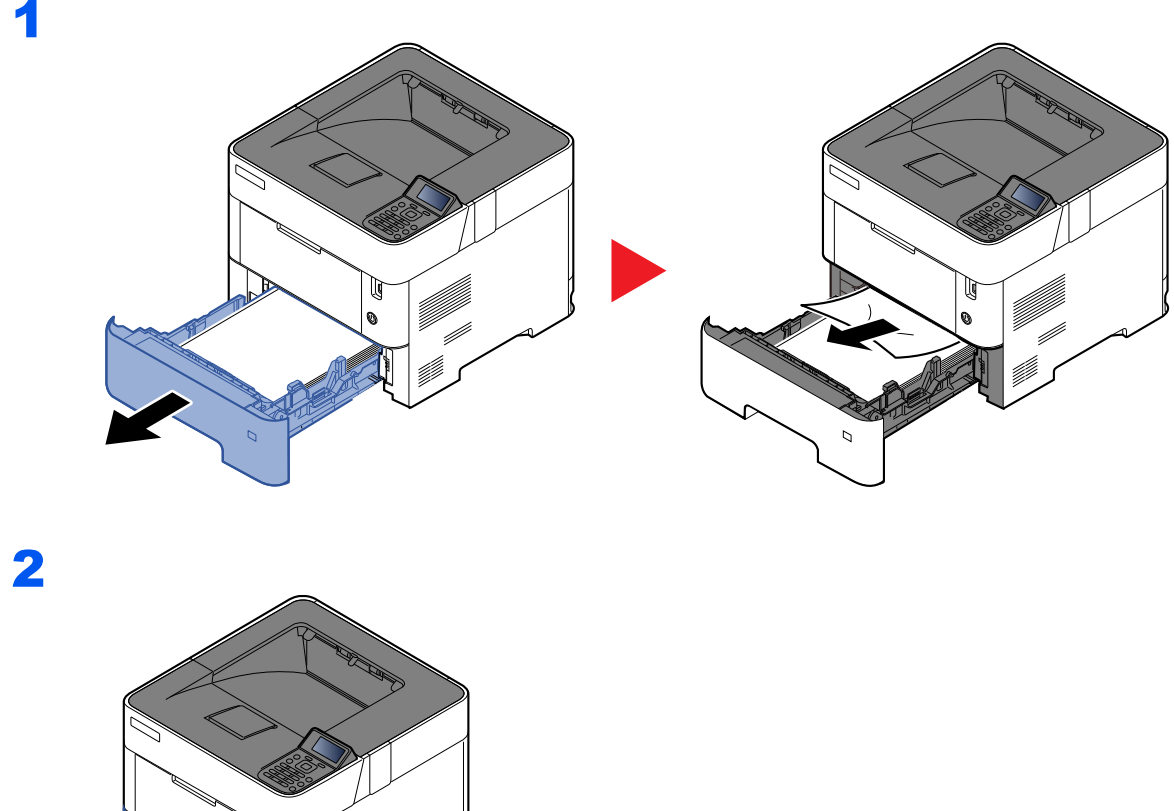

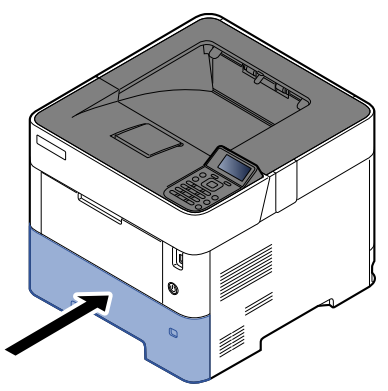

# <span id="page-246-0"></span>**Unidad dúplex**

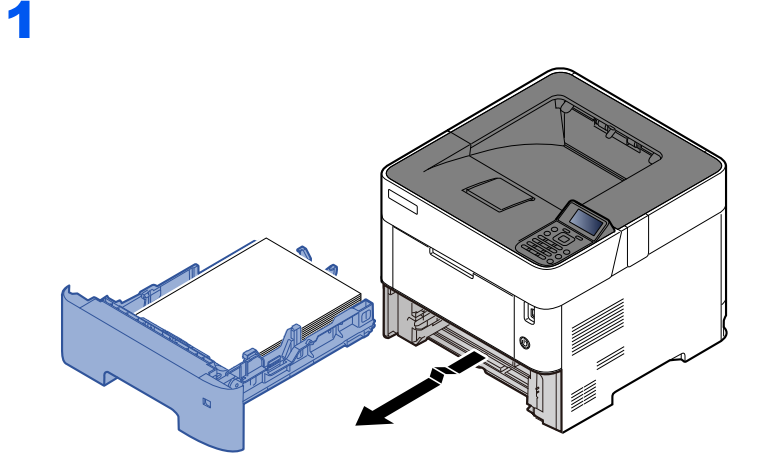

2

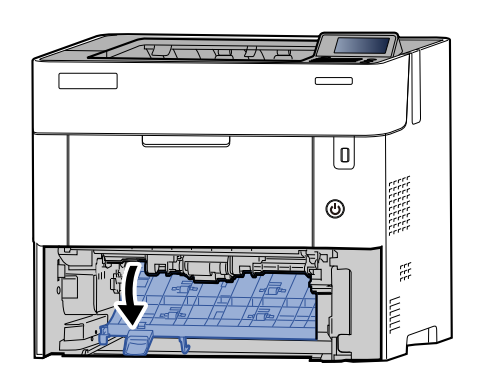

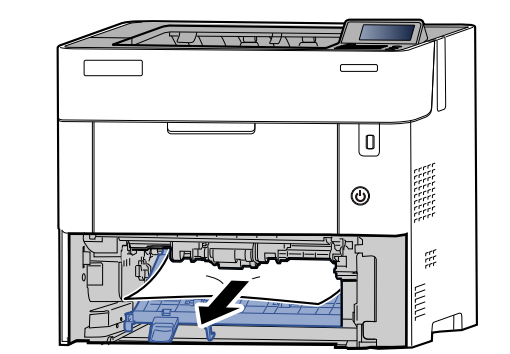

U

o.

Y)

3

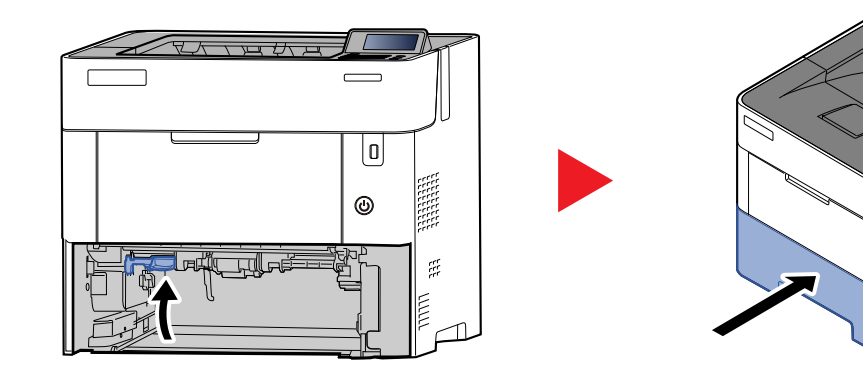

### <span id="page-247-0"></span>**Dentro de la máquina**

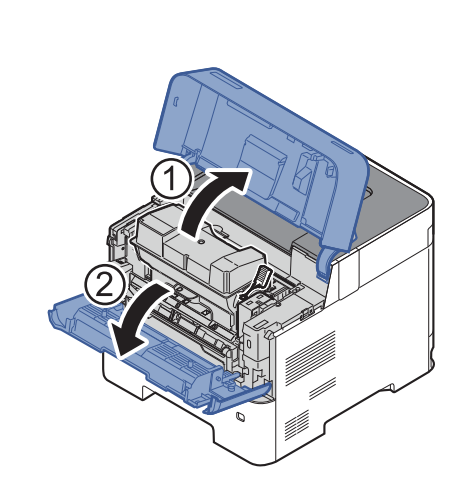

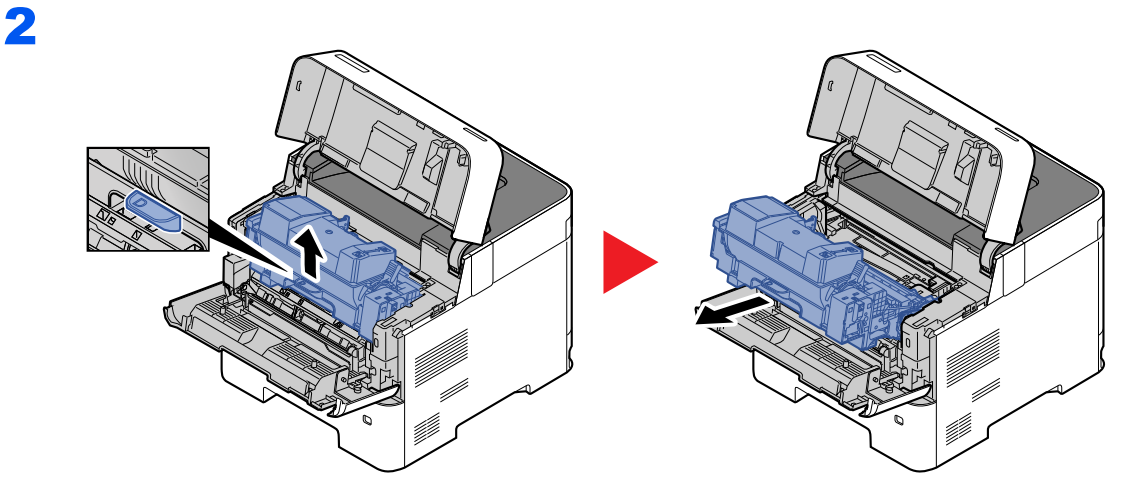

3

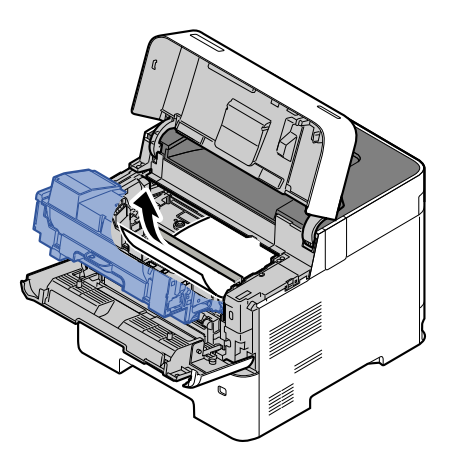

Si el papel atascado parece que se ha pillado con los rodillos, tire del mismo a lo largo de la dirección normal del papel.

Si no encuentra papel atascado, examine la parte posterior interior de la impresora.

[Bandeja interna / Interior de la cubierta posterior \(página 10-28\)](#page-248-0)

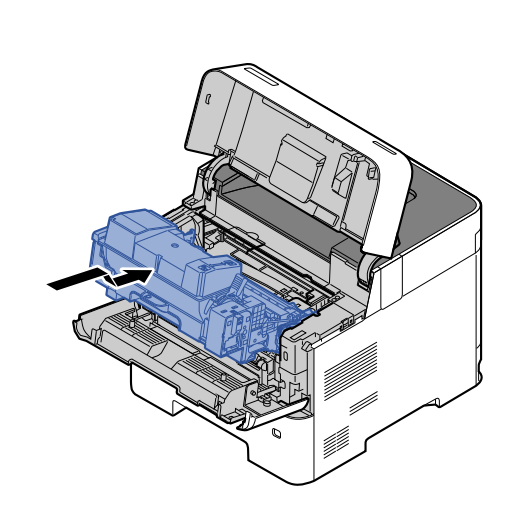

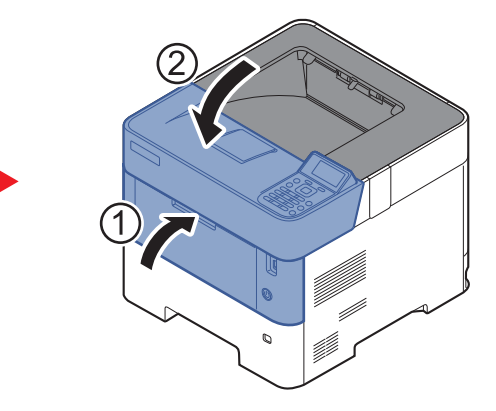

# <span id="page-248-0"></span>**Bandeja interna / Interior de la cubierta posterior**

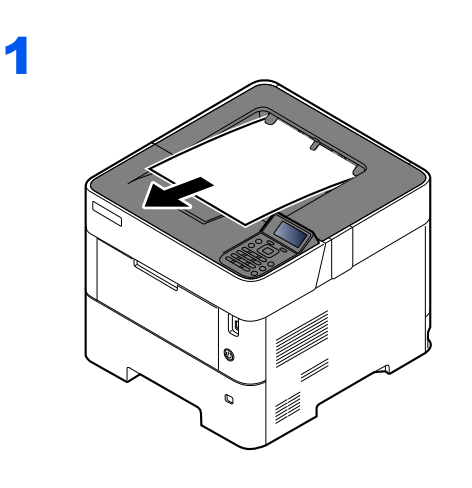

2

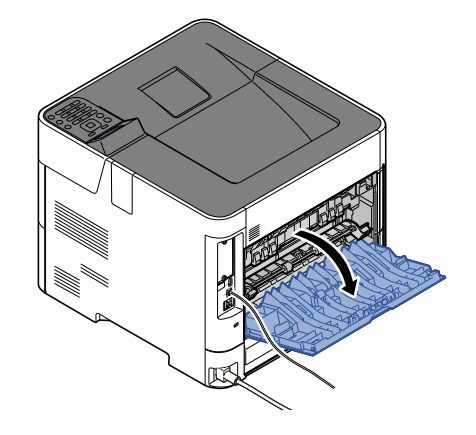

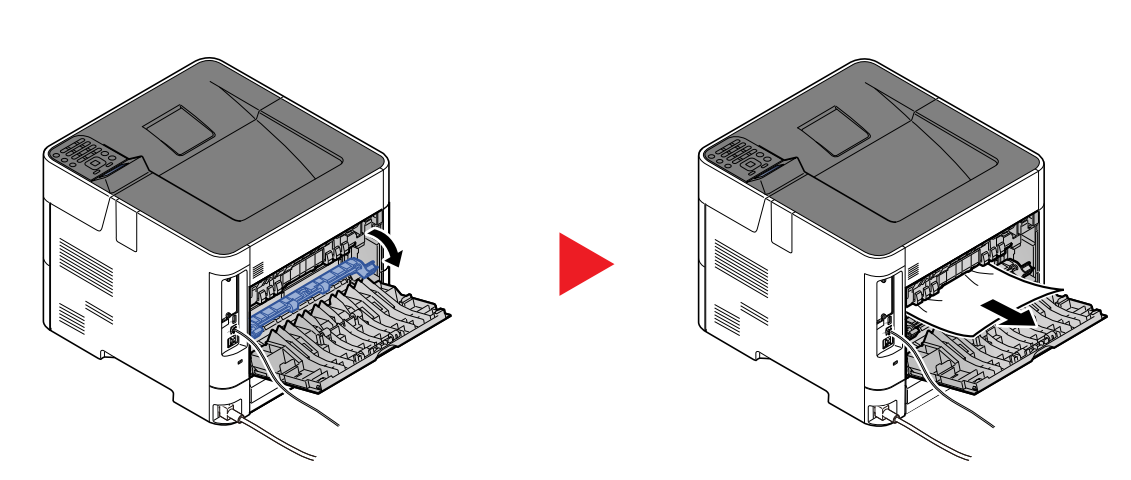

Si no halla el atasco de papel, compruebe la zona posterior dentro de la máquina.

# **PRECAUCIÓN**

**La unidad de fijación está muy caliente. Tenga cuidado cuando trabaje en esta zona, pues existe el peligro de quemarse.**

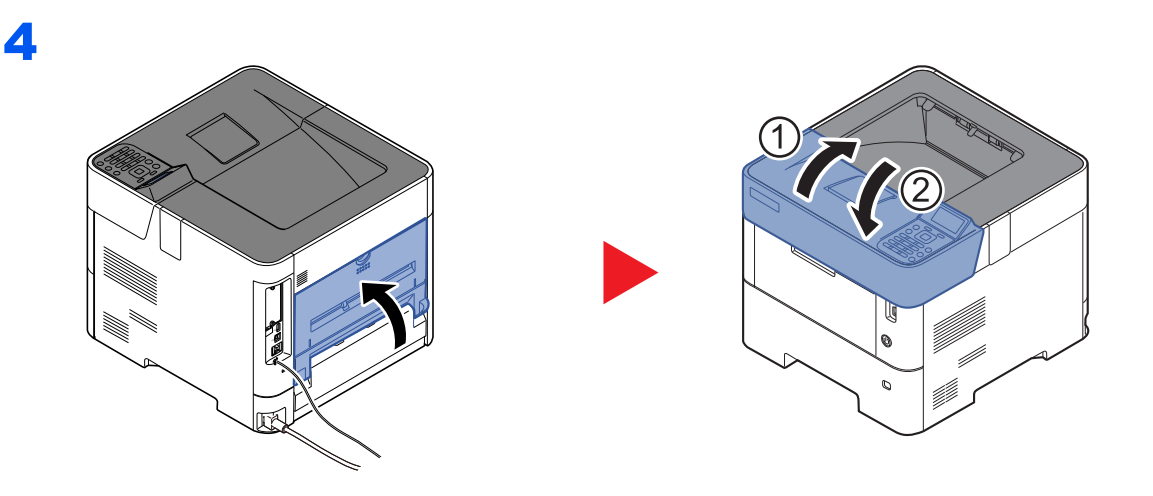

# <span id="page-250-0"></span>**Depósito de gran capacidad**

1

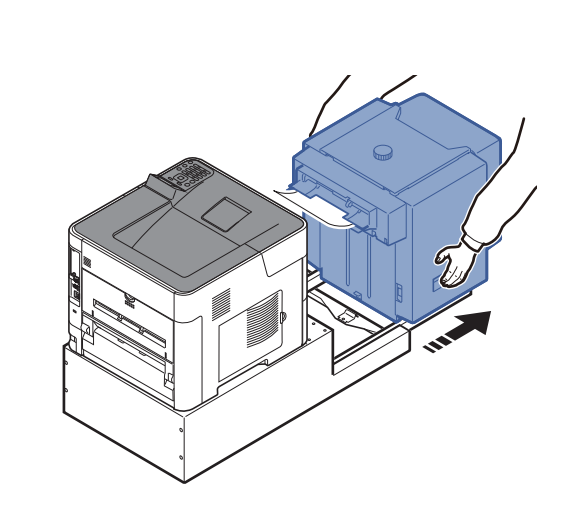

2

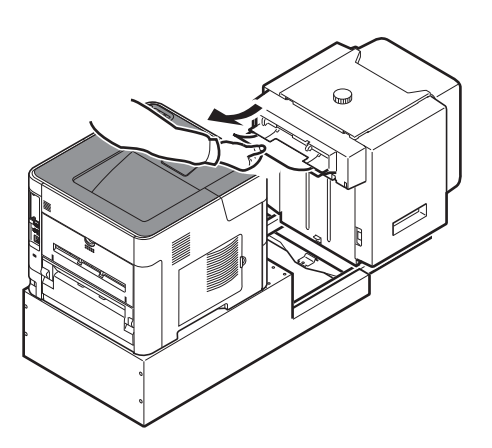

3

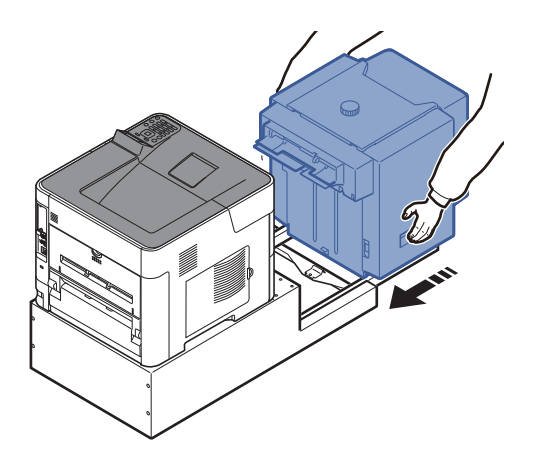

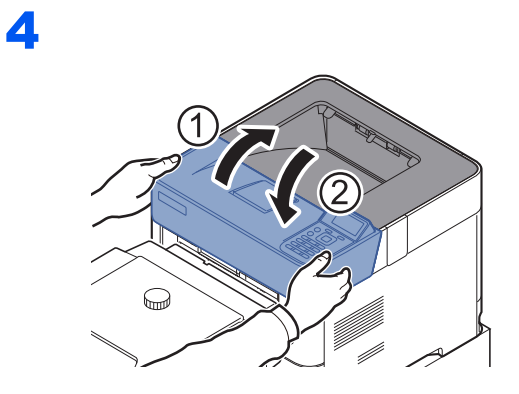

# <span id="page-251-0"></span>**Unidad dúplex (si está instalado el depósito grande)**

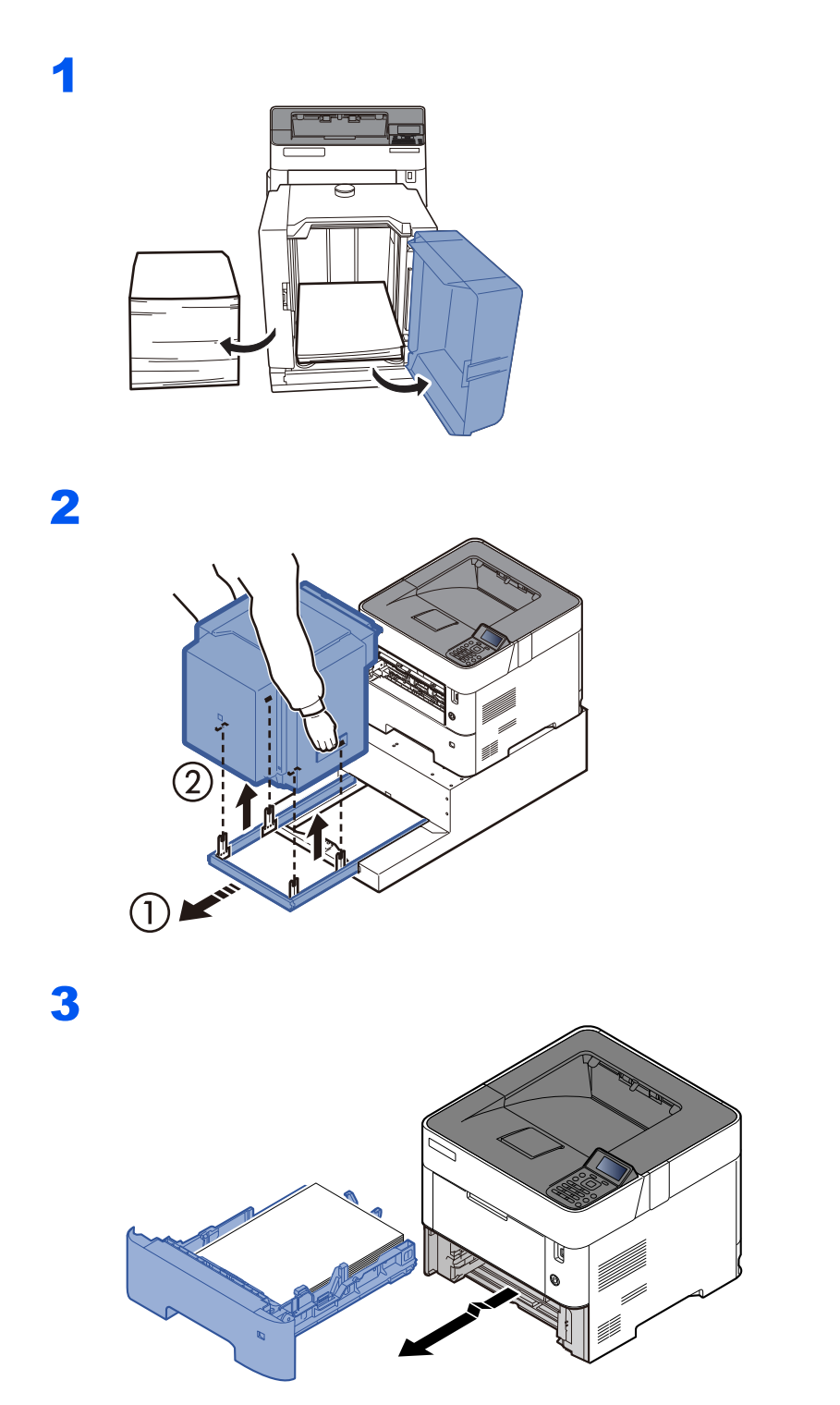
4

ALTHUMA ₹∟  $\Box b$  $\n *W* \times *W* \times *W*$  $\subset$  $\overline{\mathbf{0}}$  $^{\circ}$ 1 - $\mathbb{R}^2$ **RULL**  $\Box$ 

5

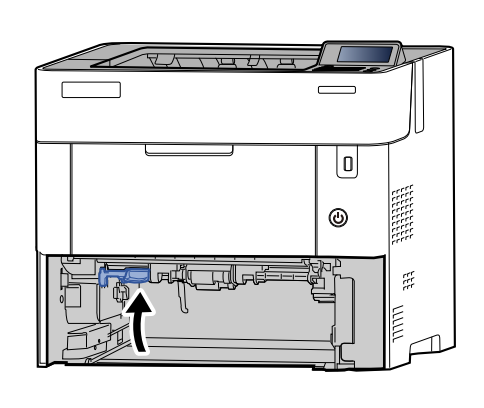

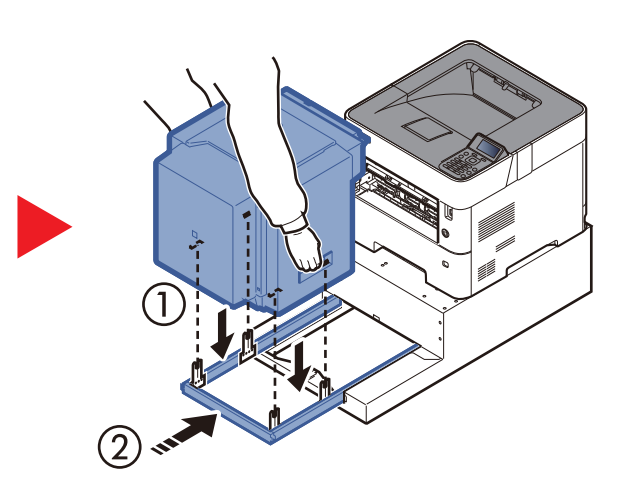

₹⊆

 $\overline{\mathbb{U}}$ 

 $^{\circ}$ 

 $\mathbb{R}^2$ 

 $\frac{1}{2}$ 

 $\equiv$  $\overline{\phantom{0}}$ 

6

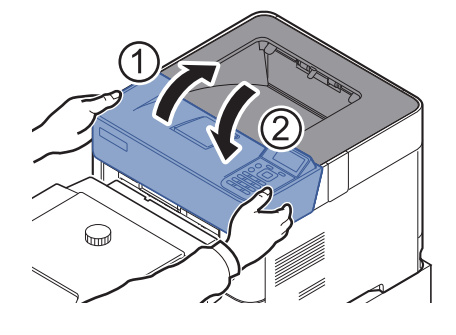

# 11 Apéndice

#### En este capítulo se explican los siguientes temas:

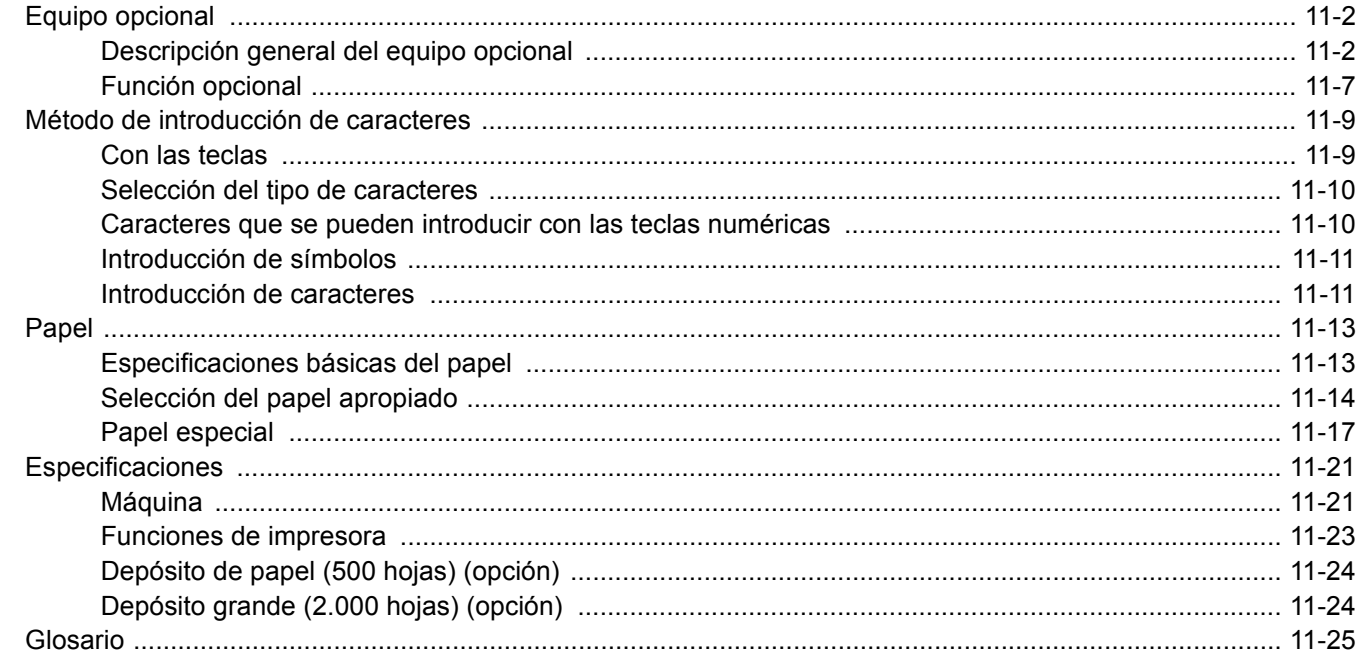

## <span id="page-254-0"></span>Equipo opcional

## <span id="page-254-1"></span>Descripción general del equipo opcional

Hay disponibles los siguientes equipos opcionales para la máquina.

<span id="page-254-2"></span>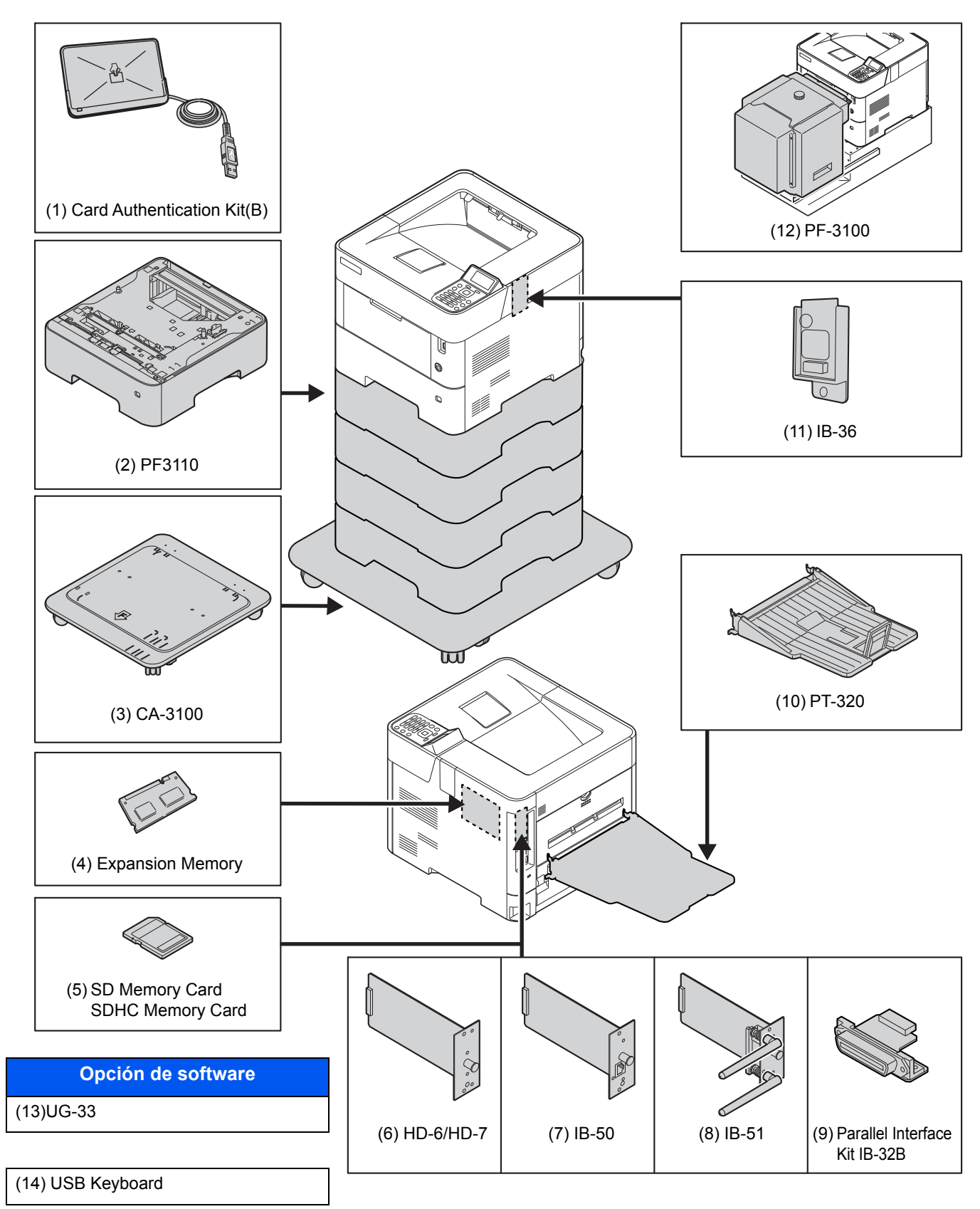

#### <span id="page-255-0"></span>**(1) Card Authentication Kit(B) "Card Authentication Kit"**

La administración de inicio de sesión de usuario se puede realizar con tarjetas ID. Para ello, se necesita registrar la información de las tarjetas ID en la lista de usuarios locales registrados anteriormente. Para obtener más información sobre cómo registrar esta información, consulte:

#### **Card Authentication Kit(B) Operation Guide**

#### <span id="page-255-1"></span>**(2) PF-3110 "Depósito de papel (500 hojas x1)"**

En la máquina se pueden instalar hasta cuatro depósitos adicionales idénticos a los depósitos de la máquina. El método de carga es el mismo que el de los depósitos estándar.

[Carga en los depósitos \(página 3-4\)](#page-86-0)

#### <span id="page-255-2"></span>**(3) CA-3100 "Kit de ruedas"**

Si acopla el depósito de papel (500 hojas x1) a la impresora y lo instala en el suelo, puede usar el kit de ruedas para garantizar la estabilidad de la máquina.

#### <span id="page-255-3"></span>**(4) "Memoria de expansión"**

La máquina puede realizar varios trabajos adicionales de forma simultánea si se agregan más memorias. Puede aumentar la memoria de la máquina hasta 2.560 MB si instala módulos de memoria opcionales.

#### **Precauciones sobre el manejo de los módulos de memoria**

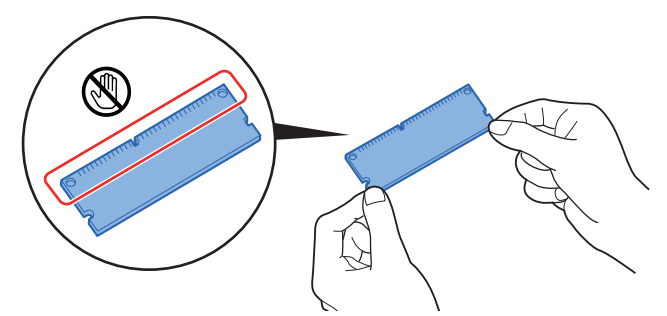

Para proteger las piezas electrónicas, descargue la electricidad estática de su cuerpo tocando una tubería de agua o algún objeto metálico grande antes de manipular los módulos de memoria. Si es posible, colóquese una muñequera antiestática al instalar los módulos de memoria.

#### <span id="page-256-0"></span>**(5) "Tarjeta de memoria SD/SDHC"**

Las tarjetas de memoria SD/SDHC son útiles para guardar fuentes, macros y superposiciones. La máquina dispone de una ranura para una tarjeta de memoria SDHC de un tamaño máximo de 32 GB y para una tarjeta de memoria SD de un tamaño máximo de 2 GB.

#### **Lectura de la tarjeta de memoria SD/SDHC**

Una vez insertada la Tarjeta de memoria SD/SDHC en la ranura de la máquina, el contenido de la misma se podrá leer desde el panel de controles o de forma automática cuando se encienda o reinicie la máquina.

#### **Instalación y formateo de la tarjeta de memoria SD/SDHC**

Para utilizar una Tarjeta de memoria SD/SDHC sin usar, primero debe formatear dicha Tarjeta de memoria SD/SDHC con la máquina.

1 Apague la máquina y desconecte el cable de alimentación y el cable de la interfaz.

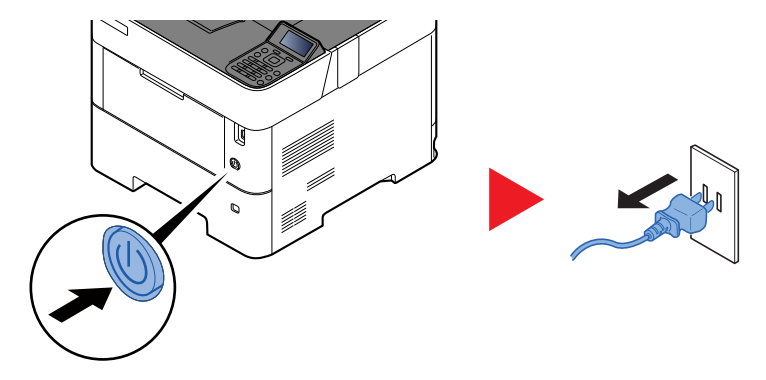

2 Retire la cubierta.

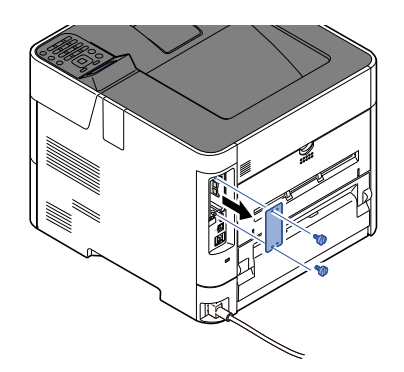

3 Inserte la Tarjeta de memoria SD/SDHC en la ranura para Tarjeta de memoria SD/SDHC.

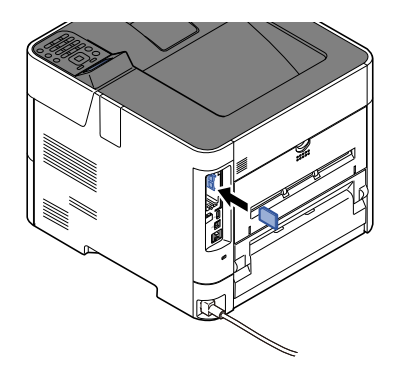

4 Vuelva a colocar las cubiertas y cierre la cubierta posterior.

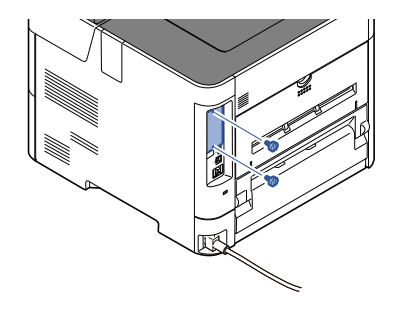

5 Inserte el cable de alimentación en el enchufe y encienda la impresora.

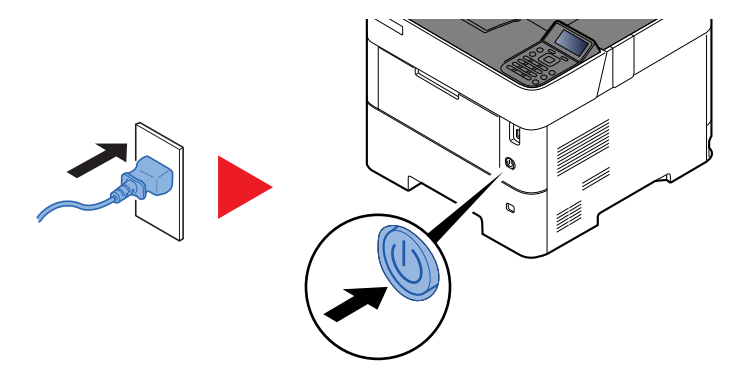

6 Formatee la tarjeta de memoria SD/SDHC desde el panel de controles.

Para conocer el procedimiento de formateo, consulte:

[Format. tarj. SD \(página 8-31\)](#page-184-0)

#### <span id="page-257-0"></span>**(6) HD-6/HD-7 "SSD"**

Si instala una unidad SSD en la máquina, los datos recibidos pueden rasterizarse y almacenarse en la misma. Esto permite la impresión de varias copias a alta velocidad mediante una función de clasificación electrónica. También puede utilizar las funciones de buzón de documentos.

- [¿Qué es el buzón de documentos? \(página 5-3\)](#page-129-0)
- La función de seguridad se puede usar instalando la unidad SSD.
- [Seguridad datos \(página 8-38\)](#page-191-0)
- **Data Encryption/Overwrite OPERATION GUIDE**

#### <span id="page-257-1"></span>**(7) IB-50 "Kit de interfaz de red"**

El Kit de interfaz de red proporciona una conexión a alta velocidad para la interfaz de gigabit por segundo. Es posible configurar una gran variedad de protocolos de sistema operativo y de red.

**Manual del usuario de IB-50**

#### <span id="page-257-2"></span>**(8) IB-51 "Kit de interfaz de red inalámbrica"**

Es una tarjeta inalámbrica de interfaz LAN, compatible con las especificaciones LAN IEEE802.11n (máx 300 Mbps) y 11 g/b.

Con las herramientas proporcionadas, pueden configurarse una gran variedad de protocolos de sistema operativo y de red.

#### **Manual del usuario de IB-51**

#### **(9) Parallel Interface Kit (IB-32B)**

El Kit de interfaz paralela permite velocidades de comunicaciones de hasta 2 Mbps. Use un cable paralelo de impresora si usa esta opción.

#### **Manual del usuario de IB-32B**

#### **(10) PT-320 "Bandeja posterior" (solo P-5532DN)**

Utilice la bandeja cara arriba cuando desee que el papel se apile con la cara impresa hacia arriba (reverso). La bandeja posterior solo se puede usar para las impresiones desde un PC.

#### **Instalación de la bandeja posterior**

1 Coloque el tope del papel conforme al tamaño del papel que va a utilizar.

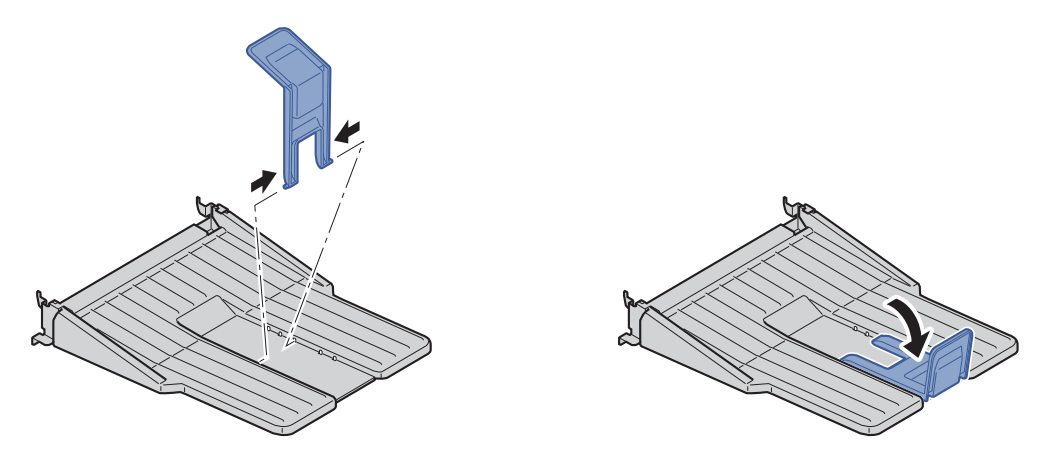

2 Instale la bandeja posterior en la parte posterior de la máquina.

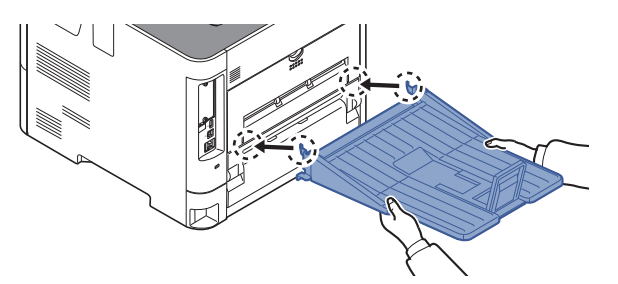

#### **(11) Kit de interfaz de red inalámbrica (IB-36)**

Es una tarjeta inalámbrica de interfaz LAN, compatible con las especificaciones LAN IEEE802.11n (máx 65 Mbps) y 11 g/b. Además, permite la impresión de red sin usar el enrutador LAN inalámbrico porque es compatible con Wi-Fi Direct.

#### **(12) Depósito grande PF-3100**

Puede contener unas 2.000 hojas de papel de tamaño de 76 a 216 mm × 148 a 305 mm. Este depósito grande se puede acoplar a la parte frontal de la impresora tras retirar el bypass.

#### <span id="page-258-0"></span>**(13) UG-33 "Opción ThinPrint"**

Esta aplicación permite imprimir directamente los datos de impresión sin un controlador de impresora.

#### <span id="page-258-1"></span>**(14) USB Keyboard "Teclado USB"**

Se puede usar un teclado USB para introducir información en los campos de texto en el panel de controles. También hay disponible un soporte especial para instalar el teclado en la máquina. Póngase en contacto con el distribuidor o el servicio técnico para obtener información sobre los teclados compatibles con la máquina antes de comprar uno.

### <span id="page-259-2"></span><span id="page-259-0"></span>Función opcional

A continuación se indican las aplicaciones instaladas en esta máquina.

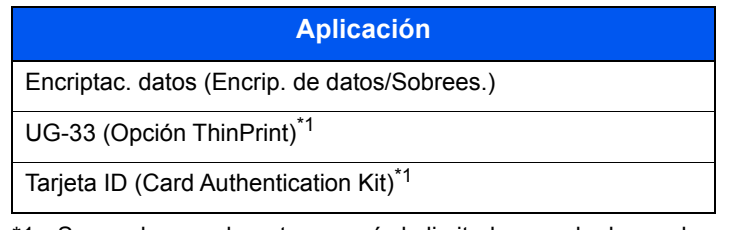

<span id="page-259-1"></span>\*1 Se puede usar durante un período limitado a modo de prueba.

#### **QNOTA**

- Las restricciones, como el número de veces que se puede usar una aplicación durante el período de prueba, varían de aplicación a aplicación.
- Si cambia la fecha u hora mientras usa la versión de prueba de una aplicación, no podrá usar más la aplicación.

#### **Inicio del uso de una aplicación**

Siga este procedimiento para empezar a usar una aplicación:

1 Tecla [**Menú**] > tecla [▲] [▼] > [**Función opcional**] > tecla [**OK**]

#### **QNOTA**

Si aparece la pantalla de introducción del nombre de usuario de inicio de sesión durante las operaciones, introduzca un nombre de usuario y contraseña de inicio de sesión y seleccione [**Inic Ses**]. Para esto, necesita iniciar sesión con privilegios de administrador.

El nombre de usuario y la contraseña de inicio de sesión configurados de fábrica de forma predeterminada se indican abajo.

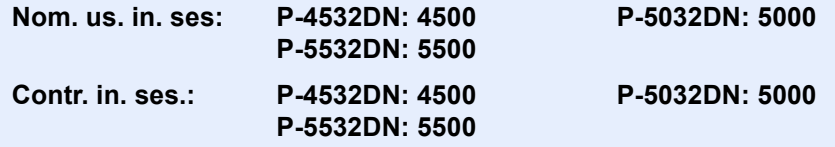

- 2 Seleccione la aplicación que desee y la tecla [**OK**].
- 3 Tecla [▲] [▼] > [**Licencia activ.**] > tecla [**OK**]

#### **QNOTA**

Puede ver información detallada sobre la aplicación seleccionada seleccionando [**Detalle**].

4 Tecla [▲] [▼] > [**Oficial**] > tecla [**OK**]

Para usar la aplicación en modo de prueba, seleccione [**Prueba**] sin introducir la clave de licencia.

5 Introduzca la clave de licencia > tecla [**OK**].

Algunas aplicaciones no requieren que se introduzca una clave de licencia. Si la pantalla de introducción de clave de licencia no aparece, vaya al paso 6.

6 Seleccione [**Sí**].

#### **QNOTA**

Si inició Encrip. de datos/Sobrees. o la opción ThinPrint, apague y encienda el equipo.

#### **Comprobación de los detalles de una aplicación**

Siga este procedimiento para comprobar los detalles de una aplicación:

1 Tecla [**Menú**] > tecla [▲] [▼] > [**Función opcional**] > tecla [**OK**]

#### **<b>NOTA**

Si aparece la pantalla de introducción del nombre de usuario de inicio de sesión durante las operaciones, introduzca un nombre de usuario y contraseña de inicio de sesión y seleccione [**Inic Ses**]. Para esto, necesita iniciar sesión con privilegios de administrador.

El nombre de usuario y la contraseña de inicio de sesión configurados de fábrica de forma predeterminada se indican abajo.

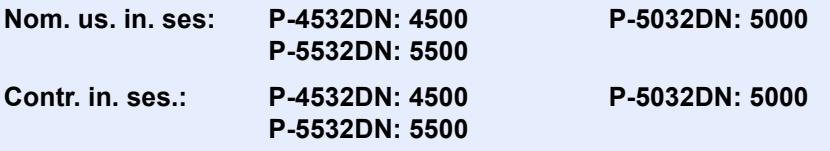

- 2 Seleccione la aplicación que desee y la tecla [**OK**].
- 3 Tecla [▲] [▼] > [**Detalle**] > tecla [**OK**]

Puede ver información detallada sobre la aplicación seleccionada. Seleccione la tecla [**►**] para ver la siguiente pantalla. Seleccione la tecla [**◄**] para volver a la pantalla anterior.

En la tabla de abajo se indica el elemento que puede ver.

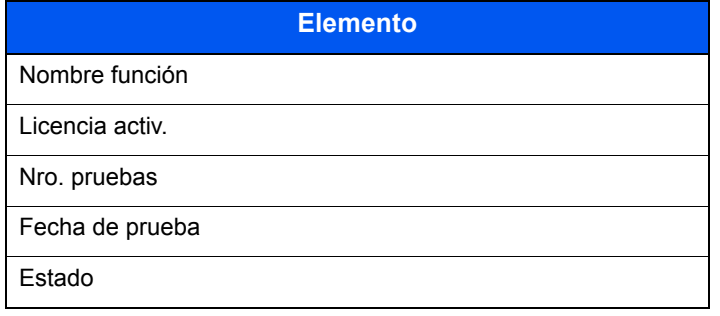

#### **Ampliar el período de prueba.**

Tecla [◄] [►] > [**Fecha de prueba**] > [**Ampliar**] > [**Sí**]

Se amplía el período de prueba.

## <span id="page-261-0"></span>Método de introducción de caracteres

### <span id="page-261-1"></span>Con las teclas

Use las teclas siguientes para introducir caracteres.

<span id="page-261-2"></span>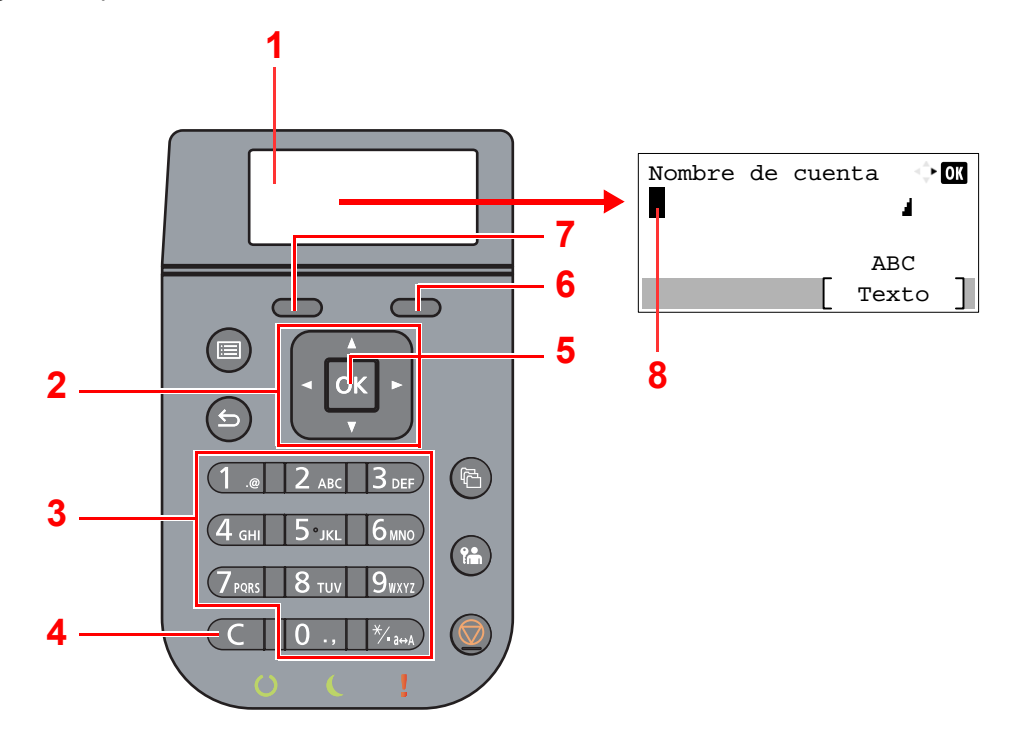

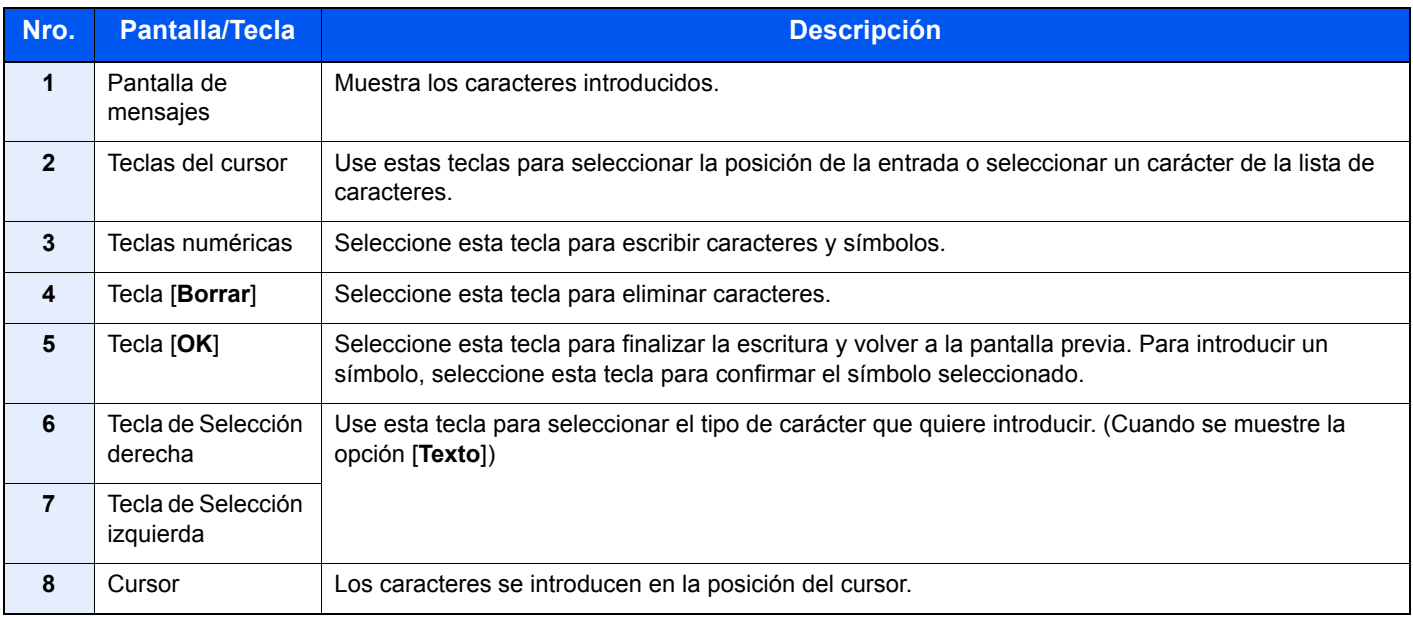

## <span id="page-262-0"></span>Selección del tipo de caracteres

Para introducir caracteres, están disponibles los tres tipos siguientes:

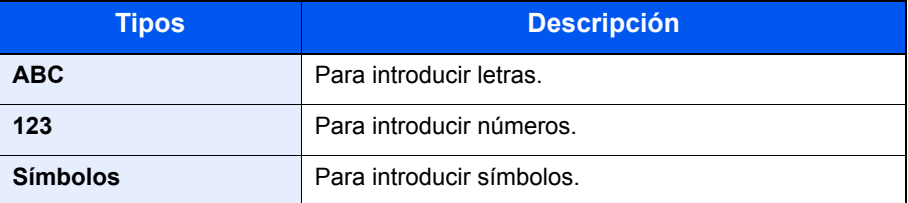

En una pantalla de introducción de caracteres, seleccione [**Texto**] para seleccionar el tipo de caracteres que quiere introducir.

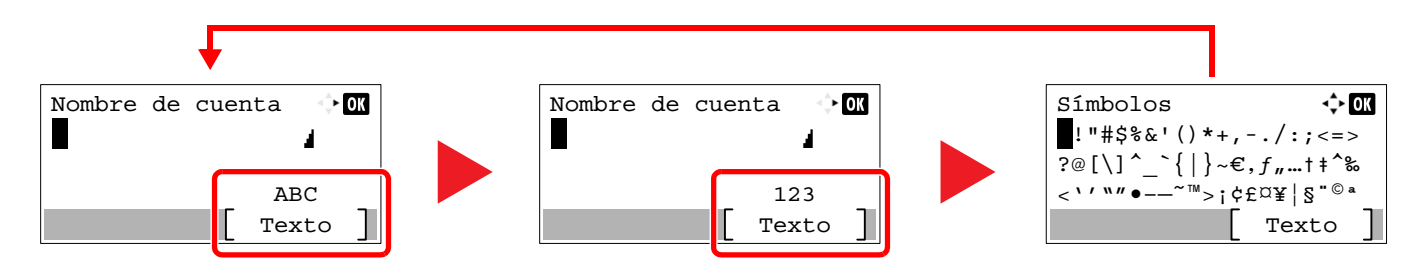

Cada vez que seleccione [**Texto**], el tipo de carácter cambia así: [**ABC**], [**123**], [**Símbolos**], [**ABC**] ...

### <span id="page-262-1"></span>Caracteres que se pueden introducir con las teclas numéricas

En la tabla siguiente se muestran los caracteres que se pueden introducir con las teclas numéricas.

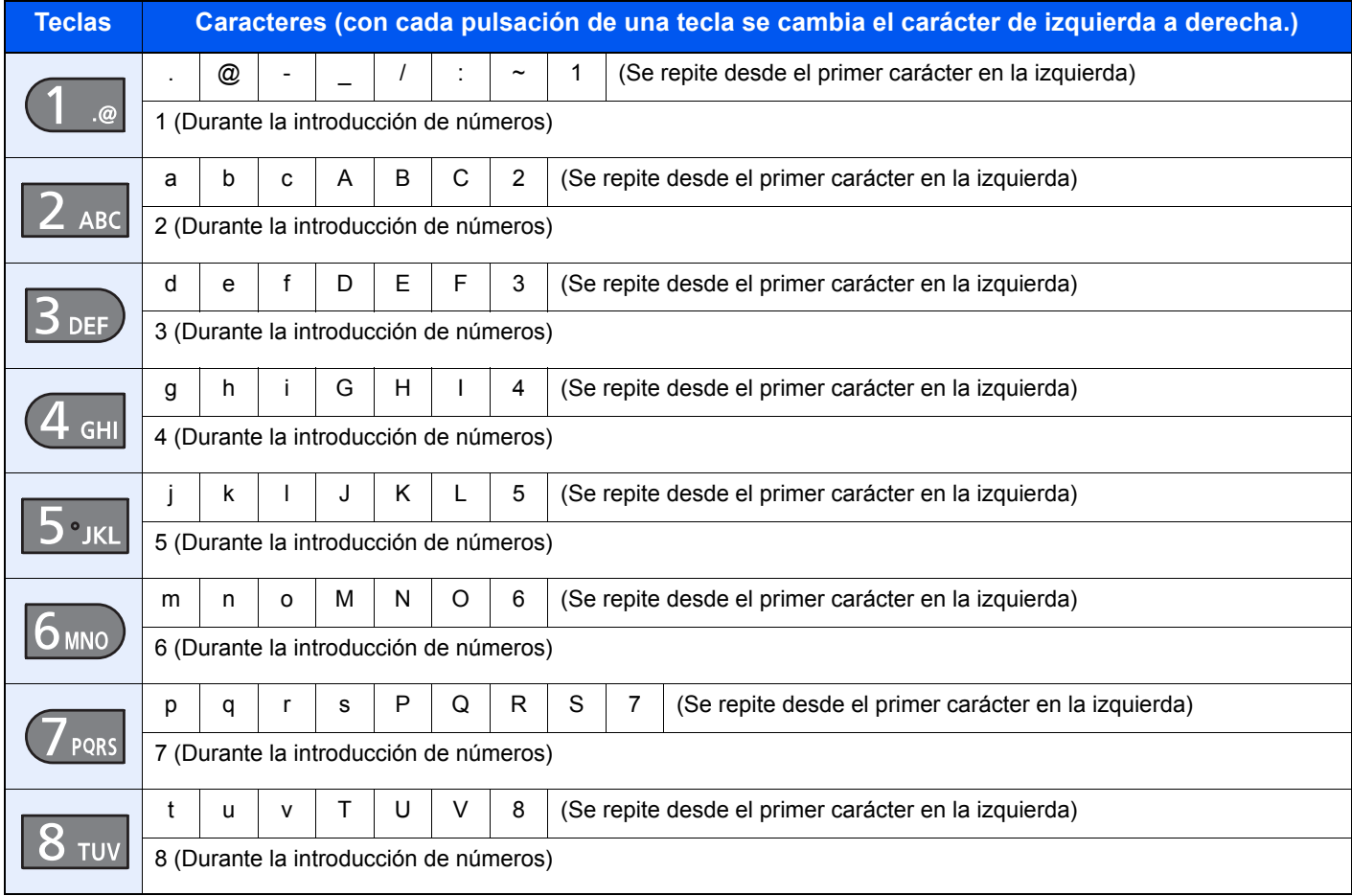

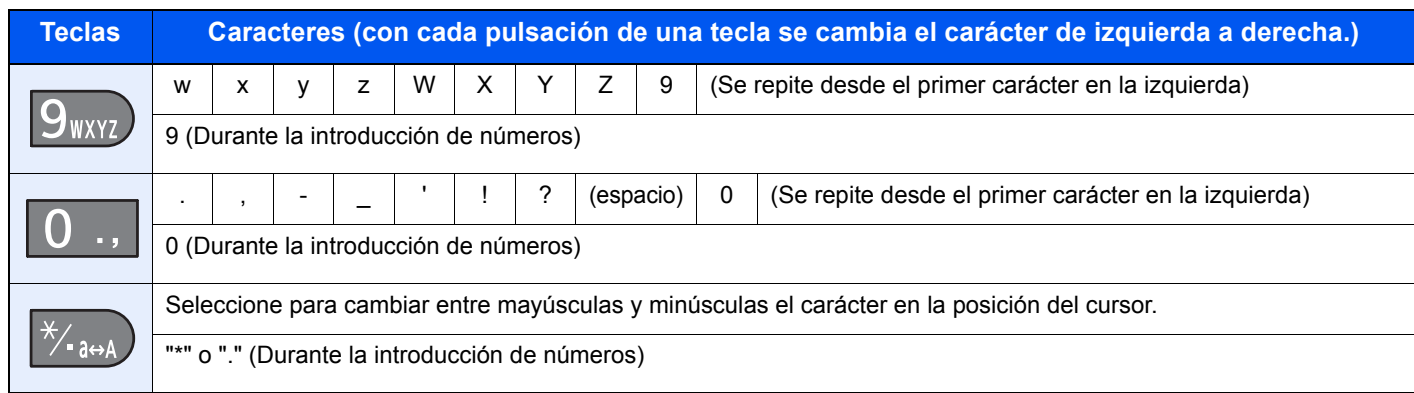

## <span id="page-263-0"></span>Introducción de símbolos

Se pueden introducir símbolos.

1 Seleccione la tecla [**#**]. Aparece la lista de símbolos.

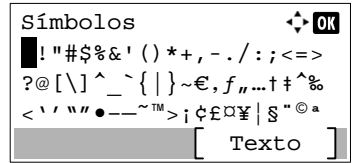

2 Seleccione la tecla [**▲**], [**▼**], [**►**] o [**◄**] para desplazar el cursor y seleccionar el símbolo que introducir.

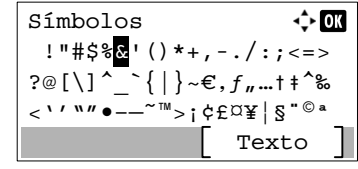

3 Seleccione la tecla [**OK**]. Se introduce el símbolo seleccionado.

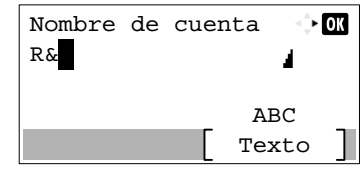

### <span id="page-263-1"></span>Introducción de caracteres

Siga los pasos que se enumeran a continuación para escribir, por ejemplo, "R&D".

1 Seleccione la tecla [**7**] tres veces. Se introduce [**r**].

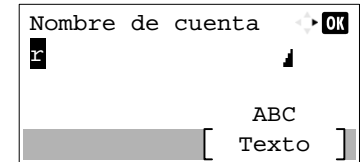

2 Seleccione la tecla [**\*/.**]. [**r**] cambia a [**R**].

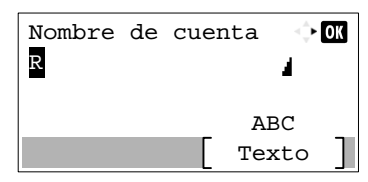

3 Seleccione la tecla [**►**]. El cursor se desplaza a la derecha

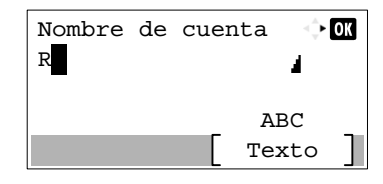

4 Seleccione la tecla [**#**]. Aparece la lista de símbolos.

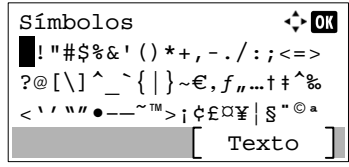

5 Seleccione la tecla [**▲**] o [**▼**] para desplazar el cursor y seleccione [**&**].

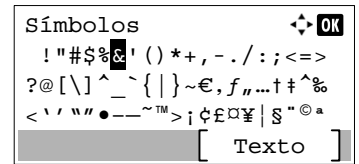

6 Seleccione la tecla [**OK**]. Se introduce [**&**].

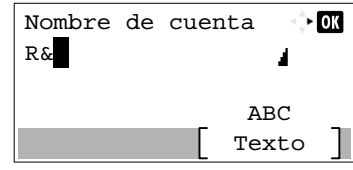

7 Seleccione la tecla [**3**] cuatro veces. Se introduce [**D**].

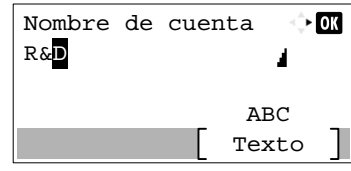

8 Seleccione la tecla [**►**].

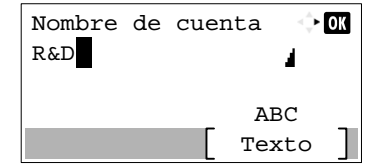

## <span id="page-265-3"></span><span id="page-265-0"></span>Papel

En esta sección se explican los tamaños y tipos de papel que se pueden utilizar en el origen de papel.

Para obtener información sobre los tamaños, tipos y número de hojas de papel que se pueden cargar en cada bandeja de papel, consulte:

<span id="page-265-2"></span>[Especificaciones \(página 11-21\)](#page-273-0)

## <span id="page-265-1"></span>Especificaciones básicas del papel

Esta máquina está diseñada para imprimir en papel de copia estándar como el que se utiliza para las fotocopiadoras normales ("secas") y las impresoras láser. También admite otros tipos de papel que satisfacen las especificaciones indicadas en este apéndice.

Escoja el papel con cuidado. El uso de un papel no apropiado para la máquina puede provocar atascos o arrugas en el papel.

#### **Papel admitido**

Utilice papel de copia estándar para fotocopiadoras normales o impresoras láser. La calidad de la impresión depende en parte de la calidad del papel. El resultado puede ser insatisfactorio si el papel es de mala calidad.

#### **Especificaciones básicas del papel**

En la tabla siguiente encontrará las especificaciones del papel que admite esta máquina. Consulte las secciones siguientes para obtener más información.

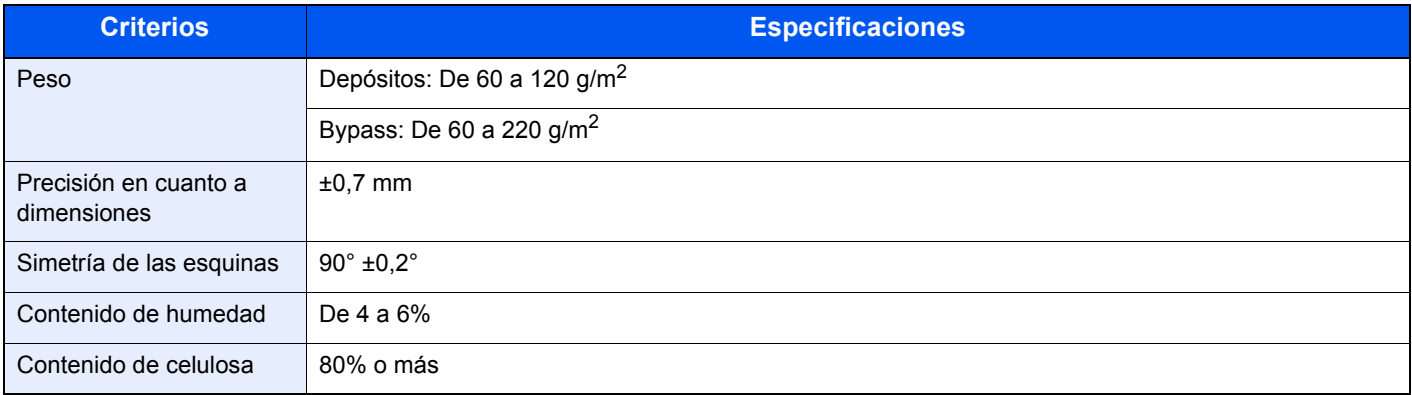

#### **QNOTA**

El papel reciclado no siempre satisface todos los requisitos necesarios para esta máquina, que se indican más adelante en las Especificaciones básicas del papel, como el contenido de humedad o de celulosa. Por ello, recomendamos comprar pequeñas cantidades de papel reciclado y probarlo antes de su utilización. Escoja papel reciclado que ofrezca buenos resultados de impresión y contenga niveles bajos de polvo de papel.

No nos responsabilizamos de ningún problema derivado del uso de papel que no cumpla las especificaciones indicadas.

### <span id="page-266-1"></span><span id="page-266-0"></span>Selección del papel apropiado

Esta sección incluye directrices para la selección del papel.

#### **Estado**

No utilice papel con esquinas dobladas o arrugado, sucio o rasgado. No use papel con una superficie rugosa, con hilachas de fibra de papel o especialmente delicado. Si utiliza cualquiera de estos tipos de papel no sólo obtendrá copias de baja calidad, sino que además causará atascos y reducirá la vida útil de la máquina. Decántese por papel con superficies suaves y lisas; evite el papel recubierto o el papel con una superficie tratada pues podría dañar el tambor o el fusor.

#### **Contenido**

No utilice papel recubierto, con superficies tratadas o con contenido de plástico o carbono. Estos tipos de papel podrían emitir gases nocivos cuando se somete al calor de la impresión y podría estropear el tambor.

Utilice papel estándar con un contenido de celulosa mínimo del 80%, es decir, el algodón u otras fibras constituirán como máximo el 20% del contenido total.

#### **Tamaños de papel admitidos**

La máquina admite papel de los siguientes tamaños.

Las medidas de la tabla tienen en cuenta una precisión en cuanto a dimensiones de ±0,7 mm (en longitud y anchura). Los ángulos de las esquinas deben ser de 90° ±0,2°.

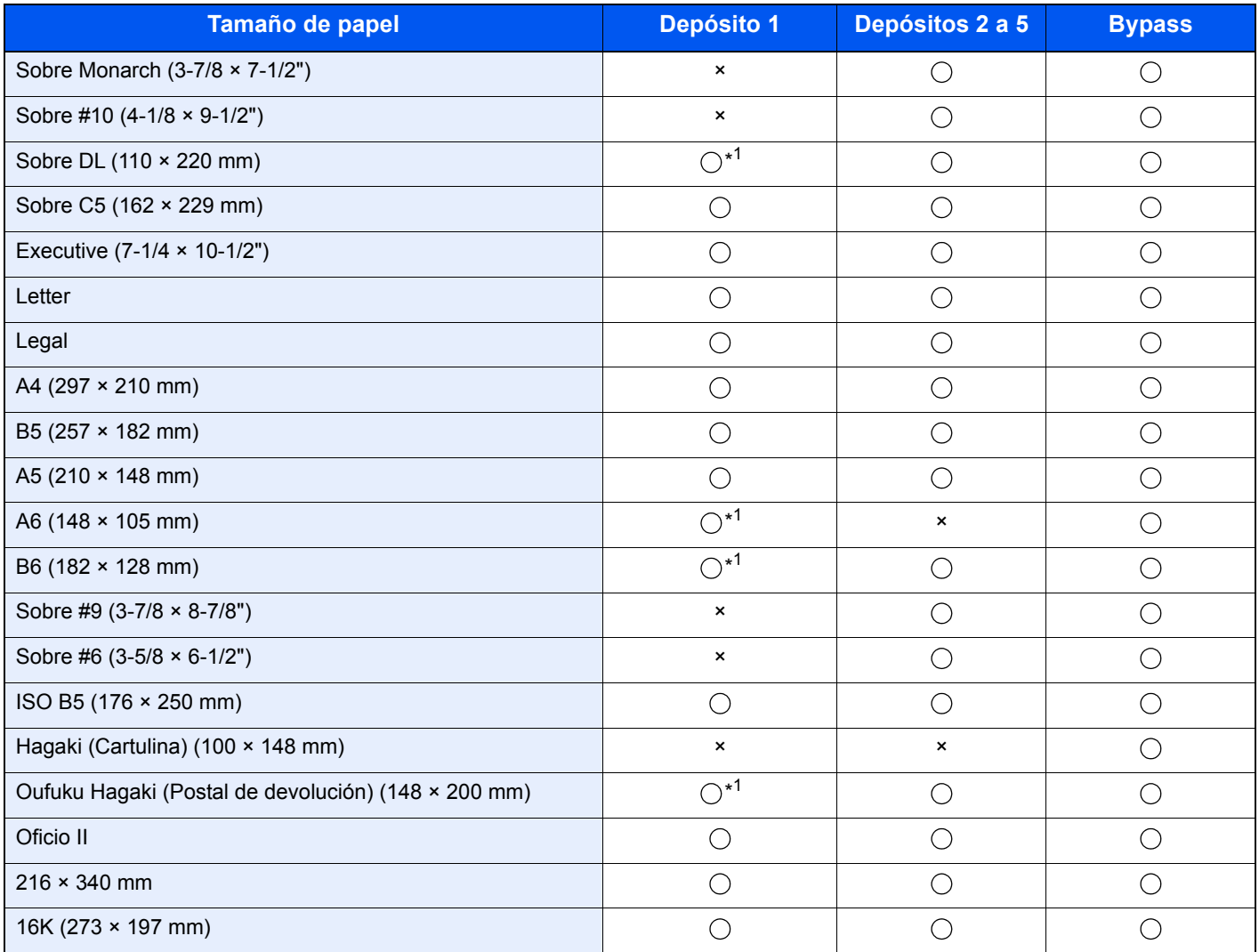

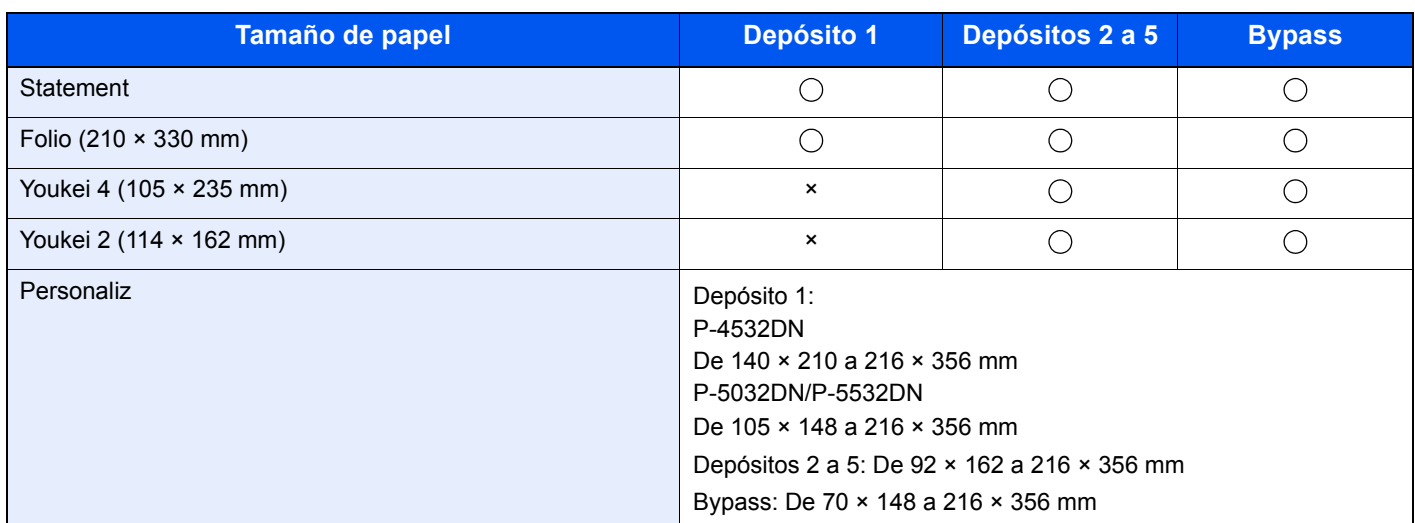

\*1 P-5032DN/P-5532DN solamente.

#### **Lisura**

La superficie del papel debe ser lisa pero sin recubrir. Si el papel es demasiado liso y resbaladizo, podrían alimentarse varias hojas al mismo tiempo accidentalmente y provocar atascos.

#### **Gramaje base**

En los países que utilizan el sistema métrico, el gramaje base es el peso en gramos de una hoja de papel de un metro cuadrado de área. En Estados Unidos, el gramaje base es el peso en libras de una resma (500 hojas) de papel cortado al tamaño estándar (o tamaño comercial) para una calidad específica de papel. Si el papel pesa demasiado o es demasiado ligero, podría alimentarse incorrectamente o causar atascos de papel que provocarían un desgaste excesivo de la máquina. Algunos gramajes de papel mixtos (como el grosor) pueden provocar la alimentación simultánea de varias hojas de papel y causar manchas u otros problemas de impresión si el tóner no se adhiere correctamente.

#### **Contenido de humedad**

El contenido de humedad del papel es la relación entre humedad y sequedad expresada en forma de porcentaje. La humedad afecta a la alimentación del papel, a la variabilidad electrostática del papel y a la adherencia del tóner.

El contenido de humedad del papel varía en función de la humedad relativa de la sala. Si la humedad relativa es alta, el papel se humedece y los bordes se expanden, dándole una textura ondulada. Cuando la humedad relativa es baja, el papel pierde humedad, los bordes se comprimen y se debilita el contraste de la impresión.

Los bordes ondulados o comprimidos pueden provocar que el papel resbale cuando se alimenta. Intente mantener el contenido de humedad entre el 4 y el 6%.

Para mantener el nivel adecuado de contenido de humedad, tenga en cuenta lo siguiente:

- Guarde el papel en lugares frescos y bien ventilados.
- Guarde el papel en posición horizontal y no abra los paquetes. Si ha abierto un paquete, vuelva a sellarlo si no tiene intención de utilizar el papel durante un tiempo.
- Guarde el papel sellado dentro de la caja y el envoltorio originales. Coloque un palet bajo la caja de cartón para que no esté en contacto directo con el suelo. Mantenga el papel suficientemente alejado de los suelos de madera u hormigón, especialmente durante las épocas de lluvia.
- Antes de utilizar papel que ha almacenado, manténgalo a un nivel de humedad adecuado durante un mínimo de 48 horas.
- No guarde el papel en entornos expuestos al calor, la luz directa del sol o la humedad.

#### **Otras especificaciones del papel**

**Porosidad**: La densidad de las fibras del papel.

**Rigidez**: El papel debe ser lo suficientemente rígido para no doblarse en el interior de la máquina y provocar atascos.

**Curvatura**: En muchas ocasiones, el papel tiende a curvarse cuando se abre el paquete. Cuando el papel pasa por la unidad de fijación, se curva hacia arriba ligeramente. Para que el papel impreso quede plano, cárguelo de forma que la curvatura quede hacia la parte inferior de la bandeja de papel.

**Electricidad estática**: Durante la impresión, el papel se carga electrostáticamente para que se adhiera el tóner. Escoja papel que pueda descargar rápidamente la electricidad estática para que las copias no se peguen entre sí.

**Blancura**: La blancura del papel afecta al contraste de la impresión. Utilice papel blanco para conseguir copias más nítidas y claras.

**Calidad**: Pueden producirse problemas si los tamaños de las hojas no son uniformes o las esquinas no son cuadradas, los bordes son irregulares, las hojas no están cortadas, o los bordes o las esquinas están mal cortados. Para evitar problemas de este tipo, esté especialmente atento cuando corte el papel usted mismo.

**Embalaje**: Utilice papel bien empaquetado y apilado en cajas. En el mejor de los casos, el propio embalaje debería haberse tratado con una capa de recubrimiento para evitar que entre la humedad.

**Papel con tratamientos especiales**: No recomendamos imprimir en los siguientes tipos de papel, aunque cumpla las especificaciones básicas. Si utiliza estos tipos de papel, compre primero una cantidad pequeña y pruébelo.

- Papel satinado
- Papel con filigrana
- Papel con superficies irregulares
- Papel perforado

### <span id="page-269-1"></span><span id="page-269-0"></span>Papel especial

Esta sección describe la impresión en papel y medios de impresión especiales.

Pueden utilizarse los siguientes tipos de medios y papel:

- **Transparencias**
- Papel preimpreso
- Papel fino
- Papel reciclado
- Papel fino
- **Membrete**
- Papel coloreado
- Papel perforado
- **Sobres**
- Hagaki (Cartulina)
- Papel grueso
- **Etiquetas**
- Papel de alta calidad

Cuando utilice este tipo de papel y medios, asegúrese de que está diseñado específicamente para fotocopiadoras o impresoras de tipo láser. Utilice el bypass para las transparencias, el papel grueso, los sobres, las cartulinas y el papel de etiquetas.

#### **Selección de papel especial**

Aunque la máquina admite papel especial que satisfaga los requisitos siguientes, la calidad de impresión variará considerablemente según el diseño y la calidad del papel especial. Recuerde que los problemas de impresión son más frecuentes con el papel especial que con el papel normal. Antes de comprar grandes cantidades de papel especial, pruebe una muestra para asegurarse de que la calidad de impresión es satisfactoria. A continuación, encontrará precauciones generales que deben tenerse en cuenta cuando se imprime en papel especial. No nos responsabilizamos de ningún daño causado al usuario o a la máquina como consecuencia de la humedad o de las especificaciones del papel especial.

Seleccione un depósito o el bypass para el papel especial.

#### **Transparencias**

Las transparencias deben ser capaces de resistir el calor de la impresión. Las transparencias deben satisfacer las condiciones siguientes.

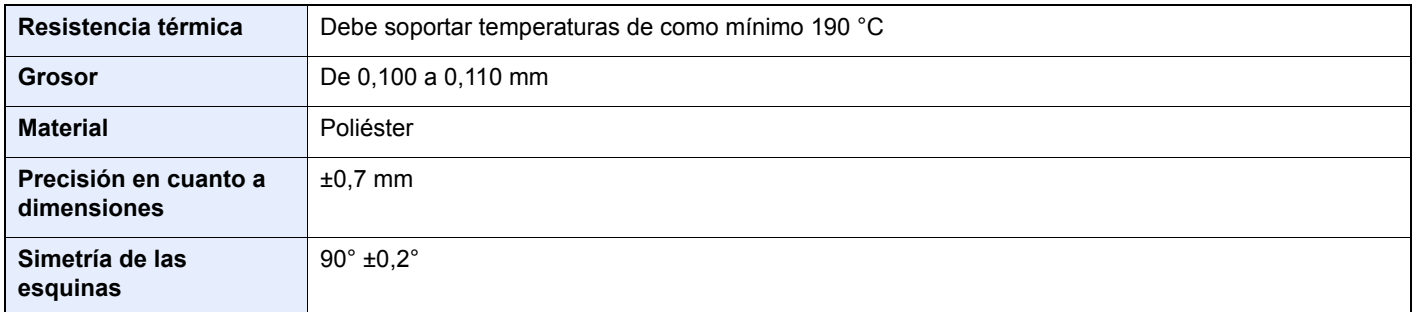

Para evitar problemas, utilice el bypass para las transparencias y cárguelas con el borde largo en dirección a la máquina.

Si las transparencias se atascan frecuentemente en la salida, intente tirar del borde delantero de las hojas suavemente a medida que se expulsan.

#### <span id="page-270-0"></span>**Etiqueta**

Asegúrese de colocar las etiquetas en el bypass.

Si utiliza etiquetas, tenga cuidado de que la parte adhesiva no entra en contacto con ninguna parte de la máquina y de que las etiquetas no se despegan de la hoja de protección. Los adhesivos pegados al tambor o a los rodillos y las etiquetas despegadas que queden dentro de la máquina pueden ocasionar daños.

Cuando imprima en etiquetas, debe responsabilizarse de la calidad de impresión y de los posibles problemas.

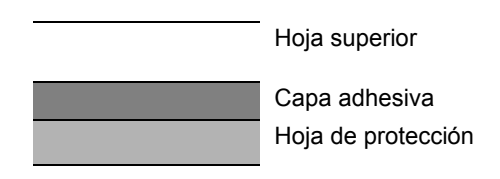

La etiqueta dispone de tres capas como se muestra en la ilustración. La capa adhesiva contiene sustancias que se pueden ver fácilmente afectadas por la fuerza aplicada en la máquina. La hoja de protección se mantiene con la hoja superior hasta que se utiliza la etiqueta. La composición de las etiquetas puede causar problemas.

La superficie de las etiquetas debe estar cubierta por completo con la hoja superior. Si hay espacios entre las etiquetas, éstas se pueden despegar y provocar daños importantes.

Algunos papeles de etiquetas tienen márgenes grandes en la hoja superior. Si utiliza dicho papel, no despegue estos márgenes de la hoja de protección hasta que termine la impresión.

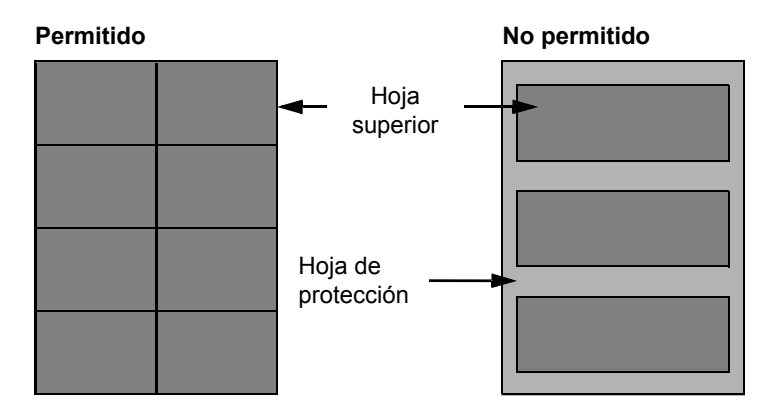

Utilice papel de etiquetas que cumpla las siguientes especificaciones.

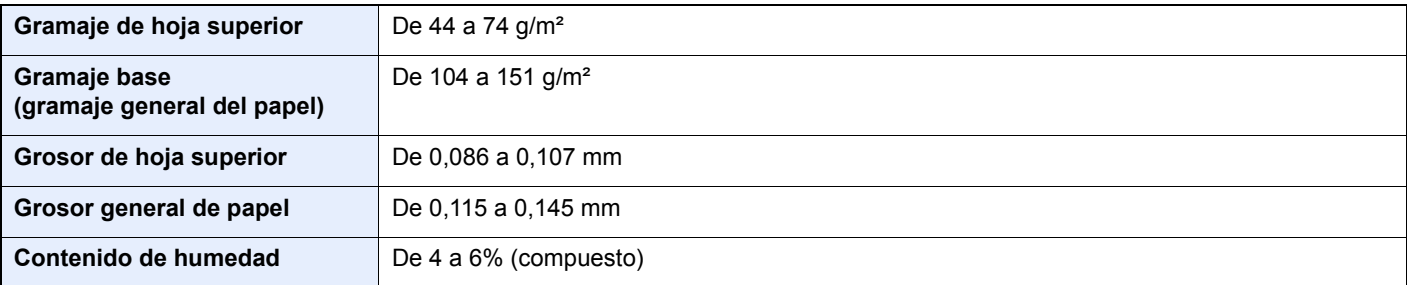

#### **Hagaki (Cartulina)**

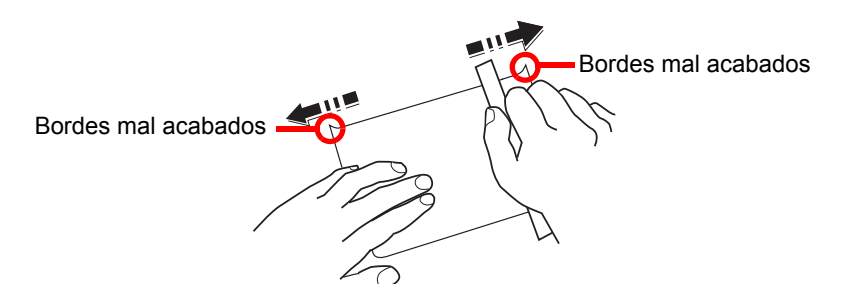

Antes de cargar papel Hagaki (Cartulina) en el bypass, ventile las hojas y alinee los bordes. Si el papel Hagaki (Cartulina) está curvado, alíselo antes de cargarlo. Si imprime sobre papel Hagaki (Cartulina) curvado, podría tener problemas de atascos.

Utilice papel Oufuku Hagaki (Postal de devolución) sin plegar (disponible en las oficinas de correos). Algunos papeles Hagaki (Cartulina) pueden tener bordes ásperos creados por una cortadora de papel en la cara posterior. Quite estos bordes ásperos colocando el papel Hagaki (Cartulina) sobre una superficie plana y frotando los bordes suavemente un par de veces con una regla.

#### **Sobres**

Los sobres deben alimentarse desde el bypass con la cara de impresión hacia arriba o en el depósito de papel opcional con la cara de impresión hacia arriba.

#### **QNOTA**

No cargue papel por encima de los límites de carga que se encuentran en la guía de ajusta de la anchura del papel del depósito de papel opcional.

Debido a la estructura de los sobres, en algunos casos no será posible imprimir de forma uniforme en toda la superficie. Los sobres finos podrían arrugarse al pasar por el interior de la máquina. Antes de comprar grandes cantidades de sobres, pruebe una muestra para comprobar la calidad de la impresión.

Si guarda los sobres durante un período de tiempo prolongado quizás se arruguen. Por lo tanto, es aconsejable mantener el paquete sellado hasta que se utilicen.

Tenga en cuenta los siguientes puntos.

- No utilice sobres con adhesivo al descubierto. No utilice sobres en los que el adhesivo queda expuesto tras retirar la capa superior. Si el papel que cubre el adhesivo se despegara en el interior de la máquina podría provocar daños graves.
- No utilice sobres con determinadas características especiales. Por ejemplo, no utilice sobres con un ojal para atar un cordel que cierre la solapa o sobres con una ventana abierta o con una ventana recubierta con un plástico fino.
- Si se produce un atasco, cargue menos sobres simultáneamente.

#### **Papel grueso**

Antes de cargar papel grueso en el bypass, ventile las hojas y alinee los bordes. El papel grueso puede tener bordes ásperos creados por una cortadora de papel en la cara posterior. Quite estos bordes ásperos al igual que en el papel Hagaki (Cartulina), colocándolo sobre una superficie plana y frotando los bordes suavemente un par de veces con una regla. Si imprime sobre papel con bordes ásperos, podría tener problemas de atascos.

#### **QNOTA**

Si el papel no se alimenta bien tras alisarlo, cargue el papel en el bypass con el borde delantero elevado algunos milímetros.

#### **Papel coloreado**

El papel coloreado debe cumplir las especificaciones.

[Especificaciones básicas del papel \(página 11-13\)](#page-265-1)

Además, los pigmentos del papel deben ser capaces de soportar el calor de la impresión (hasta 200 °C o 392 °F).

#### **Papel preimpreso**

El papel preimpreso debe cumplir las especificaciones.

[Especificaciones básicas del papel \(página 11-13\)](#page-265-1)

La tinta de color debe ser capaz de resistir el calor de la impresión. También debe ser resistente al aceite de silicona. No utilice papel con una superficie tratada, como el papel satinado que se utiliza para calendarios.

#### <span id="page-272-0"></span>**Papel reciclado**

El papel reciclado debe cumplir las especificaciones; sin embargo, la blancura debe considerarse por separado.

[Especificaciones básicas del papel \(página 11-13\)](#page-265-1)

#### **QNOTA**

<span id="page-272-1"></span>Antes de comprar grandes cantidades de papel reciclado, pruebe una muestra para comprobar si la calidad de la impresión es satisfactoria.

## <span id="page-273-2"></span><span id="page-273-0"></span>Especificaciones

#### **IMPORTANTE**

**Estas especificaciones pueden modificarse sin previo aviso.**

### <span id="page-273-3"></span><span id="page-273-1"></span>Máquina

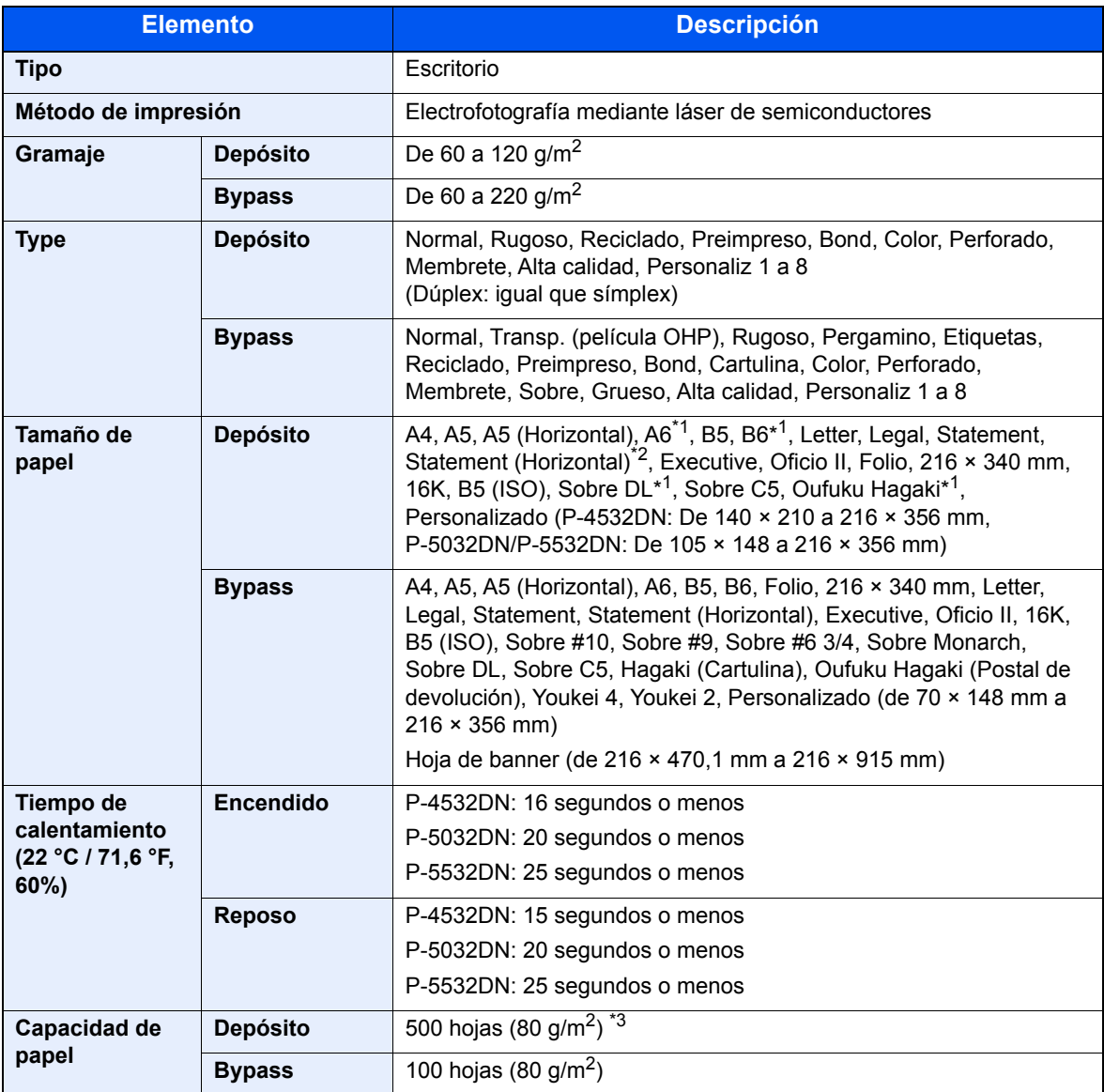

\*1 P-5032DN/P-5532DN.

\*2 P-5032DN/P-5532DN, solo modelos para EE.UU.

\*3 Hasta la línea de altura límite superior del depósito.

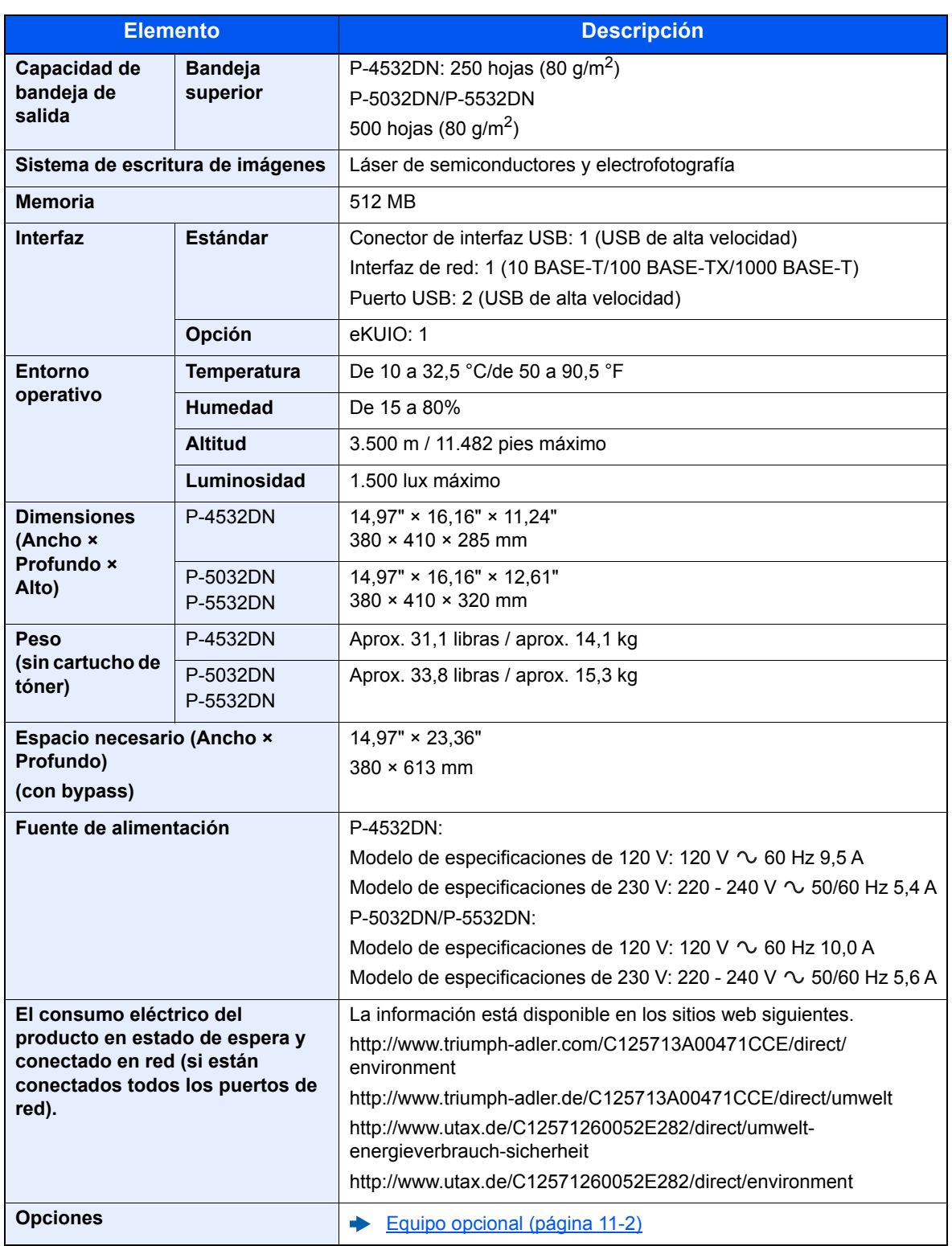

## <span id="page-275-1"></span><span id="page-275-0"></span>Funciones de impresora

<span id="page-275-4"></span><span id="page-275-3"></span><span id="page-275-2"></span>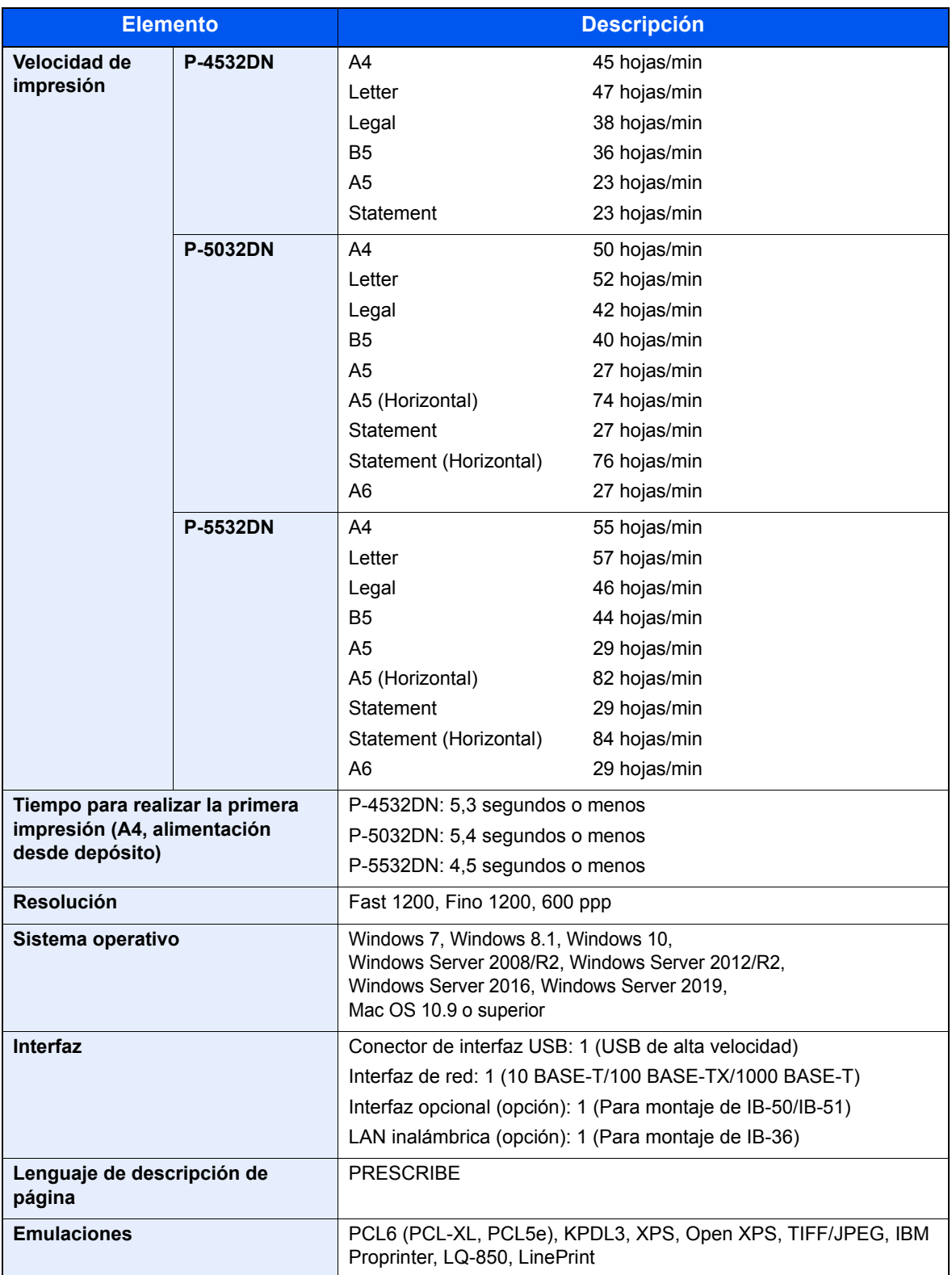

## <span id="page-276-2"></span><span id="page-276-0"></span>Depósito de papel (500 hojas) (opción)

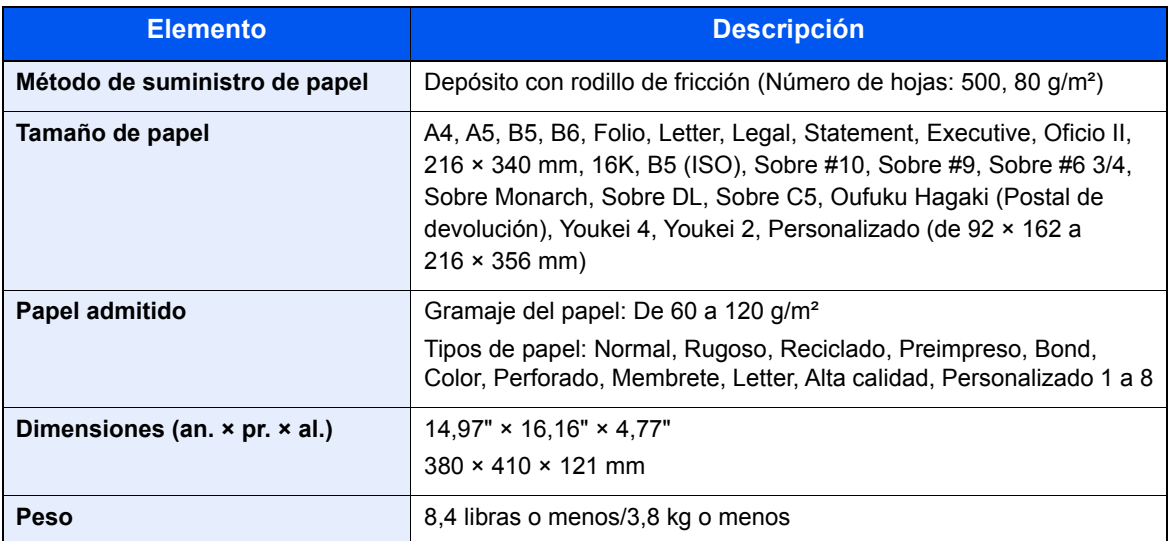

## <span id="page-276-1"></span>Depósito grande (2.000 hojas) (opción)

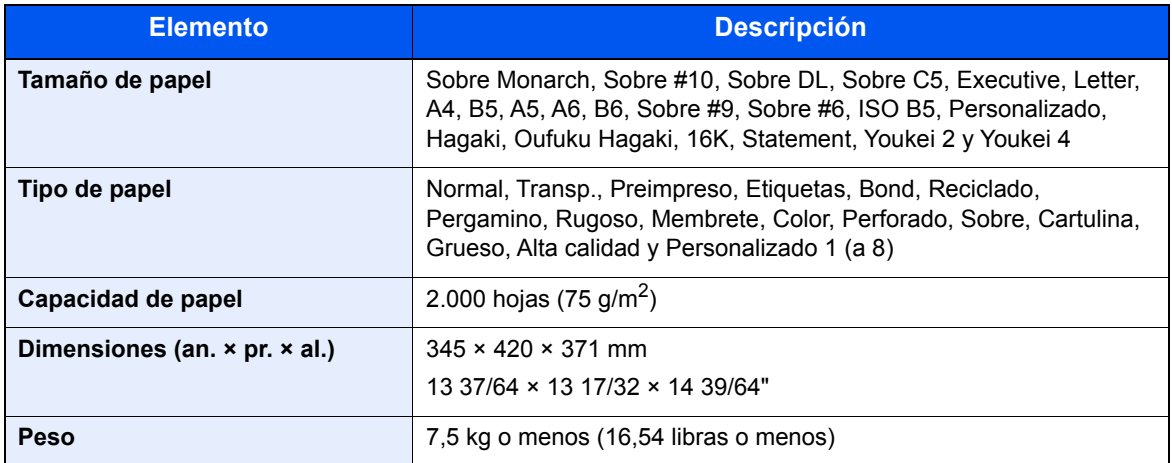

#### **QNOTA**

Consulte a su distribuidor o al servicio técnico sobre los tipos de papel recomendados.

## <span id="page-277-10"></span><span id="page-277-0"></span>Glosario

#### <span id="page-277-1"></span>**Accesibilidad**

Se refiere al diseño de la máquina, que ofrece una buena accesibilidad incluso para personas ancianas o personas discapacitadas física o visualmente.

#### <span id="page-277-2"></span>**Apple Talk**

AppleTalk permite compartir archivos e impresoras y utilizar software de aplicaciones de otro equipo en la misma red AppleTalk.

#### <span id="page-277-3"></span>**Auto-IP**

Auto-IP es un módulo que permite la asignación de direcciones IPv4 dinámicas a un dispositivo al iniciarse. Sin embargo, DHCP requiere un servidor DHCP. Auto-IP es un método de seleccionar una dirección IP sin un servidor. Las direcciones IP entre 169.254.0.0 y 169.254.255.255 están reservadas para Auto-IP y se asignan automáticamente.

#### <span id="page-277-4"></span>**Bonjour**

Bonjour, también conocido como red sin necesidad de configuración, es un servicio que detecta automáticamente los PC, dispositivos y servicios en una red IP. Bonjour, debido a que usa un protocolo IP estándar del sector, permite que los dispositivos se reconozcan automáticamente entre sí sin tener que especificar una dirección IP o configurar un servidor DNS. Bonjour también envía y recibe paquetes de red a través del puerto UDP 5353. Si hay un firewall habilitado, el usuario debe comprobar que el puerto UDP 5353 está abierto para que Bonjour pueda ejecutarse correctamente. Algunos firewall están configurados para rechazar solo ciertos paquetes de Bonjour. Si la ejecución de Bonjour no es estable, compruebe la configuración del firewall y asegúrese de que está registrado en la lista de excepciones, así como de que se aceptan los paquetes de Bonjour. Si instala Bonjour en el sistema operativo Windows, el Firewall de Windows debe estar correctamente configurado para Bonjour.

#### <span id="page-277-5"></span>**Buzón de trabajos**

La función de buzón de trabajos almacena datos de impresión en la impresora y permite a los usuarios imprimir posteriormente una o varias copias de los datos almacenados con el panel de controles de la impresora.

#### <span id="page-277-6"></span>**Buzón personalizado**

La función de buzón personalizado almacena datos de impresión de los distintos usuarios en la impresora y permite a los usuarios imprimir posteriormente una o varias copias de los datos almacenados con el panel de controles de la impresora.

#### <span id="page-277-7"></span>**Bypass**

La bandeja de suministro de papel que se encuentra en el lado frontal de la máquina. Utilice este bypass en lugar de los depósitos para imprimir en sobres, Hagaki (Cartulina), transparencias o etiquetas.

#### <span id="page-277-8"></span>**Controlador de la impresora**

El software que permite imprimir los datos creados con cualquier software de aplicación. El controlador de la impresora para la máquina se incluye en el DVD que encontrará en la caja de la máquina. Instale el controlador de impresora en el ordenador conectado a la máquina.

#### <span id="page-277-9"></span>**DHCP (Dynamic Host Configuration Protocol)**

El protocolo DHCP (Dynamic Host Configuration Protocol) determina automáticamente las direcciones IP, las máscaras de subred y las direcciones de gateway en una red TCP/IP. DHCP minimiza la carga de gestión de la red utilizando un amplio número de ordenadores cliente, pues releva a clientes individuales, incl. impresoras, a partir de las direcciones IP asignadas.

#### <span id="page-278-1"></span>**DHCP (IPv6)**

DHCP (IPv6) es la siguiente generación del protocolo DHCP (Dynamic Host Configuration Protocol) de Internet y es compatible con IPv6. Amplía el protocolo de inicio BOOTP que define los protocolos usados para transferir información de configuración a los hosts de la red. DHCP (IPv6) permite al servidor DHCP usar su funcionalidad ampliada para enviar parámetros de configuración a un nodo IPv6. Como las direcciones de red que se pueden usar se asignan de forma automática, la carga de trabajo de gestión de los nodos IPv6 se reduce en los sistemas donde el administrador tiene ejercer un control de cierre sobre la asignación de direcciones IP.

#### <span id="page-278-0"></span>**Dirección IP**

Una dirección de protocolo de Internet que es un número único que representa a un ordenador específico o a un dispositivo relacionado en la red. El formato de una dirección IP es cuatro bloques de números separados por puntos; por ejemplo, 192.168.110.171. Cada número debe estar comprendido entre 0 y 255.

#### <span id="page-278-2"></span>**Disco RAM**

Si usa parte de la memoria de la impresora como un disco virtual, puede configurar la cantidad de memoria que desee del total de la memoria de la impresora como un disco RAM para usar funciones como clasificación electrónica (tiempo de impresión inferior).

#### <span id="page-278-3"></span>**Emulación**

La función para interpretar y ejecutar los lenguajes de descripción de páginas de otras impresoras. La impresora emula el funcionamiento de PCL6, KPDL3 (compatible con PostScript 3).

#### <span id="page-278-4"></span>**Escala de grises**

Una forma de describir los colores informática. Las imágenes visualizadas de este tipo suelen estar compuestas por diversas tonalidades de gris que van del negro en la menor intensidad al blanco en la mayor intensidad, sin ningún otro color. Los niveles de gris se muestran en niveles numéricos; es decir, blanco y negro sólo para 1 bit; 256 niveles de gris (incl. blanco y negro) para 8 bits y 65.536 niveles de gris para 16 bits.

#### <span id="page-278-6"></span>**Fuente de contorno**

Las fuentes de contorno permiten representar los contornos de los caracteres con expresiones numéricas y ampliarlos o reducirlos de diferentes maneras con sólo cambiar los valores numéricos de estas expresiones. La impresión permanece clara incluso al ampliar las fuentes, ya que los caracteres se definen con contornos representados por expresiones numéricas. Puede especificar el tamaño de la fuente en pasos de 0,25 a 999,75 puntos.

#### <span id="page-278-5"></span>**FTP (File Transfer Protocol)**

Un protocolo para la transferencia de archivos en la red TCP/IP, ya sea Internet o una intranet. Junto con HTTP y SMTP/POP, actualmente también es habitual el uso del protocolo FTP en Internet.

#### <span id="page-278-7"></span>**Gateway predeterminado**

Indica el dispositivo, por ejemplo un ordenador o enrutador, que se utiliza como entrada/salida (gateway) para acceder a los ordenadores que no pertenecen a la red. Si no se designa un gateway específico para una dirección IP de destino, los datos se envían al host designado como Gateway predeterminado.

#### <span id="page-278-8"></span>**IPP**

IPP (Internet Printing Protocol) es un estándar que usan las redes TCP/IP, como Internet, para permitir el envío de trabajos de impresión entre PC e impresoras de forma remota. IPP es una extensión del protocolo HTTP que sirve para ver sitios web y permite imprimir a través de enrutadores de impresoras ubicadas de forma remota. También admite los mecanismos de autenticación HTTP junto con el servidor SSL y la autenticación de cliente, además de la encriptación.

#### <span id="page-279-1"></span>**KPDL (Kyocera Page Description Language)**

Lenguaje de descripción de páginas PostScript de Kyocera compatible con Adobe PostScript Level 3.

#### <span id="page-279-2"></span>**Máscara subred**

La máscara de subred es una forma de aumentar la sección de la dirección de red de una dirección IP.

Una máscara de subred representa todas las secciones de las direcciones de red como 1 y todas las secciones de las direcciones de host como 0. El número de bits en el prefijo indica la longitud de la dirección de red. Por "prefijo" se entiende una información añadida al principio y, en este contexto, indica la primera sección de la dirección IP. Cuando se escribe una dirección IP, la longitud de la dirección de red se indica mediante la longitud del prefijo después de una barra oblicua (/). Por ejemplo, "24" en la dirección "133.210.2.0/24". De esta forma, "133.210.2.0/24" hace referencia a la dirección IP "133.210.2.0" con un prefijo de 24 bits (sección de red). Esta nueva sección de dirección de red (originalmente parte de la dirección de host) ha permitido que a la máscara de subred se le conozca como dirección de subred. Cuando introduzca la máscara de subred, asegúrese de desactivar ("Desactivado") la opción "DHCP".

#### <span id="page-279-0"></span>**Modo EcoPrint**

Un modo de impresión que ayuda a ahorrar tóner. Las copias realizadas en este modo son más claras de lo normal.

#### <span id="page-279-3"></span>**NetBEUI (NetBIOS Extended User Interface)**

Una interfaz desarrollada por IBM en 1985 como actualización de NetBIOS. Permite funciones más avanzadas en redes más pequeñas que otros protocolos como TCP/IP, etc. No es apropiada para redes extensas debido a la ausencia de capacidades de enrutamiento para escoger las rutas más apropiadas. NetBEUI ha sido adoptado por IBM para OS/2 y por Microsoft para Windows como protocolo estándar para compartir archivos y para servicios de impresión.

#### <span id="page-279-4"></span>**Página de estado**

La página muestra las condiciones de la máquina.

#### **PDF/A**

Corresponde a "ISO 19005-1. Document management - Electronic document file format for long-term preservation - Part 1: Use of PDF (PDF/A)", y es un formato de archivo basado en PDF 1.4. Se ha normalizado como ISO 19005-1 y es una especialización de PDF, que se ha utilizado principalmente para impresión para el almacenamiento a largo plazo. Actualmente se está preparando una nueva parte: ISO 19005-2 (PDF/A-2).

#### <span id="page-279-5"></span>**POP3 (Post Office Protocol 3)**

Un protocolo estándar para la recepción de E-mail del servidor en el que se almacena el correo en Internet o en la intranet.

#### <span id="page-279-6"></span>**PostScript**

Un lenguaje de descripción de páginas desarrollado por Adobe Systems. Ofrece funciones de fuentes flexibles y gráficos muy funcionales, permitiendo de este modo una impresión de mayor calidad. La primera versión conocida como Level 1 apareció en 1985, seguida por Level 2 que permite la impresión en color y lenguajes de dos bytes (p.ej. japonés) en 1990. En 1996, apareció Level 3 como actualización para el acceso a Internet y formato PDF, así como mejoras graduales en las tecnologías de implementación.

#### <span id="page-279-7"></span>**PPM (páginas por minuto)**

Indica el número de impresiones en tamaño A4 realizadas en un minuto.

#### <span id="page-279-8"></span>**ppp (puntos por pulgada)**

Una unidad de resolución que indica el número de puntos impresos por pulgada (25,4 mm).

#### <span id="page-280-1"></span><span id="page-280-0"></span>**RA (Sin estado)**

El enrutador IPv6 comunica (transmite) información, como el prefijo de dirección global, mediante ICMPv6. A esta información se le denomina aviso del enrutador (RA).

ICMPv6 es el acrónimo de Internet Control Message Protocol, y es un estándar IPv6 definido en la RFC 2463 "Internet Control Message Protocol (ICMPv6) for the Internet Protocol Version 6 (IPv6) Specification".

#### <span id="page-280-2"></span>**Reposo automático**

Un modo diseñado para el ahorro de energía eléctrica que se activa cuando no se utiliza la máquina o no hay ninguna transferencia de datos durante un período de tiempo concreto. En el modo de reposo, el consumo eléctrico es mínimo.

#### <span id="page-280-3"></span>**Selección automática de papel**

Una función que permite seleccionar automáticamente papel del mismo tamaño que el original de la impresión.

#### <span id="page-280-4"></span>**SMTP (Simple Mail Transfer Protocol)**

Un protocolo para la transmisión de e-mail a través de Internet o a través de la intranet. Se utiliza para transferir correo entre servidores de correo y para enviar el correo de los clientes a los servidores.

#### **TCP/IP (IPv6)**

TCP/IP (IPv6) se basa en el protocolo de Internet actual, TCP/IP (IPv4). IPv6 es la siguiente generación del protocolo de Internet y amplía el espacio de direcciones disponible, con lo que resuelve el problema de la falta de direcciones de IPv4, al tiempo que incorpora otras mejoras, como funcionalidad de seguridad adicional y capacidad para establecer prioridades en las transmisiones de datos.

#### <span id="page-280-5"></span>**TCP/IP (Transmission Control Protocol/Internet Protocol)**

TCP/IP es un conjunto de protocolos diseñado para definir el modo en que los ordenadores y otros dispositivos se comunican entre sí en una red.

#### <span id="page-280-6"></span>**Tiempo de espera salto de página automático**

Durante la transmisión de datos, en ocasiones la máquina tiene que esperar hasta que se reciben los siguientes datos. Este período es el tiempo de espera salto de página automático. Cuando transcurre el tiempo de espera preestablecido, la máquina imprime el papel automáticamente. Sin embargo, esto no sucede cuando la última página no tiene ningún dato que deba imprimirse.

#### <span id="page-280-7"></span>**TWAIN (Technology Without An Interesting Name)**

Una especificación técnica para la conexión de escáneres, cámaras digitales y otros equipos de imagen a los ordenadores. Los dispositivos compatibles con TWAIN permiten procesar datos de imagen en cualquier software de aplicación relevante. TWAIN se ha adoptado en un amplio número de programas gráficos (como Adobe Photoshop) y de OCR.

#### <span id="page-280-8"></span>**USB (Universal Serial Bus) 2.0**

Un estándar de interfaz USB para USB 2.0 de alta velocidad. La velocidad máxima de transferencia es de 480 Mbps. La máquina está equipada con USB 2.0 para la transferencia de datos a alta velocidad.

#### <span id="page-280-9"></span>**WIA (Windows Imaging Acquisition, adquisición de imágenes de Windows)**

Función para importar imágenes compatibles con sistemas operativos posteriores a Windows Me/XP desde cámaras digitales y otros dispositivos periféricos. Esta función reemplaza a lo que TWAIN solía hacer; la función forma parte de Windows y mejora el uso para que sea posible importar directamente las imágenes a Mi PC sin utilizar ninguna aplicación.

## Índice

#### **A**

Accesibilidad [11-25](#page-277-1) Administración [9-1](#page-194-0) Administración de inicio de sesión de usuario [9-2](#page-195-0) Activación de la administración de inicio de sesión de usuario. [9-3](#page-196-0) Adición de un usuario [9-5](#page-198-0) Cambio de las propiedades del usuario [9-6](#page-199-0) Cierre de sesión (Logout) [2-14](#page-43-0) Configuración tarjeta ID [9-11](#page-204-0) Descripción de la administración de inicio de sesión de usuario. [9-2](#page-195-0) Impresión [9-8](#page-201-0) Inicio de sesión [2-13](#page-42-0) Obt. propied. usuario red [9-10](#page-203-0) Ahorro de recursos - Papel [1-11](#page-29-0) AirPrint [4-12](#page-112-0) Ajuste/mantenim. [8-40](#page-193-0) Alarma [8-30](#page-183-0) Alert poco tóner [8-36](#page-189-0) Alimentador de originales Nombres de los componentes [2-2](#page-31-0) Apagado [2-9](#page-38-0) Apple Talk [11-25](#page-277-2) Asas [2-2](#page-31-1) Atascos de papel [10-23](#page-243-0) Bypass [10-24](#page-244-0) Depósitos 1 a 5 [10-25](#page-245-0) Indicadores de ubicación del atasco [10-23](#page-243-1) Auto-IP [11-25](#page-277-3) Configuración [8-17](#page-170-0) Aviso [1-2](#page-20-0) Aviso de fin trabajo [6-4](#page-145-0) Ayuda [11-26](#page-278-0)

#### **B**

Bandeja superior [2-2](#page-31-2) Bonjour [11-25](#page-277-4) Configuración de protocolo [8-19](#page-172-0) Borr. auto err. [8-34](#page-187-0) Brillo pantalla [8-31](#page-184-1) Buzón de documentos ¿Qué es el buzón de documentos? [5-3](#page-129-0) Buzón de memoria USB [5-4](#page-130-0) Buzón de trabajos [4-13](#page-113-0), [5-3](#page-129-1) Buzón personalizado [5-3](#page-129-2), [5-5](#page-131-0) Buzón de trabajos [11-25](#page-277-5) Buzón de copia rápida [4-18](#page-118-0) Buzón de impresión privada [4-14](#page-114-0) Buzón de revisar y retener [4-20](#page-120-0) Buzón de trabajo almacenado [4-16](#page-116-0) Especificación del buzón de trabajos desde un PC y almacenamiento del trabajo [4-13](#page-113-1) Buzón personalizado [11-25](#page-277-6) Almacenamiento de documentos [5-8](#page-134-0) Creación de un buzón nuevo [5-5](#page-131-1) Edición de documentos [5-10](#page-136-0)

Edición y eliminación de un buzón personalizado [5-7](#page-133-0) Eliminación de documentos [5-12](#page-138-0) Impresión de documentos [5-9](#page-135-0) Buzón trabajos Elim. Retención Trabajos [4-22](#page-122-0) Medio almacen. [4-22](#page-122-1) Retenc tbjo copia rápida [4-22](#page-122-2) Bypass [2-3](#page-32-0), [11-25](#page-277-7) Tamaño y tipo de papel [3-17](#page-99-0), [8-7](#page-160-0)

#### **C**

Cable de alimentación Conexión [2-8](#page-37-0) Cable de LAN [2-6](#page-35-0) Conexión [2-7](#page-36-0) Cable USB Conexión [2-8](#page-37-1) Cables [2-6](#page-35-1) Caja de tóner residual [2-4](#page-33-0) Card Authentication Kit [11-3](#page-255-0) Cartucho de tóner [2-4](#page-33-1) Cierre de sesión (Logout) [2-14](#page-43-0) Componente opcional SSD [11-5](#page-257-0) Comprobación de la cantidad de tóner restante [7-6](#page-153-0) Comprobación del contador [2-38](#page-67-0) Con.Wi-Fi Direct [8-14](#page-167-0) Conector de interfaz de red [2-3](#page-32-1) Conector de interfaz USB [2-3](#page-32-2) Conexión Cable de alimentación [2-8](#page-37-0) Cable de LAN [2-7](#page-36-0) Cable USB [2-8](#page-37-1) Conf. autorización grupo Autorización de grupo [9-10](#page-203-0) Conf. bloq. I/F. [8-37](#page-190-0) Conf. Bluetooth [8-35](#page-188-0), [8-36](#page-189-1) Conf. disco RAM [8-30](#page-183-1) Conf. impresión [4-9](#page-109-0), [8-11](#page-164-0) Anular A4/LTR [8-11](#page-164-1) Calidad impres. [8-13](#page-166-0) Cambio dep. auto [8-11](#page-164-2) Conf. emulación [8-12](#page-165-0) Config. papel [8-13](#page-166-1) Dúplex [8-11](#page-164-3) Fuente [8-12](#page-165-1) Juego caracteres [8-12](#page-165-2) Modo alim. papel [8-11](#page-164-4) Nombre trabajo [8-14](#page-167-1) Nombre usuario [8-14](#page-167-2) Origen de papel [8-11](#page-164-5) Prioridad bypass [8-11](#page-164-6) Termin.trabajos [8-14](#page-167-3) Conf. niv.reposo [8-33](#page-186-0) Conf. temp. sem. [8-34](#page-187-1) Conf. temporiz. Borr. auto err. [8-34](#page-187-0) Conf. niv.reposo [8-33](#page-186-0) Conf. temp. sem. [8-34](#page-187-1) Regla de apagado [8-34](#page-187-2)

Rest. Auto Panel [8-33](#page-186-1) T.esp. salto pág [8-35](#page-188-1) Temp. borr. err. [8-34](#page-187-3) Temp. rest.panel [8-33](#page-186-2) Tempor. apagado [8-34](#page-187-4) Temporiz. reposo [8-33](#page-186-3) Tmp ping agotado [8-35](#page-188-2) Conf. tipo papel [8-10](#page-163-0) Config. de papel [8-7](#page-160-1) Conf. depósito 1 (a 5) [8-7](#page-160-2) Conf. tipo papel [8-7](#page-160-3) Config. bypass [8-7](#page-160-4) Restab. Tipo Aj. [8-7](#page-160-5) Config. fecha Fecha [8-29](#page-182-0) Formato de fecha [8-29](#page-182-1) Hora [8-29](#page-182-2) Horario verano [8-29](#page-182-3) Z.horaria [8-29](#page-182-4) Config. manual (IPv6) [8-18](#page-171-0) Config. Servicio [8-40](#page-193-1) Configuración de correo electrónico [2-46](#page-75-0) Configuración de depósito [3-15](#page-97-0) Configuración de la fecha y hora [2-15](#page-44-0) Configuración de red Configuración de la red alámbrica [2-16](#page-45-0) Configuración de la red inalámbrica [2-19](#page-48-0) Configuración de Wi-Fi Direct [2-24](#page-53-0) Configuración tipo medios [8-10](#page-163-1) Contab. trabajos [9-14](#page-207-0) Acceso de contab. Trabajos [9-16](#page-209-0) Activación de la contabilidad de trabajos [9-15](#page-208-0) Adición de una cuenta [9-17](#page-210-0) Cierre de sesión (Logout) [9-26](#page-219-0) Descripción general de la contabilidad de trabajos [9-14](#page-207-0) Edición de una cuenta [9-19](#page-212-0) Eliminación de una cuenta [9-20](#page-213-0) Imp. informe contador. [9-25](#page-218-0) Impresión [9-21](#page-214-0) Inicio de sesión [9-26](#page-219-1) Recuento del número de páginas impresas [9-24](#page-217-0) Restricción del uso de la máquina [9-18](#page-211-0) Contab. us./tbjs [8-39](#page-192-0) Contabilidad de trabajos Aplicar límite [9-23](#page-216-0) Controlador de impresora Ayuda [4-11](#page-111-0) Controlador de la impresora [11-25](#page-277-8) Convenciones de seguridad utilizadas en esta guía [1-2](#page-20-1) Convenciones utilizadas en esta guía [xi](#page-11-0) Cubierta de fusor [2-3](#page-32-3) Cubierta posterior 1 [2-2](#page-31-3) Cubierta posterior 2 a 5 [2-5](#page-34-0)

#### **D**

Depósito Carga de papel [3-4](#page-86-0), [3-8](#page-90-0) Tamaño y tipo de papel [3-15](#page-97-0), [8-8](#page-161-0), [8-9](#page-162-0) Depósito 1 [2-2](#page-31-4)

Depósito de papel [11-3](#page-255-1) Depósitos 2 a 5 [2-5](#page-34-1) DHCP [11-25](#page-277-9) Configuración [8-17](#page-170-1) DHCP (IPv6) [11-26](#page-278-1) Configuración [8-18](#page-171-1) Dirección IP [11-26](#page-278-0) Configuración [8-17](#page-170-2) Disco RAM [11-26](#page-278-2) Dispos. común [8-29](#page-182-5) Alarma [8-30](#page-183-0) Alert poco tóner [8-36](#page-189-0) Brillo pantalla [8-31](#page-184-1) Conf. Bluetooth [8-35](#page-188-0), [8-36](#page-189-1) Conf. disco RAM [8-30](#page-183-1) Conf. temporiz. [8-33](#page-186-4) Config. fecha [8-29](#page-182-6) Format. tarj. SD [8-31](#page-184-0) Formateo de SSD [8-30](#page-183-2) Gestión errores [8-32](#page-185-0) Idioma [8-29](#page-182-7) Mostr. est./reg. [8-35](#page-188-3) Pant. pred(buz.) [8-29](#page-182-8) Retroilum. pant. [8-31](#page-184-2) Tipo teclado USB [8-35](#page-188-4) Tón. color vacío [8-33](#page-186-4) Dispositivo [7-5](#page-152-0) Dúplex [6-4](#page-145-1)

#### **E**

EcoPrint [6-4](#page-145-2), [11-27](#page-279-0) Elim. tras impr. [6-5](#page-146-0) Embedded Web Server RX [2-40](#page-69-0) Emulación [11-26](#page-278-3) Encendido [2-9](#page-38-1) Enhanced WSD Configuración de protocolo [8-23](#page-176-0) Entorno [1-3](#page-21-0) Equipo opcional Card Authentication Kit [11-3](#page-255-0) Depósito de papel [11-3](#page-255-1) Descripción general [11-2](#page-254-2) Kit de interfaz de red [11-5](#page-257-1) Kit de interfaz de red inalámbrica [11-5](#page-257-2) Kit de ruedas [11-3](#page-255-2) Memoria de expansión [11-3](#page-255-3) Opción ThinPrint [11-6](#page-258-0) SD Card [11-4](#page-256-0) Teclado USB [11-6](#page-258-1) Escala de grises [11-26](#page-278-4) Especificaciones [11-21](#page-273-2) Depósito de papel (500 hojas) (opción) [11-24](#page-276-2) Funciones de impresora [11-23](#page-275-1) Máquina [11-21](#page-273-3) Estado/Cancelación de trabajo [7-1](#page-148-0) Etiquetas [11-18](#page-270-0)

#### **F**

Fecha [8-29](#page-182-0) Filtro IP (IPv4)

Configuración de protocolo [8-19](#page-172-1) Filtro IP (IPv6) Configuración de protocolo [8-19](#page-172-2) Formato de fecha [8-29](#page-182-1) FTP [11-26](#page-278-5) FTP(Servidor) Configuración de protocolo [8-20](#page-173-0) Fuente de contorno [11-26](#page-278-6) Función de ahorro de energía [1-11](#page-29-1) Función de impresión automática a dos caras [1-11](#page-29-2) Función opcional [8-40](#page-193-2), [11-7](#page-259-2)

#### **G**

Gateway predet. Configuración [8-17](#page-170-3) Gateway predeterminado [11-26](#page-278-7) Gestión de la energía [1-11](#page-29-3) Gestión errores [8-32](#page-185-0) Glosario [11-25](#page-277-10) Google Cloud Print [4-12](#page-112-1) GPL/LGPL [1-8](#page-26-0) Guía de ajuste de la longitud del papel [2-3](#page-32-4), [3-5](#page-87-0), [3-8](#page-90-1) Guías de ajuste de la anchura del papel [2-3](#page-32-5), [3-5](#page-87-1), [3-8](#page-90-2) Guías proporcionadas con la máquina vill

#### **H**

Hora [8-29](#page-182-2) HTTP Configuración de protocolo [8-22](#page-175-0) **HTTPS** Configuración de protocolo [8-22](#page-175-1)

#### **I**

Idioma [8-29](#page-182-7) Impres. informe Borrado de datos [8-5](#page-158-0) Diagrama menú [8-4](#page-157-0) Lis. arc. tj. SD [8-5](#page-158-1) Lista arch. RAM [8-5](#page-158-2) Lista arch. SSD [8-5](#page-158-3) Lista de fuentes [8-5](#page-158-4) Página de estado [8-5](#page-158-5) Impresión de documentos almacenados en la memoria USB extraíble [5-13](#page-139-0) Impresión desde un PC [4-2](#page-102-0) Impresión WSD Configuración de protocolo [8-23](#page-176-1) Impresora Configuración de impresión [4-9](#page-109-0) Información legal [1-7](#page-25-0) Informe [8-4](#page-157-1) Hist. reg. tbjs [8-6](#page-159-0) Impres. informe [8-4](#page-157-2) Ingreso Nombre archivo [6-5](#page-146-1) Ingreso de nom. arch [6-5](#page-146-1) Inicializ. SSD [8-38](#page-191-1) Inicio de sesión simple [2-13](#page-42-1) Inicio sesion usuario/contab. tbjos

Contab. trabajos [9-14](#page-207-0) Tbjo con ID usuario desc [9-27](#page-220-0) Inicio sesión usuario/contab. tbjos In. ses. usuario [9-2](#page-195-0) Instalación Desinstalación [2-35](#page-64-0) Macintosh [2-36](#page-65-0) Software [2-28](#page-57-0) Windows [2-29](#page-58-0) Interfaz de red [2-6](#page-35-2) Interfaz opcional [2-3](#page-32-6) Interfaz USB [2-6](#page-35-3) Interruptor de encendido [2-2](#page-31-5) IPP [11-26](#page-278-8) Configuración de protocolo [8-21](#page-174-0) IPP sobre SSL Configuración de protocolo [8-22](#page-175-2) IPSec Configuración de protocolo [8-19](#page-172-3)

#### **K**

Kit de interfaz de red [11-5](#page-257-1) Kit de interfaz de red inalámbrica [11-5](#page-257-2) Kit de ruedas [11-3](#page-255-2) KPDL [11-27](#page-279-1)

#### **L**

LDAP Configuración de protocolo [8-22](#page-175-3) Limpieza [10-2](#page-222-0) Unidad de transferencia del papel [10-2](#page-222-1) LPD Configuración de protocolo [8-21](#page-174-1)

#### **M**

Mantenimiento periódico [10-2](#page-222-2) Sustitución de la caja de tóner residual [10-9](#page-229-0) Sustitución del cartucho de tóner [10-4](#page-224-0) Marcador de tamaño [2-3](#page-32-7) Marcas comerciales [1-7](#page-25-1) Máscara de subred [11-27](#page-279-2) Máscara subred Configuración [8-17](#page-170-4) Memoria de expansión [11-3](#page-255-3) Memoria USB Extraer [5-15](#page-141-0) Impresión [5-13](#page-139-0) Menú Sistema [8-2](#page-155-0) Ajuste/mantenim. [8-40](#page-193-0) Conf. impresión [8-11](#page-164-0) Config. de papel [8-7](#page-160-1) Contab. us./tbjs [8-39](#page-192-0) Dispos. común [8-29](#page-182-5) Función opcional [8-40](#page-193-2) Informe [8-4](#page-157-1) Red [8-14](#page-167-4) Red opcional [8-37](#page-190-1) Seguridad [8-37](#page-190-1) Método de conexión [2-6](#page-35-4)

Método de introducción de caracteres [11-9](#page-261-2) Modo Silencio [6-5](#page-146-2), [8-40](#page-193-3) Monotype Imaging License Agreement [1-9](#page-27-0) Mopria [4-12](#page-112-2) Mostr. est./reg. [8-35](#page-188-3)

#### **N**

NetBEUI [11-27](#page-279-3) Configuración de protocolo [8-20](#page-173-1) Nivel de reposo [2-27](#page-56-0) Nivel seguridad [8-38](#page-191-2) Nombre de host [8-14](#page-167-5) Nombre de usuario [2-13](#page-42-0) Nombres de los componentes [2-2](#page-31-0)

#### **O**

Opción ThinPrint [11-6](#page-258-0) OpenSSL License [1-8](#page-26-1) Original SSLeay License [1-8](#page-26-2)

#### **P**

Página de estado [11-27](#page-279-4) Palanca de bloqueo de cartucho de tóner [2-4](#page-33-2) Panel de controles [2-2](#page-31-6) Pant. pred(buz.) [8-29](#page-182-8) Pantalla de ayuda [2-12](#page-41-0) Papel Comprobación de la cantidad de papel restante [7-6](#page-153-0) Bypass [8-7](#page-160-0) Carga de cartulina [3-14](#page-96-0) Carga de papel [3-2](#page-84-0) Carga de papel en el bypass [3-11](#page-93-0) Carga de papel en los depósitos [3-4](#page-86-0) Carga de papel Statement en los depósitos [3-8](#page-90-0) Carga de sobres [3-14](#page-96-0) Depósito [8-9](#page-162-1) Especificaciones [11-13](#page-265-2) Gramaje del papel [8-10](#page-163-0) Papel apropiado [11-14](#page-266-1) Papel especial [11-17](#page-269-1) Precauciones sobre la carga de papel [3-3](#page-85-0) Tamaño y tipo de papel [3-15](#page-97-1), [11-13](#page-265-3) Papel reciclado [11-20](#page-272-0) Papel recubierto [11-20](#page-272-1) PDF encriptado [6-5](#page-146-3) PDF/A [11-28](#page-280-0) Ping [8-25](#page-178-0) POP3 [11-27](#page-279-5) Configuración de protocolo [8-20](#page-173-2) PostScript [11-27](#page-279-6) PPM [11-27](#page-279-7) ppp [11-27](#page-279-8) Precauciones de seguridad sobre el uso de la LAN inalámbrica [1-6](#page-24-0) Precauciones de uso [1-4](#page-22-0) Precauciones sobre la carga de papel [3-3](#page-85-0) Product Library [ix](#page-9-0) Programa Energy Star (ENERGY STAR®) [1-11](#page-29-4) Puerto raw

Configuración de protocolo [8-21](#page-174-2) Puerto USB [2-3](#page-32-8)

#### **R**

RA(Sin Estado) [11-28](#page-280-1) RA(Sin estado) Configuración [8-18](#page-171-2) Ranura de memoria USB [2-2](#page-31-7) Recuento del número de páginas impresas Contabilidad cada trabajo [9-24](#page-217-1) Contador [2-38](#page-67-1) Imp. informe contador [9-25](#page-218-0) Tbjo con ID usuario desc [9-27](#page-220-0) Red Configuración [8-14](#page-167-4) Ping [8-25](#page-178-1) Preparación [2-26](#page-55-0) Red principal [8-25](#page-178-2) Reiniciar red [8-25](#page-178-3) Red inalámbrica Configuración [2-19](#page-48-1) Red opcional [8-26](#page-179-0) Básica [8-28](#page-181-0) Red inalámbrica [8-26](#page-179-1) Red principal [8-25](#page-178-2) Regla de apagado [8-34](#page-187-2) Reiniciar [8-40](#page-193-4) Reiniciar red [8-25](#page-178-3) Reposo automático [2-26](#page-55-1), [11-28](#page-280-2) Resolución [11-23](#page-275-2) Respuestas a los mensajes [10-15](#page-235-0) REST Configuración de protocolo [8-24](#page-177-0) REST over SSL Configuración de protocolo [8-24](#page-177-1) Rest. Auto Panel [8-33](#page-186-1) Retroilum. pant. [8-31](#page-184-2) Rodillo de registro [2-4](#page-33-3)

#### **S**

SD Card [11-4](#page-256-0) Seguridad [8-37](#page-190-1) Conf. bloq. I/F. [8-37](#page-190-0) Nivel seguridad [8-38](#page-191-2) Seguridad datos [8-38](#page-191-0) Seguridad de datos [8-38](#page-191-0) Selección automática de papel [11-28](#page-280-3) Servidor DNS (IPv4) Configuración [8-17](#page-170-5) Servidor DNS (IPv6) Configuración [8-18](#page-171-3) Símbolos [1-2](#page-20-2) Sistema antirrobo [2-2](#page-31-8) SMTP [11-28](#page-280-4) Configuración de protocolo [8-20](#page-173-3) **SNMP** Configuración de protocolo [8-20](#page-173-4) SNMPv3 Configuración de protocolo [8-20](#page-173-5) Solución de errores [10-11](#page-231-0)

Solución de problemas [10-11](#page-231-1) SSD [11-5](#page-257-0) **Suministros** Comprobación de la cantidad restante [7-6](#page-153-1) Sustitución de la caja de tóner residual [10-9](#page-229-0) Sustitución del cartucho de tóner [10-4](#page-224-0)

#### **T**

Tamaño TIFF/JPEG [6-6](#page-147-0) Configuración predeterminada [8-13](#page-166-2) Tarjeta SD Dar formato [8-31](#page-184-0) TCP/IP [11-28](#page-280-5) Configuración [8-17](#page-170-6), [8-19](#page-172-4) TCP/IP (IPv4) Configuración [2-16](#page-45-1), [8-17](#page-170-7) TCP/IP (IPv6) [11-26](#page-278-1) Configuración [8-18](#page-171-4) Teclado USB [11-6](#page-258-1) Temp. borr. err. [8-34](#page-187-3) Temp. rest.panel [8-33](#page-186-2) Tempor. apagado [8-34](#page-187-4) Temporiz. reposo [8-33](#page-186-3) **ThinPrint** Configuración de protocolo [8-23](#page-176-2) **ThinPrintconSSL** Configuración de protocolo [8-23](#page-176-3) Tiempo de espera salto de página automático [11-28](#page-280-6) Tiempo para realizar la primera impresión [11-23](#page-275-3) Tipo teclado USB [8-35](#page-188-4) Tope de papel [2-2](#page-31-9), [2-5](#page-34-2), [3-18](#page-100-0) Trabajo Comprobación del estado [7-2](#page-149-0) Comprobación del histórico [7-3](#page-150-0) Envío del histórico de trabajos [7-4](#page-151-0) Visualización de la pantalla de histórico [7-3](#page-150-1) Visualización de las pantallas de estado [7-2](#page-149-1) TWAIN [11-28](#page-280-7)

#### **U**

USB [11-28](#page-280-8) Uso limitado de este producto [1-6](#page-24-1)

#### **V**

Velocidad de impresión [11-23](#page-275-4)

#### **W**

WIA [11-28](#page-280-9) Wi-Fi Configuración [2-19](#page-48-1), [8-15](#page-168-0) Wi-Fi Direct Configuración [2-24](#page-53-1) Impresión [4-12](#page-112-3) WSD mejor. (SSL) Configuración de protocolo [8-24](#page-177-2)

#### **X**

XPS Aj. a página [6-6](#page-147-1)

#### **Z** Z.horaria [8-29](#page-182-4)

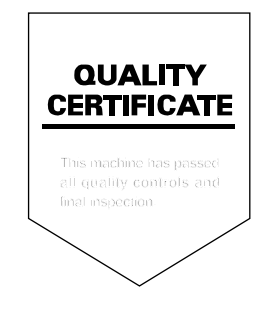

TA Triumph-Adler GmbH Betriebsstätte Norderstedt Ohechaussee 235 22848 Norderstedt Germany